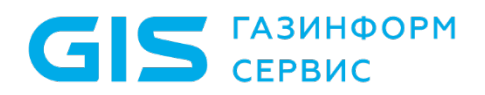

Средство защиты информации от несанкционированного доступа «Блокхост-Сеть 4»

Руководство администратора безопасности

Часть 1. Управление политиками

Санкт-Петербург, 2024

# Аннотация

Настоящее руководство предназначено для администраторов средства защиты информации от несанкционированного доступа «Блокхост-Сеть 4» (далее по тексту – СЗИ от НСД «Блокхост-Сеть 4», СЗИ или средство).

В документе приведены назначение и состав СЗИ, реализованные функции защиты, сведения об аппаратных и программных требованиях для установки СЗИ; описаны интерфейс СЗИ и основные приемы работы с ним, порядок управления подчиненными серверами, группами и клиентскими рабочими станциями, настройка клиентских и серверных политик безопасности.

Важнейшей частью документа являются разделы по настройке СЗИ: построение иерархии серверов, групп и клиентских рабочих станций в сети, настройка параметров серверов и клиентских рабочих станций и т.д.

**GIS** CEPBUC

СЗИ от НСД «Блокхост-Сеть 4» Руководство администратора безопасности. Часть 1 Управление политиками

# Содержание

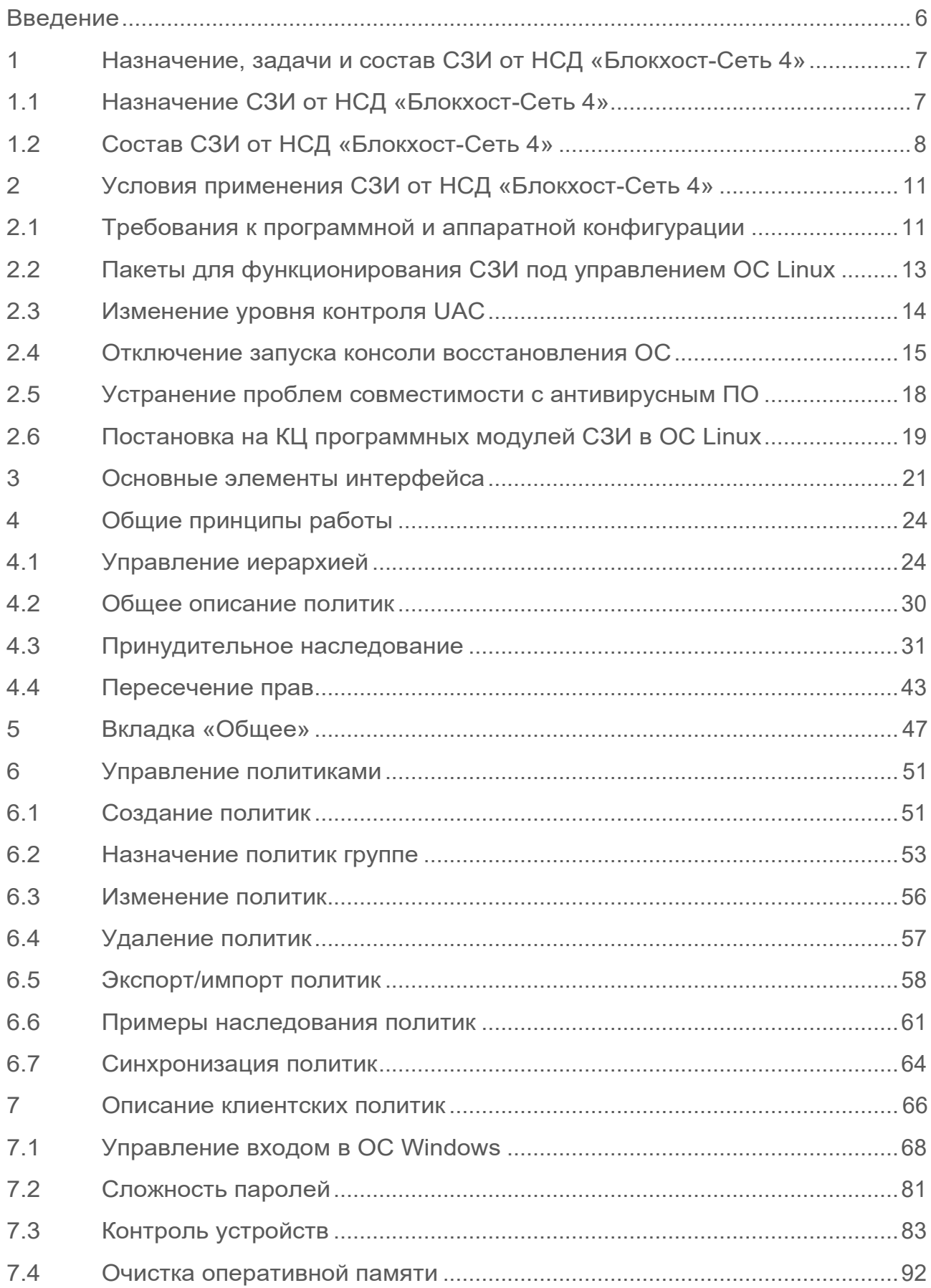

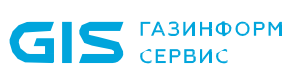

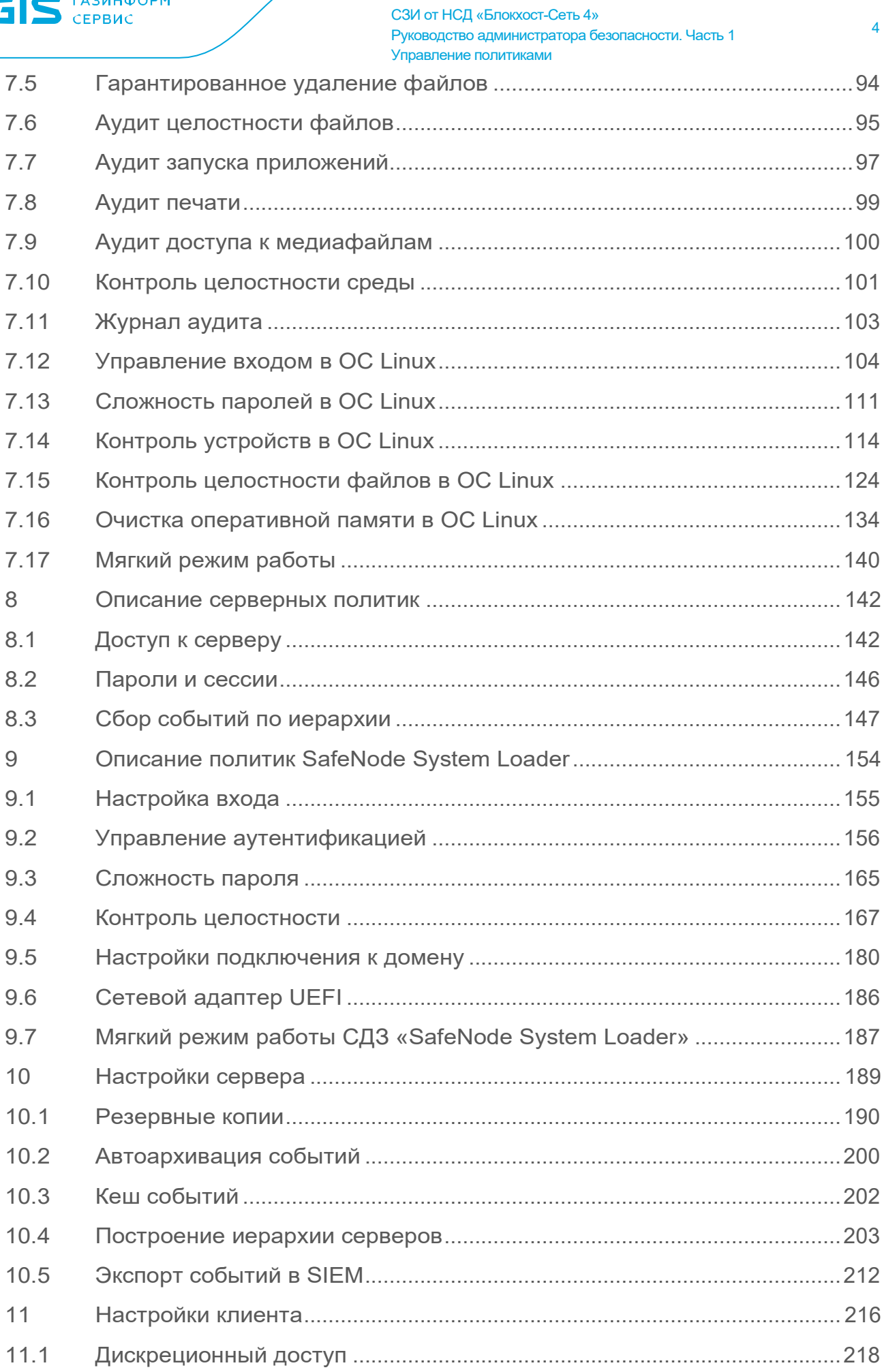

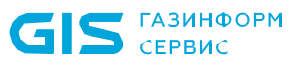

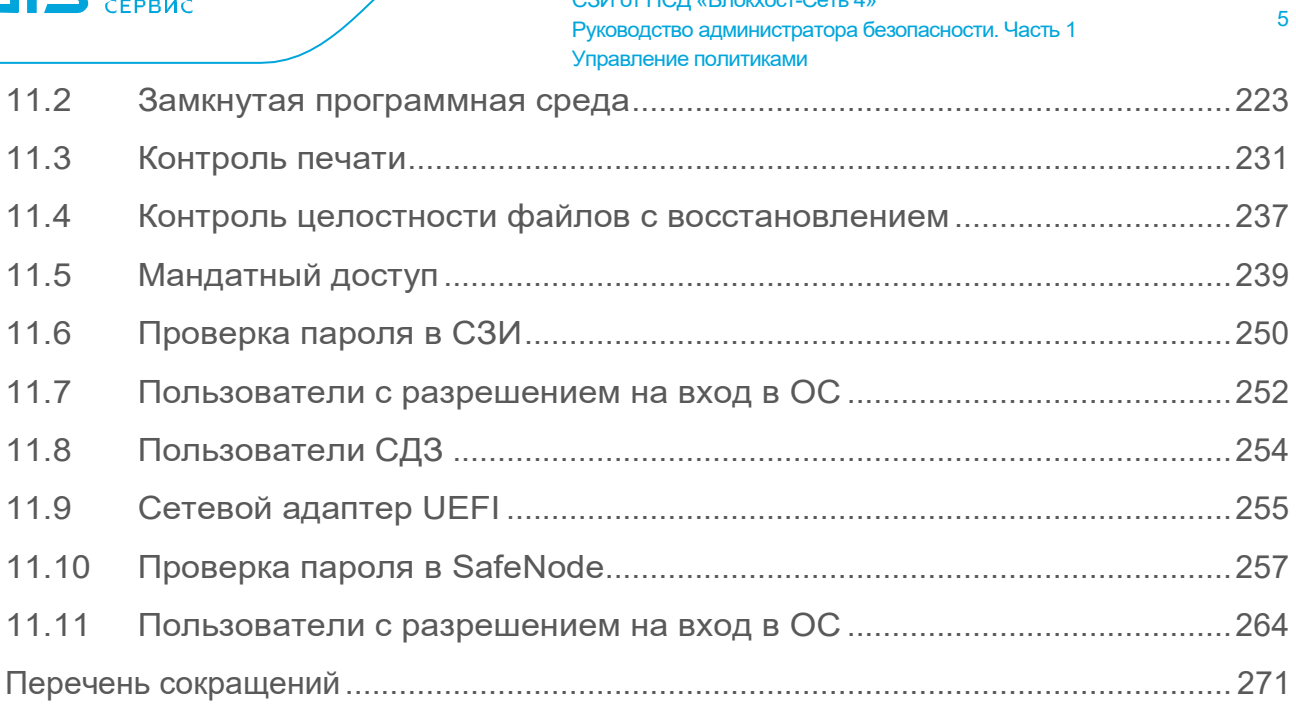

СЗИ от НСД «Блокхост-Сеть 4»

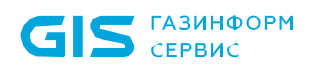

# <span id="page-5-0"></span>Введение

СЗИ от НСД «Блокхост-Сеть 4» является программным средством защиты информации от несанкционированного доступа к информации, предназначенным для комплексной и многофункциональной защиты информационно-программных ресурсов от несанкционированного доступа при работе в многопользовательских автоматизированных системах на базе персональных компьютеров (ПК) под управлением операционных систем (ОС) Microsoft Windows 2008R2/7/8.1/2012/2012R2/10/11/2016/2019/2022, Astra Linux Special Edition (Смоленск), Альт 8 СП, РЕД ОС 7.3 Муром.

СЗИ от НСД «Блокхост-Сеть 4» содержит клиентскую часть, которая устанавливается на клиентские рабочие станции под управлением ОС MS Windows/Linux (РЕД ОС), клиента управления, который устанавливается на ПК под управлением сертифицированной ОС Linux (Astra Linux SE, Альт 8 СП)<sup>[1](#page-5-1)</sup>, серверную часть, которая устанавливается на серверы безопасности под управлением ОС MS Windows/Linux, и консоль управления, которая устанавливается на рабочее место администратора в ОС MS Windows/Linux.

Степени важности примечаний:

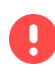

### **Важная информация**

Указания, требующие особого внимания.

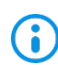

<u>.</u>

## **Дополнительная информация**

Указания, позволяющие упростить работу с подсистемой.

<span id="page-5-1"></span><sup>1</sup> Функциональные возможности клиента управления под управлением ОС Linux (Astra Linux SE, Альт 8 СП) ограничены возможностью управления входом в ОС и двухфакторной аутентификацией пользователей при входе в ОС при помощи персональных электронных идентификаторов, в т.ч. с использованием цифровых сертификатов пользователей, хранящихся на них; возможностью контроля целостности файлов и гарантированным удалением по требованию.

# <span id="page-6-0"></span>1 Назначение, задачи и состав СЗИ от НСД «Блокхост-Сеть 4»

# <span id="page-6-1"></span>**1.1 Назначение СЗИ от НСД «Блокхост-Сеть 4»**

**Средство защиты информации от несанкционированного доступа «Блокхост-Сеть 4»** является программным средством защиты информации от несанкционированного доступа к информации, предназначенным для комплексной и многофункциональной защиты информационно-программных ресурсов от несанкционированного доступа при работе в многопользовательских автоматизированных системах на базе персональных компьютеров под управлением ОС Microsoft Windows 2008R2/7/8.1/2012/2012R2/10/11/2016/2019/2022, Astra Linux Special Edition (Смоленск), Альт 8 СП, РЕД ОС 7.3 Муром.

Реализованные в СЗИ от НСД «Блокхост-Сеть 4» механизмы защиты информации позволяют администратору безопасности решать следующие задачи:

- усиление защиты от несанкционированного доступа в систему;
- разграничение доступа пользователей к ресурсам;
- − обеспечение гарантированного удаления информации;
- разграничение доступа к запуску программ;
- − контроль целостности объектов файловой системы;
- − очистка памяти после завершения работы приложений;
- контроль вывода информации на печать, маркировка документов;
- разграничение доступа пользователей к администрированию СЗИ;
- просмотр информационных сообщений СЗИ в ходе работы;

контроль событий, связанных с безопасностью защищаемой информации.

Для обеспечения безопасности защищаемой информации администратор безопасности обязан:

− осуществить настройку СЗИ от НСД «Блокхост-Сеть 4» в соответствии с данным руководством (настройка заключается в формировании серверных и клиентских политик безопасности по всей иерархии подчиненных серверов, групп и рабочих станций в сети);

− выполнять аудит информационной безопасности по всей иерархии подчиненных серверов, групп и рабочих станций в сети (ведение оперативного контроля событий для выявления ошибок в настройках СЗИ и корректировки правил разграничения доступа, а также для своевременного реагирования на осуществление НСД к защищаемой информации).

## 72410666.00063-04 95 01-01

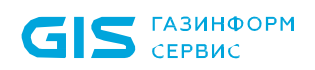

## <span id="page-7-0"></span>**1.2 Состав СЗИ от НСД «Блокхост-Сеть 4»**

Для СЗИ в зависимости от приобретаемой лицензии возможны два варианта использования:

вариант №1 - автономный вариант СЗИ, при котором СЗИ устанавливается на ПК под управлением ОС MS Windows и используется локально;

вариант №2 - вариант с удаленным управлением СЗИ, при котором клиентские части СЗИ устанавливаются на ПК под управлением ОС MS Windows/Linux (РЕД ОС), клиент управления устанавливается на ПК под управлением сертифицированной ОС Linux (Astra Linux SE, Альт 8 СП) и работают под управлением серверной части СЗИ установленной на сервер безопасности под управлением ОС MS Windows/Linux. В состав установки клиента управления/клиента под управлением ОС Linux включается консоль управления клиентом.

В состав варианта №1 входят консоль управления, серверная и клиентская части СЗИ, функционирующие на одном ПК под управлением ОС MS Windows. Сетевой режим работы для данного варианта использования невозможен и ограничен автономной лицензией.

В состав варианта №2 входят:

клиентская часть СЗИ от НСД «Блокхост-Сеть 4», которая устанавливается на клиентские рабочие станции под управлением ОС MS Windows/Linux (РЕД ОС);

серверная часть СЗИ от НСД «Блокхост-Сеть 4», которая устанавливается на серверы безопасности под управлением ОС MS Windows/Linux,

клиент управления, который устанавливается на рабочую станцию под управлением сертифицированной ОС Linux (Astra Linux SE, Альт 8 СП);

консоль управления, которая устанавливается на рабочее место администратора под управлением ОС MS Windows/Linux и позволяет управлять развертыванием СЗИ на клиентах, подключением клиентских частей к серверной части и настройками сбора событий безопасности.

**Для управления клиентскими рабочими станциями** администратору безопасности доступны следующие механизмы защиты:

− идентификация и аутентификация администратора безопасности и пользователей, работающих на ПК с СЗИ от НСД «Блокхост-Сеть 4», в том числе с применением персональных электронных идентификаторов (перечень поддерживаемых персональных электронных идентификаторов приведен в таблице 3.1 документа «СЗИ от НСД «Блокхост-сеть 4. Описание применения») с возможностью взаимодействия со службами каталогов (Microsoft Active Directory, Samba AD, ALD Pro и FreeIPA);

возможность двухфакторной аутентификации пользователей средствами СЗИ, при входе в ОС с использованием цифровых сертификатов пользователей

(сертификаты могут храниться на вышеуказанных персональных электронных идентификаторах) с возможностью взаимодействия со службами каталогов (Microsoft Active Directory и FreeIPA);

аудит и регистрация событий безопасности при обращении к защищаемым ресурсам ПК;

− контроль устройств (съемные USB-устройства; CD/DVD-устройства; устройства, подключаемые через COM- и LPT-порты) на защищаемых ПК;

контроль целостности и восстановления СЗИ при сбоях;

контроль прав доступа пользователей к защищаемым ресурсам на ПК с использованием дискреционного принципа контроля доступа;

контроль прав доступа пользователей к защищаемым ресурсам на ПК с использованием мандатного принципа контроля доступа;

контроль запуска установленных программ, служб/драйверов; отслеживание изменений перечня каталогов общего доступа, контроль аппаратной среды на защищаемых ПК;

очистку остаточной информации при удалении файловых объектов на жестких дисках и в оперативной памяти на защищаемых ПК;

контроль целостности файлов на защищаемых ПК;

контроль исполняемых файлов и медиафайлов на защищаемых ПК;

контроль печати документов, с возможностью маркировки документов при печати;

управление и администрирование СЗИ при помощи настроек безопасности клиентской части СЗИ, хранящихся в БД настроек безопасности на ПК;

возможность обеспечения управлением персональными электронными идентификаторами пользователя (токенами) на протяжении всего жизненного цикла;

возможность обеспечения управлением параметрами механизмов защиты (управление входом, управление аутентификацией локальных и доменных пользователей, управление сложностью паролей, контроль целостности) средства доверенной загрузки «SafeNode System Loader» на клиентских рабочих станциях.

**Настройки серверной части СЗИ** позволяют выполнять следующие функции:

− централизованное удаленное управление и администрирование подчиненных серверов, групп и клиентских рабочих станций в сети;

управление настройками безопасности и передача настроек безопасности по всей иерархии в БД настроек подчиненных серверов и клиентских рабочих станций;

централизованный сбор событий аудита, определенных администратором безопасности, по всей иерархии подчиненных серверов, групп и клиентских рабочих

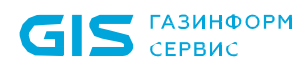

станций вплоть до головного сервера с последующей передачей в SIEM;

управление персональными электронными идентификаторами пользователя (токенами) на протяжении всего жизненного цикла для пользователей служб каталогов Microsoft Active Directory и Samba AD DC для клиентов под управлением ОС MS Windows и Microsoft Active Directory, Samba AD DC, ALD Pro и FreeIPA для клиента управления под управлением сертифицированной ОС Linux (Astra Linux SE, Альт 8 СП) и клиента под управлением РЕД ОС;

сбор данных о правах мандатного доступа пользователей, при входе пользователей на ПК;

− управление параметрами механизмов защиты (управление входом, управление аутентификацией локальных и доменных пользователей, управление сложностью паролей, контроль целостности) средства доверенной загрузки «SafeNode System Loader» на клиентских рабочих станциях;

Возможность управления клиентом управления СЗИ от НСД «Блокхост-Сеть 4» под управлением ОС семейства Linux (Astra Linux SE, Альт 8 СП) ограничена. Для клиентов управления СЗИ от НСД «Блокхост-Сеть 4» под управлением ОС семейства Linux доступны следующие функциональные возможности:

− идентификация и аутентификация администратора безопасности и пользователей, работающих на защищаемых ПК, в том числе с применением персональных электронных идентификаторов, с возможностью взаимодействия со службами каталогов (Microsoft Active Directory, Samba AD DC, ALD Pro и FreeIPA);

возможность двухфакторной аутентификацией пользователей средствами СЗИ при входе в ОС, при помощи персональных электронных идентификаторов, в том числе с использованием цифровых сертификатов пользователей, расположенных на персональных электронных идентификаторах, с возможностью взаимодействия со службами каталогов (Microsoft Active Directory и FreeIPA);

возможность обеспечения управлением персональными электронными идентификаторами пользователя (токенами) на протяжении всего жизненного цикла;

возможность обеспечения управлением параметрами механизмов защиты (управление входом, управление аутентификацией локальных и доменных пользователей, управление сложностью паролей, контроль целостности) средства доверенной загрузки «SafeNode System Loader»;

контроль целостности файлов на защищаемых ПК;

− гарантированное удаление выбранных объектов файловой системы по требованию пользователя с носителей информации (за исключением оптических) без возможности их дальнейшего восстановления на защищаемых ПК.

Механизмы защиты информации, реализующие функциональные возможности безопасности СЗИ описаны в документе «СЗИ от НСД «Блокхост-Сеть 4». Описание применения».

### 72410666.00063-04 95 01-01

# <span id="page-10-0"></span>2 Условия применения СЗИ от НСД «Блокхост-Сеть 4»

# <span id="page-10-1"></span>**2.1 Требования к программной и аппаратной конфигурации**

СЗИ от НСД «Блокхост-Сеть 4» устанавливается на ПК с процессорами, имеющими архитектуру x86 и AMD64. Поддерживаемые ОС, под управлением которых функционирует СЗИ, приведены в таблице 2[.1.](#page-10-2)

<span id="page-10-2"></span>Таблица 2.1 – Перечень поддерживаемых операционных систем

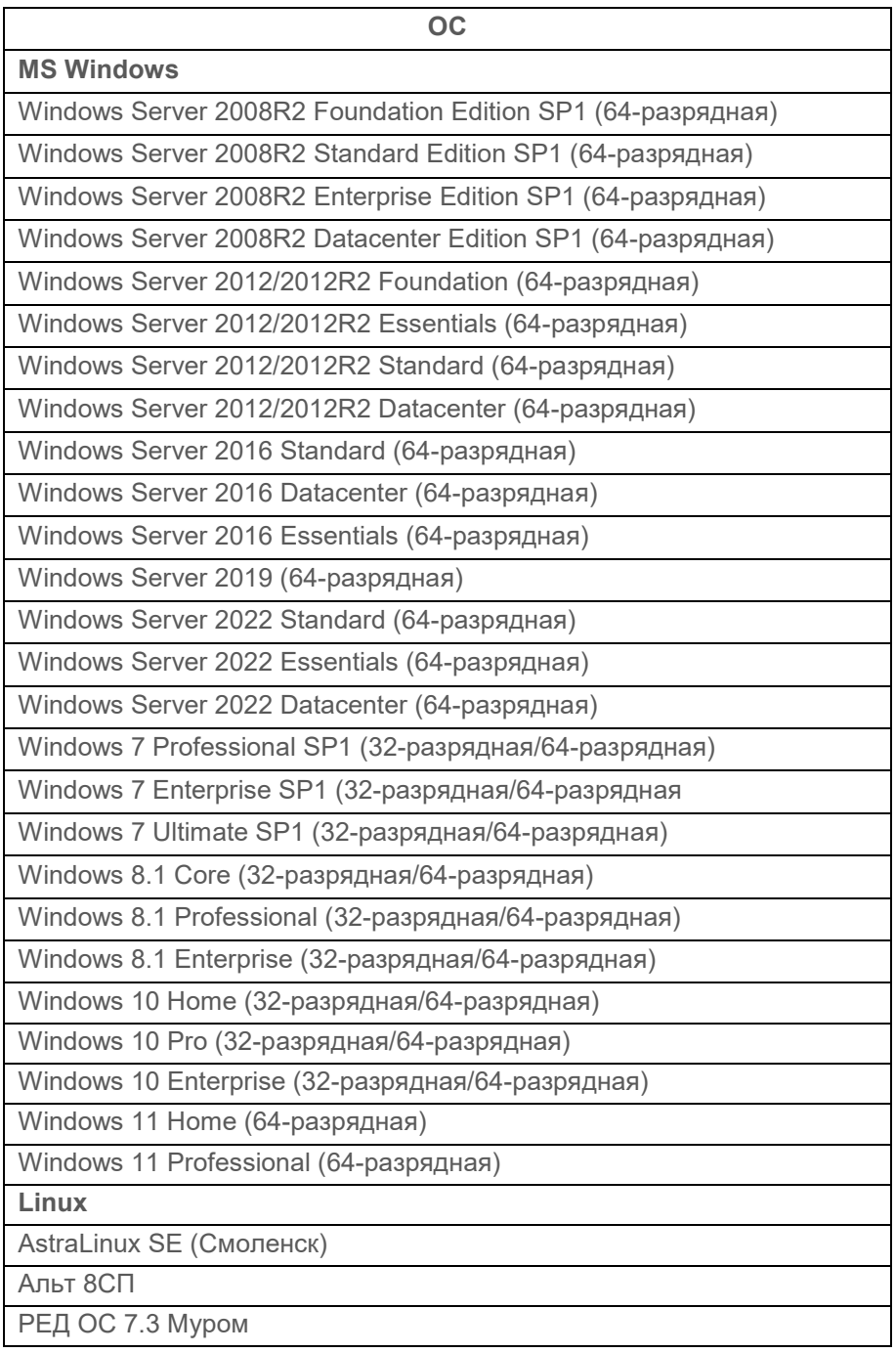

Программные и аппаратные требования к средствам вычислительной техники, на

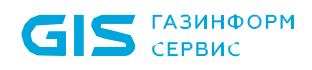

которых функционирует клиентская и серверная часть СЗИ приведены в таблице [2](#page-11-0).2.

<span id="page-11-0"></span>Таблица 2.2 – Программные и аппаратные требования к средствам вычислительной техники, на которых функционирует клиентская и серверная часть СЗИ

| Требования                                | <b>Наименование</b><br>Примечание                                                                                                    |                                                                                            |  |  |  |  |
|-------------------------------------------|----------------------------------------------------------------------------------------------------|--------------------------------------------------------------------------------------------|--|--|--|--|
| Требования<br>К                           | Обусловлены<br>требованиями                                                                                                    | см. таблицу 2.1                                                                            |  |  |  |  |
| производительности                        | используемых ОС                                                                                                    |                                                                                            |  |  |  |  |
| Аппаратные требования                     | Использование персональных идентификаторов                                                                                                    |                                                                                            |  |  |  |  |
|                                           | USB-порт                                                                                                    |                                                                                            |  |  |  |  |
|                                           | Обновления                                                                                                    |                                                                                            |  |  |  |  |
|                                           | KB3033929, KB4474419, KB4490628                                                                                                    | для ОС Windows 7 и Windows<br>Server 2008/2008R2                                           |  |  |  |  |
|                                           | KB2921916                                                                                                    | в ОС Windows 7 и Windows<br>Server 2008/2008R2<br>ДЛЯ<br>«Контроль<br>механизма<br>печати» |  |  |  |  |
|                                           | аутентификации<br>Реализация<br>C                                                                                                    | <b>TOCT</b><br>использованием                                                              |  |  |  |  |
|                                           | сертификатов - КриптоПро <sup>2</sup>                                                                                                    |                                                                                            |  |  |  |  |
|                                           | СКЗИ «КриптоПро CSP»                                                                                                    | версии 3.6 и выше                                                                          |  |  |  |  |
|                                           | Драйверы токенов                                                                                                    |                                                                                            |  |  |  |  |
|                                           | Драйверы<br>устройств                                                                                                    |                                                                                            |  |  |  |  |
|                                           | производителей                                                                                                    |                                                                                            |  |  |  |  |
|                                           | Программная платформа                                                                                                    |                                                                                            |  |  |  |  |
|                                           | распространяемый пакет Microsoft                                                                                                    |                                                                                            |  |  |  |  |
|                                           | Visual C++ 2015-2019 Redistributable                                                                                                    |                                                                                            |  |  |  |  |
| Дополнительное<br>программное обеспечение | NET Framework 4.5.2                                                                                                    | При<br>использовании<br>подсистемы ГУПТ                                                    |  |  |  |  |
|                                           | обновление «Remote Server<br><b>Administration Tools»:</b><br>• для ОС Windows 7 "Remote Server<br>Administration Tools for Windows 7"<br>(https://www.microsoft.com/en-<br>us/download/details.aspx?id=7887);<br>• для ОС Windows 8.1 "Remote<br>Administration<br>Tools<br>Server<br>for<br>8.1"<br>Windows<br>(https://www.microsoft.com/en-<br>us/download/details.aspx?id=28972);<br>для ОС Windows 10 до версии 1903<br>"Remote Server Administration Tools<br>10"<br>Windows<br>for<br>(https://www.microsoft.com/en-<br>us/download/details.aspx?id=45520). | При<br>использовании<br>ПОДСИСТЕМЫ<br>управления<br>токенами на клиентских ОС              |  |  |  |  |
| Системы управления базами                 | СУБД «PostgreSQL»                                                                                                    |                                                                                            |  |  |  |  |
| данных (СУБД)                             | СУБД «Jatoba»                                                                                                    | Сертификат<br>СООТВЕТСТВИЯ<br>ФСТЭК России № 4327 от<br>19.11.2020                         |  |  |  |  |

<span id="page-11-1"></span><sup>2</sup> При использовании цифровых сертификатов, выработанных с помощью встроенных возможностей ОС, установка дополнительно ПО не требуется.

<u>.</u>

Ограничения при эксплуатации СЗИ от НСД «Блокхост-Сеть 4» описаны в документе «СЗИ от НСД «Блокхост-Сеть 4». Описание применения».

# <span id="page-12-0"></span>**2.2 Пакеты для функционирования СЗИ под управлением ОС Linux**

Перед установкой серверной части СЗИ от НСД «Блокхост-Сеть 4», агента развертывания, клиента Блокхост-Сеть или консоли управления, необходимо убедиться, что на рабочей станции под управлением ОС Linux установлены следующие пакеты:

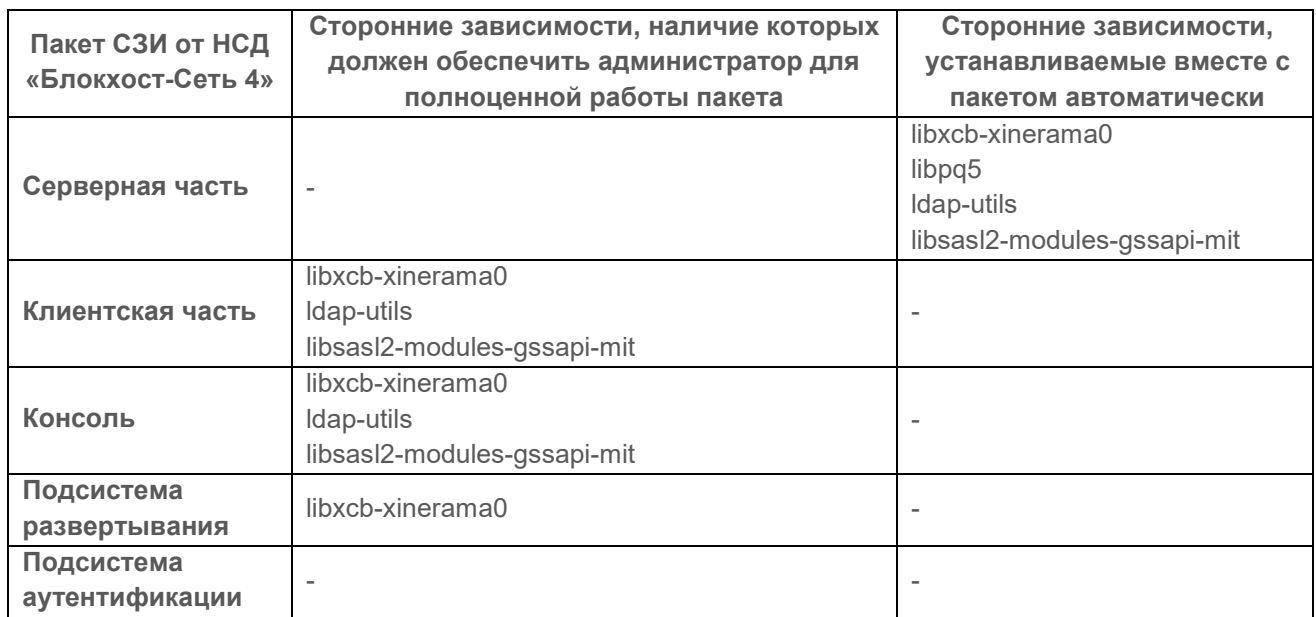

для ОС AstraLinux SE (Смоленск):

− для ОС Альт 8 СП:

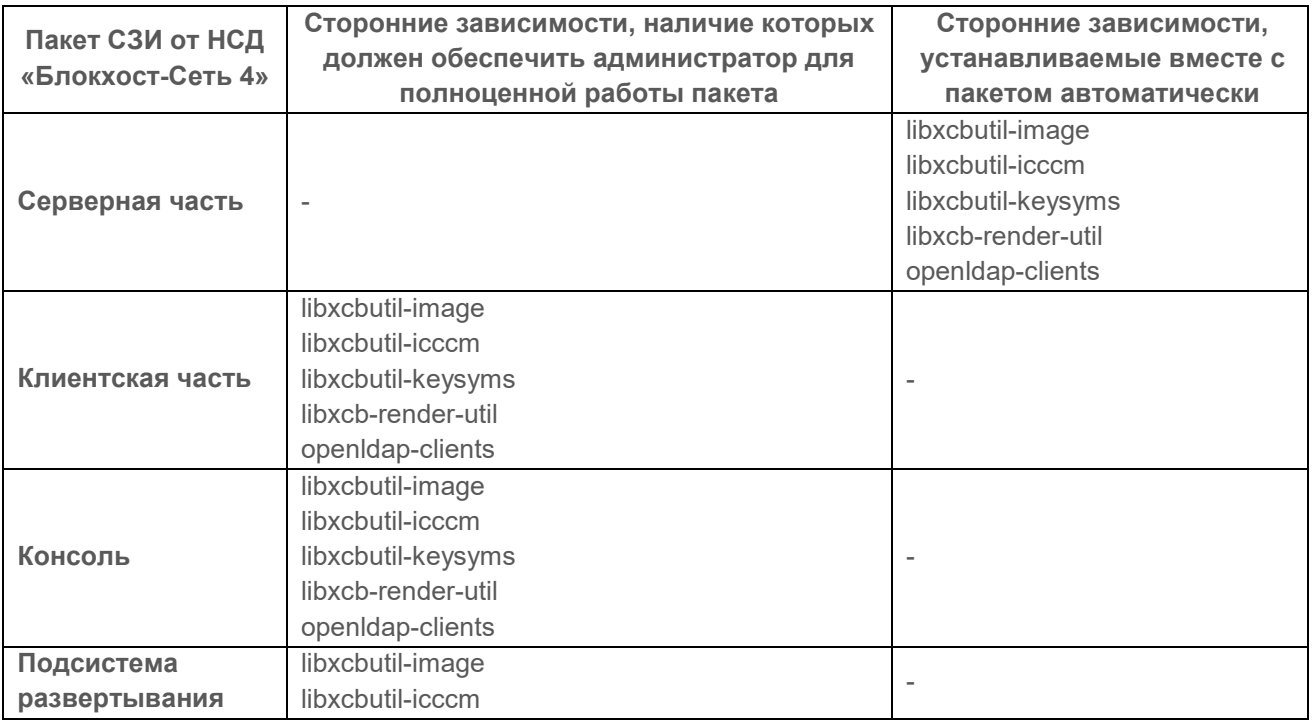

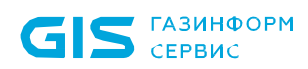

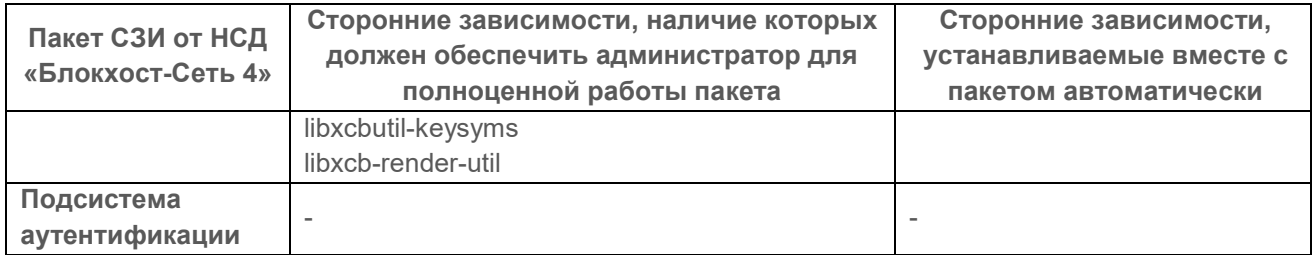

## − для ОС РЕД ОС 7.3 Муром:

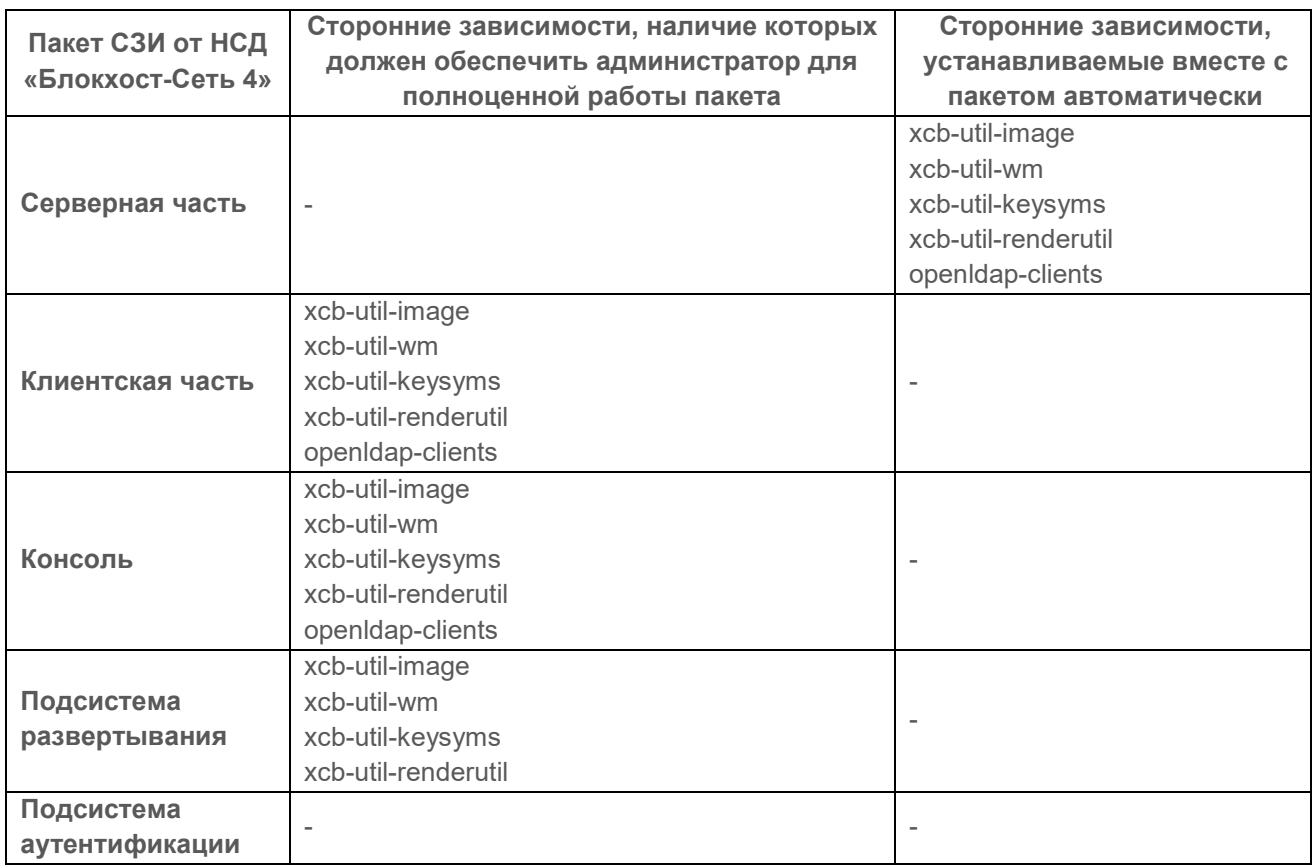

## <span id="page-13-0"></span>**2.3 Изменение уровня контроля UAC**

В некоторых случаях для корректного функционирования СЗИ необходимо понизить уровень контроля учетных записей (UAC) в ОС Windows (вплоть до полного отключения) (рисунок 2[.1\)](#page-14-1). Для изменения параметров UAC необходимо войти в ОС под учетной записью встроенного администратора.

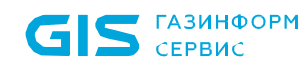

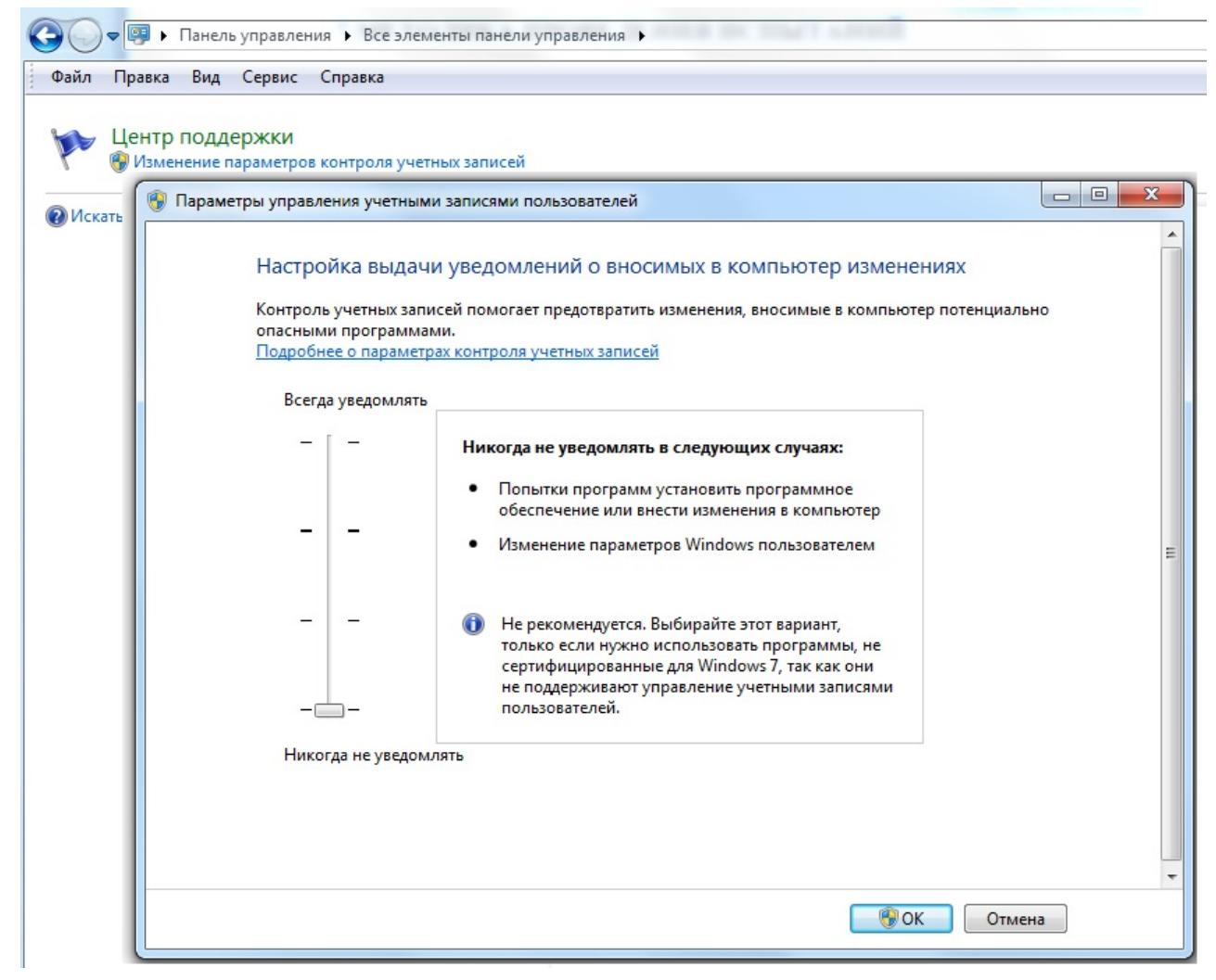

Рисунок 2.1 – Изменение уровня контроля UAC

## <span id="page-14-1"></span><span id="page-14-0"></span>**2.4 Отключение запуска консоли восстановления ОС**

Для группового отключения среды восстановления ОС Windows на рабочих станциях (предварительно на рабочих станциях должны быть установлены агенты развертывания) администратору необходимо выполнить следующие действия:

1) На сервере СЗИ от НСД «Блокхост-Сеть 4» с помощью текстового редактора создать bat-файл с названием *reagent.bat*, в котором необходимо указать команду отключения среды восстановления и сохранить изменения в файле:

*REAGENTC.EXE /disable.*

2) Перейти в раздел *«Развертывание»* во вкладку *Задачи* и, нажав кнопку , выбрать пункт *Удаление программы* (рисунок [2](#page-15-0).2).

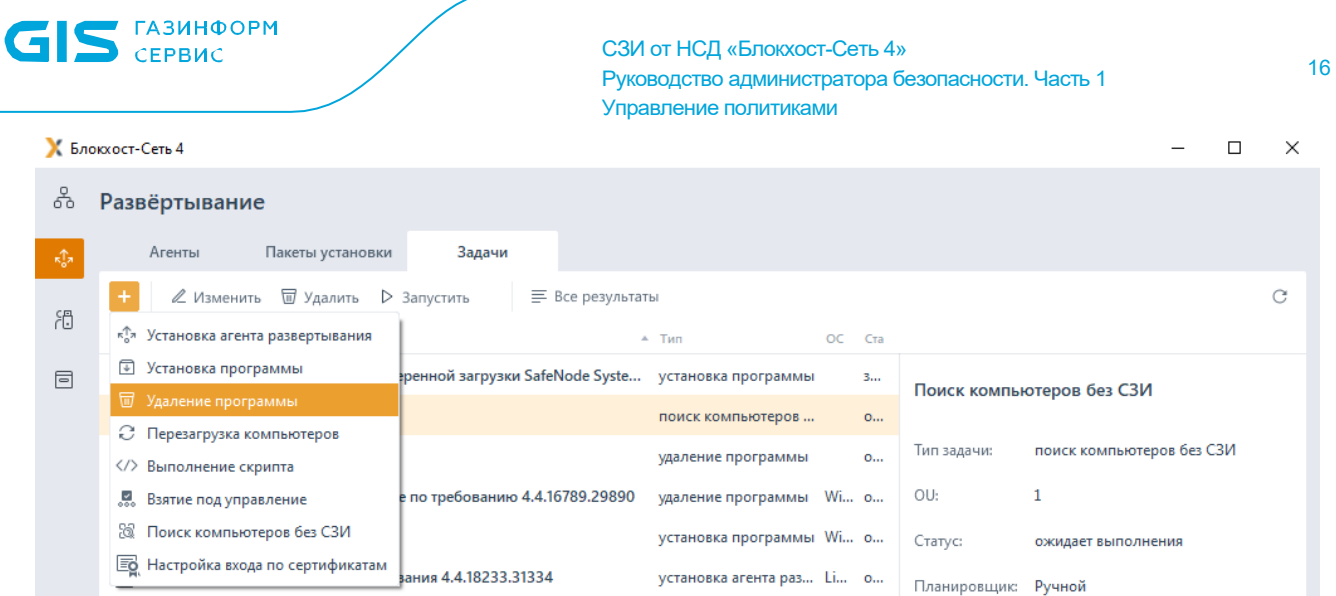

Рисунок 2.2 – Создание задачи на удаление программы

<span id="page-15-0"></span>3) В открывшемся окне мастера создания задачи на удаление программы выбрать подзадачу *Выполнение скрипта для удаления программы* (рисунок [2](#page-15-1).3) и нажать кнопку *Далее*.

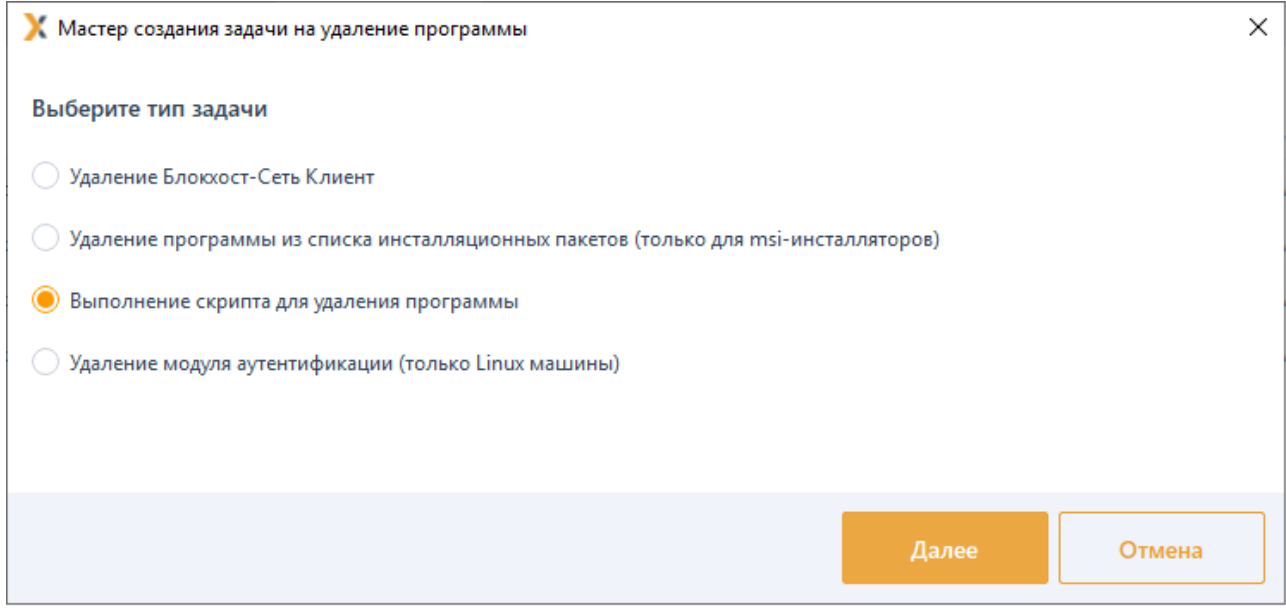

Рисунок 2.3 – Выбор типа задачи

<span id="page-15-1"></span>4) В открывшемся окне выбрать созданный файл *reagent.bat*, нажать *Далее* (рисунок [2](#page-16-0).4).

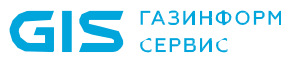

17

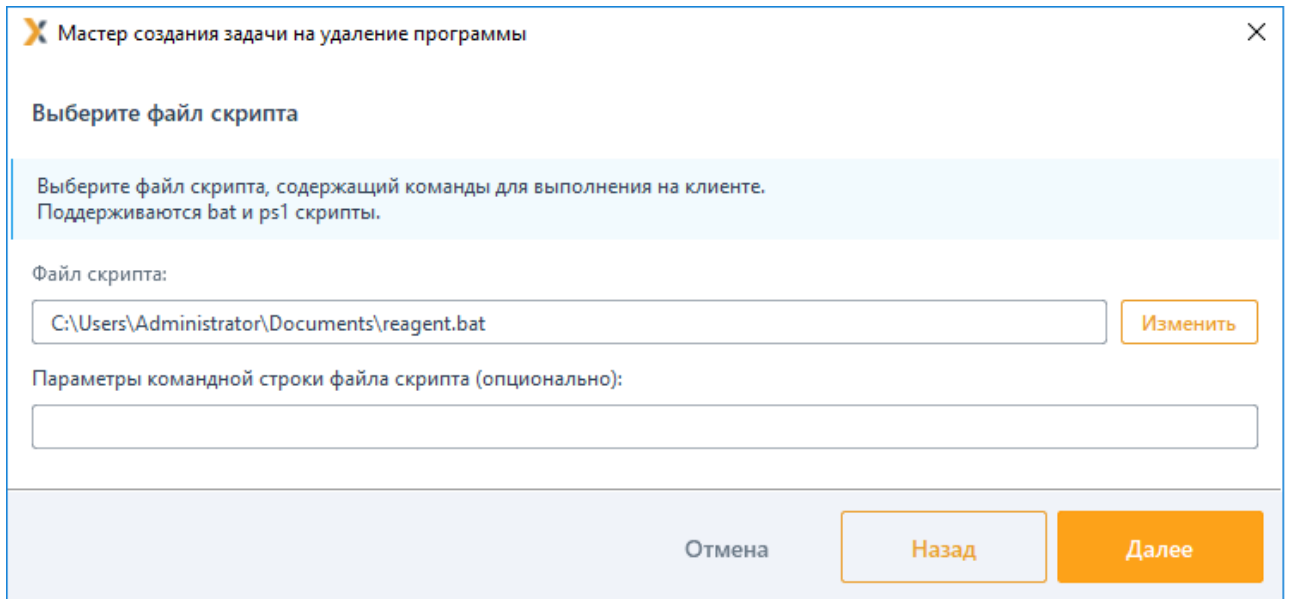

Рисунок 2.4 – Выбор файла скрипта

<span id="page-16-0"></span>5) В следующем окне (рисунок [2](#page-16-1).5) выбрать из списка все рабочие станции на которых предполагается запуск скрипта для отключения среды восстановления ОС Windows и нажать *Далее*.

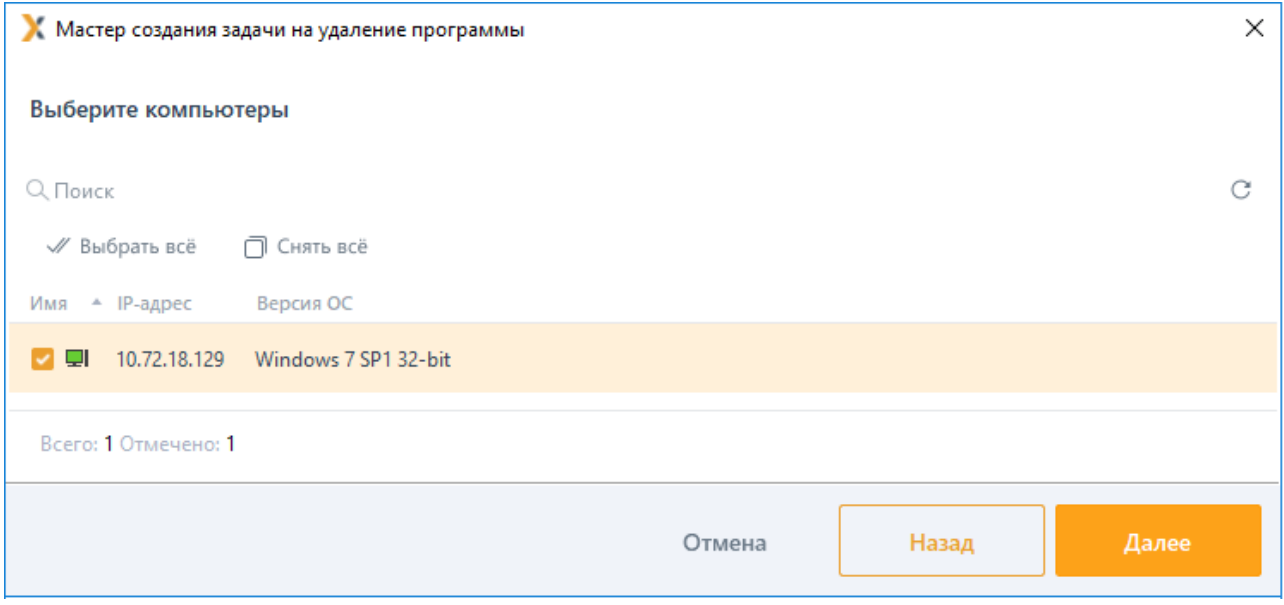

Рисунок 2.5 – Выбор рабочих станций

<span id="page-16-1"></span>6) На следующих шагах мастера создания задачи на удаление программы необходимо отредактировать:

параметры планировщика запуска задачи и определить интервалы времени выполнения задачи;

− параметры перезагрузки рабочей станции.

Более подробно процесс создания задачи на удаление программы описан в пункте 6.3 документа «СЗИ от НСД «Блокхост-Сеть 4». Руководство администратора безопасности. Часть 2. Развертывание и аудит».

7) После успешного редактирования всех необходимых параметров, необходимо ввести имя создаваемой задачи и нажать кнопку *Создать*.

В зависимости от установленных параметров планировщика запуск задачи на удаление программ с рабочих станций осуществляется автоматически или вручную. Для запуска созданной задачи вручную необходимо выделить созданную задачу в списке, и в открывшейся панели нажать кнопку *Запустить*.

# <span id="page-17-0"></span>**2.5 Устранение проблем совместимости с антивирусным ПО**

Для устранения проблем совместимости СЗИ от НСД «Блокхост-Сеть 4» с «Kaspersky Security for Windows Server» необходимо добавить в исключения папку *C:\Blockhost* в компоненте *«Проверка при старте операционной системы»*.

Для этого необходимо выполнить следующие действия:

1) Выполнить запуск консоли «Kaspersky Security for Windows Server».

2) Выбрать «Проверка по требованию» → «Проверка при старте операционной системы».

3) Перейти по ссылке «Свойства» во вкладку «Общие».

- 4) Выбрать «Применять доверенную зону».
- 5) Перейти по ссылке «доверенная зона» и нажать «Добавить».

6) Выбрать «Проверяемый объект» → «Диск, папка или сетевой объект».

7) Выбрать папку *C:\Blockhost* и установить следующие флаги: «Учитывать подпапки», «Постоянная защита файлов», «Проверка по требованию».

Для устранения проблем совместимости СЗИ от НСД «Блокхост-Сеть 4» с «DrWeb» на время установки СЗИ от НСД «Блокхост-Сеть 4» необходимо установить разрешение «Конфигурация безопасного режима» (рисунок 2[.6\)](#page-18-1).

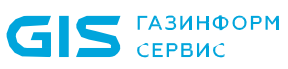

| • Выбранные объекты                                 |                                                 |                                |   |                          |
|-----------------------------------------------------|-------------------------------------------------|--------------------------------|---|--------------------------|
| • Общие                                             | рс9164.da.lan. Заданы персональные настройки.   |                                |   |                          |
| • Графики                                           | Общие                                           |                                |   |                          |
| • Идентификаторы безопасности                       | Блокировать исполнение неавторизованного кода ∨ |                                |   |                          |
| • Компоненты защиты                                 |                                                 |                                |   |                          |
| • Карантин                                          | Уровень блокировки подозрительных действий      |                                |   |                          |
| • Оборудование и программы                          | $\checkmark$<br>Пользовательский                |                                |   |                          |
| • Обнаруженные устройства<br>• Сессии пользователей |                                                 |                                |   |                          |
| • Свойства                                          | Защищаемый объект                               | Разрешать Спрашивать Запрещать |   |                          |
| Статистика                                          | Целостность запущенных приложений               | п                              | П | $\overline{\mathcal{L}}$ |
| • Угрозы                                            |                                                 |                                |   |                          |
| • Ошибки                                            | Целостность файлов пользователей                | □                              |   |                          |
| • Сводные данные                                    | <b><i>Файл HOSTS</i></b>                        | $\overline{\mathbf{v}}$        |   |                          |
| • Статистика сканирования                           | Низкоуровневый доступ к диску                   | ◡                              |   |                          |
| • Запуск/Завершение                                 |                                                 |                                |   |                          |
| • Статистика угроз                                  | Загрузка драйверов                              | ◡                              |   |                          |
| • Состояние                                         | Параметры запуска приложений (IFEO)             | ☑                              |   |                          |
| • Задания                                           | Драйверы мультимедийных устройств               | $\overline{\mathcal{L}}$       |   |                          |
| • Заблокированные устройства                        | Параметры оболочки Winlogon                     |                                |   |                          |
| • Продукты<br>• Вирусные базы                       |                                                 | п                              |   |                          |
| • Дисковое пространство                             | Нотификаторы Winlogon                           |                                |   |                          |
| • Модули                                            | Aвтозапуск оболочки Windows                     | □                              |   | ◡                        |
| • События Превентивной защиты                       | Ассоциации исполняемых файлов                   | □                              |   |                          |
| • События Контроля приложений                       |                                                 |                                |   |                          |
| • Инсталляции Агентов                               | Политики ограничения запуска программ (SRP)     | п                              |   |                          |
| • Деинсталляции Агентов                             | Плагины Internet Explorer (BHO)                 | ☑                              |   |                          |
| Конфигурация                                        | Автозапуск программ                             |                                | п |                          |
| • Права                                             |                                                 |                                |   |                          |
| • Планировщик заданий                               | Автозапуск политик                              | ☑                              |   |                          |
| • Ограничения обновлений                            | Конфигурация безопасного режима                 | $\blacktriangleright$          |   |                          |
| • Устанавливаемые компоненты                        | Параметры Менеджера сессий                      |                                |   |                          |
| • Параметры подключения                             |                                                 |                                |   |                          |
| • Виртуальный агент<br><b>Cyauon</b>                | Системные службы                                | ☑                              |   |                          |

Рисунок 2.6 - Настройки антивирусного ПО

#### <span id="page-18-1"></span><span id="page-18-0"></span> $2.6$ Постановка на КЦ программных модулей СЗИ в ОС Linux

Для обеспечения безопасности защищаемой информации и контроля целостности модулей СЗИ на клиентских рабочих станциях под управлением ОС Linux администратору безопасности необходимо с помощью механизмов контроля целостности ОС выполнить постановку на контроль следующих программных модулей:

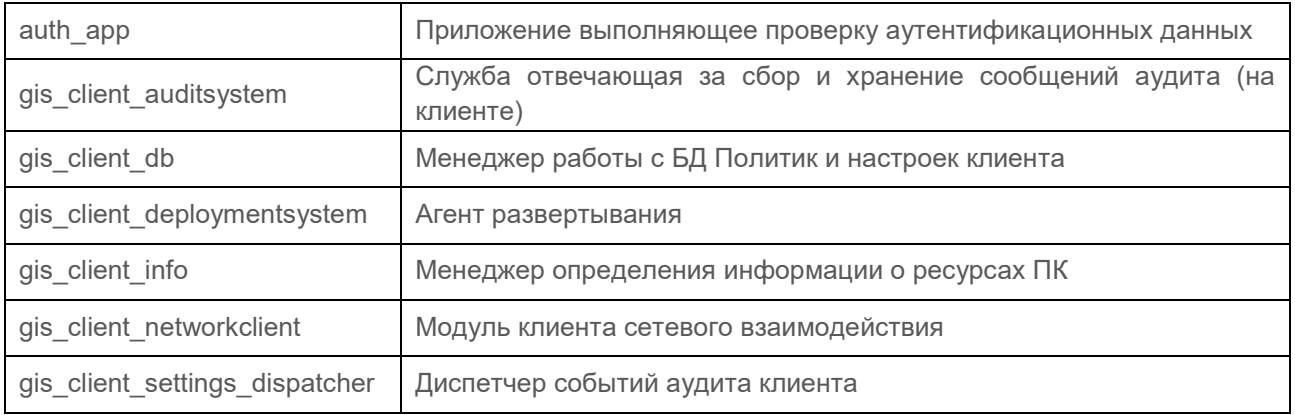

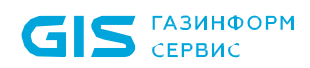

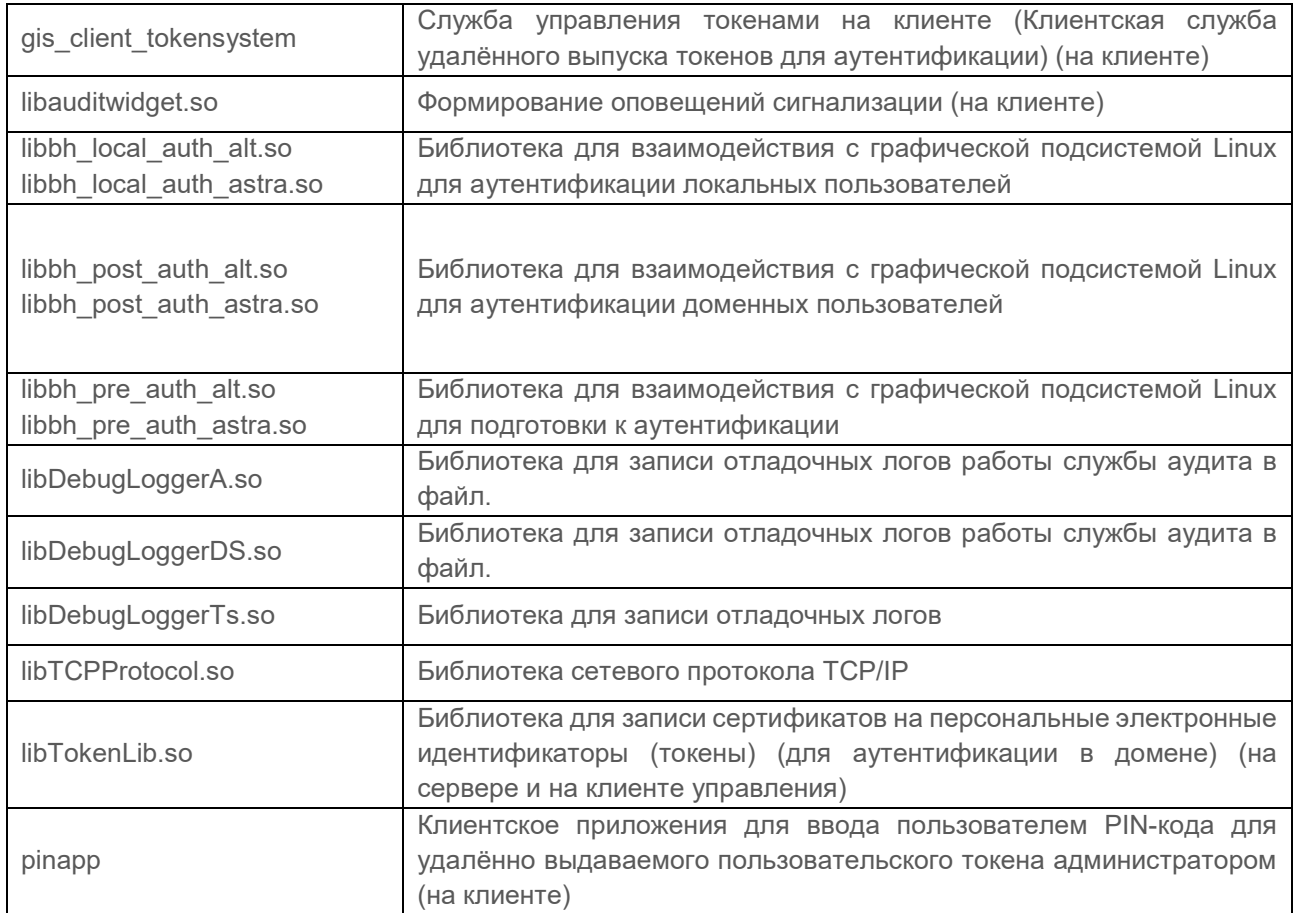

**GIS** CEPBUC

СЗИ от НСД «Блокхост-Сеть 4» Руководство администратора безопасности. Часть 1 Управление политиками

# <span id="page-20-0"></span>3 Основные элементы интерфейса

Основная работа администратора безопасности по управлению политиками ведется во вкладке *Менеджер иерархии*, содержащей дерево иерархии и рабочую область (рисунок 3[.1\)](#page-20-1).

| Менеджер иерархий                             |                                                       |                             |                 |                  |                 |
|-----------------------------------------------|-------------------------------------------------------|-----------------------------|-----------------|------------------|-----------------|
| Ca<br>$B$ $B$                                 | $Q$ $C$<br>图 x9dc 图1 早2 OHAsin ®                      |                             |                 |                  | G               |
| - 图 :09dc                                     | Общее Политики<br>Настройки                           | Статистика События Лицензии |                 |                  |                 |
| Все компьютеры                                | @ Coagana G Orestars & Vassessers <b>E Yganers</b>    |                             |                 |                  |                 |
| ▼ □ Fpynna 1<br>astra                         | Наименование                                          | Toynna                      | Cranyo:         | Создано          | Изменено        |
| $\cdot$ $\Box$ Группа 2                       | • Клиентские политики - 3                             |                             |                 |                  |                 |
| ▶ 田 PC2<br>• C fpynna3<br>$\frac{1}{2}$ s09dc | Клиентская политика 1                                 | C fpynna1                   | Активна         | 21.09.2021 12:38 | 21.09.2021 12:  |
|                                               | Клиентская политика 2                                 | C fpynna 2                  | <b>Дитивна</b>  | 21.09.2021 12:38 | 21.09.2021 12:  |
| C) Tpymna 4                                   | Политика клиента по умолчанию                         | <b>D</b> Все компьютеры     | Активна         | 09.09.2021 13:00 | 21.09.2021 12:1 |
|                                               | * Политика SafeNode System Loader - 3                 |                             |                 |                  |                 |
|                                               | Политика SafeNode System Loader по у [ Все компьютеры |                             | Активна         | 09.09.2021 13:00 | 17.09.2021 15:2 |
|                                               | Политика SNSL 1                                       | $\Box$ [pynna 1]            | Активна         | 21.09.2021 12:42 | 21.09.2021 12-  |
|                                               | Политика SNSL 2                                       | C fpynna 2                  | Активна         | 21.09.2021 12:42 | 21.09.2021 12:4 |
|                                               | • Серверные политики - 3                              |                             |                 |                  |                 |
|                                               | Политика сервера по умолчанию                         | <b>Все компьютеры</b>       | <b>Д</b> ктивна | 09.09.2021 13:00 | 09.09.2021 13:0 |
|                                               | Серверная политика 1                                  | Tpynna 1                    | <b>Д</b> ктивна | 21.09.2021 12:38 | 21.09.2021 12:1 |
|                                               | Серверная политика 2                                  | C fpynna 2                  | Активна         | 21.09.2021 12:38 | 21.09.2021 12:3 |
|                                               |                                                       |                             |                 |                  |                 |
|                                               | Клиентские: 3 Серверные: 3 SafeNode: 3                |                             |                 |                  |                 |

Рисунок 3.1 – Вкладка управления политиками

<span id="page-20-1"></span>Область *дерева иерархии* предназначена для отображения сформированной сетевой структуры: основной и подчиненные серверы, клиентские рабочие станции и группы, включающие подчиненные серверы и клиентские рабочие станции.

*Рабочая область* изменяет вид в зависимости от элемента, выбранного в иерархии.

В верхней части рабочей области отображается информация о выбранном в иерархии элементе (рисунок 3[.1\)](#page-20-1). Например, для выбранного в иерархии сервера отображается следующая информация:

- − наименование выбранного сервера;
- количество подчиненных серверов и клиентских рабочих станций;
- − состояние сервера (онлайн/офлайн).

При выборе в иерархии основного или головного **сервера**, информация в рабочей области будет разделена на вкладки:

## 72410666.00063-04 95 01-01

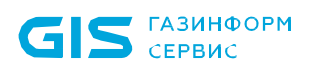

**Общее** – предназначена для отображения общей информации по выбранному в иерархии серверу, серверной политике, применяемой к серверу, количестве серверов и клиентов, подчиненных выбранному серверу, и информации по последнему циклу опроса подчиненных серверов и клиентов.

− *Политики* – предназначена для создания и просмотра клиентских, серверных политик, политик SafeNode System Loader, назначения политик группам, внесения изменений в разделы политик.

**Настройки** – предназначена для управления настройками сервера (управление автоархивацией событий, настройка размера кеша событий, построение иерархии серверов).

− *Статистика* – предназначена для отображения сводной статистики по текущему серверу или с учетом всех подчиненных серверов, находящимся в прямом или косвенном подчинении выбранному серверу;

− *События* – предназначена для поиска событий в хранилище сервера, собранных с подчиненных ему серверов и клиентских рабочих станций.

− *Лицензии* – предназначена для активации продукта и просмотра всех лицензий, имеющихся на сервере.

При выборе в иерархии **группы** серверов или рабочих станций, информация в рабочей области будет разделена на вкладки:

**Общее** – предназначена для отображения общей информации по выбранной в иерархии группе, клиентской и серверной политике, применяемых к группе, количестве серверов и клиентов в группе.

− *Компьютеры* – предназначена для отображения серверов и клиентских рабочих станций, входящих в группу.

− *Политики* – предназначена для просмотра клиентских, серверных политик, политик SafeNode System Loader, назначенных группе, внесения изменений в разделы политик и удаления политик.

При выборе в иерархии **клиентской рабочей станции**, информация в рабочей области будет разделена на вкладки:

**Общее** – предназначена для отображения общей информации о клиенте и о разделах клиентской политики, возможных к назначению на клиентской рабочей станции.

**Токены** – предназначена для управления токенами, подключенными к рабочей станции (назначение, изъятие, приостановка, синхронизация токена).

− *Пользователь* – предназначена для просмотра активных учетных записей пользователей клиентской рабочей станции и управлением устройствами, назначенными пользователям.

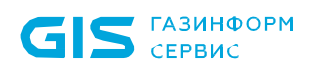

− *Настройки* – предназначена для управления настройками клиента Блокхост-Сеть (дискреционный механизм разграничения доступа, замкнутая среда функционирования, контроль печати, контроль целостности и восстановление файлов, мандатный доступ, проверка пароля в СЗИ, пользователи с разрешением на вход в ОС) и настройками клиента со взятым под управление SafeNode (пользователи СДЗ, сетевой адаптер UEFI, проверка пароля в SafeNode, пользователи с разрешением на вход в ОС).

− *События* – предназначена для поиска и отображения всех событий, зарегистрированных на клиентской рабочей станции.

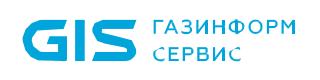

# <span id="page-23-0"></span>4 Общие принципы работы

## <span id="page-23-1"></span>**4.1 Управление иерархией**

Общий принцип построения иерархии, содержащей головной и подчиненные серверы, а также клиентские рабочие станции изображен на рисунке 4[.1.](#page-23-2)

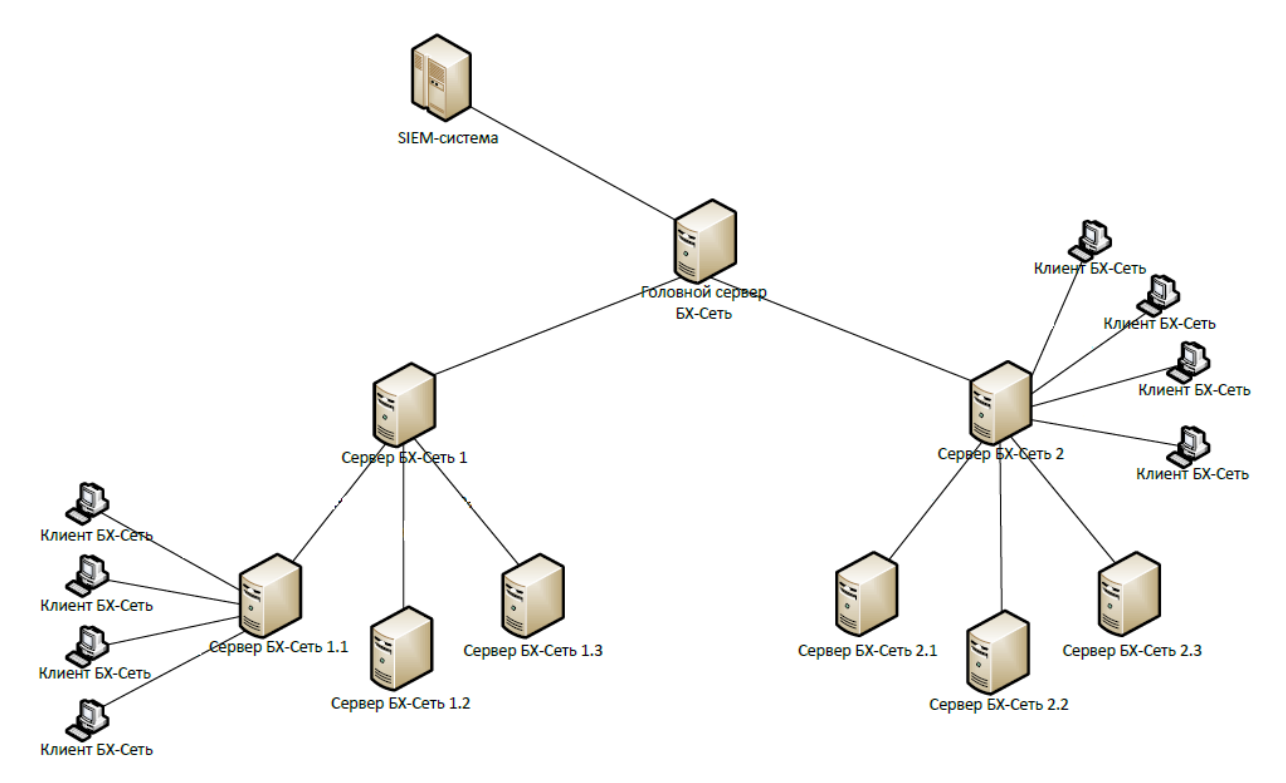

Рисунок 4.1 – Иерархия серверов Блокхост-Сеть

<span id="page-23-2"></span>В консоли управления иерархия СЗИ отображается в левой части вкладки *Менеджер иерархии* содержит основной и подчиненные серверы, клиентские рабочие станции и группы, включающие подчиненные серверы и клиентские рабочие станции (рисунок [4](#page-24-0).2).

СЗИ от НСД «Блокхост-Сеть 4» **CEPBUC** Руководство администратора безопасности. Часть 1 Управление политиками K Блоккост-Сеть 4  $\Box$  $\vee$ Менеджер иерархий  $\mathcal{S}_{\lambda}$  $Q$   $C$  $\Box$   $B$   $B$   $B$   $B$ G s09dc Onnailm ·  $\sim$ đ, Общее Токены Пользователь Настройки События • 图 :09dc 目 • Все компьютеры О компьютере  $\cdot$   $\cap$  forms1 Клиентская политика Политика клиента по умолчанию 53 狗 **Extra** .<br>Влемя плавленична 18:54 21:09:2021 • D Tpynna 2  $+ 62$ Burryex OC Windows Server 2012 R2 Datacenter (64 6ma) • D Группа 3 Парет общем печина Отсутствует **量 39dc** C foynna 4 IP aspec 127001 **dilute** DNS asses Модули 5/15  $\circ$ **GRE**  $\mathbb{B}$ O 綿 赑 Очистка *<u>Ynpasne</u>* Контроль moanu e OC целостности файлов. оперативной памяти nannneð  $\odot$  $\circ$  $^\copyright$  $\odot$ 屬 fo.  $\oplus$ 微 Контрол Аудит запуска Гарантир удаление файлов целостности среды  $\odot$  $\circledcirc$  $\odot$  $\odot$ **BR** 图 编 **Ar** Marga Дискре Конт доступ устройств ADCTyn  $\odot$  $\odot$  $_{\odot}$  $\circ$ 向 Довер 眉 sarovska

Рисунок 4.2 – Отображение иерархии

В верхней части иерархии расположены следующие элементы управления:

кнопка  $\Box$  позволяет создать новую группу в иерархии:

кнопка <sup>йй</sup> позволяет удалить созданные группы или добавленные в иерархию клиентские рабочие станции и подчиненные серверы;

кнопка <sup>□</sup> позволяет отображать иерархию более детально на уровне клиентских рабочих станций и подчиненных серверов, включенных во все имеющиеся в иерархии группы (рисунок [4](#page-24-0).2);

− кнопка позволяет отображать иерархию только на уровне групп.

кнопка <sup>С</sup> позволяет обновить иерархию и увидеть текущее состояние клиентских рабочих станций и подчиненных серверов;

кнопка , открывающая строку поиска, предназначенную для отбора клиентских рабочих станций, подчиненных серверов или групп в иерархии в соответствии со значением, введенным в строку поиска.

**ГАЗИНФОРМ** 

<span id="page-24-0"></span>€

# **GIS** CEPBUC

### СЗИ от НСД «Блокхост-Сеть 4» Руководство администратора безопасности. Часть 1 Управление политиками

Поиск клиентских рабочих станций и групп осуществляется только среди тех, **G** которые находятся непосредственно на сервере, выделенном в иерархии. Поиск подчиненных серверов осуществляется только среди тех, которые непосредственно подчинены выделенному серверу.

Фильтрация по вводимому в строку значению осуществляется в списке иерархии автоматически, после введения трех и более символов (рисунок 4.3), при этом регистр вводимых символов не учитывается.

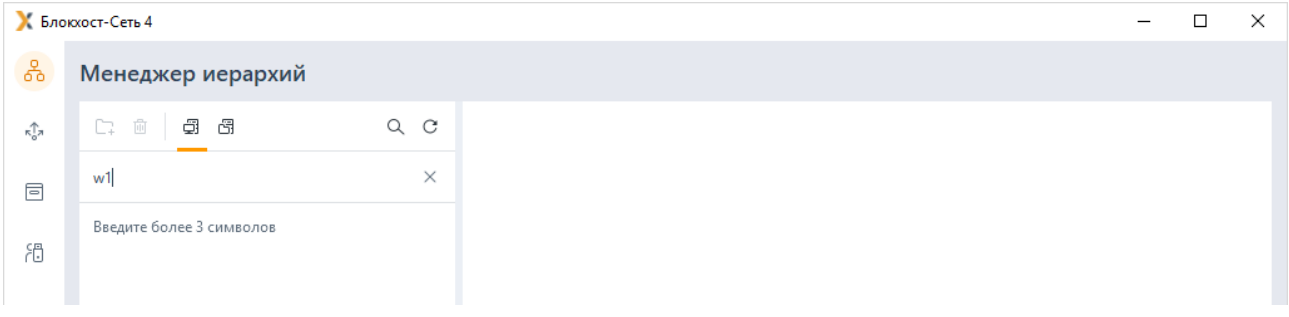

Рисунок 4.3 – Поиск в иерархии

<span id="page-25-0"></span>В зависимости от статуса сервера или клиентской рабочей станции, пиктограмма отображения сервера/клиента в иерархии различается:

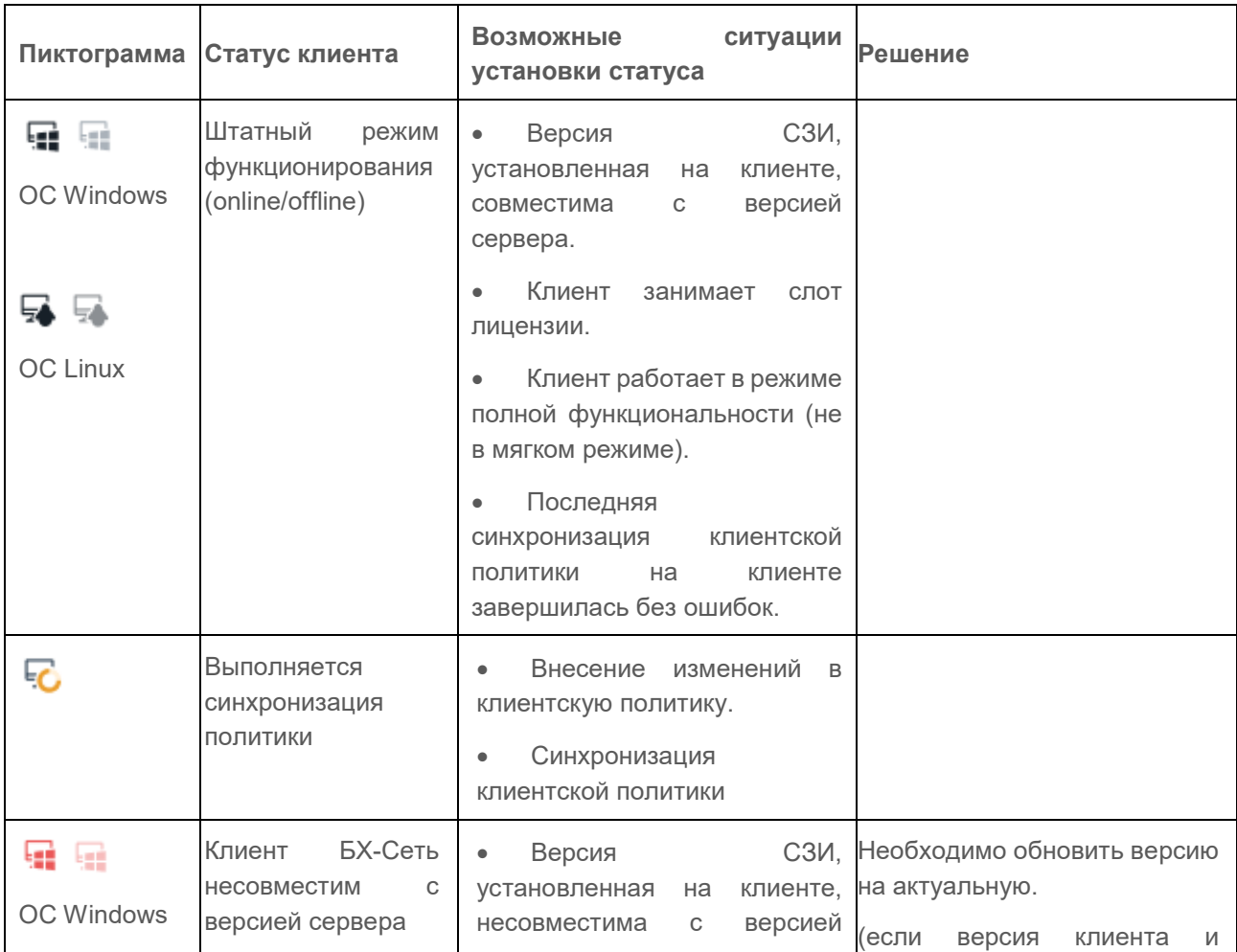

Таблица 4.1 - Статусы клиентских рабочих станций

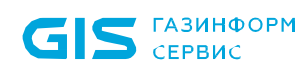

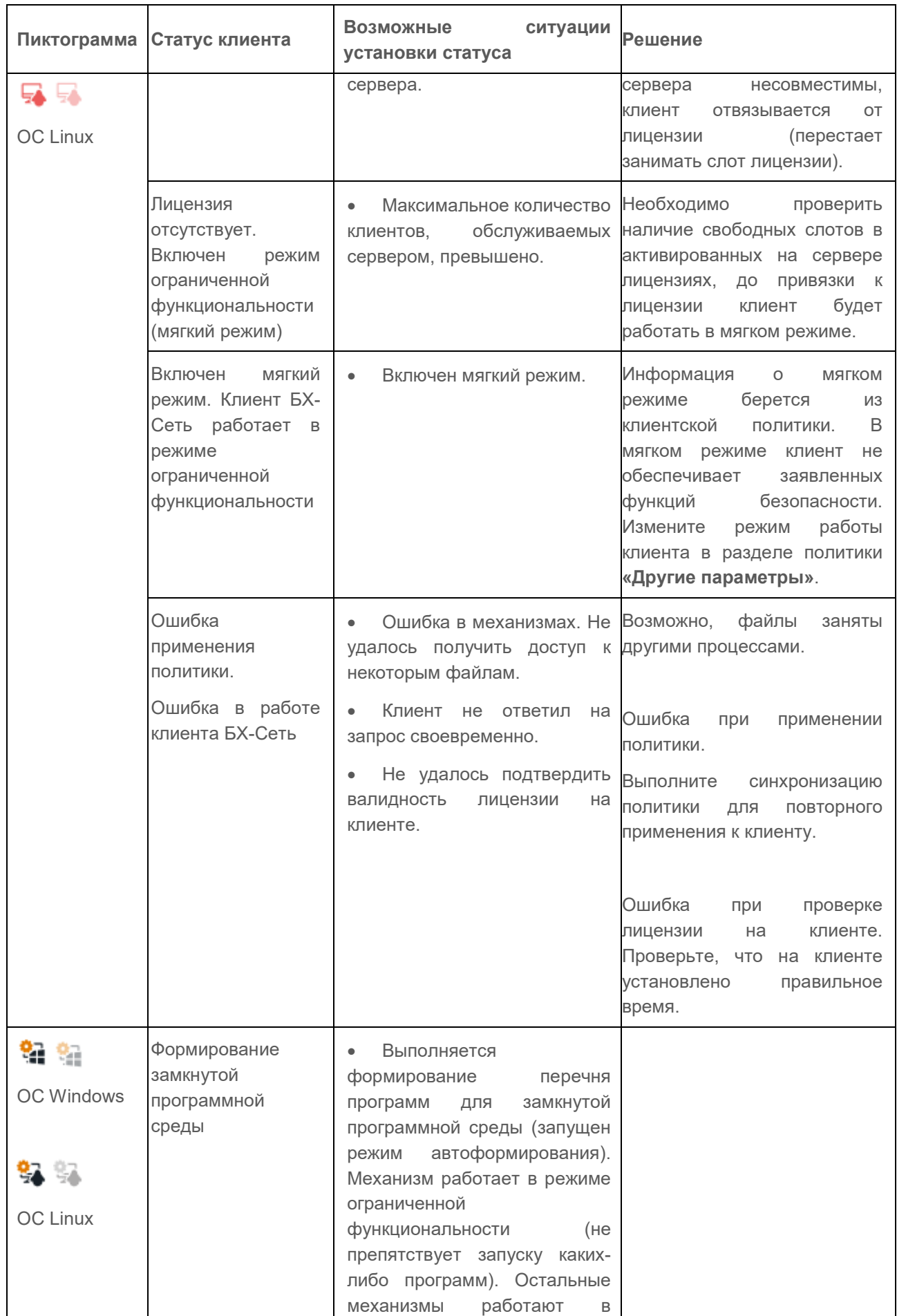

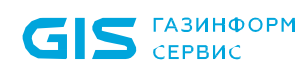

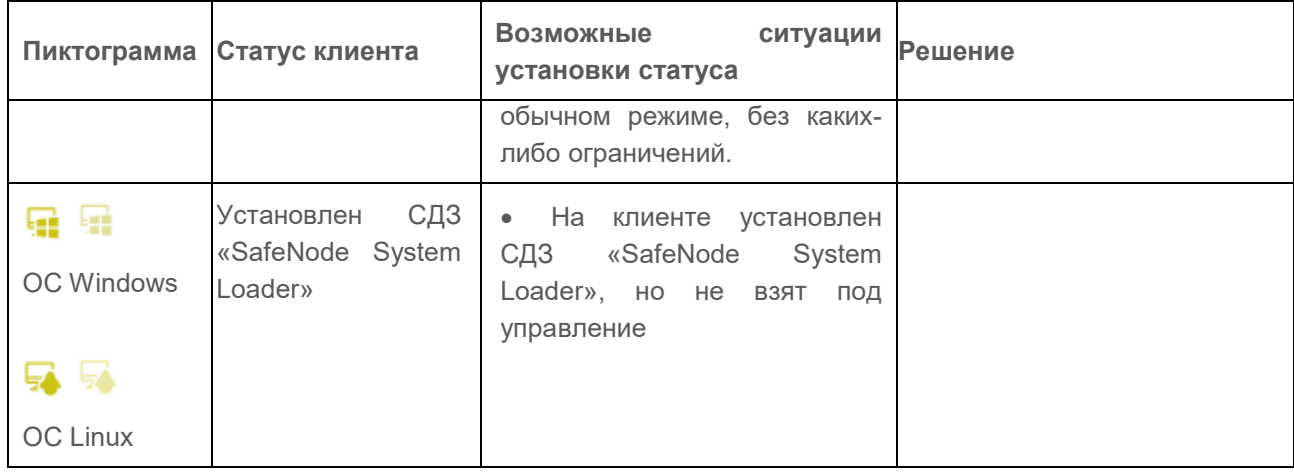

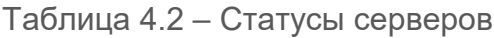

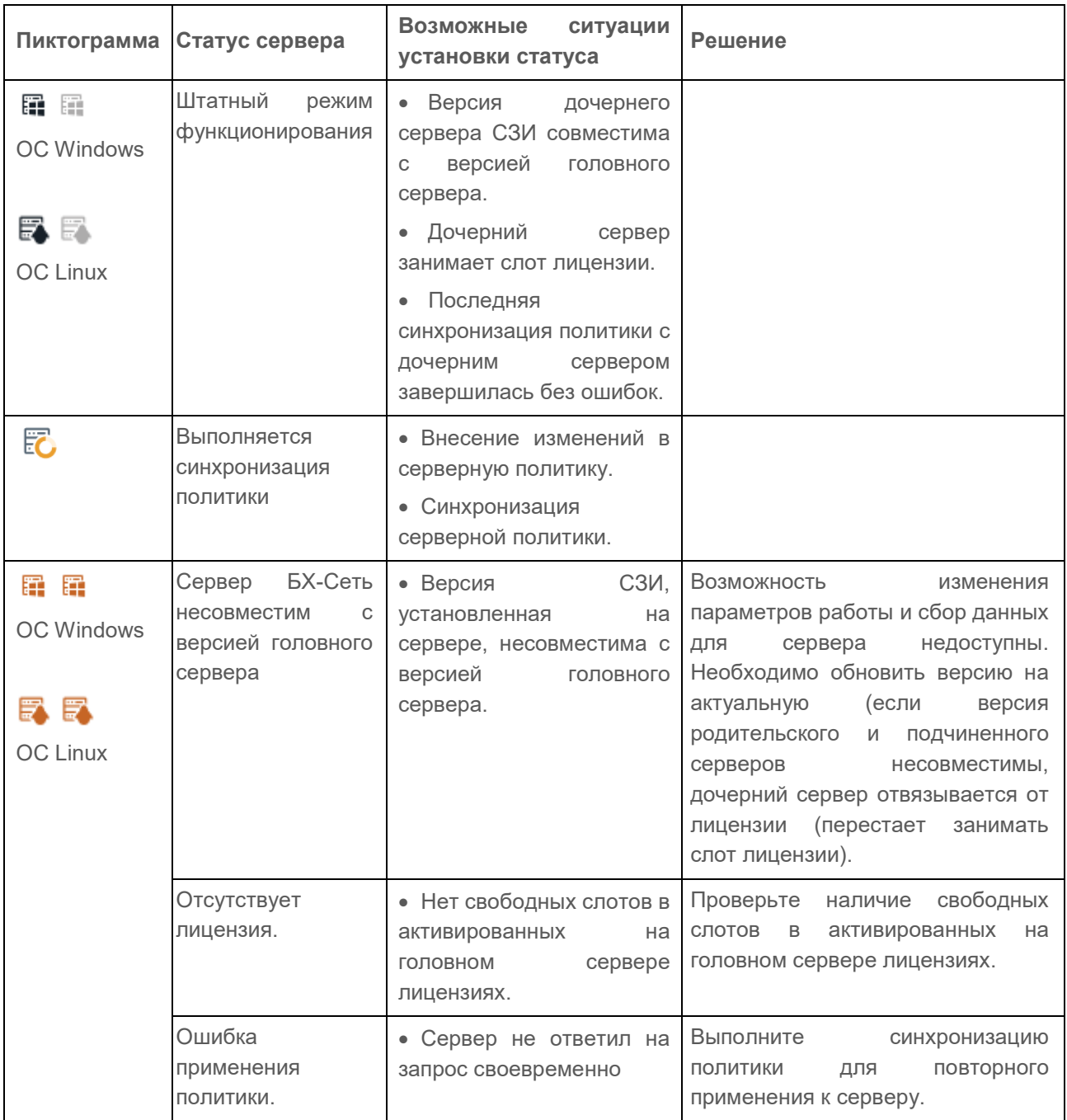

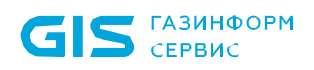

Группа «Все компьютеры» является родительской по отношению к остальным группам. Она создается по умолчанию при установке СЗИ и не может быть удалена или перемещена по иерархии.

Любая из созданных в иерархии групп не может быть удалена, если в ней, или в одной из ее дочерних групп есть хотя бы один сервер или клиентская рабочая станция (рисунок [4](#page-28-0).4).

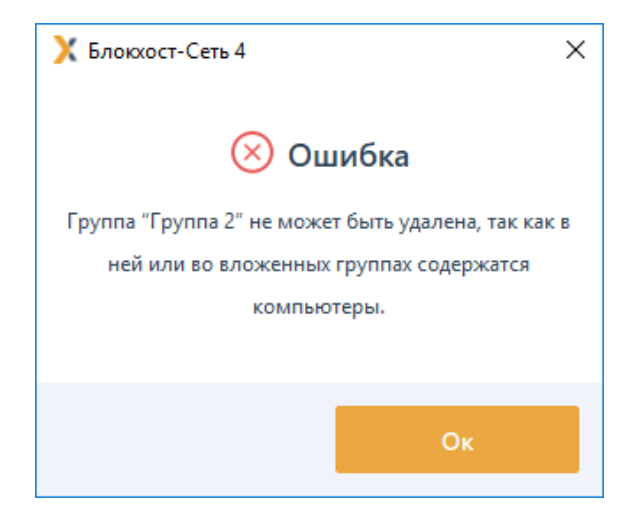

Рисунок 4.4 – Удаление группы в иерархии

<span id="page-28-0"></span>Созданные в иерархии группы могут быть перемещены по иерархии с помощью удержания и перетаскивания элемента левой кнопкой мыши или с помощью контекстного меню группы *Вырезать/Вставить*. При этом действуют следующие правила при выделении групп, серверов и клиентских рабочих станций в иерархии:

можно выделить для перемещения только одну группу (если группа уже выделена, при выделении другой группы выделение с предыдущей группы снимается);

− одновременно выделить серверы/клиентские рабочие станции и группы невозможно (при добавлении группы к уже выделенным серверам или клиентским рабочим станциям выделение с них снимается);

выделение нескольких серверов или клиентских рабочих станций возможно только если они являются подчиненными одному и тому же серверу (при добавлении к уже выделенным серверам или клиентским рабочим станциям сервера или клиента, подчиненных другому серверу, выделение с них снимается);

при выделении корневого сервера невозможно выделить другие серверы или клиентские рабочие станции (выделяется отдельно от всех остальных);

перемещение групп, клиентских рабочих станций и серверов, возможно только внутри сервера, к которому эти клиенты/серверы относятся (попытка переместить такие машины в группы другого сервера не увенчается успехом).

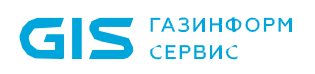

## <span id="page-29-0"></span>**4.2 Общее описание политик**

Политика – это определенный набор настроек механизмов безопасности и параметров работы СЗИ.

В СЗИ существует три типа политик (рисунок [4](#page-29-1).5):

− серверная политика (определяет параметры работы серверов);

клиентская политика (определяет параметры работы клиентских рабочих станций);

политика SafeNode System Loader (позволяет установить дополнительный этап прохождения аутентификации пользователей до загрузки ОС с помощью средства доверенной загрузки «SafeNode System Loader» и определяет параметры аутентификации пользователей до загрузки ОС).

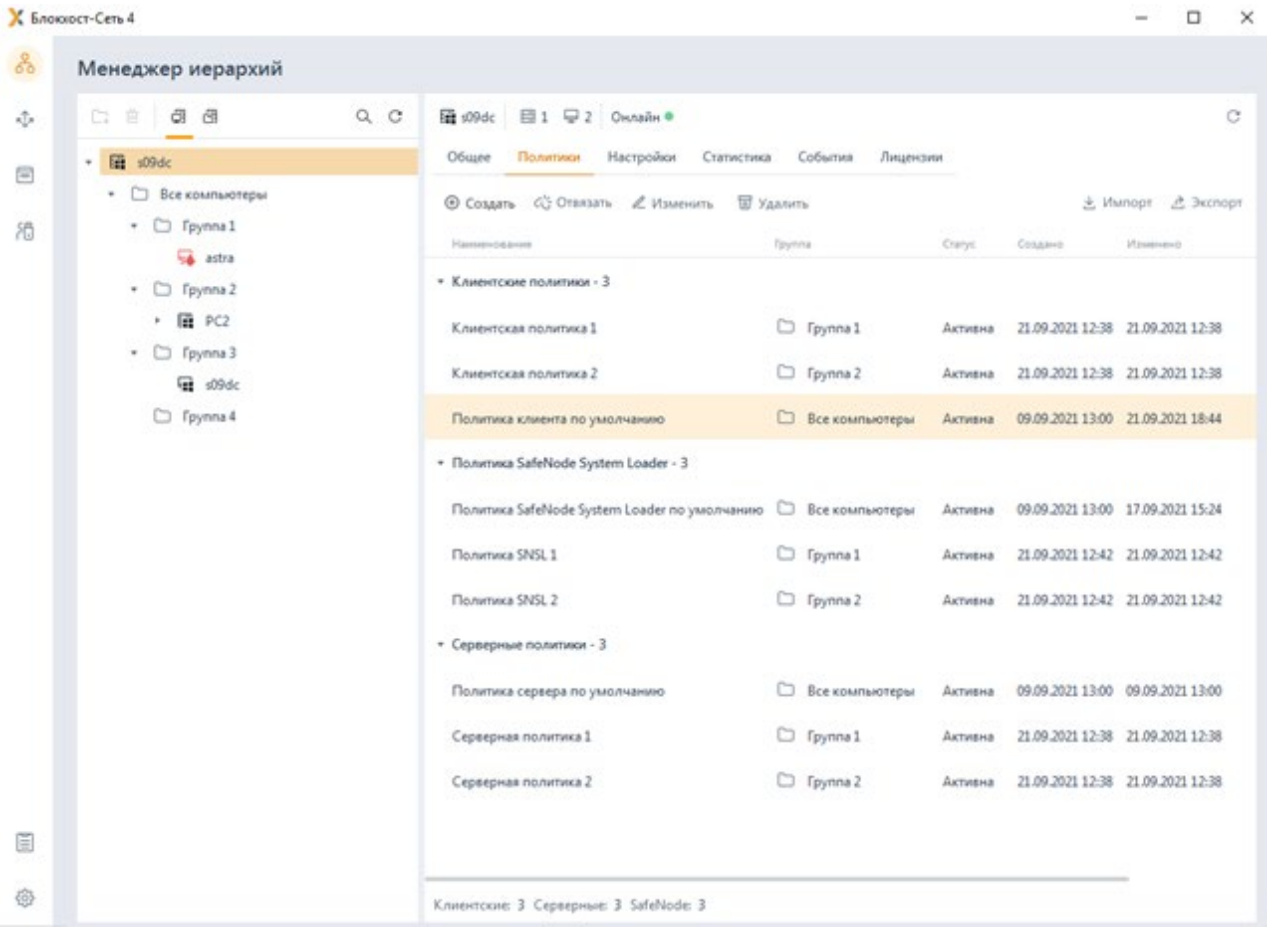

Рисунок 4.5 – Отображение политик в интерфейсе

<span id="page-29-1"></span>Привязать политику можно только к группе в иерархии. При этом количество G) создаваемых администратором безопасности групп неограниченно.

Политики верхнего уровня (политики корневой группы «Все компьютеры») являются родительскими по отношению ко всем нижестоящим группам.

Настройки и параметры политик корневой группы «Все компьютеры» оказывают влияние на все группы в иерархии при условии установки принудительного

### 72410666.00063-04 95 01-01

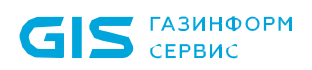

наследования политик (см. раздел «Принудительное наследование») или при условии отсутствия в этих группах собственных политик, если принудительное наследование не установлено.

Политики корневой группы «Все компьютеры»:

не могут быть отвязаны от данной группы;

- не могут быть удалены из базы данных СЗИ;
- не могут быть замещены другими политиками.

Любая политика может находится в статусах:

не активна – созданная политика содержится в базе данных СЗИ, ее настройки и параметры не влияют на работу серверов или клиентских рабочих станций;

активна – политика является действующей, привязана к группе в иерархии, параметры политики влияют на работу серверов и клиентских рабочих станций.

У каждой созданной группы должна быть действующая серверная и клиентская политики (группы, не имеющей действующих клиентской и серверной политик не может существовать), причем возможна привязка только одной серверной и клиентской политик к группе.

Группа может существовать, не имея привязанных политик, также можно отвязать политики от группы без одновременной привязки замешающих политик. В этом случае действующими политиками для группы становятся наследуемые действующие серверная и клиентская политики родительской группы.

#### <span id="page-30-0"></span> $4.3$ Принудительное наследование

В СЗИ существует возможность принудительно наследовать отдельные параметры или разделы политик родительских групп политиками нижестоящих групп.

Индикация принудительного наследования какого-либо параметра или раздела политики в интерфейсе представлена в виде замка « $\bigoplus^{\bullet}$  /  $\bigoplus^{\bullet}$  » (рисунок 4.6).

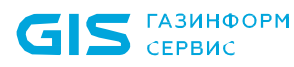

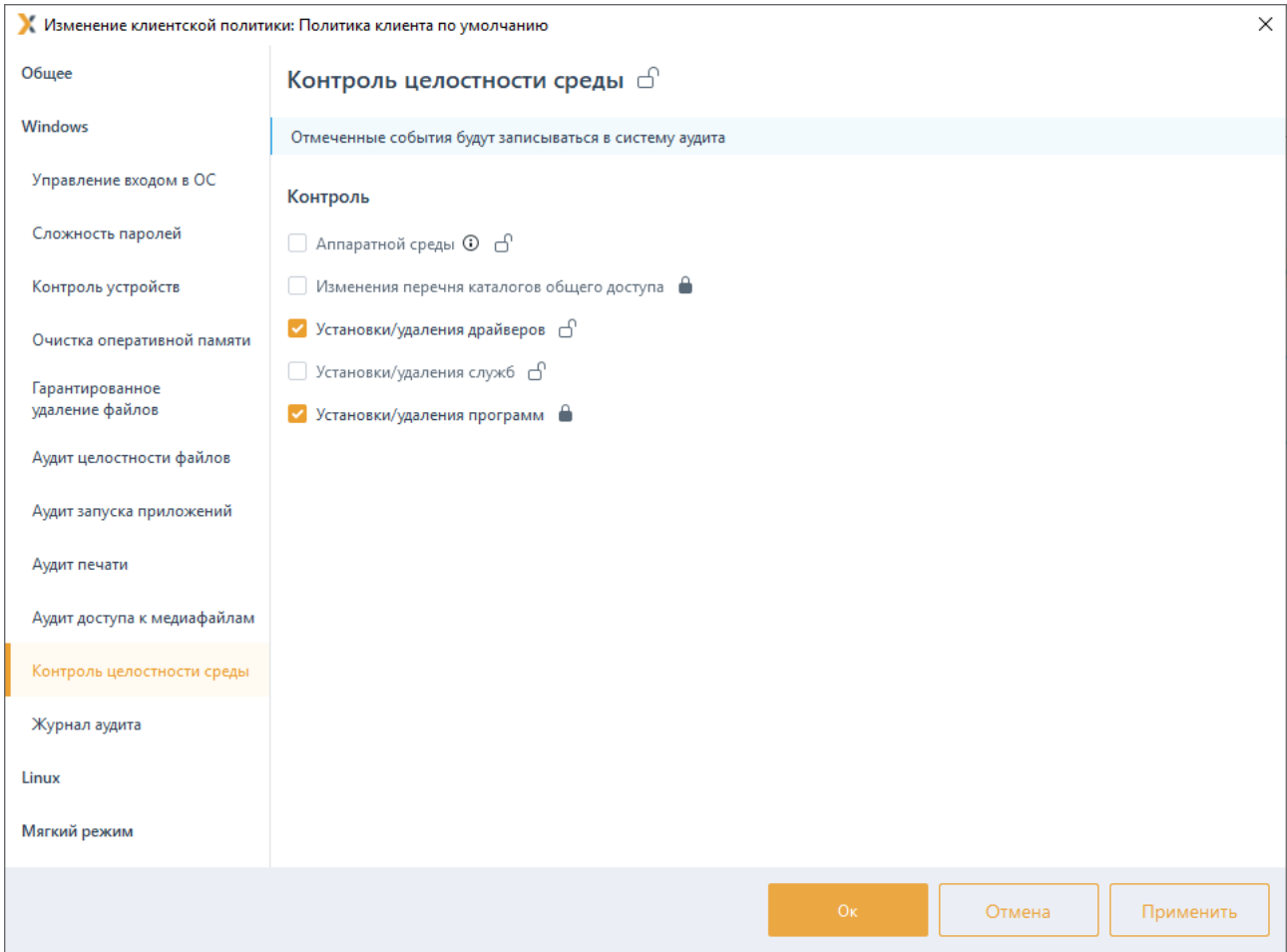

Рисунок 4.6 – Принудительное наследование параметров типа флаг

<span id="page-31-0"></span>**Открытый замок** « $\Box$ » на каком-либо параметре или разделе политики означает возможность изменения такого параметра или раздела администраторами нижестоящих уровней иерархии.

Закрытый замок « • » на каком-либо параметре или разделе политики влечет за собой невозможность перезаписи такого параметра или раздела на всех нижестоящих уровнях иерархии. Значение раздела или параметра становится полностью идентичным значению, заданному на верхнем уровне без возможности его восстановления ранее заданным значением. Администраторы нижестоящих уровней иерархии не имеют технической возможности изменить параметр или раздел политики с установленным замком; или снять режим принудительного наследования политики.

Наследуемые параметры политик подразделяются на следующие категории:

параметры типа *флаг*, принимающие значения «включено»/«выключено» (например: ограничения сложности пароля пользователя, собираемые события аудита);

параметры типа список, включающие в себя множество элементов, каждый из которых может иметь свои настройки (например: список файлов для контроля

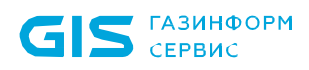

целостности, СПИСОК ДОМЕННЫХ ИЛИ локальных пользователей ИЛИ групп настройками аутентификации пользователей  $\mathsf{C}$ различными ДЛЯ каждого пользователя/группы пользователей).

#### $4.3.1$ Принудительное наследование параметров политик типа флаг

Рассмотрим принудительное наследование параметров политик типа флаг на примере механизма «Контроль целостности среды» (рисунок 4.6).

Имеется иерархия групп следующей структуры (рисунок 4.7):

верхний уровень - группа «Все компьютеры», с действующей политикой «Политика клиента по умолчанию»;

подчиненная группа - «Группа 1», с действующей политикой «Клиентская политика 1».

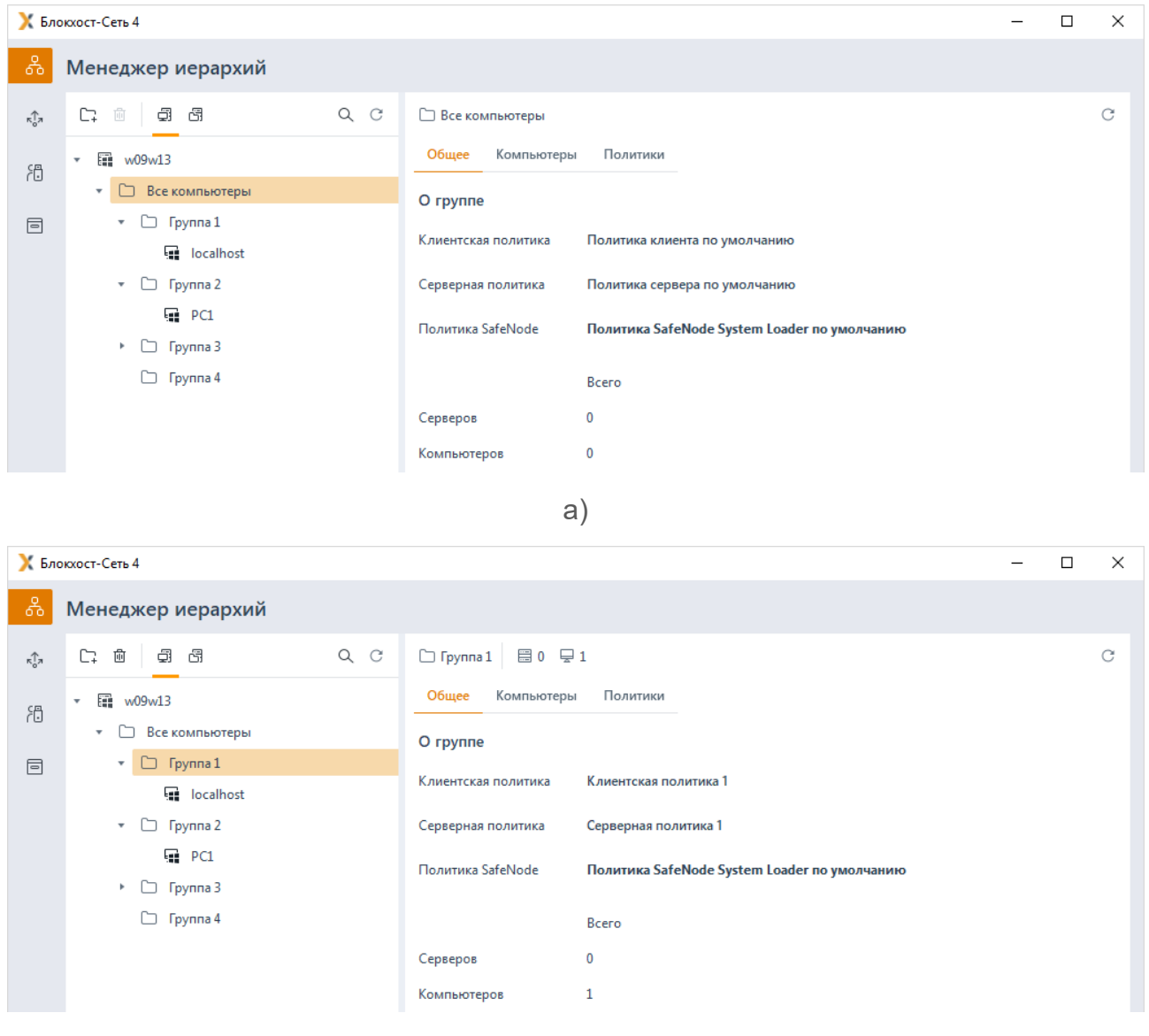

 $\sigma$ 

<span id="page-32-0"></span>Рисунок 4.7 – Пример иерархии

33

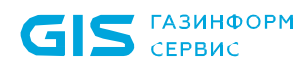

### *Пример 1:*

В политике «Политика клиента по умолчанию» в механизме **«Контроль целостности среды»** администратор верхнего уровня включил контроль установки/удаления программ и установил на него замок – принудительное наследование (рисунок [4](#page-33-0).8 а).

В политике «Клиентская политика 1» значение параметра «под замком» наследуемое с верхнего уровня станет идентичным значению, заданному на верхнем уровне. При этом изменение данного параметра недоступно администратору нижнего уровня (рисунок [4](#page-33-0).8 б).

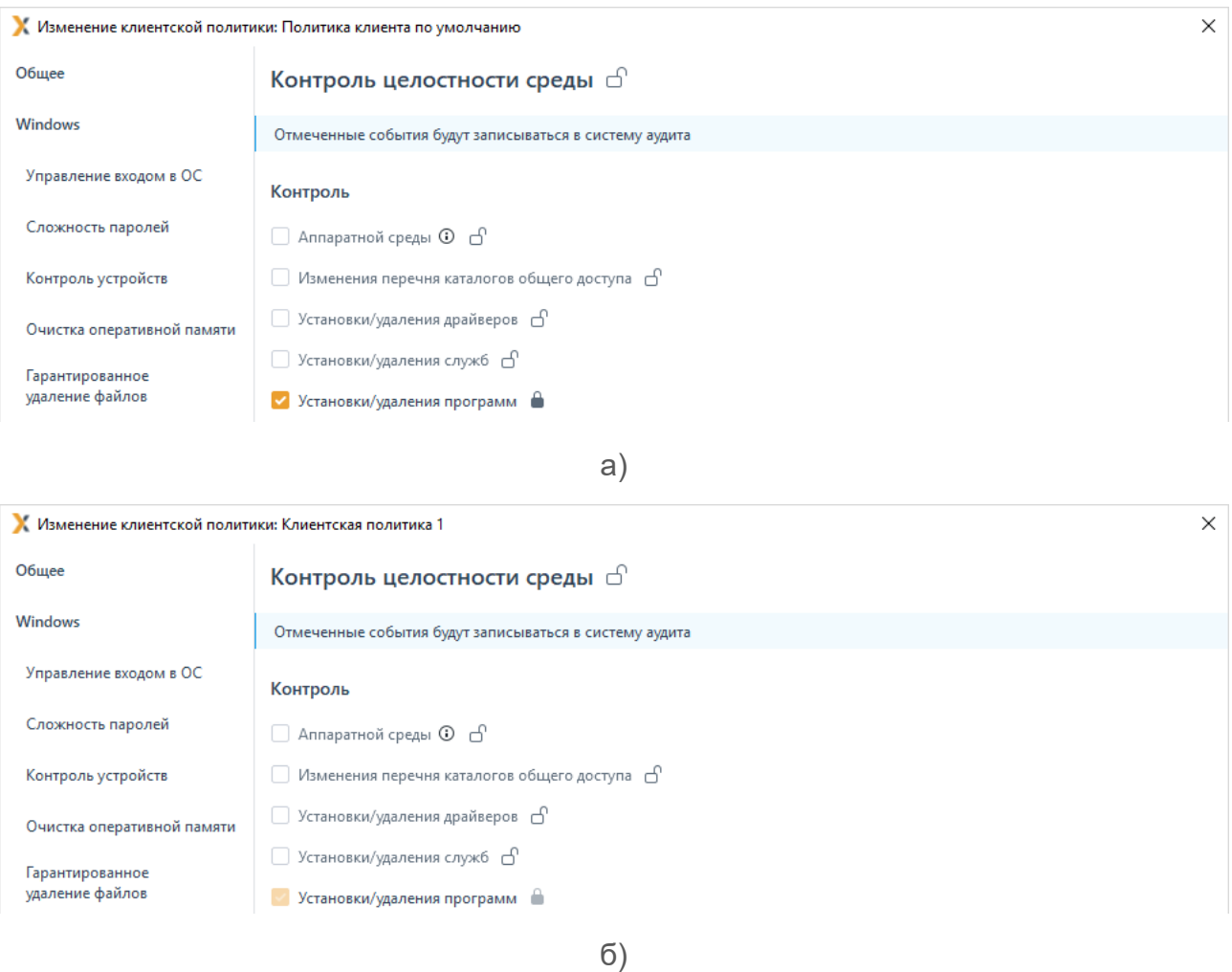

Рисунок 4.8 – Принудительное наследование установленного параметра

<span id="page-33-0"></span>Администратор верхнего уровня выключает контроль установки/удаления программ в политике «Политика клиента по умолчанию» (рисунок [4](#page-34-0).9 а).

Так как для этого параметра установлено принудительное наследование, значение параметра в политике «Клиентская политика 1» станет идентичным значению, заданному на верхнем уровне. При этом изменение данного параметра недоступно администратору нижнего уровня (рисунок [4](#page-34-0).9 б).

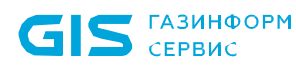

35

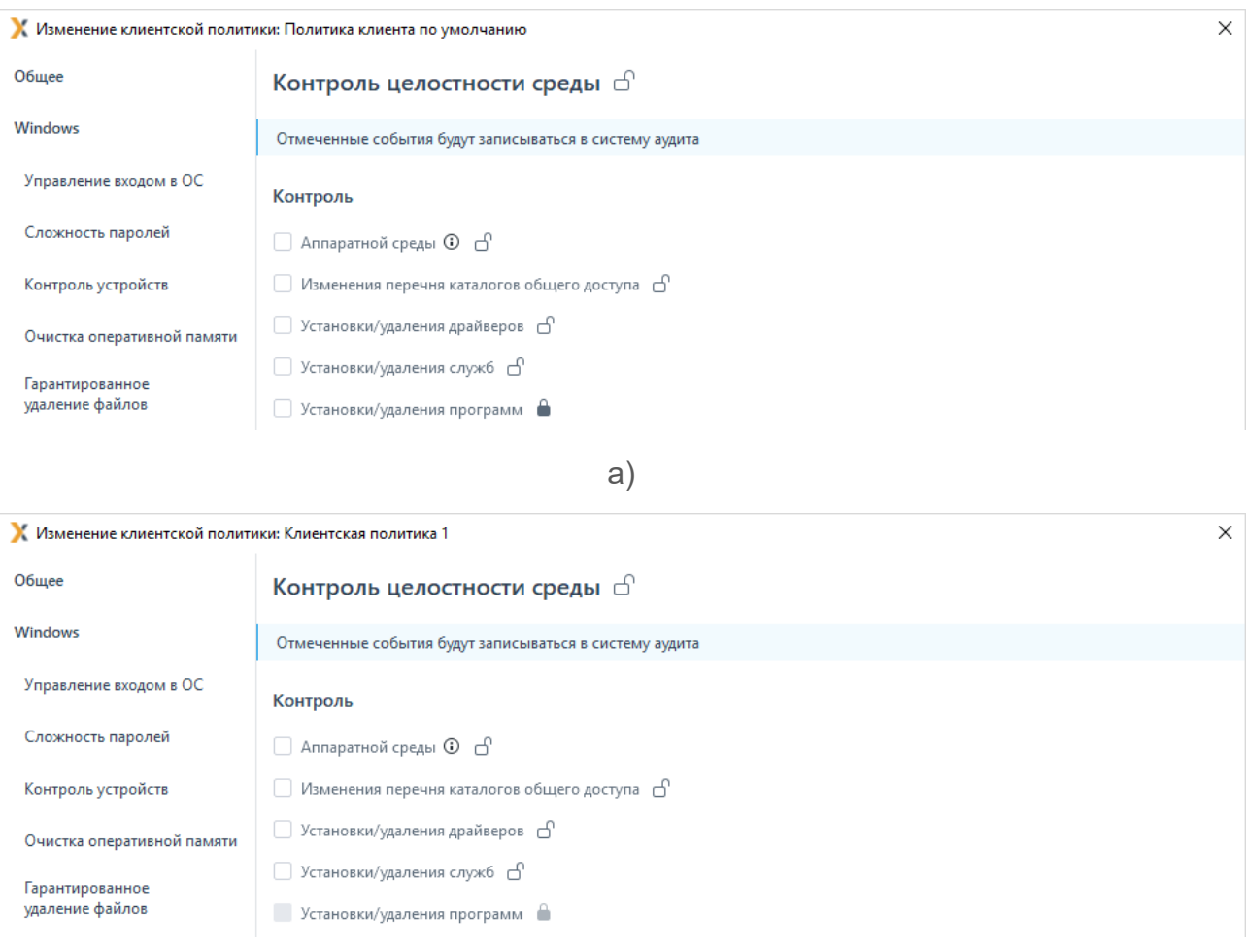

б)

Рисунок 4.9 – Принудительное наследование после выключения параметра

### <span id="page-34-0"></span>*Пример 2:*

В политике «Политика клиента по умолчанию» установлен контроль установки/удаления программ, принудительное наследование параметра установлено (рисунок [4](#page-33-0).8 а).

В политике «Клиентская политика 1» значение параметра «под замком» наследуемое с верхнего уровня идентично значению, заданному на верхнем уровне. При этом изменение данного параметра недоступно администратору нижнего уровня (рисунок [4](#page-33-0).8 б).

Администратор верхнего уровня выключает контроль установки/удаления программ и снимает замок в политике «Политика клиента по умолчанию» (рисунок 4[.10](#page-35-0) а).

Так как принудительное наследование не осуществляется, изменение параметра в политике «Политика клиента по умолчанию» не влияет на параметр в политике «Клиентская политика 1» – значение параметра не изменяется. При этом администратору нижнего уровня становится доступно изменение данного параметра (рисунок 4[.10](#page-35-0) б).

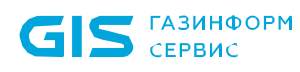

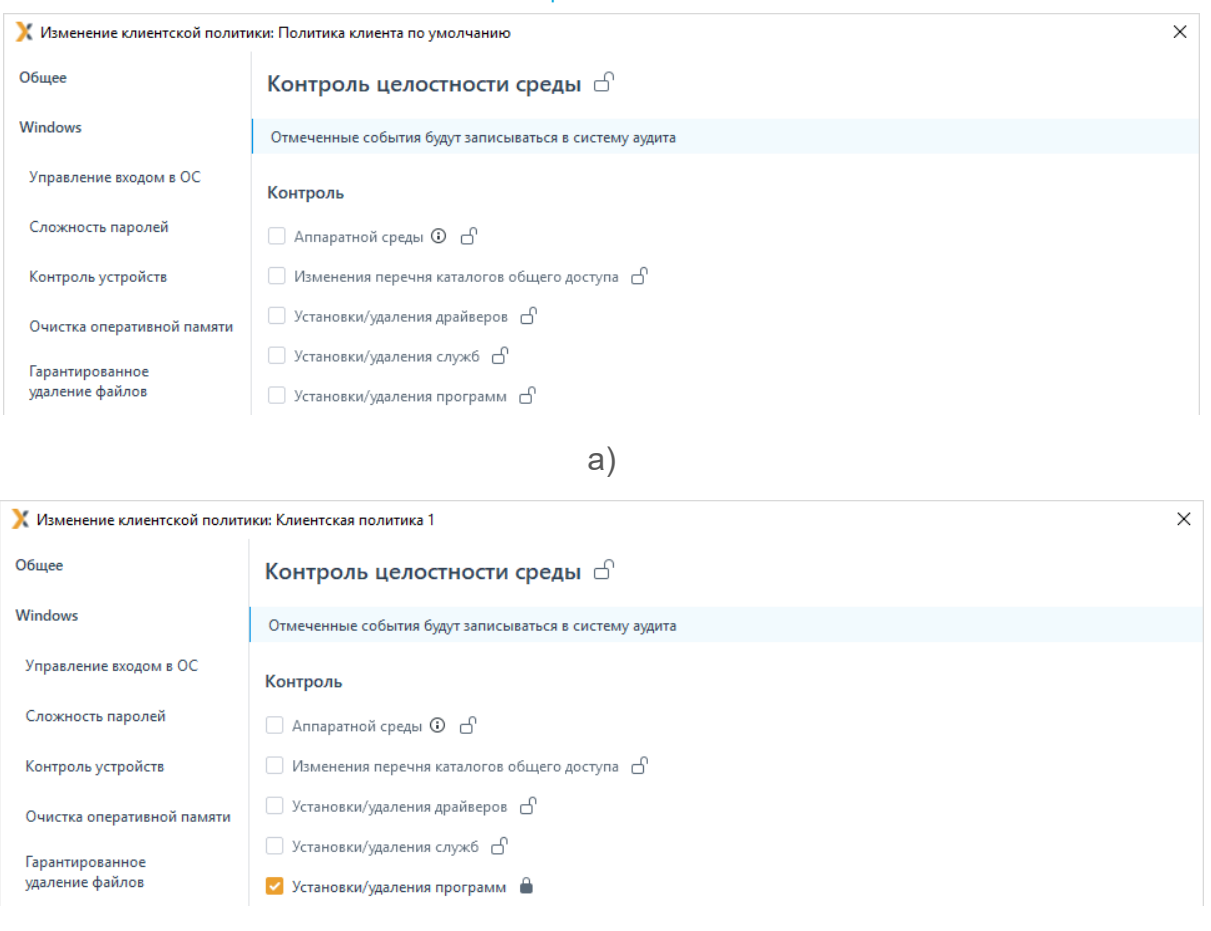

б)

<span id="page-35-0"></span>Рисунок 4.10 – Принудительное наследование после снятия замка с параметра

### *Пример 3:*

В политике «Политика клиента по умолчанию» выключен контроль установки/удаления программ, принудительное наследование не установлено (рисунок 4[.10](#page-35-0) а).

В политике «Клиентская политика 1» значение параметра не наследуется, администратором нижнего уровня установлены следующие настройки параметра: контроль установки/удаления программ выключен, установлен замок (рисунок 4[.11\)](#page-35-1).

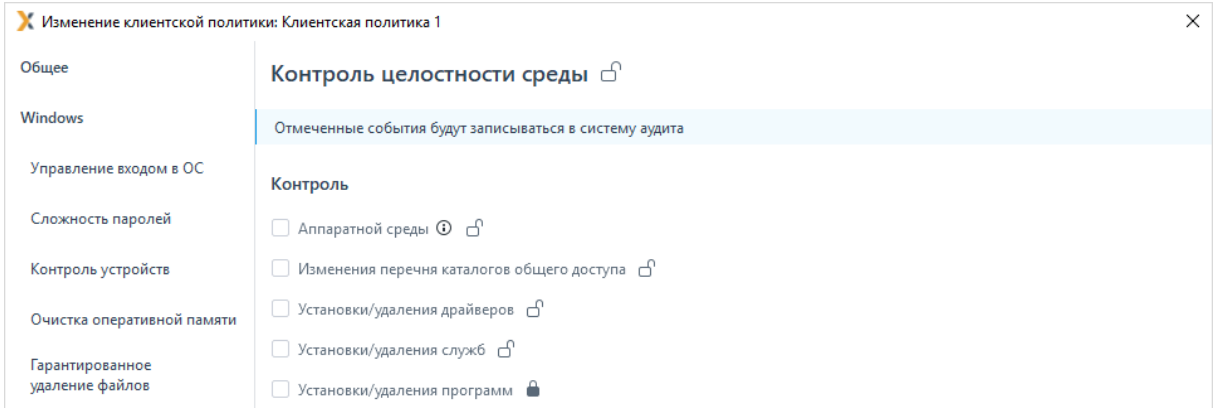

<span id="page-35-1"></span>Рисунок 4.11 – Настройка параметра администратором нижнего уровня
Администратор верхнего уровня включает параметр и устанавливает замок в политике «Политика клиента по умолчанию» (рисунок 4.8 а).

Так как установлено принудительное наследование, значение параметра в политике «Клиентская политика 1» станет идентичным значению, заданному на верхнем При этом изменение данного параметра становится недоступно VDOBHe. администратору нижнего уровня (рисунок 4.8 б).

#### $4.3.2$ Принудительное наследование параметров типа список

Рассмотрим принудительное наследование параметров политик типа список на примере механизма «Управление входом в ОС» (рисунок 4.12).

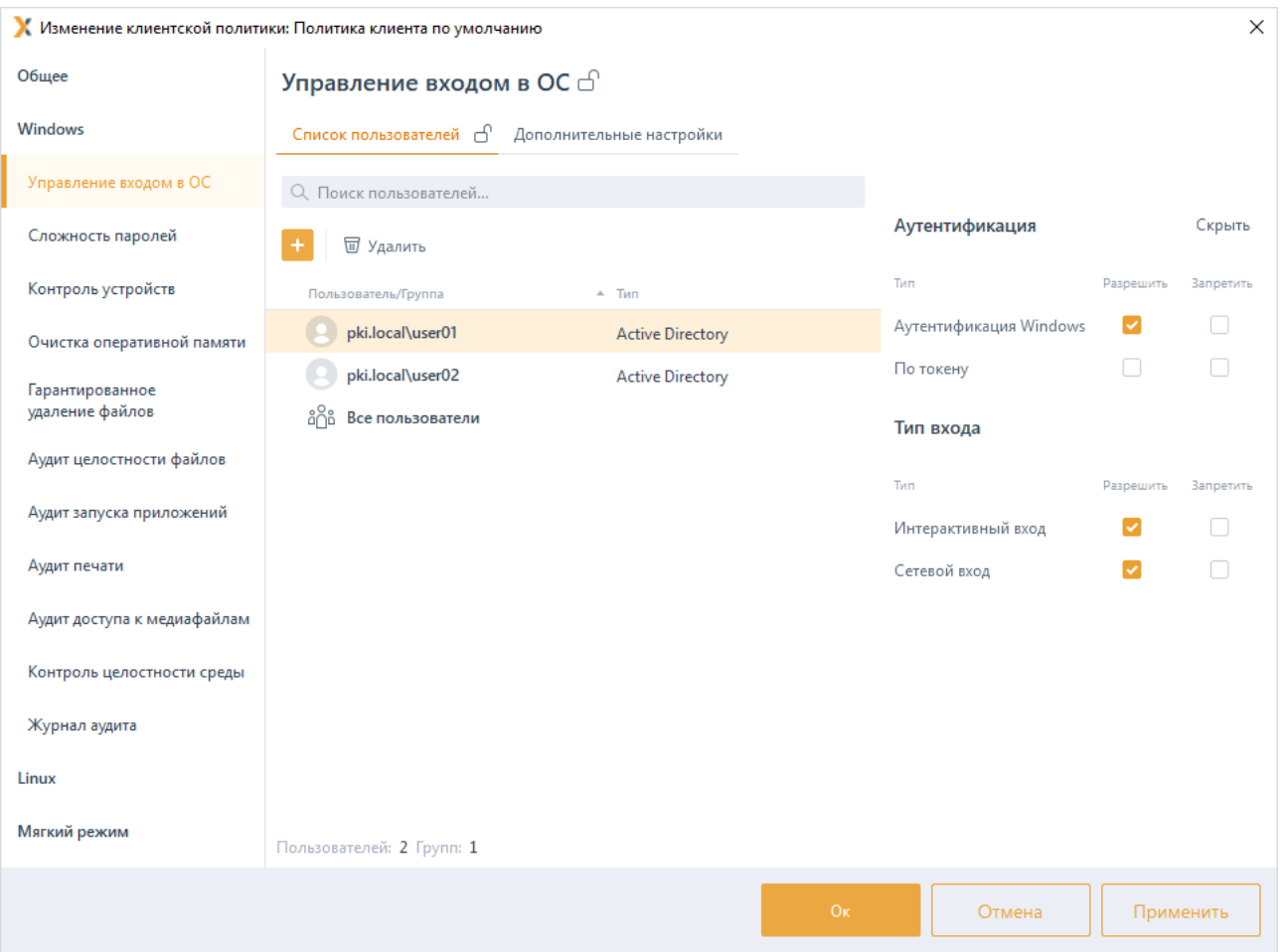

Рисунок 4.12 – Принудительное наследование параметров типа список

<span id="page-36-0"></span>В механизме «Управление входом в ОС» содержится список параметров следующей структуры:

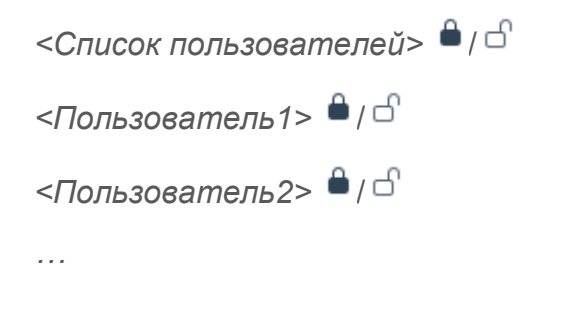

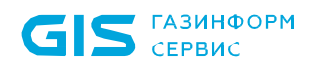

<*Пользователь N> <sup>●</sup> / □* 

Имеется иерархия групп следующей структуры (рисунок [4.7\)](#page-32-0):

верхний уровень – группа «Все компьютеры», с действующей политикой «Политика клиента по умолчанию»;

подчиненная группа – «Группа 1», с действующей политикой «Клиентская политика 1».

В политике «Политика клиента по умолчанию» администратор верхнего уровня установил замок на весь список пользователей и на один из элементов списка *«user02»* (рисунок 4[.13](#page-38-0) а).

В политике «Клиентская политика 1» список пользователей и элемент списка «под замком» наследуемые с верхнего уровня станут идентичными значениям, заданным на верхнем уровне (рисунок 4[.13](#page-38-0) б).

Администратор нижнего уровня не может изменить список элементов, добавить или удалить какой-либо элемент списка.

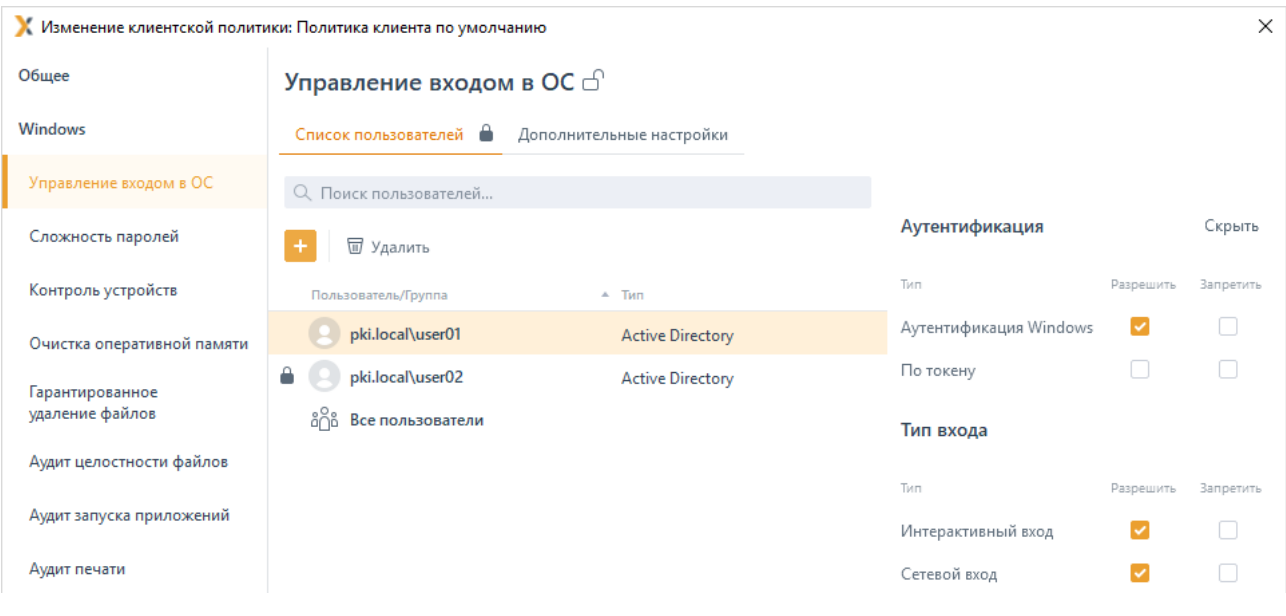

а)

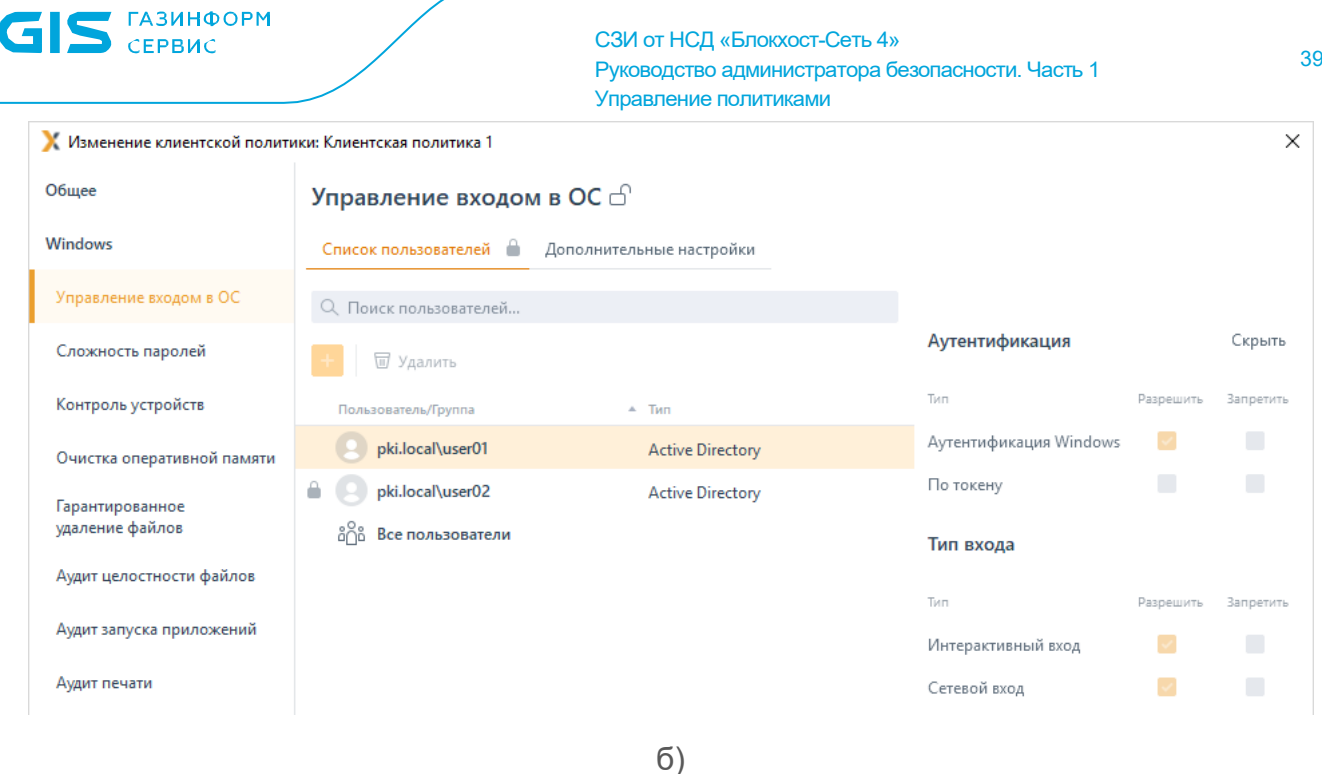

Рисунок 4.13 – Принудительное наследование, установленное в списке

<span id="page-38-0"></span>Если в политике «Клиентская политика 1» присутствовали какие-либо пользователи в списке до принудительного наследования настроек политики «Политика клиента по умолчанию», например, как на рисунке 4[.14,](#page-38-1) они будут заменены значениями элементов списка политики «Политика клиента по умолчанию» (рисунок 4[.13](#page-38-0) б).

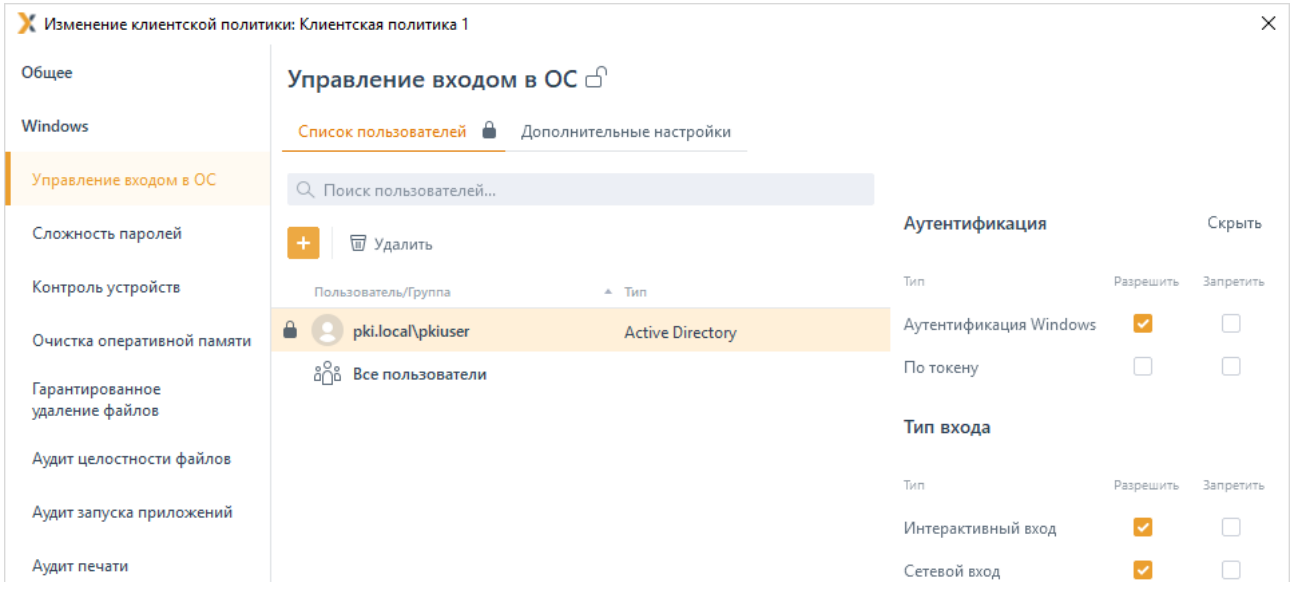

Рисунок 4.14 – Настройка параметра администратором нижнего уровня

<span id="page-38-1"></span>Администратор верхнего уровня снимает замок со списка пользователей в политике «Политика клиента по умолчанию» (рисунок 4[.15](#page-39-0) а).

Так как принудительное наследование не осуществляется, содержание списка пользователей в дочерней политике «Клиентская политика 1» не изменится. Пользователь «*user02*» остающийся под замком в политике «Политика клиента по умолчанию» транслируется в политику «Клиентская политика 1» и недоступен для

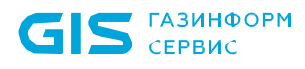

изменения (рисунок 4[.15](#page-39-0) б).

Администратор нижнего уровня может изменять пользователей списка: добавлять, удалять (кроме пользователя *«user02»* на котором установлен замок в родительской политике), а также снимать/устанавливать замок на всем списке пользователей.

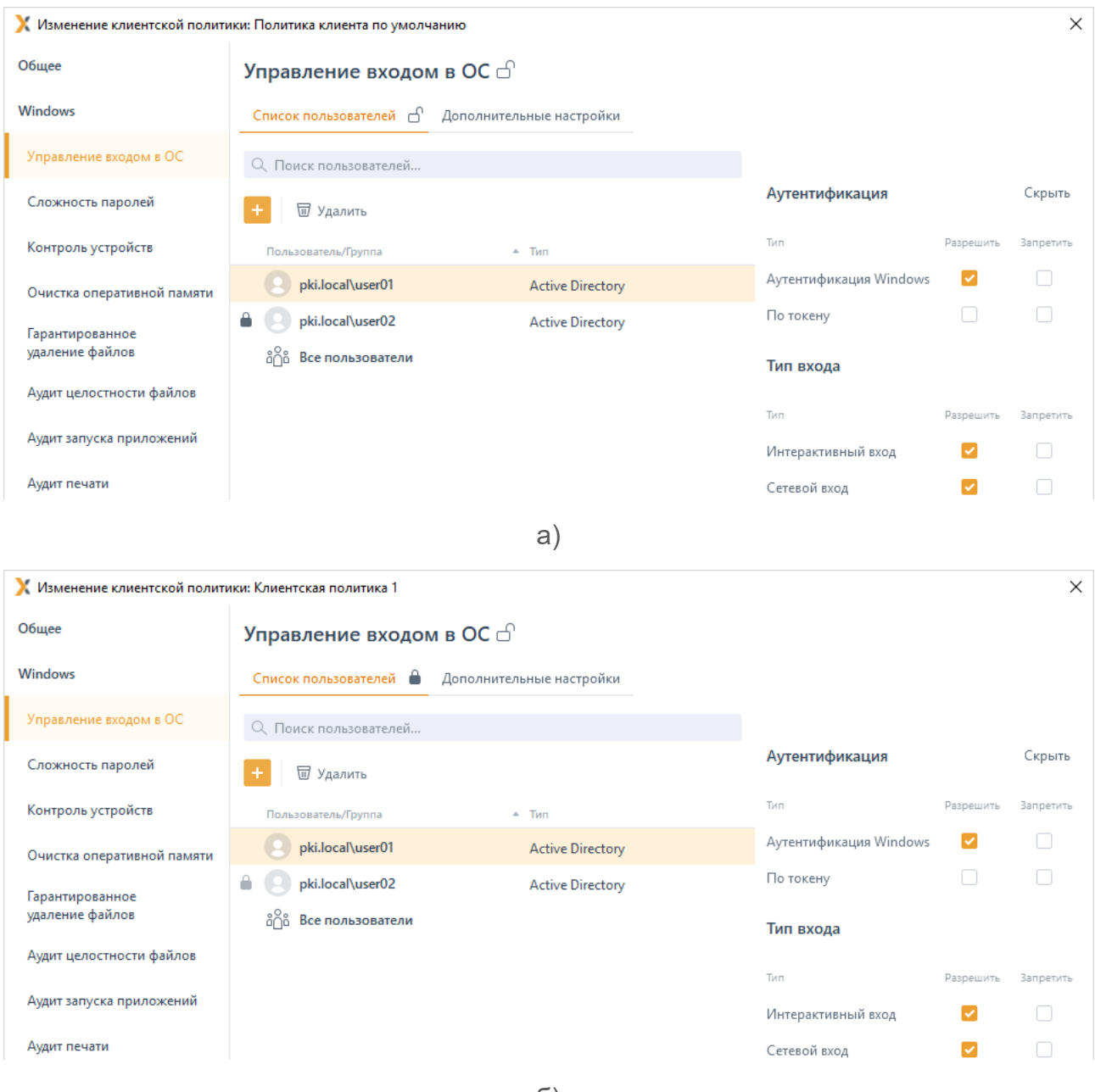

б)

<span id="page-39-0"></span>Рисунок 4.15 – Принудительное наследование после снятия замка на списке

### *Пример 2:*

В политике «Политика клиента по умолчанию» в механизме **«Управление входом в ОС»** список пользователей включает одного пользователя «*user01*», принудительное наследование не установлено ни на списке, ни на элементе списка (рисунок 4[.16](#page-40-0) а).

В политику «Клиентская политика 1» список пользователей из родительской политики не наследуется, администратору нижнего уровня доступны любые действия со

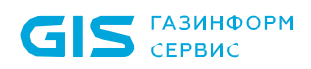

списком. В политике «Клиентская политика 1» задан аналогичный список пользователей, включающий пользователя «*user01*», и установлено принудительное наследование на пользователе (рисунок 4[.16](#page-40-0) б).

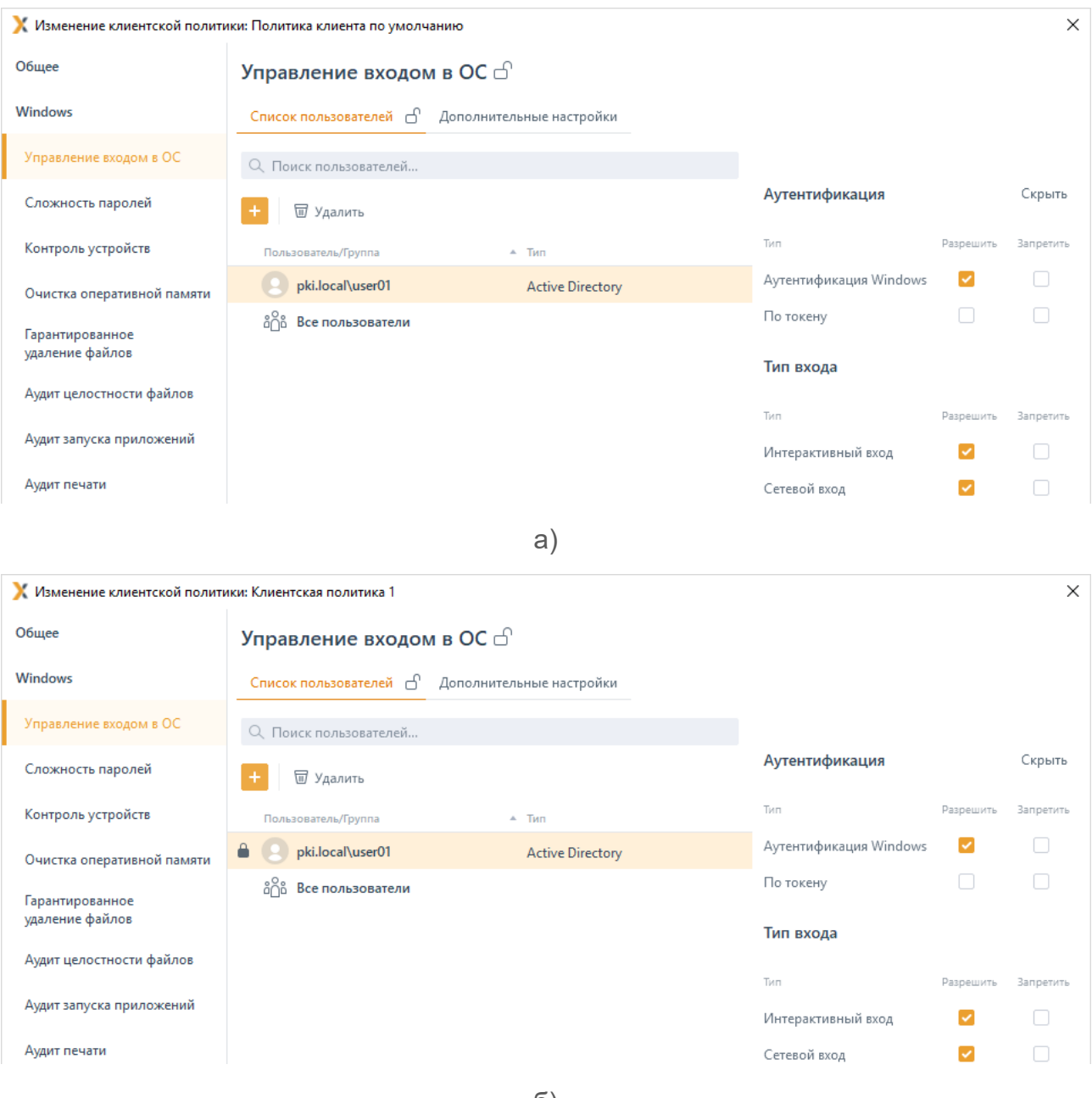

б)

Рисунок 4.16 – Принудительное наследование в списках не установлено

<span id="page-40-0"></span>В политике «Политика клиента по умолчанию» администратор верхнего уровня добавляет в список пользователя «*user02*» и устанавливает замок на него (рисунок 4[.17](#page-41-0) а).

В политику «Клиентская политика 1» пользователь «под замком» наследуется с верхнего уровня. При этом «*user02»* недоступен для изменения администратором нижнего уровня (рисунок 4[.17](#page-41-0) б).

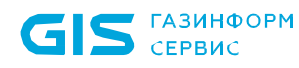

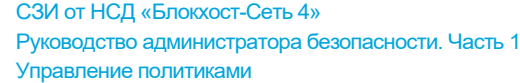

42

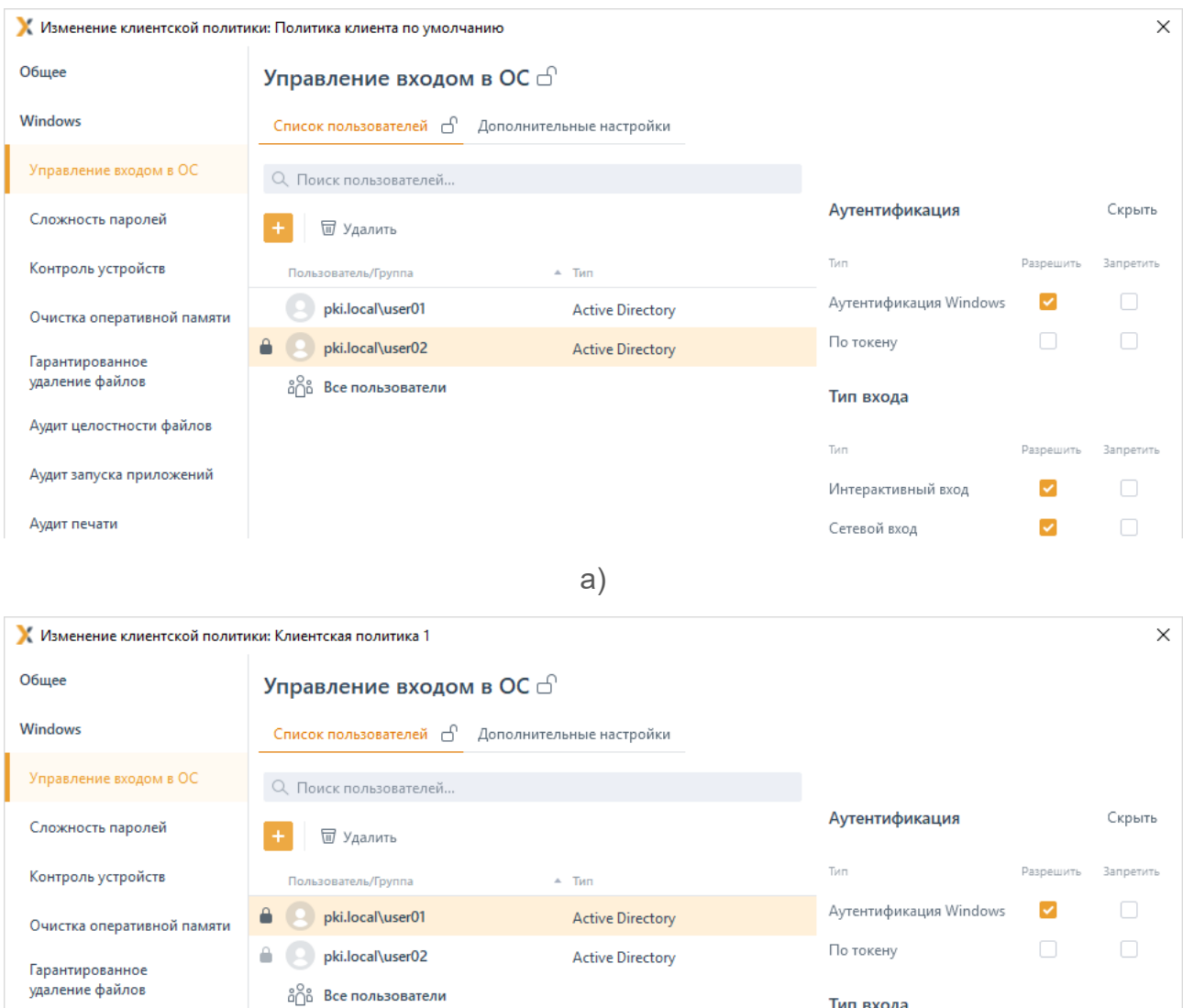

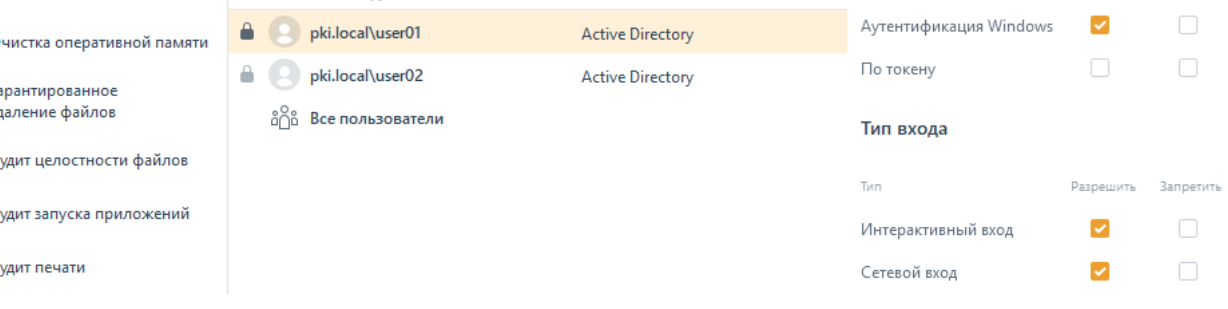

б)

<span id="page-41-0"></span>Рисунок 4.17 – Принудительное наследование после добавления элемента с замком

### *Пример 3:*

A

A

В политике «Политика клиента по умолчанию» в механизме **«Управление входом в ОС»** список пользователей включает одного пользователя «*user01*», принудительное наследование не установлено ни на списке, ни на элементе списка (рисунок 4[.16](#page-40-0) а).

В политику «Клиентская политика 1» список пользователей из родительской политики не наследуется, администратору нижнего уровня доступны любые действия со списком. В политике «Клиентская политика 1» задан аналогичный список пользователей, включающий пользователя «*user01*», и установлено принудительное наследование установлено на пользователе (рисунок 4[.16](#page-40-0) б).

В политике «Политика клиента по умолчанию» администратор верхнего уровня

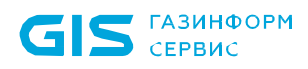

добавляет в список пользователя «*user02*», принудительное наследование не установлено (рисунок 4[.18](#page-42-0) а).

В политику «Клиентская политика 1» пользователь «*user02*» не наследуется (рисунок 4[.18](#page-42-0) б).

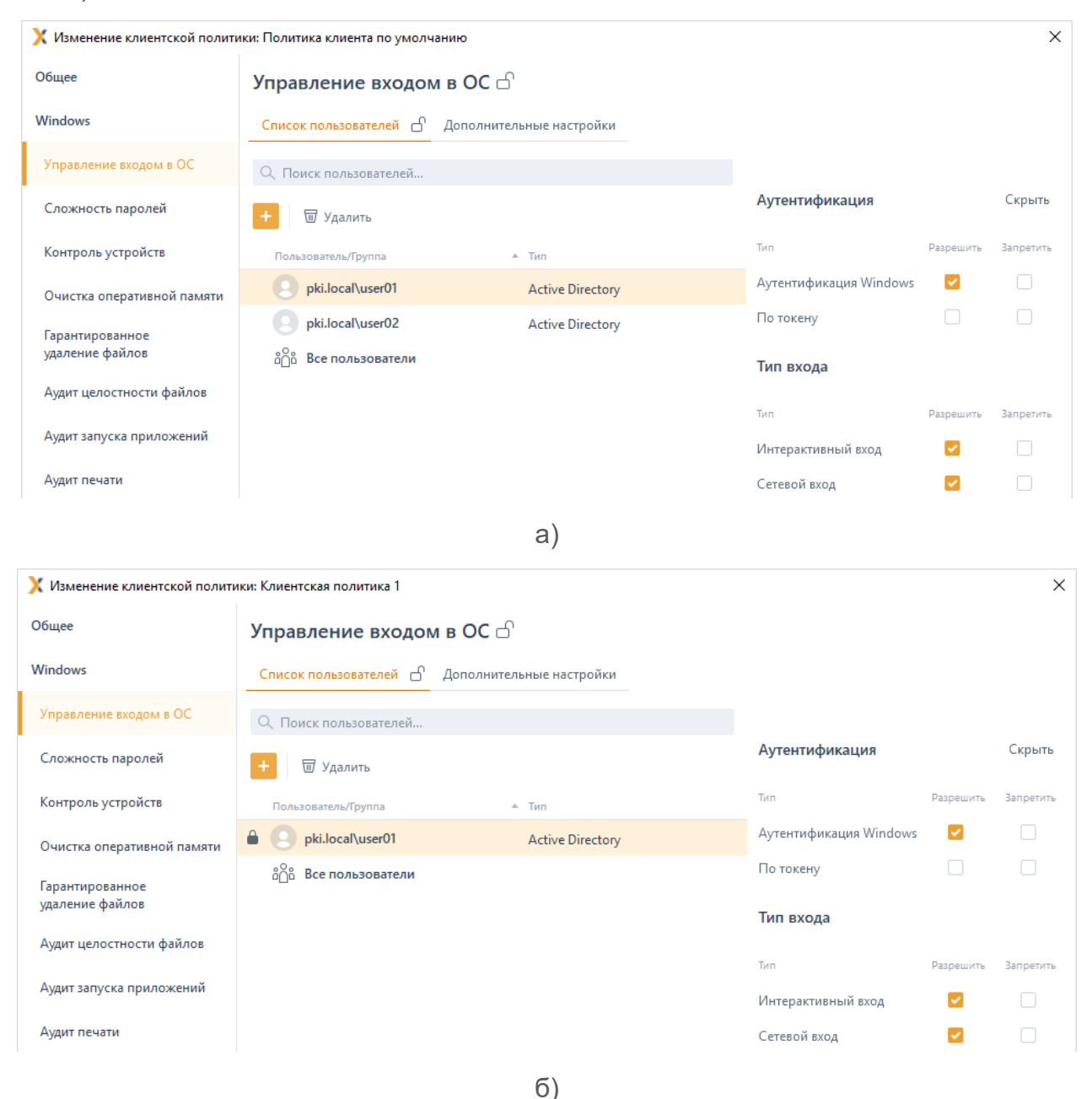

<span id="page-42-0"></span>Рисунок 4.18 – Принудительное наследование после добавления элемента без замка

# **4.4 Пересечение прав**

Во всех разделах политик каждому пользователю или группе пользователей из списка сопоставляется матрица доступа – настройка, определяющая права доступа пользователя или группы пользователей к какому-либо ресурсу.

Типовая матрица доступа для пользователя или группы пользователей может быть

### 72410666.00063-04 95 01-01

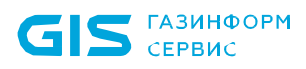

представлена в следующем виде:

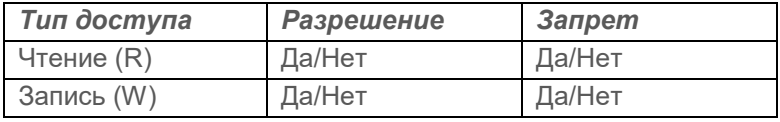

При этом в разделе политики возможны пересечения, так как конечный пользователь может входить в несколько групп, присутствующих в списке.

Для вычисления результирующих настроек конечного пользователя с учетом настроек групп, куда входит данный пользователь, вводятся правила пересечения прав:

разрешения для пользователя из всех групп (в том числе если этого пользователя добавить в список напрямую) суммируются;

если в одной группе стоит разрешение на чтение, а в другой такое разрешение снято, то в итоговой настройке доступ на чтение пользователю будет разрешен;

все пользователи и группы обладают одинаковым приоритетом при вычислении результирующих настроек;

запрет всегда приоритетнее разрешения (если в одной группе пользователю разрешен доступ на чтение, а в другой - запрещен, то результирующей настройкой будет запрет).

Рассмотрим вычисление результирующих настроек пользователей на примерах.

### *Пример 1:*

Настройка для группы *Group*:

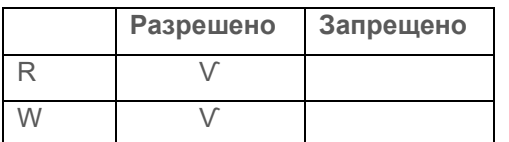

Настройка для пользователя *User* (входит в группу *Group*):

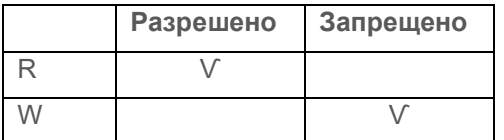

#### **Результат:**

Все пользователи (кроме *User*), входящие в группу *Group*, будут иметь разрешение на чтение (R) и запись (W).

Пользователь *User* будет иметь разрешение на чтение, запрет на запись.

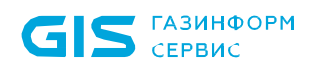

(входит в группу *Group*):

R | V W V

Настройка для пользователя *User*

**Разрешено Запрещено**

## *Пример 2:*

Настройка для группы *Group*:

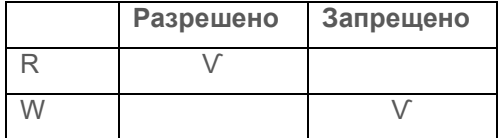

### **Результат:**

Все пользователи (кроме *User*), входящие в группу *Group*, будут иметь разрешение на чтение (R), запрет на запись (W).

Пользователь *User* будет иметь разрешение на чтение, запрет на запись.

### *Пример 3:*

Настройка для группы *Group*:

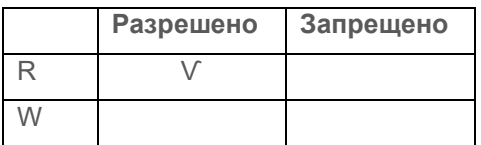

Настройка для пользователя *User* (входит в группу *Group*):

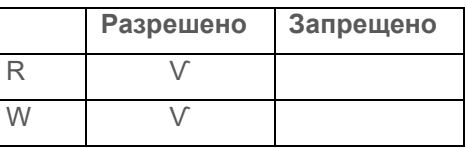

### **Результат:**

Все пользователи (кроме *User*), входящие в группу *Group*, будут иметь разрешение на чтение (R), запрет на запись (W).

Пользователь *User* будет иметь разрешение на чтение и запись.

### *Пример 4:*

Настройка для группы *Group*:

**Разрешено Запрещено**

Настройка для пользователя *User* (входит в группу *Group*):

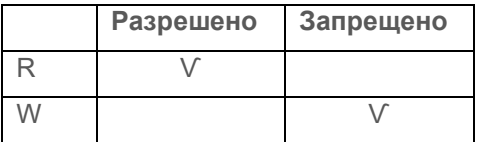

### **Результат:**

R Ѵ

W

Все пользователи (кроме *User*), входящие в группу *Group*, будут иметь разрешение на чтение (R), запрет на запись (W).

Пользователь *User* будет иметь разрешение на чтение, запрет на запись.

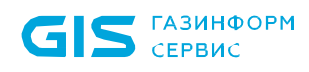

### *Пример 5:*

Настройка для группы *Group1*:

Настройка для группы *Group2*:

Настройка для пользователя *User* (входит в группы *Group1* и *Group2*):

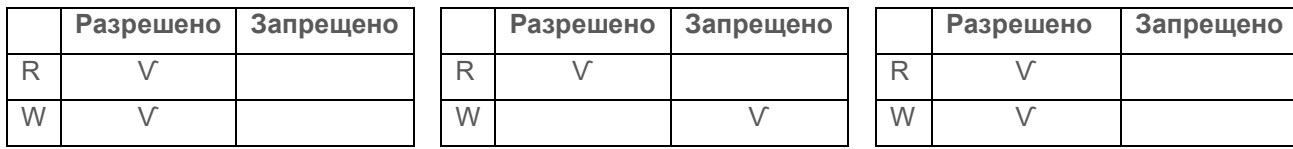

#### **Результат:**

Все пользователи (кроме *User*), входящие в группу *Group1*, будут иметь разрешение на чтение и запись.

Все пользователи (кроме *User*), входящие в группу *Group2*, будут иметь разрешение на чтение, запрет на запись.

Пользователь *User* будет иметь разрешение на чтение, запрет на запись.

#### 5 Вкладка «Общее»

Вкладка Общее предназначена для отображения общей информации в зависимости от выбранного в иерархии элемента (сервера, группы или клиентской рабочей станции).

При выборе в иерархии сервера во вкладке отображается информация (рисунок 5.1):

Статус сервера (сервер является головным или подчиненным в иерархии).

Наименование серверной политики, назначенной серверу, и время ее применения.

Служебная информация (информация об установленной ОС, IP адрес сервера, DNS имя сервера, часовой пояс выбранного сервера, порты для подключения клиентов и серверов).

Количество серверов и клиентских рабочих станций, подчиненных выбранному серверу («Этот сервер») и общее количество серверов и клиентов во всей иерархии («Всего»).

Информация о последнем цикле опроса подчиненных серверов/клиентских компьютеров:

- $\bullet$ **Cmamyc**  $\overline{\phantom{m}}$ статус последнего цикла опроса **ПОДЧИНЕННЫХ** серверов/клиентских компьютеров (завершен, выполняется,  $He$ выполнялся);
- Время начала дата и время начала последнего цикла опроса подчиненных серверов/клиентских компьютеров;
- Время завершения дата и время завершения последнего цикла  $\bullet$ опроса подчиненных серверов/клиентских компьютеров;
- $\blacksquare$ Длительность - продолжительность последнего цикла опроса подчиненных серверов/клиентских компьютеров.

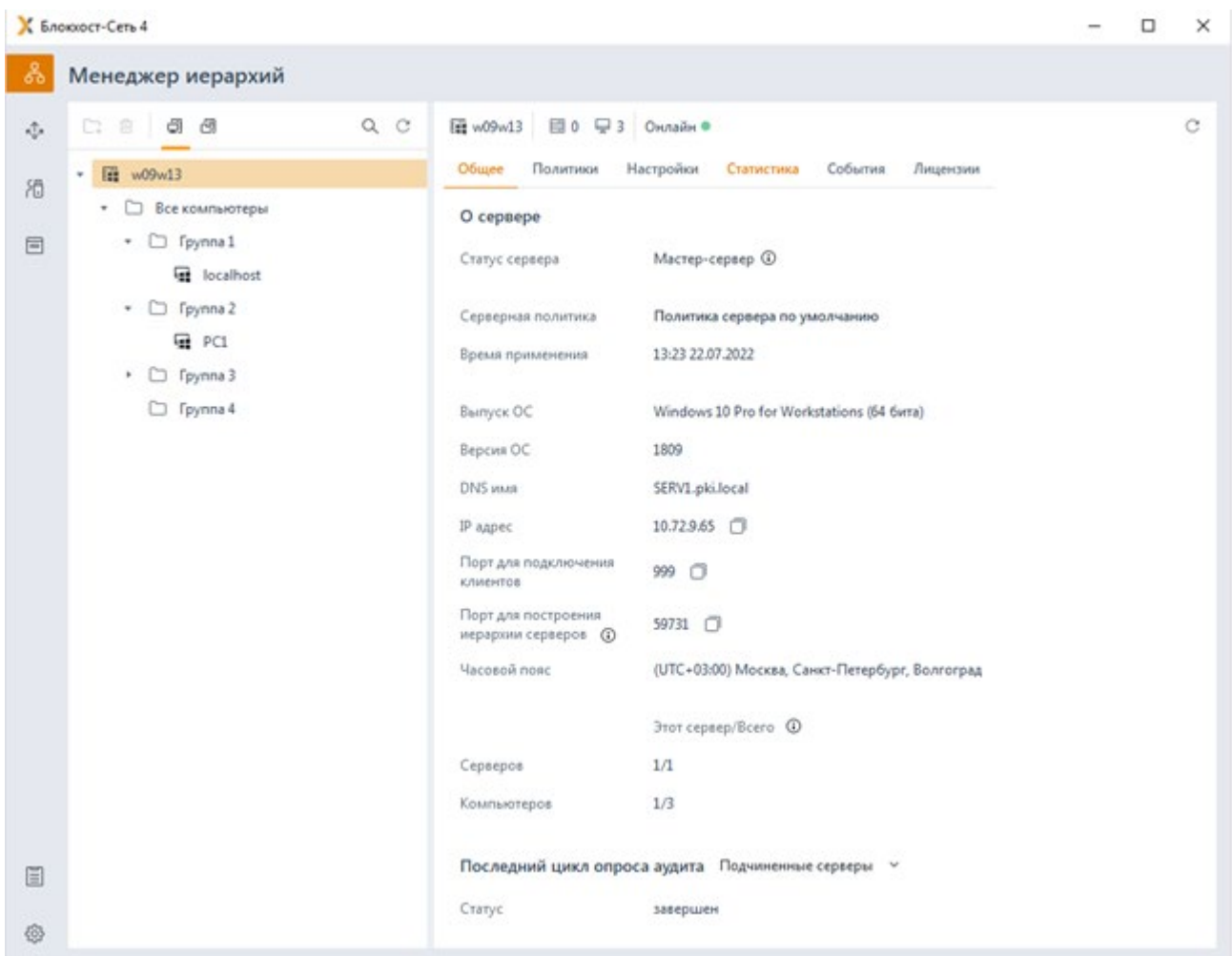

Рисунок 5.1 – Вкладка *Общее* при выборе в иерархии сервера

<span id="page-47-0"></span>При выборе в иерархии группы во вкладке отображается информация (рисунок [5](#page-48-0).2):

Наименование серверной, клиентской политик и политики SafeNode System Loader, назначенных группе.

− Количество серверов и клиентских рабочих станций, входящих в выбранную группу.

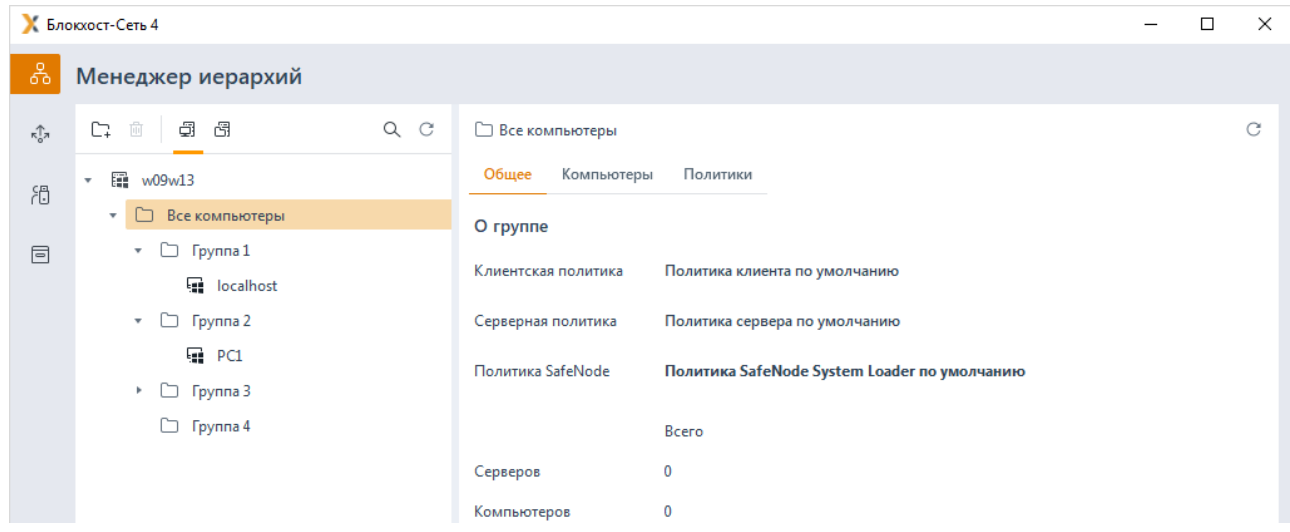

Рисунок 5.2 – Вкладка *Общее* при выборе в иерархии группы

<span id="page-48-0"></span>При выборе в иерархии клиентской рабочей станции во вкладке отображается информация (рисунок [5](#page-49-0).3):

− Режим функционирования рабочей станции и имеющиеся ограничения.

Наименование клиентской политики, назначенной клиенту, и время ее применения.

− Служебная информация (информация об установленной ОС, IP адрес и DNS имя клиента).

− Модули – перечень разделов клиентской политики, возможных к назначению/не доступных для назначения на клиентской рабочей станции.

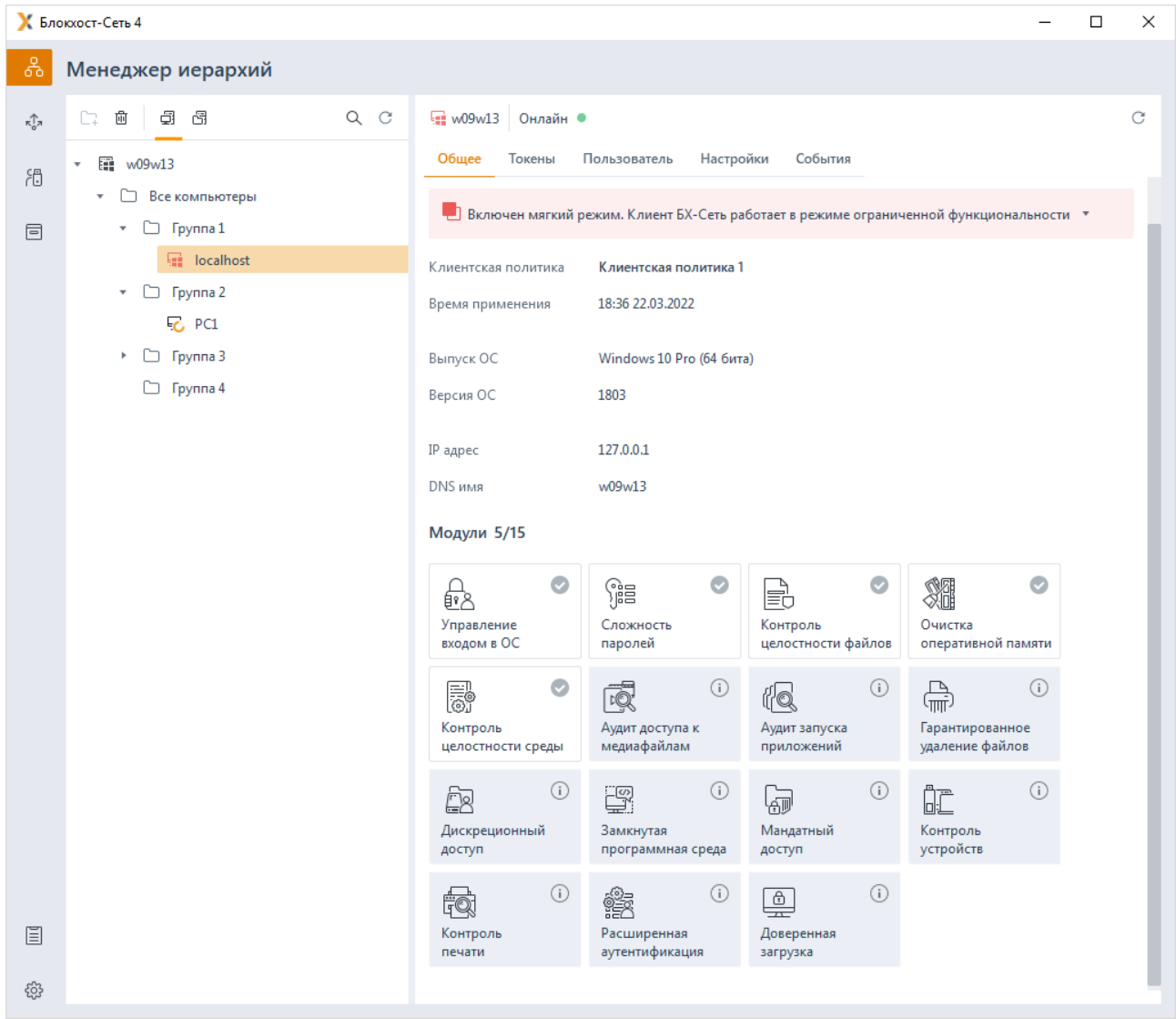

<span id="page-49-0"></span>Рисунок 5.3 – Вкладка *Общее* при выборе в иерархии клиентской рабочей станции

#### Управление политиками 6

Политика - набор настроек механизмов безопасности и параметров работы СЗИ. Серверная политика определяет параметры работы серверов, клиентская политика определяет параметры работы клиентских рабочих станций.

Управление политиками осуществляется во вкладке Политики (рисунок 6.1) при выборе в иерархии основного или подчиненного серверов.

Принципы управления клиентской, серверной политиками и политикой SafeNode System Loader (создание, назначение, изменение, удаление) аналогичны.

|                           | К Блокхост-Сеть 4                                                  |                                                                     | $\Box$<br>X                          |
|---------------------------|--------------------------------------------------------------------|---------------------------------------------------------------------|--------------------------------------|
| శి                        | Менеджер иерархий                                                  |                                                                     |                                      |
| $\pi_{\alpha}^{\uparrow}$ | $Q$ $C$<br>⊕<br>6<br>面<br>C.                                       | <b>■0</b> ♀ 3 Онлайн ●<br><b>图 w09w13</b>                           | C                                    |
| 冶                         | 图 w09w13<br>$\overline{\phantom{a}}$                               | Настройки<br>Общее<br>Политики<br>Статистика<br>События<br>Лицензии |                                      |
| 同                         | Все компьютеры<br>$\overline{\mathbf{v}}$<br>$\Box$ Группа 1<br>₩. | ⊕ Создать СС Отвязать ∠ Изменить<br>™ Удалить                       | 上 Импорт 这 Экспорт                   |
|                           | localhost                                                          | Наименование<br>Группа<br>Статус<br>• Клиентские политики - 3       | Создано<br>Изменено                  |
|                           | $\bullet$ $\Box$ Группа 2<br>品 PC1                                 | $\Box$ Группа 1<br>Клиентская политика 1<br>Активна                 | 22.03.2022 17:59<br>22.03.2022 18:37 |
|                           | $\Box$ Группа 3<br>Þ.                                              | □ Группа 2<br>Клиентская политика 2<br>Активна                      | 22.03.2022 18:45<br>22.03.2022 18:45 |
|                           | □ Группа 4                                                         | Все компьютеры Активна<br>Политика клиента по умолчанию             | 22.03.2022 18:32<br>22.03.2022 16:57 |
|                           |                                                                    | • Политика SafeNode System Loader - 3                               |                                      |
|                           |                                                                    | Политика SafeNode System Loader по у<br>Все компьютеры Активна      | 22.03.2022 16:57<br>22.03.2022 16:57 |
|                           |                                                                    | Политика SNSL1<br>$\Box$ Группа 1<br>Активна                        | 22.03.2022 18:46<br>22.03.2022 18:46 |
|                           |                                                                    | Политика SNSL 2<br>$\Box$ Группа 2<br>Активна                       | 22.03.2022 18:47<br>22.03.2022 18:47 |
|                           |                                                                    | • Серверные политики - 3                                            |                                      |
|                           |                                                                    | <b>Все компьютеры</b> Активна<br>Политика сервера по умолчанию      | 22.03.2022 16:57<br>22.03.2022 16:57 |
|                           |                                                                    | Серверная политика 1<br>$\Box$ Группа 1<br>Активна                  | 22.03.2022 17:59<br>22.03.2022 17:59 |
|                           |                                                                    | Серверная политика 2<br>$\Box$ Группа 2<br>Активна                  | 22.03.2022 18:45<br>22.03.2022 18:45 |
|                           |                                                                    |                                                                     |                                      |
|                           |                                                                    |                                                                     |                                      |
|                           |                                                                    |                                                                     |                                      |
| 圁                         |                                                                    |                                                                     |                                      |
| දලි3                      |                                                                    | Клиентские: 3 Серверные: 3 SafeNode: 3                              |                                      |

Рисунок 6.1 – Управление политиками

#### <span id="page-50-0"></span> $6.1$ Создание политик

Создание клиентской или серверной политики доступно во вкладке Политики, по кнопке  $\quad \oplus \,$  Создать (рисунок 6.1) или выбором пункта Создать политику в контекстном меню.

В появившемся окне (рисунок 6.2) выберите тип политики, которую хотите создать.

При необходимости скопируйте параметры любой другой созданной ранее политики того же типа, установив переключатель *Скопировать параметры другой политики выбранного типа* и выбрав нужную политику из списка имеющихся.

| Выберите тип политики<br>Tieri novumer.<br><b>• Клиентская политика</b><br>₿<br>Серверная политика<br><b>B</b> Политика SafeNode System Loader<br>Скопировать параметры другой политики выбранного типа<br>$\bullet$<br>О. Поиск клиентских политик<br>Отобразить все у<br>* fpynna<br>Cranyc<br>Создано<br>Комментарий<br>Hammuceaver<br>c=sweezeri<br>Клиентская политика 1<br>□ Tpynna 1<br>21.09.2021 12:38<br>21.09.2021 12:38<br>Активна |
|----------------------------------------------------------------------------------------------------|
|                                                                                                    |
|                                                                                                    |
|                                                                                                    |
|                                                                                                    |
|                                                                                                    |
|                                                                                                    |
|                                                                                                    |
| Клиентская политика 2<br>□ Tpynna 2<br>21.09.2021 12:38<br>21.09.2021 12:38<br>Активна                                                                                                    |
| <b>Все компьютеры</b><br>Политика клиента по умолчанию<br>09.09.2021 13:00<br>21.09.2021 18:44<br>Активна                                                                                                    |

Рисунок 6.2 – Создание политики

<span id="page-51-0"></span>Во вкладке *Общее* (рисунок [6.](#page-52-0)3) задайте наименование политики и выберите группу, которой будет назначена создаваемая политика.

Отмена

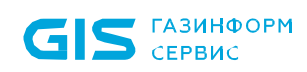

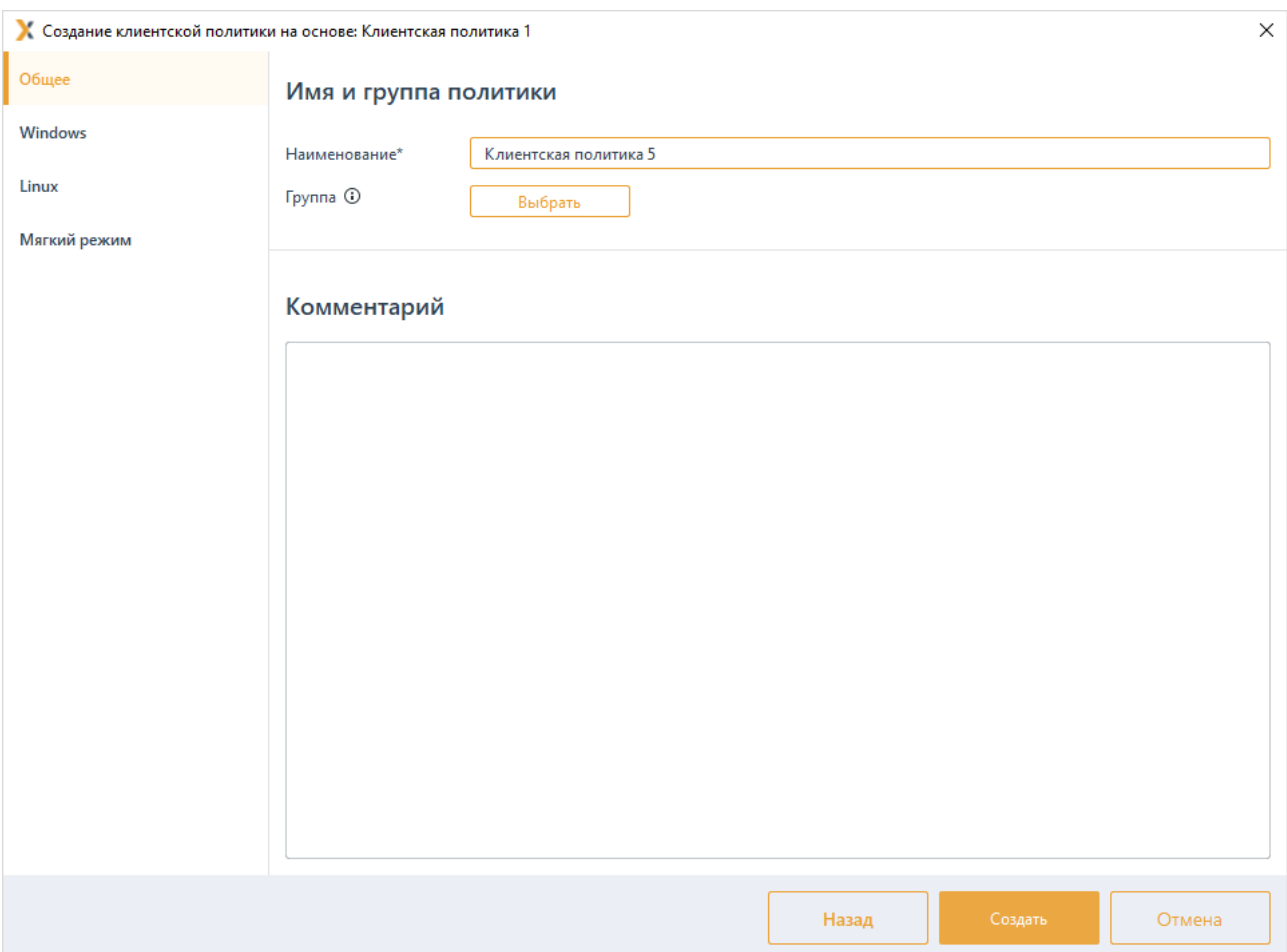

Рисунок 6.3 – Добавление политики

<span id="page-52-0"></span>Если группа не задается сразу при создании политики, политика остается не 6 привязанной к группе и находится в состоянии *Не активна*.

В дальнейшем, созданную политику можно привязать к любой группе.

Остальные вкладки окна позволяют задать определенный набор настроек механизмов безопасности и параметров работы СЗИ, применяемых к группе, для которой создавалась политика. Описание настроек приведено в разделах *«[Описание](#page-65-0)  [клиентских политик»](#page-65-0) и [«Описание серверных политик»](#page-141-0)*.

После настройки всех необходимых параметров создаваемой политики нажмите кнопку *Создать*. Новая политика добавится в список политик (рисунок [6.](#page-51-0)2).

В списке политик можно просмотреть наименование политики, группу, к которой политика привязана, статус, в котором находится политика, дату создания политики и дату внесения в нее изменений.

## **6.2 Назначение политик группе**

Для назначения политики группе, во вкладке *Политики* перейдите на строку с © Привязать политикой, которую требуется привязать к группе, и нажмите кнопку

72410666.00063-04 95 01-01

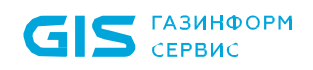

(рисунок [6.1\)](#page-50-0).

В появившемся окне (рисунок [6.](#page-53-0)4) выберите группу, к которой привязывается выбранная политика и нажмите *Привязать*.

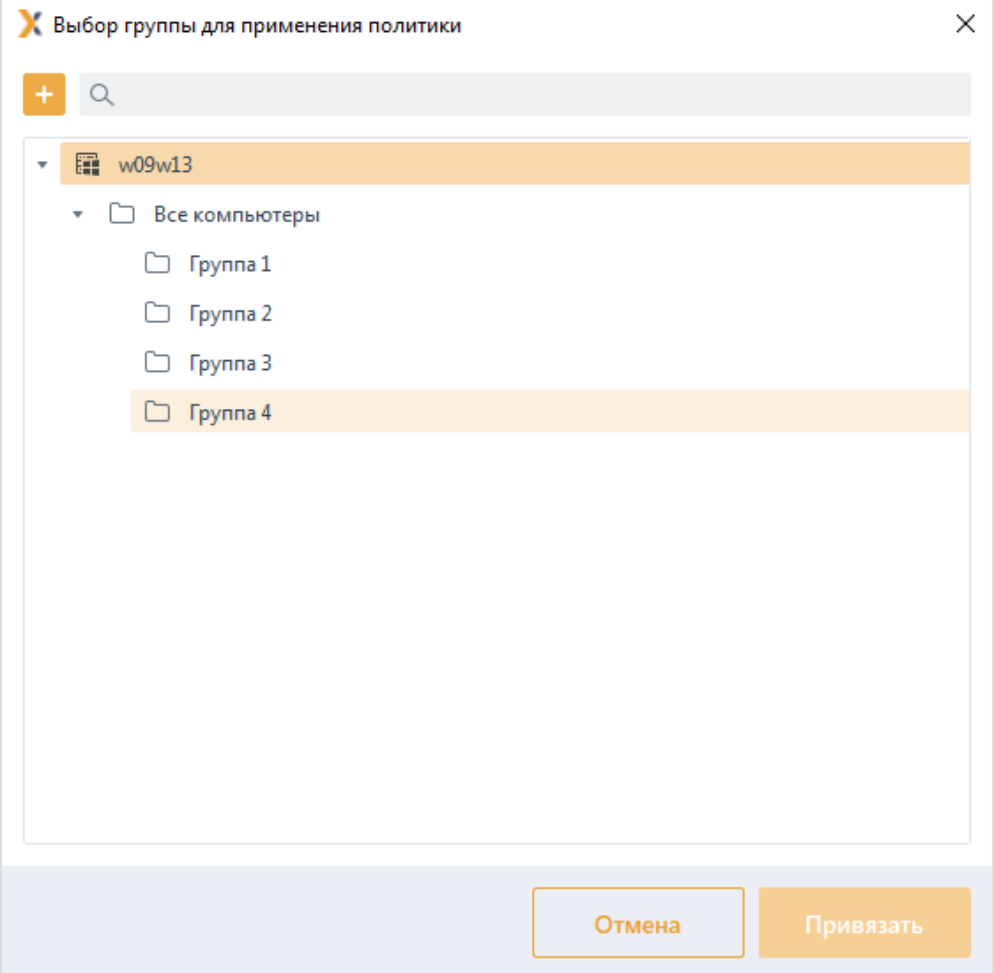

Рисунок 6.4 – Выбор группы для привязки политики

<span id="page-53-0"></span>В случае, если у привязываемой группы уже имеется действующая политика (рисунок [6.](#page-54-0)5), при нажатии кнопки *Продолжить*, политика, привязанная ранее к группе, будет отвязана от группы и перейдет в статус *Не активна,* действующей политикой для группы станет новая политика.

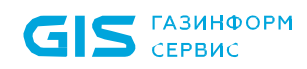

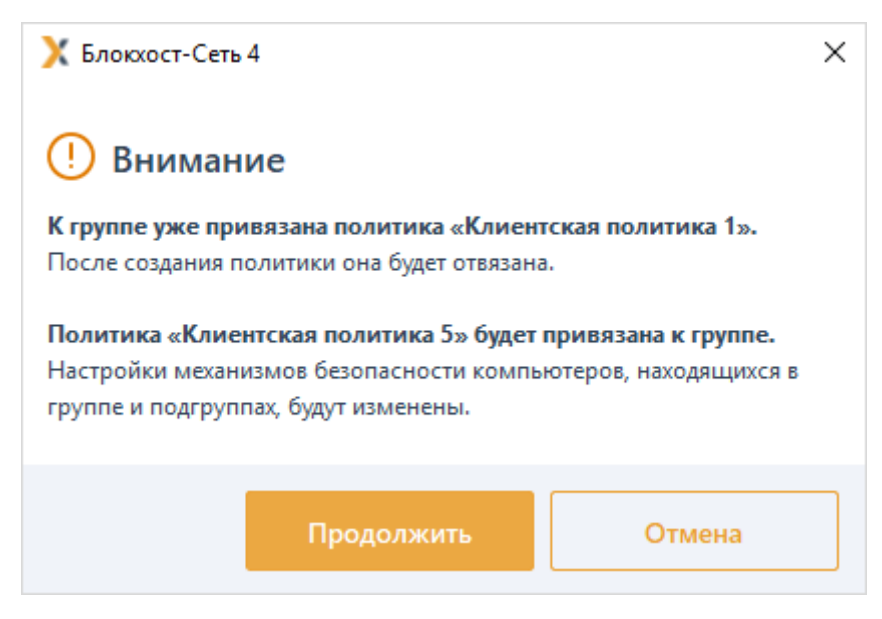

Рисунок 6.5 – Назначение новой политики группе

<span id="page-54-0"></span>В случае, если привязываемая к группе политика, уже была привязана к другой группе (рисунок [6.6\)](#page-54-1), при нажатии кнопки *Продолжить*, политика будет отвязана от предыдущей группы и станет действующей политикой для новой группы. В группе, от которой политика была отвязана, станет действующей политика родительской группы.

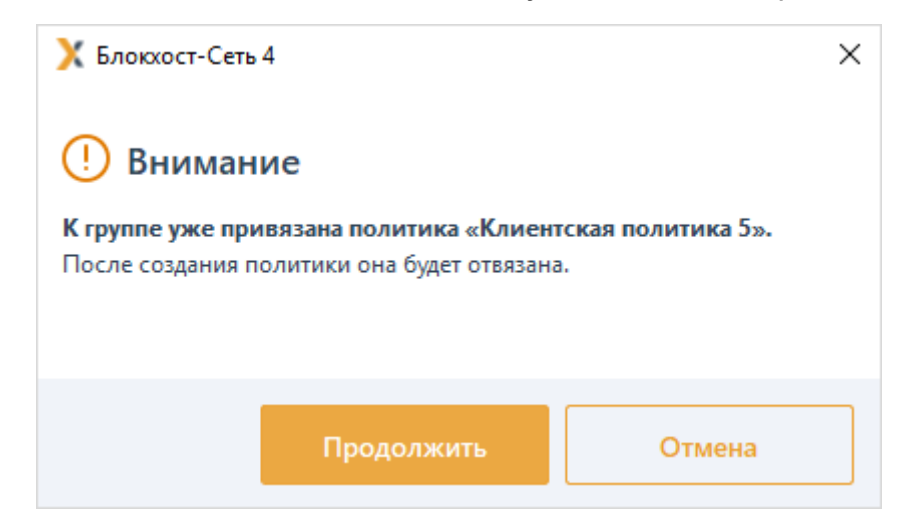

Рисунок 6.6 – Открепление политики от предыдущей группы

<span id="page-54-1"></span>Политики корневой группы «Все компьютеры», созданные в системе по умолчанию, не могут быть привязаны к другой группе или откреплены от корневой группы «Все компьютеры» (рисунок [6.](#page-55-0)7).

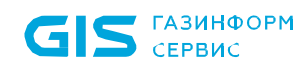

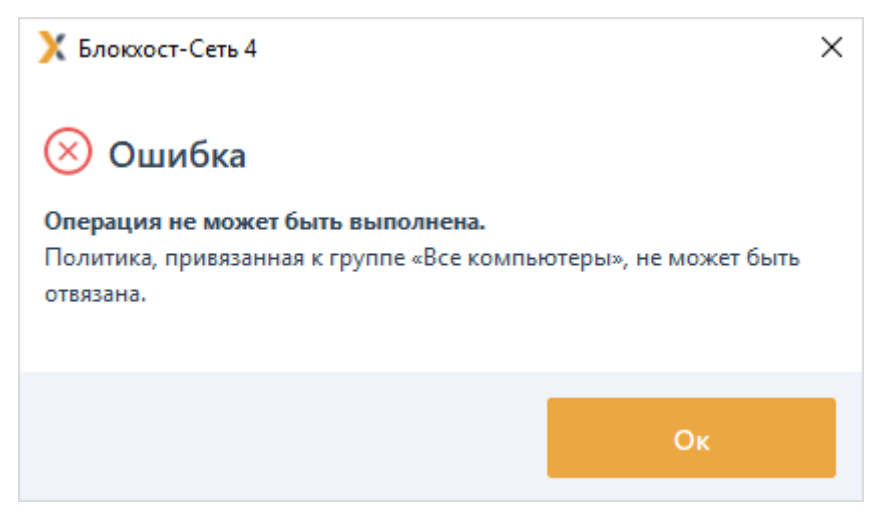

Рисунок 6.7 – Действия со стандартными политиками

<span id="page-55-0"></span>Для открепления политики от группы к которой она привязана, во вкладке *Политики* перейдите на строку с политикой, которую требуется открепить, и нажмите кнопку (рисунок [6.1\)](#page-50-0).

В появившемся окне (рисунок [6.](#page-55-1)8) подтвердите действие, нажав кнопку *Отвязать*.

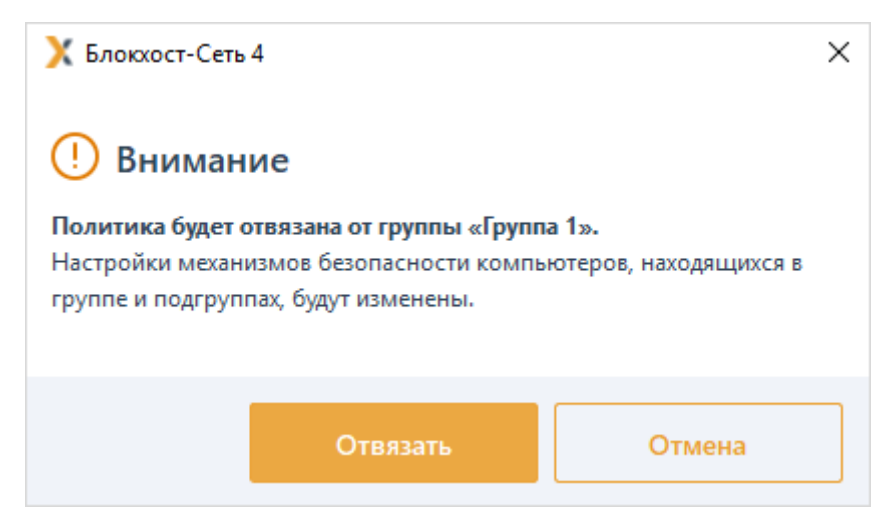

Рисунок 6.8 – Открепление политики от группы

<span id="page-55-1"></span>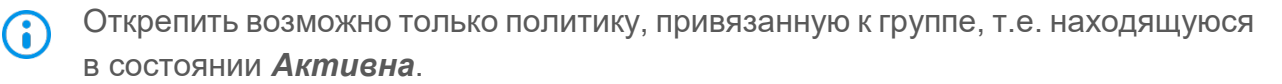

После открепления от группы, политика перестанет быть действующей и изменит статус на *Не активна*. В дальнейшем, политику можно привязать к любой группе.

# **6.3 Изменение политик**

Для изменения политики, во вкладке *Политики* перейдите на строку с политикой, в которую необходимо внести изменения, и нажмите кнопку  $\ell$  Изменить (рисунок [6.1\)](#page-50-0).

В появившемся окне (рисунок [6.](#page-56-0)9) возможно внести необходимые изменения в

настройки механизмов безопасности для данной политики, изменить наименование политики и изменить группу, к которой привязана политика.

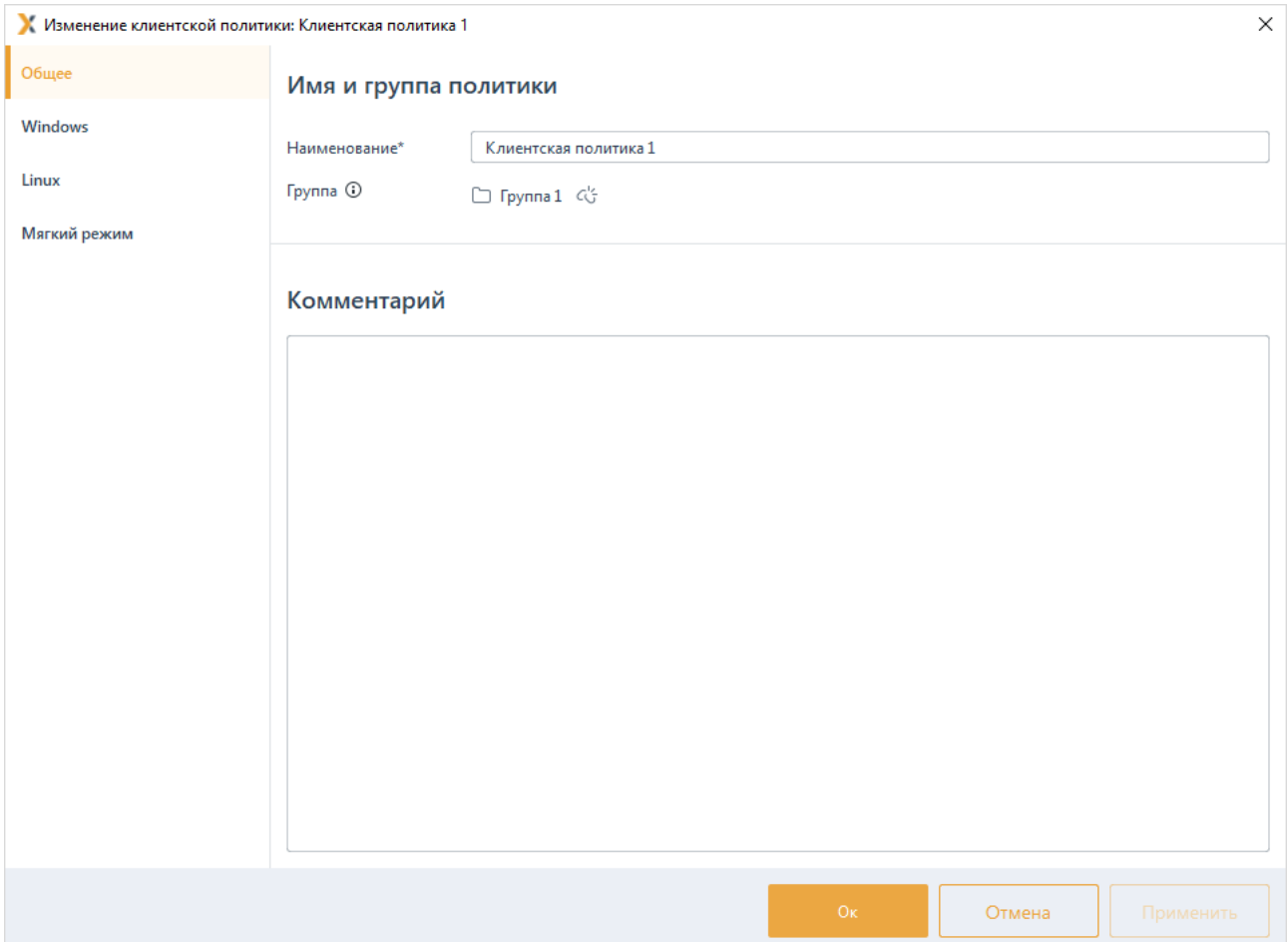

Рисунок 6.9 - Внесение изменений в политику

<span id="page-56-0"></span>После внесения изменений нажмите кнопку Ок для применения всех изменений и закрытия окна редактирования политики.

#### $6.4$ Удаление политик

Для удаления политики, во вкладке Политики перейдите на строку с политикой, в которую необходимо удалить, и нажмите кнопку <sup>и удалить</sup> (рисунок 6.1).

В случае удаления действующей политики, привязанной к группе (рисунок 6.10), при нажатии кнопки Да, политика удалится, при этом для группы, к которой была привязана удаляемая политика станет действующей политика родительской группы.

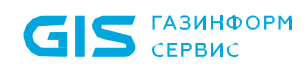

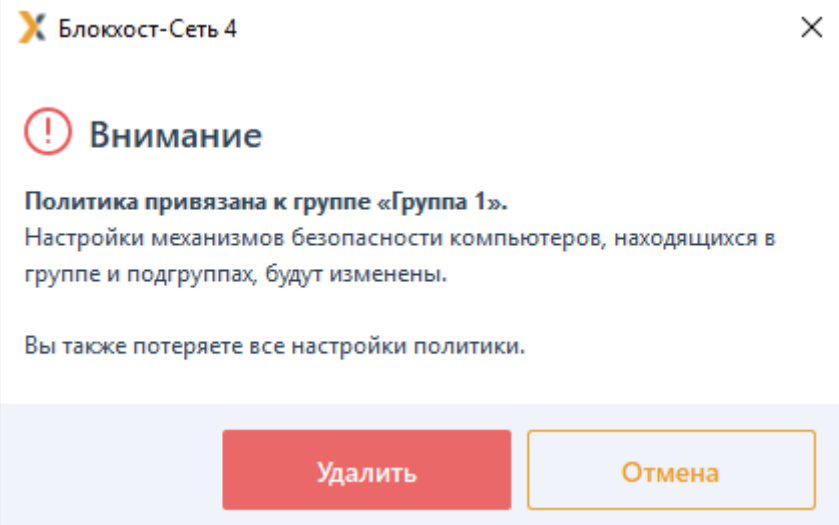

Рисунок 6.10 – Удаление действующей политики

# <span id="page-57-0"></span>**6.5 Экспорт/импорт политик**

Для экспорта политики, во вкладке *Политики* перейдите на строку с политикой, которую необходимо экспортировать на внешнее хранилище данных, и в правом верхнем углу вкладки нажмите на кнопку  $\triangle$  Экспорт (рисунок [6.11\)](#page-57-1).

| К Блокхост-Сеть 4                 |                                          |         |                                            |                       |            |                  | $\times$           |
|-----------------------------------|------------------------------------------|---------|--------------------------------------------|-----------------------|------------|------------------|--------------------|
| ஃ                                 | Менеджер иерархий                        |         |                                            |                       |            |                  |                    |
| $\pi_{\alpha}^{\uparrow\uparrow}$ | $\overline{[1]}$<br>s<br>C.<br>6         | $Q$ $C$ | 图 0 및 3 Онлайн ●<br><b>EE</b> w09w13       |                       |            |                  | C                  |
| 凋                                 | 图 w09w13<br>۰                            |         | Политики<br>Настройки<br>Общее             | Статистика<br>События | Лицензии   |                  |                    |
|                                   | Все компьютеры<br>n<br>v                 |         | ⊕ Создать СС Отвязать ∠ Изменить П Удалить |                       |            |                  | ∴ Импорт ∂ Экспорт |
| 同                                 | Группа 1<br>LD.<br>$\mathbf{v}$          |         |                                            |                       |            |                  | Изменено           |
|                                   | localhost                                |         | Наименование                               | <b>Группа</b>         | Статус     | Создано          |                    |
|                                   | ▭<br>Группа 2<br>$\overline{\mathbf{v}}$ |         | • Клиентские политики - 4                  |                       |            |                  |                    |
|                                   | <b>品</b> PC1                             |         | Клиентская политика 1                      | $\Box$ Группа 1       | Активна    | 22.03.2022 17:59 | 22.03.2022 18:37   |
|                                   | Группа З<br>Ò<br>ъ.                      |         | Клиентская политика 2                      | $\Box$ Группа 2       | Активна    | 22.03.2022 18:45 | 22.03.2022 18:45   |
|                                   | Группа 4<br>▭                            |         | Клиентская политика 5                      |                       | Не активна | 22.03.2022 18:49 | 22.03.2022 18:49   |

Рисунок 6.11 – Экспорт/импорт политик

<span id="page-57-1"></span>В следующем окне укажите нужную директорию или выберите внешний носитель информации куда необходимо сохранить экспортируемый файл, задайте имя файла и нажмите *Сохранить*. Экспортируемая политика сохранится в заданном месте (рисунок [6.12\)](#page-58-0).

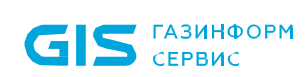

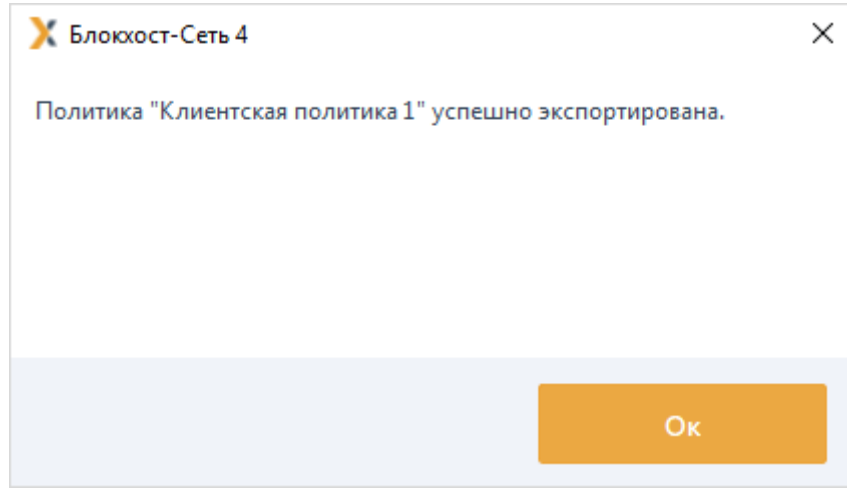

Рисунок 6.12 – Успешное завершение экспорта политики

<span id="page-58-0"></span>Для импорта политики, во вкладке *Политики* в правом верхнем углу вкладки нажмите

на кнопку  $\stackrel{\text{{\tiny def}}}{=}$  <sup>Импорт</sup> (рисунок [6.11\)](#page-57-1).

В следующем окне укажите нужную директорию или выберите внешний носитель информации откуда необходимо импортировать файл, содержащий политику, и нажмите *Открыть*.

В окне импорта политики (рисунок [6.13\)](#page-59-0) можно изменить название импортируемой политики, задать или просмотреть набор настроек механизмов безопасности и параметров работы СЗИ, настроенных в политике, и назначить импортируемую политику группе. Для продолжения импорта нажмите кнопку *Импортировать*.

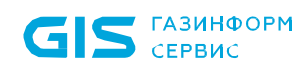

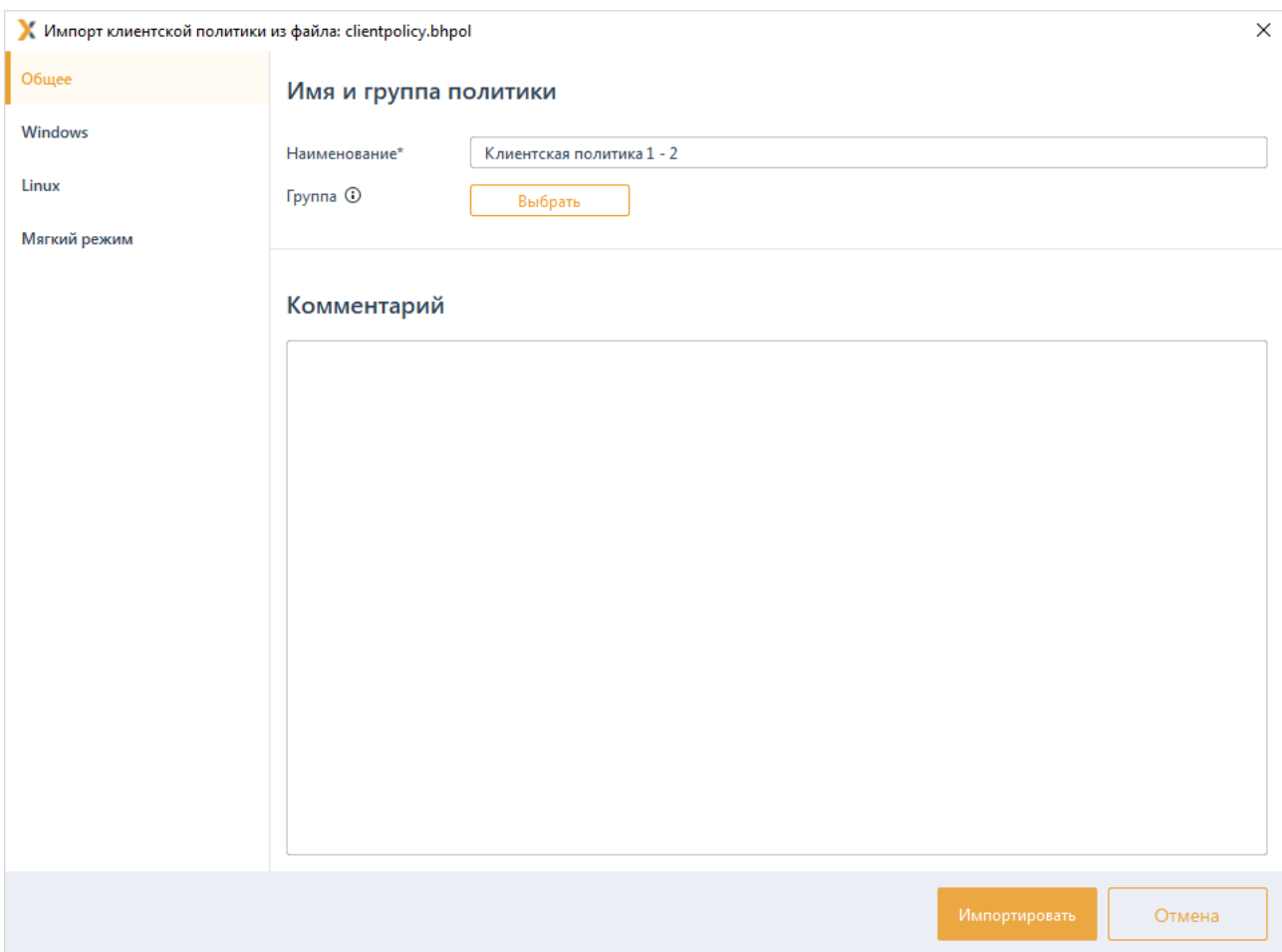

Рисунок 6.13 – Импорт политики

<span id="page-59-0"></span>После успешного выполнения импорта политика отобразится в списке политик (рисунок [6.14\)](#page-59-1).

|                           | <b>Влокхост-Сеть 4</b>                                |         |                                                               |                              |            |                    | П                | $\times$ |
|---------------------------|-------------------------------------------------------|---------|---------------------------------------------------------------|------------------------------|------------|--------------------|------------------|----------|
| 옮                         | Менеджер иерархий                                     |         |                                                               |                              |            |                    |                  |          |
| $\pi_{\alpha}^{\uparrow}$ | $\overline{ \psi }$<br>₫<br>C.<br>母                   | $Q$ $C$ | 图 0 모 3 Онлайн ●<br>图 w09w13                                  |                              |            |                    | C                |          |
| 冶                         | <b>■ w09w13</b>                                       |         | Политики<br>Общее<br>Настройки                                | Статистика<br>События        | Лицензии   |                    |                  |          |
|                           | Все компьютеры<br>רו<br>v                             |         | ⊕ Создать © Привязать ∠ Изменить П Удалить                    |                              |            | 上 Импорт 这 Экспорт |                  |          |
| 同                         | Группа 1<br>▭<br>$\overline{\mathbf{v}}$<br>localhost |         | Наименование                                                  | Группа                       | Статус     | Создано            | Изменено         |          |
|                           | Группа 2<br>$\overline{\mathbf{v}}$<br>n              |         | • Клиентские политики - 5                                     |                              |            |                    |                  |          |
|                           | eg PC1                                                |         | Клиентская политика 1                                         | $\Box$ Группа 1              | Активна    | 22.03.2022 17:59   | 22.03.2022 18:37 |          |
|                           | Группа 3<br>٠<br>n                                    |         | Клиентская политика 1 - 2                                     |                              | Не активна | 22.03.2022 19:06   | 22.03.2022 19:06 |          |
|                           | Группа 4<br>▭                                         |         | Клиентская политика 2                                         | $\Box$ Группа 2              | Активна    | 22.03.2022 18:45   | 22.03.2022 18:45 |          |
|                           |                                                       |         | Клиентская политика 5                                         |                              | Не активна | 22.03.2022 18:49   | 22.03.2022 18:49 |          |
|                           |                                                       |         | Политика клиента по умолчанию                                 | a.<br>Все компьютеры Активна |            | 22.03.2022 16:57   | 22.03.2022 18:32 |          |
|                           |                                                       |         | • Политика SafeNode System Loader - 3                         |                              |            |                    |                  |          |
|                           |                                                       |         | Политика SafeNode System Loader по у • Все компьютеры Активна |                              |            | 22.03.2022 16:57   | 22.03.2022 16:57 |          |
|                           |                                                       |         | Политика SNSL1                                                | g -<br>Группа 1              | Активна    | 22.03.2022 18:46   | 22.03.2022 18:46 |          |

<span id="page-59-1"></span>Рисунок 6.14 – Успешное завершение импорта политики

#### 6.6 Примеры наследования политик

### Пример 1:

Рассмотрим иерархию групп следующей структуры (рисунок 6.15):

верхний уровень - группа «Все компьютеры», с политиками «Политика клиента по умолчанию» и «Политика сервера по умолчанию»,

- подчиненные группы:
	- «Группа 1», с действующими политиками «Клиентская политика 1» и  $\bullet$ «Серверная политика 1»;
	- «Группа  $2\nu$ , не имеющая собственных действующих политик,  $\bullet$ действующими политиками для группы являются наследуемые политики «Политика клиента по умолчанию» и «Политика сервера по умолчанию» родительской группы «Все компьютеры».

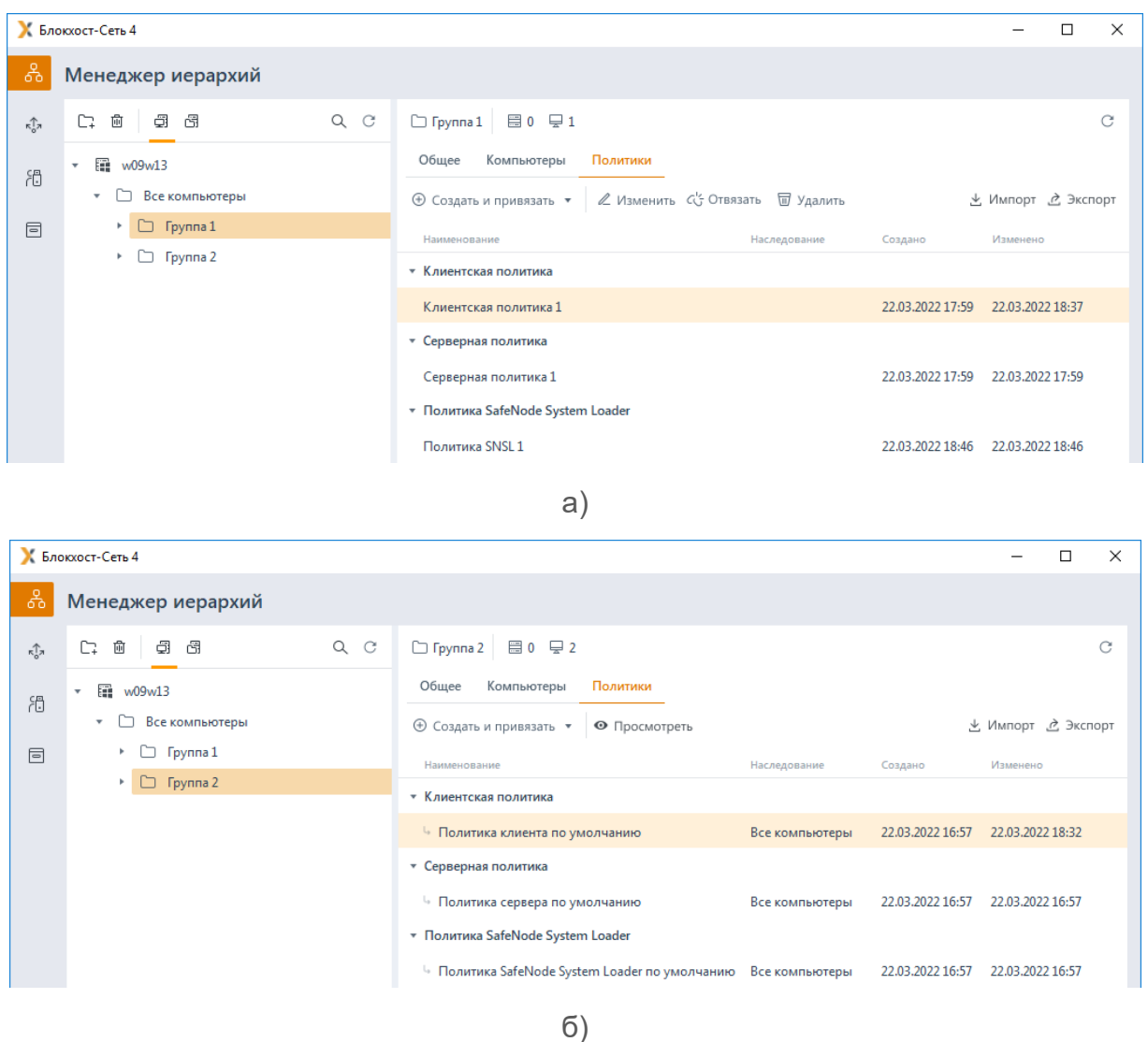

<span id="page-60-0"></span>Рисунок 6.15 – Иерархия групп и наследование политик до внесения изменений

При удалении действующей клиентской политики группы «Группа 1», политика «Клиентская политика 1» отвязывается от группы «Группа 1» и удаляется. Действующей политикой для группы «Группа 1» становится наследуемая политика «Политика клиента по умолчанию», являющаяся действующей в родительской группе «Все компьютеры» (рисунок [6.16\)](#page-61-0).

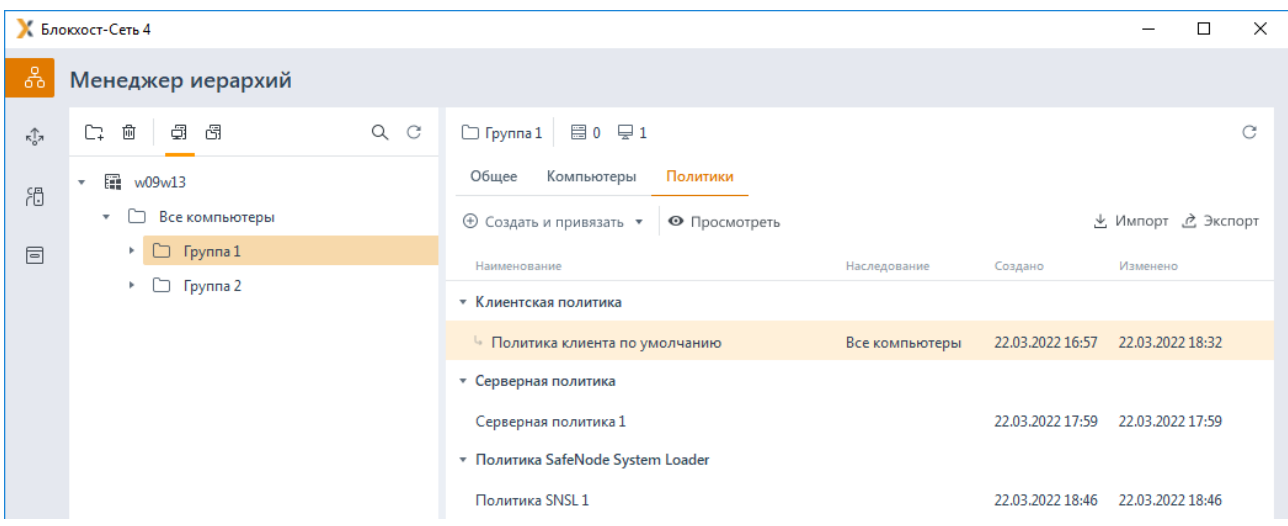

<span id="page-61-0"></span>Рисунок 6.16 – Наследование политик после удаления политики «Клиентская политика 1»

# *Пример 2*:

Рассмотрим иерархию групп следующей структуры (рисунок [6.17\)](#page-62-0):

верхний уровень – группа «Все компьютеры», с действующими политиками «Политика клиента по умолчанию» и «Политика сервера по умолчанию»,

- − подчиненные группы:
	- «Группа 1», не имеющая собственных действующих политик, действующими политиками для группы являются наследуемые политики «Политика клиента по умолчанию» и «Политика сервера по умолчанию» родительской группы «Все компьютеры»;
	- «Группа 2», с действующими политиками «Клиентская политика 2» и «Серверная политика 2»;
	- «Группа 3», с действующими политиками «Клиентская политика 3» и «Серверная политика 3».

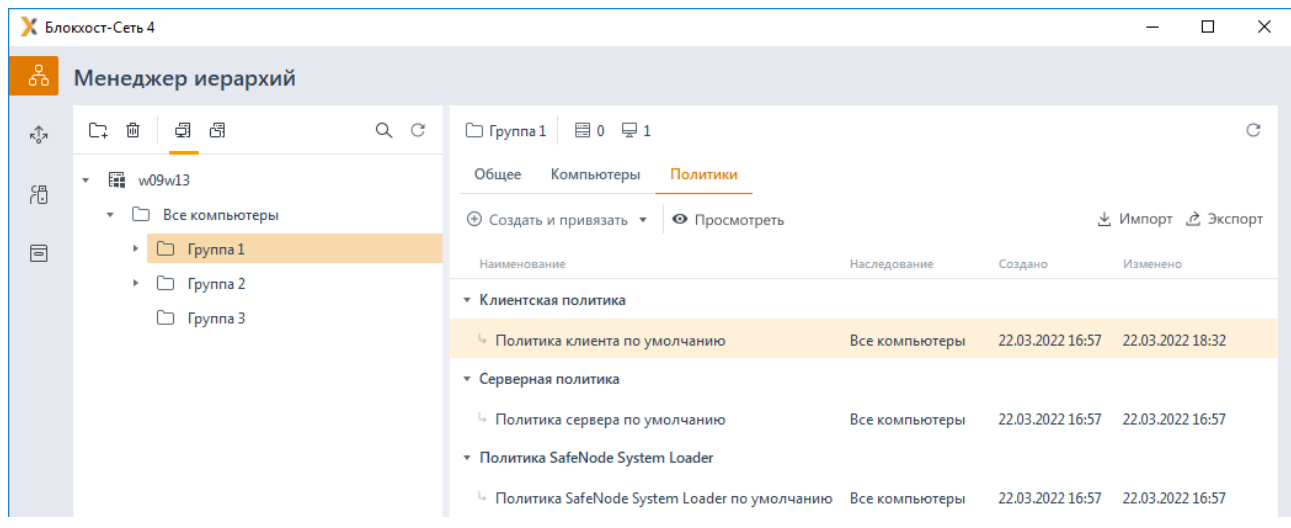

a)

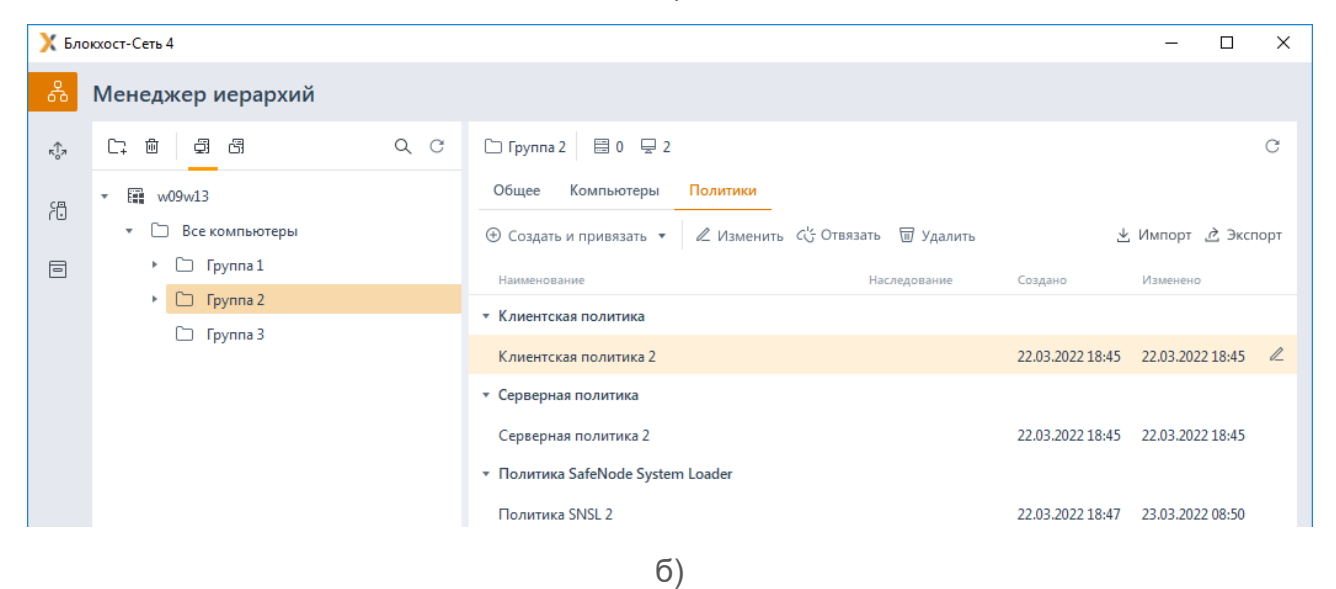

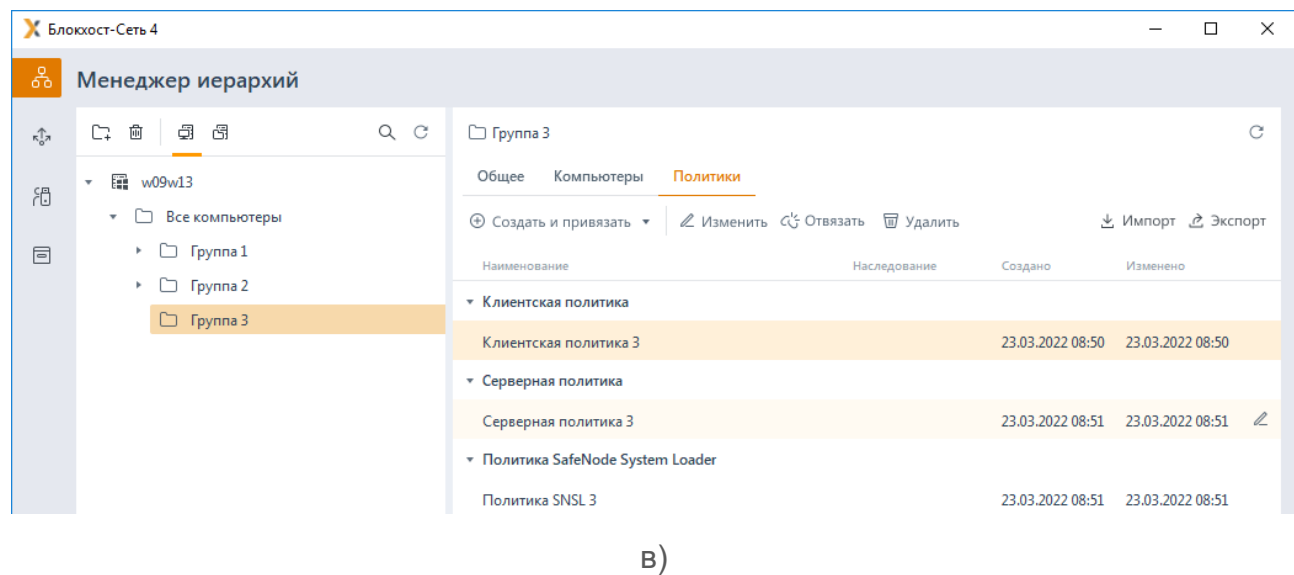

<span id="page-62-0"></span>Рисунок 6.17 - Иерархия групп и наследование политик до внесения изменений

64

При перемещении групп «Группа 1» и «Группа 2» в группу «Группа 3», «Группа 3» становится родительской для групп «Группа 1» и «Группа 2». Для группы «Группа 1» действующими политиками становятся политики «Клиентская политика 3» и «Серверная политика 3» новой родительской группы «Группа 3», так как эта группа не имеет собственных действующих политик. Политики «Клиентская политика 2» и «Серверная политика 2», привязанные к группе «Группа 2» после перемещения группы «Группа 2» остаются привязаны к данной группе (рисунок [6.18\)](#page-63-0).

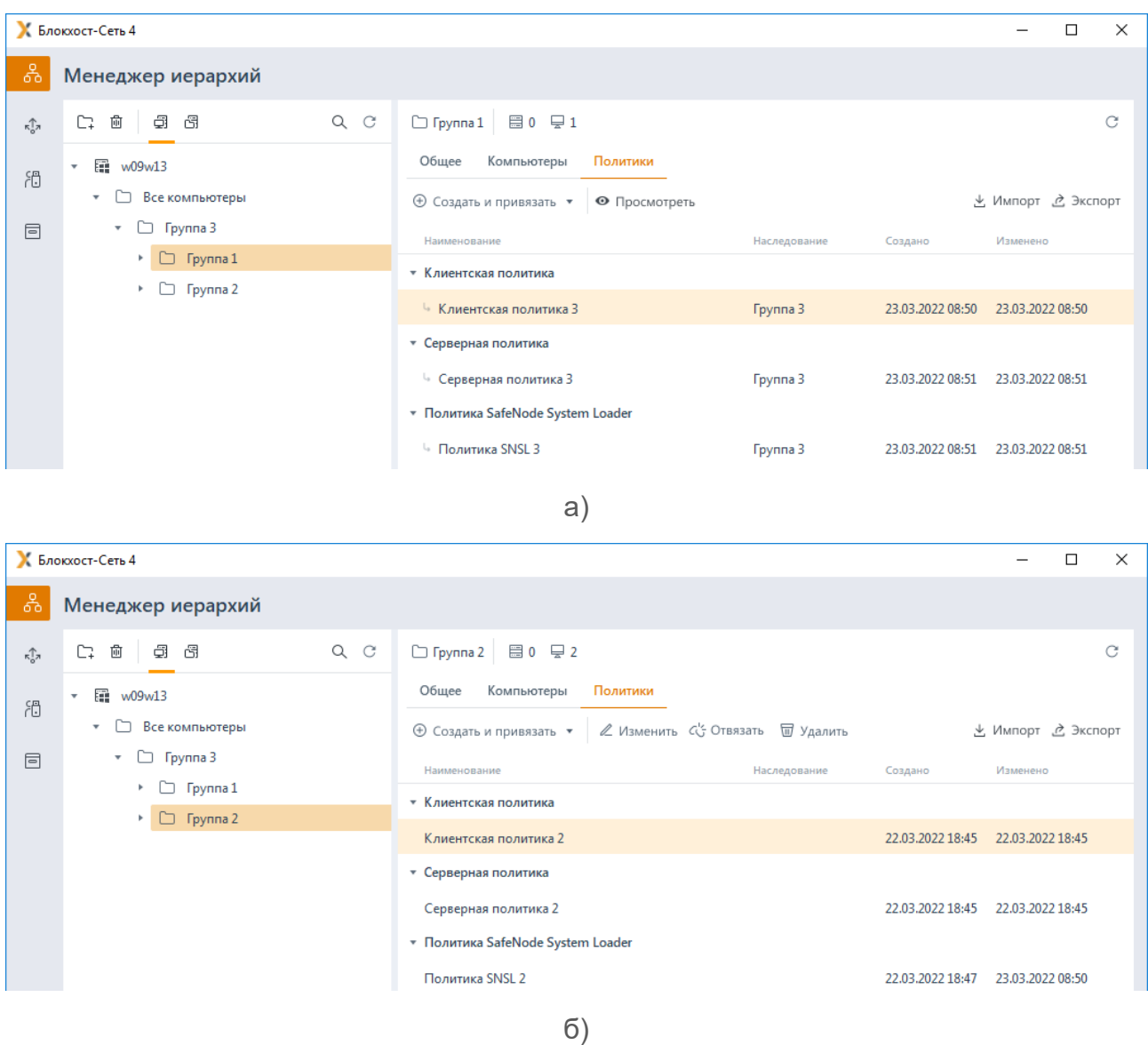

<span id="page-63-0"></span>Рисунок 6.18 – Иерархия групп и наследование политик после перемещения групп

# **6.7 Синхронизация политик**

В ряде случаев при назначении политики группе или внесении изменений в настройки механизмов политики может потребоваться синхронизация заданных в политике настроек по всей иерархии дочерних групп и клиентских рабочих станций, на которые оказывает влияние политика родительской группы.

72410666.00063-04 95 01-01

## **6.7.1 Синхронизация политики с пересчетом КС файлов**

Выполнять синхронизацию политики с пересчетом контрольных сумм (КС) файлов целесообразно при выявлении нарушений целостности файлов, поставленных на контроль в механизме *Аудит целостности файлов*. Целостность поставленных на контроль файлов обеспечивается путем проверки КС, вычисленных при постановке файлов на контроль, и при каждой проверке целостности таких файлов формируются события аудита об обнаруженных нарушениях в КС файлов.

Синхронизация политики с пересчетом КС файлов доступна в дереве иерархии при выборе в контекстном меню группы или клиентской рабочей станции пункта *Синхронизировать политику → С пересчетом контрольных сумм файлов* (рисунок [6.19\)](#page-64-0).

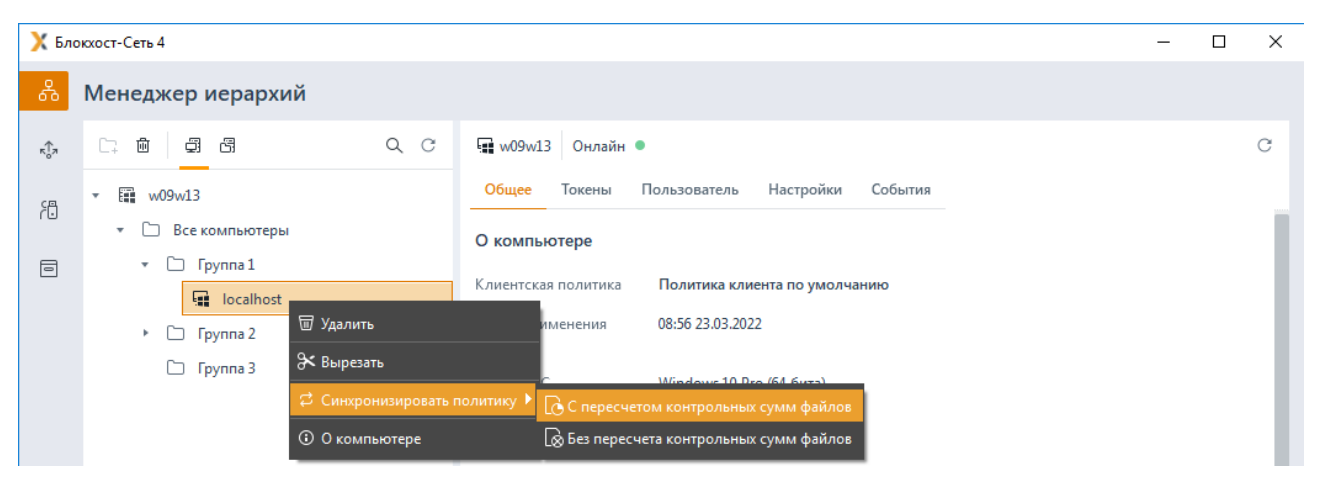

Рисунок 6.19 – Синхронизация политик с пересчетом КС файлов

<span id="page-64-0"></span>После синхронизации политики выполняется пересчет КС файлов, в которых были выявлены нарушения, и при последующей проверке целостности КС файлов соответствуют эталонным значениям, фиксация событий в журнале аудита не производится.

## **6.7.2 Синхронизация политики без пересчета КС файлов**

Синхронизация политики без пересчета КС файлов позволяет выполнить повторное принудительное назначение политики родительской группы клиентским рабочим станциям, на которые оказывает влияние политика, в случае, если при назначении или изменении политики возникли ошибки.

Синхронизация политики без пересчета КС файлов доступна в дереве иерархии при выборе в контекстном меню группы или клиентской рабочей станции пункта *Синхронизировать политику → Без пересчета контрольных сумм файлов* (рисунок [6.19\)](#page-64-0).

<span id="page-65-0"></span>Описание клиентских политик  $\mathbf{7}$ 

Клиентские политики определяют параметры работы клиентских рабочих станций. Для настройки в клиентских политиках доступны следующие механизмы:

Управление политиками

Для клиентских рабочих станций под управлением ОС Windows:  $\left( \left| \right| \right)$ 

Управление входом в ОС (управление параметрами аутентификации пользователей при входе на клиентские рабочие станции под управлением ОС семейства Windows).

Сложность паролей (управление ограничениями при задании пароля и PINкода токена пользователя, настройка количества неправильных попыток входа).

Контроль устройств (разграничение доступа к отчуждаемым носителям информации).

Очистка оперативной памяти (управление очисткой всей свободной физической памяти поставленных на контроль приложений после их завершения).

Гарантированное удаление файлов (настройка гарантированного удаления объектов файловой системы с системных и не системных дисков без возможности их дальнейшего восстановления).

Аудит целостности файлов (отслеживание изменений в контрольных суммах заданных файлов).

Аудит запуска приложений (регистрация событий аудита запуска и прекращения работы исполняемых файлов).

Аудит печати (регистрация событий аудита при печати документов для всех приложений).

Аудит доступа к медиафайлам (регистрация событий аудита при попытках доступа к определённым типам файлов: аудиофайлам, видеофайлам  $M$ изображениям).

Контроль целостности среды (отслеживание изменений в списке установленных программ, служб, драйверов, каталогах общего доступа, контроль аппаратной среды).

Журнал аудита (управление настройками журнала аудита).

 $(2)$ Для клиентских рабочих станций под управлением ОС Linux:

Управление входом в ОС (управление параметрами аутентификации пользователей при входе на клиентские рабочие станции под управлением ОС семейства Linux);

Сложность паролей (управление ограничениями при задании пароля и PINкода токена пользователя, настройка количества неправильных попыток входа);

Контроль устройств (разграничение доступа к отчуждаемым носителям информации).

6

Контроль целостности файлов (отслеживание изменений в контрольных суммах заданных файлов);

Очистка оперативной памяти (управление очисткой всей свободной физической памяти поставленных на контроль приложений после их завершения)<sup>3</sup>.

Для всех клиентских рабочих станций:  $3)$ 

Мягкий режим (настройка возможности работы в мягком режиме).

Для всех клиентских политик запрещено добавление в политику следующих доменных групп:

- для клиентов под управлением ОС Linux (рисунок 7.1):
	- **BUILTIN:**  $\bullet$
	- Destributed.  $\bullet$
- для клиентов под управлением ОС Windows:
	- Destributed.

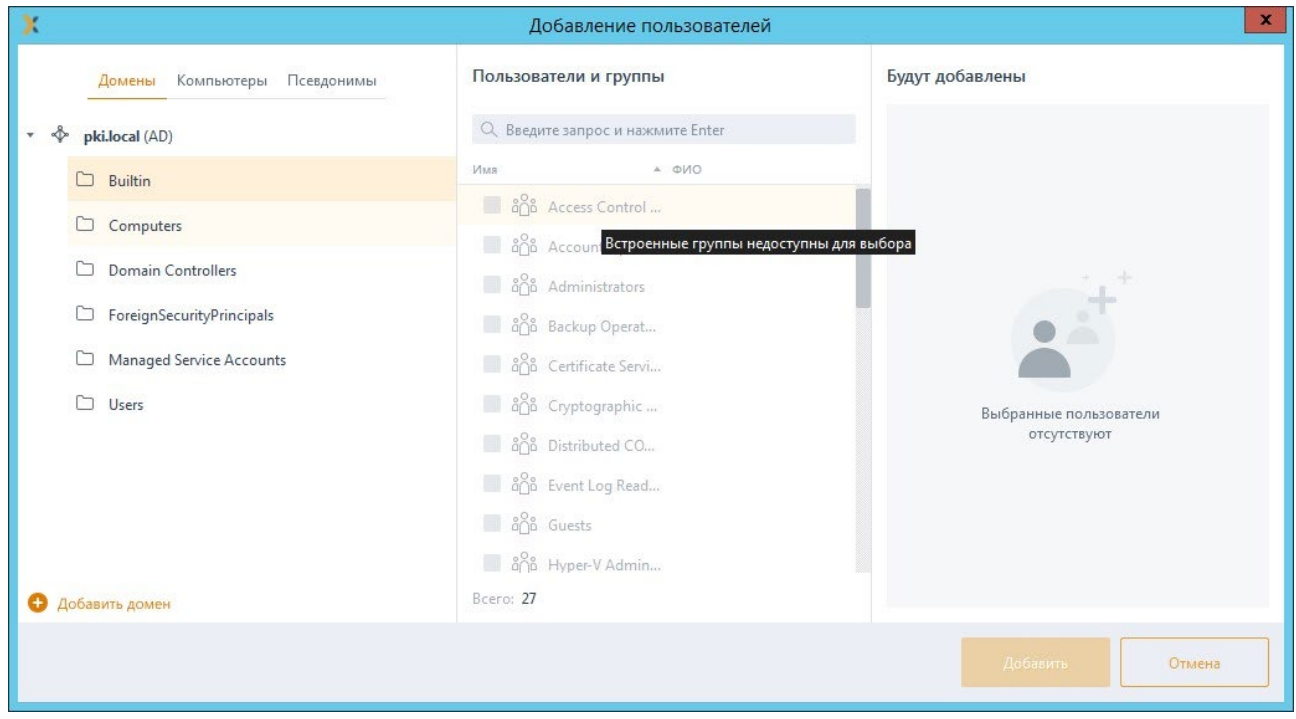

Рисунок 7.1 - Запрет добавления доменных групп

<span id="page-66-0"></span>Принудительное наследование в разделах политики может быть установлено целиком на всем разделе, на списке элементов, и на отдельных элементах или группах.

Установка принудительного наследования на всем разделе запрещает изменение всех элементов раздела на нижестоящих уровнях иерархии. Вышестоящая политика

<span id="page-66-1"></span><sup>&</sup>lt;sup>3</sup> Механизм очистки оперативной памяти доступен только для клиентских рабочих станций под **управлением РЕД ОС.** 

наследуется в неизменном виде. Администраторам нижестоящих уровней иерархии не доступно изменение, удаление или добавление элементов (подробнее в разделе *«Принудительное наследование»*).

# **7.1 Управление входом в ОС Windows**

В разделе **«Управление входом в ОС»** клиентской политики администратор может управлять параметрами аутентификации пользователей или группы пользователей клиентских рабочих станций под управлением ОС Windows, к которым применяется данная политика.

Настройки входа в ОС представляют собой список пользователей и групп с сопоставленными им настройками аутентификации. Для всех пользователей, которые не обозначены в данном списке (напрямую или через группы) вход на клиентские рабочие станции будет запрещен.

# **7.1.1 Общий принцип аутентификации пользователя в СЗИ от НСД «Блокхост-Сеть 4»**

При аутентификации осуществляются следующие проверки позволяющие или запрещающие в конечном итоге вход пользователя в ОС:

− проверка не является ли пользователь встроенным администратором;

проверка режима функционирования рабочей станции (включен/отключен «мягкий» режим работы) и проверка наличия лицензии у клиентской рабочей станции;

− проверка соответствия введенных аутентификационных данных требованиям сложности, установленным в политике аутентификации;

проверка наличия учетной записи пользователя в списке клиентской политики в разделе «Управление входом в ОС»;

при предъявлении токена выполняется проверка разрешен ли пользователю вход по токену, и в случае разрешения:

- принадлежит ли токен пользователю;
- валиден ли токен.
- − при предъявлении пользователем пароля выполняется:
	- проверка установки у пользователя типа аутентификации «Доверять аутентификации Windows»;
	- проверка разрешения у учетной записи пользователя входа по паролю и наличия пользователя в списке настроек в разделе «Проверка пароля в СЗИ» (в случае отсутствия доверия аутентификации Windows);
	- сверка введенного пароля с копией в локальной базе данных клиента

# 72410666.00063-04 95 01-01

СЗИ (в случае разрешенной аутентификации пользователя по паролю);

− при включенном механизме, ограничивающим вход на клиентскую рабочую станцию, выполняется проверка наличия учетной записи пользователя в списке раздела «Пользователи с разрешением на вход в ОС».

Подробная схема проверок при аутентификации пользователя приведена в документе «СЗИ от НСД «Блокхост-Сеть 4». Описание применения».

Если все проверки завершены успешно, пользователю разрешается вход в операционную систему.

Предусмотрены следующие возможные виды входа пользователя в систему, описанные в таблице 7[.1.](#page-68-0)

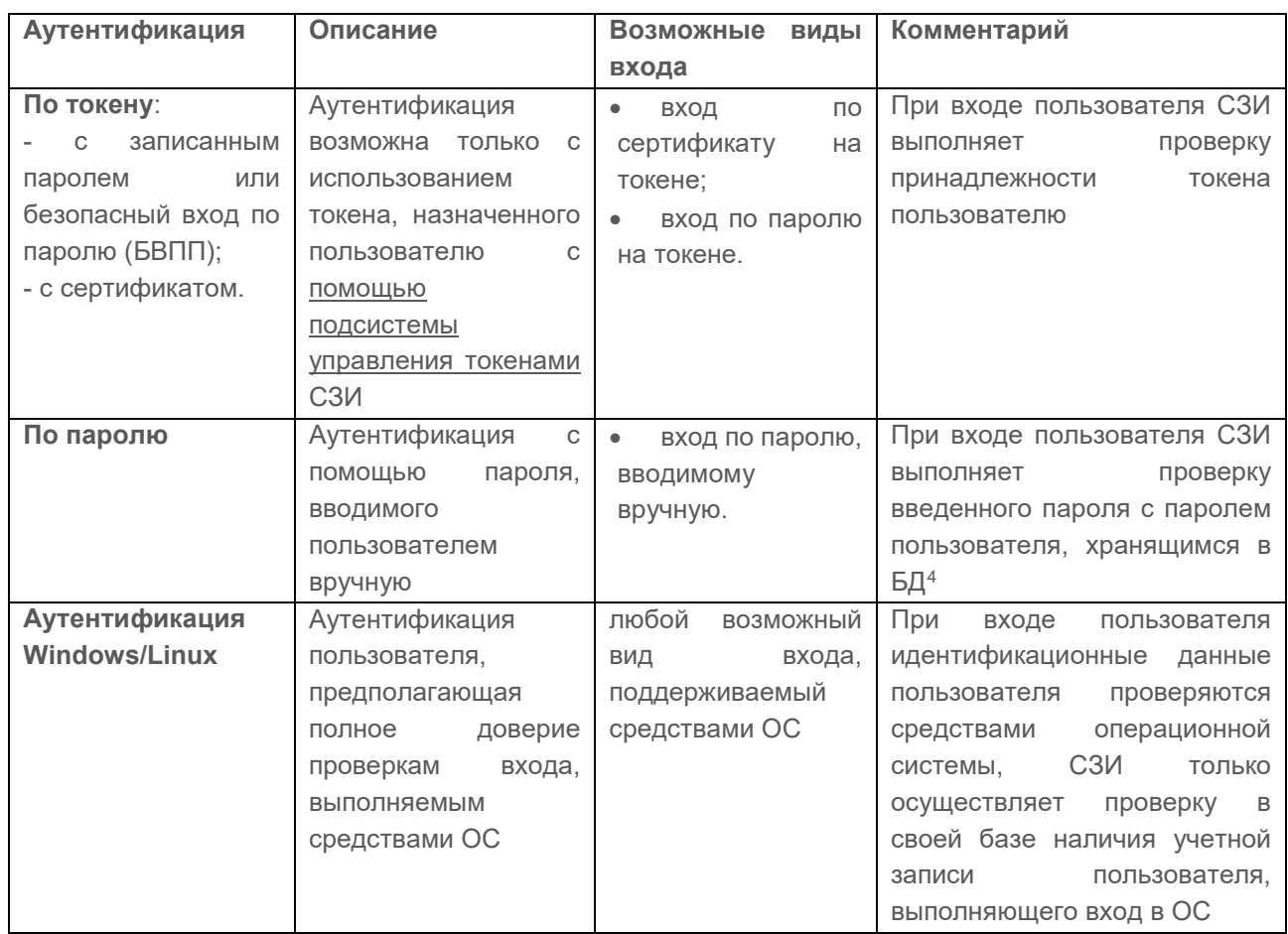

<span id="page-68-0"></span>Таблица 7.1 – Возможные виды входа пользователя в систему

#### **7.1.2 Аутентификация по паролю на токене**

Аутентификация пользователя с использованием безопасного входа по паролю на токене предоставляет возможность защищенного входа пользователя в ОС, при этом

1

<span id="page-68-1"></span><sup>4</sup> Настройка входа пользователя по паролю осуществляется в настройках клиентской рабочей станции, если вышестоящим сервером установлено разрешение на данную настройку. Подробное описание настройки приведено в разделе *«Проверка пароля в СЗИ»*.

пользователю не требуется запоминать пароль и вводить его при каждом входе в систему, сгенерированный пароль хранится на токене и пользователю для входа необходимо предъявить только PIN-код к ключевому носителю, используемому для входа.

Аутентификация с использованием БВПП возможна:

1) По PIN-коду со сменой пароля.

Для перехода на аутентификацию с использованием токена с БВПП со сменой пароля пользователю необходимо ввести PIN-код к ключевому носителю. После ввода PINкода, пароль пользователя будет изменен на сложную случайную последовательность, сгенерированную СЗИ и сохранен на токен.

Последующий вход пользователя в ОС будет доступен только на клиентской рабочей станции с использованием назначенного токена и вводом PIN-кода токена вместо пароля. Пароль будет считан и предъявлен автоматически.

2) По PIN-коду без смены пароля.

Для перехода на аутентификацию с использованием токена с БВПП без смены пароля пользователю необходимо ввести PIN-код к ключевому носителю. После ввода PINкода, пароль пользователя будет сохранен на токен.

Последующий вход пользователя в ОС будет доступен только на клиентской рабочей станции с использованием назначенного токена и вводом PIN-кода токена вместо пароля. Пароль будет считан и предъявлен автоматически.

3) По паролю без PIN-кода.

Вход пользователя в ОС будет доступен только на клиентской рабочей станции с использованием назначенного токена и вводом пароля пользователя. PIN-код токена вводить не требуется.

Назначение токена пользователю с использованием БВПП описано в документе «СЗИ от НСД «Блокхост-Сеть 4». Руководство администратора Блокхост-Сеть 4. Часть 5. Управление токенами».

## **7.1.3 Аутентификация по цифровому сертификату на токене**

Аутентификация по цифровому сертификату на токене предоставляет возможность защищенного входа в ОС по сертификату для входа, выданному пользователю.

Для аутентификации пользователя по цифровому сертификату необходимо настроить возможность входа пользователей по сертификатам и выдать токен с сертификатом пользователю с помощью подсистемы управления токенами (подробное описание приведено в документах «СЗИ от НСД «Блокхост-Сеть 4». Руководство администратора Блокхост-Сеть 4. Часть 3. Настройка подсистемы управления токенами, ЦС Microsoft CA», «СЗИ от НСД «Блокхост-Сеть 4». Руководство администратора Блокхост-Сеть 4. Часть 4. Настройка подсистемы управления токенами, ЦС DogTag»).

72410666.00063-04 95 01-01

При этом сертификат для входа может быть выпущен:

средствами подсистемы управления токенами (должен быть развернут удостоверяющий центр (УЦ) с возможностью выдачи пользователю сертификатов необходимого типа):

сторонними средствами.

#### $7.1.4$ Добавление пользователей или групп пользователей

Для добавления пользователей или группы пользователей, которым требуется установить настройки входа, перейдите в раздел политики «Управление входом в **OC**» в режиме изменения клиентской политики на сервере или в группе рабочих

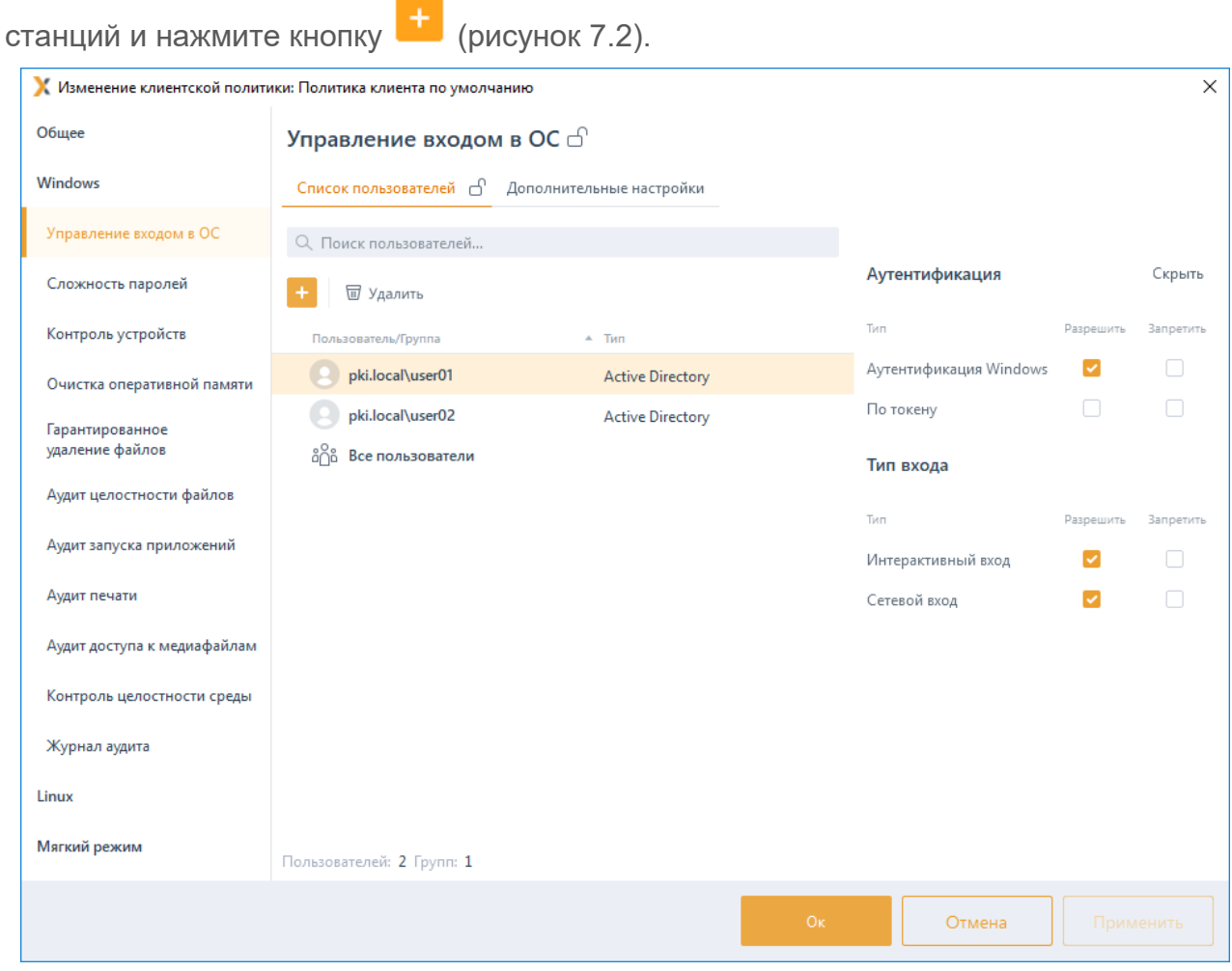

Рисунок 7.2 - Управление входом в ОС

<span id="page-70-0"></span>В появившемся окне (рисунок 7.4) добавьте учетную запись пользователя или выберите группу пользователей, которым необходимо установить настройку входа.

Для добавления доступны:

доменные пользователи (во вкладке Домены). Для добавления доменного пользователя во вкладке Домены выберите нужный домен или, при отсутствии необходимого домена в списке, добавьте его по ссылке  $\bigoplus$  добавить домен (рисунок [7](#page-73-0).4 а).

− локальные пользователи рабочей станции (во вкладке *Компьютеры*). Для добавления локального пользователя перейдите во вкладку *Компьютеры* и выберите рабочую станцию, локального пользователя которой требуется добавить (рисунок [7](#page-73-0).4 б). Возможна фильтрация выбираемых рабочих станций для поиска машин только в состоянии *Онлайн,* или ввод имени рабочей станции для поиска по иерархии.

− группы пользователей *Все пользователи* и *Локальные пользователи* (во вкладке *Псевдонимы*). Псевдоним *Все пользователи* подразумевает всех доменных и локальных пользователей, псевдоним *Локальные пользователи* локальных пользователей клиентской рабочей станции (рисунок [7](#page-73-0).4 в).

Домены во вкладке *Домены* подразделяются на:

− *системные* домены, которые добавляются в список доменов автоматически. Подключение к системному домену (при раскрытии дерева или по двойному щелчку) происходит из-под текущей учетной записи или, в случае неудачи, запрашивается логин/пароль для подключения. Системный домен невозможно удалить из списка.

**пользовательские** домены, которые добавляются по кнопке <sup>●</sup> добавить домен. При подключении к пользовательскому домену всегда запрашивается логин/пароль для подключения (попытка подключения из-под текущей учетной записи не выполняется). Пользовательский домен возможно удалить из списка.

G

Администратор имеет возможность выполнить подключение/переподключение к домену под нужной ему учетной записью (ввести логин/пароль).

Если при подключении к домену возникает ошибка вида (рисунок [7](#page-72-0).3), G необходимо настроить подключение к домену по протоколу ldaps с установкой ssl-сертификатов (подробное описание приведено в документе «СЗИ от НСД «Блокхост-Сеть». Руководство администратора безопасности. Часть 3. Настройка подсистемы управления токенами, ЦС Microsoft CA»).
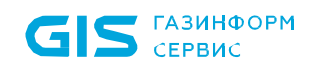

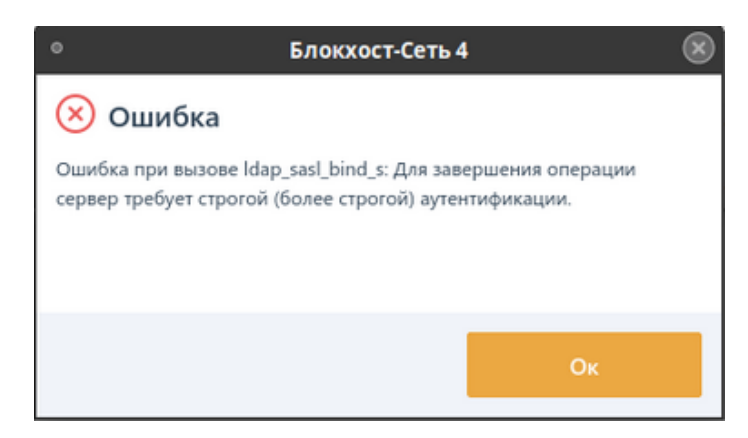

Рисунок 7.3 – Ошибка при подключении к домену

При выборе домена или компьютера, в средней части окна отобразятся учетные записи, доступные для добавления в список пользователей. Выбранные пользователи дублируются в правой части окна.

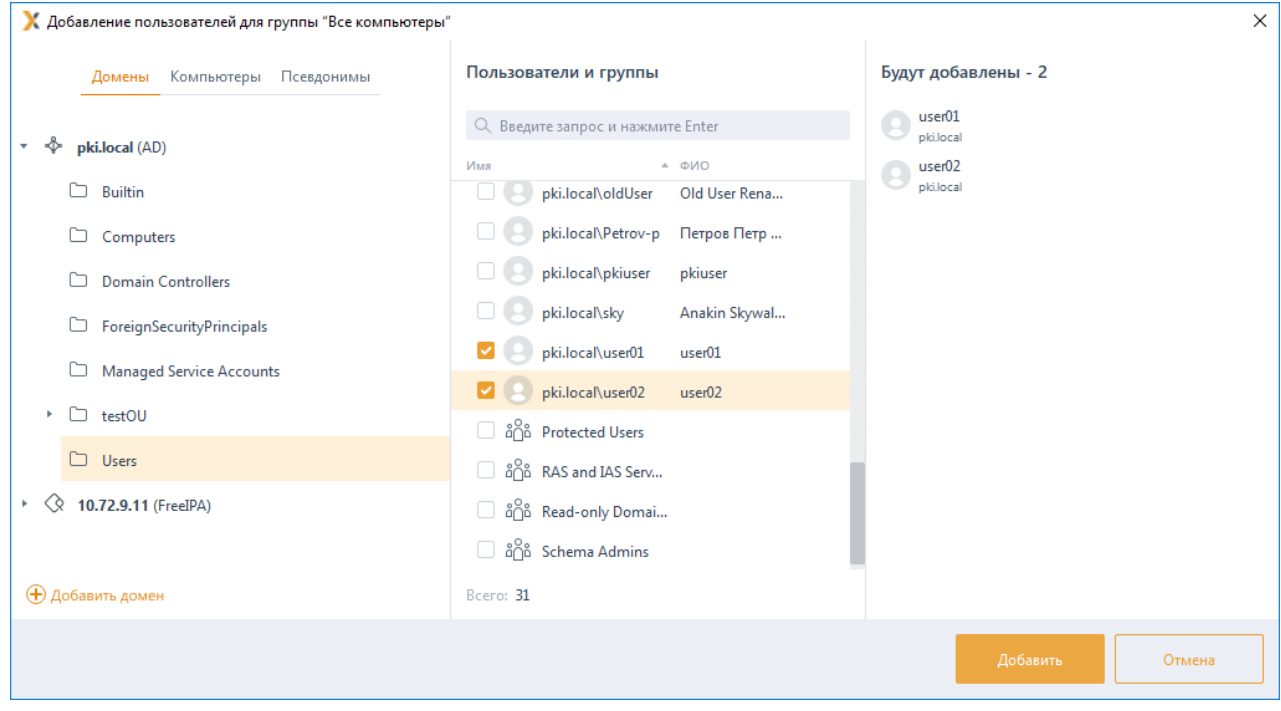

а)

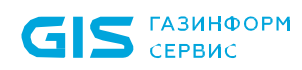

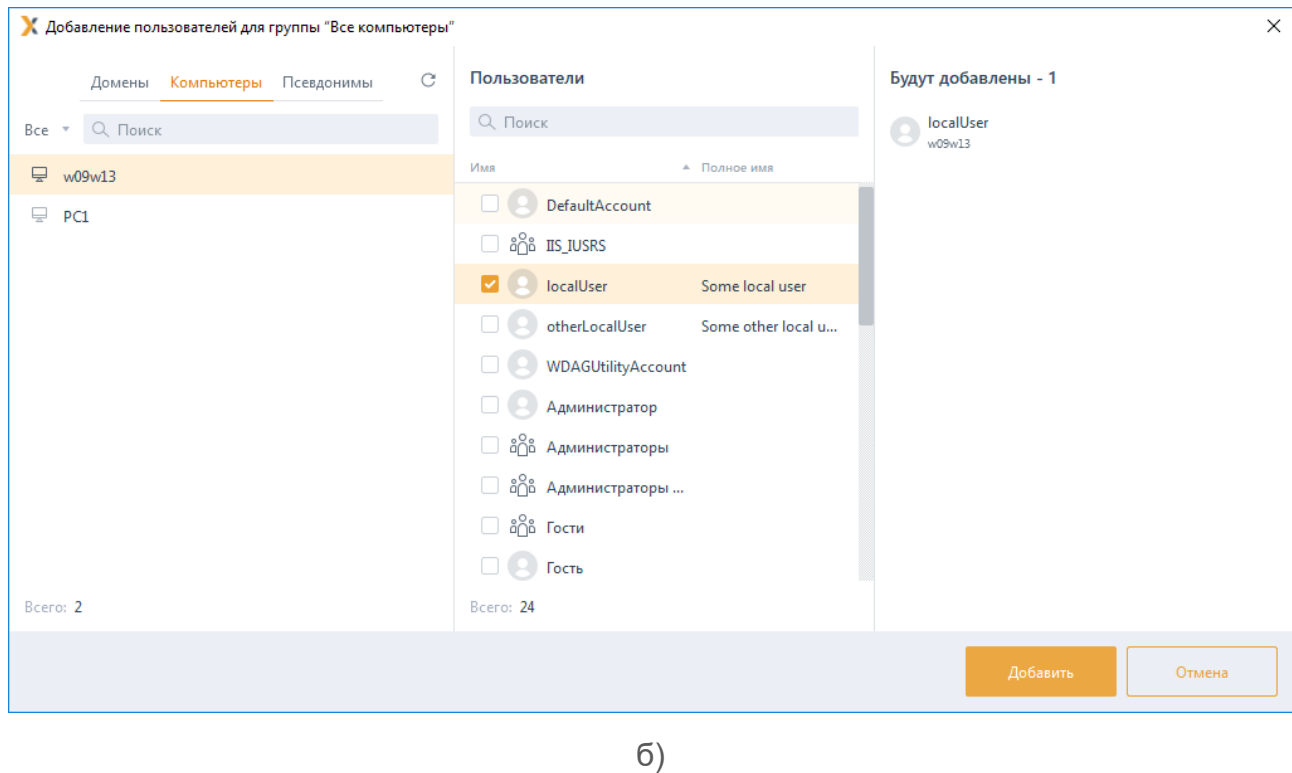

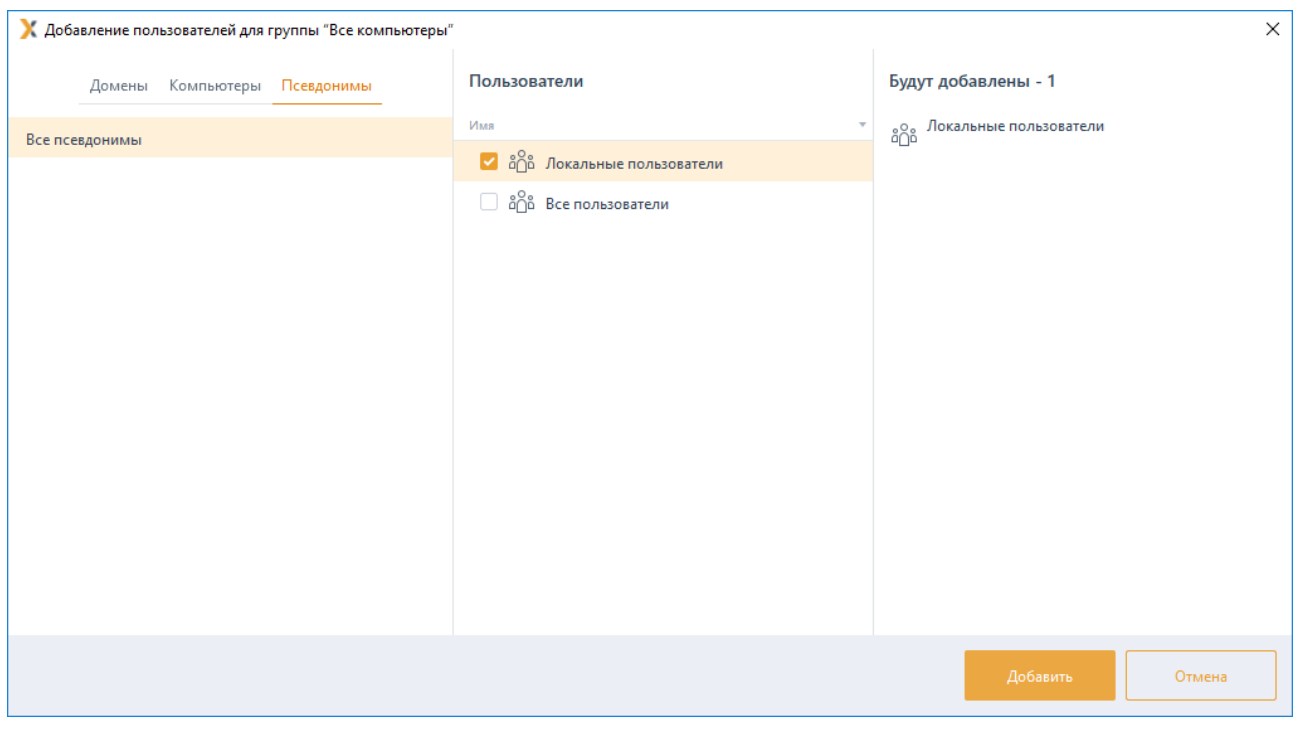

в)

Рисунок 7.4 – Добавление пользователей или группы пользователей

После нажатия кнопки *Добавить*, добавленный пользователь или группа отобразятся в списке пользователей окна *Управление входом в ОС* (рисунок [7](#page-74-0).5).

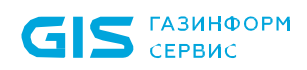

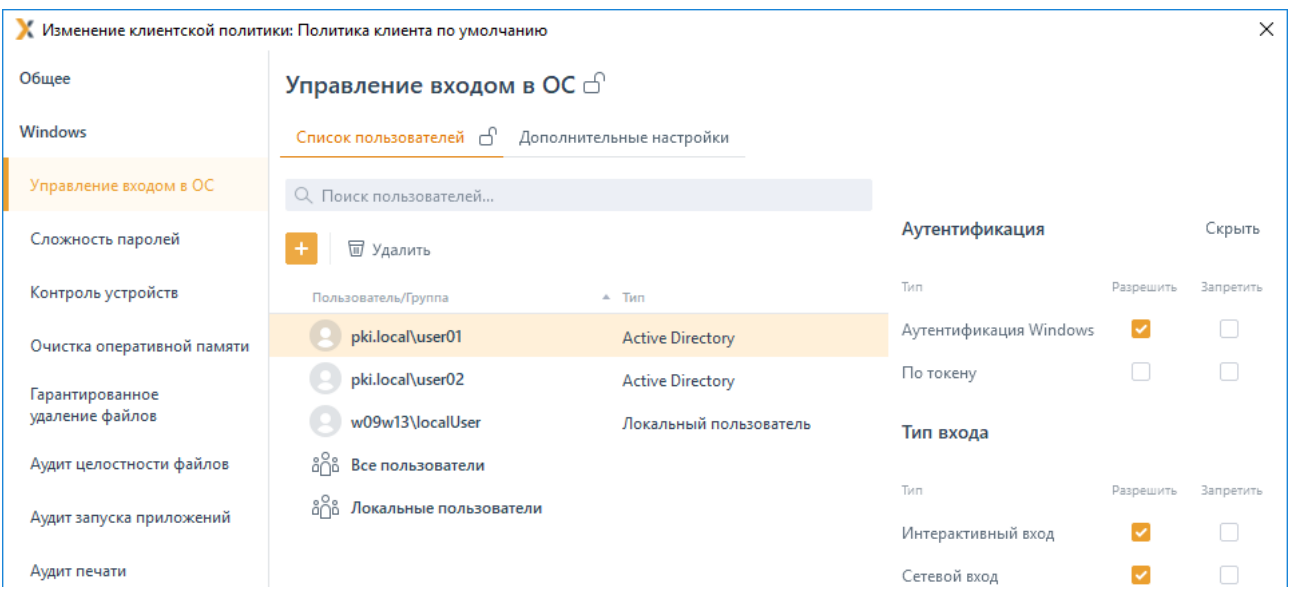

Рисунок 7.5 - Отображение добавленного пользователя

<span id="page-74-0"></span>Для принудительного наследования списка пользователей/групп пользователей всеми политиками, являющимися дочерними по отношению к текущей, установите «замок» в строке элемента списка, на всем списке или на всем разделе настроек входа.

#### $7.1.5$ Управление настройками входа

Для каждого пользователя/группы пользователей возможно установить тип аутентификации пользователя при входе в ОС (аутентификация Windows и/или аутентификация с использованием токена) и тип входа (интерактивный вход и/или сетевой).

Тип аутентификации Аутентификация **Windows** предполагает проверку идентификационных данных пользователя средствами операционной системы. СЗИ при этом не осуществляет никаких проверок, кроме проверки наличия учетной записи пользователя, выполняющего вход в ОС, в своей базе данных. При установке данного типа аутентификации, ДЛЯ пользователя возможен любой ВИД входа, предусмотренный средствами ОС (вход по паролю, по сертификату на токене или по паролю на токене).

Тип аутентификации По токену предполагает аутентификацию пользователя с использованием токена, при этом СЗИ осуществляет проверку принадлежности токена пользователю. В зависимости от информации, хранящейся на токене, аутентификация пользователя будет осуществляться по паролю (БВПП) или по цифровому сертификату для входа на токене.

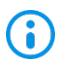

Для аутентификации По токену необходимо чтобы токен, с помощью которого будет осуществляться аутентификация, был назначен пользователю подсистемой управления токенами СЗИ:

для аутентификации пользователя с использованием пароля, записанного на токен (в случае входа по паролю на токене);

для аутентификации с использованием цифрового сертификата, записанного на токен (в случае входа по сертификату на токене). При этом сертификат для входа может быть выпущен как средствами подсистемы управления токенами, так и сторонними средствами.

Дополнительно администратор может установить разрешение/запрет на интерактивный вход пользователя (локальный вход на клиентскую рабочую станцию) или сетевой вход. При запрете обоих видов входа, пользователь не сможет осуществить вход на клиентскую рабочую станцию.

Во вкладке *Дополнительные настройки* (рисунок 7[.6\)](#page-76-0) администратор при необходимости может установить дополнительные настройки для пользователей, добавленных в список механизма управления входом в ОС, установив соответствующие флаги:

− *Блокировать служебные учетные записи* – возможность установить запрет для учетных записей, которые явно не внесены в базу СЗИ, но осуществляют попытки доступа к информации (от своего имени или от имени служб) на уровне запуска приложений;

− *Блокировать сетевой доступ пользователям, не добавленным в список* – возможность установить запрет на сетевой вход для пользователей, не добавленных в список;

− *Включить механизм «Проверка пароля в СЗИ» на клиентских компьютерах* – возможность настраивать вход пользователя по паролю в настройках клиентской рабочей станции (подробное описание настройки приведено в разделе *«Проверка пароля в СЗИ»)*;

− *Включить механизм «Пользователи с разрешением на вход в ОС» на клиентских компьютерах* – возможность разрешать вход на клиентскую рабочую станцию только пользователям из списка, заданного в настройках клиентской рабочей станции (подробное описание настройки приведено в разделе *«Пользователи с разрешением на вход в ОС»)*.

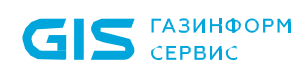

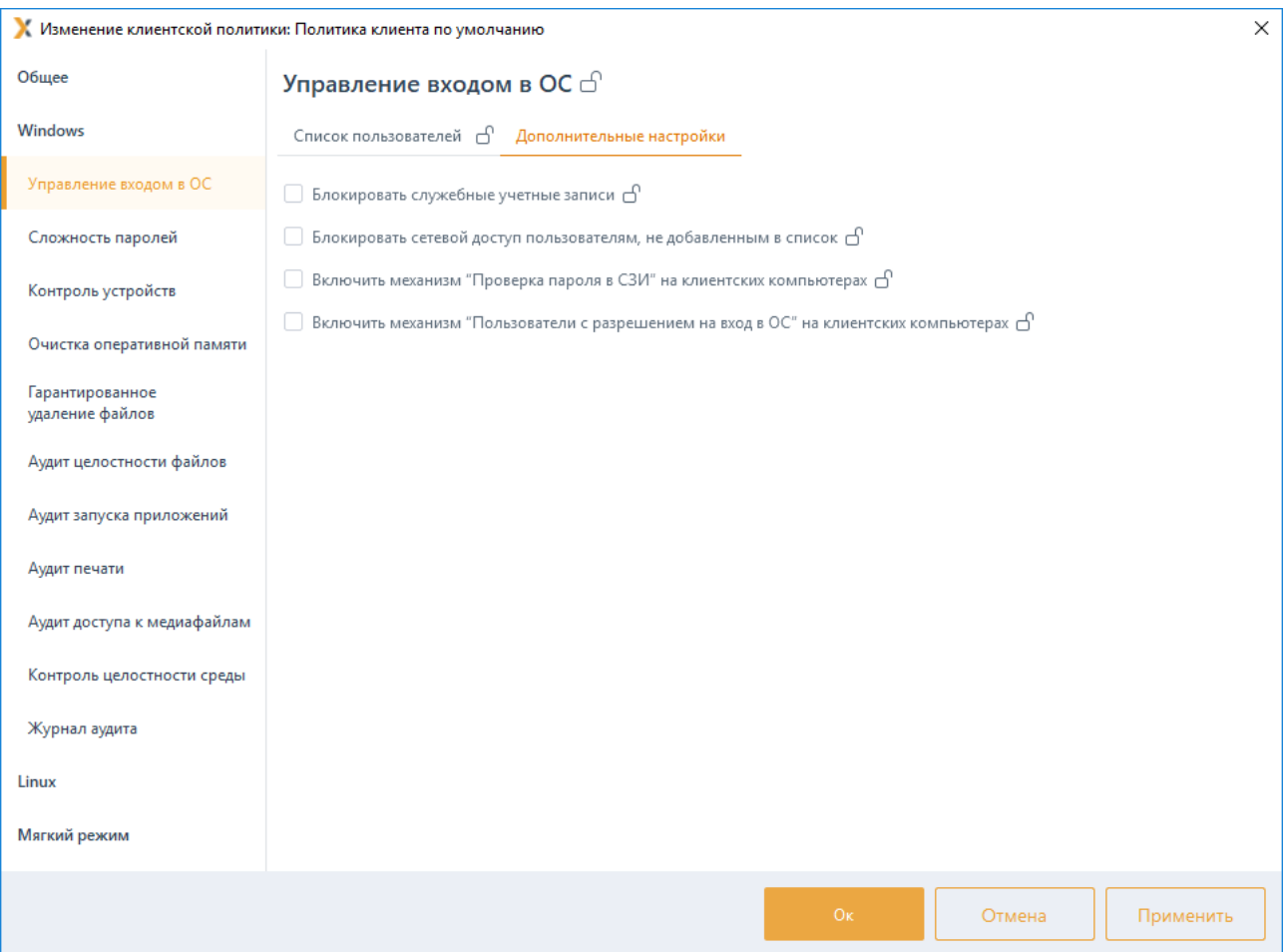

Рисунок 7.6 - Дополнительные настройки для пользователей

#### <span id="page-76-0"></span> $7.1.6$ Удаление пользователей или групп пользователей

Для удаления единичного пользователя или группы пользователей из списка настроек входа в клиентской политике, в режиме изменения клиентской политики, в разделе политики «Управление входом в ОС» выберите в списке пользователя/группу пользователей, которого необходимо удалить и нажмите кнопку  $\blacksquare$ , расположенную в конце строки, или воспользуйтесь контекстным меню.

Для удаления нескольких пользователей/групп пользователей выделите необходимые позиции списка, удерживая клавишу <Ctrl> (для удаления выборочных пользователей) или удерживая клавишу <Shift> (для удаления пользователей в выбранном диапазоне) и воспользуйтесь кнопкой  $\overline{w}$  <sup>у</sup>далить (рисунок 7.5).

При удалении элементов списка возможны два варианта удаления (рисунок 7.7):

удаление элементов списка только в текущей политике - для этого в окне удаления пользователей/групп необходимо выбрать Удалить для текущей.

удаление элементов списка и в текущей политике и во всех дочерних политиках – для этого в окне удаления пользователей/групп необходимо выбрать Удалить для

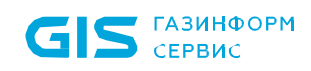

ecex.

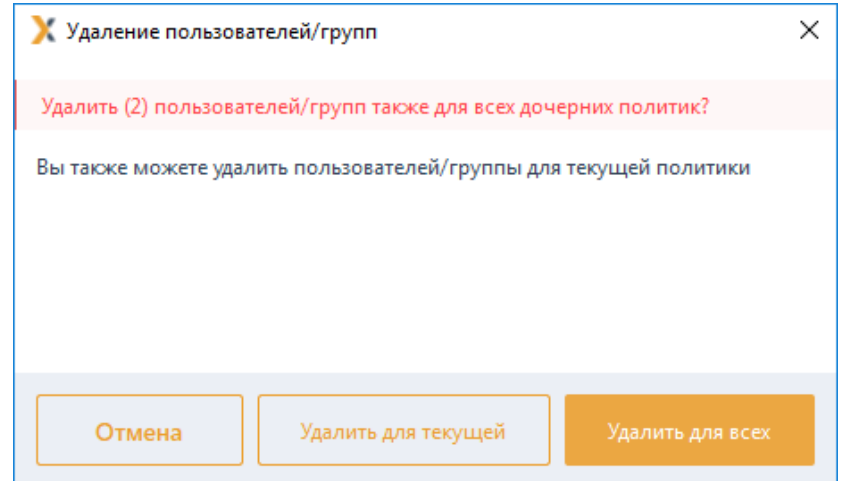

Рисунок 7.7 - Удаление пользователей/групп пользователей

## <span id="page-77-0"></span>7.1.6.1 Удаление элементов в текущей политике

Удаление элемента списка только в текущей политике не затронет дочерние политики. При этом, если на удаляемом элементе списка установлено принудительное наследование («замок»), удаление элемента в текущей политике приведет к тому, что дочерней политике появится возможность изменять настройки данного элемента.

## Пример:

В политике «Политика клиента по умолчанию» в механизме «Управление входом в OC» список пользователей включает пользователей «user01» и «user02», принудительное наследование установлено на пользователе «user02» (рисунок 4.14  $a)$ .

В политике «Клиентская политика 1» список пользователей также включает пользователя «user01», пользователь «user02» наследуется с вышестоящей политики, при этом администратору нижнего уровня доступны любые действия со списком пользователей, кроме наследуемого элемента (рисунок 4.14 б).

В политике «Политика клиента по умолчанию» администратор верхнего уровня удаляет из списка пользователя «*user02*» только для текущей политики (рисунок 7.8  $a)$ .

Удаление элемента на верхнем уровне приводит к тому, что у администратора нижнего уровня появляется возможность изменять данного пользователя (рисунок 7.8  $(6)$ .

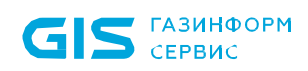

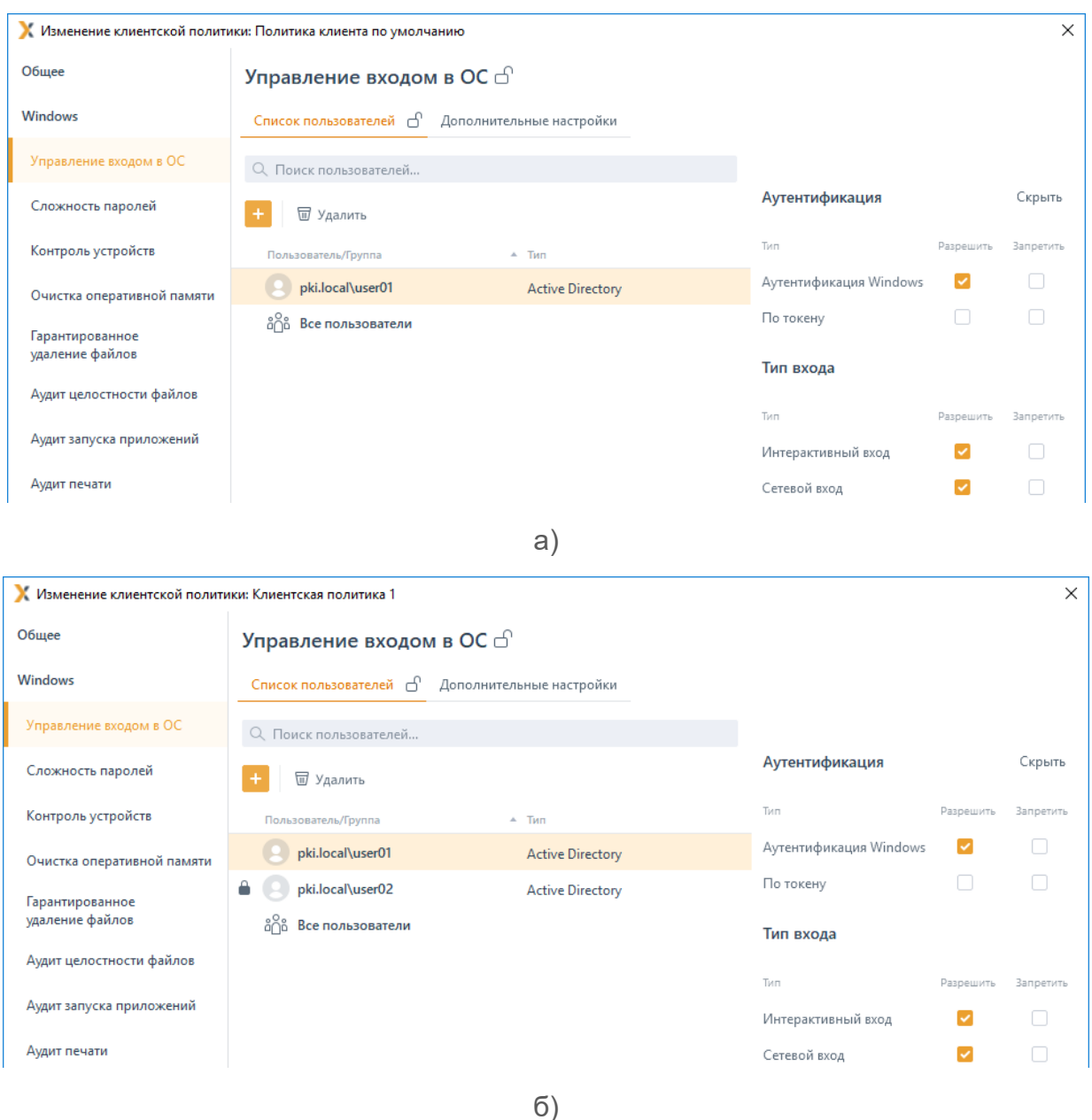

<span id="page-78-0"></span>Рисунок 7.8 – Принудительное наследование после удаления элемента списка для текущей политики

#### $7.1.6.2$ Удаление элементов для всех политик

Удаление элемента списка и в текущей политике и в дочерних политиках приведет к тому, что элементы списка будут удалены не только в текущей политике, но и во всех политиках, которые являются дочерними по отношению к текущей.

При этом, установлено принудительное наследование на удаляемом элементе списка или нет не имеет значения.

## Пример:

В политике «Политика клиента по умолчанию» в механизме «Управление входом по паролю» список пользователей включает пользователей «user01» и «user02»,

## 72410666.00063-04 95 01-01

79

принудительное наследование установлено на пользователе «user02» (рисунок 4.14 a).

В политике «Клиентская политика 1» список пользователей также включает пользователя «user01», пользователь «user02» наследуется с вышестоящей политики, при этом администратору нижнего уровня доступны любые действия со списком пользователей, кроме наследуемого элемента (рисунок 4.14 б).

В политике «Политика клиента по умолчанию» администратор верхнего уровня удаляет из списка пользователей «user01» и «user02» для всех политик (рисунок 7.9 a).

Удаление элементов на верхнем уровне приводит к тому, что данные элементы удаляются во всех дочерних политиках (рисунок 7.9 б).

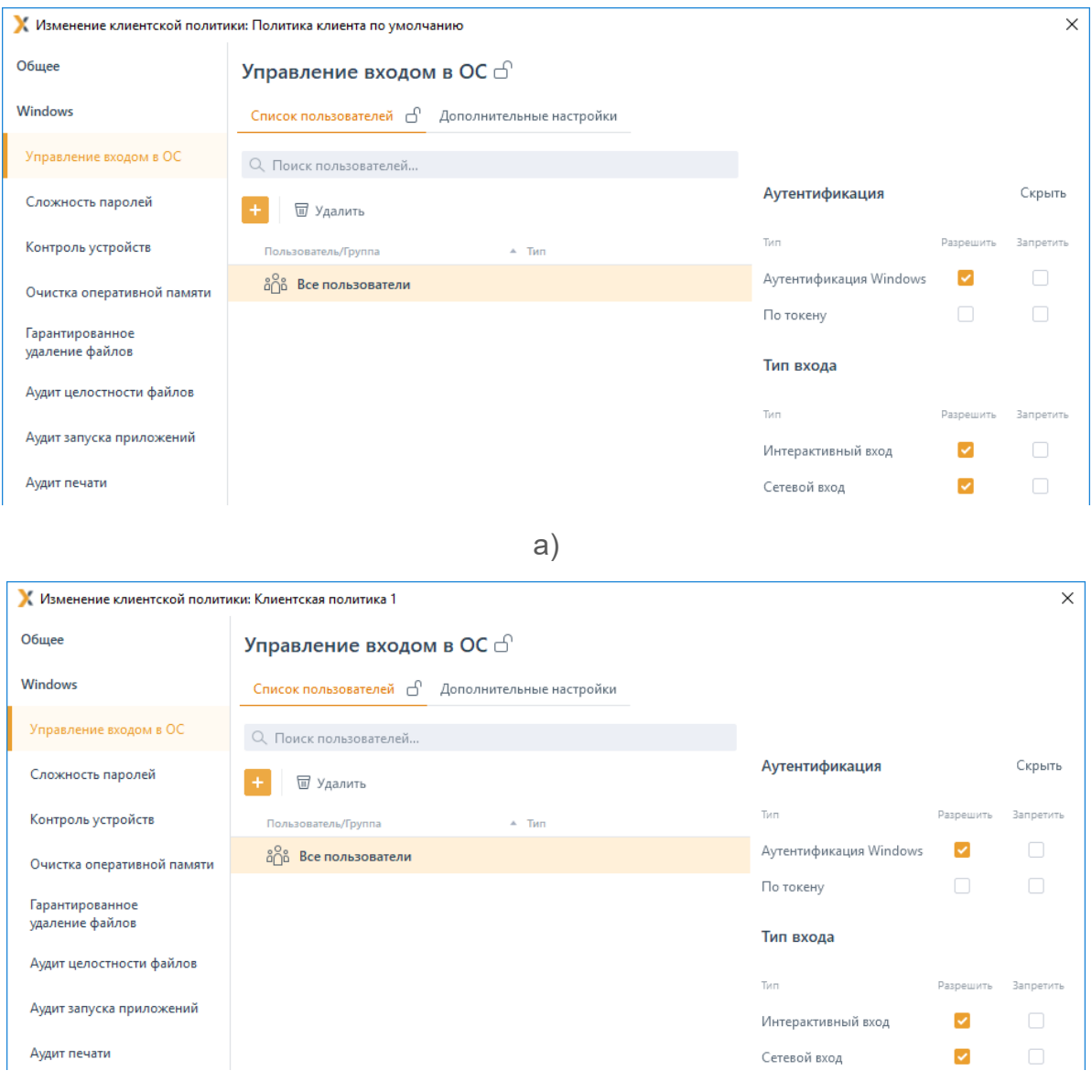

 $6)$ 

<span id="page-79-0"></span>Рисунок 7.9 – Удаление элемента списка для всех политик

### $7.2$ Сложность паролей

Механизм настройки сложности паролей действует параллельно с политиками безопасности, действующими в домене (в ОС локальной рабочей станции), и параметрами безопасности драйверов аппаратных идентификаторов, используемых в качестве персональных идентификаторов пользователей. Таким образом, параметры идентификации пользователя, для его корректного входа в ОС, должны удовлетворять всем политикам, действующим на рабочей станции.

Настройка параметров политики аутентификации пользователей заключается в установке требований к паролю пользователя, PIN-коду доступа к токену и блокировке пользователя при неудачных попытках авторизации в ОС. Описание настраиваемых параметров политики приведено в таблице 7.2.

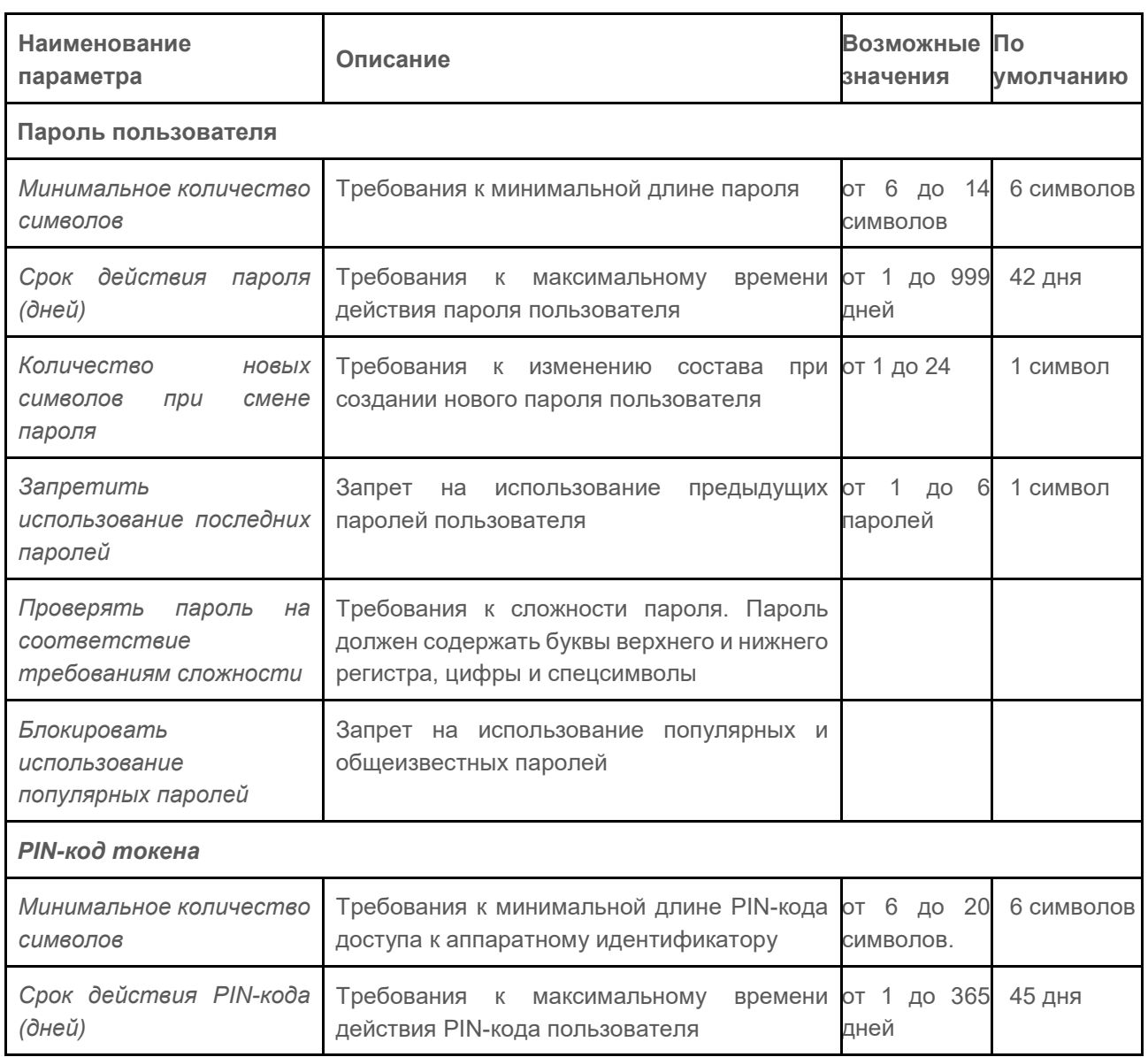

<span id="page-80-0"></span>Таблица 7.2 – Параметры политики аутентификации пользователей

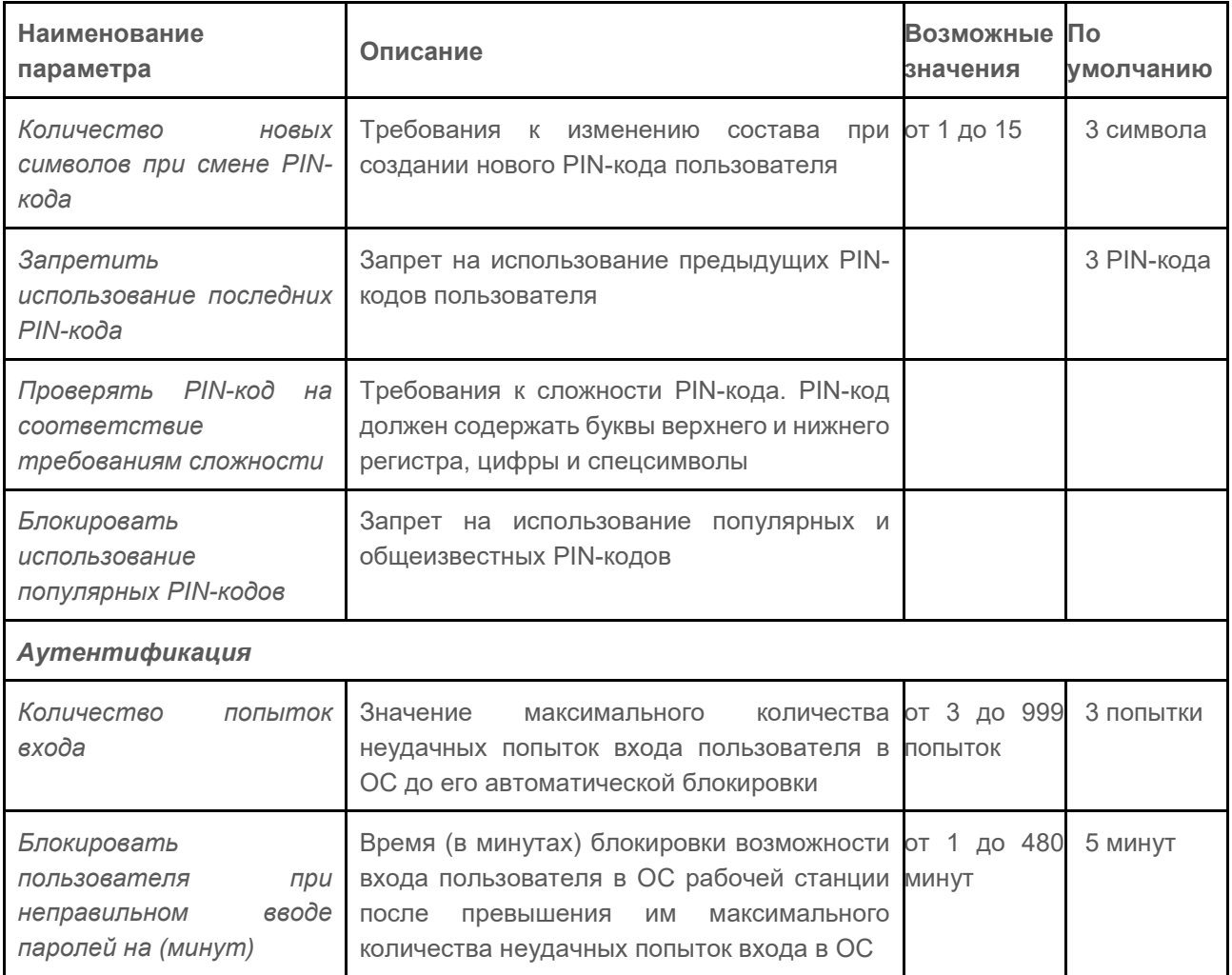

Если при установленной политике срока действия PIN-кода СЗИ не находит 6 информации о времени последней смены PIN-кода, хранящейся на токене (например, при форматировании носителя эта информация была удалена), то после выдачи токена, пользователю при входе будет выведено требование о смене PIN-кода, даже при условии, что при назначении токена пользователю принудительная смена PIN-кода пользователя при первом входе не была установлена.

Для настройки параметров политики аутентификации учетных записей пользователей перейдите в раздел политики «Сложность паролей» в режиме изменения клиентской политики на сервере или в группе рабочих станций и установите требующиеся параметры и их значения (рисунок 7.10).

Для принудительного наследования установленных параметров аутентификации всеми политиками, являющимися дочерними по отношению к текущей, установите «замок» в строке параметра или на всем разделе аутентификации.

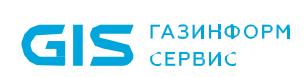

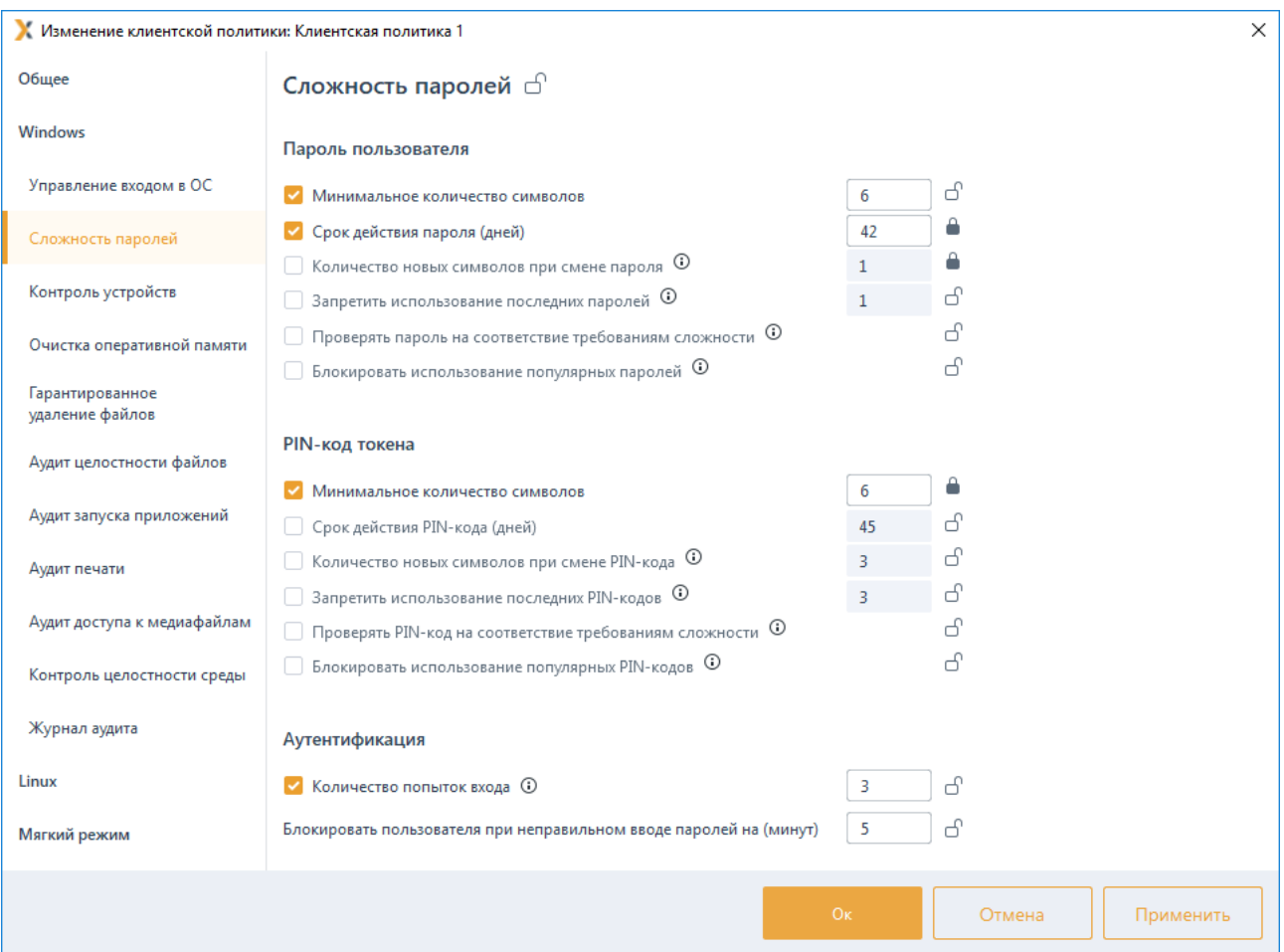

Рисунок 7.10 - Настройка параметров аутентификации

### <span id="page-82-0"></span> $7.3$ Контроль устройств

Контроль устройств предназначен для разграничения доступа к отчуждаемым носителям информации. Он позволяет администратору безопасности возможность санкционировать доступ к USB-устройствам, CD/DVD-устройствам, устройствам, подключаемым через СОМ- и LPT-порты, а также сформировать список разрешенных устройств<sup>5</sup>, доступных для чтения/записи пользователю или группе пользователей.

#### $7.3.1$ Разграничение доступа к USB-устройствам

Для настройки разграничения доступа к USB-устройствам перейдите в раздел политики «Контроль устройств» в режиме изменения клиентской политики на сервере или в группе рабочих станций во вкладку USB-устройства (рисунок 7.11).

<span id="page-82-1"></span><sup>&</sup>lt;sup>5</sup> Формирование списка разрешенных устройств возможно только для классов USB-устройств; устройства хранения данных, переносные устройства.

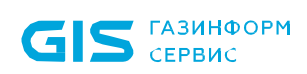

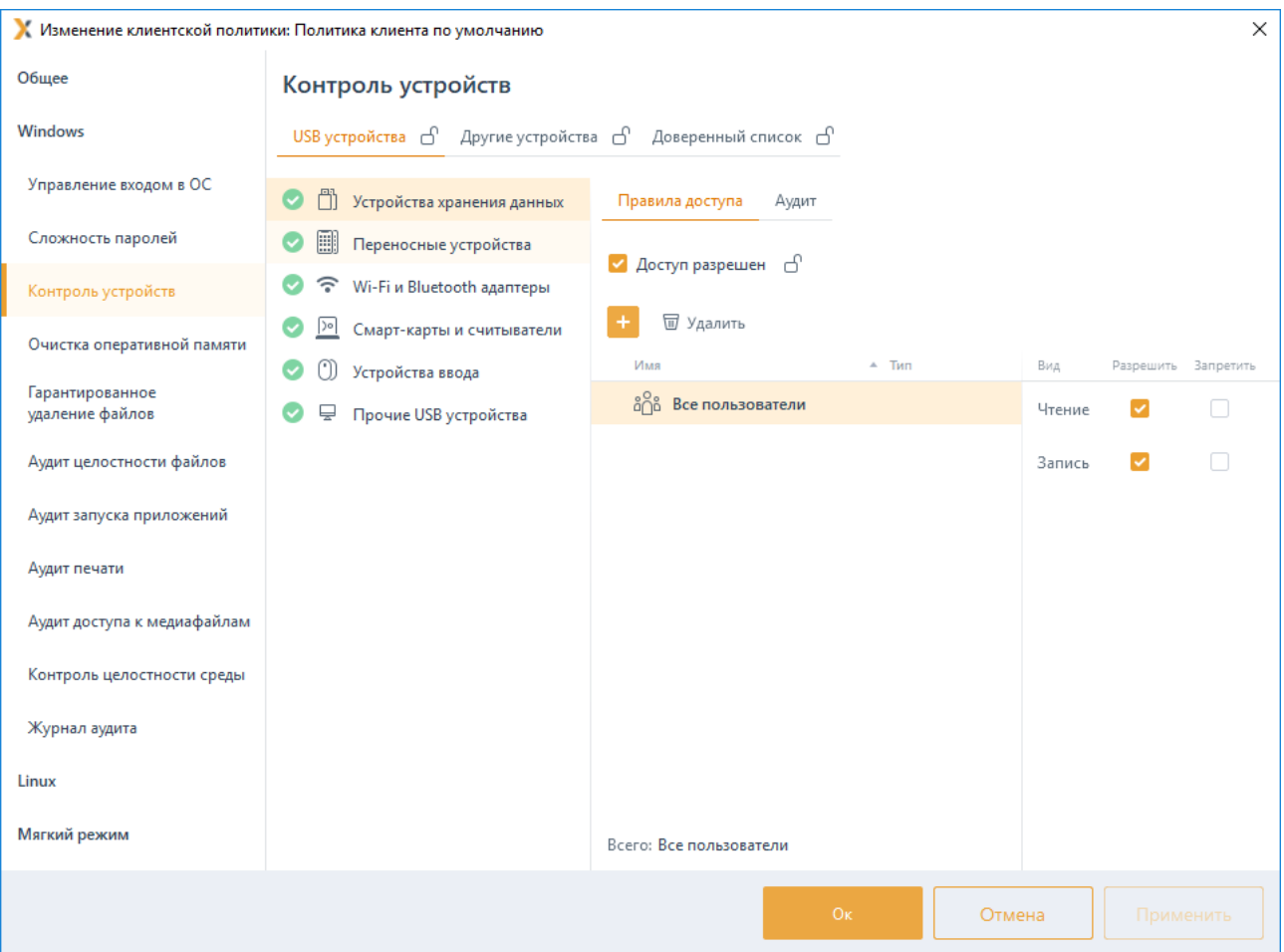

Рисунок 7.11 – Настройка разграничения доступа к USB-устройствам

<span id="page-83-0"></span>USB-устройства во вкладке структурированы по следующим классам USB-устройств:

устройства хранения данных (съемные USB-носители);

− переносные устройства (WPD-устройства: телефоны, фотокамеры, музыкальные проигрыватели);

− Wi-Fi и Bluetooth адаптеры;

смарт-карты и считыватели;

− устройства ввода (клавиатура, мышь, планшет);

прочие USB устройства (устройства, не структурированные ни в один из вышеперечисленных классов).

## **7.3.1.1 Настройка разграничения доступа к устройствам хранения данных и переносным устройствам**

Доступ к USB-устройствам классов *Устройства хранения данных* и *Переносные устройства* разграничивается на уровне пользователей, и представляет собой список пользователей с установленными настройками доступа к таким устройствам:

## 72410666.00063-04 95 01-01

84

- Чтение (возможность чтения пользователем информации с устройства);
- Запись (возможность внесения изменений в информацию на устройстве).

Для настройки правил доступа пользователя к устройствам хранения данных и переносным устройствам выберите в списке нужный класс устройств (рисунок 7.11) и

во вкладке **Правила доступа** по кнопке <sup>+</sup> сформируйте список пользователей в окне Добавление пользователей (см. раздел «Добавление пользователей или групп пользователей»), которым необходимо разграничить доступ к выбранному классу устройств и нажмите Добавить.

Установите требующиеся ограничения на доступ к выбранному классу устройств для каждого из добавленных пользователей (рисунок 7.12) и нажмите Применить.

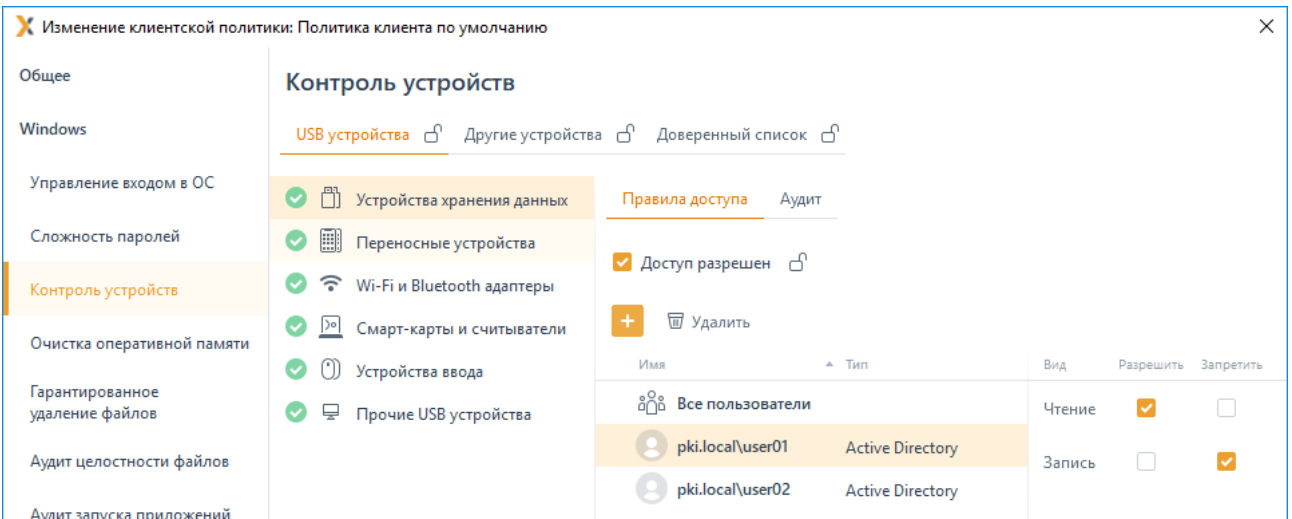

Рисунок 7.12 - Разграничение доступа выбранного пользователя

<span id="page-84-0"></span>По умолчанию в списке пользователей добавлен псевдоним Все пользователи, который подразумевает, что все доменные и локальные пользователи клиентской рабочей станции имеют доступ на чтение и запись в устройство выбранного класса.

При необходимости возможно установить общий запрет или разрешение на доступ к выбранному классу устройств для всего сформированного списка пользователей, установив или сняв флаг Доступ разрешен (рисунок 7.12). При установке запрета использование любых подключенных к рабочей станции устройств из выбранного класса будет запрещено.

Во вкладке Аудит задается перечень событий аудита, которые необходимо фиксировать в журнале аудита (рисунок 7.13). Возможно фиксировать события включения/выключения устройства, успешный доступ к устройству, отказ на доступ к устройству.

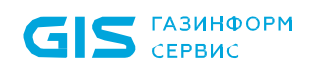

86

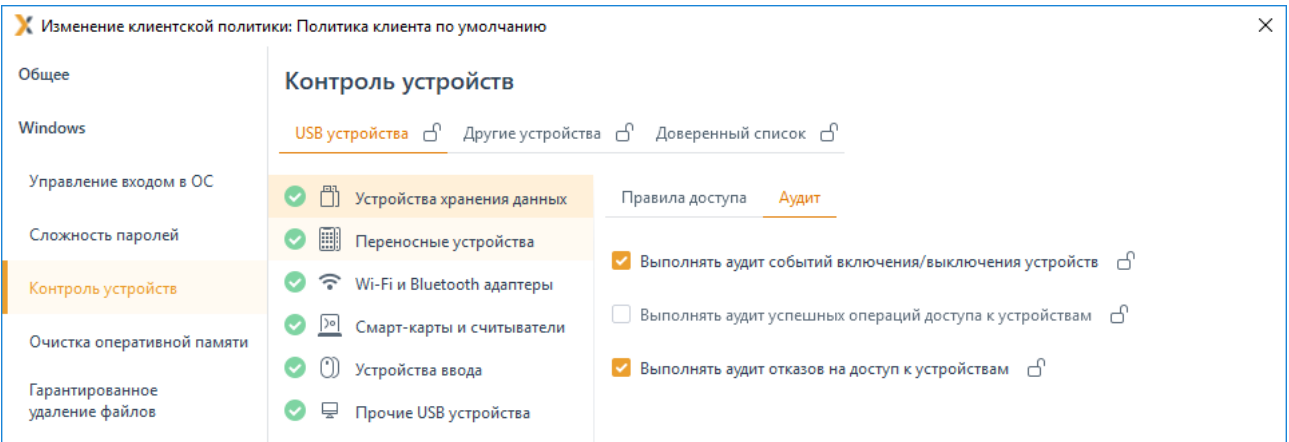

Рисунок 7.13 – Выбор событий, регистрируемых в журнале аудита

<span id="page-85-0"></span>Принудительное наследование параметров (установка «замка») всеми политиками, являющимися дочерними по отношению к текущей, доступно:

- − для всего раздела USB-устройств,
- для общего запрета/разрешения на доступ к выбранному классу устройств,
- для пользователя в сформированном списке,
- для регистрируемых событий аудита.

## **7.3.1.2 Настройка разграничения доступа к остальным классам USBустройств**

Для USB-устройств классов *Wi-Fi и Bluetooth адаптеры*, *Смарт-карты и считыватели*, *Устройства ввода* и *Прочие USB устройства* предоставление или запрет доступа настраивается на уровне клиентской рабочей станции (рисунок 7[.14\)](#page-85-1).

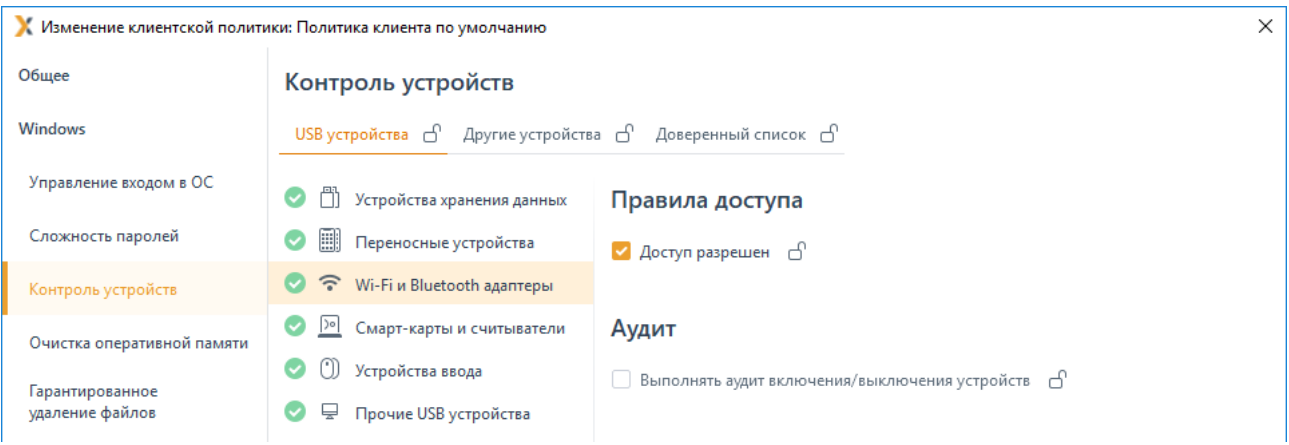

<span id="page-85-1"></span>Рисунок 7.14 – Настройка правил доступа для остальных классов USB-устройств

Установить запрет или предоставить разрешение на доступ к выбранному классу устройств на клиентской рабочей станции возможно установив или сняв флаг *Доступ разрешен* в области *Правила доступа* (рисунок 7[.14\)](#page-85-1). При установке запрета

## 72410666.00063-04 95 01-01

использование любых подключенных к рабочей станции устройств из выбранного класса будет запрещено.

При необходимости фиксировать в журнале аудита события включения/выключения выбранного класса устройств установите флаг *Выполнять аудит включения/выключения устройств* в области *Аудит*.

## **7.3.2 Разграничение доступа к CD/DVD-приводам и устройствам, подключаемым через COM- и LPT-порты**

Для настройки разграничения доступа к CD/DVD-приводам и устройствам, подключаемым через COM- и LPT-порты, перейдите в раздел политики **«Контроль устройств»** в режиме изменения клиентской политики на сервере или в группе рабочих станций во вкладку *Другие устройства* (рисунок 7[.15\)](#page-86-0).

Предоставление или запрет доступа для CD/DVD-приводов и устройств, подключаемым через COM- и LPT-порты, настраивается на уровне клиентской рабочей станции.

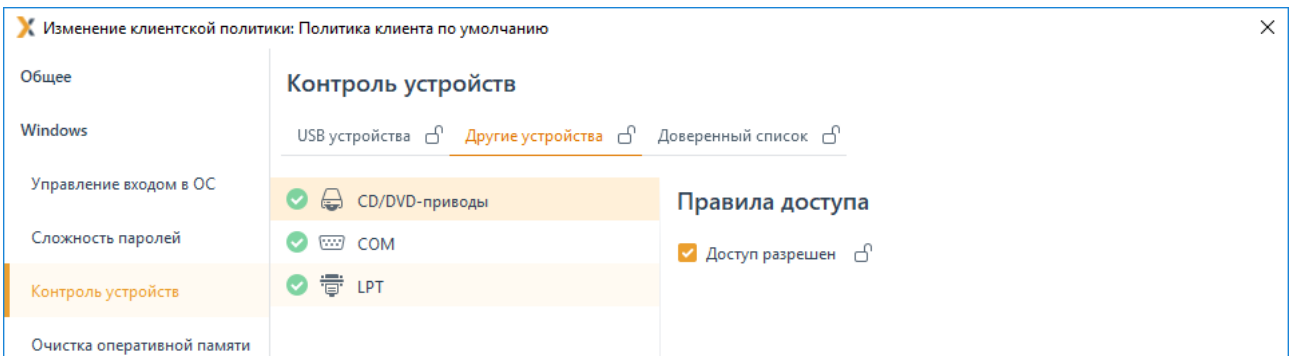

Рисунок 7.15 – Настройка правил доступа для CD/DVD-устройств

<span id="page-86-0"></span>Установить запрет или предоставить разрешение на доступ к CD/DVD-приводам и устройствам, подключаемым через COM- и LPT-порты, на клиентской рабочей станции возможно установив или сняв флаг *Доступ разрешен* в области *Правила доступа* (рисунок 7[.15\)](#page-86-0), в результате чего использование любых подключенных к рабочей станции устройств будет запрещено.

При использовании на клиентской рабочей станции программ по работе с CD-**G** и DVD-дисками (для чтения, создания, эмуляции и т.д., например, UltraISO), установленные настройки разграничения доступа к CD-/DVD-приводам будут применены только после перезагрузки рабочей станции.

## **7.3.3 Формирование доверенного списка устройств**

Доступ для классов USB-устройств: *Устройства хранения данных* и *Переносные устройства* может настраиваться индивидуально для каждого устройства путем формирования доверенного списка для выбранного пользователя или группы пользователей на клиентской рабочей станции.

87

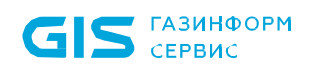

После формирования доверенного списка устройств у пользователя или группы пользователей будет доступ к устройству из списка, независимо от ограничений, заданных для классов USB-устройств во вкладке *USB-устройства*. При обращении к устройству из доверенного списка формируется событие аудита на успешный доступ/отказ доступа к устройству.

Общая схема запрета/разрешения доступа пользователя к устройству при сформированном доверенном списке устройств по примеру доступа к USB-устройству приведена на рисунке 7[.16.](#page-87-0)

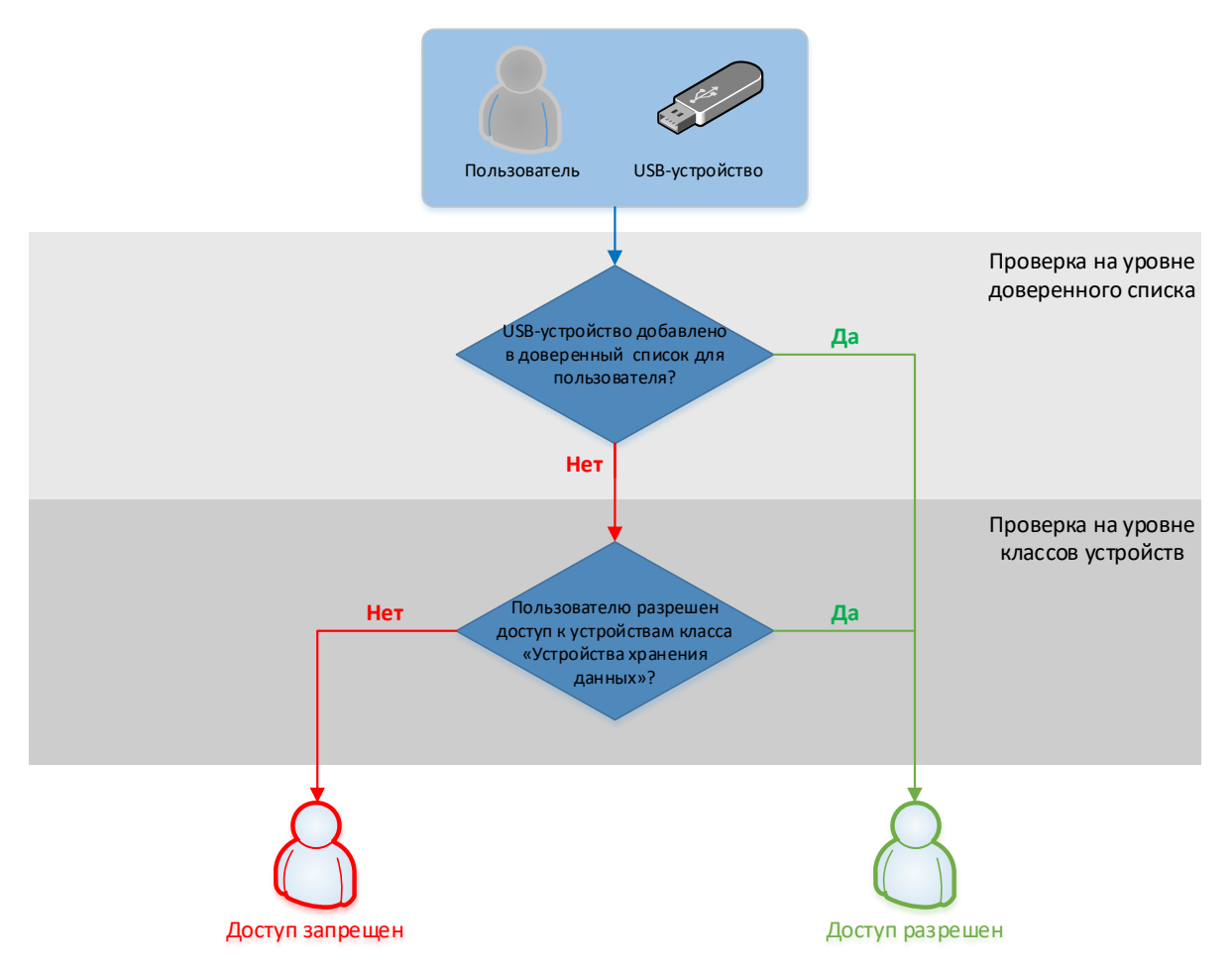

<span id="page-87-0"></span>Рисунок 7.16 – Схема запрета/разрешения доступа пользователя к устройству

Для добавления в список доверенных устройств доступны все устройства, которые подключены ко всем клиентским рабочим станциям сервера в настоящий момент или были подключены ранее.

Для формирования доверенного списка устройств перейдите в раздел политики **«Контроль устройств»** в режиме изменения клиентской политики на сервере или в группе рабочих станций во вкладку *Доверенный список* (рисунок 7[.17\)](#page-88-0).

Во вкладке *Доверенный список* возможно сформировать список устройств, доступных для выбранного пользователя или группы пользователей на клиентской рабочей станции. При этом формирование списка разрешенных устройств возможно

```
72410666.00063-04 95 01-01
```
только для классов USB-устройств: *Устройства хранения данных* и *Переносные устройства*.

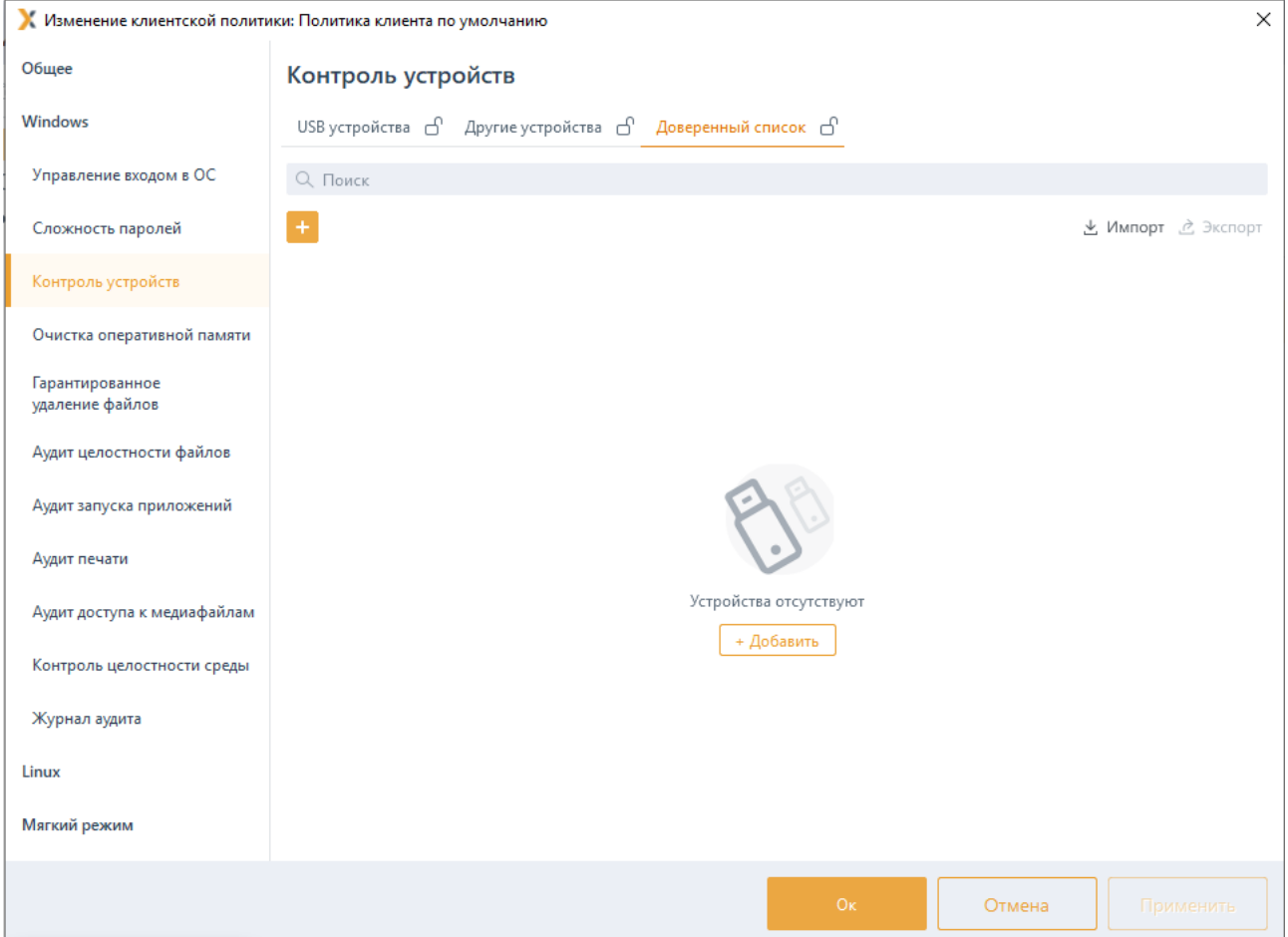

Рисунок 7.17 – Формирование доверенного списка устройств

<span id="page-88-0"></span>По кнопке **в откроется окно Добавление в список разрешенных устройств** (рисунок 7[.18\)](#page-88-1), содержащее список устройств со всех клиентских рабочих станций сервера. Устройства могут быть подключены к рабочей станции в настоящий момент (на значке устройства индикация зеленым цветом) или были подключены к рабочей станции ранее (история подключений из реестра).

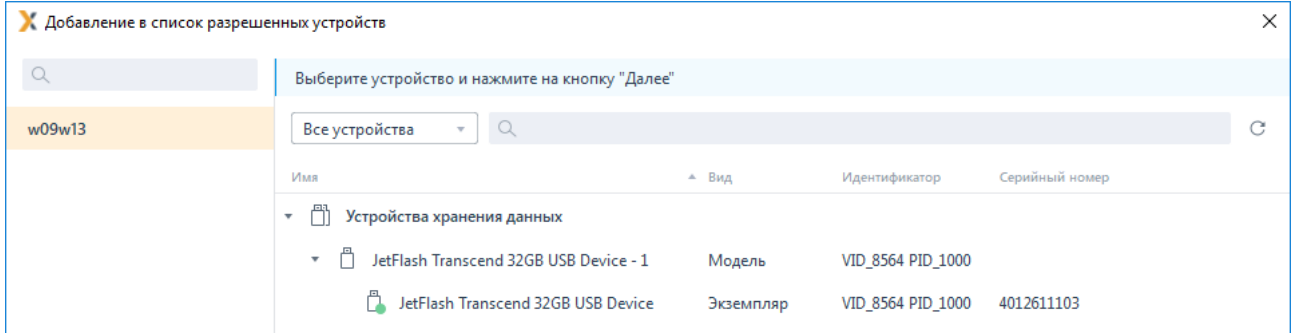

<span id="page-88-1"></span>Рисунок 7.18 – Добавление устройств в доверенный список

Устройства в списке структурированы по классу, к которому они относятся (*Устройства хранения данных* и *Переносные устройства*) и по модели устройства.

Идентификатор модели устройства формируется из комбинации идентификатора производителя (*VID*) и продукта (*PID*).

Каждый экземпляр устройства идентифицируется по модели и уникальному серийному номеру устройства.

Выберите нужный экземпляр или модель устройства в окне *Добавление в список разрешенных устройств* и нажмите *Далее* (рисунок 7[.18\)](#page-88-1).

Для формирования списка пользователей, которым разрешен доступ к выбранному

экземпляру/модели по кнопке (рисунок 7[.19\)](#page-89-0) перейдите в окно *Добавление пользователей* (см. раздел *«Добавление пользователей или групп пользователей»*), выберите пользователей или группу пользователей и нажмите *Добавить*.

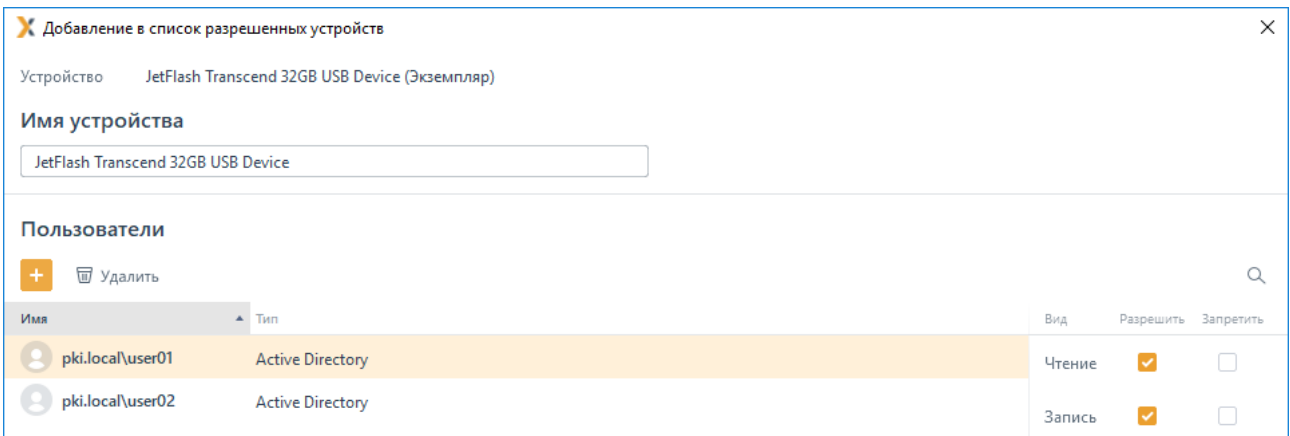

<span id="page-89-0"></span>Рисунок 7.19 – Формирование списка пользователей, которым разрешен доступ к устройству

Установите требующиеся ограничения на доступ к выбранному устройству или модели для добавленных пользователей:

**Чтение** (возможность чтения пользователем информации с устройства);

− *Запись* (возможность внесения изменений в информацию на устройстве).

По окончанию формирования списка пользователей, которым разрешен доступ к выбранному устройству/модели нажмите *Добавить*. Во вкладке *Доверенный список* отобразится сформированный список устройств, доступных для выбранных пользователей (рисунок 7.[20](#page-90-0)).

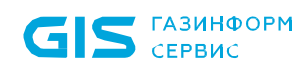

**91** 

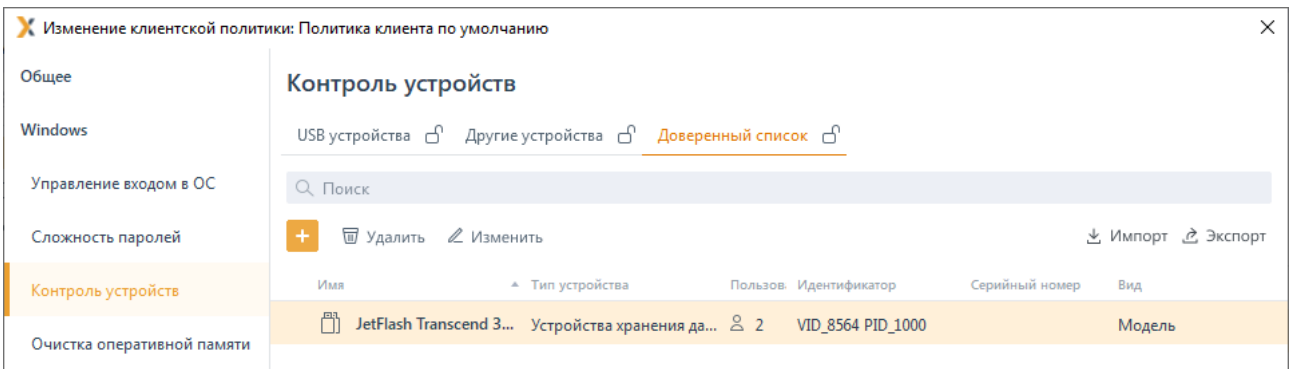

Рисунок 7.20 – Сформированный доверенный список устройств

<span id="page-90-0"></span>Принудительное наследование параметров (установка «замка») всеми политиками, являющимися дочерними по отношению к текущей, доступно для всего списка доверенных устройств или для каждого из добавленных устройств отдельно.

По кнопкам  $\pm$  Импорт  $\mu$   $\stackrel{\circ}{\sim}$  Экспорт доступен импорт/экспорт сформированного доверенного списка устройств. При импорте доверенного списка возможно:

дополнить уже существующий список доверенных устройств объединением имеющегося и импортируемого списков по кнопке *Дополнить* (рисунок 7[.21\)](#page-90-1);

− заменить уже существующий список доверенных устройств по кнопке *Замена*[6:](#page-90-2) при выполнении замены, существующий список доверенных устройств будет полностью заменен устройствами из импортированного файла.

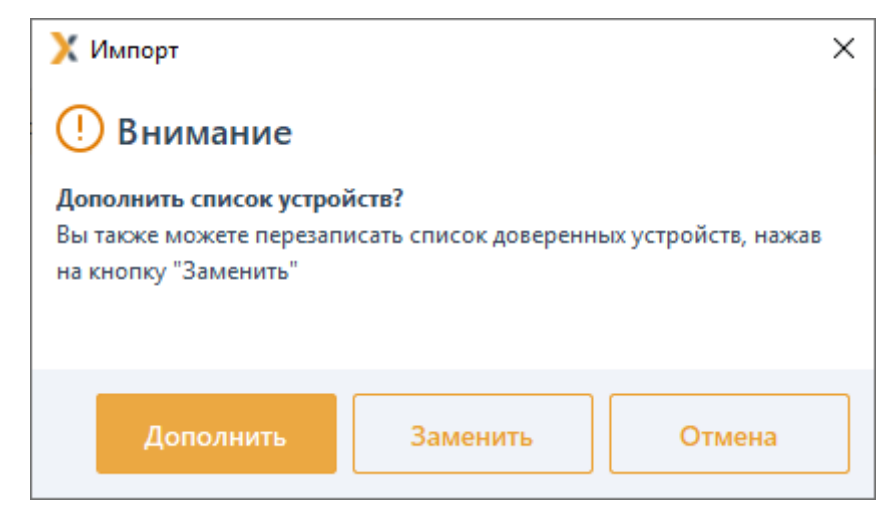

Рисунок 7.21 – Выполнение импорта списка доверенных устройств

<span id="page-90-1"></span>1

<span id="page-90-2"></span><sup>6</sup> Операция замены списка доверенных устройств может использоваться при импорте списка устройств из программно-аппаратного комплекса автоматизированного учета защищаемых носителей информации (ПАК «САУЗНИ»).

6

СЗИ от НСД «Блокхост-Сеть 4» Руководство администратора безопасности. Часть 1 Управление политиками

Необходимо учитывать, что при выполнении операции импорта перезапись и дополнение списка доверенных устройств будет недоступна для устройств с установленным «замком» (установка принудительного наследования параметров). Если в импортируемом списке будет обнаружено устройство идентичное устройству уже имеющемуся в списке доверенных устройств. при устройстве в списке установлен «замок», ЭТОМ на изменения ИЗ импортируемого списка внесены не будут (рисунок 7.22).

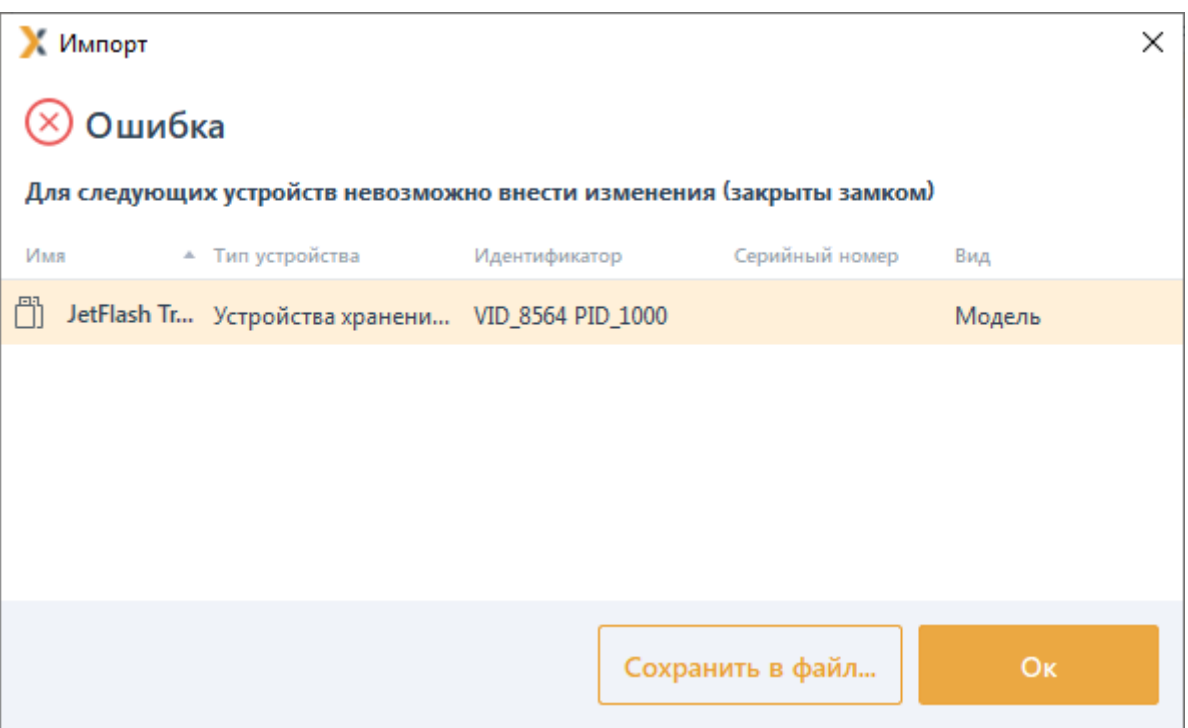

Рисунок 7.22 – Ошибка при импорте списка доверенных устройств

#### <span id="page-91-0"></span> $7.4$ Очистка оперативной памяти

Очистка памяти выполняется с целью удаления остаточной информации после завершения поставленных на контроль процессов.

Процесс перезаписи оперативной памяти происходит по следующей схеме: по окончании работы контролируемого процесса механизм очистки памяти производит захват всей свободной оперативной памяти, включая и область, освобожденную контролируемым процессом. Захваченные области оперативной памяти перезаписываются маскирующими данными. По мере перезаписи механизм очистки высвобождает перезаписанную область.

Для настройки параметров механизма очистки оперативной памяти перейдите в раздел политики «Очистка оперативной памяти» в режиме изменения клиентской политики на сервере или в группе рабочих станций (рисунок 7.23).

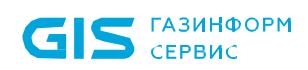

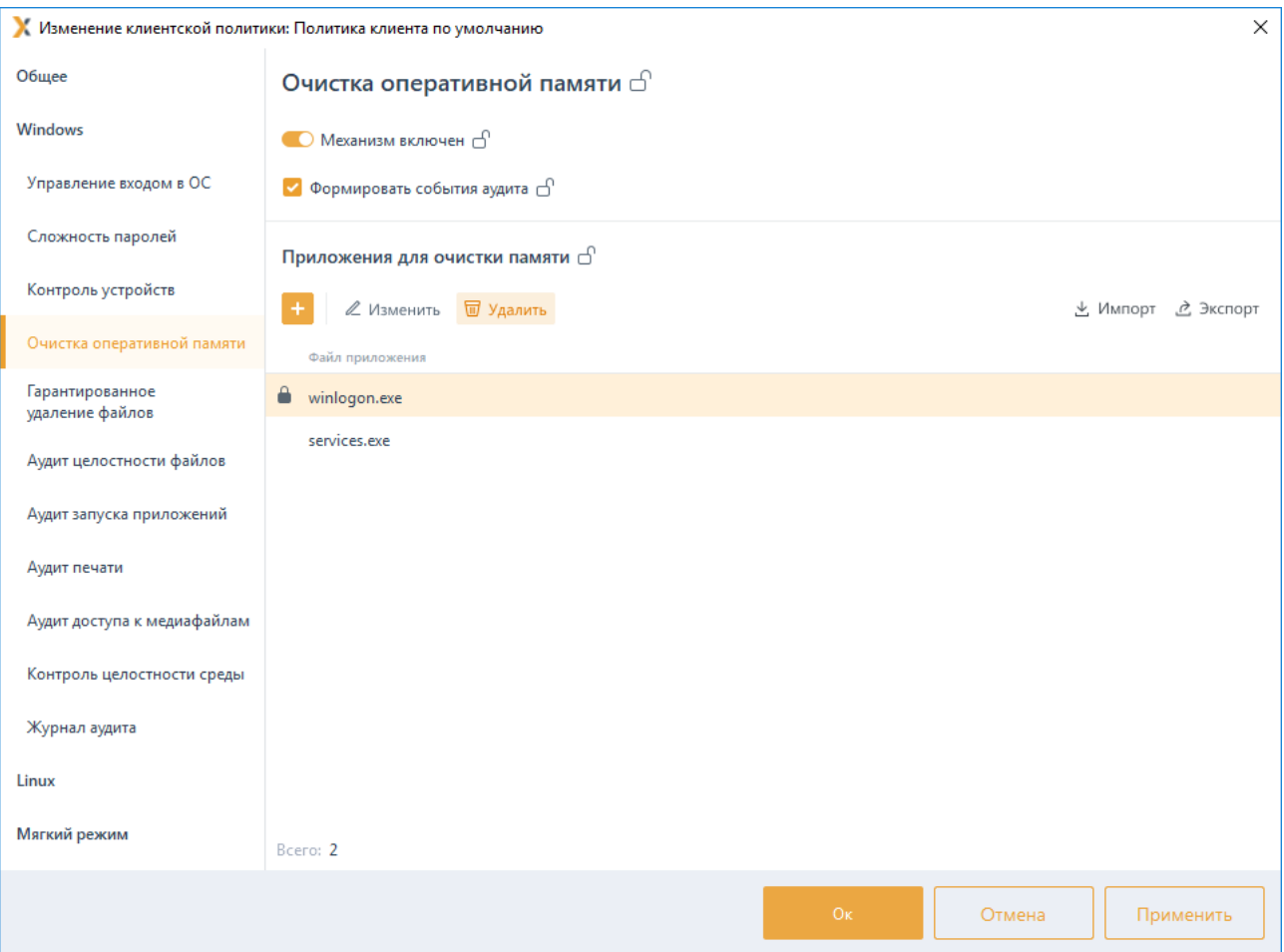

Рисунок 7.23 – Механизм очистки оперативной памяти

<span id="page-92-0"></span>По кнопке <sup>+</sup> сформируйте список приложений для постановки на контроль и включите механизм очистки оперативной памяти, установив переключатель в положение • Механизм включен (рисунок 7.[24](#page-93-0)).

По кнопкам  $\stackrel{\text{d}}{=}$  Импорт /  $\stackrel{\text{d}}{=}$  Экспорт доступен импорт/экспорт списка приложений для очистки памяти.

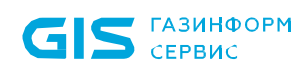

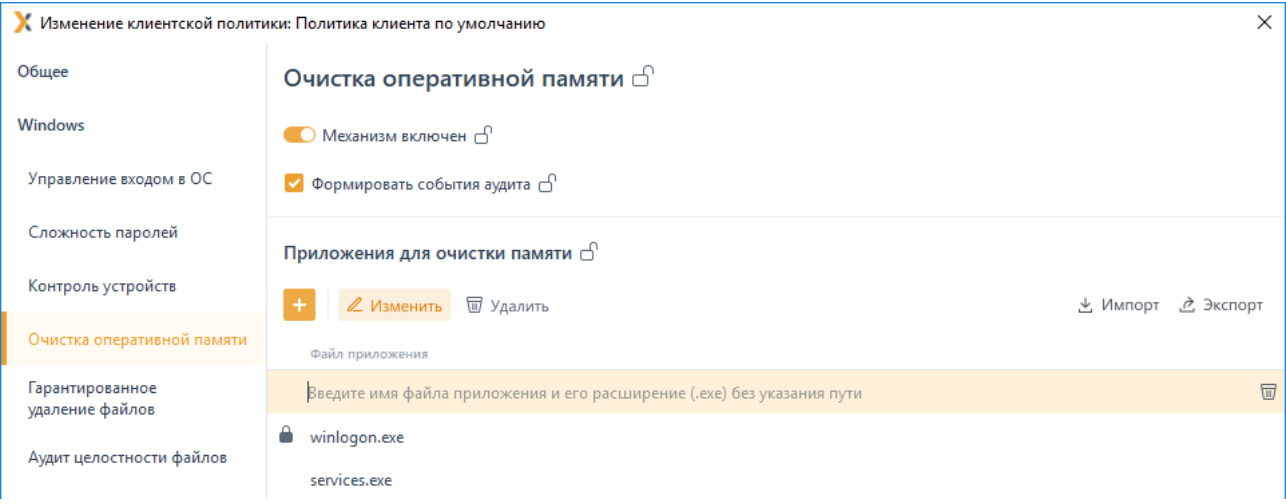

Рисунок 7.24 – Добавление приложений для очистки памяти

<span id="page-93-0"></span>При необходимости фиксировать в журнале аудита факт совершения очистки оперативной памяти выбранных приложений, установите параметр Формировать события аудита.

Для принудительного наследования установленных параметров механизма очистки оперативной памяти всеми политиками, являющимися дочерними по отношению к текущей, установите «замок» на выбранном параметре, в строке необходимого приложения, на всем списке приложений или на всем разделе «**Очистка** оперативной памяти».

Удаление списочных элементов возможно только из текущей политики или из текущей и из всех политик, являющихся дочерними по отношению к текущей. Подробно логика удаления списочных элементов описана в пункте «Удаление пользователей или групп пользователей».

### $7.5$ Гарантированное удаление файлов

файлов Гарантированное удаление предназначено ДЛЯ осуществления гарантированного удаления объектов файловой системы с системных и не системных дисков без возможности их дальнейшего восстановления. Удаление файлов Происходит троекратным затиранием содержимого кластеров ДИСКОВ  $\overline{10}$ специальному алгоритму, исключающему считывание остаточной информации на диске после их удаления.

Для настройки гарантированного удаления файлов перейдите в раздел политики «Гарантированное удаление файлов» в режиме изменения клиентской политики на сервере или в группе рабочих станций и установите гарантированное удаление файлов на системных и/или не системных дисках (рисунок 7.25).

При необходимости фиксировать в журнале аудита факт гарантированного удаления файлов, установите параметр Вести аудит гарантированного удаления.

Для принудительного наследования установленного гарантированного удаления файлов всеми политиками, являющимися дочерними по отношению к текущей, установите «замок» в строке параметра или на всем разделе гарантированного удаления файлов.

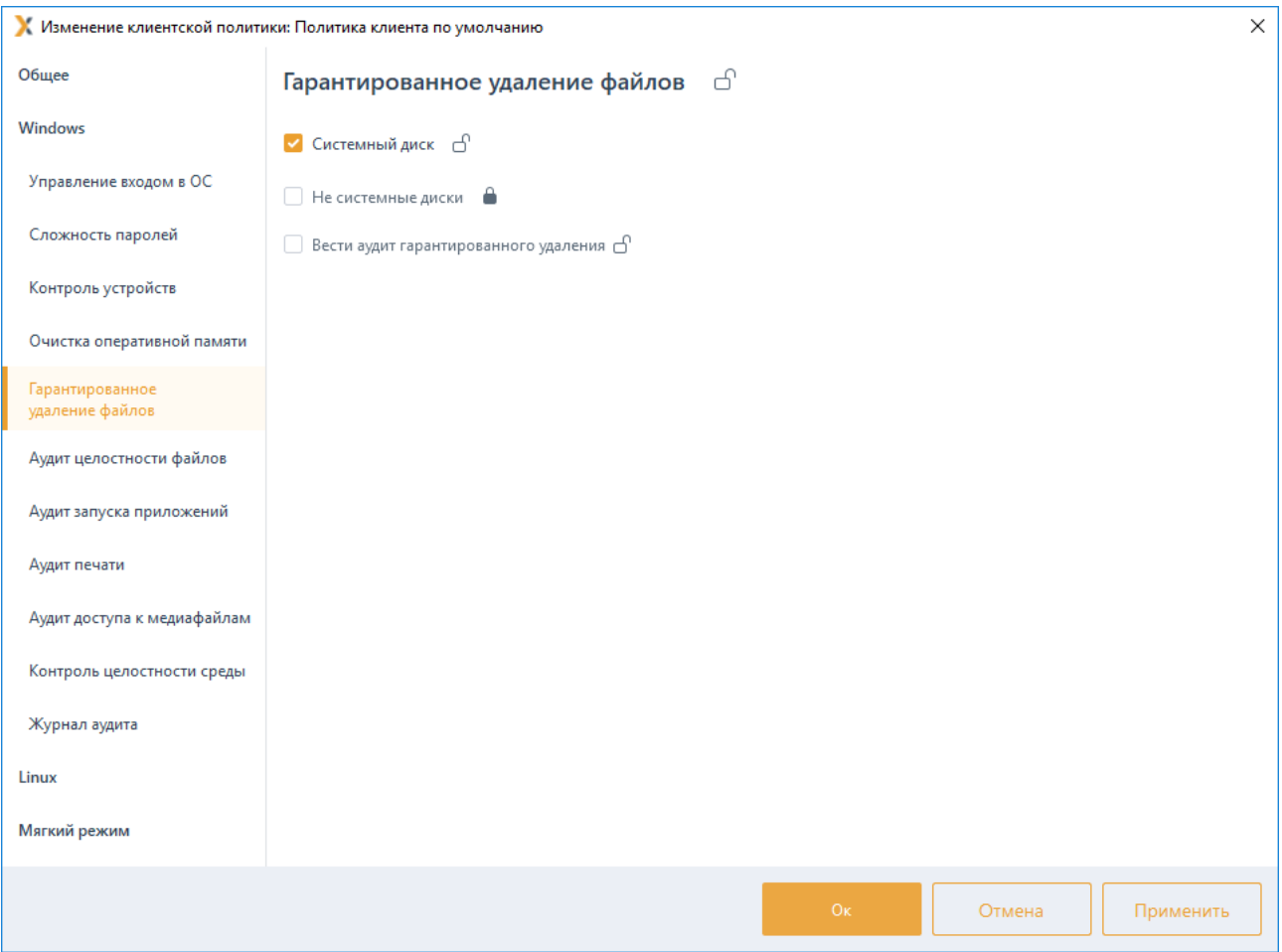

Рисунок 7.25 – Настройка гарантированного удаления файлов

# <span id="page-94-0"></span>**7.6 Аудит целостности файлов**

Аудит целостности файлов предназначен для слежения за неизменностью контролируемых файлов. Он позволяет своевременно обнаруживать несанкционированное изменение контролируемых объектов файловой системы.

Неизменность контролируемых файлов проверяется каждый раз при запуске СЗИ. Целостность поставленных на контроль файлов обеспечивается путем проверки контрольных сумм, вычисленных при постановке файлов на контроль. Период проверки контрольных сумм задается администратором безопасности на основе требований политики безопасности. При несоответствии полученных контрольных сумм файлов эталонным значениям происходит фиксация указанного события в журнале аудита.

Не рекомендуется ставить на контроль файлы большого объема (>500 Mb). Так как при периодической проверке вычисленных контрольных сумм файлов, в зависимости от используемого аппаратного обеспечения, возможно снижение производительности системы вплоть до некоторого «зависания» компьютера.

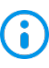

Ŧ

Файлы нулевой длины (имеющие размер 0 байт) невозможно поставить на контроль целостности!

Для настройки параметров контроля изменения файлов перейдите в раздел политики «Аудит целостности файлов» в режиме изменения клиентской политики на сервере или в группе рабочих станций (рисунок 7.26).

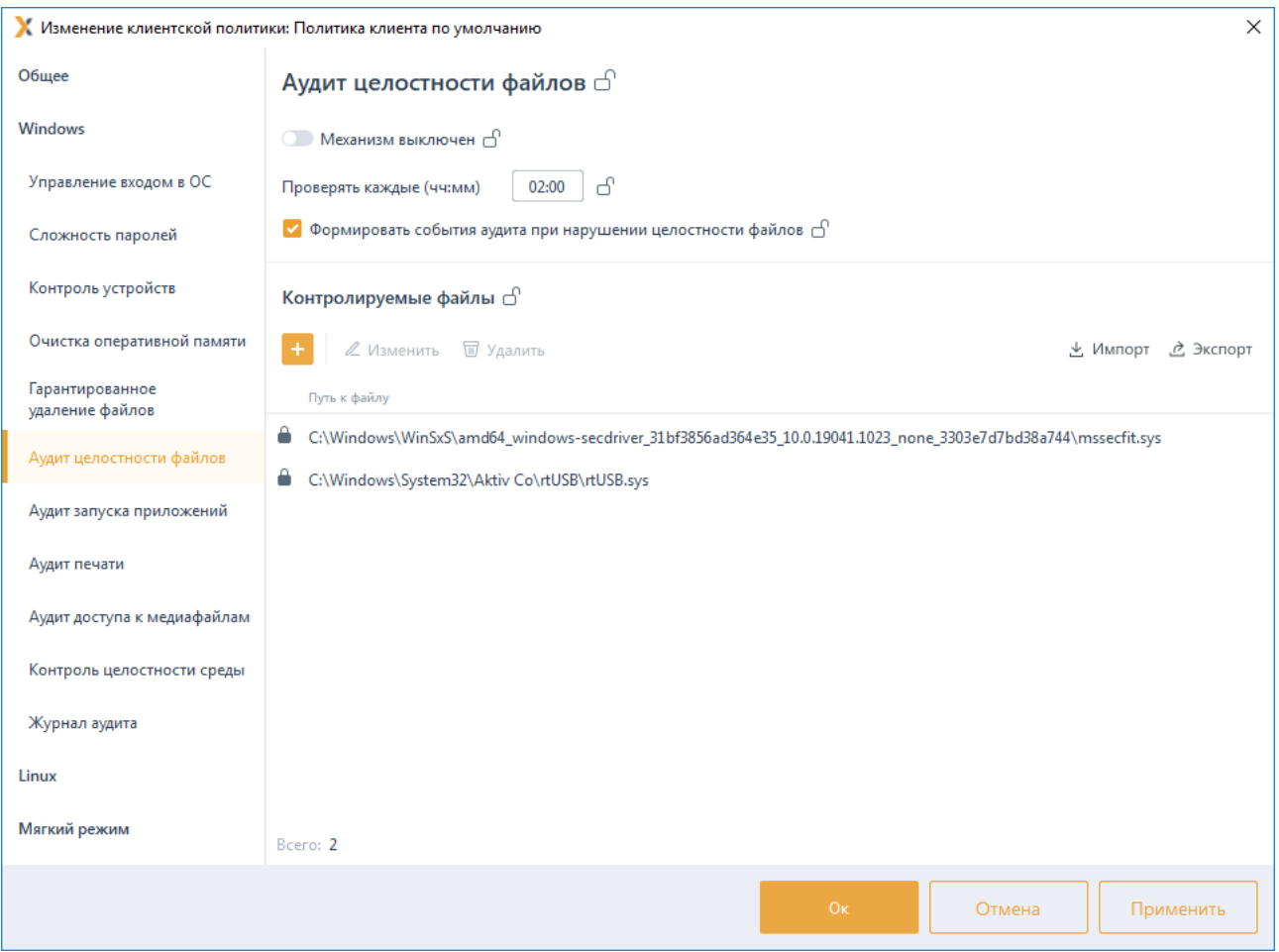

Рисунок 7.26 - Контроль изменения файлов

<span id="page-95-0"></span>сформируйте список файлов для постановки на контроль и включите По кнопке механизм контроля изменения файлов, установив переключатель в положение • Механизм включен (рисунок 7.27).

Задайте периодичность проверки целостности файлов, установив время в параметре Проверять каждые (чч:мм). По умолчанию проверка целостности осуществляется каждые 2 часа.

72410666.00063-04 95 01-01

По кнопкам  $\stackrel{\text{L}}{=}$  Импорт /  $\stackrel{\text{L}}{=}$  Экспорт доступен импорт/экспорт списка файлов для контроля за изменением

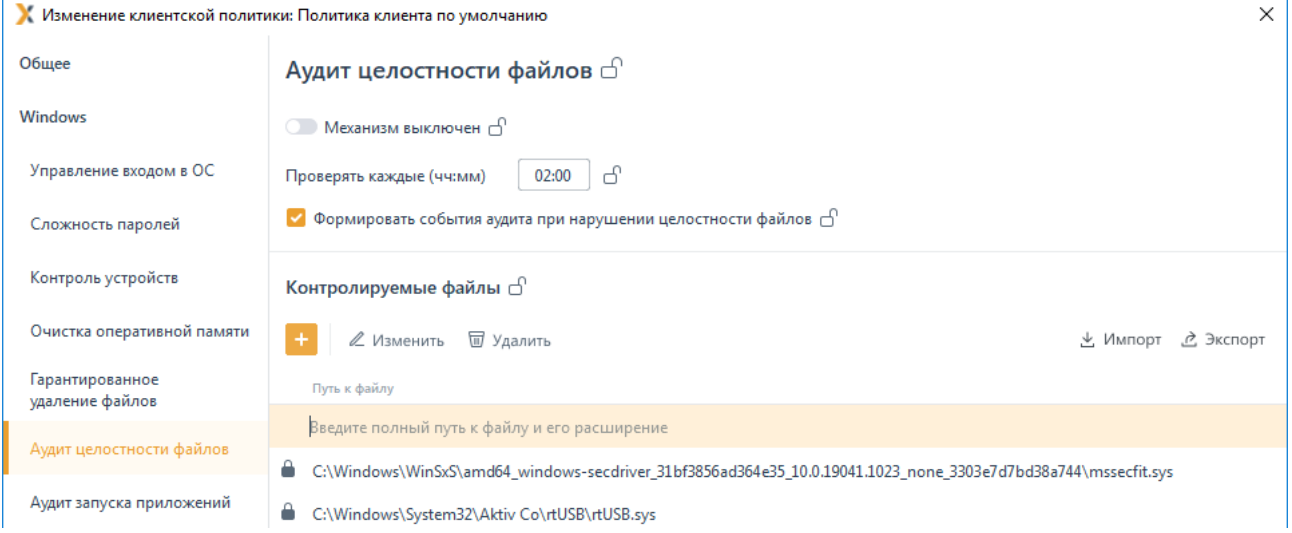

Рисунок 7.27 - Добавление файлов на контроль целостности

<span id="page-96-0"></span>При необходимости фиксировать в журнале аудита выявленные изменения в контролируемых файлах, установите параметр Формировать события аудита при нарушении целостности файлов.

Для принудительного наследования установленных параметров механизма контроля целостности файлов всеми политиками, являющимися дочерними по отношению к текущей, установите «замок» на выбранном параметре, в строке необходимого файла, на всем списке файлов или на всем разделе «Аудит целостности файлов».

Удаление списочных элементов возможно только из текущей политики или из текущей и из всех политик, являющихся дочерними по отношению к текущей. Подробно логика удаления списочных элементов описана в пункте «Удаление пользователей или групп пользователей».

### $77$ Аудит запуска приложений

Аудит запуска приложений предназначен для контроля отслеживания запуска и прекращения работы исполняемых файлов. Сбор информации и регистрация событий аудита при попытке запуска и закрытия ехе-приложений осуществляется путем установки маски имени исполняемого файла.

Для настройки аудита исполняемых файлов перейдите в раздел политики «Аудит запуска приложений» в режиме изменения клиентской политики на сервере или в группе рабочих станций (рисунок 7.28).

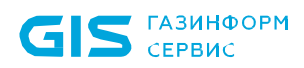

98

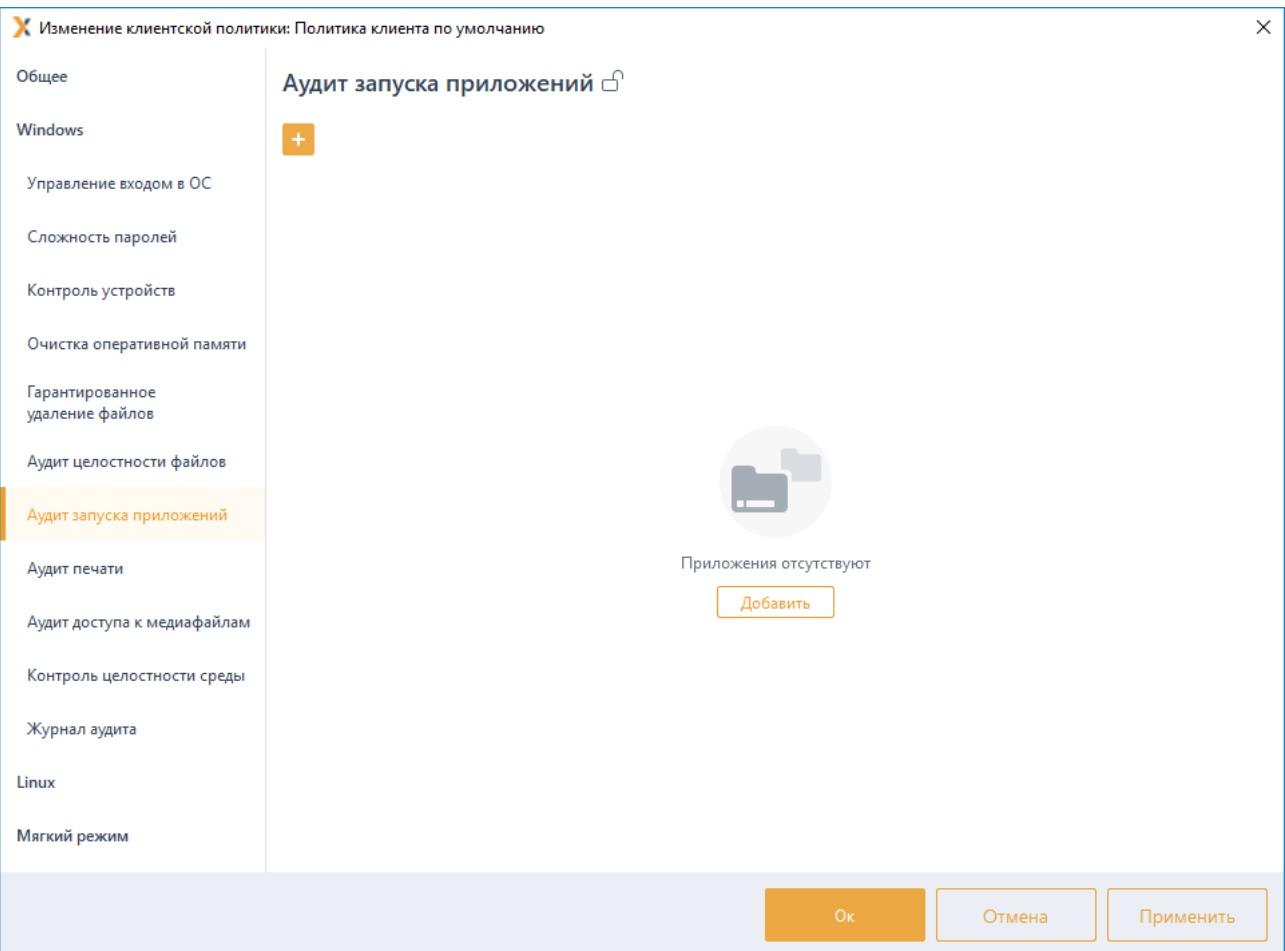

Рисунок 7.28 – Настройка аудита исполняемых файлов

<span id="page-97-0"></span>По кнопке  $\begin{array}{|c|c|c|c|c|}\hline \textbf{+} & \textbf{c} \text{+} \textbf{c} & \textbf{c} & \textbf{c}$ аудита добавив маску или имя исполняемого файла (без расширения) в появившемся окне (рисунок 7.[29](#page-98-0)).

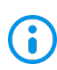

Имя исполняемого файла должно содержать минимум два символа.

Символ «\*» заменяет любое количество символов.

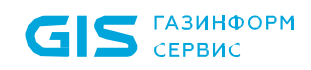

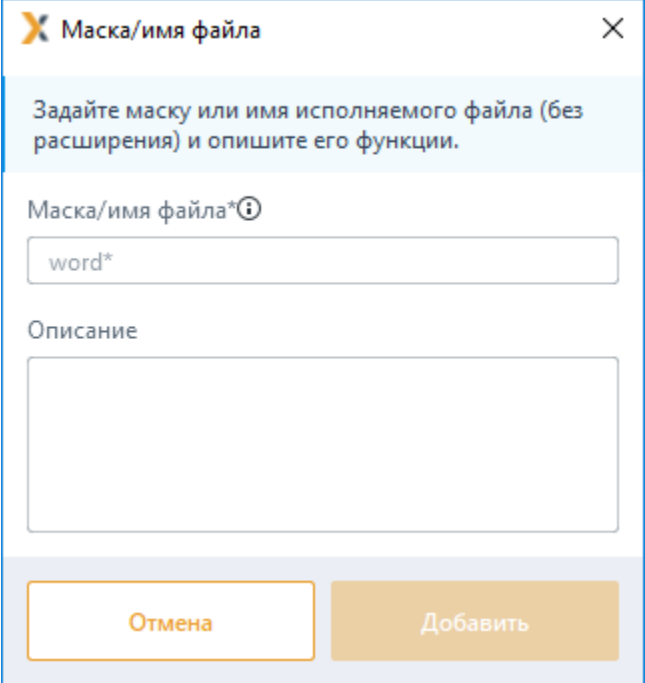

Рисунок 7.29 – Ввод маски или имени исполняемого файла

<span id="page-98-0"></span>После нажатия кнопки *Добавить* заданная маска появится в области аудита исполняемых файлов. При этом регистрация события аудита выбранного типа файла будет осуществляться только с учетом введенной маски.

Для принудительного наследования аудита исполняемых файлов всеми политиками, являющимися дочерними по отношению к текущей, установите «замок» в строке параметра или на всем разделе аудита исполняемых файлов.

Удаление списочных элементов возможно только из текущей политики или из текущей и из всех политик, являющихся дочерними по отношению к текущей. Подробно логика удаления списочных элементов описана в пункте *«Удаление пользователей или групп пользователей»*.

## **7.8 Аудит печати**

В разделе политики **«Аудит печати»** настраивается базовый аудит печати, предназначенный для контроля печати документов. Регистрация событий аудита печати осуществляется при печати любого документа для всех приложений. В созданном событии содержится следующая информация: наименование документа, имя пользователя, который вывел документ на печать, количество распечатанных страниц.

6

Аудит событий печати на принтерах общего доступа (локальных принтерах рабочих станций, доступ к которым предоставлен пользователям сети) не ведется.

Для настройки базового аудита печати перейдите в раздел политики **«Аудит печати»**

100

в режиме изменения клиентской политики на сервере или в группе рабочих станций и включите базовый аудит печати (рисунок 7.[30](#page-99-0)).

Для принудительного наследования установленных параметров всеми политиками, являющимися дочерними по отношению к текущей, установите «замок» на всем разделе аудита печати.

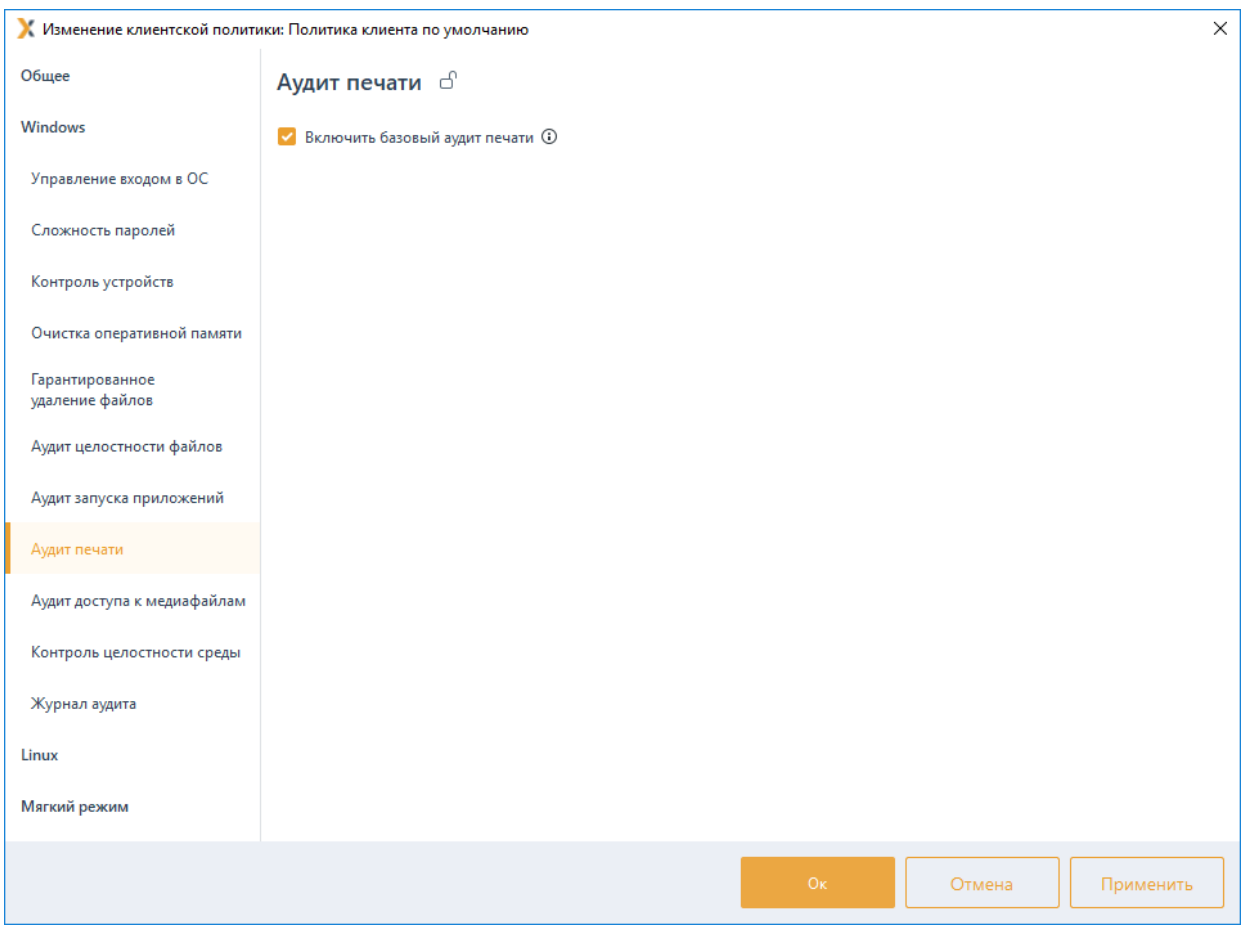

Рисунок 7.30 – Установка базового аудита печати

# <span id="page-99-0"></span>**7.9 Аудит доступа к медиафайлам**

Аудит медиафайлов предназначен для контроля доступа к определённым типам файлов: аудиофайлам, видеофайлам и изображениям, путем регистрации событий аудита.

За каждым типом файла, доступным в интерфейсе программы, стоит определенный набор расширений, каждый из которых будет контролироваться путем создания события аудита о открытии и закрытии файла выбранного типа.

Для настройки аудита медиафайлов перейдите в раздел политики **«Аудит доступа к медиафайлам»** в режиме изменения клиентской политики на сервере или в группе рабочих станций и установите регистрацию событий аудита требующихся медиафайлов (рисунок 7[.31\)](#page-100-0).

Для принудительного наследования установленных параметров всеми политиками, являющимися дочерними по отношению к текущей, установите «замок» в строке параметра или на всем разделе аудита медиафайлов.

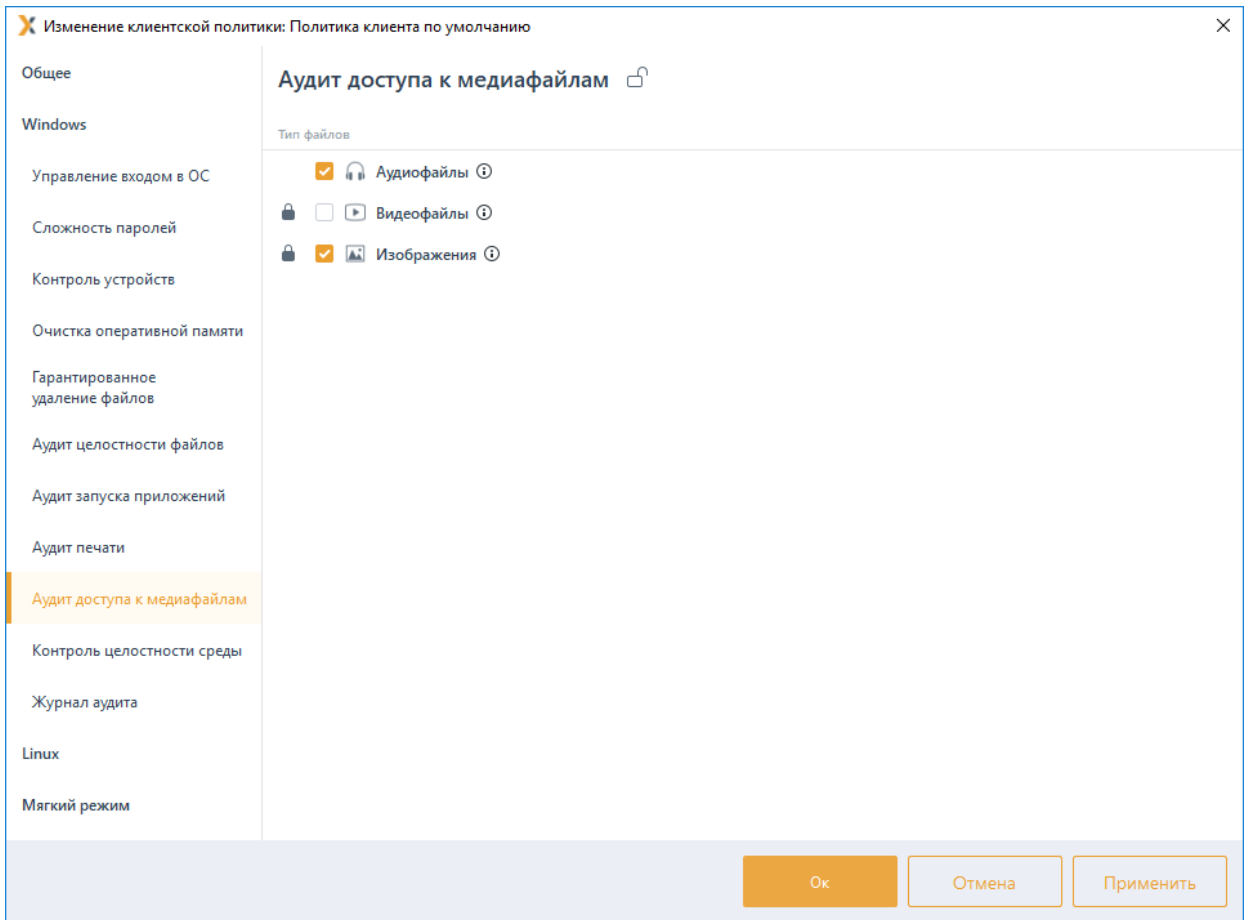

Рисунок 7.31 – Настройка аудита медиафайлов

### <span id="page-100-0"></span> $7.10$ Контроль целостности среды

Контроль целостности среды предназначен для слежения за неизменностью контролируемых объектов с целью обнаружения модификации ресурсов системы. Он позволяет обеспечить правильность функционирования системы защиты и целостность обрабатываемой информации.

В разделе «Контроль целостности среды» клиентской политики администратор может задать контроль целостности следующих компонентов операционной системы контролируемой рабочей станции:

- отслеживание изменений списка установленных программ;
- отслеживание изменений списка установленных служб/драйверов;
- отслеживание изменений перечня каталогов общего доступа;

контроль аппаратной среды (отслеживает изменения конфигурации следующих устройств компьютера: процессор, жесткий диск, CDROM, сетевой адаптер,

## 72410666.00063-04 95 01-01

материнская плата, видеокарта).

Отслеживание целостности компонентов ОС осуществляется в момент запуска соответствующих служб путем взятия контрольных сумм соответствующих разделов реестра ОС клиентской рабочей станции. Если контрольные суммы в БД СЗИ не совпадут с контрольными суммами соответствующих разделов реестра рабочей станции, будет создано событие аудита о нарушении целостности программноаппаратной среды с указанием эталонного и текущего состояния раздела конфигурации, в котором выявлено нарушение.

Для настройки механизма контроля целостности среды перейдите в раздел политики **«Контроль целостности среды»** в режиме изменения клиентской политики на сервере или в группе рабочих станций и установите требующиеся параметры и их значения (рисунок 7.[32](#page-101-0)).

При нарушении целостности компонентов ОС, установленных на контроль, в журнале аудита фиксируется событие о выявленном нарушении.

Для принудительного наследования установленных параметров всеми политиками, являющимися дочерними по отношению к текущей, установите «замок» в строке параметра или на всем разделе контроля целостности среды.

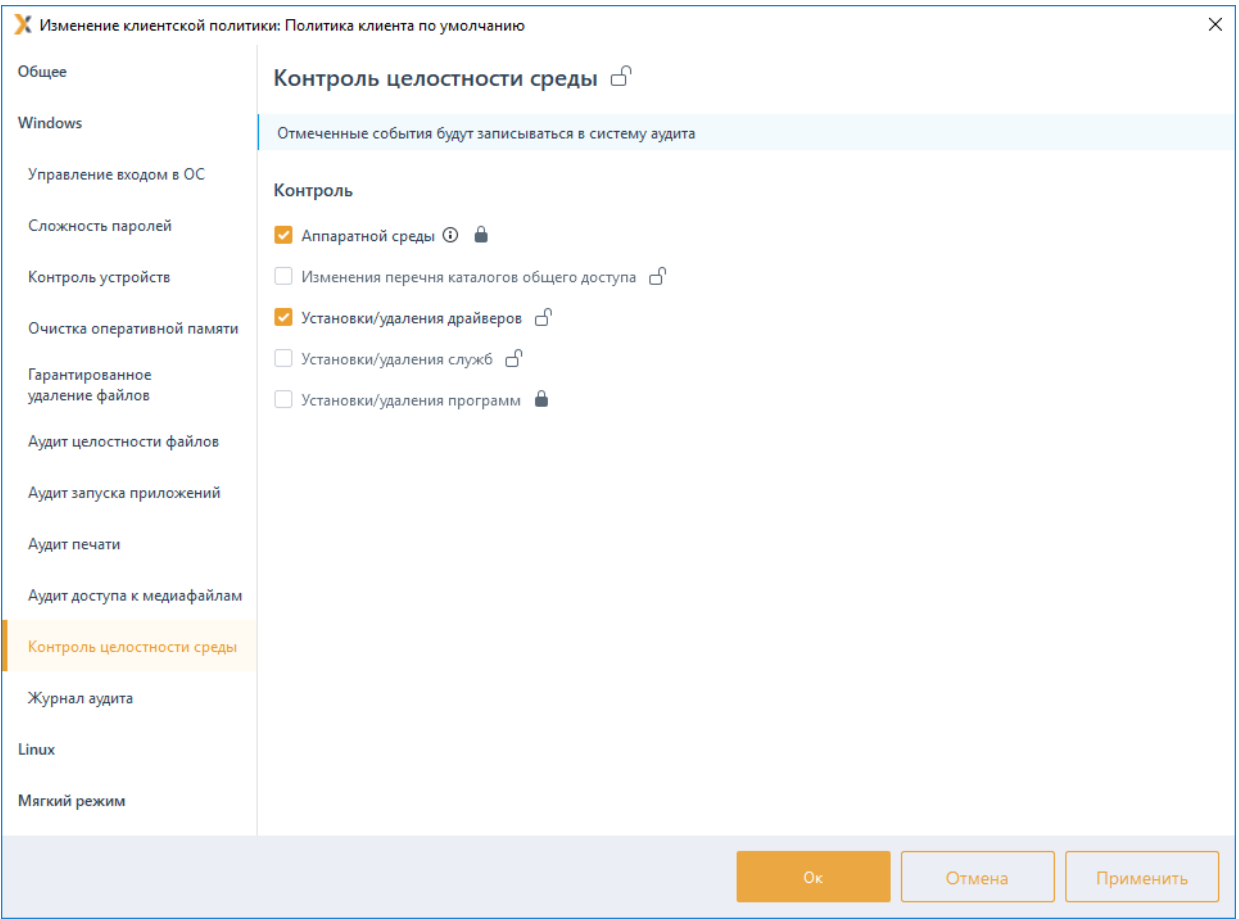

<span id="page-101-0"></span>Рисунок 7.32 – Настройка контроля целостности среды

# **7.11 Журнал аудита**

Настройка размера журнала аудита предназначена для установки максимального размера журнала, использующегося для хранения событий на клиентских рабочих станциях.

Для установки максимального размера журнала аудита на клиентской рабочей станции перейдите в раздел политики **«Журнал аудита»** в режиме изменения клиентской политики на сервере или в группе рабочих станций и установите требуемое значение в параметре *Максимальный размер журнала аудита, Мб*  (рисунок 7.[33](#page-102-0)).

Максимально допустимый размер журнала аудита – 50Мб, минимальный размер – 10Мб, значение журнала аудита, заданное по умолчанию – 10Мб.

Для принудительного наследования заданного размера журнала аудита всеми политиками, являющимися дочерними по отношению к текущей, установите «замок» в строке параметра или на всем разделе **«Журнал аудита»**.

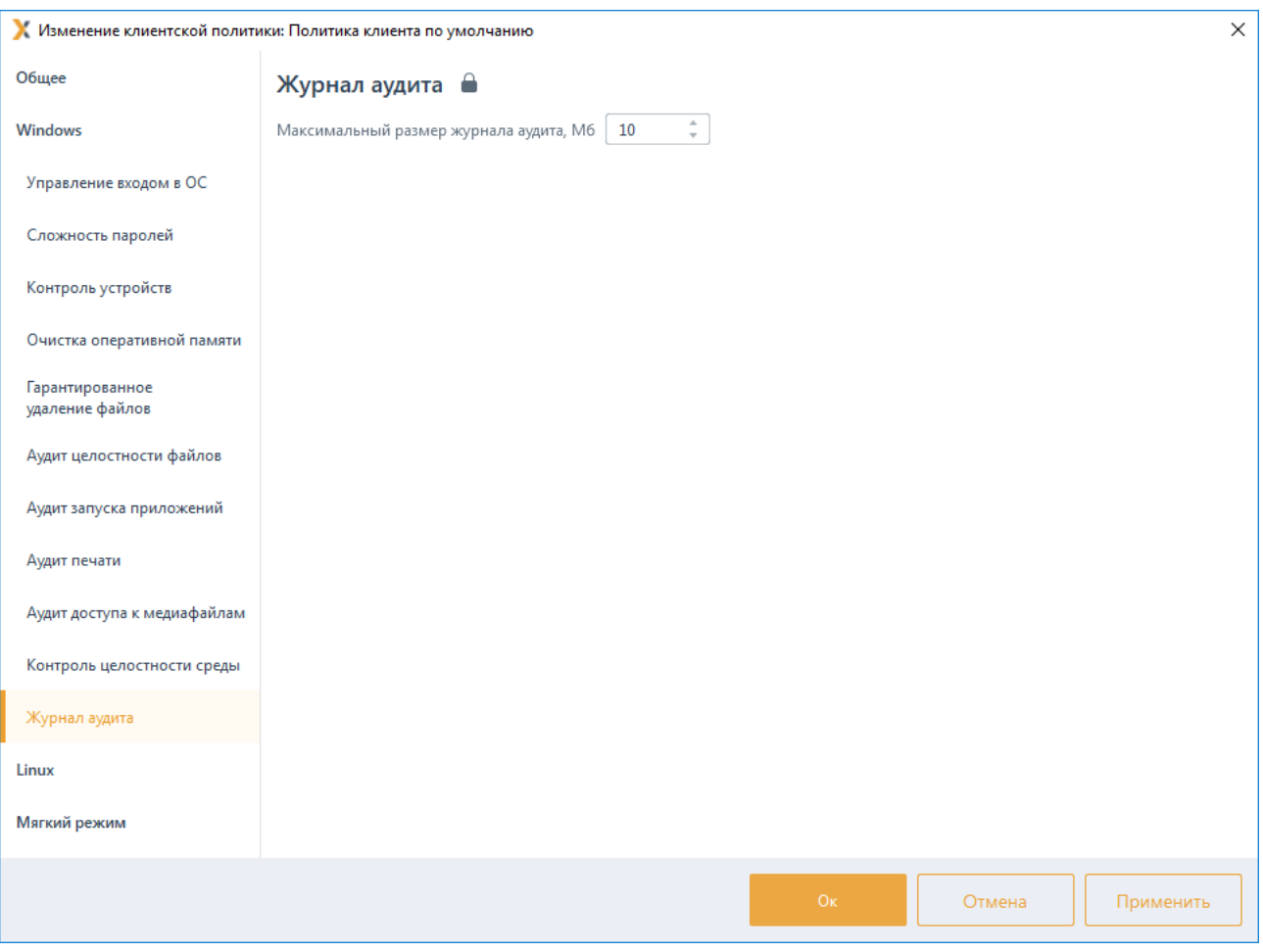

<span id="page-102-0"></span>Рисунок 7.33 – Настройка журнала аудита

# **7.12 Управление входом в ОС Linux**

В разделе клиентской политики **«Управление входом в ОС»** для клиентских рабочих станций под управлением ОС семейства Linux администратор может управлять параметрами аутентификации пользователей или группы пользователей клиентских рабочих станций ОС Linux, к которым применяется данная политика.

Настройки входа в ОС Linux представляют собой список пользователей и групп с сопоставленными им настройками аутентификации. Для всех пользователей, которые не обозначены в данном списке (напрямую или через группы) вход на клиентские рабочие станции будет запрещен.

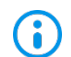

Для корректной работы политики **«Управление входом в ОС»** на клиентских рабочих станциях под управлением ОС Linux необходима установка модуля аутентификации. При отсутствии модуля аутентификации на клиентской рабочей станции, все установленные запреты политики будут отклонены, и пользователь сможет осуществить вход на рабочую станцию.

## **7.12.1 Общий принцип аутентификации пользователя в СЗИ от НСД «Блокхост-Сеть 4» в ОС Linux**

При аутентификации осуществляются следующие проверки позволяющие или запрещающие в конечном итоге вход пользователя в ОС Linux:

− проверка не является ли пользователь суперпользователем root;

проверка режима функционирования рабочей станции (включен/отключен «мягкий» режим работы) и проверка наличия лицензии у клиентской рабочей станции;

проверка наличия учетной записи пользователя в списке клиентской политики в разделе «Управление входом в ОС» для клиентских рабочих станций под управлением ОС семейства Linux;

при предъявлении токена выполняется проверка разрешен ли пользователю вход по токену, и в случае разрешения:

- принадлежит ли токен пользователю;
- валиден ли токен.
- − при предъявлении пользователем пароля выполняется:
	- проверка установки у пользователя типа аутентификации «Аутентификация ОС»;
	- сверка введенного пароля с копией в локальной базе данных клиента СЗИ (в случае разрешенной аутентификации пользователя по паролю).

Если все проверки завершены успешно, пользователю разрешается вход в операционную систему Linux.

## 72410666.00063-04 95 01-01

Возможные виды входа пользователя в систему, описаны в таблице 7[.1.](#page-68-0)

## **7.12.2 Аутентификация по паролю на токене**

Аутентификация пользователя с использованием безопасного входа по паролю на токене предоставляет возможность защищенного входа пользователя в ОС, при этом пользователю не требуется запоминать пароль и вводить его при каждом входе в систему, сгенерированный пароль хранится на токене и пользователю для входа необходимо предъявить только PIN-код к ключевому носителю, используемому для входа.

Аутентификация с использованием БВПП возможна:

1) По PIN-коду со сменой пароля.

Для перехода на аутентификацию с использованием токена с БВПП со сменой пароля пользователю необходимо ввести PIN-код к ключевому носителю. После ввода PINкода, пароль пользователя будет изменен на сложную случайную последовательность, сгенерированную СЗИ и сохранен на токен.

Последующий вход пользователя в ОС будет доступен только на клиентской рабочей станции с использованием назначенного токена и вводом PIN-кода токена вместо пароля. Пароль будет считан и предъявлен автоматически.

2) По PIN-коду без смены пароля.

Для перехода на аутентификацию с использованием токена с БВПП без смены пароля пользователю необходимо ввести PIN-код к ключевому носителю. После ввода PINкода, пароль пользователя будет сохранен на токен.

Последующий вход пользователя в ОС будет доступен только на клиентской рабочей станции с использованием назначенного токена и вводом PIN-кода токена вместо пароля. Пароль будет считан и предъявлен автоматически.

3) По паролю без PIN-кода.

Вход пользователя в ОС будет доступен только на клиентской рабочей станции с использованием назначенного токена и вводом пароля пользователя. PIN-код токена вводить не требуется.

Назначение токена пользователю с использованием БВПП описано в документе «СЗИ от НСД «Блокхост-Сеть 4». Руководство администратора Блокхост-Сеть 4. Часть 5. Управление токенами».

## **7.12.3 Аутентификация по цифровому сертификату на токене**

Аутентификация по цифровому сертификату на токене предоставляет возможность защищенного входа в ОС по сертификату для входа, выданному пользователю.

Для аутентификации пользователя по цифровому сертификату необходимо настроить возможность входа пользователей по сертификатам и выдать токен с сертификатом пользователю с помощью подсистемы управления токенами

(подробное описание приведено в документах «СЗИ от НСД «Блокхост-Сеть 4». Руководство администратора безопасности. Часть 3. Настройка подсистемы управления токенами, ЦС Microsoft CA», «СЗИ от НСД «Блокхост-Сеть 4». Руководство администратора безопасности. Часть 4. Настройка подсистемы управления токенами, ЦС DogTag»).

При этом сертификат для входа может быть выпущен:

− средствами подсистемы управления токенами (должен быть развернут удостоверяющий центр (УЦ) с возможностью выдачи пользователю сертификатов необходимого типа);

сторонними средствами.

## **7.12.4 Добавление пользователей или групп пользователей**

Для добавления пользователей или группы пользователей, которым требуется установить настройки входа, перейдите в раздел политики **«Управление входом в ОС»** для ОС Linux в режиме изменения клиентской политики на сервере или в группе

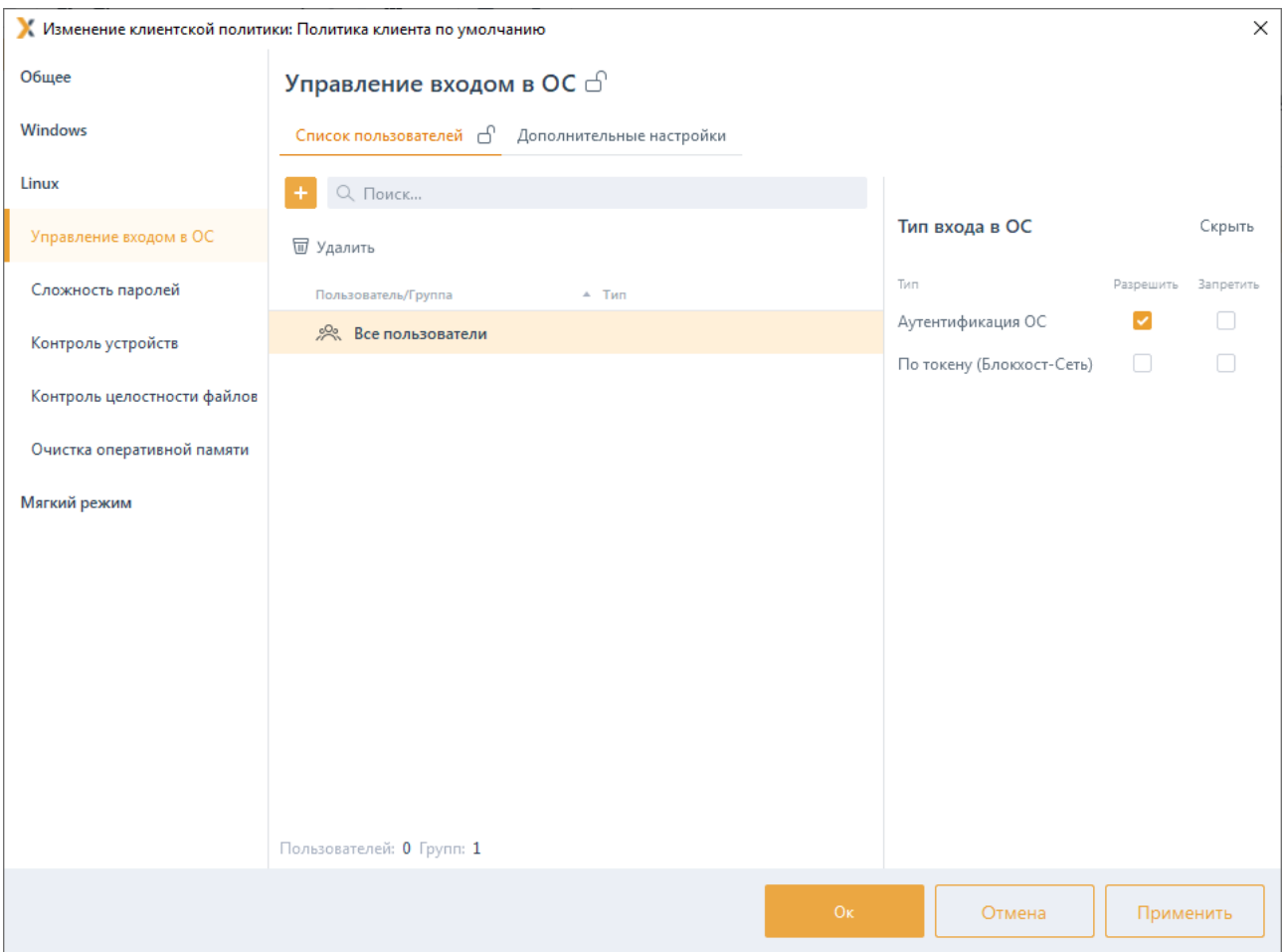

рабочих станций и нажмите кнопку  $\left| \frac{1}{x} \right|$  (рисунок 7.[34](#page-105-0)).

<span id="page-105-0"></span>Рисунок 7.34 – Управление входом в ОС Linux

В появившемся окне (рисунок 7.[35](#page-107-0)) добавьте учетную запись пользователя или выберите группу пользователей, которым необходимо установить настройку входа.

Для добавления доступны:

− доменные пользователи (во вкладке *Домены*). Для добавления доменного пользователя во вкладке *Домены* выберите нужный домен или, при отсутствии необходимого домена в списке, добавьте его по ссылке  $\bigoplus$  Добавить домен (рисунок 7.[35](#page-107-0) а).

− локальные пользователи рабочей станции (во вкладке *Компьютеры*). Для добавления локального пользователя перейдите во вкладку *Компьютеры* и выберите рабочую станцию, локального пользователя которой требуется добавить (рисунок 7.[35](#page-107-0) б). Возможна фильтрация выбираемых рабочих станций для поиска машин только в состоянии *Онлайн,* или ввод имени рабочей станции для поиска по иерархии.

− группы пользователей *Все пользователи* и *Локальные пользователи* (во вкладке *Псевдонимы*). Псевдоним *Все пользователи* подразумевает всех доменных и локальных пользователей, псевдоним *Локальные пользователи* локальных пользователей клиентской рабочей станции (рисунок 7.[35](#page-107-0) в).

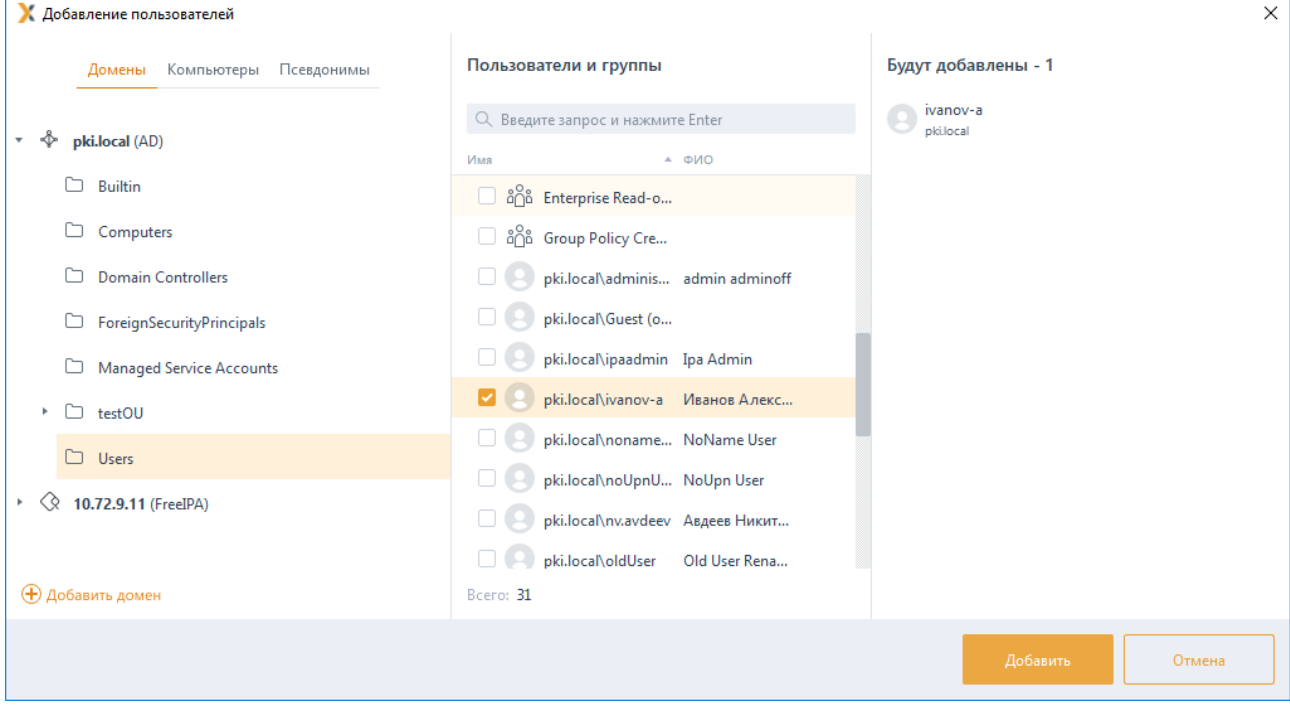

а)

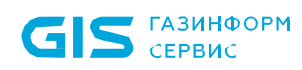

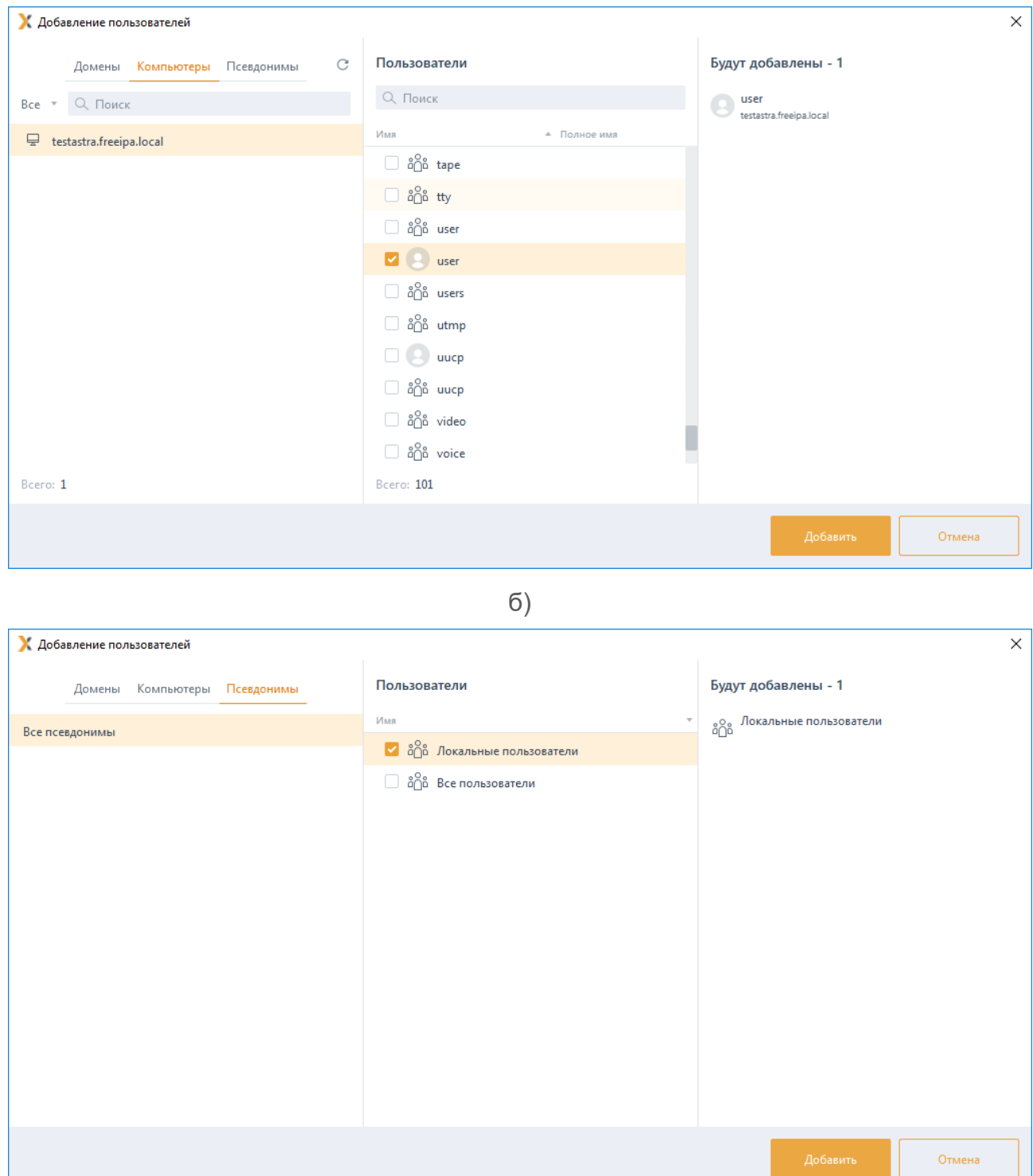

в)

Рисунок 7.35 – Добавление пользователей или группы пользователей

<span id="page-107-0"></span>После нажатия кнопки *Добавить*, добавленный пользователь или группа отобразятся в списке пользователей окна *Управление входом в ОС* (рисунок 7[.36\)](#page-108-0).
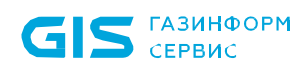

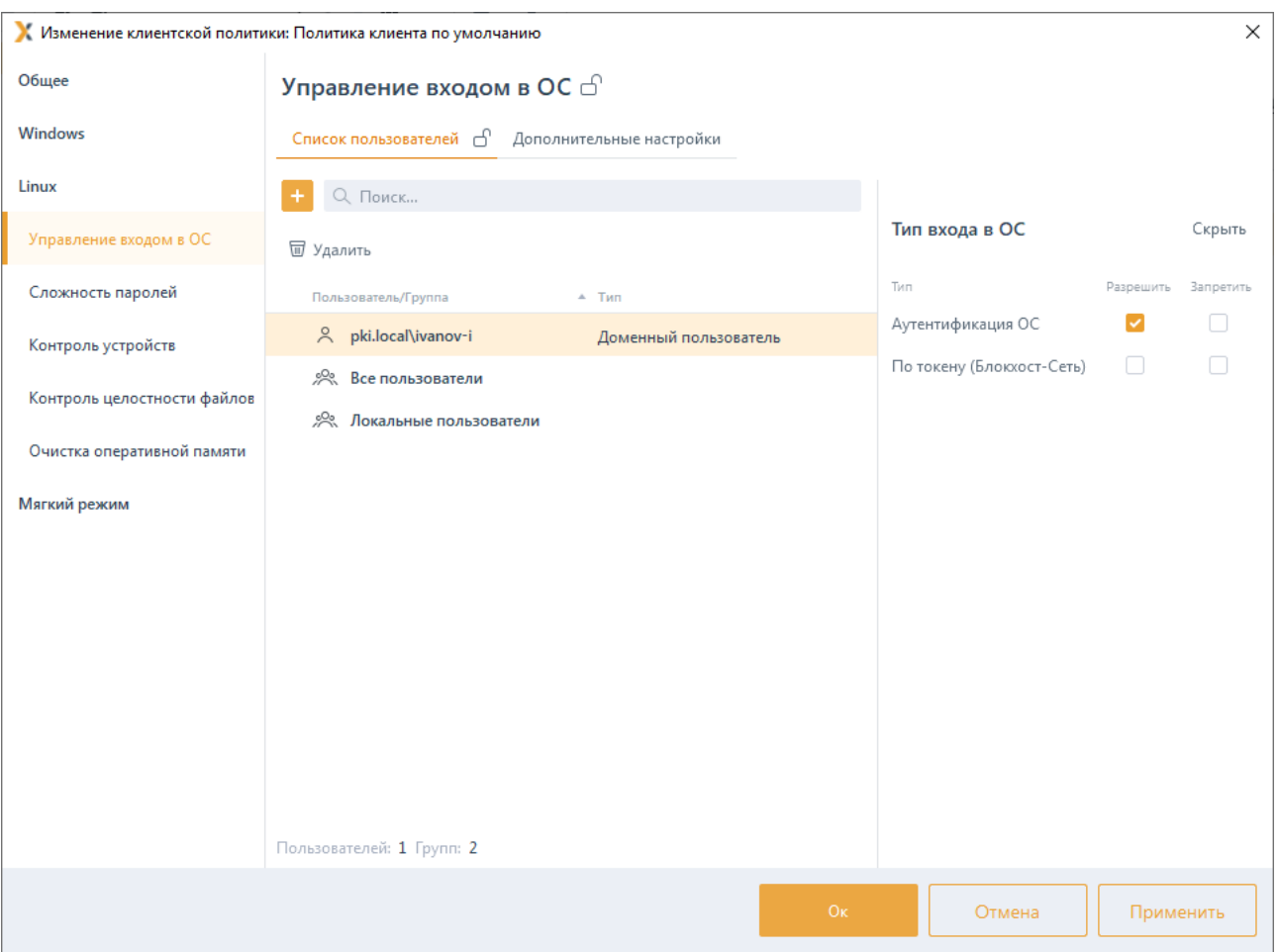

Рисунок 7.36 – Отображение добавленного пользователя

Для принудительного наследования списка пользователей/групп пользователей всеми политиками, являющимися дочерними по отношению к текущей, установите «замок» в строке элемента списка, на всем списке или на всем разделе настроек входа.

### **7.12.5 Управление настройками входа**

Для каждого пользователя/группы пользователей возможно установить тип аутентификации пользователя при входе в ОС Linux (аутентификация ОС и/или аутентификация с использованием токена).

Тип аутентификации *Аутентификация ОС* предполагает проверку идентификационных данных пользователя средствами операционной системы, СЗИ при этом не осуществляет никаких проверок, кроме проверки наличия учетной записи пользователя, выполняющего вход в ОС Linux, в своей базе данных. При установке данного типа аутентификации, для пользователя возможен любой вид входа, предусмотренный средствами ОС.

Тип аутентификации *По токену (Блокхост-Сеть)* предполагает аутентификацию пользователя с использованием токена, при этом СЗИ осуществляет проверку

принадлежности токена пользователю. В зависимости от информации, хранящейся на токене, аутентификация пользователя будет осуществляться по паролю (БВПП) или по цифровому сертификату для входа на токене.

Для аутентификации *По токену (Блокхост-Сеть)* необходимо чтобы токен, **G** с помощью которого будет осуществляться аутентификация, был назначен пользователю подсистемой управления токенами СЗИ:

для аутентификации пользователя с использованием пароля, записанного на токен (в случае входа по паролю на токене);

для аутентификации с использованием цифрового сертификата, записанного на токен (в случае входа по сертификату на токене). При этом сертификат для входа может быть выпущен как средствами подсистемы управления токенами, так и сторонними средствами.

Во вкладке *Дополнительные настройки* (рисунок 7.[37](#page-110-0)) администратор при необходимости может установить дополнительные настройки для пользователей, добавленных в список механизма управления входом в ОС, установив соответствующие флаги:

− *Блокировать сессию пользователя при извлечении смарт-карты* – возможность настраивать блокирование сессии пользователя при входе через графический интерфейс при извлечении токена (при входе пользователя с использованием токена через графический интерфейс (по сертификату на токене или по БВПП) при извлечении токена, сессии с графическим интерфейсом блокируются);

− *Завершать сессии без графического интерфейса при извлечении смарт-карты* – возможность настраивать завершение сессии пользователя при входе без графического интерфейса (например, через терминал) при извлечении токена (при входе пользователя с использованием токена без графического интерфейса (по сертификату на токене или по БВПП) при извлечении токена, сессии без графического интерфейса блокируются);

- Необходимо учитывать следующее: сессии без графического интерфейса, Ŧ созданные внутри сессии с графическим интерфейсом, завершаться не будут.
- 6)

При включенном *Мягком режиме* работы блокирование сессии пользователя с графическим интерфейсом и завершение сессии пользователя без графического интерфейса при извлечении смарт-карты не осуществляется.

**Вести аудит блокировки сессии** – в случае установки параметра в журнале аудита фиксируется событие о выявленной блокировке сессии;

− *Включить механизм «Проверка пароля в СЗИ» на клиентских компьютерах* – возможность настраивать вход пользователя по паролю в настройках клиентской рабочей станции (подробное описание настройки приведено в разделе «Проверка пароля в СЗИ»);

Включить механизм «Пользователи с разрешением на вход в ОС» на клиентских компьютерах - возможность разрешать вход на клиентскую рабочую станцию только пользователям из списка, заданного в настройках клиентской рабочей станции (подробное описание настройки приведено в разделе «Пользователи с разрешением на вход в ОС»).

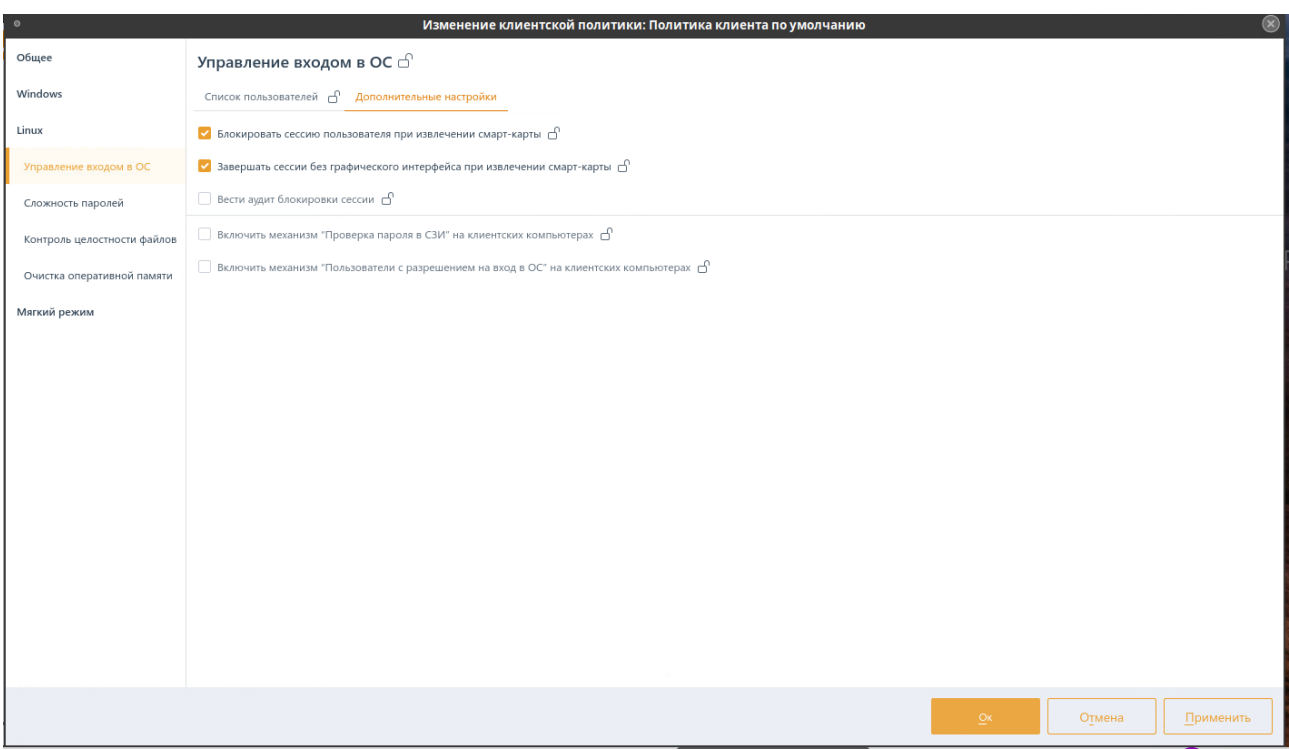

Рисунок 7.37 - Дополнительные настройки для пользователей

#### <span id="page-110-0"></span> $7.13$ Сложность паролей в ОС Linux

Механизм настройки сложности паролей действует параллельно с политиками безопасности, действующими в домене (в ОС локальной рабочей станции), и параметрами безопасности драйверов аппаратных идентификаторов, используемых в качестве персональных идентификаторов пользователей. Таким образом, параметры идентификации пользователя, для его корректного входа в ОС, должны удовлетворять всем политикам, действующим на рабочей станции.

<span id="page-110-1"></span>Настройка параметров политики аутентификации пользователей заключается в установке требований к паролю пользователя, PIN-коду доступа к токену и блокировке пользователя при неудачных попытках авторизации в ОС. Описание настраиваемых параметров политики приведено в таблице 7.3.

# Таблица 7.3 – Параметры политики аутентификации пользователей

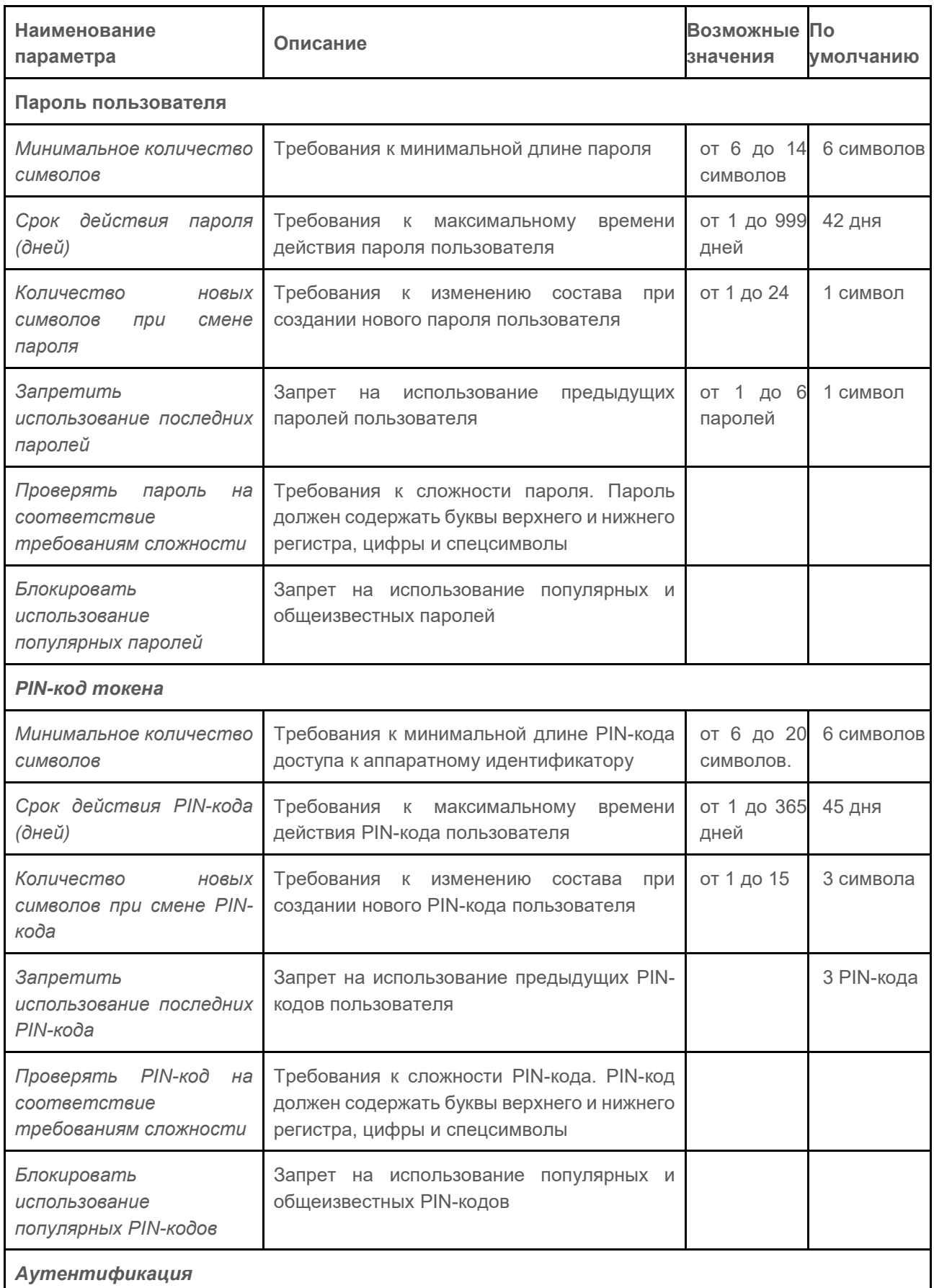

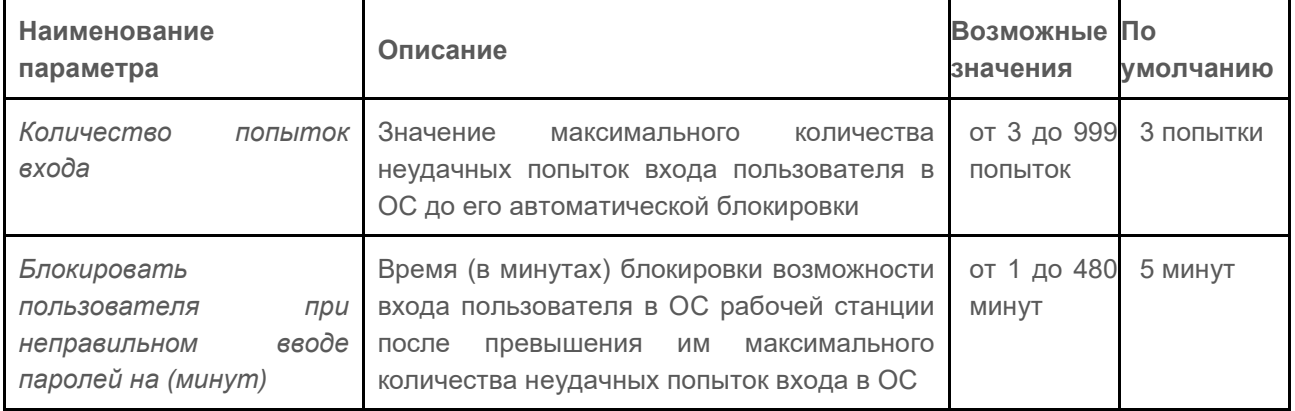

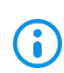

Если при установленной политике срока действия PIN-кода СЗИ не находит информации о времени последней смены PIN-кода, хранящейся на токене (например, при форматировании носителя эта информация была удалена), то после выдачи токена, пользователю при входе будет выведено требование о смене PIN-кода, даже при условии, что при назначении токена пользователю принудительная смена PIN-кода пользователя при первом входе не была установлена.

Для настройки параметров политики аутентификации учетных записей пользователей перейдите в раздел политики **«Сложность паролей»** в режиме изменения клиентской политики на сервере или в группе рабочих станций и установите требующиеся параметры и их значения (рисунок 7.[38](#page-113-0)).

- Политика **«Сложность паролей»** не применяется к доменному G администратору (RID=500), кроме настройки «*Количество попыток входа*». При превышении максимального количества неудачных попыток входа в ОС, заданного в настройке «*Количество попыток входа*» доменный администратор будет заблокирован на указанное время.
- В домене FreeIPA встроенный доменный администратор (RID=500) не 6 обладает привилегированными правами и подчиняется политике **«Сложность паролей»** наравне с обычными пользователями.

Для принудительного наследования установленных параметров аутентификации всеми политиками, являющимися дочерними по отношению к текущей, установите «замок» в строке параметра или на всем разделе аутентификации.

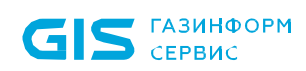

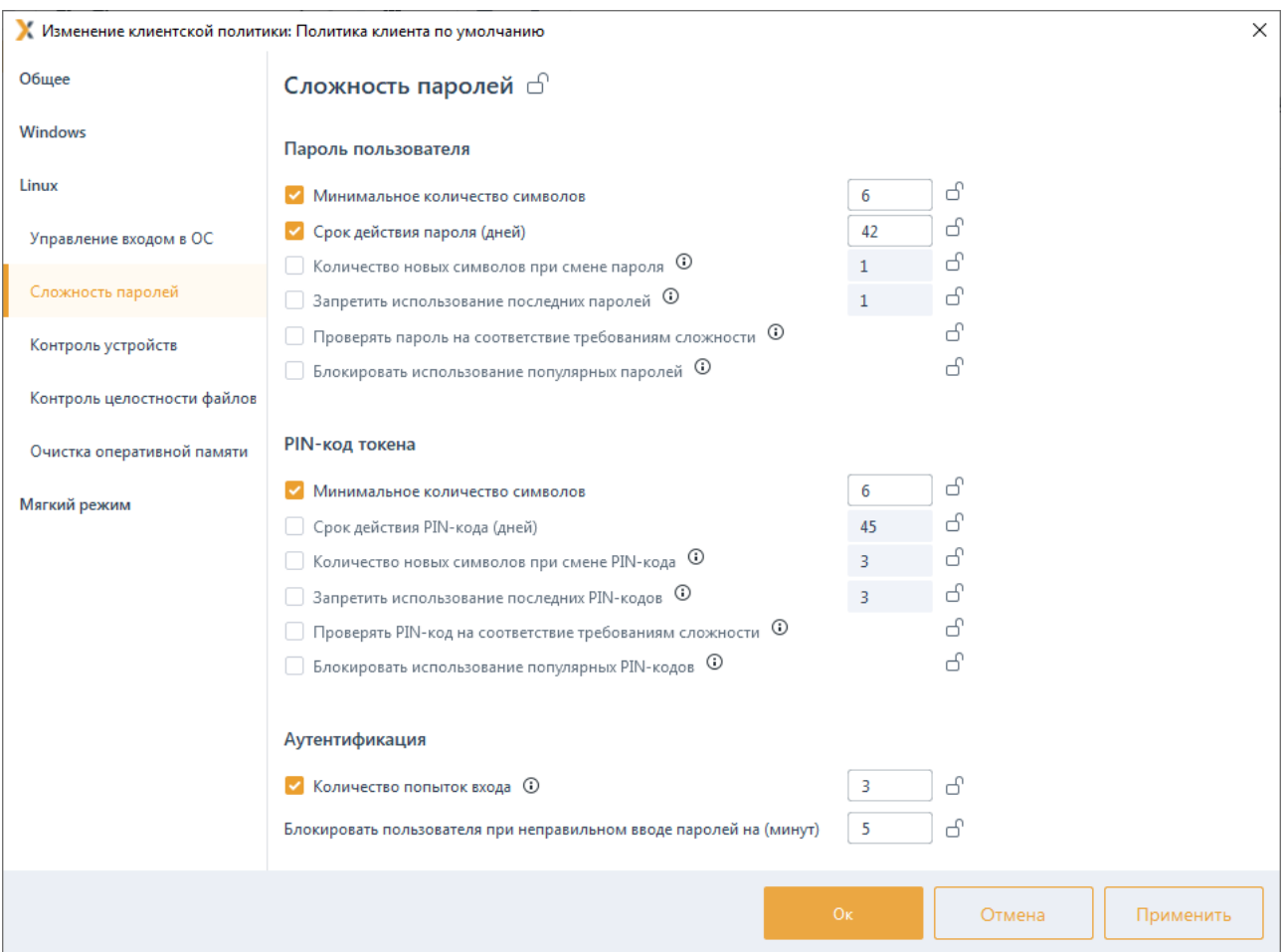

Рисунок 7.38 – Настройка сложности пароля и ПИН-кода в ОС Linux

#### <span id="page-113-0"></span>7.14 Контроль устройств в ОС Linux

Контроль устройств предназначен для разграничения доступа к отчуждаемым носителям информации на клиентских рабочих станциях под управлением ОС Linux<sup>7</sup>. Он позволяет администратору безопасности возможность санкционировать доступ к USB-устройствам, CD/DVD-устройствам, устройствам, подключаемым через СОМ- и LPT-порты, а также сформировать список разрешенных устройств<sup>8</sup>, доступных для чтения/записи пользователю или группе пользователей.

#### Разграничение доступа к USB-устройствам  $7.14.1$

Для настройки разграничения доступа к USB-устройствам перейдите в раздел политики «Контроль устройств» для ОС Linux в режиме изменения клиентской политики на сервере или в группе рабочих станций во вкладку USB-устройства

<span id="page-113-1"></span><sup>7</sup> Настройка разграничения доступа к отчуждаемым носителям информации доступна только для клиентских станций под управлением РЕД ОС.

<span id="page-113-2"></span><sup>&</sup>lt;sup>8</sup> Формирование списка разрешенных устройств возможно только для классов USB-устройств; устройства хранения данных, переносные устройства.

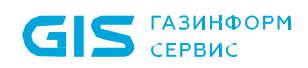

### (рисунок 7.[39](#page-114-0)).

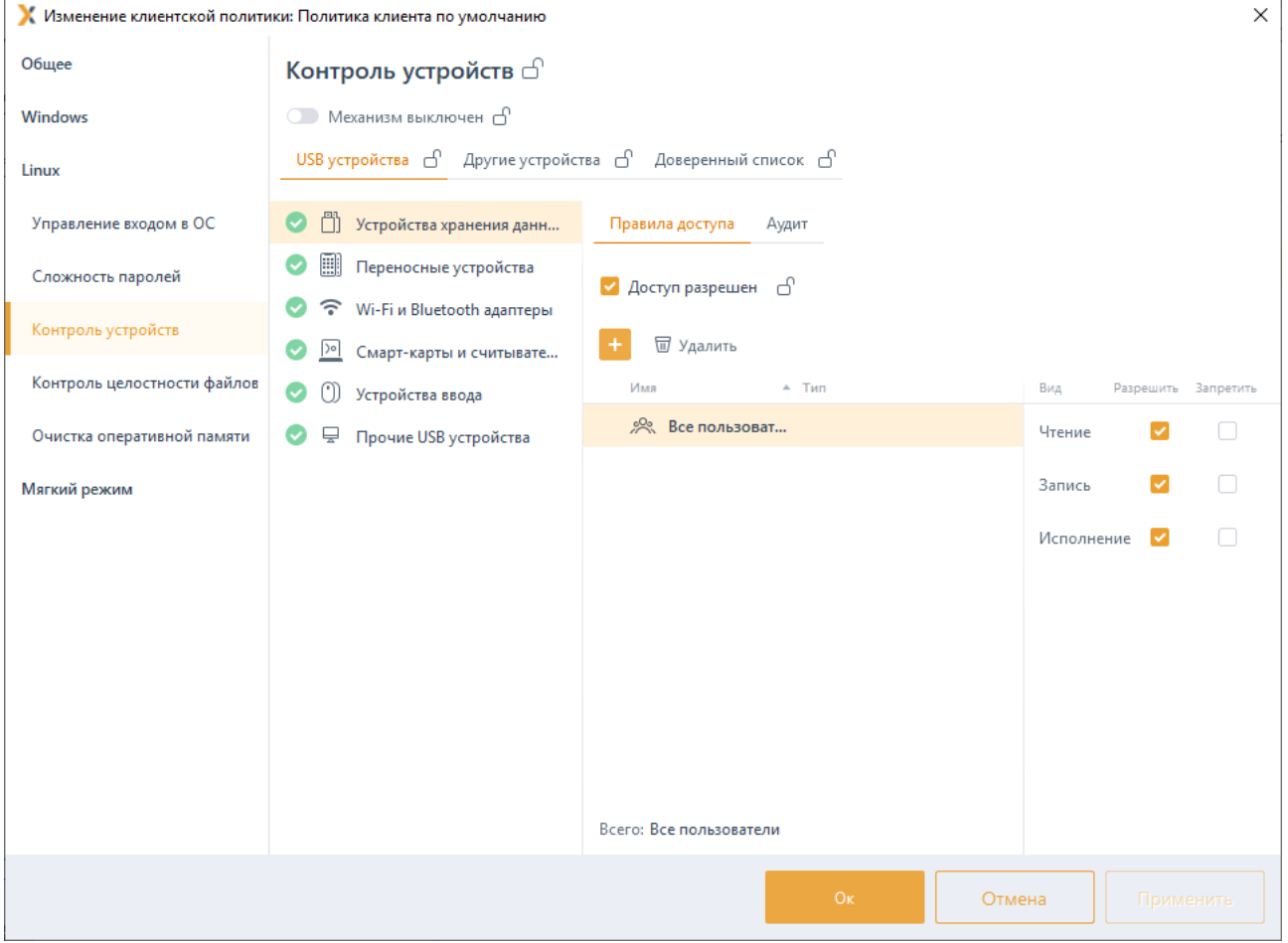

Рисунок 7.39 – Настройка разграничения доступа к USB-устройствам

<span id="page-114-0"></span>USB-устройства во вкладке структурированы по следующим классам USB-устройств (в зависимости от того, как устройство определяется в операционной системе):

− устройства хранения данных (съемные USB-носители);

− переносные устройства (WPD-устройства: телефоны, фотокамеры, музыкальные проигрыватели);

- − Wi-Fi и Bluetooth адаптеры;
- − смарт-карты и считыватели;
- − устройства ввода (клавиатура, мышь, планшет);

прочие USB устройства (устройства, не структурированные ни в один из вышеперечисленных классов).

# 7.14.1.1 Настройка разграничения доступа к устройствам хранения данных и переносным устройствам

Доступ к USB-устройствам классов Устройства хранения данных и Переносные истройства разграничивается на уровне пользователей, и представляет собой список пользователей с установленными настройками доступа к таким устройствам:

Чтение (возможность чтения пользователем информации с устройства);

Запись (возможность внесения изменений в информацию на устройстве);

Исполнение (возможность запускать на исполнение информацию на устройстве).

Для настройки правил доступа пользователя к устройствам хранения данных и переносным устройствам выберите в списке нужный класс устройств (рисунок 7.39) и

во вкладке *Правила доступа* по кнопке **+** сформируйте список пользователей в окне Добавление пользователей (см. раздел «Добавление пользователей или групп пользователей»), которым необходимо разграничить доступ к выбранному классу устройств и нажмите Добавить.

Установите требующиеся ограничения на доступ к выбранному классу устройств для каждого из добавленных пользователей (рисунок 7.40) и нажмите Применить.

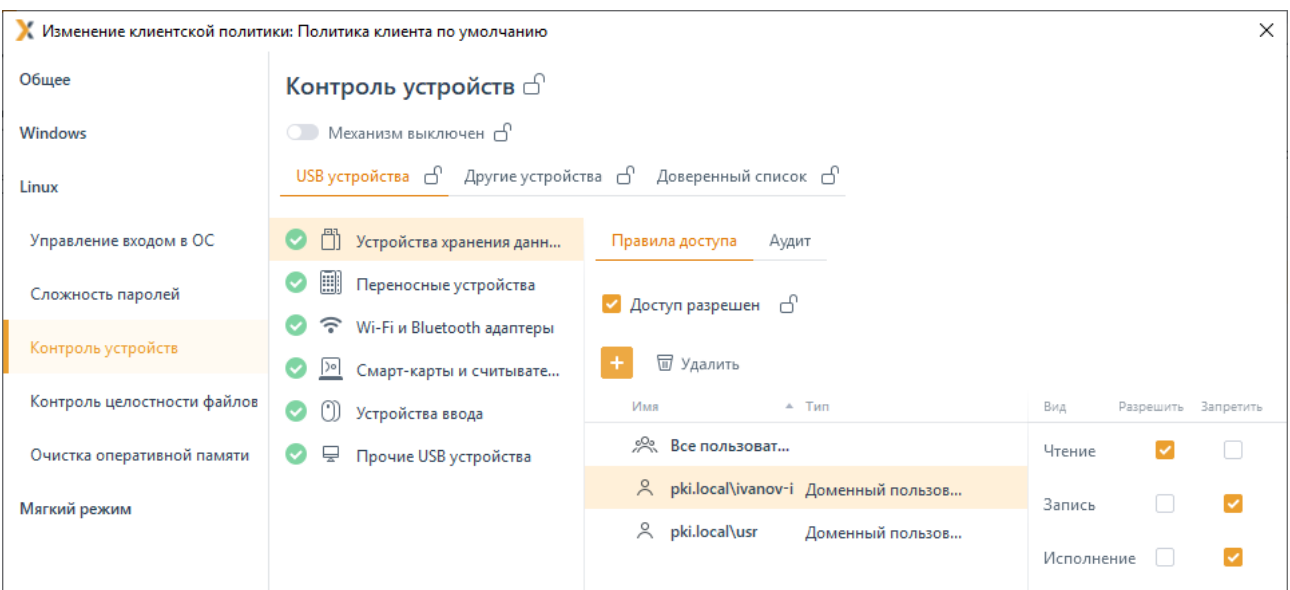

Рисунок 7.40 - Разграничение доступа выбранного пользователя

<span id="page-115-0"></span>По умолчанию в списке пользователей добавлен псевдоним Все пользователи. который подразумевает, что все доменные и локальные пользователи клиентской рабочей станции имеют доступ на чтение и запись в устройство выбранного класса.

При необходимости возможно установить общий запрет или разрешение на доступ к выбранному классу устройств для всего сформированного списка пользователей, установив или сняв флаг Доступ разрешен (рисунок 7.40). При установке запрета

116

### 72410666.00063-04 95 01-01

использование любых подключенных к рабочей станции устройств из выбранного класса будет запрещено.

Во вкладке *Аудит* задается перечень событий аудита, которые необходимо фиксировать в журнале аудита (рисунок [7.41\)](#page-116-0). Возможно фиксировать события включения/выключения устройства, успешный доступ к устройству, отказ на доступ к устройству.

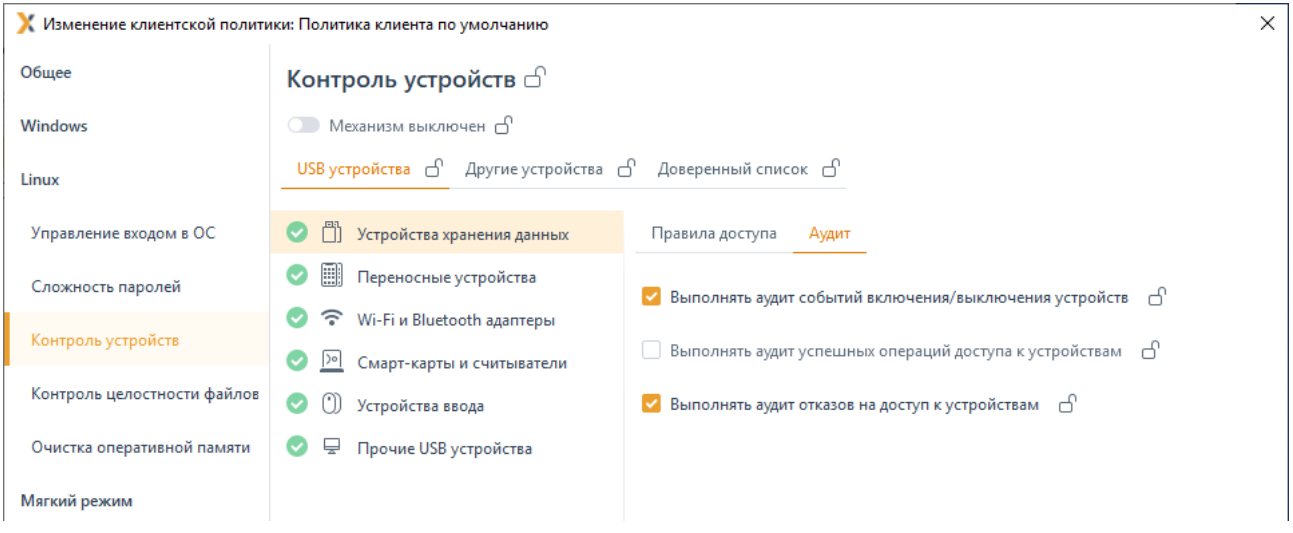

#### Рисунок 7.41 – Выбор событий, регистрируемых в журнале аудита

<span id="page-116-0"></span>Принудительное наследование параметров (установка «замка») всеми политиками, являющимися дочерними по отношению к текущей, доступно:

- для всего раздела USB-устройств,
- для общего запрета/разрешения на доступ к выбранному классу устройств,
- для пользователя в сформированном списке,
- для регистрируемых событий аудита.

# **7.14.1.2 Настройка разграничения доступа к остальным классам USBустройств**

Для USB-устройств классов *Wi-Fi и Bluetooth адаптеры*, *Смарт-карты и считыватели*, *Устройства ввода* и *Прочие USB устройства* предоставление или запрет доступа настраивается на уровне клиентской рабочей станции (рисунок [7.42\)](#page-117-0).

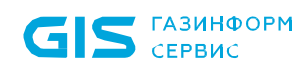

118

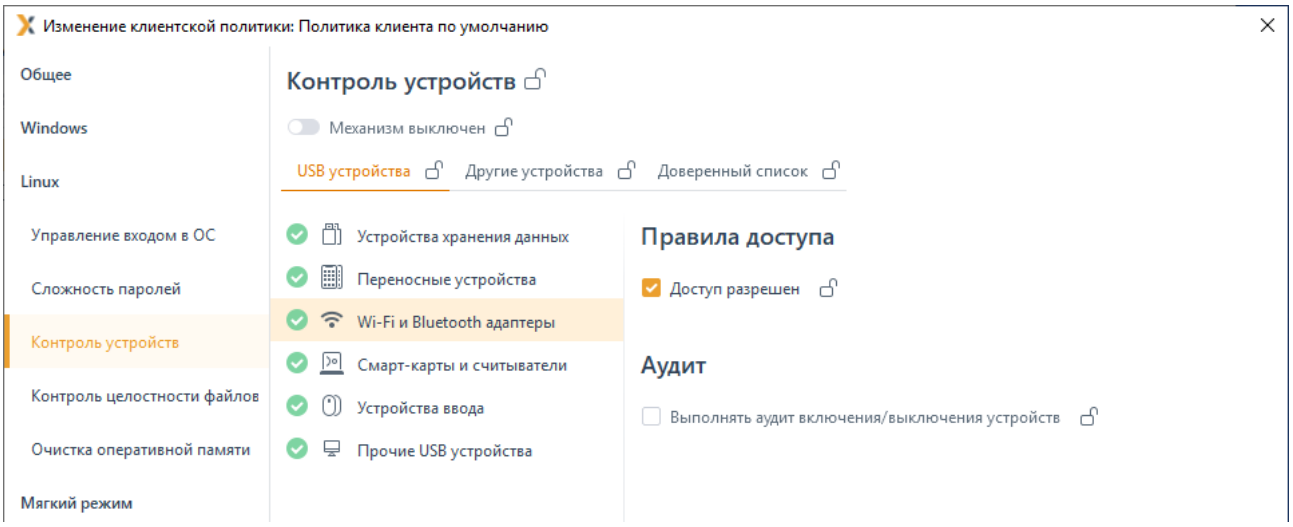

<span id="page-117-0"></span>Рисунок 7.42 – Настройка правил доступа для остальных классов USB-устройств

Установить запрет или предоставить разрешение на доступ к выбранному классу устройств на клиентской рабочей станции возможно установив или сняв флаг *Доступ разрешен* в области *Правила доступа* (рисунок [7.42\)](#page-117-0). При установке запрета использование любых подключенных к рабочей станции устройств из выбранного класса будет запрещено.

При необходимости фиксировать в журнале аудита события включения/выключения выбранного класса устройств установите флаг *Выполнять аудит включения/выключения устройств* в области *Аудит*.

# **7.14.2 Разграничение доступа к CD/DVD-приводам и устройствам, подключаемым через COM- и LPT-порты**

Для настройки разграничения доступа к CD/DVD-приводам и устройствам, подключаемым через COM- и LPT-порты, перейдите в раздел политики **«Контроль устройств»** для ОС Linux в режиме изменения клиентской политики на сервере или в группе рабочих станций во вкладку *Другие устройства* (рисунок [7.43\)](#page-118-0).

Предоставление или запрет доступа для CD/DVD-приводов и устройств, подключаемым через COM- и LPT-порты, настраивается на уровне клиентской рабочей станции.

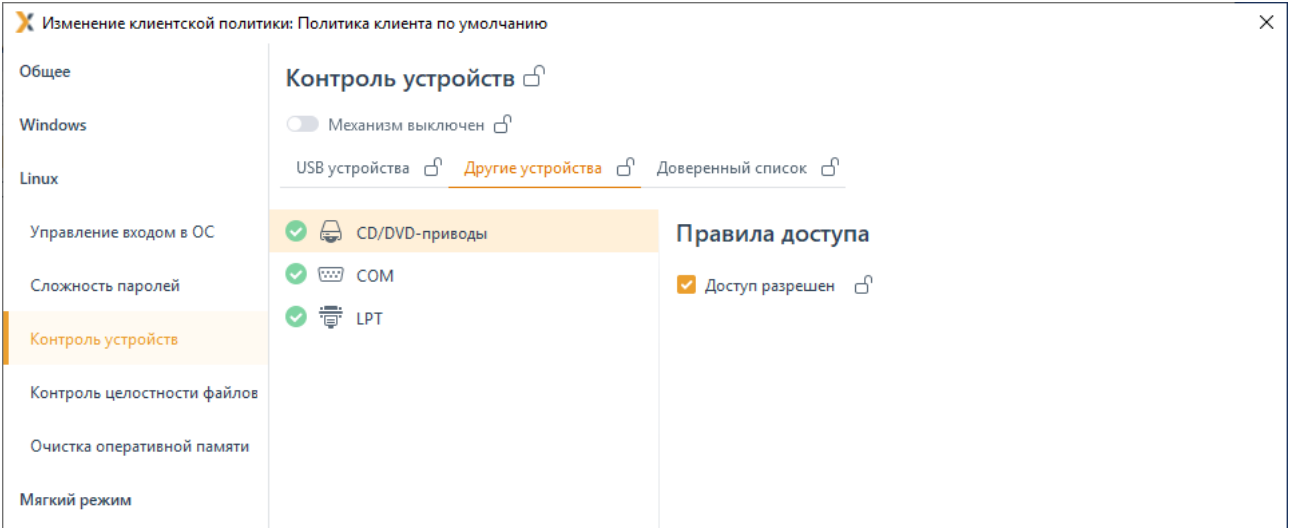

Рисунок 7.43 – Настройка правил доступа для CD/DVD-устройств

<span id="page-118-0"></span>Установить запрет или предоставить разрешение на доступ к CD/DVD-приводам и устройствам, подключаемым через COM- и LPT-порты, на клиентской рабочей станции возможно установив или сняв флаг *Доступ разрешен* в области *Правила доступа* (рисунок [7.43\)](#page-118-0), в результате чего использование любых подключенных к рабочей станции устройств будет запрещено.

При использовании на клиентской рабочей станции программ по работе с CD-6 и DVD-дисками (для чтения, создания, эмуляции и т.д., например, UltraISO), установленные настройки разграничения доступа к CD-/DVD-приводам будут применены только после перезагрузки рабочей станции.

# **7.14.3 Формирование доверенного списка устройств**

Доступ для классов USB-устройств: *Устройства хранения данных* и *Переносные устройства* может настраиваться индивидуально для каждого устройства путем формирования доверенного списка для выбранного пользователя или группы пользователей на клиентской рабочей станции под управлением ОС Linux.

После формирования доверенного списка устройств у пользователя или группы пользователей будет доступ к устройству из списка, независимо от ограничений, заданных для классов USB-устройств во вкладке *USB-устройства*. При обращении к устройству из доверенного списка формируется событие аудита на успешный доступ/отказ доступа к устройству.

Общая схема запрета/разрешения доступа пользователя к устройству при сформированном доверенном списке устройств по примеру доступа к USB-устройству приведена на рисунке 7[.16.](#page-87-0)

Для добавления в список доверенных устройств доступны все устройства, которые подключены ко всем клиентским рабочим станциям сервера в настоящий момент или были подключены ранее.

### 72410666.00063-04 95 01-01

Для формирования доверенного списка устройств перейдите в раздел политики **«Контроль устройств»** для ОС Linux в режиме изменения клиентской политики на сервере или в группе рабочих станций во вкладку *Доверенный список* (рисунок [7.44\)](#page-119-0).

Во вкладке *Доверенный список* возможно сформировать список устройств, доступных для выбранного пользователя или группы пользователей на клиентской рабочей станции. При этом формирование списка разрешенных устройств возможно только для классов USB-устройств: *Устройства хранения данных* и *Переносные устройства*.

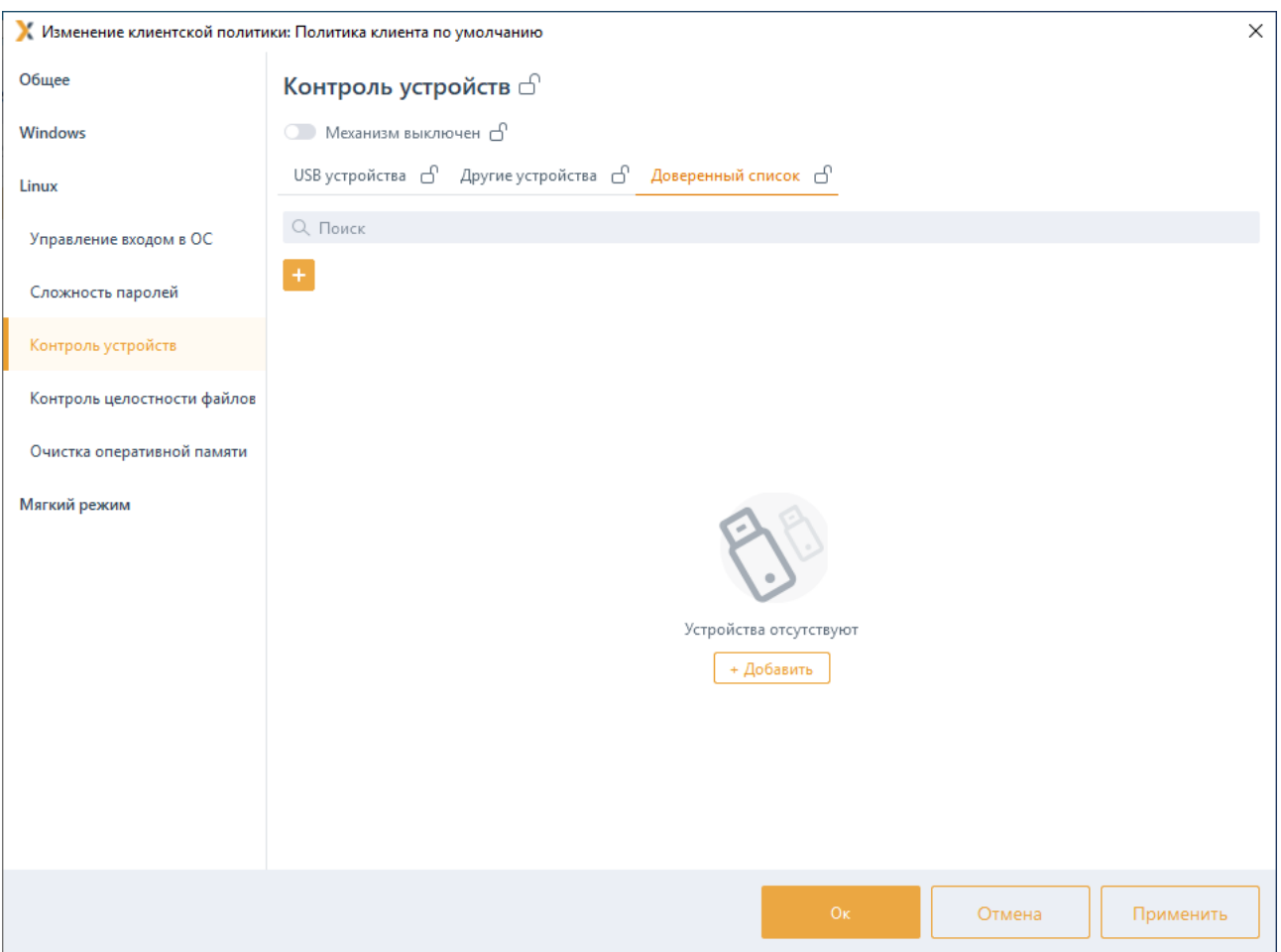

Рисунок 7.44 – Формирование доверенного списка устройств

<span id="page-119-0"></span>По кнопке **в откроется окно Добавление в список разрешенных устройств** (рисунок [7.45\)](#page-120-0), содержащее список устройств со всех клиентских рабочих станций сервера. Устройства могут быть подключены к рабочей станции в настоящий момент (на значке устройства индикация зеленым цветом) или были подключены к рабочей станции ранее (история подключений из реестра).

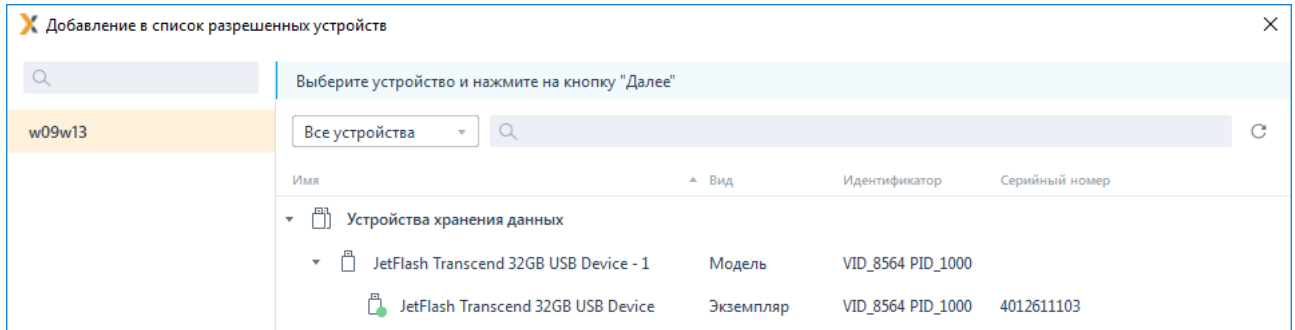

Рисунок 7.45 – Добавление устройств в доверенный список

<span id="page-120-0"></span>Устройства в списке структурированы по классу, к которому они относятся (*Устройства хранения данных* и *Переносные устройства*) и по модели устройства.

Идентификатор модели устройства формируется из комбинации идентификатора производителя (*VID*) и продукта (*PID*).

Каждый экземпляр устройства идентифицируется по модели и уникальному серийному номеру устройства.

Выберите нужный экземпляр или модель устройства в окне *Добавление в список разрешенных устройств* и нажмите *Далее* (рисунок [7.45\)](#page-120-0).

При добавлении модели устройства будут разрешены все устройства данной G) модели. При добавлении экземпляра, будет разрешено устройство с конкретным серийным номером.

Для формирования списка пользователей, которым разрешен доступ к выбранному

экземпляру/модели по кнопке (рисунок 7[.46\)](#page-120-1) перейдите в окно *Добавление пользователей* (см. раздел *«Добавление пользователей или групп пользователей»*), выберите пользователей или группу пользователей и нажмите *Добавить*.

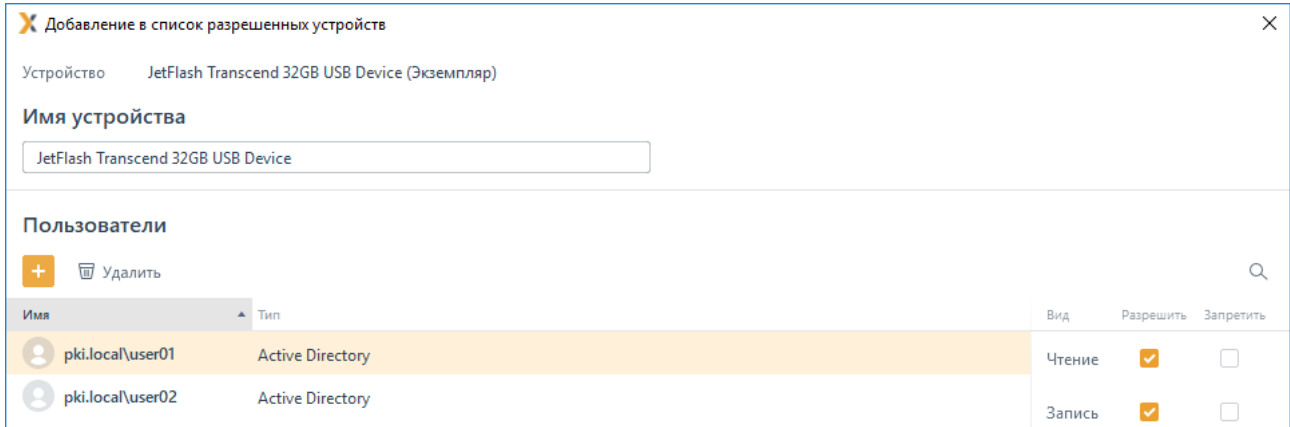

<span id="page-120-1"></span>Рисунок 7.46 – Формирование списка пользователей, которым разрешен доступ к устройству

Установите требующиеся ограничения на доступ к выбранному устройству или модели для добавленных пользователей:

Чтение (возможность чтения пользователем информации с устройства);

Запись (возможность внесения изменений в информацию на устройстве);

Исполнение (возможность запускать на исполнение информацию на устройстве).

По окончанию формирования списка пользователей, которым разрешен доступ к выбранному устройству/модели нажмите Добавить. Во вкладке Доверенный список отобразится сформированный список устройств, доступных для выбранных пользователей (рисунок 7.47).

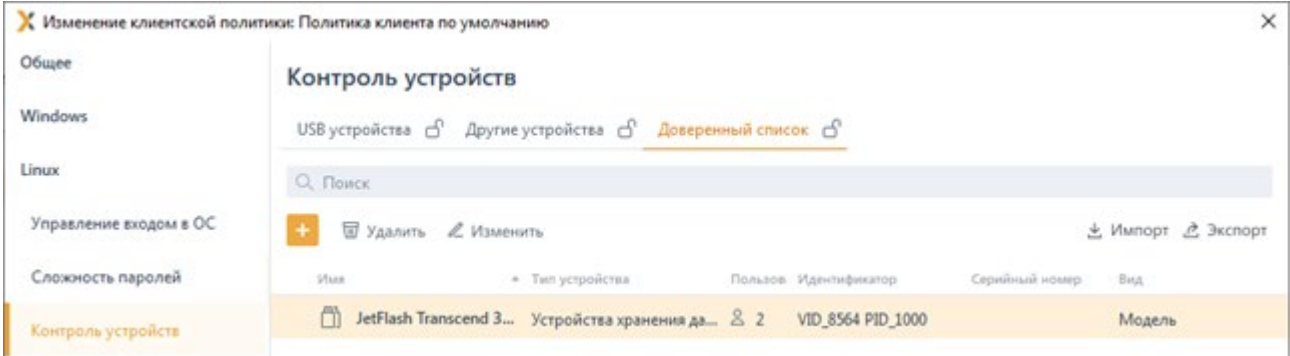

Рисунок 7.47 - Сформированный доверенный список устройств

<span id="page-121-0"></span>Принудительное наследование параметров (установка «замка») всеми политиками, являющимися дочерними по отношению к текущей, доступно для всего списка доверенных устройств или для каждого из добавленных устройств отдельно.

У Импорт / <u>д</u> Экспорт доступен импорт/экспорт сформированного По кнопкам доверенного списка устройств. При импорте доверенного списка возможно:

дополнить уже существующий список доверенных устройств объединением имеющегося и импортируемого списков по кнопке Дополнить (рисунок 7.48);

заменить уже существующий список доверенных устройств по кнопке Замена<sup>9</sup>: при выполнении замены, существующий список доверенных устройств будет полностью заменен устройствами из импортированного файла.

<span id="page-121-1"></span><sup>&</sup>lt;sup>9</sup> Операция замены списка доверенных устройств может использоваться при импорте списка устройств из программно-аппаратного комплекса автоматизированного учета защищаемых носителей информации (ПАК «САУЗНИ»).

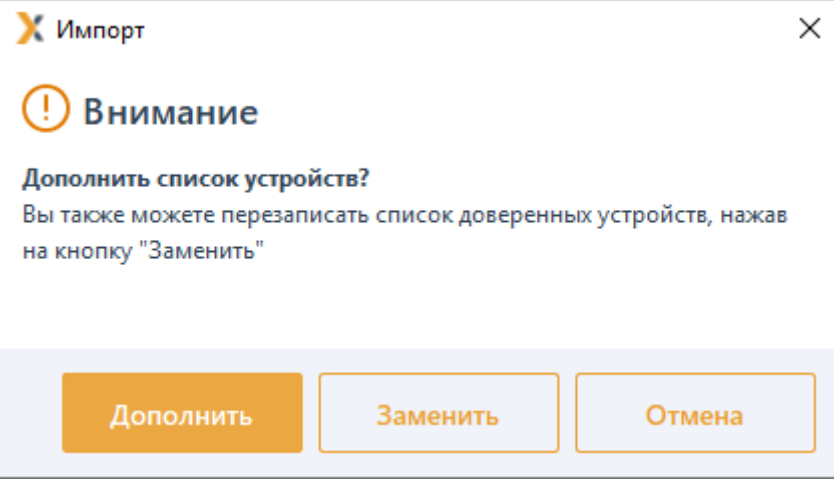

Рисунок 7.48 – Выполнение импорта списка доверенных устройств

<span id="page-122-0"></span>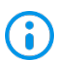

Необходимо учитывать, что при выполнении операции импорта перезапись и дополнение списка доверенных устройств будет недоступна для устройств с установленным «замком» (установка принудительного наследования параметров). Если в импортируемом списке будет обнаружено устройство идентичное устройству уже имеющемуся в списке доверенных устройств, при этом на устройстве в списке установлен «замок», изменения из импортируемого списка внесены не будут (рисунок [7.49\)](#page-122-1).

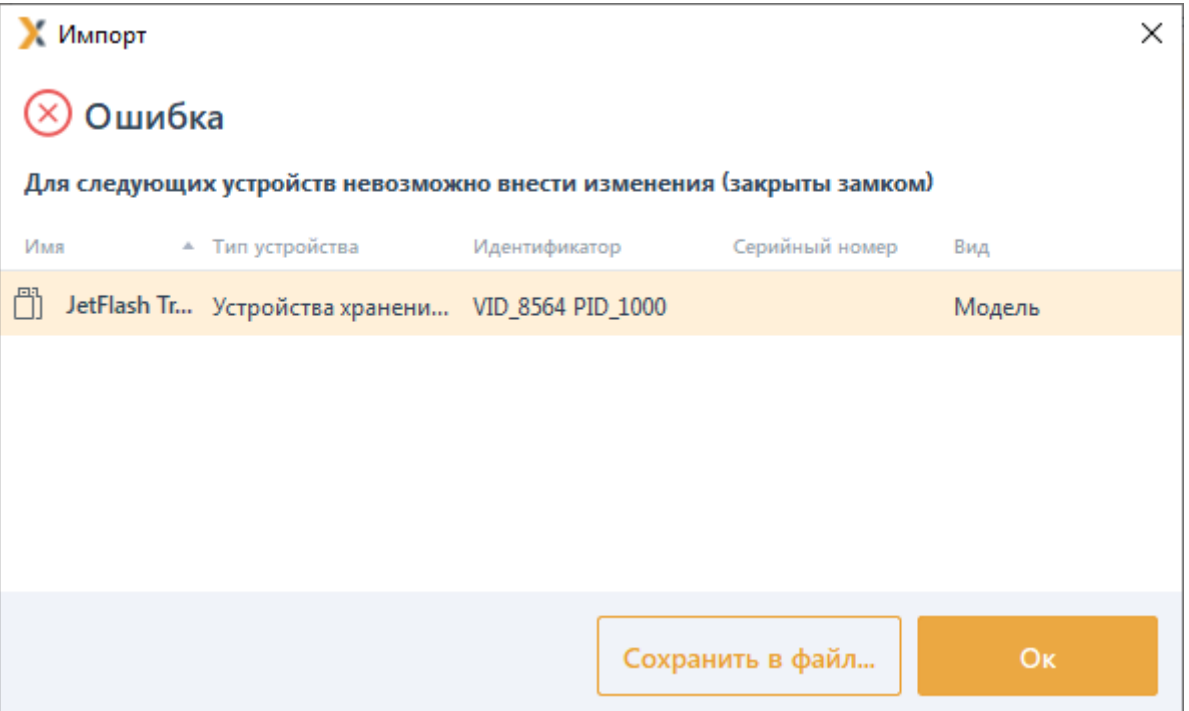

<span id="page-122-1"></span>Рисунок 7.49 – Ошибка при импорте списка доверенных устройств

# **7.15 Контроль целостности файлов в ОС Linux**

Раздел клиентской политики «**Контроль целостности файлов в ОС Linux»** предназначен для слежения за неизменностью поставленных на КЦ файлов и каталогов загружаемой ОС, а также файлов и каталогов пользователя, целостность которых имеет критическое значение для безопасного функционирования ОС.

Для клиентских рабочих станций под управлением ОС семейства Linux администратор может устанавливать на контроль файлы и каталоги клиентских рабочих станций, к которым применяется данная политика, и (или) формировать список исключений файлов и каталогов, контроль целостности которых не будет отслеживаться.

При нарушении целостности файлов и каталогов, установленных на контроль, в случае установки параметра *Формировать события аудита при нарушении целостности файлов* в настройках раздела клиентской политики «**Контроль целостности файлов в ОС Linux»,** в журнале аудита фиксируется событие о выявленном нарушении.

# **7.15.1 Формирование перечня файлов для постановки на КЦ и списка исключений**

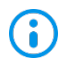

Необходимо учитывать, что на контроль целостности могут быть установлены только объекты типа «обычный файл» (S\_ISREG). Другие типы файлов игнорируются.

Для постановки файлов на КЦ или формирования списка исключений перейдите в раздел политики «**Контроль целостности файлов**» в режиме изменения клиентской политики на сервере или в группе рабочих станций во вкладке *Основное* (рисунок 7.[50](#page-124-0)).

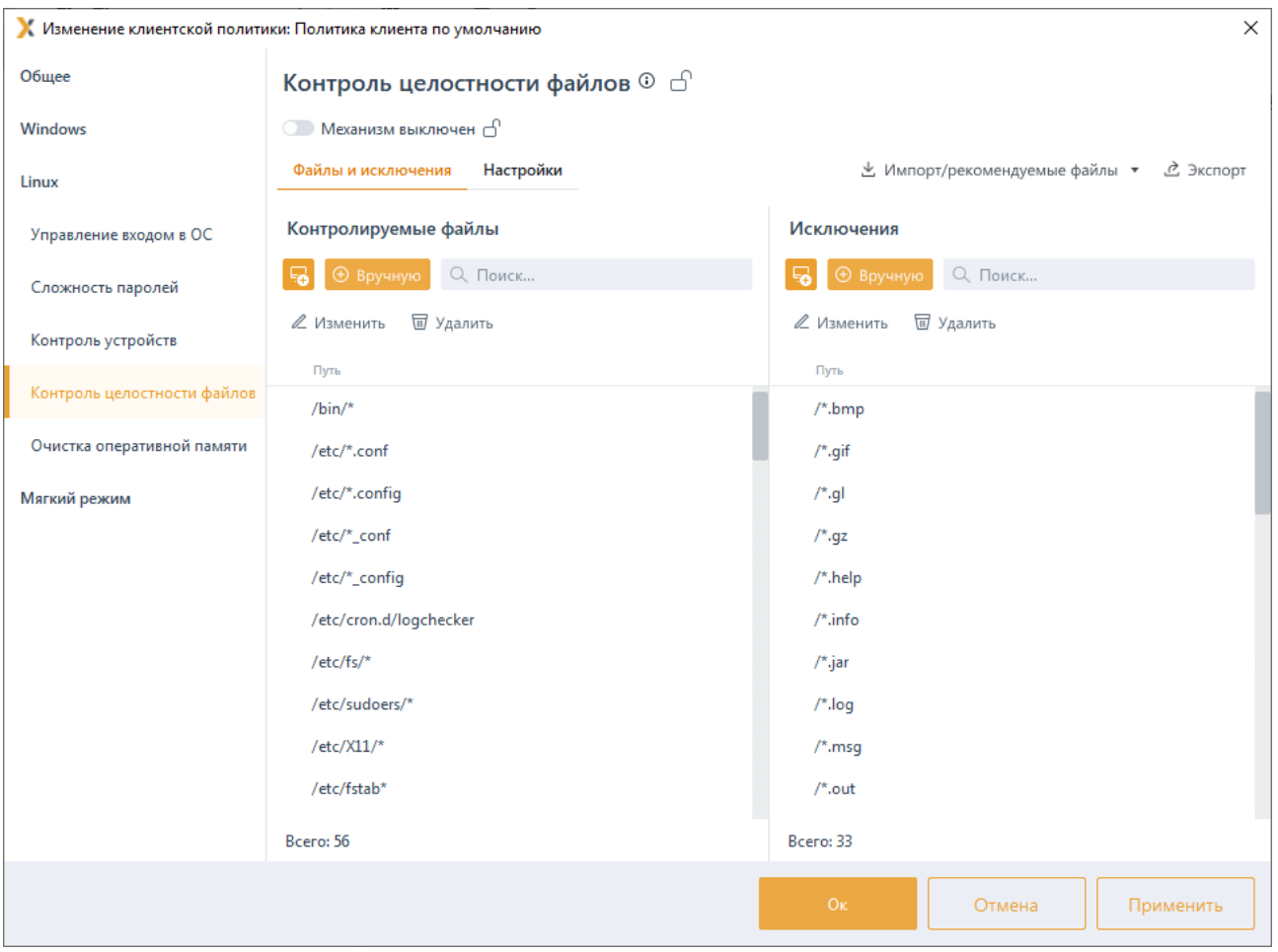

<span id="page-124-0"></span>Рисунок 7.50 – Постановка файлов на КЦ/Формирование списка исключений

Включите механизм КЦ файлов, установив переключатель  $B$ положение **•••••••••••••••••••••••••••**, и сформируйте перечень файлов и каталогов ОС Linux для постановки на КЦ в левой части вкладки в области Контролируемые файлы, и добавьте файлы и каталоги, которые будут исключены при проверке КЦ, в правой части вкладки в области Исключения (рисунок 7.51).

По умолчанию в области добавления файлов и каталогов на контроль и в области добавления исключений при проверке КЦ уже содержится перечень масок для файлов и каталогов, рекомендуемых к постановке на КЦ. При необходимости каждый пункт в перечне можно изменить или удалить.

Добавление в список файлов для постановки на КЦ/в список исключений возможно несколькими способами:

⊕ Вручную с последующим вводом полного пути к вручную по кнопке файлу/каталогу (рисунок 7.51) (также доступен ввод масок для файлов и каталогов);

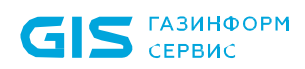

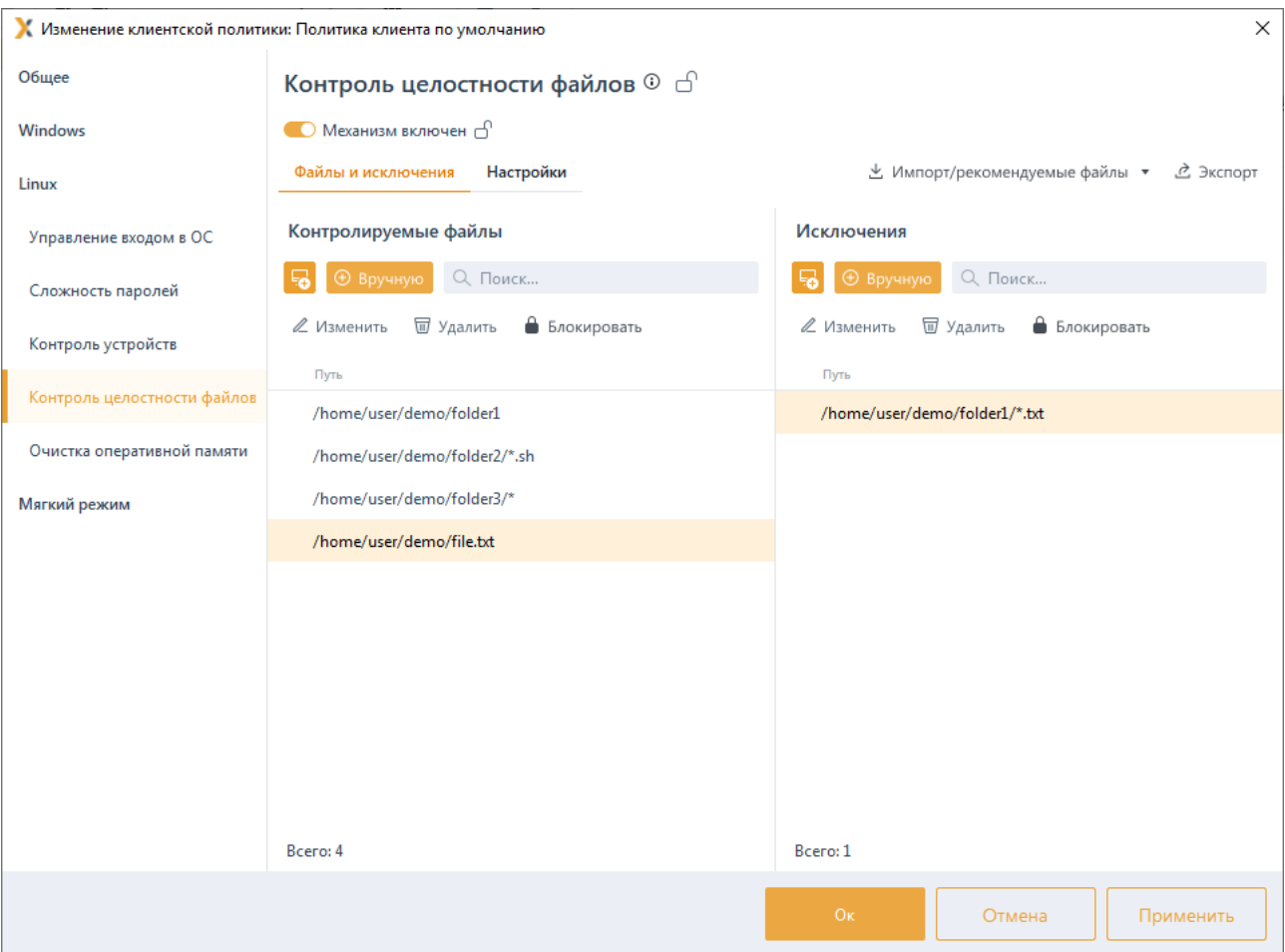

Рисунок 7.51 – Добавление файлов на КЦ/в список исключений вручную

<span id="page-125-0"></span>перетаскиванием файлов/каталогов из окна Проводника в область списка файлов;

из файловой системы одной или нескольких удалённых клиентских рабочих

станций под управлением ОС Linux по кнопке

по кнопке  $\stackrel{\text{{\tiny \textsf{\tiny d}}}}{=}$  <sup>Импорт</sup> доступен импорт списка файлов/каталогов для постановки на КЦ.

# <span id="page-125-1"></span>**7.15.1.1 Добавление в список файлов для постановки на КЦ/в список исключений из файловой системы клиентских рабочих станций**

Для добавления в список файлов для постановки на КЦ/в список исключений из файловой системы клиентских рабочих станций под управлением ОС Linux перейдите

по кнопке в в окно добавления файлов/каталогов на контроль (рисунок 7.[52](#page-126-0)).

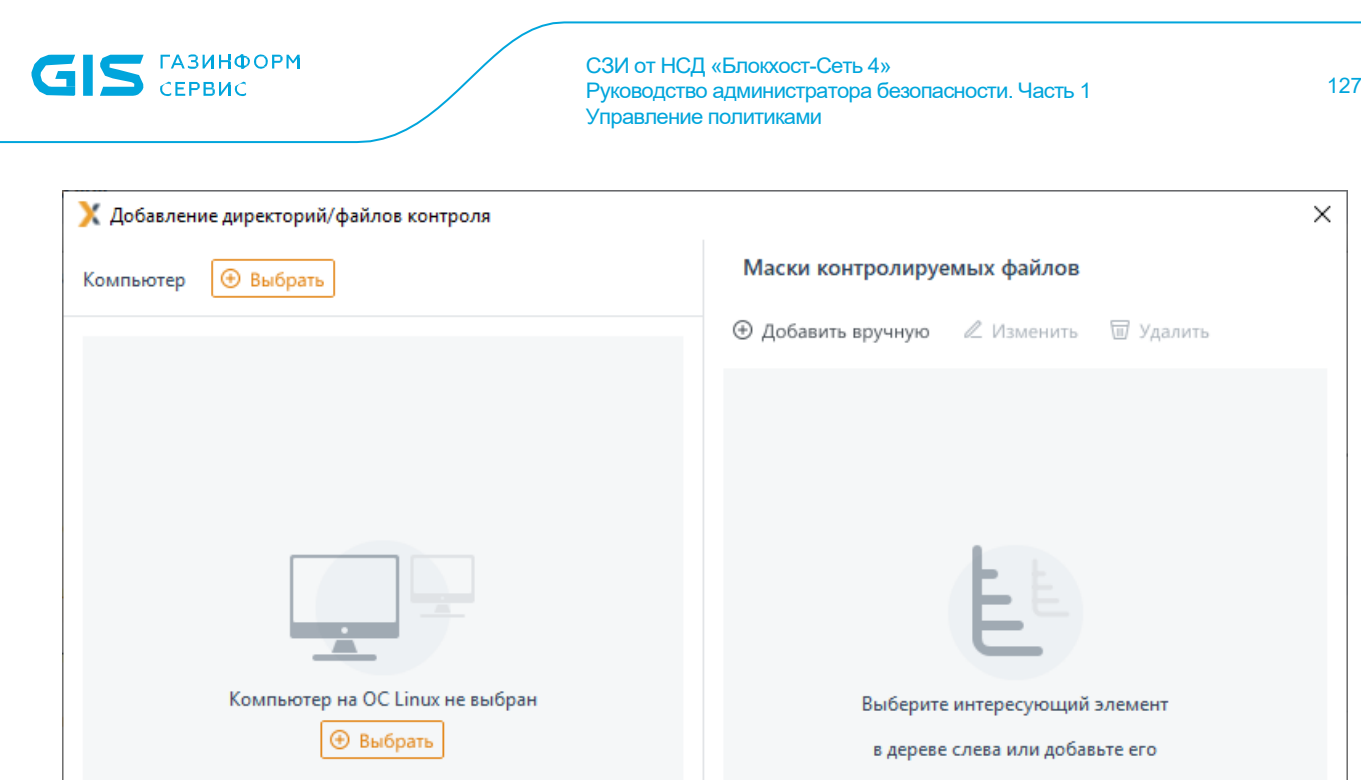

<span id="page-126-0"></span>Рисунок 7.52 – Добавление директорий/файлов из файловой системы

вручную

Отмена

В появившемся окне по кнопке  $\boxed{\bigoplus_{\text{Bul6patb}}}$  выберите из предложенного списка нужную клиентскую рабочую станцию (рисунок 7.[53](#page-126-1)) и нажмите *Добавить*.

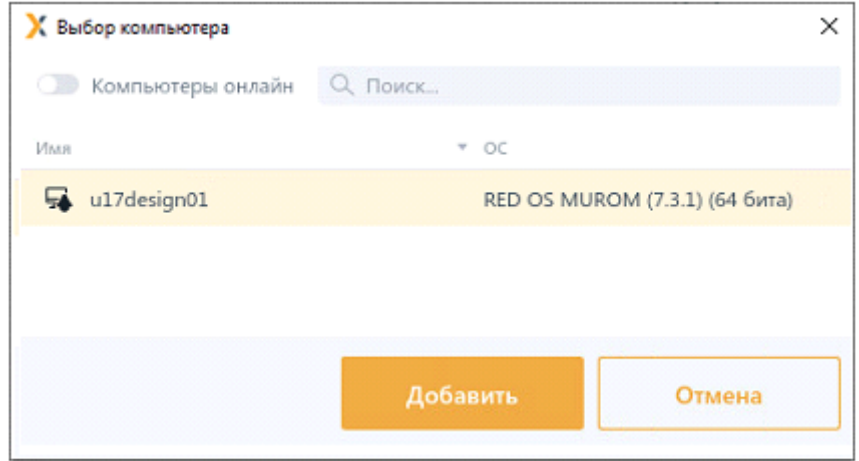

<span id="page-126-1"></span>Рисунок 7.53 – Выбор компьютера для добавления файлов из файловой системы

В окне добавления директорий/файлов появится файловая система выбранной рабочей станции (рисунок 7.[54](#page-127-0)).

72410666.00063-04 95 01-01

ГАЗИНФОРМ  $C$ FPR $UC$ 

СЗИ от НСД «Блокхост-Сеть 4» Руководство администратора безопасности. Часть 1 Управление политиками

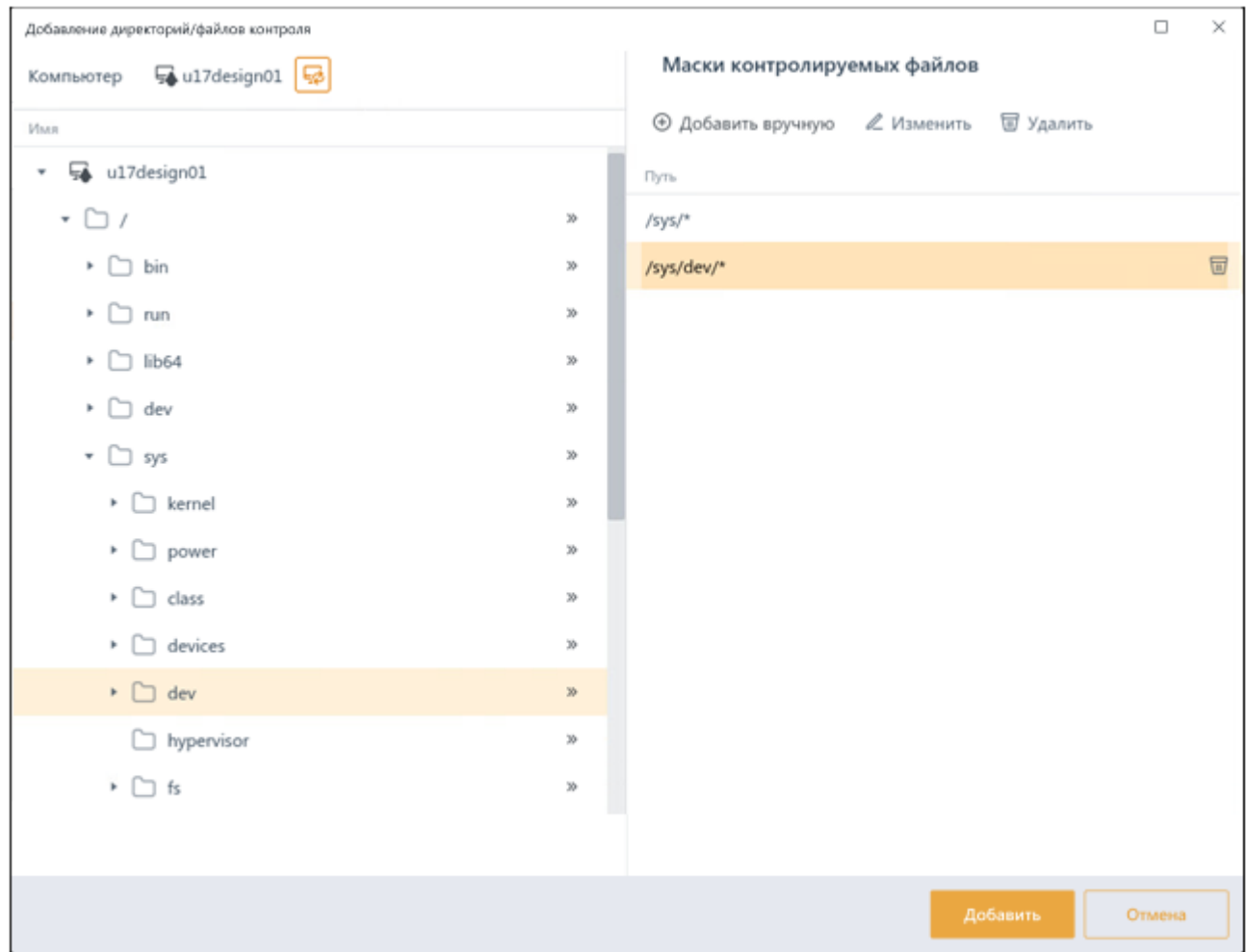

<span id="page-127-0"></span>Рисунок 7.54 – Добавление файлов из файловой системы выбранной станции

Добавьте все файлы/каталоги в правую область окна *Маски контролируемых*  **файлов** путем нажатия » в строке требуемого к установке файла/каталога (рисунок 7.[54](#page-127-0)).

При необходимости добавления файлов/каталогов из файловой системы другой клиентской рабочей станции, по кнопке **в**ыберите нужную рабочую станцию и после обновления файловой системы продолжите добавление нужных файлов/каталогов в правую область окна.

В правой области окна *Маски контролируемых файлов* можно изменять уже добавленные маски контролируемых файлов по кнопке <sup>2 Изменить</sup> или добавлять маски вручную.

После нажатия *Добавить* в перечне файлов для постановки на КЦ/исключений появятся объекты, добавленные из всех файловых систем рабочих станций (рисунок [7.51\)](#page-125-0).

# **7.15.1.2 Добавление в список файлов для постановки на КЦ рекомендованных файлов СЗИ**

Для рабочих станций под управлением ОС Linux у администратора имеется возможность поставить на контроль целостности файлы СЗИ.

Для постановки на КЦ файлов СЗИ необходимо нажать на кнопку *Импорт/рекомендуемые файлы → Рекомендуемые файлы* (рисунок 7.[55](#page-128-0)).

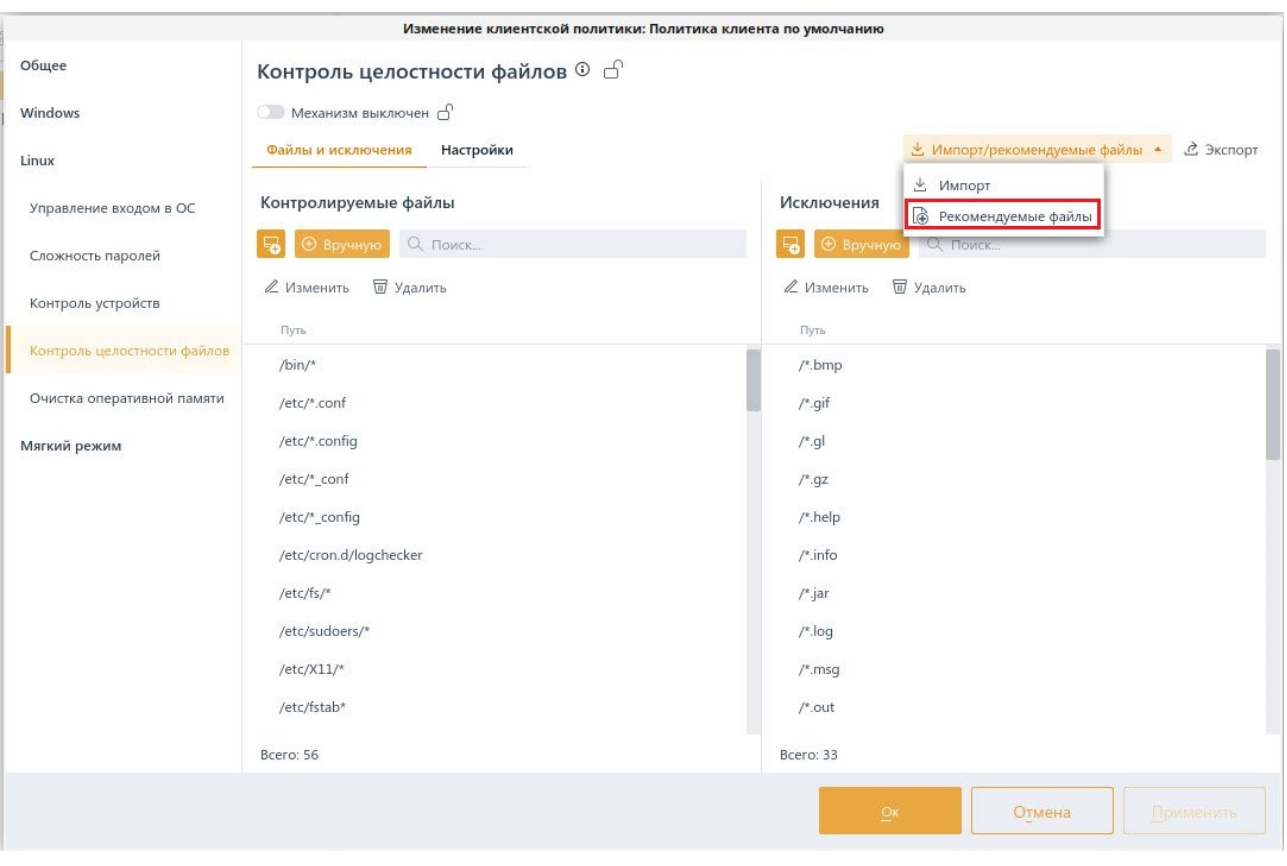

Рисунок 7.55 – Постановка на КЦ рекомендованных файлов СЗИ

<span id="page-128-0"></span>Список рекомендованных для постановки на контроль файлов СЗИ содержит следующие файлы:

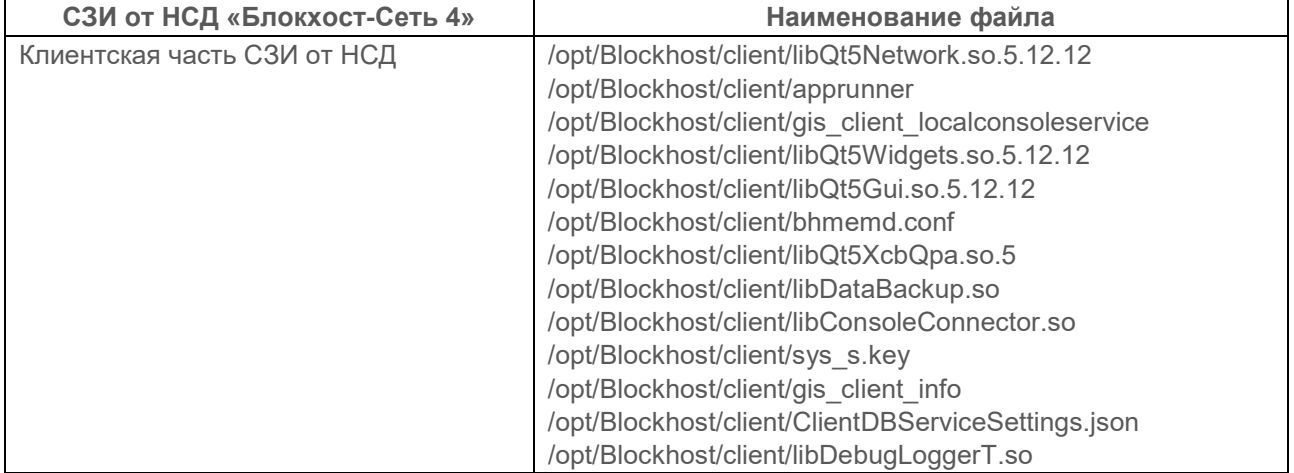

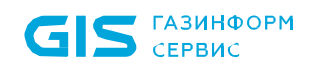

/opt/Blockhost/client/libQt5Sql.so.5 /opt/Blockhost/client/all\_s.crt /opt/Blockhost/client/libQt5XcbQpa.so.5.12.12 /opt/Blockhost/client/libQt5DBus.so.5.12.12 /opt/Blockhost/client/libodb-2.4.so /opt/Blockhost/client/bhmemd /opt/Blockhost/client/key /opt/Blockhost/client/libQt5Svg.so.5 /opt/Blockhost/client/all.crt /opt/Blockhost/client/sys.crt /opt/Blockhost/client/libQt5Widgets.so.5 /opt/Blockhost/client/sqldrivers/libqsqlite.so /opt/Blockhost/client/gis\_client\_trayapp /opt/Blockhost/client/libDebugLoggerA.so /opt/Blockhost/client/gis\_client\_tokensystem /opt/Blockhost/client/sys\_s.crt /opt/Blockhost/client/libQt5Core.so.5.12.12 /opt/Blockhost/client/libodb-qt-2.4.so /opt/Blockhost/client/libz.so.1 /opt/Blockhost/client/libDebugLoggerTs.so /opt/Blockhost/client/client\_init /opt/Blockhost/client/libodb-sqlite.so /opt/Blockhost/client/libQt5Network.so.5 /opt/Blockhost/client/libodb-sqlite-2.4.so /opt/Blockhost/client/gis\_client\_db /opt/Blockhost/client/libQt5Xml.so.5.12.12 /opt/Blockhost/client/libodb-qt.so /opt/Blockhost/client/libQt5Core.so.5 /opt/Blockhost/client/libQt5Concurrent.so.5.12.12 /opt/Blockhost/client/all.key /opt/Blockhost/client/libQt5Xml.so.5 /opt/Blockhost/client/bhmemk-4.15.3-2-generic.ko /opt/Blockhost/client/gis\_client\_networkclient /opt/Blockhost/client/check\_vermagic.py /opt/Blockhost/client/run\_local\_console /opt/Blockhost/client/gis\_client\_auditsystem /opt/Blockhost/client/gis\_client\_integrity\_checker /opt/Blockhost/client/certificate/LocalConsoleService.key /opt/Blockhost/client/certificate/LocalConsoleService.crt /opt/Blockhost/client/pinapp /opt/Blockhost/client/libQt5DBus.so.5 /opt/Blockhost/client/libodb.so /opt/Blockhost/client/bhgupt /opt/Blockhost/client/libQt5Sql.so.5.12.12 /opt/Blockhost/client/gupt /opt/Blockhost/client/imageformats/libqsvg.so /opt/Blockhost/client/imageformats/libqjpeg.so /opt/Blockhost/client/libQt5Concurrent.so.5 /opt/Blockhost/client/sys.key /opt/Blockhost/client/all\_s.key /opt/Blockhost/client/libTokenLib.so /opt/Blockhost/client/libz.so.1.2.13 /opt/Blockhost/client/platforms/libqminimal.so /opt/Blockhost/client/platforms/libqoffscreen.so /opt/Blockhost/client/platforms/libqxcb.so

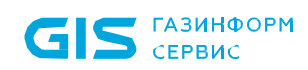

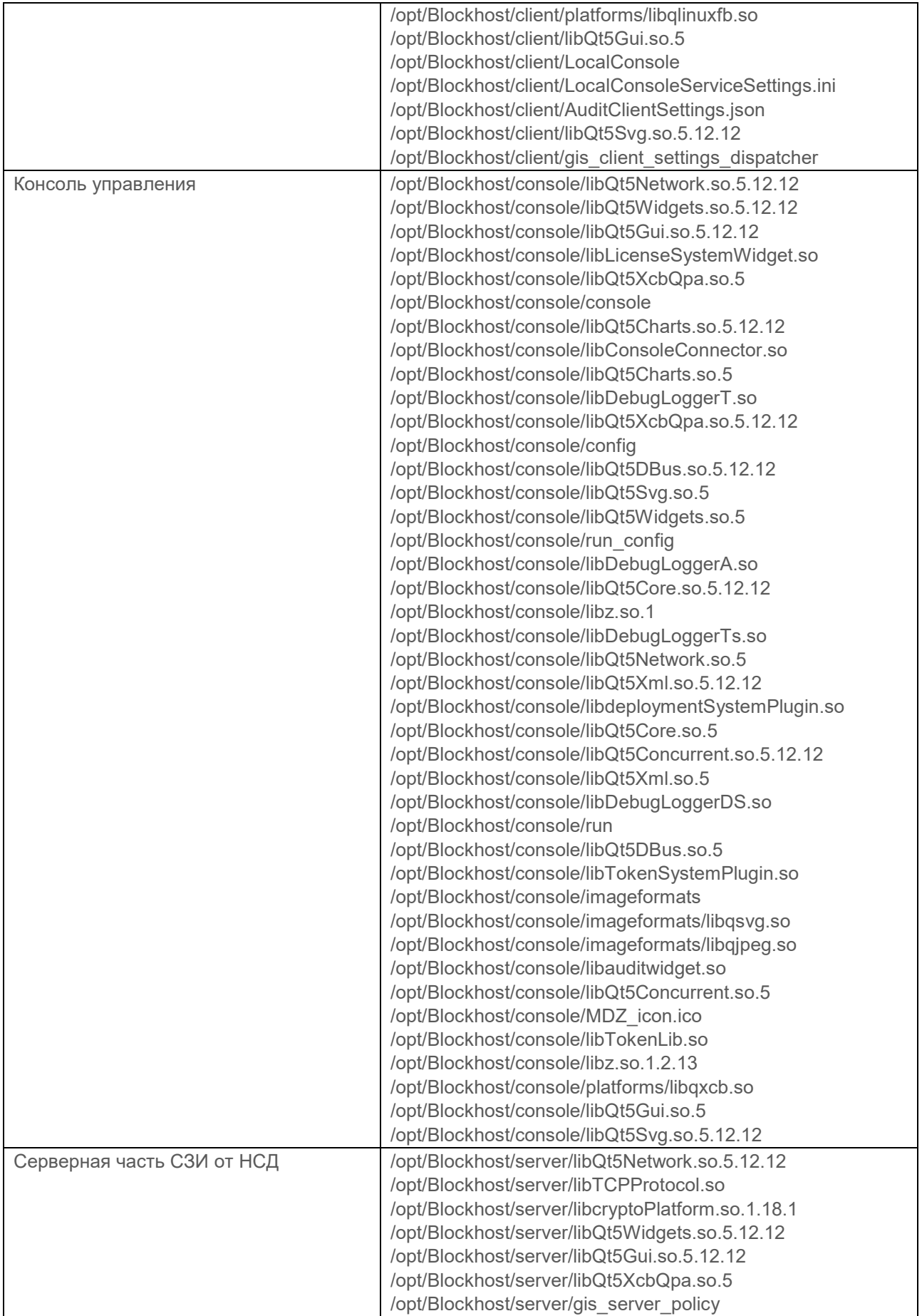

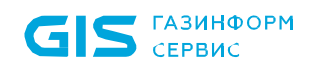

/opt/Blockhost/server/libDataBackup.so /opt/Blockhost/server/libConsoleConnector.so /opt/Blockhost/server/libDebugLoggerT.so /opt/Blockhost/server/ConsoleServiceSettings.ini /opt/Blockhost/server/libQt5Sql.so.5 /opt/Blockhost/server/libpcre16.so.3.13.3 /opt/Blockhost/server/libQt5XcbQpa.so.5.12.12 /opt/Blockhost/server/libQt5DBus.so.5.12.12 /opt/Blockhost/server/legacy.so /opt/Blockhost/server/libodb-2.4.so /opt/Blockhost/server/libssh.so /opt/Blockhost/server/libQt5Svg.so.5 /opt/Blockhost/server/AuditServerSettings.json /opt/Blockhost/server/libQt5Widgets.so.5 /opt/Blockhost/server/sqldrivers/libqsqlpsql.so /opt/Blockhost/server/sqldrivers/libqsqlite.so /opt/Blockhost/server/libodb-pgsql.so /opt/Blockhost/server/libpcre16.so /opt/Blockhost/server/gis\_server\_settings\_dispatcher /opt/Blockhost/server/libDebugLoggerA.so /opt/Blockhost/server/libQt5Core.so.5.12.12 /opt/Blockhost/server/gis\_server\_deploymentsystem /opt/Blockhost/server/libz.so.1 /opt/Blockhost/server/db\_installation.ini /opt/Blockhost/server/CryptoPlatformWrap /opt/Blockhost/server/libDebugLoggerTs.so /opt/Blockhost/server/libodb-sqlite.so /opt/Blockhost/server/libQt5Network.so.5 /opt/Blockhost/server/libodb-sqlite-2.4.so /opt/Blockhost/server/dogtag\_requester /opt/Blockhost/server/libQt5Xml.so.5.12.12 /opt/Blockhost/server/libQt5Core.so.5 /opt/Blockhost/server/libQt5Concurrent.so.5.12.12 /opt/Blockhost/server/libQt5Xml.so.5 /opt/Blockhost/server/libDebugLoggerDS.so /opt/Blockhost/server/libTokenSystem.so /opt/Blockhost/server/libserver.so /opt/Blockhost/server/gis\_server\_tokensystem /opt/Blockhost/server/certificate/defaultKeyServer.key /opt/Blockhost/server/certificate/defaultKeyAgent.key /opt/Blockhost/server/certificate/ConsoleService.crt /opt/Blockhost/server/certificate/defaultCertAgent.crt /opt/Blockhost/server/certificate/ConsoleService.key /opt/Blockhost/server/certificate/defaultCertServer.crt /opt/Blockhost/server/libQt5DBus.so.5 /opt/Blockhost/server/libodb.so /opt/Blockhost/server/cleanup\_db\_util /opt/Blockhost/server/utils/install\_service.exe /opt/Blockhost/server/utils/install\_service /opt/Blockhost/server/utils/utils\_tmp /opt/Blockhost/server/utils/emptyfile.txt /opt/Blockhost/server/utils/cert\_auth\_config /opt/Blockhost/server/utils/copy\_file\_from /opt/Blockhost/server/utils/check\_lib /opt/Blockhost/server/utils/copy\_file\_test

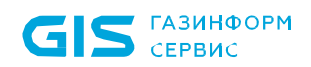

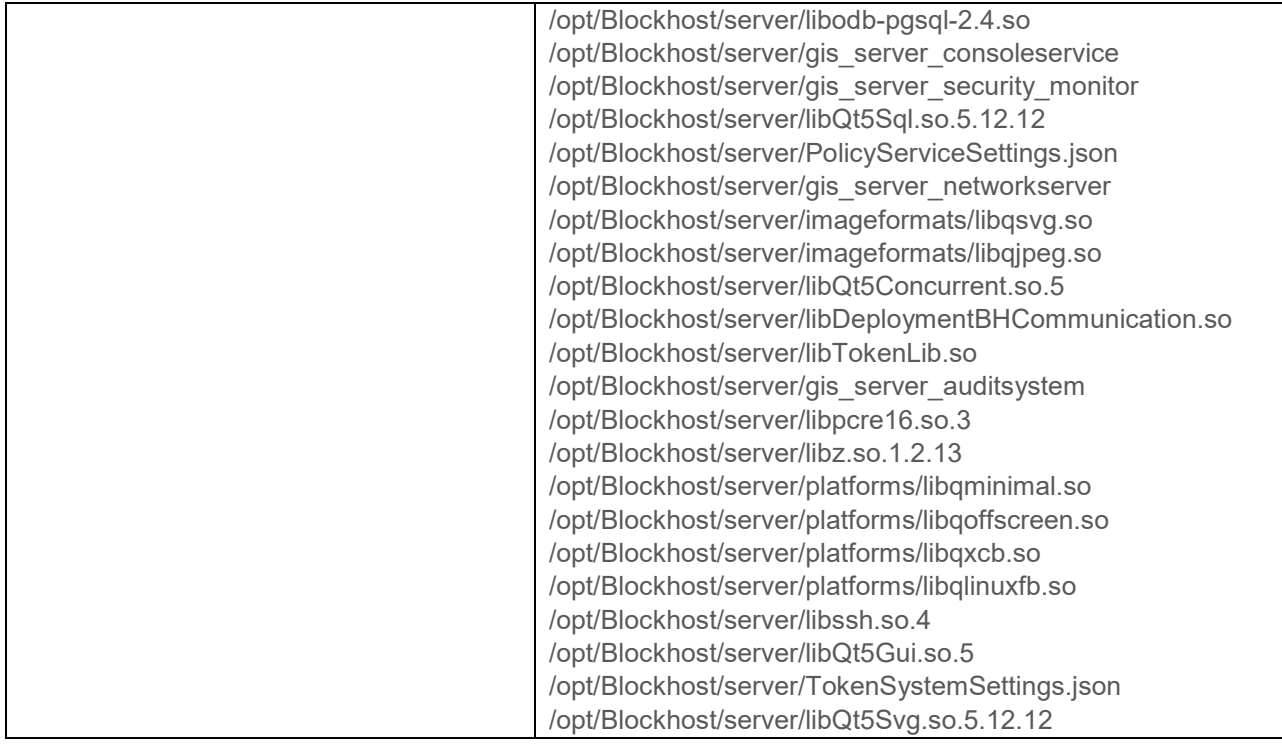

# **7.15.2 Настройки контроля целостности файлов в ОС Linux**

Во вкладке *Настройки* раздела политики «**Контроль целостности файлов**» доступно изменение периодичности проверки целостности файлов, установленных на контроль, и настройка формирования событий аудита при нарушении целостности (рисунок 7[.56\)](#page-133-0).

Задайте периодичность проверки целостности файлов, установив время в параметре *Проверять каждые (часы:минуты)*. По умолчанию проверка целостности осуществляется каждые 2 часа.

При необходимости фиксировать в журнале аудита выявленные изменения в контролируемых файлах, установите параметр *Формировать события аудита при обнаружении изменения файлов.*

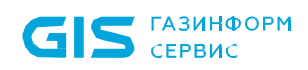

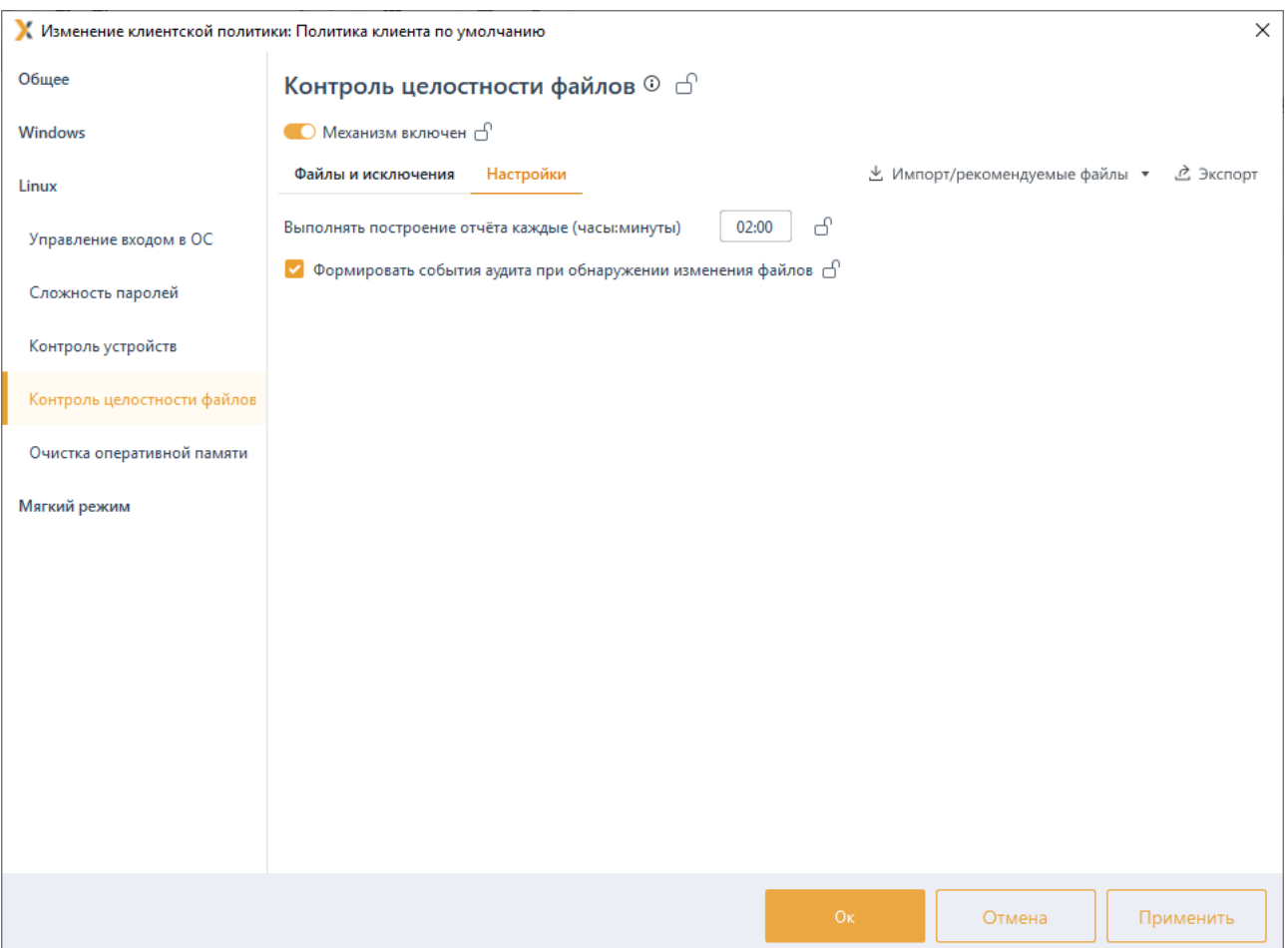

Рисунок 7.56 - Настройки контроля целостности файлов в ОС Linux

<span id="page-133-0"></span>Для принудительного наследования установленных параметров механизма контроля целостности файлов ОС Linux всеми политиками, являющимися дочерними по отношению к текущей, установите «замок» в строке необходимого файла или на всем разделе Контроль целостности файлов.

Удаление списочных элементов возможно только из текущей политики или из текущей и из всех политик, являющихся дочерними по отношению к текущей. Подробно логика удаления списочных элементов описана в пункте «Удаление пользователей или групп пользователей».

#### 7.16 Очистка оперативной памяти в ОС Linux

- Механизм очистки оперативной памяти доступен только для РЕД ОС. 6
	- Необходимо учитывать, что механизм очистки памяти поддерживает символьные ссылки (SymLink) только на пакет и файл. SymLink на объекты, заданные масками, не поддерживаются.

6

Очистка памяти выполняется с целью удаления остаточной информации после завершения поставленных на контроль процессов.

Процесс перезаписи оперативной памяти происходит по следующей схеме: по окончании работы контролируемого процесса механизм очистки памяти производит захват всей свободной оперативной памяти, включая и область, освобожденную контролируемым процессом. Захваченные области оперативной памяти перезаписываются маскирующими данными. По мере перезаписи механизм очистки высвобождает перезаписанную область.

При запуске механизма очистки памяти выполняется проверка ядра и в зависимости от того, какое ядро текущее, из пакета выбирается и запускается подходящий модуль ядра.

Если ОС имеет поддерживаемое СЗИ ядро, после установки клиента Блокхост-Сеть и включения механизма очистки памяти, проверка работы механизма очистки памяти будет фиксироваться в журнале событий аудита.

Если ОС имеет не поддерживаемое СЗИ ядро после установки клиента Блокхост-Сеть возможны следующие ситуации:

− механизм очистки памяти выключен – события механизма очистки памяти не фиксируются в журнале событий аудита;

механизм очистки памяти включен – в журнале событий аудита фиксируется сообщение от механизма очистки памяти о несовместимом ядре;

− механизм очистки памяти включен – установка клиента Блокхост-Сеть производилась на поддерживаемом СЗИ ядре, но при очередном обновлении ОС обновилась до не поддерживаемого ядра, в журнале событий аудита фиксируется сообщение от механизма очистки памяти о несовместимом ядре.

Для настройки параметров механизма очистки оперативной памяти перейдите в раздел политики **«Очистка оперативной памяти»** в режиме изменения клиентской политики на сервере или в группе рабочих станций (рисунок 7.[57](#page-135-0)).

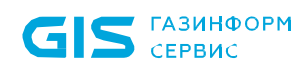

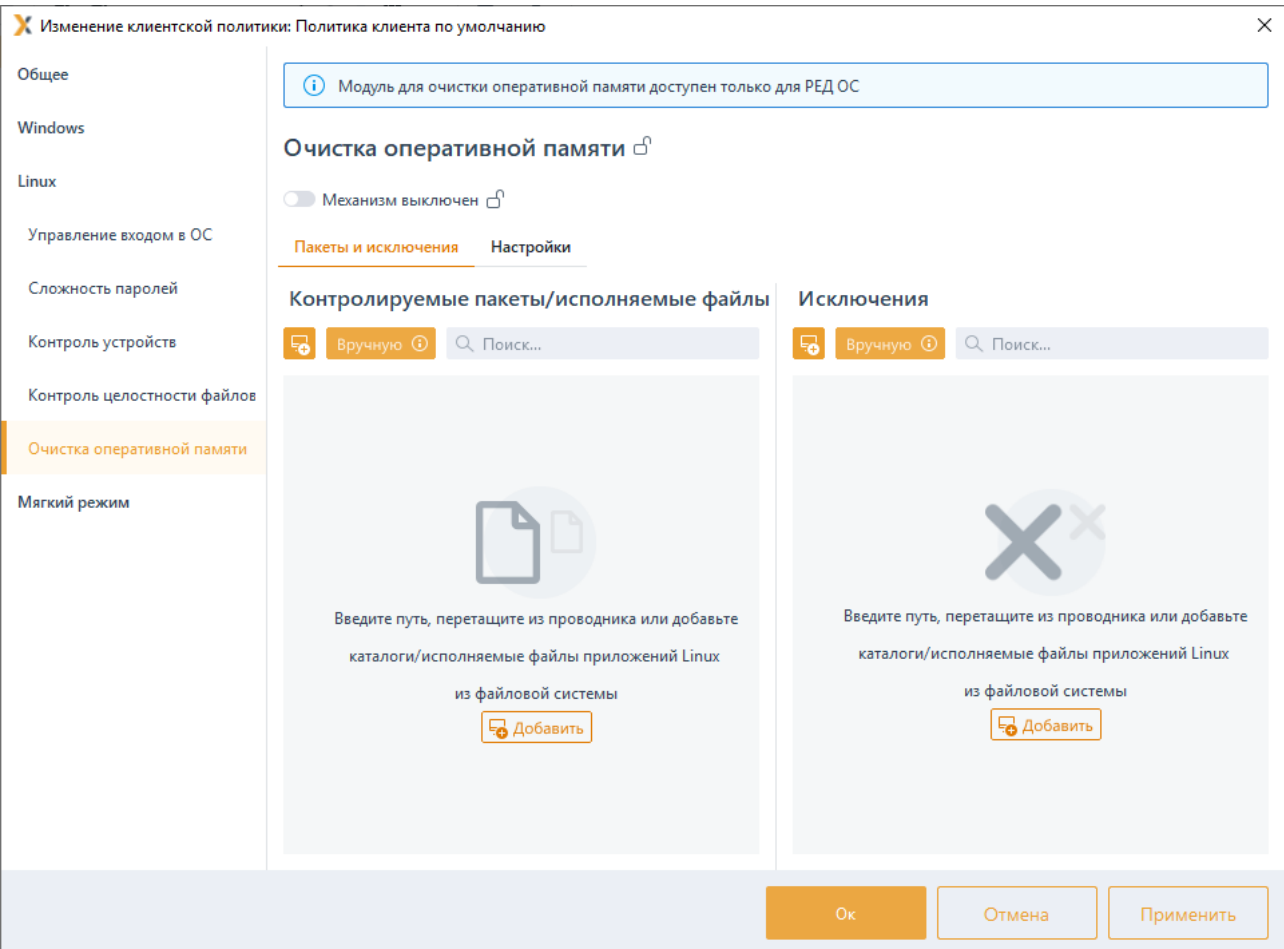

Рисунок 7.57 - Механизм очистки оперативной памяти

<span id="page-135-0"></span>Включите механизм очистки оперативной памяти, установив переключатель в положение <sup>••••</sup> Механизм включен, и сформируйте перечень файлов/пакетов ОС Linux с целью удаления остаточной информации после завершения поставленных на контроль процессов в левой части вкладки, и добавьте файлы/пакеты, которые будут исключены при удалении остаточной информации, в правой части вкладки в области Исключения (рисунок 7.58).

#### $7.16.1$ Формирование перечня файлов и списка исключений

Добавление файлов/пакетов в список контролируемых файлов/в список исключений возможно несколькими способами:

с последующим вводом полного пути к вручную по кнопке файлу/пакету (рисунок 7.58) (также доступен ввод масок);

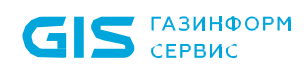

(i)

СЗИ от НСД «Блокхост-Сеть 4» Руководство администратора безопасности. Часть 1 Управление политиками

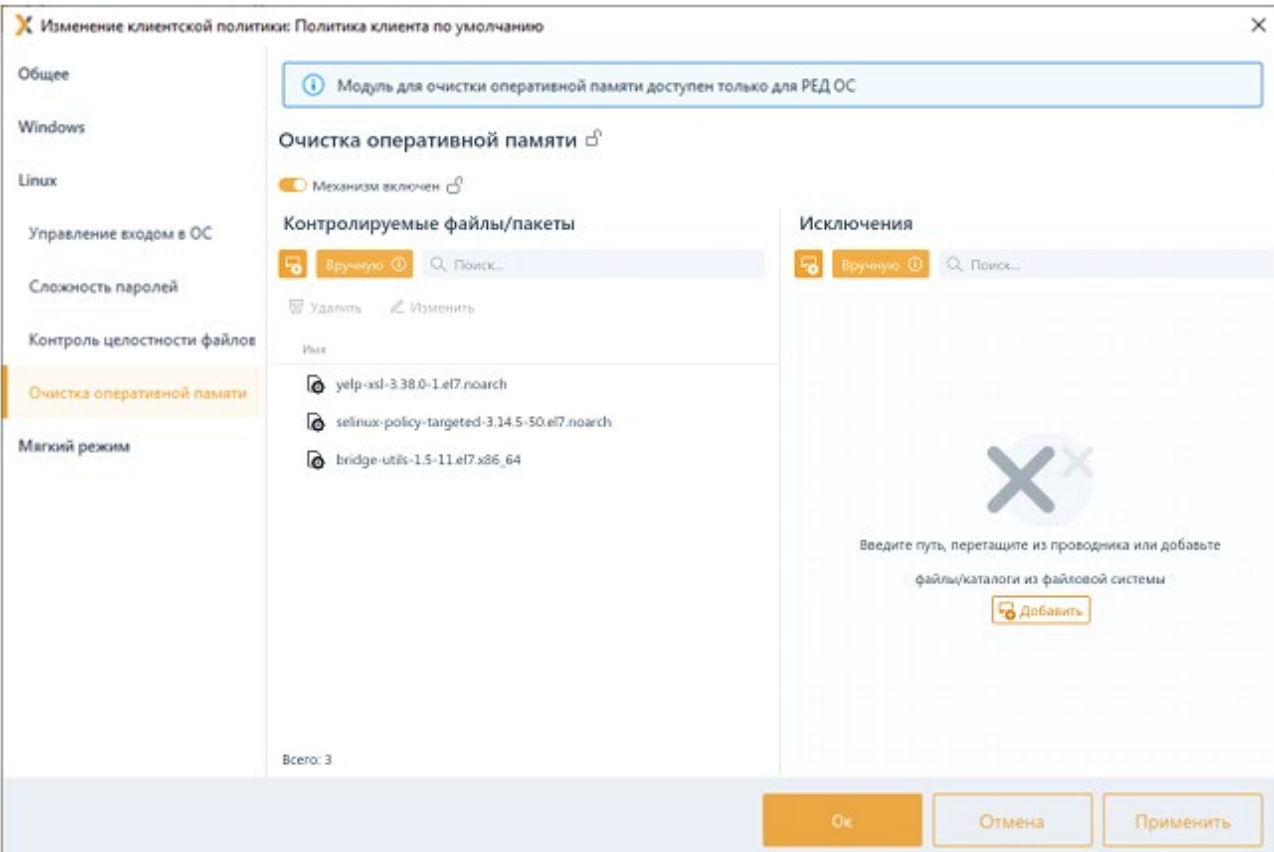

<span id="page-136-0"></span>Рисунок 7.58 – Добавление файлов на КЦ/в список исключений вручную

При ручном вводе допускается применение следующих масок:

\* - любое количество любых символов;

? - любой одиночный символ;

\ - символ-исключение (при этом в маске «\\*», символ «\*» будет являться именно символом, а не маской).

перетаскиванием файлов/каталогов из окна Проводника в область списка файлов:

из файловой системы одной или нескольких удалённых клиентских рабочих <mark>Еф</mark> с выбором: станций под управлением ОС Linux по кнопке

- добавления в список из файловой системы клиентских рабочих станций под управлением ОС Linux (описано в разделе Добавление в список файлов для постановки на КЦ/в список исключений из файловой системы клиентских рабочих станций);
	- добавления в список пакетов клиентских рабочих станций под управлением ОС Linux.

# **7.16.1.1 Добавление пакетов в список файлов/в список исключений из файловой системы клиентских рабочих станций**

Для добавления пакетов в список файлов/в список исключений из файловой системы

рабочей станции перейдите по кнопке **в окно добавления файлов/пакетов на** контроль во вкладку *Пакеты* (рисунок 7.[59](#page-137-0)).

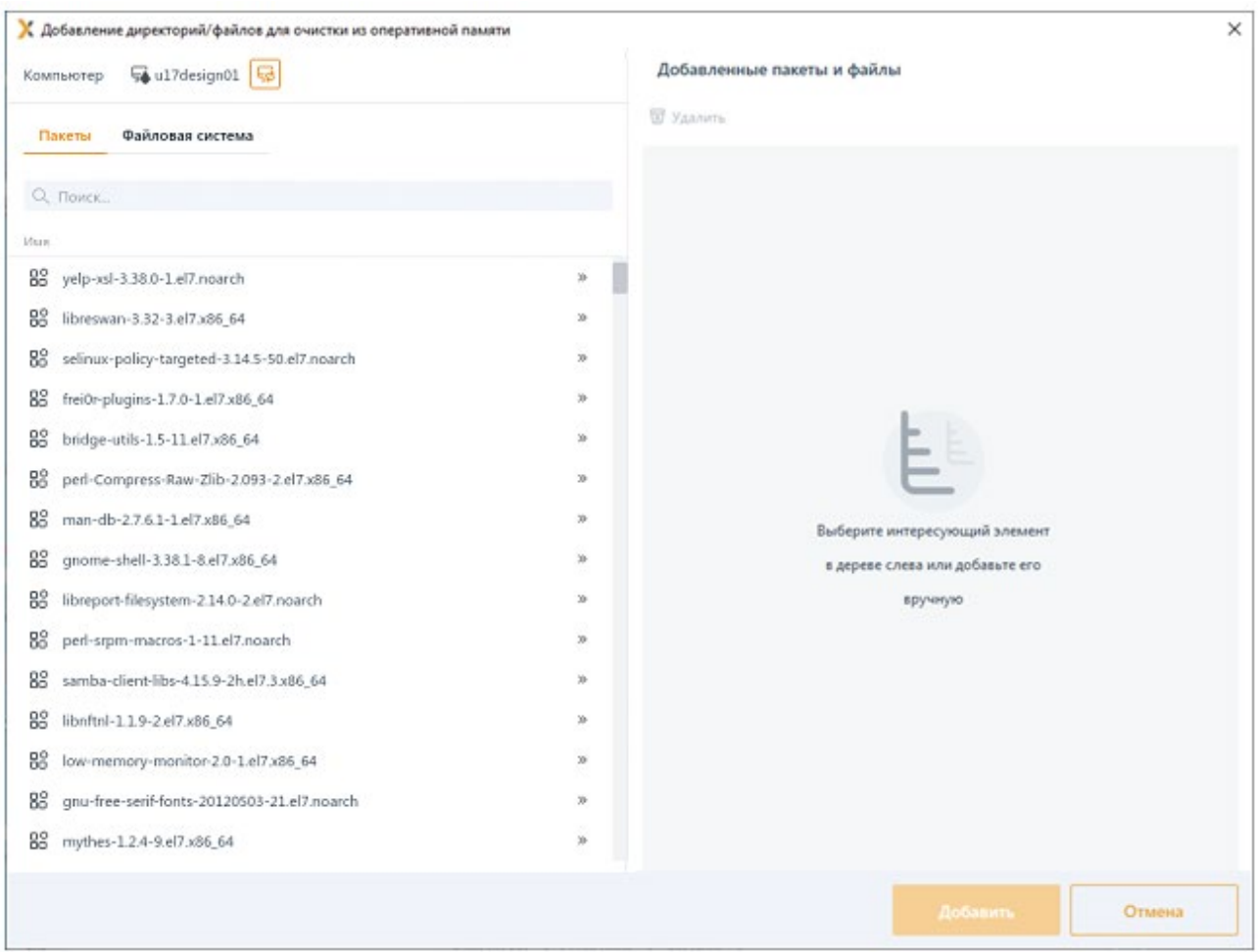

Рисунок 7.59 – Добавление пакетов/файлов из файловой системы

<span id="page-137-0"></span>Добавьте все пакеты в правую область окна *Добавленные пакеты и маски* путем нажатия » в строке требуемого к установке пакета.

После нажатия *Добавить* в перечне файлов для постановки на КЦ/исключений появятся объекты, добавленные из всех файловых систем рабочих станций (рисунок 7[.60\)](#page-138-0).

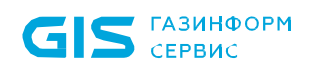

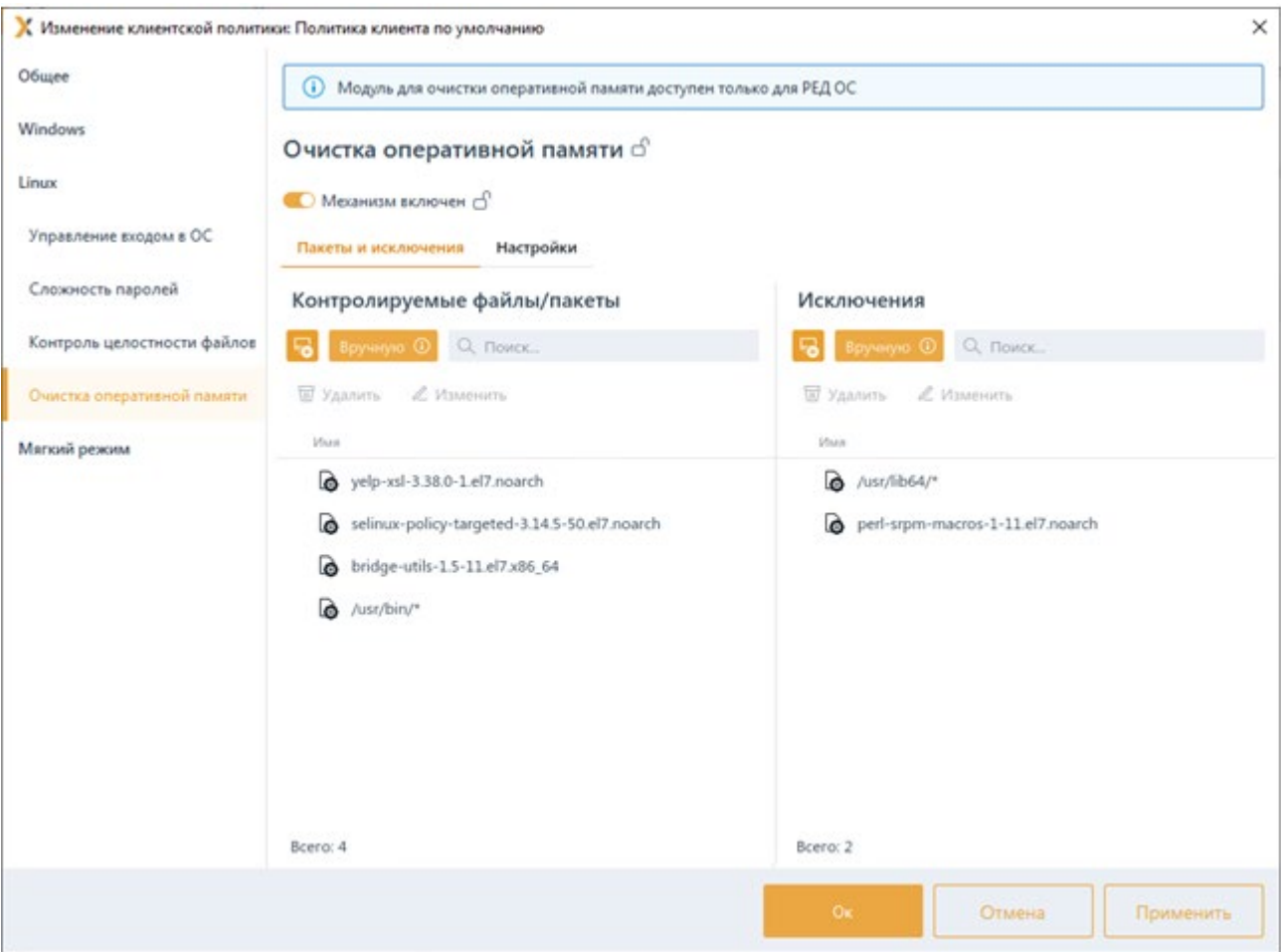

Рисунок 7.60 – Добавленные на контроль очистки памяти объекты

### <span id="page-138-0"></span>**7.16.2 Настройки очистки памяти в ОС Linux**

Во вкладке *Настройки* раздела политики «**Очистка оперативной памяти**» доступна настройка формирования событий аудита при очистке памяти (рисунок 7[.61\)](#page-139-0).

При необходимости фиксировать в журнале аудита события, поставленные на контроль при очистке памяти, установите параметр *Формировать события аудита.* При этом для дочерних процессов память будет очищаться, но события формироваться не будут.

Для формирования событий аудита при очистке памяти дочерних процессов контролируемых файлов установите параметр *Формировать события аудита при очистке памяти для дочерних процессов.*

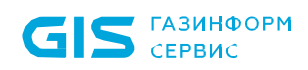

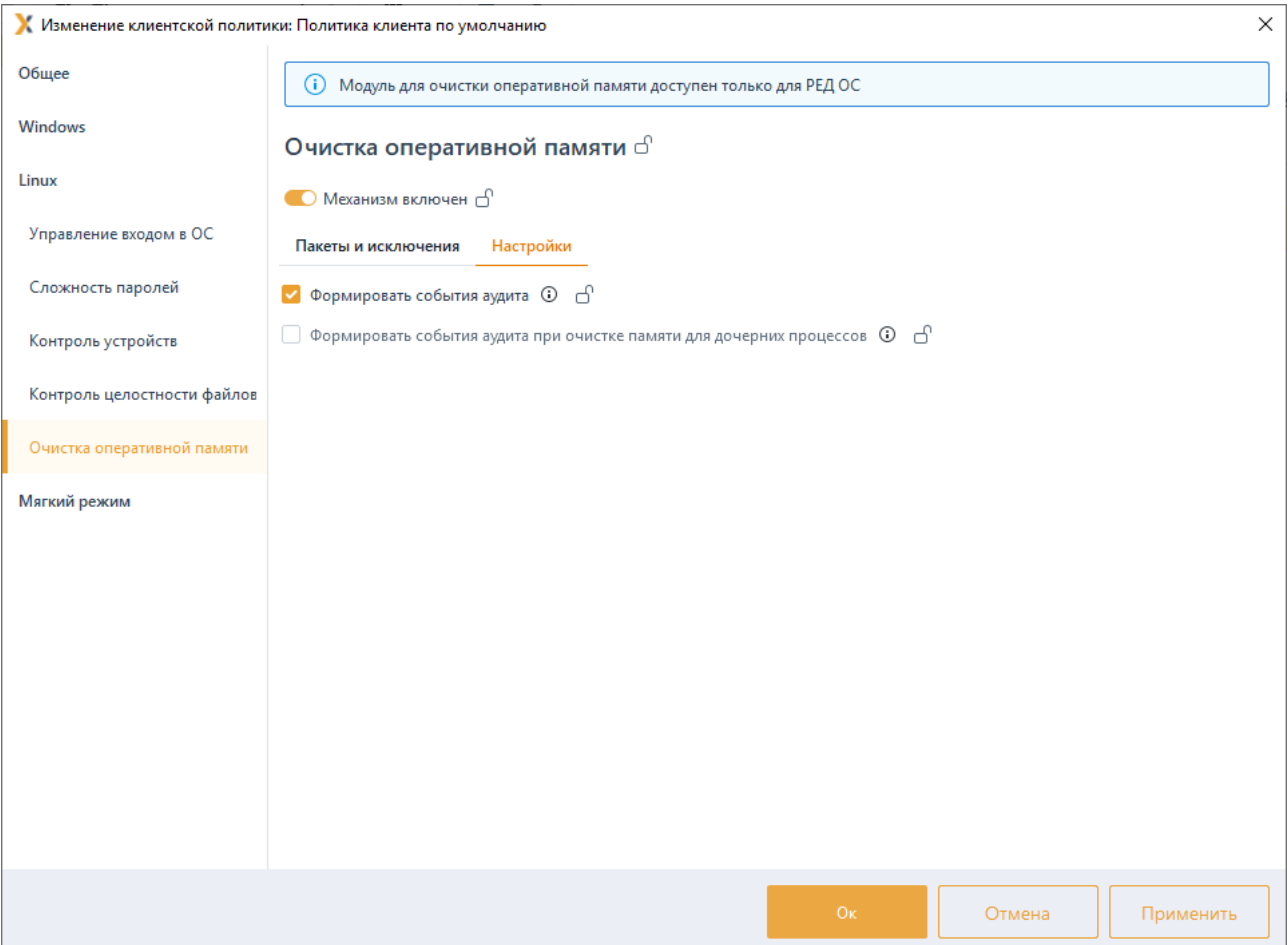

Рисунок 7.61 – Настройки очистки памяти в ОС Linux

<span id="page-139-0"></span>Для принудительного наследования установленных параметров механизма очистки памяти ОС Linux всеми политиками, являющимися дочерними по отношению к текущей, установите «замок» в строке необходимого файла или на всем разделе *Контроль целостности файлов*.

Удаление списочных элементов возможно только из текущей политики или из текущей и из всех политик, являющихся дочерними по отношению к текущей. Подробно логика удаления списочных элементов описана в пункте «*Удаление пользователей или групп пользователей*».

# **7.17 Мягкий режим работы**

Мягкий режим работы используется для первичной настройки средства защиты, до начала эксплуатации. Данный механизм позволяет получить сведения для выявления ошибок в настройках СЗИ и корректировки устанавливаемых политик.

Работа данного механизма заключается в разрешении доступа пользователей к ресурсам, запрещенным настройками СЗИ с фиксацией всех запрещенных попыток доступа в журнале аудита. На основании этих событий, администратор безопасности

выявляет ресурсы, которые необходимо добавить в список разрешенных для данного пользователя и на основе полученных данных выполняет корректировку настроек СЗИ.

При включенном мягком режиме работы вход в операционную систему может выполнить любой доменный или локальный пользователь рабочей станции, если это не противоречит установленным в домене политикам. При этом идентификационные данные пользователя проверяются только средствами операционной системы, а СЗИ только осуществляет проверку в своей базе наличия учетной записи пользователя, выполняющего вход в ОС.

Для установки мягкого режима работы перейдите в раздел политики **«Мягкий режим»** в режиме изменения клиентской политики на сервере или в группе рабочих станций и установите параметр в состояние *Включен* (рисунок 7[.62\)](#page-140-0).

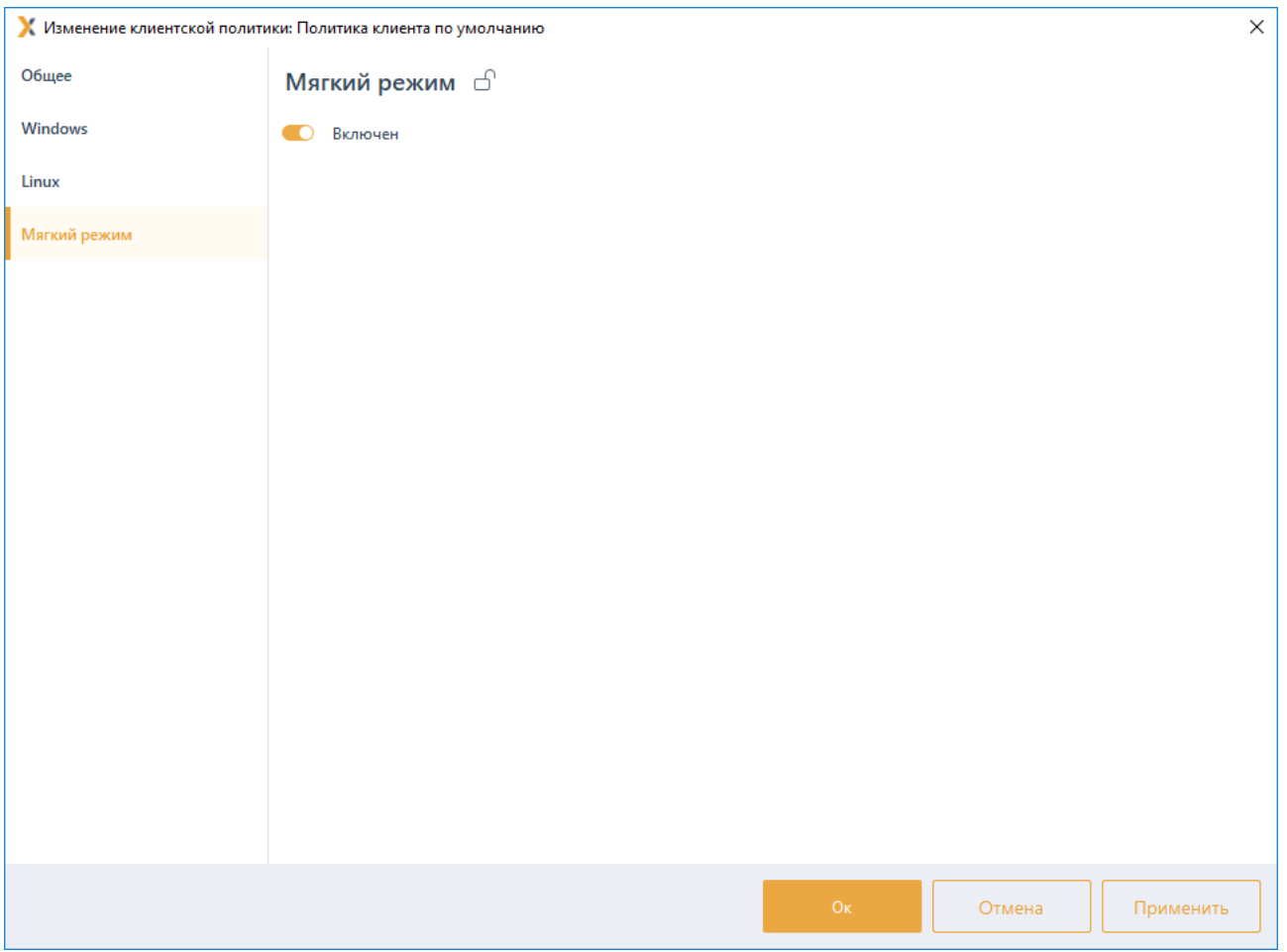

Рисунок 7.62 – Мягкий режим работы

<span id="page-140-0"></span>Для принудительного наследования возможности использования мягкого режима работы всеми политиками, являющимися дочерними по отношению к текущей, установите «замок» на всем разделе **«Мягкий режим»**.

# 8 Описание серверных политик

Серверные политики определяют параметры работы головных и подчиненных серверов. Для настройки в серверных политиках доступны следующие механизмы:

− *Доступ к серверу* (управление параметрами разграничения доступа пользователей к серверу).

**Пароли и сессии** (управление параметрами сложности паролей встроенных пользователей Блокхост-Сеть для подключения к серверу).

− *Сбор событий по иерархии* (формирование списка событий и запуска цикла сбора событий с подчиненных серверов и клиентских рабочих станций).

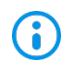

Для всех серверных политик запрещено добавление в политику доменных групп:

− Destributed.

Принудительное наследование в разделах политики может быть установлено целиком на всем разделе, на списке элементов, и на отдельных элементах или группах.

Установка принудительного наследования на всем разделе запрещает изменение всех элементов раздела на нижестоящих уровнях иерархии. Вышестоящая политика наследуется в неизменном виде. Администраторам нижестоящих уровней иерархии не доступно изменение, удаление или добавление элементов (подробнее в разделе *«Принудительное наследование»*).

# **8.1 Доступ к серверу**

В разделе **«Доступ к серверу»** серверной политики администратор может предоставлять административные права на доступ к серверу учетным записям пользователей или группам пользователей (рисунок 8[.1\)](#page-142-0).

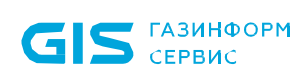

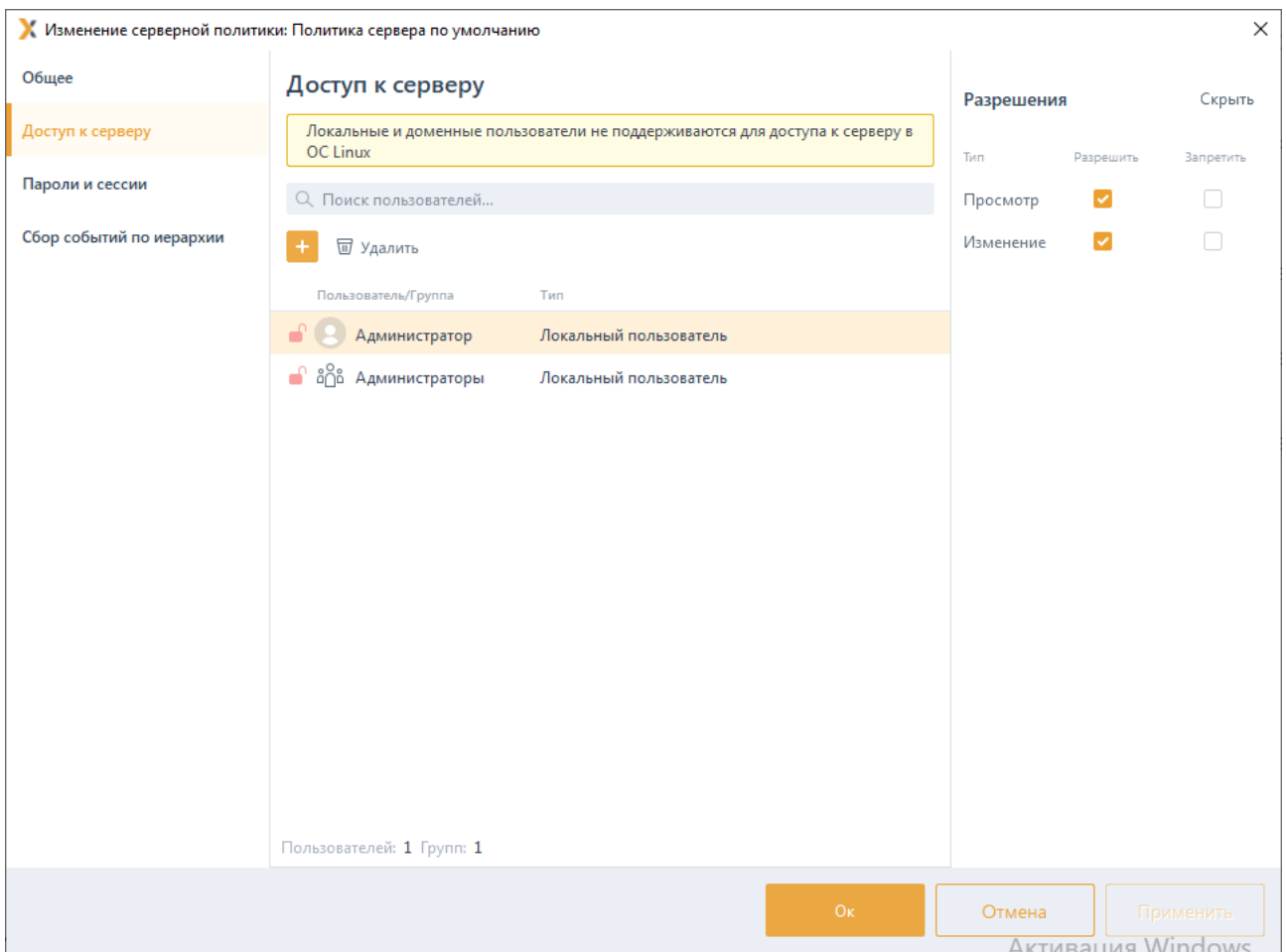

Рисунок 8.1 – Разграничение доступа к серверу

<span id="page-142-0"></span>Доступ к серверу представляет собой список пользователей и групп с сопоставленными им административными правами:

− *Просмотр* – привилегия просматривать текущие настройки сервера без возможности их изменения;

**Изменение** – привилегия управлять настройками сервера.

При добавлении пользователя в список по умолчанию ему предоставлены права на просмотр и изменение настроек (рисунок 8[.1\)](#page-142-0).

Для всех пользователей, которые не обозначены в данном списке (напрямую или через группы) доступ к серверу будет запрещен.

Администратор может делегировать полномочия следующим типам учетных записей пользователей:

− *Пользователь Windows* – локальный пользователь Windows, созданный непосредственно на сервере;

− *Пользователь Блокхост-Сеть* – встроенный пользователь Блокхост-Сеть, аутентификационные данные которого хранятся исключительно в СЗИ, используется

для подключения к серверу.

При доступе к серверу под управлением ОС Linux поддерживаются только **G** встроенные пользователи Блокхост-Сеть. Локальные и доменные пользователи не поддерживаются.

По умолчанию в серверной политике ОС Windows в списке пользователей присутствуют:

− *Администратор* – локальный «встроенный» администратор сервера (не доступен к удалению);

− *Администраторы* – локальная группа администраторов сервера.

По умолчанию в серверной политике ОС Linux в списке пользователей присутствует:

**admin** – встроенный администратор Блокхост-Сеть (не доступен к удалению).

Административные права для пользователя с учетом настроек групп, куда входит данный пользователь, вычисляются исходя из правил пересечения прав, описанных в разделе *«Пересечение прав»*.

## **8.1.1 Добавление пользователей или групп пользователей**

Для добавления пользователей или группы пользователей, которым требуется предоставить административные права, перейдите в раздел политики **«Доступ к** 

**серверу»** в режиме изменения серверной политики на сервере, нажмите кнопку (рисунок [8](#page-143-0).2) и выберите тип добавляемого пользователя.

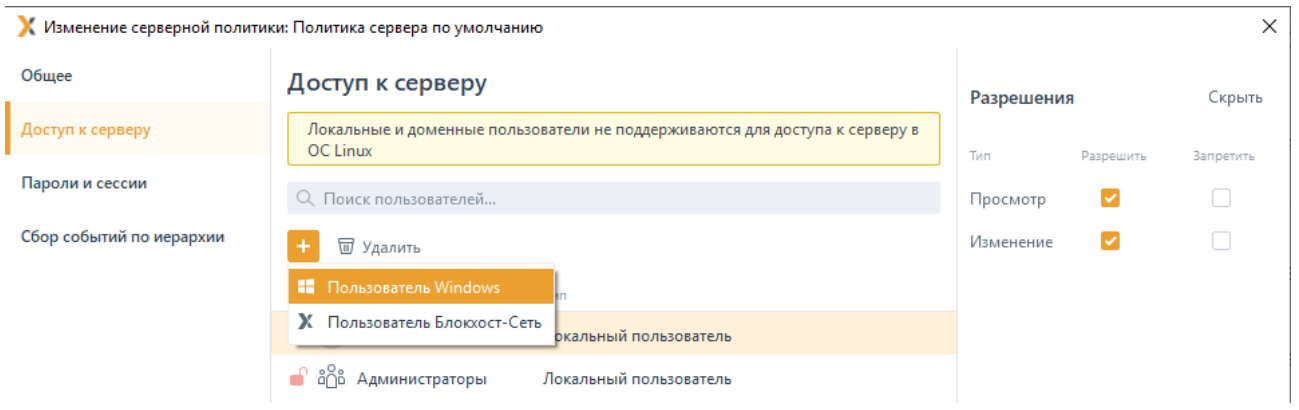

Рисунок 8.2 – Добавление пользователя или группы пользователей

<span id="page-143-0"></span>При выборе типа пользователя *Пользователь Windows* появится окно добавления доменных и локальных пользователей рабочей станции, которым необходимо настроить доступ к серверу (см. раздел *«Добавление пользователей или групп пользователей»*).

После нажатия кнопки *Добавить*, добавленный пользователь или группа отобразятся в списке пользователей окна *Доступ к серверу* (рисунок [8](#page-144-0).3).

### 72410666.00063-04 95 01-01
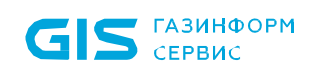

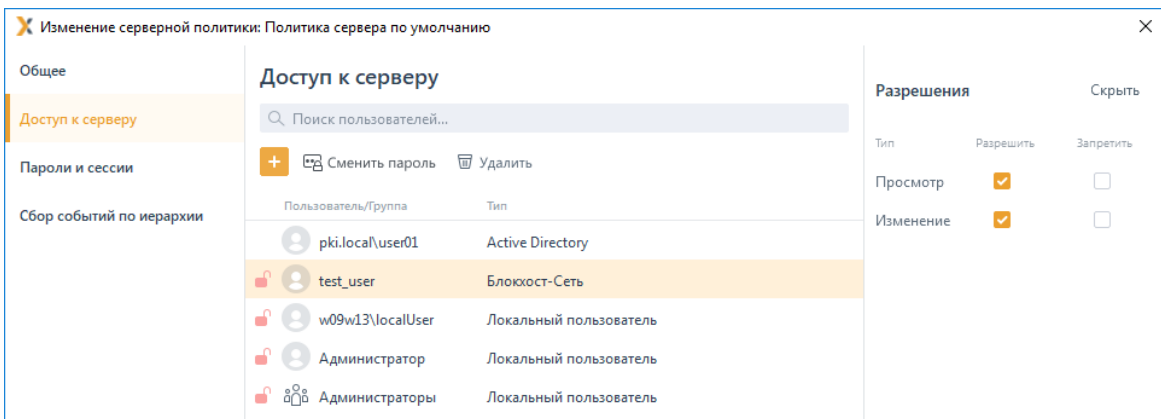

Рисунок 8.3 – Отображение добавленного пользователя

При выборе типа пользователя *Пользователь Блокхост-Сеть* появится окно (рисунок [8](#page-145-0).4) создания нового пользователя, которому необходимо настроить доступ к серверу.

Требования к имени создаваемого пользователя и к предъявляемому паролю указаны в окне создания (рисунок [8](#page-145-0).4):

- − Пароль должен содержать от 8 до 16 символов.
- − Пароль должен содержать символы как минимум из трех групп в списке ниже:
	- символы верхнего регистра (A-Z);
	- символы нижнего регистра (a-z);
	- цифры (0-9);
	- специальные символы  $(\textcircled{a} \# \$ \% \ ^ \wedge \ \textcircled{8} \ ^ * \_\cdot ! + = [\ ] \ \} \ \leq \ \geq \ | : ' , : ? / \ \$  ~ " ( ) ;).

− Пароль не должен содержать пробелов и символов Юникода.

Предъявляемый пароль пользователя Блокхост-Сеть проверяется на соответствие требованиям:

− при создании внутреннего пользователя Блокхост-Сеть;

− при изменении пароля внутреннего пользователя Блокхост-Сеть по требованию администратора;

− при изменении пароля внутреннего пользователя Блокхост-Сеть при подключении к серверу под учетной записью этого внутреннего пользователя.

145

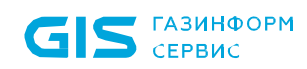

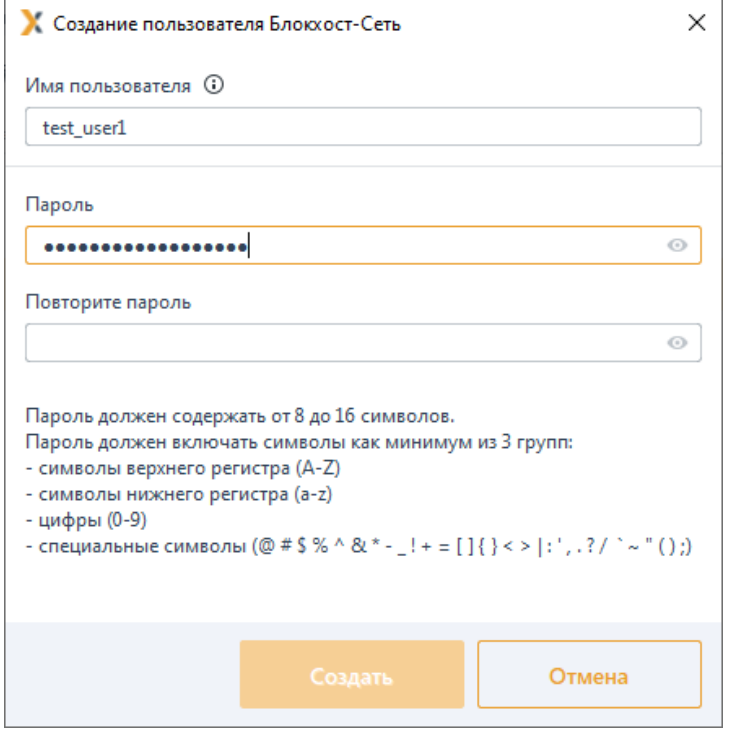

Рисунок 8.4 – Создание нового пользователя Блокхост-Сеть

<span id="page-145-0"></span>Для принудительного наследования пользователя/группы пользователей всеми политиками, являющимися дочерними по отношению к текущей, установите «замок» в строке элемента списка.

Принудительное наследование дочерними политиками пользователей типа G Локальный пользователь и Пользователь Блокхост-Сеть недоступно.

Удаление пользователей или группы пользователей в списке разграничения доступа к серверу выполняется аналогично удалению пользователей в списке настроек доступа в клиентской политике (см. раздел «Удаление пользователей или групп пользователей»).

#### $8.2$ Пароли и сессии

В разделе «Пароли и сессии» серверной политики администратор может установить параметры сложности паролей встроенных пользователей Блокхост-Сеть для подключения к серверу и параметры для подключения консоли управления к серверу Блокхост-Сеть (рисунок 8.5).

Настройка параметров сложности паролей встроенных пользователей Блокхост-Сеть заключается в установке:

срока действия пароля, при превышении которого при следующем подключении консоли управления к серверу пользователю будет предложено сменить пароль (максимальный срок действия пароля ограничен 365 днями)

блокировки на ранее используемые пароли пользователя (при смене пароля

пользователя будет выполнять проверка нового пароля на совпадение с пятью предыдущими паролями, используемыми пользователем).

Настройка параметров для подключения к серверу Блокхост-Сеть заключается в установке интервала времени, по истечению которого при отсутствии активности подключение консоли управления к серверу будет разорвано (максимально возможный интервал времени 24 часа). Под активностью консоли подразумеваются какие-либо действия, совершаемые администратором и приводящие к обмену данными между консолью и сервером.

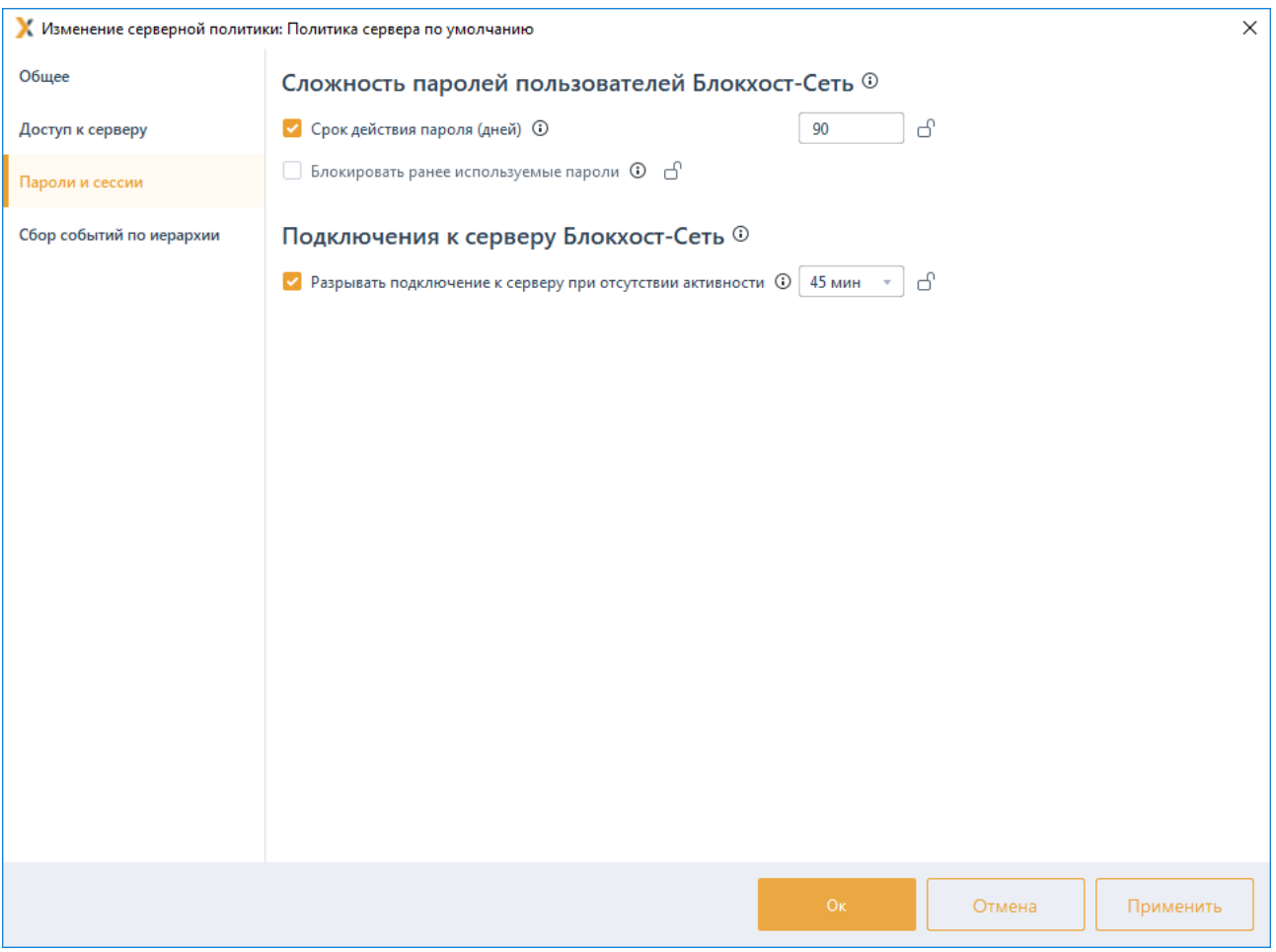

<span id="page-146-0"></span>Рисунок 8.5 – Установка параметров сложности пароля и подключения к серверу

# **8.3 Сбор событий по иерархии**

В разделе **«Сбор событий по иерархии»** серверной политики администратор может выбрать события, собираемые с подчиненных серверов и клиентских рабочих станций под управлением ОС Windows/Linux; события, с клиентских рабочих станций с установленным СДЗ; определить периодичность опроса подчиненных серверов и клиентов, и задать, при необходимости, период, в который сбор событий не осуществляется (рисунок 8[.6\)](#page-147-0).

Настройка механизма сбора событий заключается в формировании списка событий,

### 72410666.00063-04 95 01-01

необходимых к сбору по всей иерархии подчиненных серверов и клиентских рабочих станций, и формировании расписания сбора указанных событий.

| ×<br>Изменение серверной политики: Политика сервера по умолчанию |                                                                               |                   |                      |                             |           |  |  |
|------------------------------------------------------------------|-------------------------------------------------------------------------------|-------------------|----------------------|-----------------------------|-----------|--|--|
| Общее                                                            | Сбор событий с Windows/Linux $\bigcirc$                                       |                   |                      |                             |           |  |  |
| Доступ к серверу                                                 | Показать всё ▼ © Поиск                                                        |                   |                      |                             |           |  |  |
| Пароли и сессии                                                  | ● Проставить всё □ Снять всё<br>√ Выбрать все П Снять все                     |                   | ناج Свернуть всё     | ⊵ <sup>7</sup> Раскрыть всё |           |  |  |
| Сбор событий по иерархии                                         | Тип события                                                                   | $\overline{V}$ OC | Уровень важности     | Код                         |           |  |  |
| Windows/Linux                                                    | • АДМИНИСТРИРОВАНИЕ - 2/15                                                    |                   |                      |                             |           |  |  |
| СДЗ (Средство доверенной<br>загрузки)                            | • АУДИТ ДОСТУПА К МЕДИАФАЙЛАМ - 1/1                                           |                   |                      |                             |           |  |  |
| Расписание                                                       | • ГАРАНТИРОВАННОЕ УДАЛЕНИЕ ФАЙЛОВ - 2/4<br>Парантированное удаление файлового | ÷                 | <b>(1)</b> Сведения  | 769                         |           |  |  |
|                                                                  | Гарантированное удаление файлового                                            | δ                 | (1) Сведения         | 772                         |           |  |  |
|                                                                  | Невозможно завершить операцию гар                                             | ÷                 | Ошибка               | 771                         |           |  |  |
|                                                                  | Невозможно завершить операцию гар                                             | Δ                 | $(\infty)$<br>Ошибка | 773                         |           |  |  |
|                                                                  | • ДИСКРЕЦИОННЫЙ ДОСТУП - 2/4                                                  |                   |                      |                             |           |  |  |
|                                                                  | • ЗАПУСК ПРИЛОЖЕНИЙ - 2/3                                                     |                   |                      |                             |           |  |  |
|                                                                  | Завершение процесса                                                           | <b>¤ ^</b>        | (1) Сведения         | 3878                        |           |  |  |
|                                                                  | Запуск процесса                                                               | 99<br>$\Omega$    | (i)<br>Сведения      | 3877                        |           |  |  |
|                                                                  | Отказ на запуск процесса                                                      | 92<br>$\circ$     | Предупреждение       | 3876                        |           |  |  |
|                                                                  | <b>• КОНТРОЛЬ ПЕЧАТИ - 2/2</b>                                                |                   |                      |                             |           |  |  |
|                                                                  | Выбрано: 104 Всего: 211                                                       |                   |                      |                             |           |  |  |
|                                                                  |                                                                               |                   | Oκ                   | Отмена                      | Применить |  |  |

Рисунок 8.6 – Настройка сбора событий аудита Windows/Linux

#### <span id="page-147-0"></span>8.3.1 Сбор событий с Windows/Linux

Для настройки сбора событий аудита перейдите в раздел политики «Сбор событий по иерархии» в режиме изменения серверной политики.

Во вкладке **Windows/Linux** содержится полный список регистрируемых событий, структурированных по разделам.

Для каждого события в списке отображается краткое описание типа события, уровень важности события (Сведения, Предупреждение или Ошибка) и уникальный код типа события.

События, доступные к сбору для клиентских рабочих станций под управлением ОС Windows отмечены пиктограммой **••** в столбце ОС. События, доступные к сбору для клиентских рабочих станций под управлением ОС Linux отмечены пиктограммой <sup>6</sup> в столбце ОС.

Формирование списка событий с подчиненных серверов и клиентских рабочих

# 72410666.00063-04 95 01-01

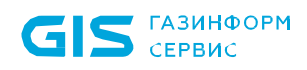

станций осуществляется установкой флага в строке с требующимся типом события.

Для принудительного наследования событий всеми политиками, являющимися дочерними по отношению к текущей, установите «замок» на необходимых типах событий или на всем разделе сбора событий.

### **8.3.2 Сбор событий с СДЗ**

Для настройки сбора событий аудита перейдите в раздел политики **«Сбор событий по иерархии»** в режиме изменения серверной политики.

Во вкладке *СДЗ (Средство доверенной загрузки)* содержится полный список регистрируемых событий, доступных к сбору для клиентских рабочих станций с установленным СДЗ. События структурированы по разделам (рисунок [8](#page-149-0).7).

Для каждого события в списке отображается краткое описание типа события, уровень важности события (*Сведения*, *Предупреждение* или *Ошибка*) и уникальный код типа события.

Формирование списка событий с клиентских рабочих станций осуществляется установкой флага в строке с требующимся типом события.

Для принудительного наследования событий всеми политиками, являющимися дочерними по отношению к текущей, установите «замок» на необходимых типах событий или на всем разделе сбора событий.

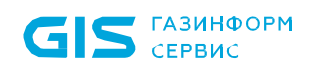

| $\times$<br>Изменение серверной политики: Политика сервера по умолчанию |                                                                                                    |           |  |  |  |  |  |  |  |
|-------------------------------------------------------------------------|----------------------------------------------------------------------------------------------------|-----------|--|--|--|--|--|--|--|
| Общее                                                                   | Сбор событий с СДЗ (Средства доверенной загрузки) $\ominus$                                                   |           |  |  |  |  |  |  |  |
| Доступ к серверу                                                        | О Поиск                                                                                                    |           |  |  |  |  |  |  |  |
| Пароли и сессии                                                         | ● Проставить всё □ Снять всё<br>а Свернуть всё<br>□ Снять все<br>⊵ <sup>7</sup> Раскрыть всё<br>√ Выбрать все | ₫         |  |  |  |  |  |  |  |
| Сбор событий по иерархии                                                | Тип события<br>▼ Уровень важности<br>Код                                                                      |           |  |  |  |  |  |  |  |
| Windows/Linux                                                           | <b>• КОНТРОЛЬ ЦЕЛОСТНОСТИ - 11/11</b>                                                                         |           |  |  |  |  |  |  |  |
| СДЗ (Средство доверенной                                                | • СОБЫТИЯ КЛИЕНТА СДЗ - 5/5                                                                                   |           |  |  |  |  |  |  |  |
| загрузки)                                                               | Взятие под управление Блокхост-Сеть<br>(1) Сведения<br>5005                                                   |           |  |  |  |  |  |  |  |
| Расписание                                                              | Выход из-под управления Блокхост-Сеть<br>(i) Сведения<br>5006                                                 |           |  |  |  |  |  |  |  |
|                                                                         | Загрузка ОС<br>(1) Сведения<br>5000                                                                           |           |  |  |  |  |  |  |  |
|                                                                         | $\circledast$<br>Не удалось загрузить ОС<br>Ошибка<br>5001                                                    |           |  |  |  |  |  |  |  |
|                                                                         | (X) Ошибка<br>Ошибка взятия под управление Блокхо<br>5007                                                     |           |  |  |  |  |  |  |  |
|                                                                         | • УПРАВЛЕНИЕ ВХОДОМ В СДЗ - 4/4                                                                               |           |  |  |  |  |  |  |  |
|                                                                         | Аутентификация пользователя<br>(і) Сведения<br>5050                                                           |           |  |  |  |  |  |  |  |
|                                                                         | Отказ на аутентификацию пользователя<br>(!) Предупреждение<br>5053                                            |           |  |  |  |  |  |  |  |
|                                                                         | (1) Сведения<br>Смена пароля пользователя<br>5052                                                             |           |  |  |  |  |  |  |  |
|                                                                         | G)<br>Смена пин-кода токена<br>Сведения<br>5051                                                               |           |  |  |  |  |  |  |  |
|                                                                         |                                                                                                    |           |  |  |  |  |  |  |  |
|                                                                         | Выбрано: 20 Всего: 20                                                                                         |           |  |  |  |  |  |  |  |
|                                                                         | Oκ.<br>Отмена                                                                                                 | Применить |  |  |  |  |  |  |  |

Рисунок 8.7 – Настройка сбора событий аудита СДЗ

# <span id="page-149-0"></span>**8.3.3 Расписание опроса подчиненных серверов и клиентских компьютеров**

Вкладка *Расписание* (рисунок [8](#page-150-0).8) предназначена для настройки периодичности запуска сбора событий аудита с подчиненных серверов и клиентских рабочих станций.

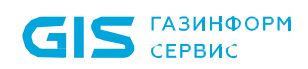

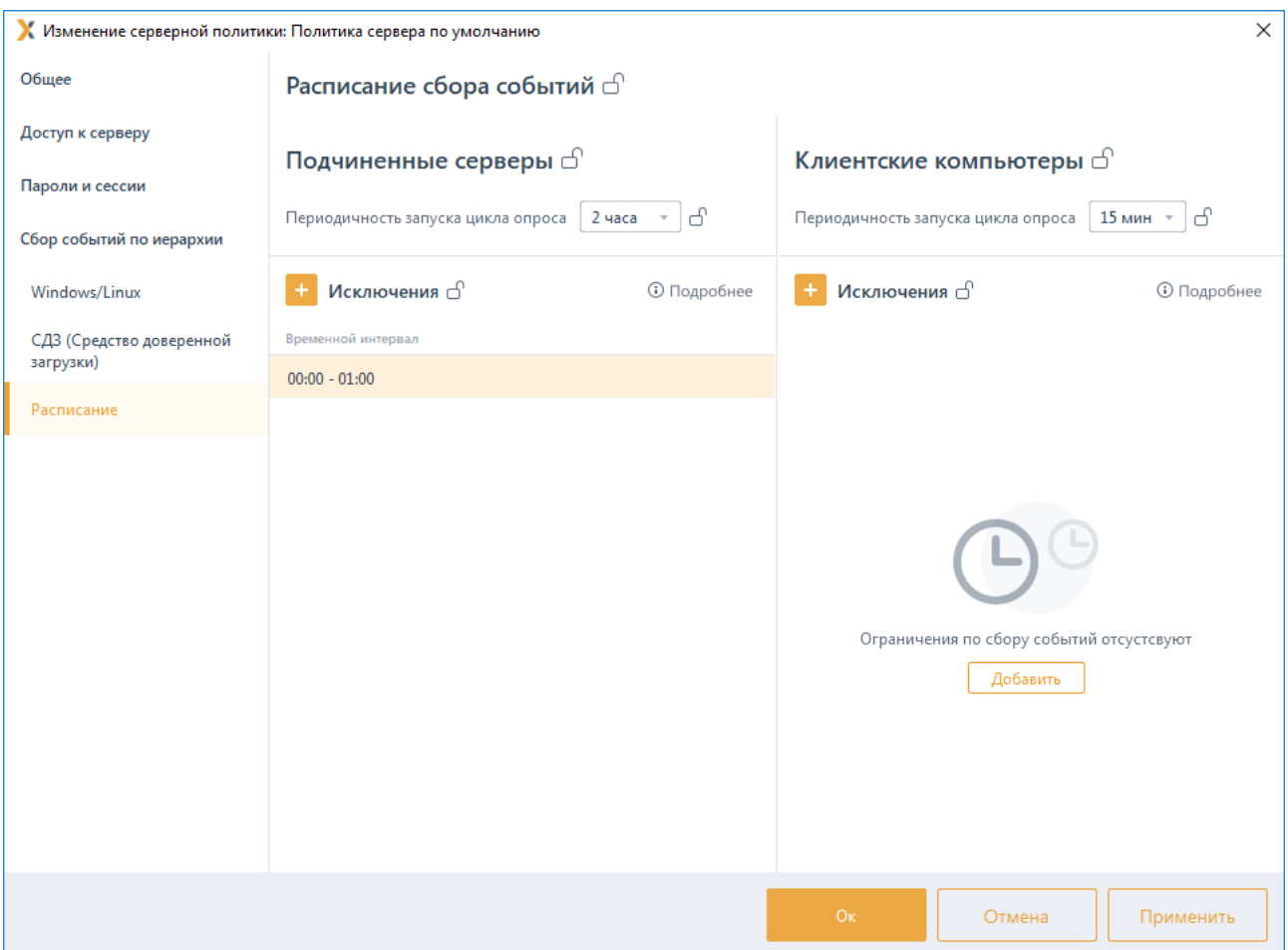

<span id="page-150-0"></span>Рисунок 8.8 – Настройка расписания опроса подчиненных серверов и клиентов

*Периодичность запуска цикла опроса* – это период между окончанием предыдущей загрузки событий аудита с подчиненных серверов/клиентских компьютеров и началом следующей загрузки. Периодичность запуска цикла для подчиненных серверов варьируется в пределах 30 мин – 6 часов, для клиентских рабочих станций в пределах 5 мин – 4 часа.

При необходимости в расписание сбора событий можно добавить временной интервал или несколько интервалов, в которые сбор событий с подчиненных серверов и клиентских рабочих станций не будет осуществляться – *период запрета*.

Для добавления периода запрета сбора событий по кнопке **ведите в** появившемся окне время начала и время окончания периода, в который сбор событий с подчиненных серверов или клиентских рабочих станций осуществляться не будет (рисунок [8](#page-151-0).9).

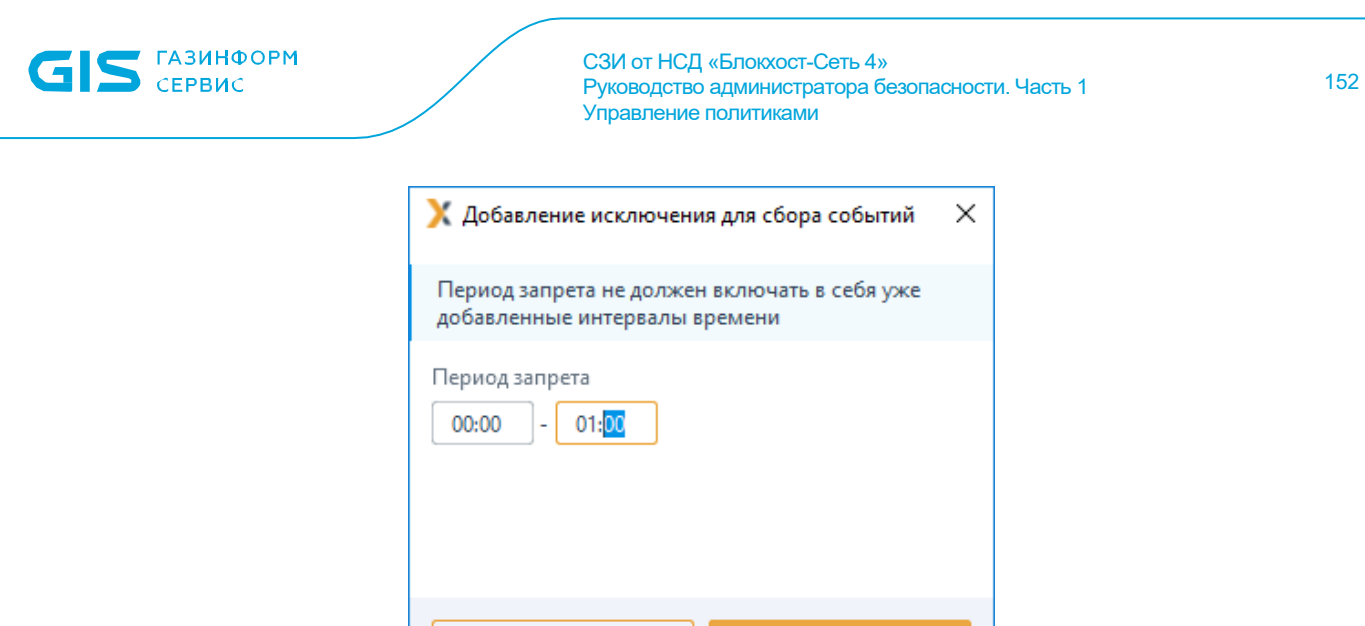

Рисунок 8.9 – Ввод интервала времени прерывания загрузки событий

Отмена

Добавить

# <span id="page-151-0"></span>**8.3.4 Пересечение времени запуска цикла опроса с промежутком прерывания**

Время запуска цикла опроса в соответствии с заданной периодичностью и промежуток времени, в который загрузка событий аудита осуществляться не должна (период запрета), могут пересекаться.

При этом в зависимости от точки пересечения этих параметров, цикл опроса может быть запущен и прерван, либо не начаться вообще.

Рассмотрим возможные варианты пересечения и итоговый результат на примерах.

### *Пример 1:*

Время запуска следующего цикла опроса попадает в интервал времени, в который загрузка не должна осуществляться.

Время завершения предыдущего цикла опроса: 10:25 (рисунок 8[.10\)](#page-151-1).

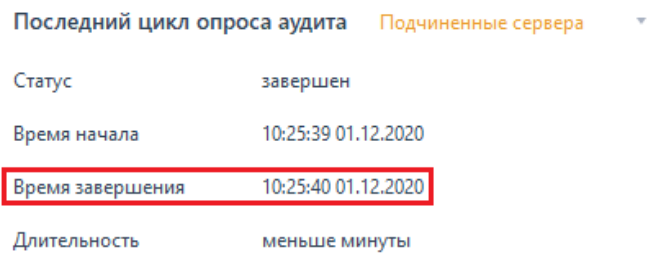

Рисунок 8.10 – Время завершения цикла опроса

<span id="page-151-1"></span>Заданная периодичность опроса: 2 часа, промежуток прерывания: 12:00 – 13:00 (рисунок 8[.11\)](#page-152-0).

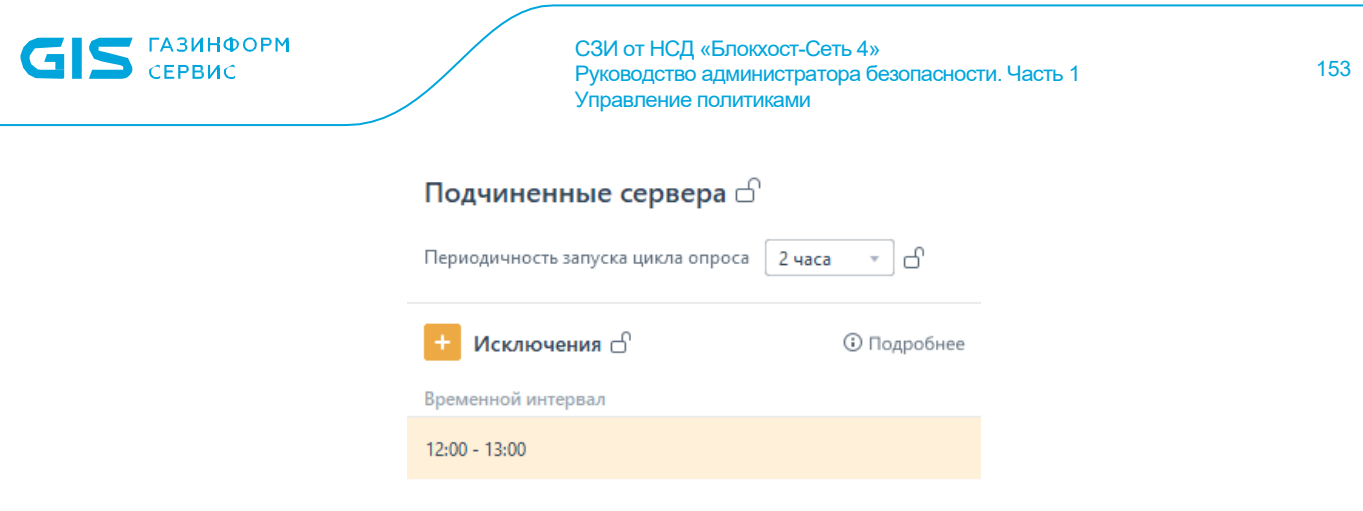

Рисунок 8.11 – Период исключения сбора событий

<span id="page-152-0"></span>Результат: цикл опроса не будет запущен.

### *Пример 2:*

Цикл следующего опроса начинается раньше интервала времени, в который загрузка не должна осуществляться, но в процессе выполнения пересекается с ним.

Время завершения предыдущего цикла опроса: 10:25 (рисунок 8[.10\)](#page-151-1).

Заданная периодичность: 1 час, промежуток прерывания: 11:45 – 12:45 (рисунок 8[.12\)](#page-152-1).

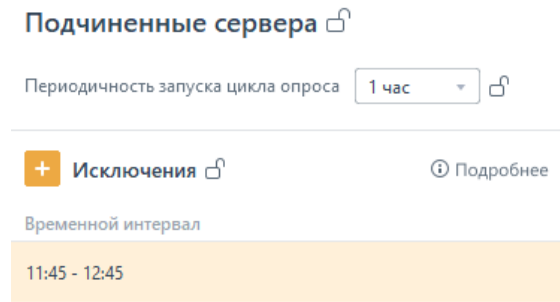

Рисунок 8.12 – Период исключения сбора событий

<span id="page-152-1"></span>Результат: цикл опроса будет запущен в 11.25 и продлится 10 минут. В 11.45 цикл будет прерван. Последующий запуск цикла будет осуществлен в соответствии с заданной периодичностью в полном объеме.

# 9 Описание политик SafeNode System Loader

Политики SafeNode System Loader позволяют установить дополнительный этап прохождения аутентификации пользователей до загрузки ОС с помощью средства доверенной загрузки (СДЗ) «SafeNode System Loader» и определяют параметры аутентификации пользователей до загрузки ОС.

СДЗ «SafeNode System Loader» обеспечивает доверенную загрузку OC. установленных на совместимые с архитектурой Intel x86-64 ЭВМ. Результатом ОС является гарантия санкционированной доверенной загрузки загрузки зарегистрированным пользователем. Загрузка ОС на рабочую станцию выполняется только после проведения контроля целостности (КЦ) аппаратной и программной конфигурации станции, гарантирующей невозможность подмены ОС на этапе загрузки и работу пользователей с доверенной ОС в штатном режиме.

Для настройки в политиках SafeNode System Loader доступны следующие механизмы:

Настройка входа (управление выбором дополнительного средства аутентификации пользователей до загрузки ОС при входе на клиентские рабочие станции с помощью СДЗ «SafeNode System Loader»).

Управление аутентификацией (управление параметрами аутентификации пользователей до загрузки ОС при входе на клиентские рабочие станции если в механизме **Настройки** входа установлено дополнительное средство аутентификации СДЗ «SafeNode System Loader»).

Сложность пароля (управление ограничениями при задании пароля пользователя и администратора для входа на клиентские рабочие станции при прохождении дополнительной аутентификации с помощью СДЗ «SafeNode System Loader»).

Контроль целостности (управление параметрами КЦ аппаратной и программной конфигурации рабочей станции: объектами файловой системы, объектами реестра ОС Windows, аппаратных устройств ЭВМ, загрузочных секторов устройств хранения данных, переменных и драйверов среды UEFI).

Настройки подключения к домену (настройка параметров сервера LDAP через файлы конфигураций hosts, krb5.conf и Idap.conf для аутентификации пользователей, зарегистрированных на сервере LDAP).

Сетевой адаптер UEFI (установка способа получения сетевых настроек на клиентских рабочих станциях под управлением СДЗ «SafeNode System Loader» для взаимодействия клиента и сервера LDAP).

Мягкий режим (установка режима работы клиентских рабочих станциях при котором СДЗ «SafeNode System Loader» работает в режиме установки, используется для первичной настройки до начала эксплуатации).

**GIS** FABUHOOPM

Принудительное наследование в разделах политики может быть установлено целиком на всем разделе, на списке элементов, и на отдельных элементах или группах.

Установка принудительного наследования на всем разделе запрещает изменение всех элементов раздела на нижестоящих уровнях иерархии. Вышестоящая политика наследуется в неизменном виде. Администраторам нижестоящих уровней иерархии не доступно изменение, удаление или добавление элементов (подробнее в разделе *«Принудительное наследование»*).

# **9.1 Настройка входа**

Раздел политики SafeNode System Loader **«Настройка входа»** предназначен для выбора средства аутентификации пользователей при входе на клиентские рабочие станции:

аутентификация пользователей на этапе после загрузки ОС средствами СЗИ от НСД «Блокхост-Сеть 4» (настройка описана в разделе *Управление входом в ОС* клиентской политики);

двухэтапная аутентификация пользователей:

- на этапе до загрузки ОС средствами СДЗ «SafeNode System Loader» (настройка описана в разделе *Управление аутентификацией* политики SafeNode System Loader);
- на этапе после загрузки ОС средствами СЗИ от НСД «Блокхост-Сеть 4» (настройка описана в разделе *Управление входом в ОС* клиентской политики).

Для выбора дополнительного средства аутентификации пользователей до загрузки ОС перейдите в раздел политики **«Настройка входа»** в режиме изменения политики SafeNode System Loader на сервере или в группе рабочих станций и установите Переключатель в положение <sup>•</sup> SafeNode System Loader и Блокхост-Сеть (рисунок 9[.1\)](#page-155-0).

Для принудительного наследования установленных параметров всеми политиками, являющимися дочерними по отношению к текущей, установите «замок» на всем разделе.

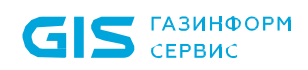

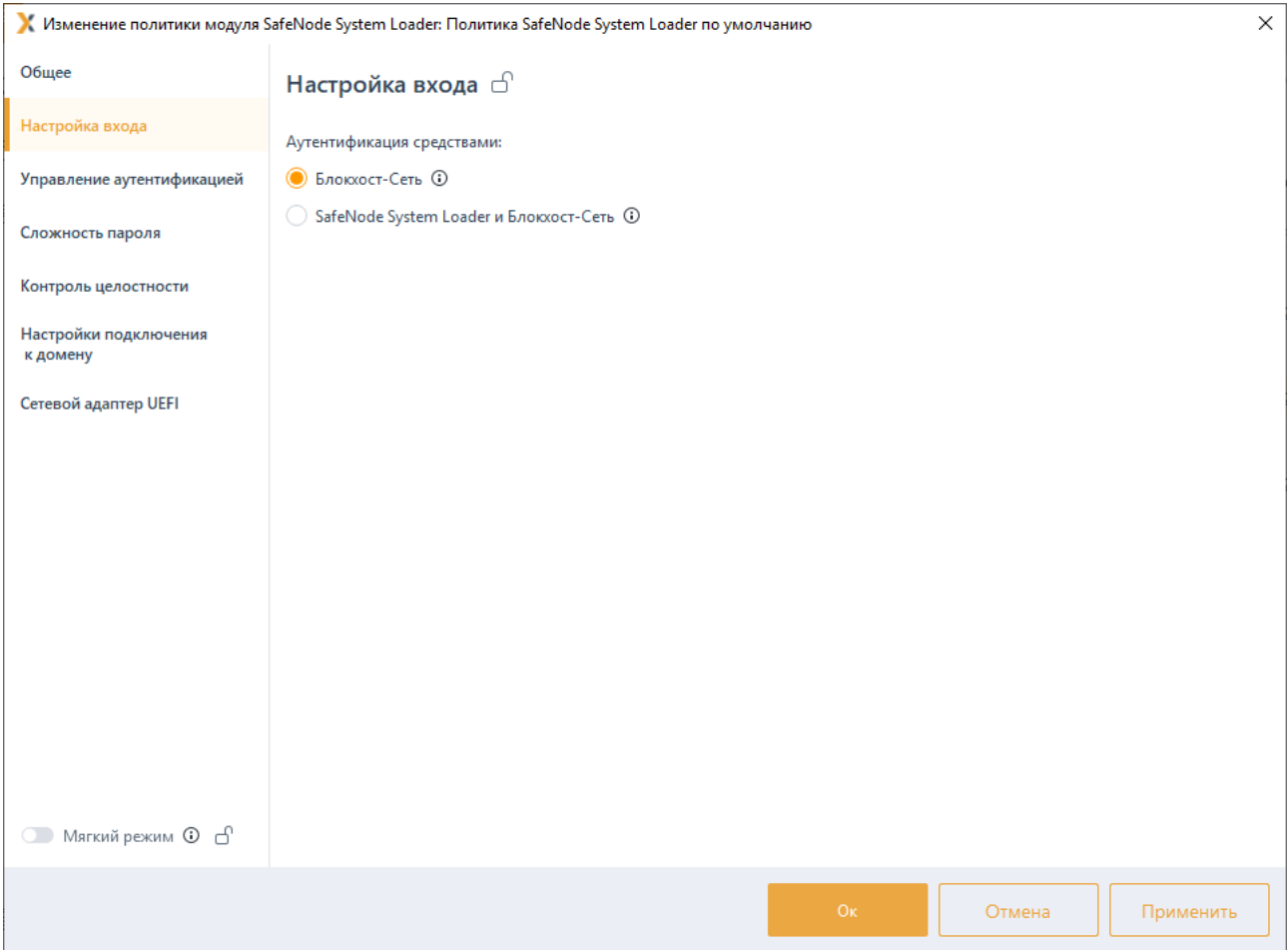

<span id="page-155-0"></span>Рисунок 9.1 – Выбор дополнительного средства аутентификации пользователей

# **9.2 Управление аутентификацией**

Раздел политики SafeNode System Loader **«Управление аутентификацией»** предназначен для управления параметрами аутентификации доменных пользователей и пользователей SafeNode System Loader при входе на клиентские рабочие станции с установленным и взятым под управление СДЗ «SafeNode System Loader».

Настройки входа представляют собой список пользователей с сопоставленными им настройками аутентификации. Для всех пользователей, которые не обозначены в данном списке вход на клиентские рабочие станции с установленным и взятым под управление СДЗ «SafeNode System Loader» будет запрещен.

<span id="page-155-1"></span>Предусмотрены следующие возможные параметры аутентификации пользователей при входе на клиентские рабочие станции если установлено дополнительное средство аутентификации СДЗ «SafeNode System Loader» до загрузки ОС, описанные в таблице 9[.1.](#page-155-1)

156

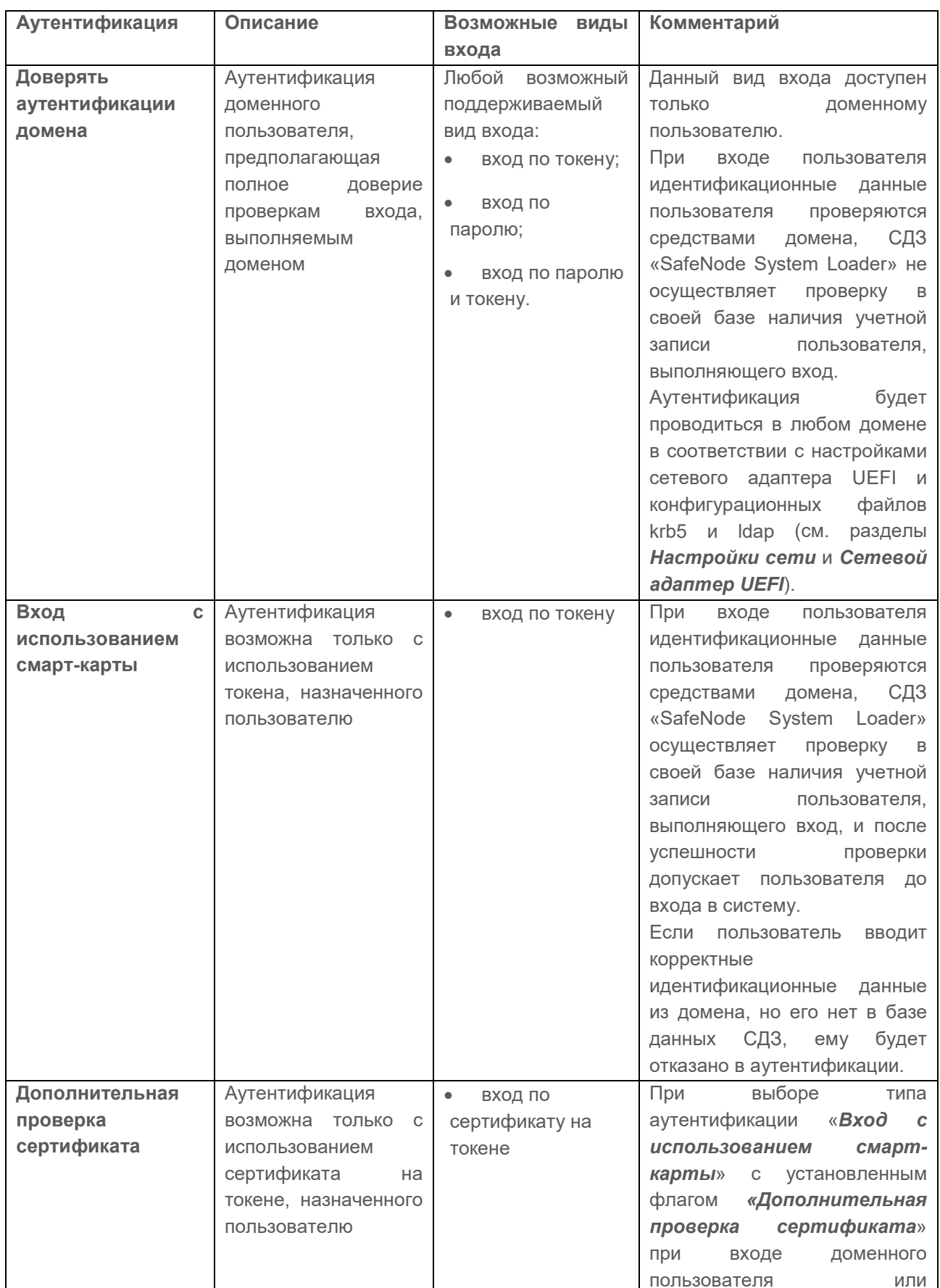

### Таблица 9.1 - Возможные виды входа пользователя в систему

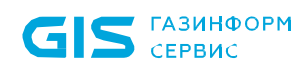

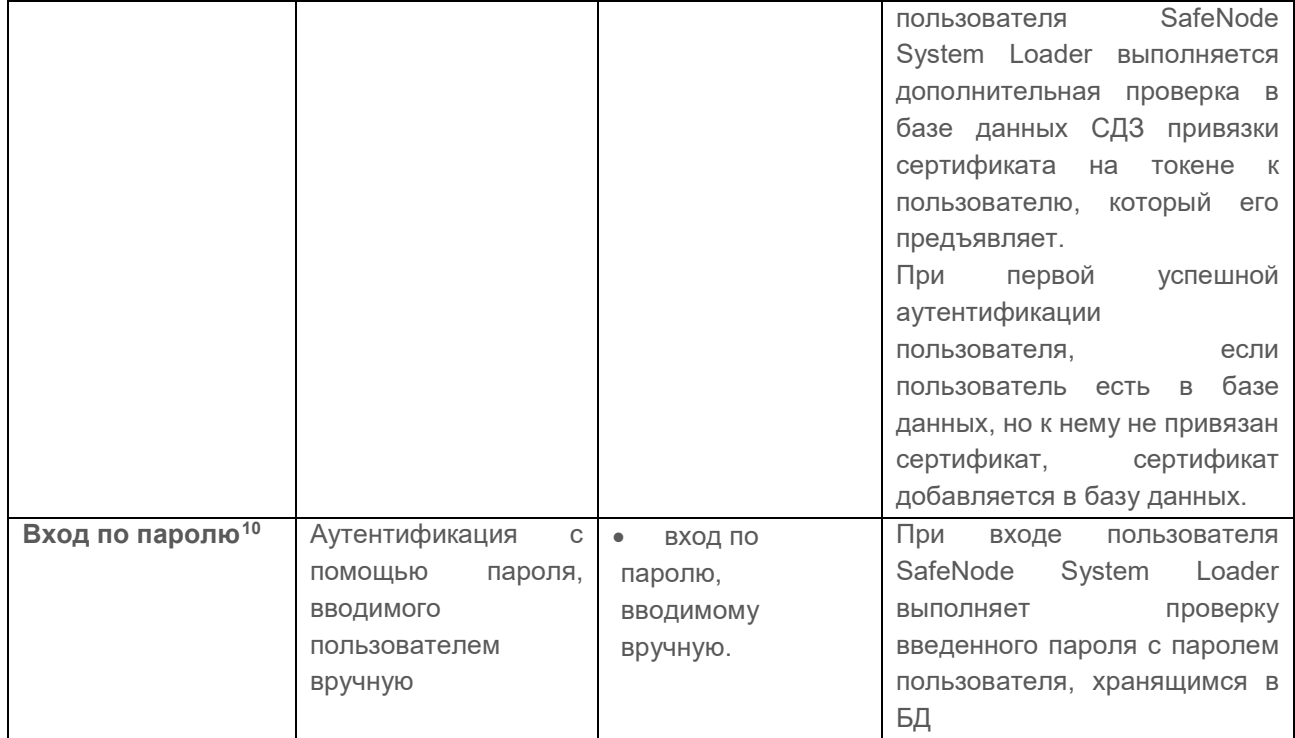

#### $9.2.1$ Аутентификация по паролю

Аутентификация доменных пользователей и пользователей SafeNode System Loader с использованием пароля осуществляется в настройках клиентской рабочей станции. если вышестоящим сервером установлено разрешение на данную настройку. Подробное описание настройки приведено в разделе «Проверка пароля в SafeNode».

Для входа доменных пользователей и пользователей SafeNode System Loader по паролю необходимо добавить пользователей в список раздела политики «Управление аутентификацией» без дополнительных настроек аутентификации (подробное описание добавления пользователей в политику описано в разделе «Добавление доменных пользователей и пользователей SafeNode System Loader»).

#### $9.2.2$ Добавление доменных пользователей и пользователей SafeNode **System Loader**

Для добавления доменных пользователей и пользователей SafeNode System Loader, которым требуется установить настройки входа, перейдите в раздел политики «Управление аутентификацией» в режиме изменения политики SafeNode System

(рисунок 9.2). Loader на сервере или в группе рабочих станций и нажмите кнопку

158

<span id="page-157-0"></span><sup>&</sup>lt;sup>10</sup> Настройка входа по паролю доменных пользователей и пользователей SafeNode System Loader осуществляется в настройках клиентской рабочей станции (см. раздел «Проверка пароля в SafeNode»).

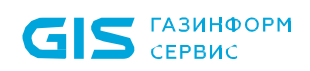

| ×<br>У. Изменение политики модуля SafeNode System Loader: Политика SafeNode System Loader по умолчанию |                                                                  |                                                     |                                       |                              |  |  |  |  |
|----------------------------------------------------------------------------------------------------|------------------------------------------------------------------|-----------------------------------------------------|---------------------------------------|------------------------------|--|--|--|--|
| Общее                                                                                                  |                                                                  | Управление аутентификацией пользователей $\bigcirc$ |                                       |                              |  |  |  |  |
| Настройка входа                                                                                        |                                                                  |                                                     |                                       |                              |  |  |  |  |
| Управление аутентификацией                                                                             | $\bigcirc$ Механизм включен $\bigcirc$<br>Список пользователей ∂ | Дополнительные настройки                            |                                       |                              |  |  |  |  |
| Сложность пароля                                                                                       | Q. Поиск                                                         |                                                     |                                       |                              |  |  |  |  |
| Контроль целостности                                                                                   | Из домена/компьютера<br>⊕                                        |                                                     | Аутентификация                        |                              |  |  |  |  |
| Настройки подключения                                                                                  | 딯<br>Вручную                                                     |                                                     | Тип                                   | Разрешить<br>Запретить       |  |  |  |  |
| к домену<br>Сетевой адаптер UEFI                                                                       | A sky\pki.local                                                  | Доменный пользователь                               | Доверять аутентификации<br>домена     | $\overline{\mathbf{v}}$<br>H |  |  |  |  |
|                                                                                                    | Α<br>usr\pki.local                                               | Доменный пользователь                               | Вход с использованием<br>смарт-карты  | П<br>$\blacksquare$          |  |  |  |  |
|                                                                                                    | & User1                                                          | Пользователь SafeNode                               | Дополнитеьная проверка<br>сертификата | $\blacksquare$               |  |  |  |  |
|                                                                                                    |                                                                  |                                                     |                                       |                              |  |  |  |  |
|                                                                                                    |                                                                  |                                                     |                                       |                              |  |  |  |  |
|                                                                                                    |                                                                  |                                                     |                                       |                              |  |  |  |  |
|                                                                                                    |                                                                  |                                                     |                                       |                              |  |  |  |  |
|                                                                                                    |                                                                  |                                                     |                                       |                              |  |  |  |  |
|                                                                                                    |                                                                  |                                                     |                                       |                              |  |  |  |  |
| O Мягкий режим + 0 d                                                                                   |                                                                  |                                                     |                                       |                              |  |  |  |  |
|                                                                                                    | Bcero 3                                                          |                                                     |                                       |                              |  |  |  |  |
|                                                                                                    |                                                                  | Oκ                                                  | Отмена                                | Применить                    |  |  |  |  |

Рисунок 9.2 – Управление аутентификацией

<span id="page-158-0"></span>Добавление пользователей возможно из домена/компьютера или вводом имени пользователя вручную (рисунок 9.2).

#### $9.2.2.1$ Добавление пользователей из домена/компьютера

Для добавления пользователей из домена/компьютера нажмите на кнопку  $\overline{M}$ выберите Из домена/компьютера (рисунок 9.2). В появившемся окне (рисунок 9.4) добавьте учетную запись пользователя которой необходимо установить настройку входа.

Для добавления доступны:

доменные пользователи (во вкладке Домены). Для добавления доменного пользователя во вкладке Домены выберите нужный домен или, при отсутствии необходимого домена в списке, добавьте его по ссылке В добавить домен (рисунок 9.4  $a)$ .

локальные пользователи SafeNode (во вкладке Компьютеры). Для добавления локального пользователя перейдите во вкладку Компьютеры и выберите рабочую станцию (во вкладке отображаются только рабочие станции с установленным и взятым под управление СДЗ «SafeNode System Loader»),

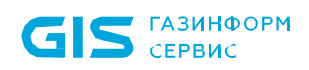

локального пользователя которой требуется добавить (рисунок [9](#page-160-0).4 б). Возможна фильтрация выбираемых рабочих станций для поиска машин только в состоянии *Онлайн,* или ввод имени рабочей станции для поиска по иерархии.

При добавлении пользователей SafeNode, если на выбранной рабочей станции не установлено или не взято под управление СДЗ «SafeNode System Loader», выбор пользователей будет недоступен (рисунок [9](#page-159-0).3).

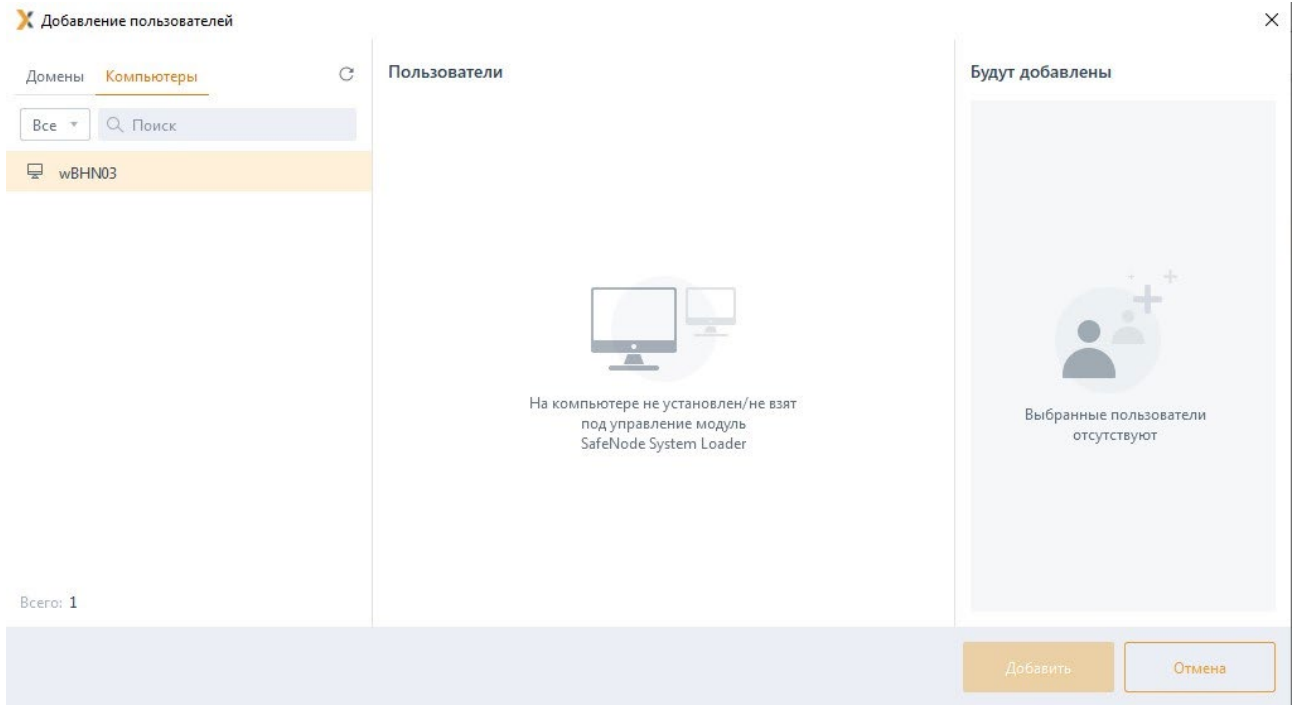

<span id="page-159-0"></span>Рисунок 9.3 – На рабочей станции не установлено СДЗ «SafeNode System Loader» Домены во вкладке *Домены* подразделяются на:

− *системные* домены, которые добавляются в список доменов автоматически. Подключение к системному домену (при раскрытии дерева или по двойному щелчку) происходит из-под текущей учетной записи или, в случае неудачи, запрашивается логин/пароль для подключения. Системный домен невозможно удалить из списка.

**пользовательские** домены, которые добавляются по кнопке <sup>●</sup> добавить домен. При подключении к пользовательскому домену всегда запрашивается логин/пароль для подключения (попытка подключения из-под текущей учетной записи не выполняется). Пользовательский домен возможно удалить из списка.

Администратор имеет возможность выполнить G подключение/переподключение к домену под нужной ему учетной записью (ввести логин/пароль).

При выборе домена или компьютера, в средней части окна отобразятся учетные записи, доступные для добавления в список пользователей. Выбранные пользователи дублируются в правой части окна.

# 72410666.00063-04 95 01-01

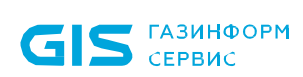

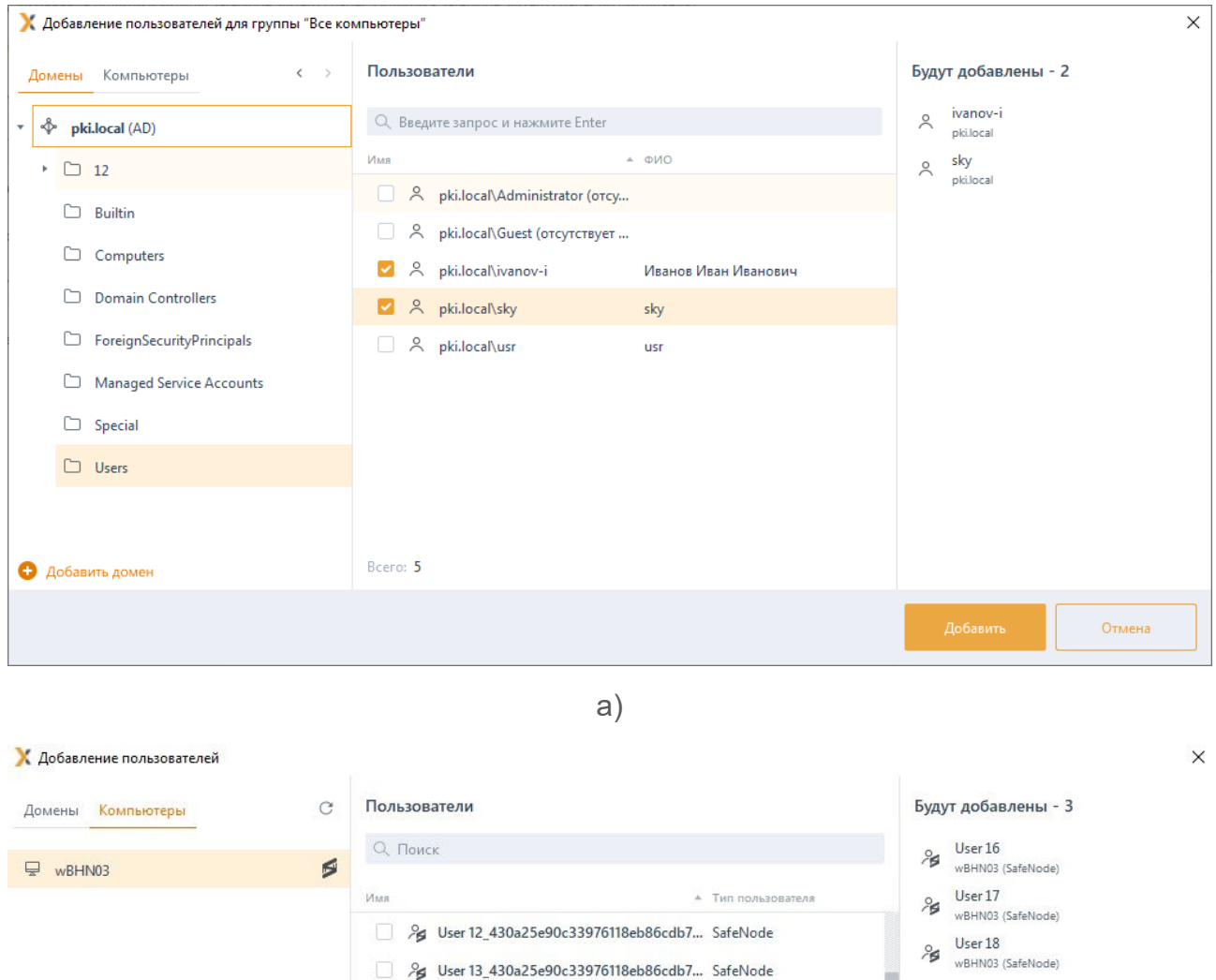

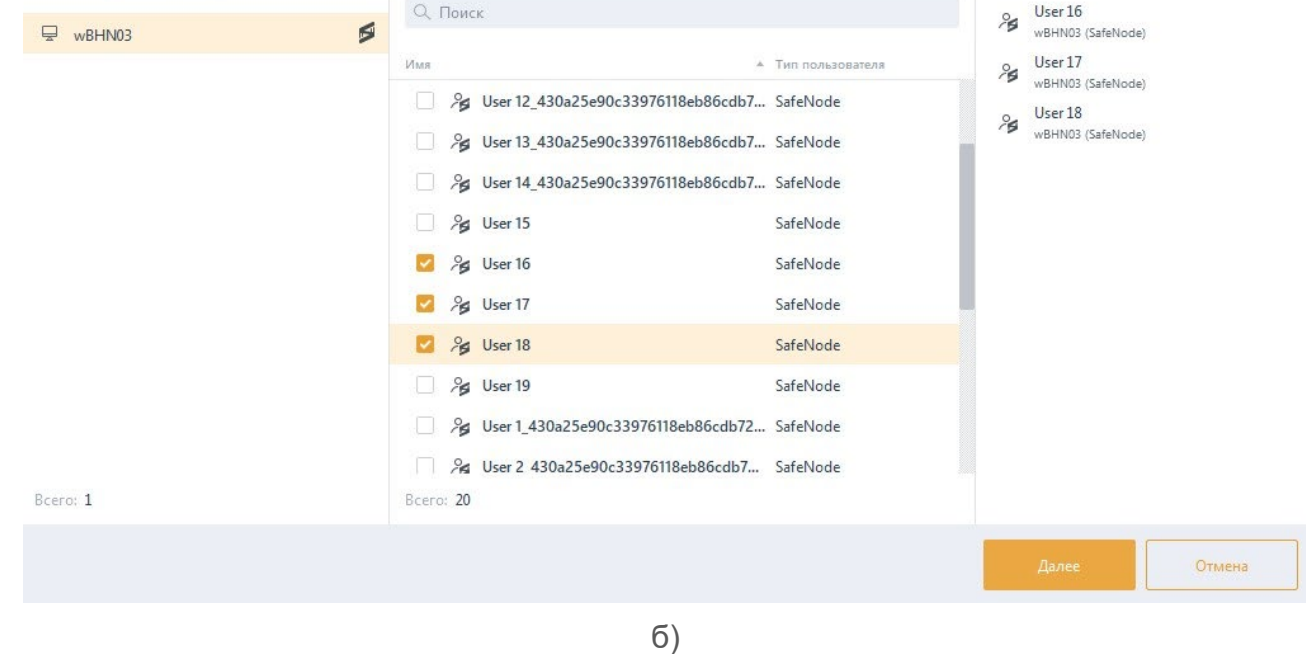

Рисунок 9.4 – Добавление пользователей

<span id="page-160-0"></span>После нажатия кнопки *Добавить*, добавленные пользователи отобразятся в списке пользователей окна *Управление аутентификацией пользователей* (рисунок [9](#page-161-0).5).

161

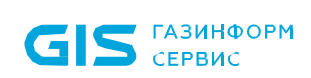

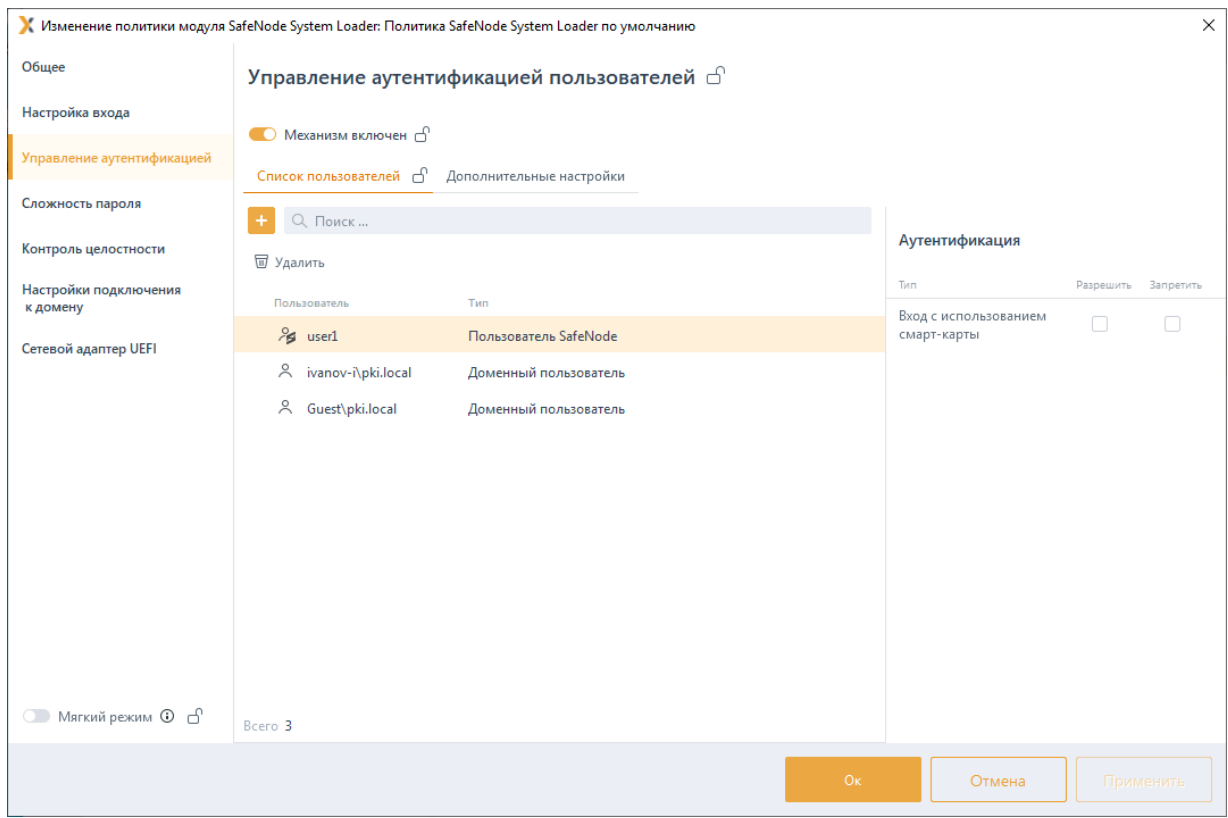

Рисунок 9.5 - Отображение добавленных пользователей

<span id="page-161-0"></span>Для принудительного наследования списка пользователей всеми политиками, являющимися дочерними по отношению к текущей, установите «замок» в строке элемента списка, на всем списке или на всем разделе управления аутентификацией.

#### $9.2.2.2$ Добавление пользователей вручную

и выберите Вручную Для добавления пользователей вручную нажмите на кнопку (рисунок 9.2). В появившемся окне (рисунок 9.6) ведите имя локального пользователя SafeNode и нажмите **Добавить**. Созданный пользователь отобразится в списке пользователей окна Управление аутентификацией пользователей (рисунок 9.5).

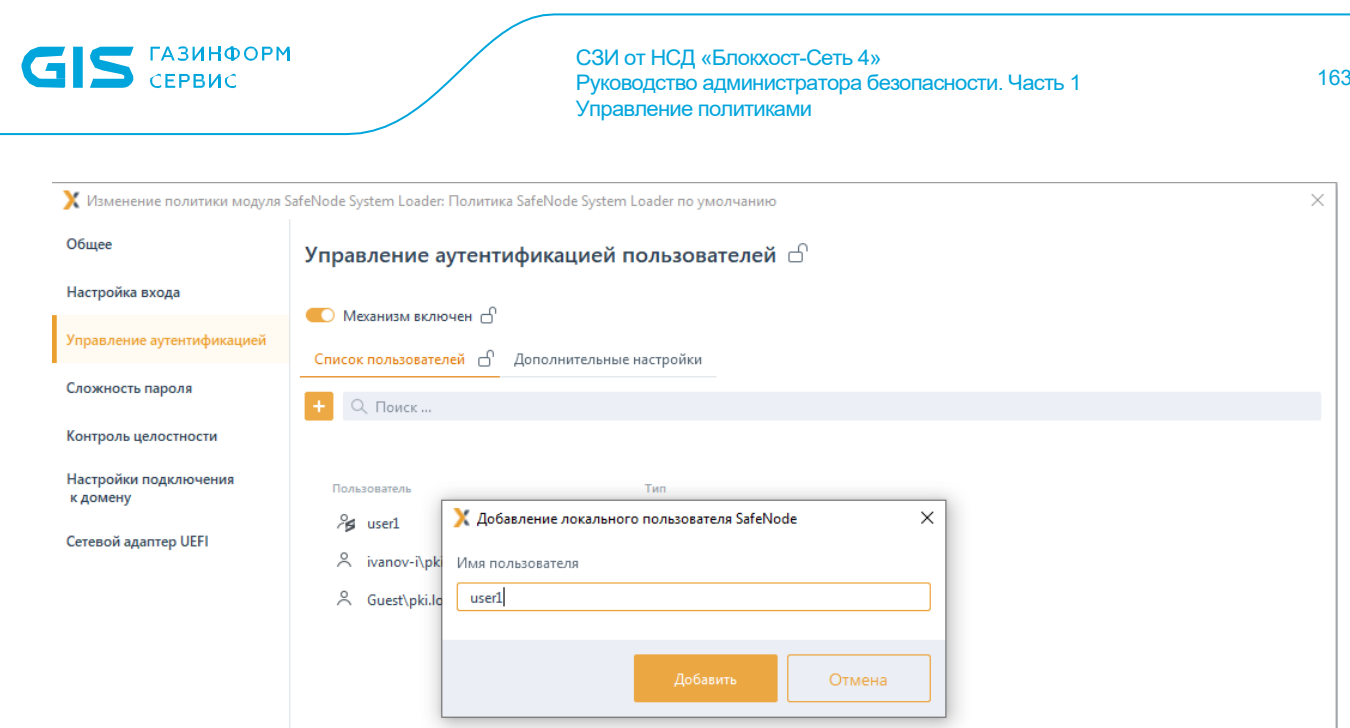

Рисунок 9.6 - Добавление пользователя вручную

#### <span id="page-162-0"></span> $9.2.3$ Управление настройками входа

Для доменного пользователя возможно установить тип аутентификации пользователя при входе в ОС:

- доверять аутентификации домена;
- вход с использованием смарт-карты:
- вход с использованием смарт-карты с дополнительной проверкой сертификата.

Для пользователя SafeNode возможно установить тип аутентификации пользователя при входе в ОС:

- вход с использованием смарт-карты.
	- При добавлении в раздел политики SafeNode System Loader «Управление (i) ayтентификацией» локального пользователя SafeNode System Loader и назначении ему типа аутентификации Вход с использованием смарт-карты необходимо после применения политики выполнить перезагрузку рабочей станции для корректной аутентификации пользователя.

Аутентификация по паролю для доменных пользователей и пользователей SafeNode задается в настройках клиентской рабочей станции. Подробное описание настройки приведено в разделе «Проверка пароля в SafeNode». Для входа доменных пользователей и пользователей SafeNode по паролю необходимо добавить пользователей в список раздела политики «Управление аутентификацией» без дополнительных настроек аутентификации.

Тип аутентификации Доверять аутентификации домена предполагает проверку идентификационных данных пользователя средствами домена, СДЗ «SafeNode

### 72410666.00063-04 95 01-01

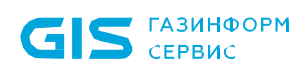

System Loader» не осуществляет проверку вводимых данных (пароль, сертификат) учетной записи пользователя, выполняющего вход. Аутентификация будет проводиться в любом домене в соответствии с настройками сетевого адаптера UEFI и конфигурационных файлов krb5 и Idap (см. разделы Настройки сети и Сетевой адаптер UEFI). При установке данного типа аутентификации, для пользователя возможен любой вид входа, предусмотренный средствами ОС (вход по паролю, по сертификату на токене или по паролю на токене).

Тип аутентификации Вход с использованием смарт-карты предполагает аутентификацию пользователя с использованием токена. При входе пользователя идентификационные данные пользователя проверяются средствами домена, СДЗ «SafeNode System Loader» осуществляет проверку в своей базе наличия учетной записи пользователя, выполняющего вход, и наличие привязанного к данной учетной записи токена, и после успешности проверки допускает пользователя до входа в систему. Если пользователь вводит корректные идентификационные данные из домена, но его нет в базе данных СДЗ, ему будет отказано в аутентификации.

При выборе типа аутентификации «**Вход с использованием смарт-карты**» с установленным флагом «Дополнительная проверка сертификата» при входе доменного пользователя или пользователя SafeNode System Loader выполняется дополнительная проверка в базе данных СДЗ привязки сертификата на токене к пользователю, который его предъявляет. При первой успешной аутентификации пользователя, если пользователь есть в базе данных, но к нему не привязан сертификат, сертификат добавляется в базу данных.

Во вкладке Дополнительные настройки (рисунок 9.7) администратор при необходимости может установить дополнительные настройки для пользователей, добавленных в список механизма управления аутентификацией, установив соответствующие флаги:

Включить механизм «Проверка пароля в SafeNode» на клиентских **КОМПЬЮТЕРАХ** - ВОЗМОЖНОСТЬ НАСТРАИВАТЬ ВХОД ПОЛЬЗОВАТЕЛЯ ПО ПАРОЛЮ В настройках клиентской рабочей станции (подробное описание настройки приведено в разделе «Проверка пароля в SafeNode»):

Включить механизм «Пользователи с разрешением на вход в ОС» на клиентских компьютерах - возможность разрешать вход на клиентскую рабочую станцию только пользователям из списка, заданного в настройках клиентской рабочей станции (подробное описание настройки приведено в разделе «Пользователи с разрешением на вход в ОС»).

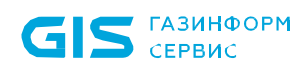

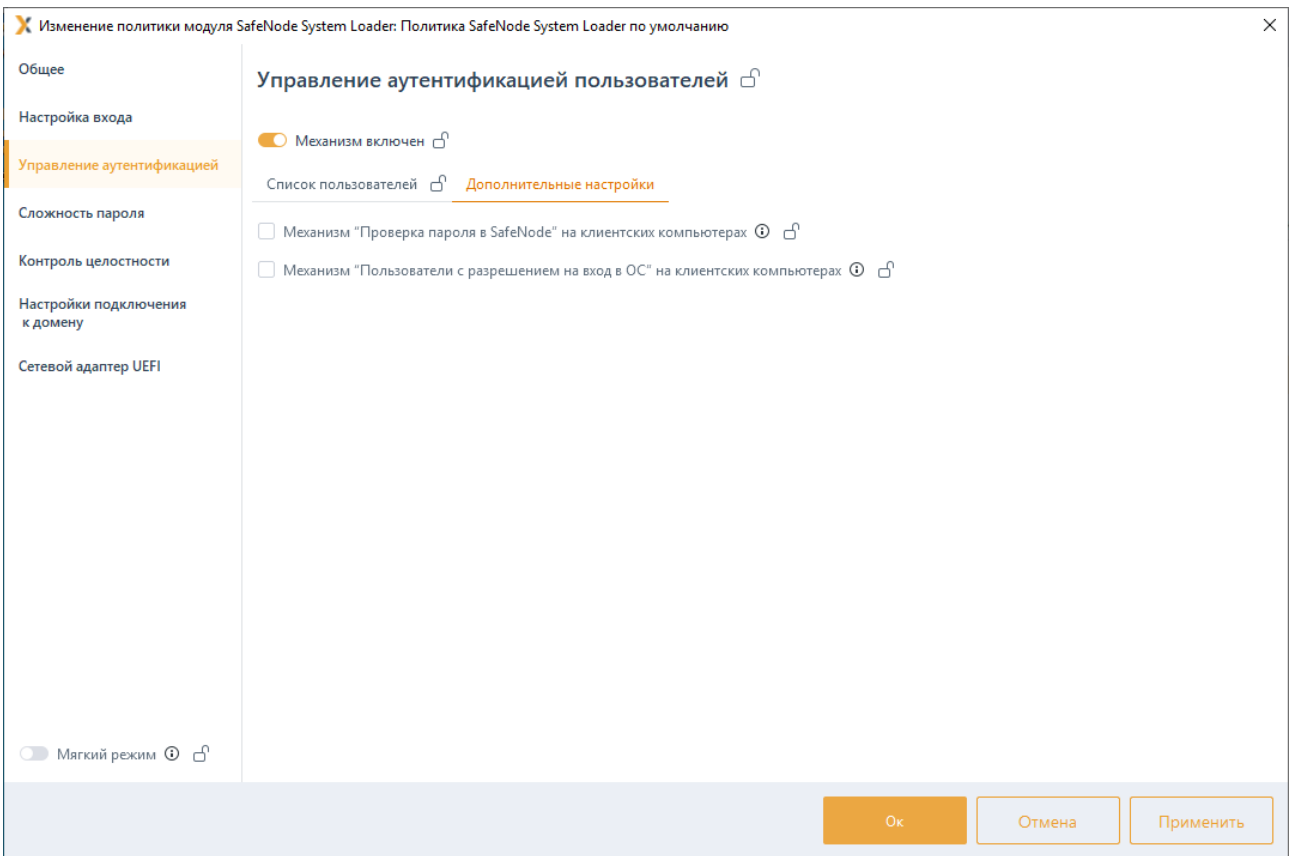

Рисунок 9.7 – Дополнительные настройки для пользователей

# <span id="page-164-0"></span>**9.3 Сложность пароля**

Раздел политики SafeNode System Loader **«Сложность пароля»** предназначен для управления ограничениями при задании пароля пользователя и администратора для входа на клиентские рабочие станции при прохождении дополнительной аутентификации с помощью СДЗ «SafeNode System Loader».

Настройка ограничений при задании пароля пользователя и администратора при прохождении дополнительной аутентификации с помощью СДЗ «SafeNode System Loader» заключается в установке требований к паролю пользователя/администратора, блокировке при неудачных попытках авторизации в ОС и установке запрета на использование заданного количества последних паролей. Описание настраиваемых параметров приведено в таблице [9](#page-164-1).2.

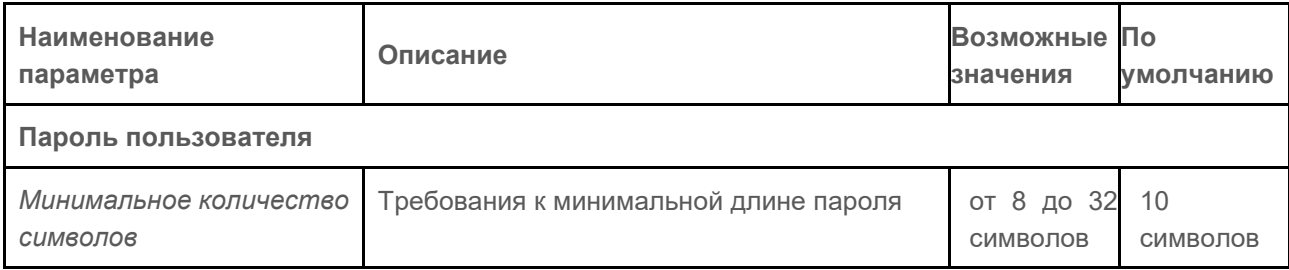

<span id="page-164-1"></span>Таблица 9.2 – Параметры политики аутентификации пользователей/администраторов

165

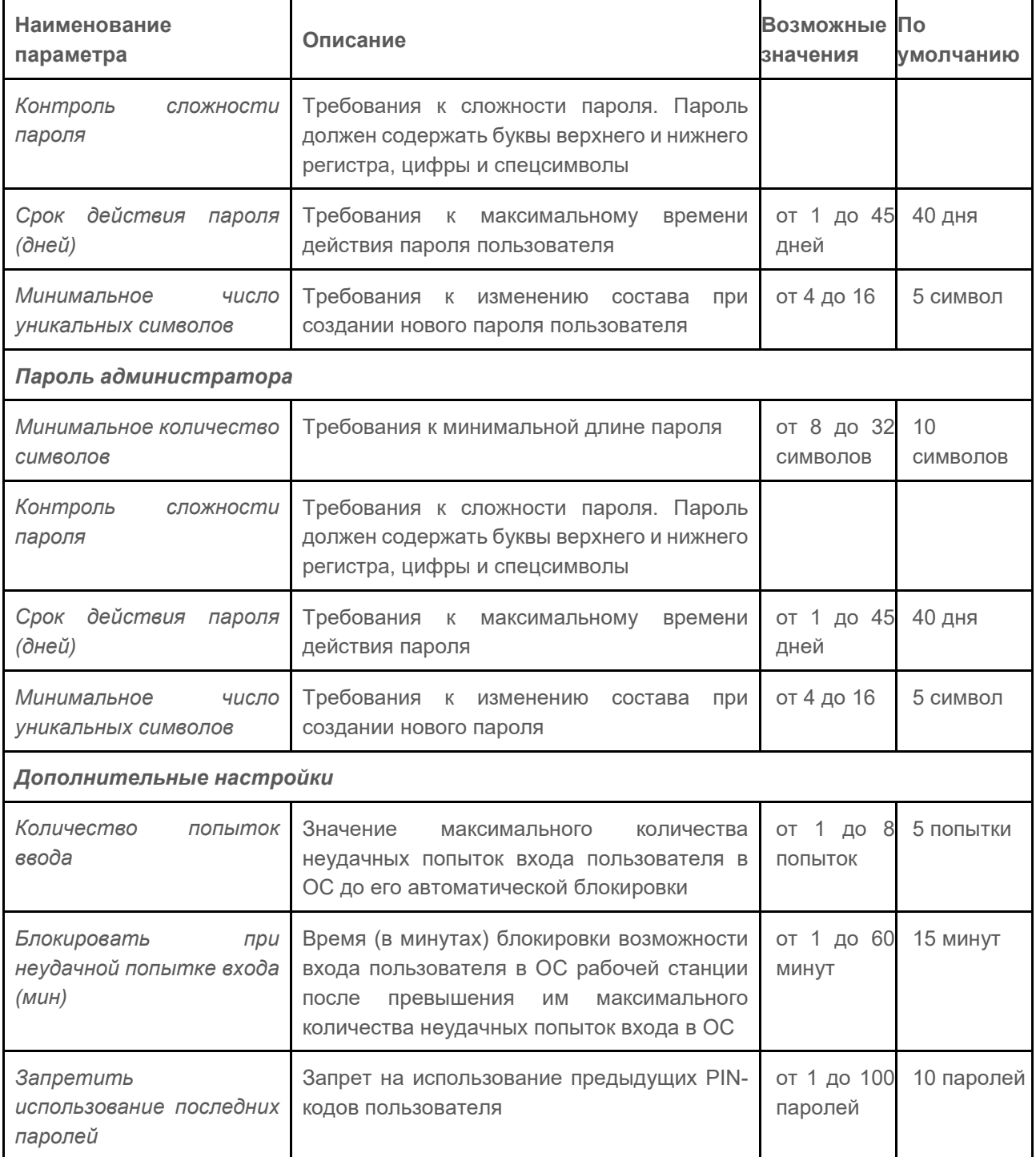

Для настройки ограничений при задании пароля пользователя и администратора при прохождении дополнительной аутентификации с помощью СДЗ «SafeNode System Loader» перейдите в раздел политики **«Сложность паролей»** в режиме изменения политики SafeNode System Loader на сервере или в группе рабочих станций и установите требующиеся параметры и их значения (рисунок [9](#page-166-0).8).

Для принудительного наследования установленных параметров аутентификации всеми политиками, являющимися дочерними по отношению к текущей, установите «замок» в строке параметра.

### 72410666.00063-04 95 01-01

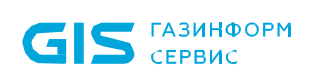

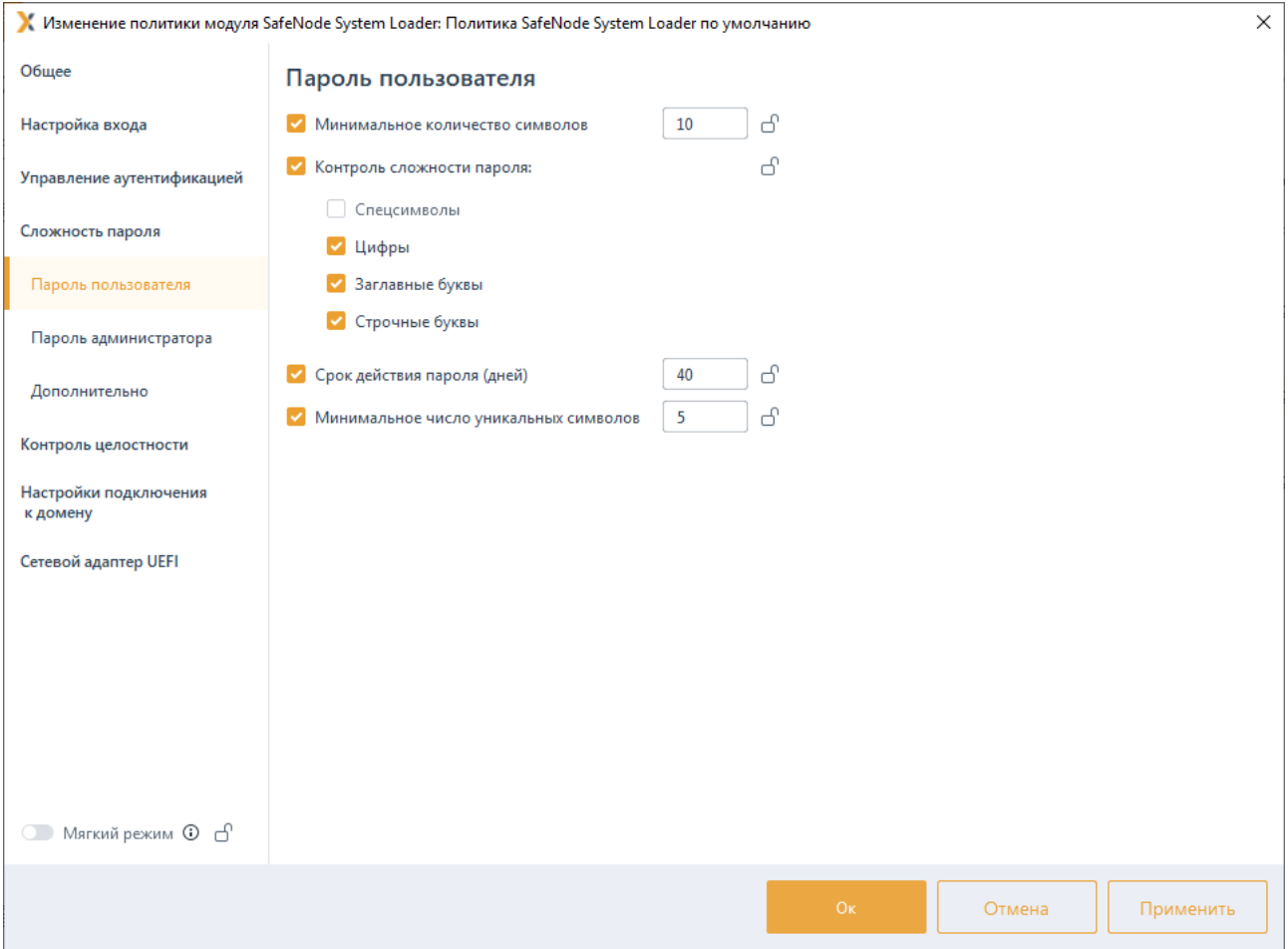

Рисунок 9.8 - Настройка параметров аутентификации

#### <span id="page-166-0"></span>94 Контроль целостности

Раздел политики SafeNode System Loader «Контроль целостности» предназначен для слежения за неизменностью поставленных на КЦ объектов аппаратной и программной конфигурации рабочих станций с целью обнаружения модификации ресурсов системы до загрузки ОС.

При настройке механизма КЦ администратор может задать контроль целостности следующих компонентов контролируемой рабочей станции:

контроль целостности файловой системы - КЦ файлов и (или) каталогов загружаемой ОС, а также файлов и (или) каталогов пользователя;

контроль реестра - КЦ объектов реестра ОС семейства Windows;

контроль целостности загрузочных секторов - КЦ загрузочных секторов устройств хранения данных;

контроль параметров UEFI - КЦ переменных, драйверов и таблиц среды UEFI:

167

− *контроль изменения аппаратной среды* – контроль аппаратных устройств (аппаратной конфигурации) ЭВМ;

− установка *алгоритма расчета контрольных сумм* объектов, установленных на контроль целостности.

При нарушении целостности компонентов, установленных на контроль, в журнале аудита фиксируется событие о выявленном нарушении.

# **9.4.1 Контроль целостности файловой системы**

Вкладка *Контроль целостности файловой системы* предназначена для формирования списка файлов/каталогов ОС для постановки на КЦ. Формирование списка файлов/каталогов, целостность которых имеет критическое значение для безопасного функционирования операционных систем осуществляется для каждого семейства ОС Windows/Linux в соответствующих вкладках.

При постановке файла/каталога на КЦ СЗИ рассчитывает хеш функцию файла/каталога по заданному алгоритму (см. раздел *Алгоритм расчета контрольных сумм*) и при последующем старте загрузки UEFI сравнивает сохраненный хеш с текущим, рассчитанным на момент проверки.

Для постановки файлов на КЦ перейдите в раздел политики SafeNode System Loader **«Контроль целостности»** во вкладку *Контроль целостности файловой системы* в режиме изменения политики на сервере или в группе рабочих станций (рисунок [9](#page-168-0).9).

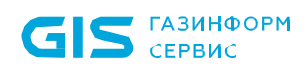

169

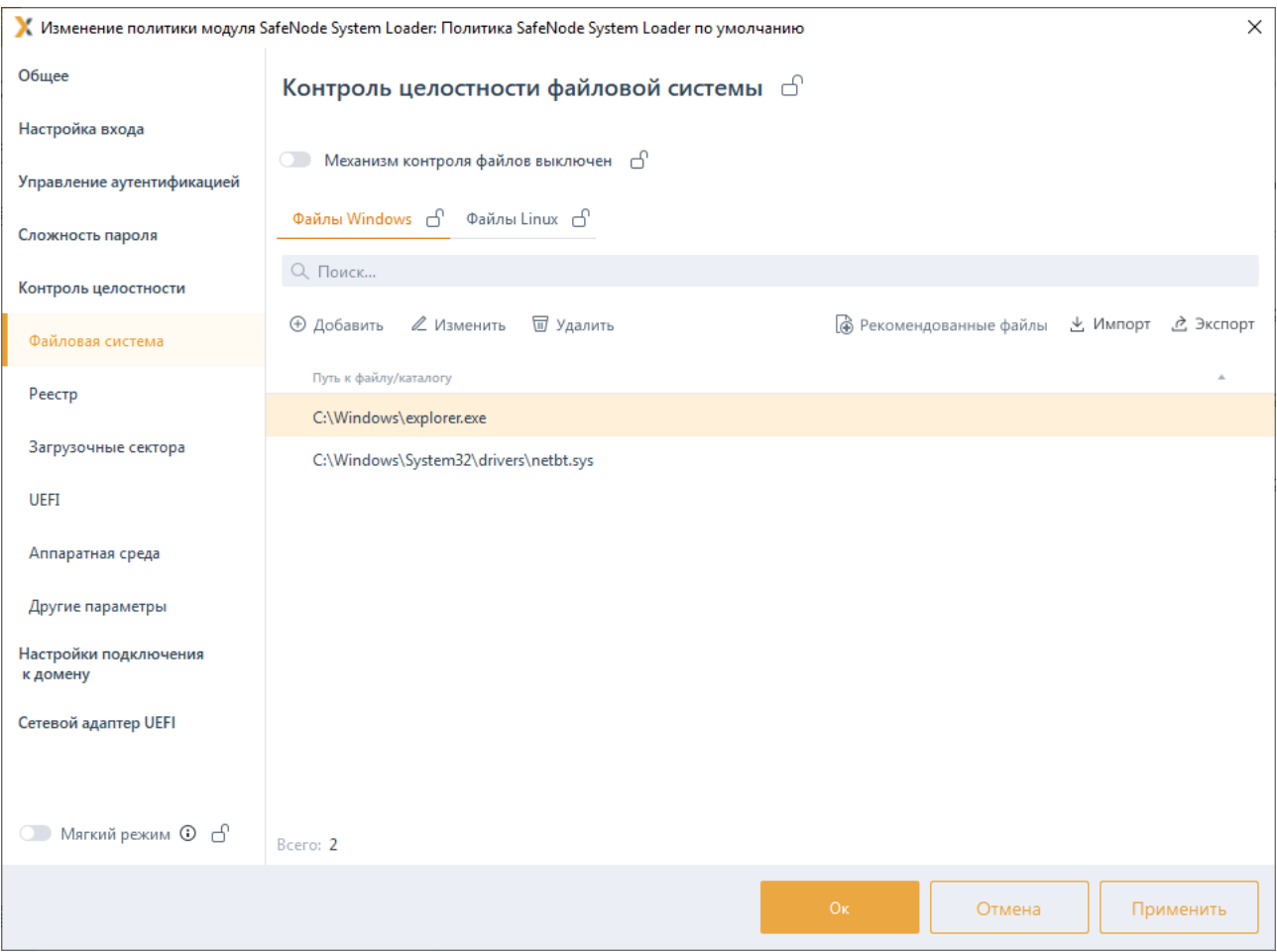

Рисунок 9.9 – Постановка файлов на КЦ

<span id="page-168-0"></span>Включите механизм КЦ файлов, установив переключатель в положение О Механизм контроля файлов включен (рисунок [9](#page-168-0).9), и сформируйте перечень файлов ОС семейства Windows и Linux для постановки на КЦ.

Сформировать список файлов для постановки на КЦ возможно вручную по кнопке , с последующим вводом полного пути к файлу (рисунок 9[.10\)](#page-169-0), а также в автоматическом режиме, добавлением перечня файлов ОС Windows/Linux, рекомендуемых к установке на КЦ, из сформированного списка по кнопке (рисунок 9[.11\)](#page-169-1).

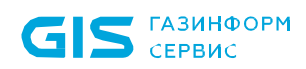

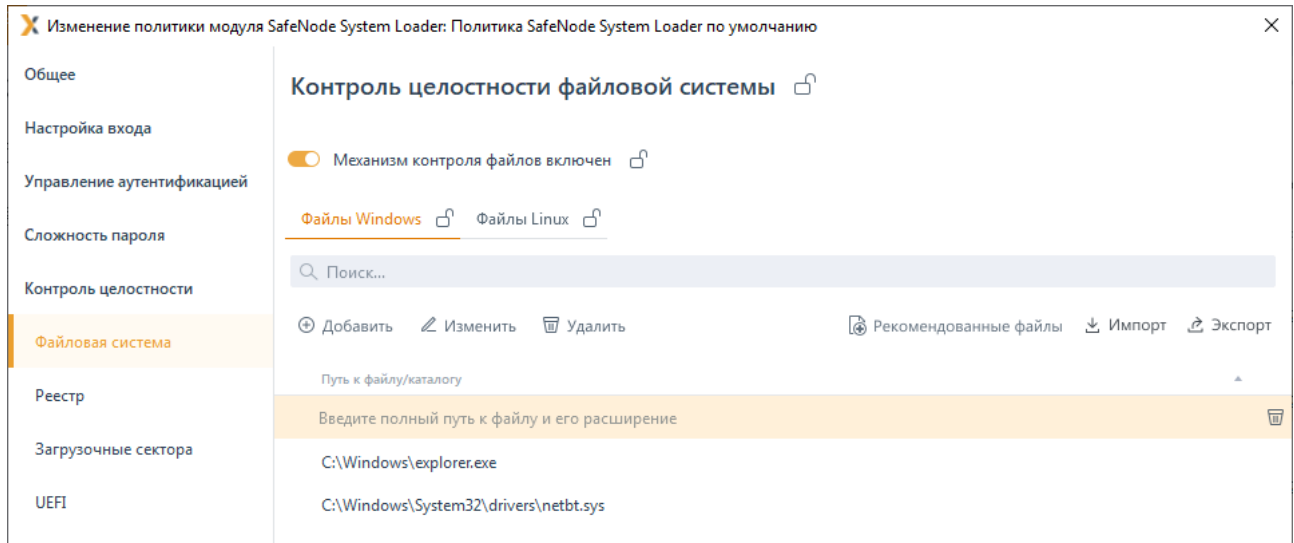

# Рисунок 9.10 – Добавление файлов на КЦ вручную

<span id="page-169-0"></span>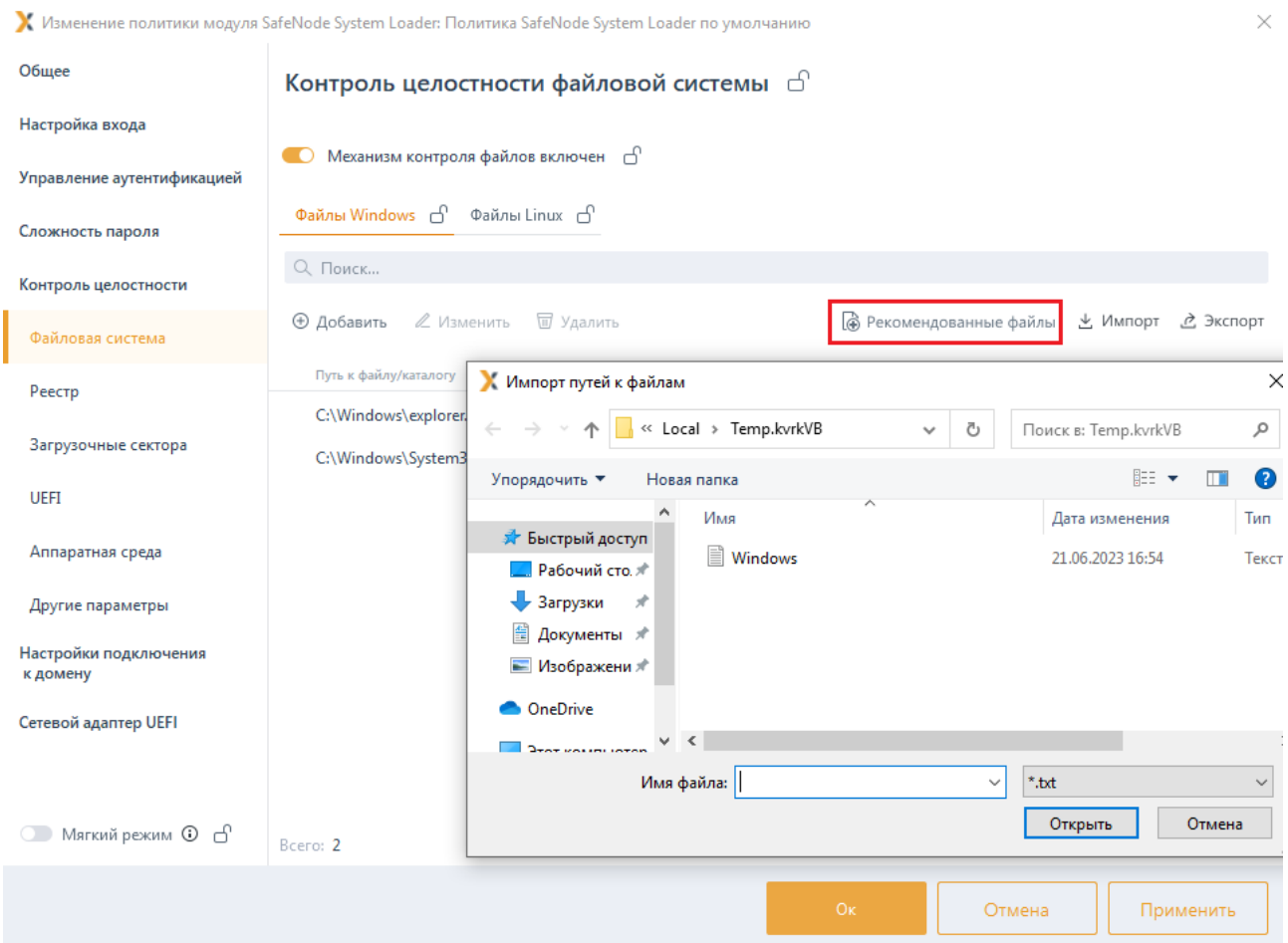

Рисунок 9.11 – Добавление файлов на КЦ из ранее сформированного списка

<span id="page-169-1"></span>По кнопкам  $\stackrel{\ast}{\sim}$  <sup>Импорт</sup> /  $\stackrel{\ast}{\sim}$  <sup>Экспорт</sup> доступен импорт/экспорт списка файлов для постановки на КЦ.

При каждом изменении с сохранением политики КЦ файлов происходит пересчет всех контрольных сумм файлов из списка на всех подконтрольных рабочих станциях. В случае нарушения целостности файлов, установленных на КЦ, формируется событие аудита о нарушении КЦ файлов.

Для принудительного наследования установленных параметров механизма КЦ файлов всеми политиками, являющимися дочерними по отношению к текущей. установите «замок» в строке необходимого файла, на всем списке файлов Windows/Linux или на всем разделе Контроль целостности файловой системы.

Удаление списочных элементов возможно только из текущей политики или из текущей и из всех политик, являющихся дочерними по отношению к текущей. Подробно логика удаления списочных элементов описана в пункте «Удаление пользователей или групп пользователей».

#### $9.4.2$ Контроль реестра

Вкладка Контроль реестра предназначена для формирования списка объектов реестра, целостность которых имеет критическое значение для безопасного функционирования ОС Windows, для постановки на КЦ.

При постановке объектов реестра на КЦ СЗИ рассчитывает хеш функцию объекта реестра по заданному алгоритму (см. раздел Алгоритм расчета контрольных сумм) и при последующем старте загрузки UEFI сравнивает сохраненный хеш с текущим, рассчитанным на момент проверки.

Для постановки объектов реестра на КЦ перейдите в раздел политики SafeNode System Loader «Контроль целостности» во вкладку Контроль реестра в режиме изменения политики на сервере или в группе рабочих станций (рисунок 9.12).

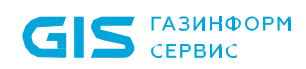

172

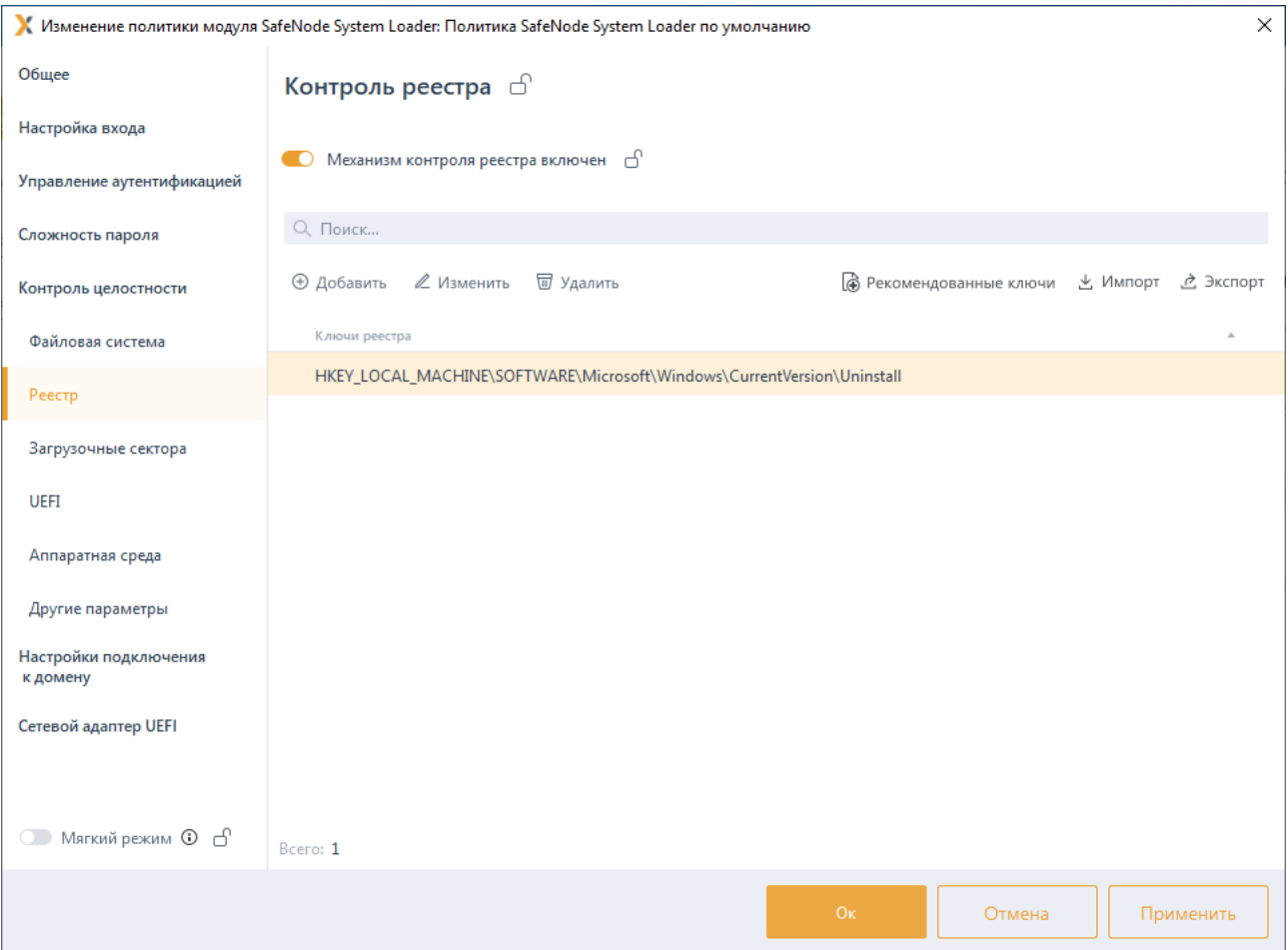

Рисунок 9.12 – Постановка объектов реестра на контроль

<span id="page-171-0"></span>Включите механизм контроля реестра, установив переключатель в положение О Механизм контроля реестра включен (рисунок 9[.12\)](#page-171-0), и сформируйте объектов реестра для постановки на КЦ.

Сформировать список объектов реестра для постановки на КЦ возможно вручную по кнопке  $\bigoplus$  Добавить, выбрав значение из предустановленного списка или выбрав произвольное значение с последующим вводом пути к объекту реестра (рисунок 9[.13\)](#page-172-0).

Сформировать список объектов реестра в автоматическом режиме возможно добавлением перечня объектов реестра, рекомендуемых к установке на КЦ, из сформированного списка по кнопке **Се** Рекомендованные ключи (рисунок 9[.14\)](#page-172-1).

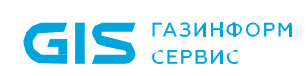

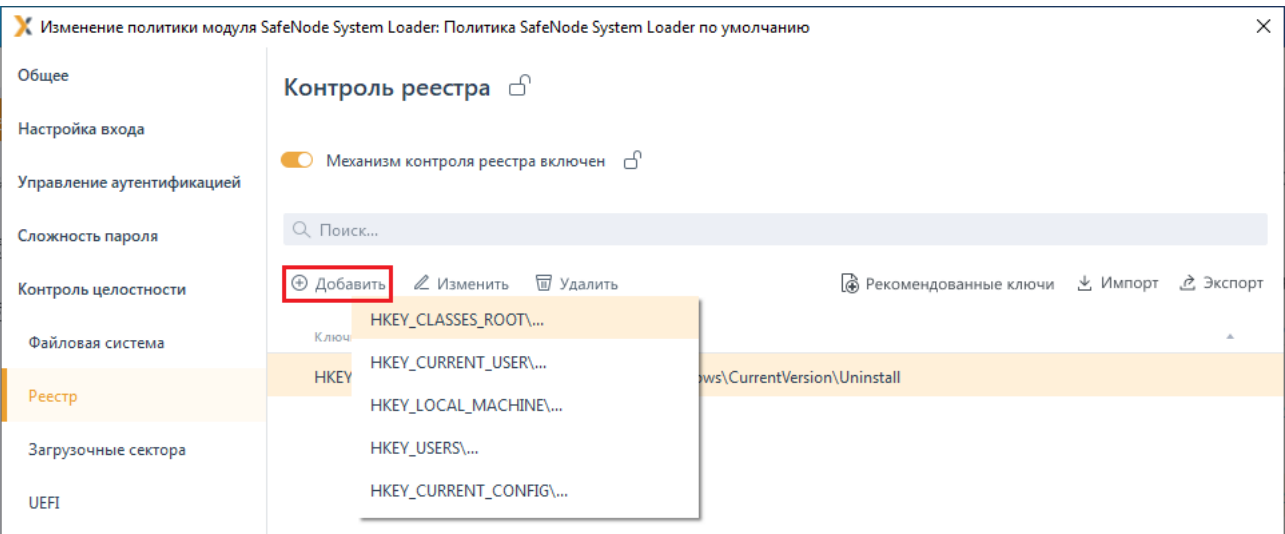

# Рисунок 9.13 – Добавление объектов реестра вручную

<span id="page-172-0"></span>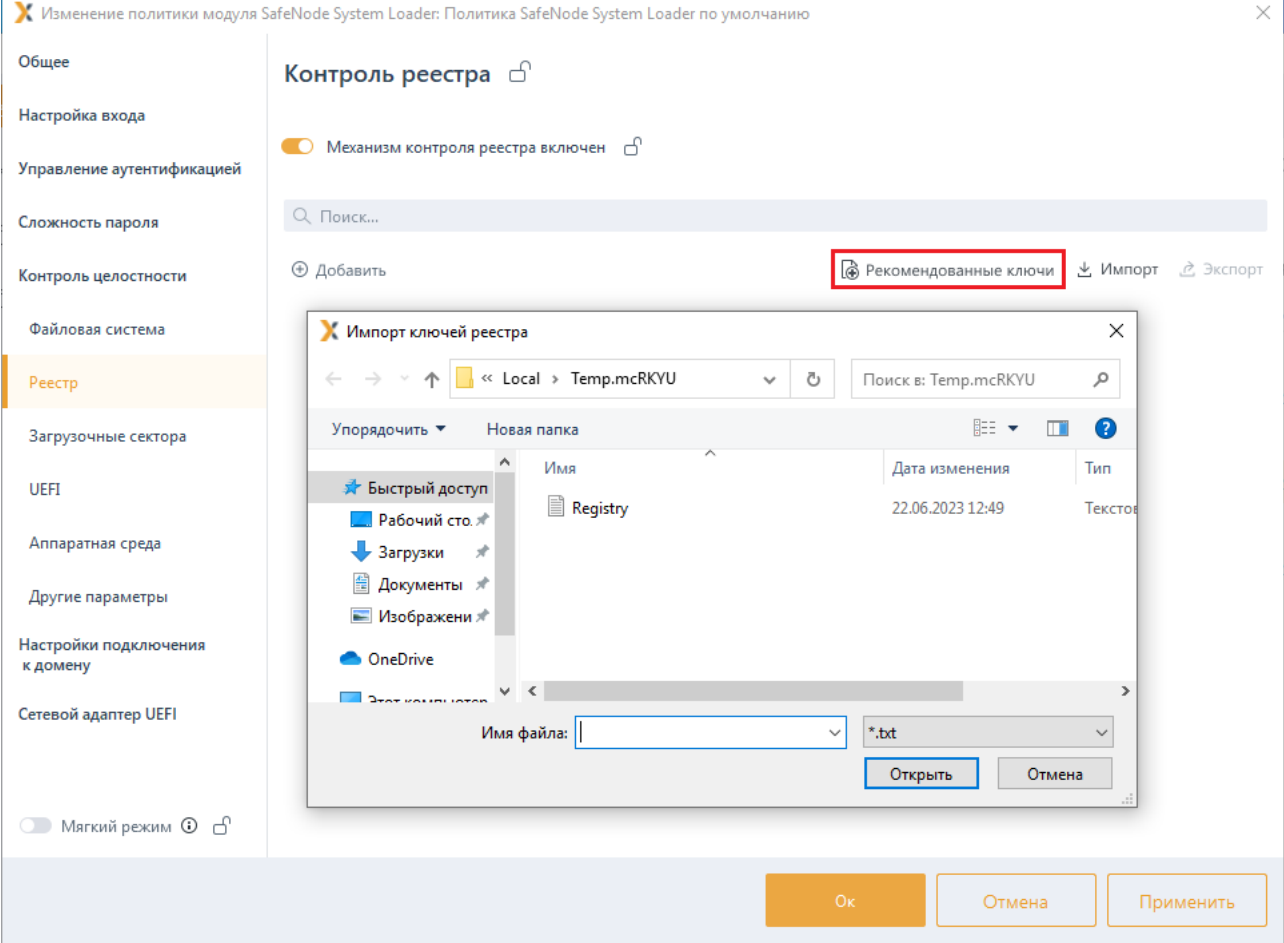

<span id="page-172-1"></span>Рисунок 9.14 – Добавление объектов реестра из ранее сформированного списка

По кнопкам  $\stackrel{\ast}{\simeq}$  <sup>Импорт</sup> /  $\stackrel{\ast}{\simeq}$  <sup>Экспорт</sup> доступен импорт/экспорт списка объектов реестра для постановки на КЦ.

При каждом изменении с сохранением политики контроля реестра происходит пересчет всех контрольных сумм объектов реестра из списка на всех подконтрольных рабочих станциях. В случае нарушения целостности объектов реестра, установленных на КЦ, формируется событие аудита о нарушении контроля реестра.

Для принудительного наследования установленных параметров механизма КЦ реестра всеми политиками, являющимися дочерними по отношению к текущей, установите «замок» в строке необходимого объекта реестра или на всем разделе *Контроль реестра*.

Удаление списочных элементов возможно только из текущей политики или из текущей и из всех политик, являющихся дочерними по отношению к текущей. Подробно логика удаления списочных элементов описана в пункте *«Удаление пользователей или групп пользователей»*.

### **9.4.3 Контроль целостности загрузочных секторов**

Вкладка *Контроль целостности загрузочных секторов* предназначена для постановки на КЦ всех найденных загрузочных секторов на всех подконтрольных рабочих станциях.

При постановке загрузочных секторов на КЦ СЗИ рассчитывает хеш загрузочных секторов по заданному алгоритму (см. раздел *Алгоритм расчета контрольных сумм*) и при последующем старте загрузки UEFI сравнивает сохраненный хеш с текущим, рассчитанным на момент проверки.

Для постановки загрузочных секторов на КЦ перейдите в раздел политики SafeNode System Loader **«Контроль целостности»** во вкладку *Контроль целостности загрузочных секторов* в режиме изменения политики на сервере или в группе рабочих станций (рисунок 9[.15\)](#page-174-0) и включите механизм КЦ загрузочных секторов, установив переключатель в положение (рисунок 9[.15\)](#page-174-0).

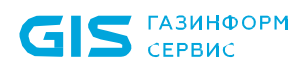

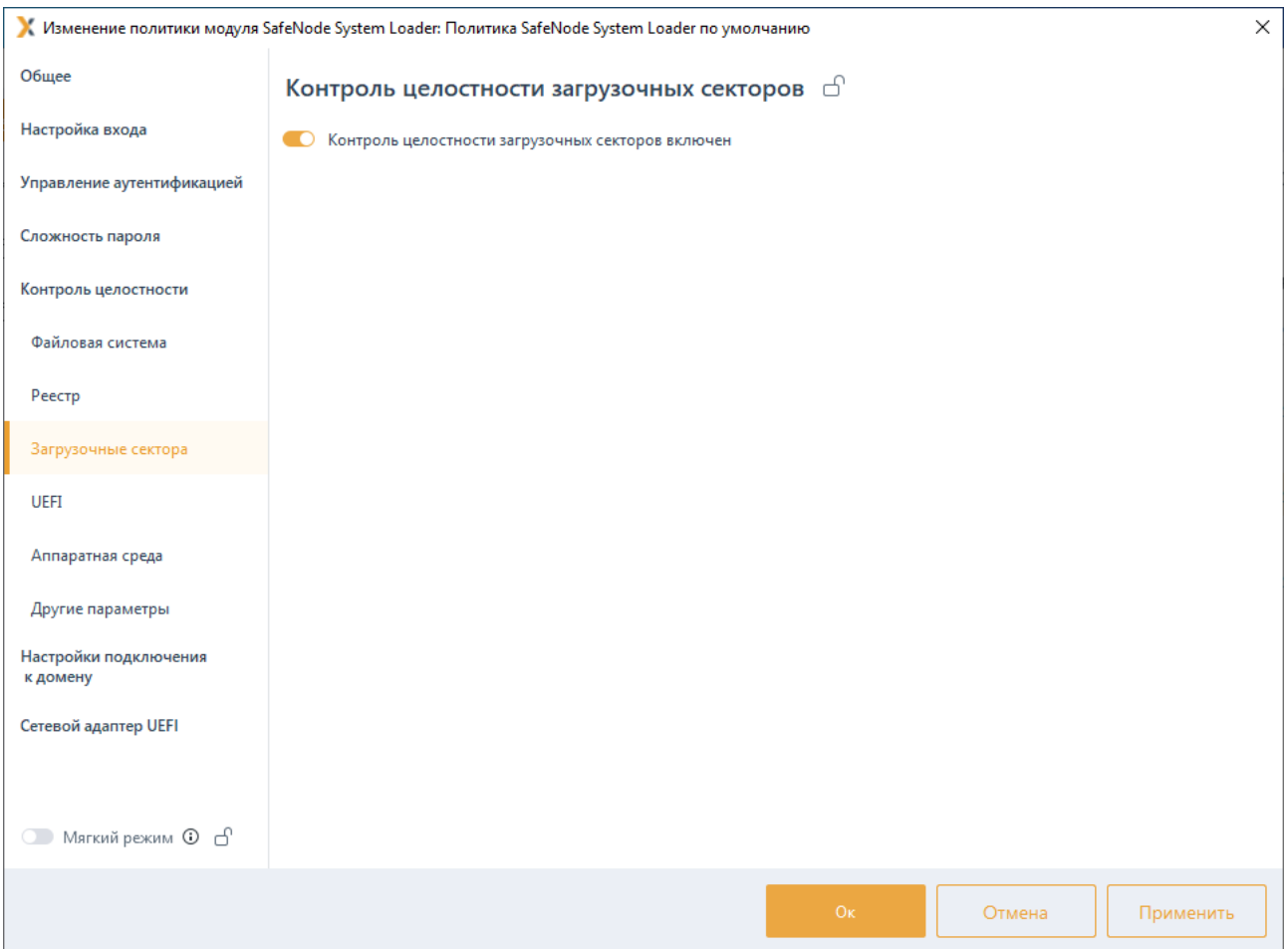

Рисунок 9.15 – Постановка на КЦ загрузочных секторов

<span id="page-174-0"></span>При каждом сохранении политики КЦ загрузочных секторов происходит пересчет всех контрольных сумм загрузочных секторов на всех подконтрольных рабочих станциях. В случае нарушения целостности загрузочных секторов, установленных на КЦ, формируется событие аудита о нарушении КЦ загрузочных секторов.

Для принудительного наследования установленных параметров механизма КЦ загрузочных секторов всеми политиками, являющимися дочерними по отношению к текущей, установите «замок» на всем разделе *Контроль реестра*.

# **9.4.4 Контроль целостности UEFI**

Вкладка *Контроль целостности UEFI* предназначена для формирования списка переменных, драйверов и системных таблиц среды UEFI для постановки на КЦ.

При постановке объектов среды UEFI на КЦ СЗИ рассчитывает хеш функцию объектов по заданному алгоритму (см. раздел *Алгоритм расчета контрольных сумм*) и при последующем старте загрузки UEFI сравнивает сохраненный хеш с текущим, рассчитанным на момент проверки.

Для постановки объектов среды UEFI на КЦ перейдите в раздел политики SafeNode System Loader **«Контроль целостности»** во вкладку *Контроль целостности UEFI*

# 72410666.00063-04 95 01-01

175

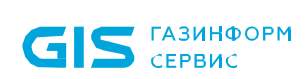

в режиме изменения политики на сервере или в группе рабочих станций (рисунок [9.16\)](#page-175-0).

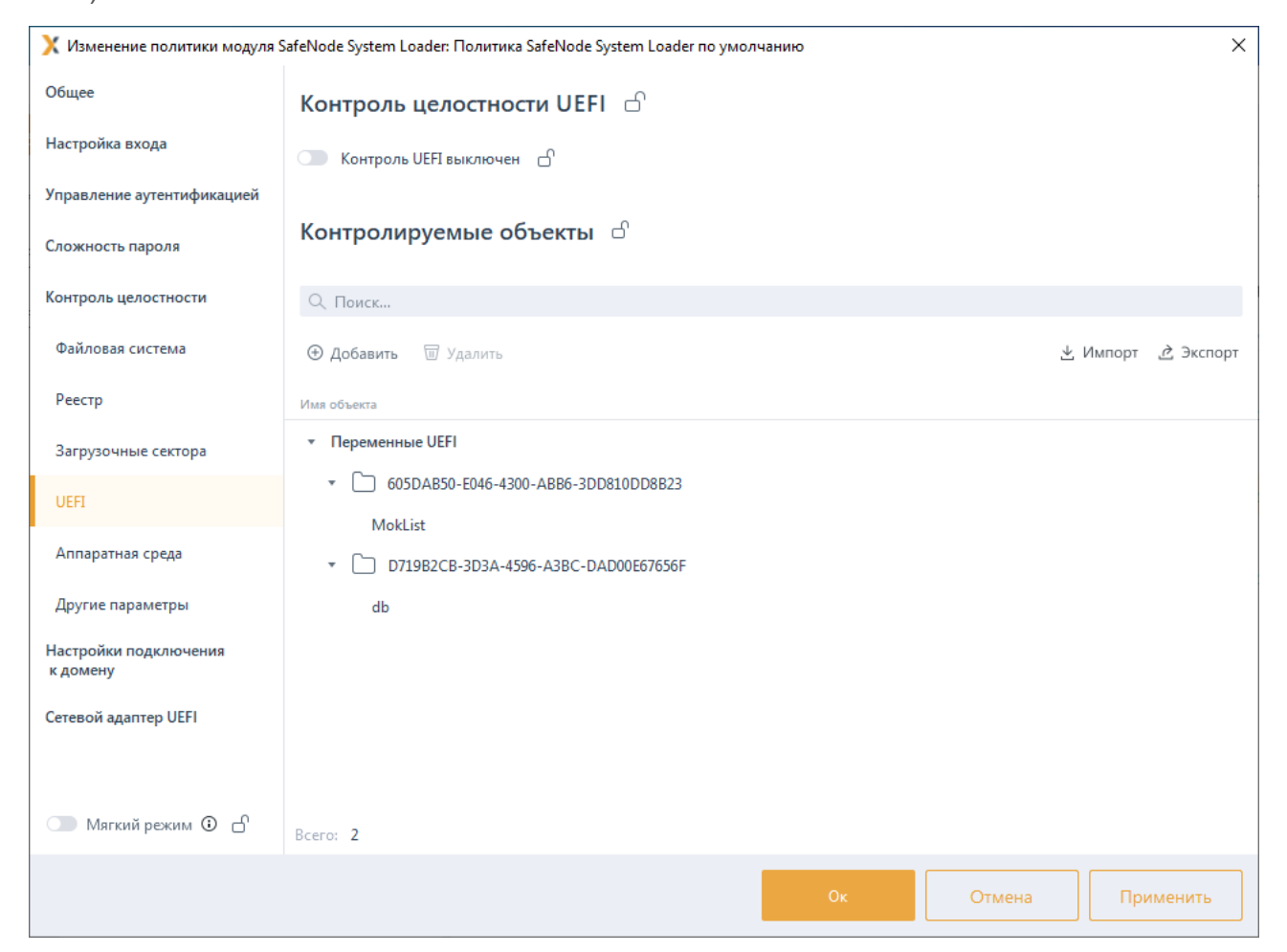

Рисунок 9.16 – Постановка объектов среды UEFI на КЦ

<span id="page-175-0"></span>Включите механизм КЦ UEFI, установив переключатель в положение О Контроль UEFI включен (рисунок 9[.16\)](#page-175-0), и сформируйте перечень переменных, драйверов и системных таблиц среды UEFI для постановки на КЦ.

Сформировать список объектов среды UEFI для постановки на КЦ возможно по кнопке , с последующим выбором необходимых объектов (рисунок 9[.17\)](#page-176-0).

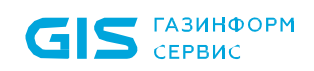

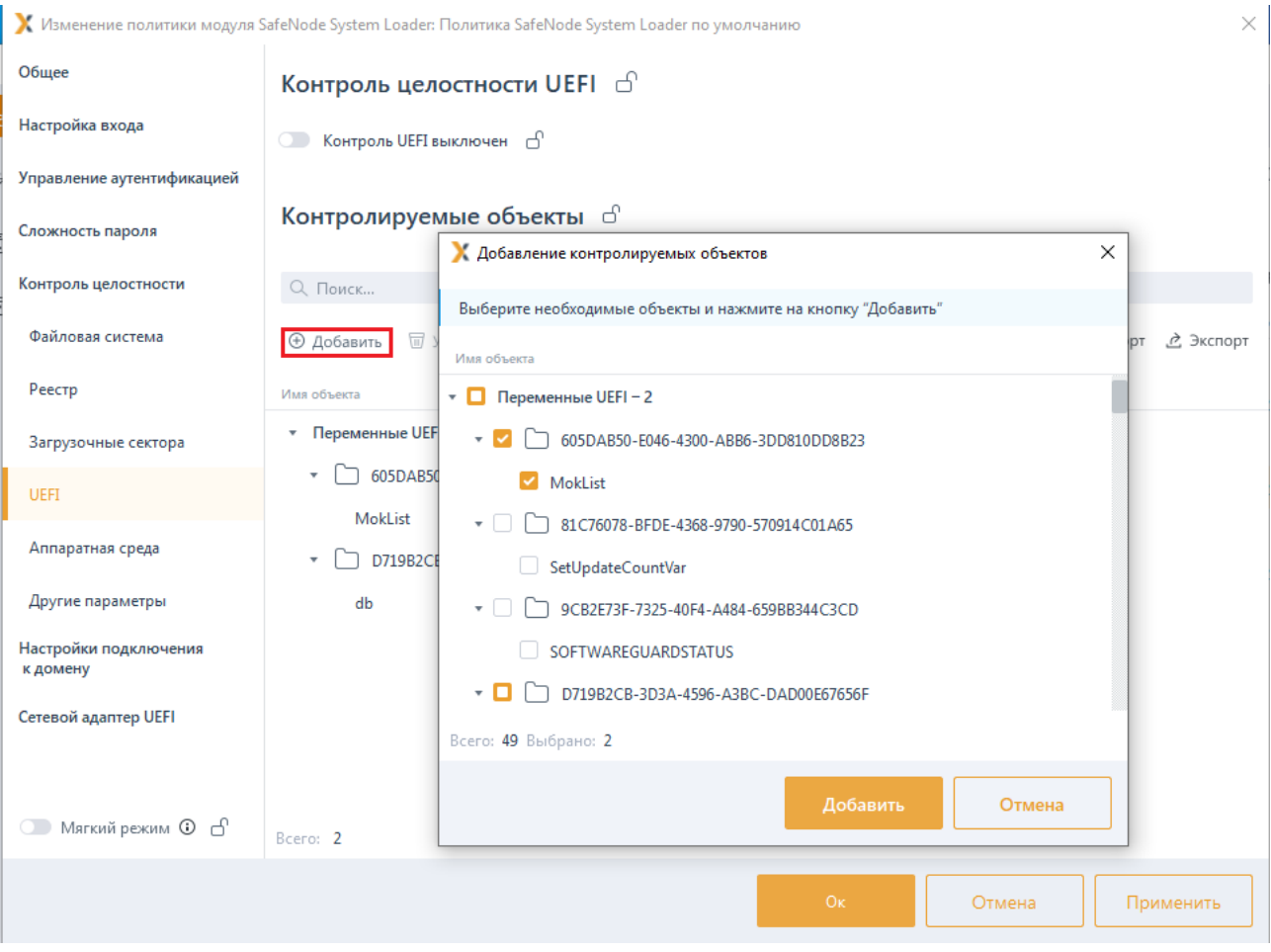

Рисунок 9.17 – Добавление объектов среды UEFI на КЦ

<span id="page-176-0"></span>По кнопкам  $\stackrel{\text{{\tiny d}}}{=}$  Импорт /  $\stackrel{\text{{\tiny d}}}{=}$  Экспорт доступен импорт/экспорт списка объектов среды UEFI для постановки на КЦ.

При каждом изменении с сохранением политики КЦ UEFI происходит пересчет всех контрольных сумм объектов из списка на всех подконтрольных рабочих станциях. В случае нарушения целостности объектов, установленных на КЦ, формируется событие аудита о нарушении КЦ UEFI.

Для принудительного наследования установленных параметров механизма КЦ UEFI всеми политиками, являющимися дочерними по отношению к текущей, установите «замок» на всем списке контролируемых объектов или на всем разделе *Контроль целостности UEFI*.

# **9.4.5 Контроль изменения аппаратной среды**

Вкладка *Контроль изменения аппаратной среды* предназначена для постановки на КЦ выборочных аппаратных устройств рабочей станции.

При постановке аппаратных устройств на КЦ СЗИ рассчитывает хеш функцию устройства по заданному алгоритму (см. раздел *Алгоритм расчета контрольных сумм*) и при последующем старте загрузки UEFI сравнивает сохраненный хеш с

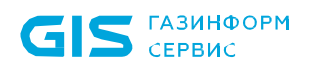

текущим, рассчитанным на момент проверки.

Для постановки аппаратных устройств на КЦ перейдите в раздел политики SafeNode System Loader **«Контроль целостности»** во вкладку *Контроль изменения аппаратной среды* в режиме изменения политики на сервере или в группе рабочих станций (рисунок 9[.18\)](#page-177-0).

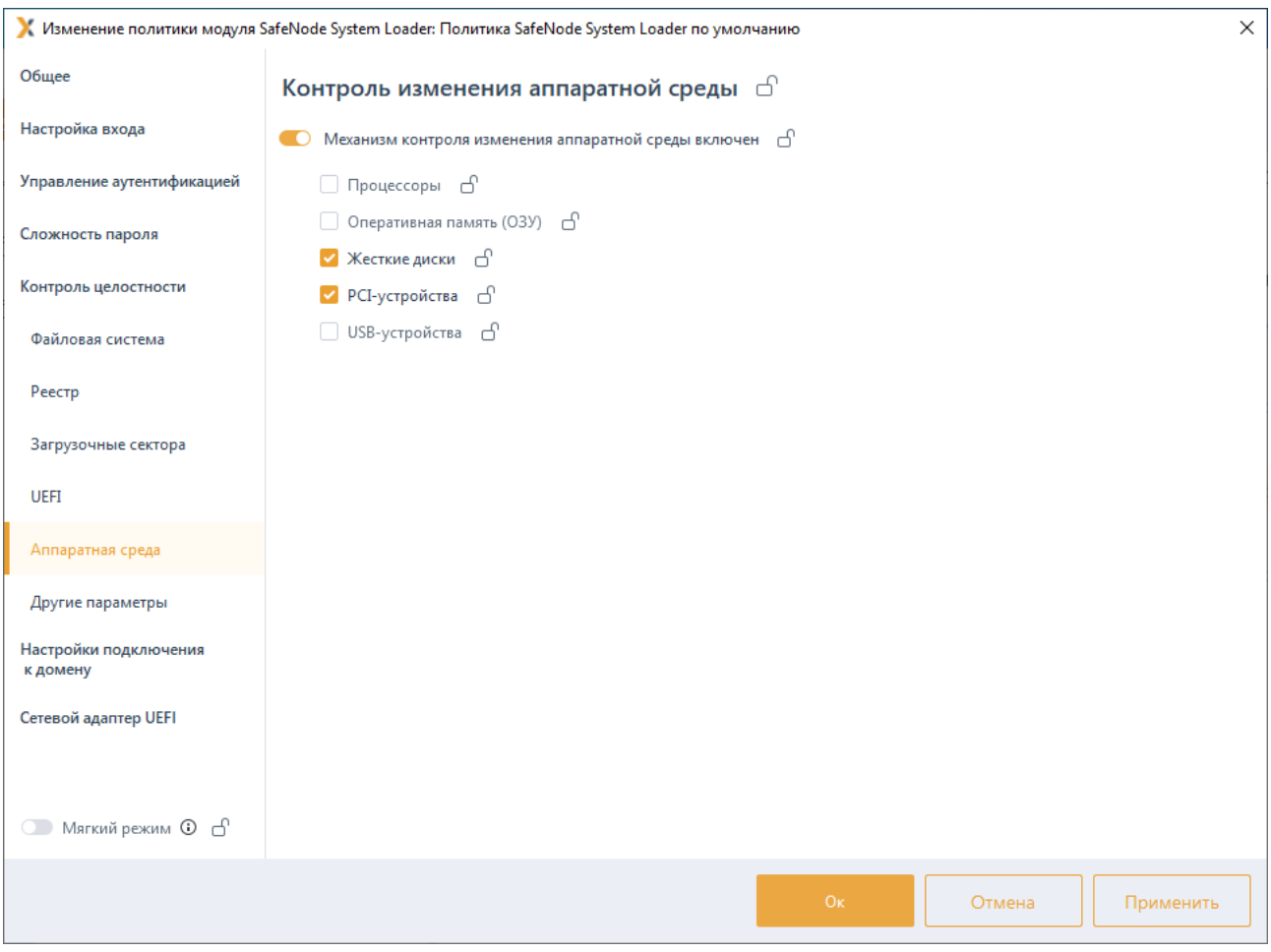

Рисунок 9.18 – Постановка аппаратных устройств на КЦ

<span id="page-177-0"></span>Включите механизм КЦ аппаратных устройств, установив переключатель в положение О Механизм контроля изменения аппаратной среды включен (рисунок 9[.18\)](#page-177-0), и установите на КЦ требующиеся устройства из списка.

При каждом изменении с сохранением политики КЦ аппаратных устройств происходит пересчет всех контрольных сумм выбранных устройств из списка на всех подконтрольных рабочих станциях. В случае нарушения целостности аппаратных устройств, установленных на КЦ, формируется событие аудита о нарушении КЦ аппаратных устройств.

Для принудительного наследования установленных параметров механизма КЦ аппаратных устройств всеми политиками, являющимися дочерними по отношению к текущей, установите «замок» в строке необходимого устройства или на всем разделе *Контроль изменения аппаратной среды*.

### 72410666.00063-04 95 01-01

### **9.4.6 Алгоритм расчета контрольных сумм**

Вкладка *Алгоритм расчета контрольных сумм* предназначена для установки алгоритма хеширования по которому будет выполнятся расчет контрольных сумм объектов, поставленных на контроль целостности.

Для выбора алгоритма хеширования перейдите в раздел политики SafeNode System Loader **«Контроль целостности»** во вкладку *Алгоритм расчета контрольных сумм* в режиме изменения политики на сервере или в группе рабочих станций (рисунок 9[.19\)](#page-178-0).

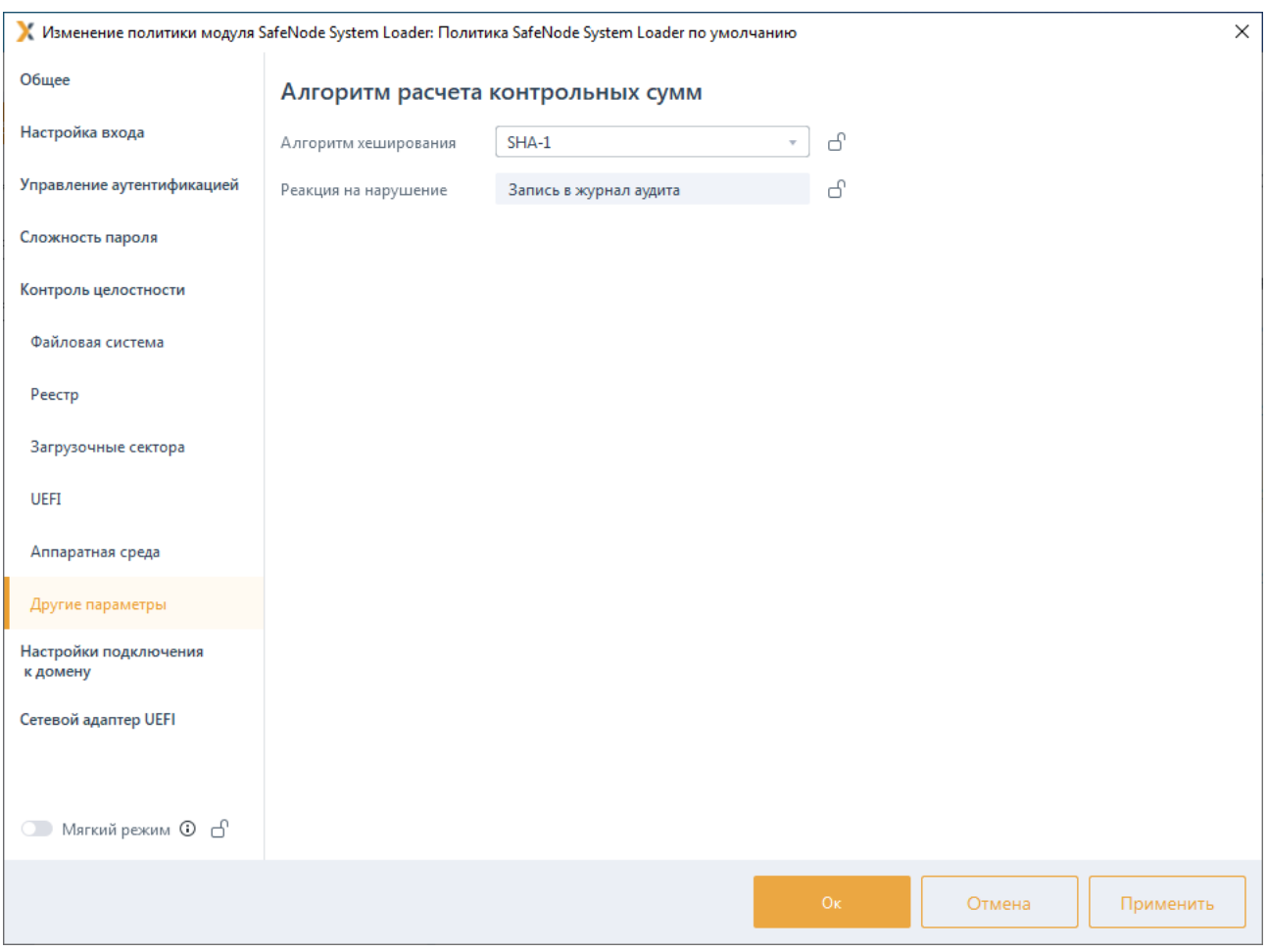

### Рисунок 9.19 – Вкладка *Алгоритм расчета контрольных сумм*

<span id="page-178-0"></span>Выберите из списка требующийся алгоритм хеширования по которому будет выполнятся расчет контрольных сумм объектов, поставленных на КЦ (рисунок 9.[20](#page-179-0)).

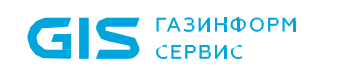

180

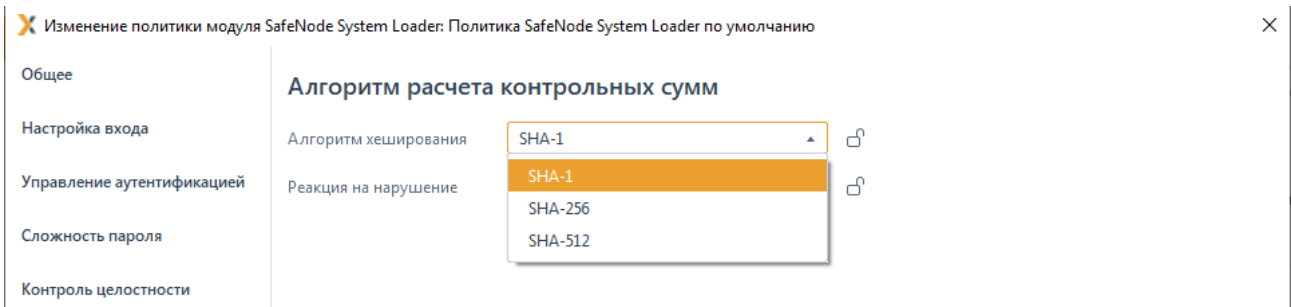

Рисунок 9.20 – Выбор алгоритма хеширования

<span id="page-179-0"></span>При постановке на КЦ хеш объекта, установленного на КЦ, рассчитывается по заданному алгоритму и при последующем старте загрузки UEFI сохраненный хеш сравнивается с текущим, рассчитанным на момент проверки.

Для принудительного наследования выбранного алгоритма хеширования всеми политиками, являющимися дочерними по отношению к текущей, установите «замок» в строке алгоритма хеширования.

#### $9.5$ Настройки подключения к домену

Раздел политики SafeNode System Loader «Настройки подключения к домену» предназначен для настройки параметров сервера LDAP через файлы конфигураций hosts, krb5.conf и Idap.conf для аутентификации пользователей, зарегистрированных на сервере LDAP, для входа на клиентские рабочие станции при прохождении дополнительной аутентификации с помощью СДЗ «SafeNode System Loader».

аутентификации **LDAP** (подробное При включении описание включения аутентификации LDAP описано в разделе Управление аутентификацией политики SafeNode System Loader) устанавливается полное доверие домену.

Настройка параметров сервера LDAP через файлы конфигураций hosts, krb5.conf и Idap.conf возможна:

с помощью создания файлов конфигураций hosts, krb5.conf и Idap.conf вручную;

помощью автоматической генерации базовой настройки файлов  $\mathsf{C}$ конфигураций hosts, krb5.conf и Idap.conf.

Для настройки параметров сервера LDAP перейдите в раздел политики SafeNode System Loader «Настройки подключения к домену» в режиме изменения политики на сервере или в группе рабочих станций и включите механизм настройки сети, • Механизм включен (рисунок 9.21). установив переключатель в положение
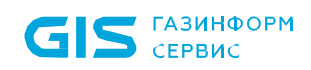

181

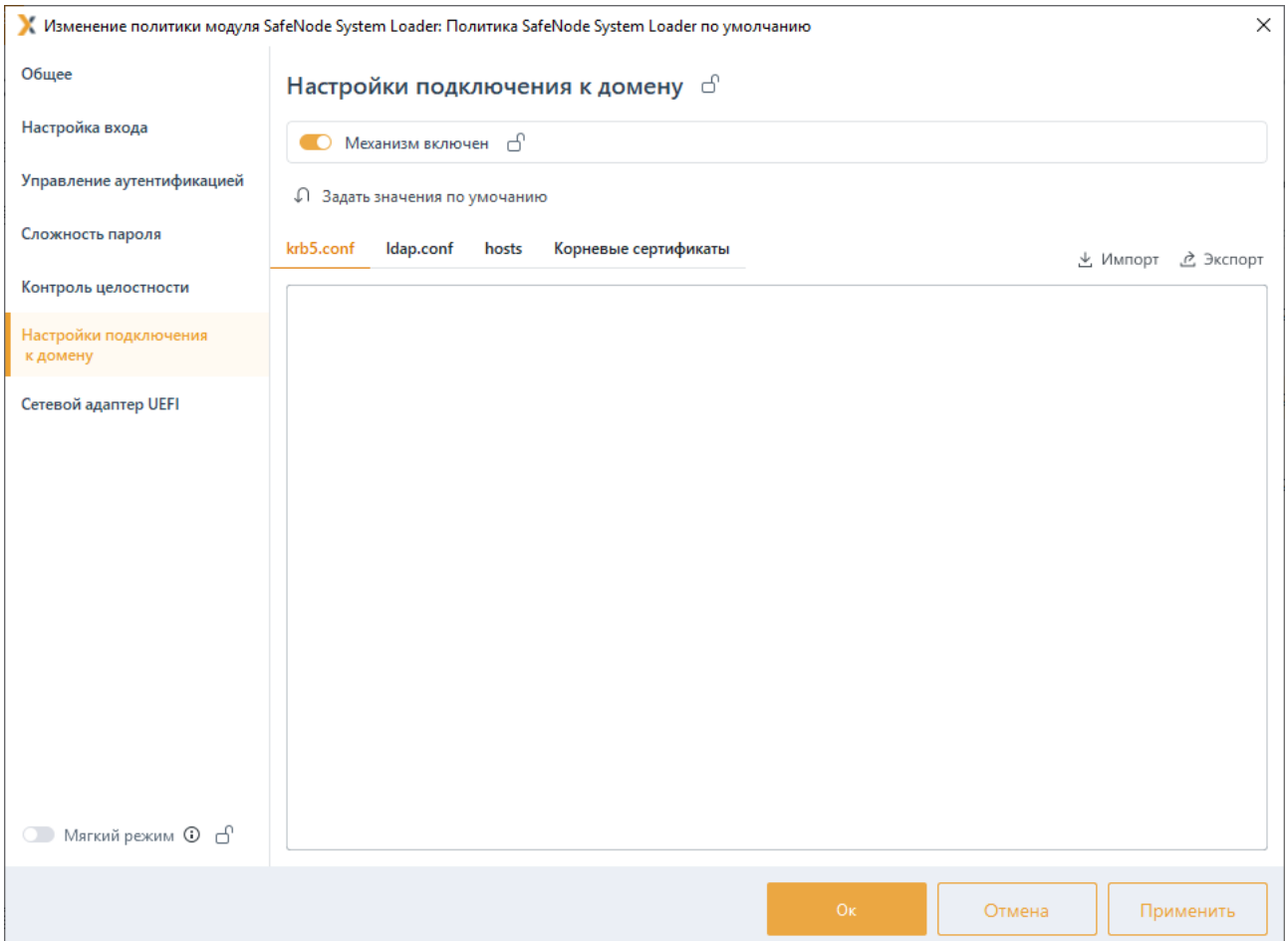

Рисунок 9.21 – Настройка сети для аутентификации LDAP

Для создания файлов конфигураций hosts, krb5.conf и ldap.conf вручную перейдите в соответствующие вкладки с наименованием файлов конфигураций, введите в текстовой области необходимые настройки и нажмите *Применить* (рисунок 9.[22](#page-181-0)).

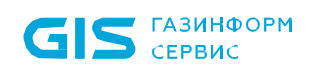

182

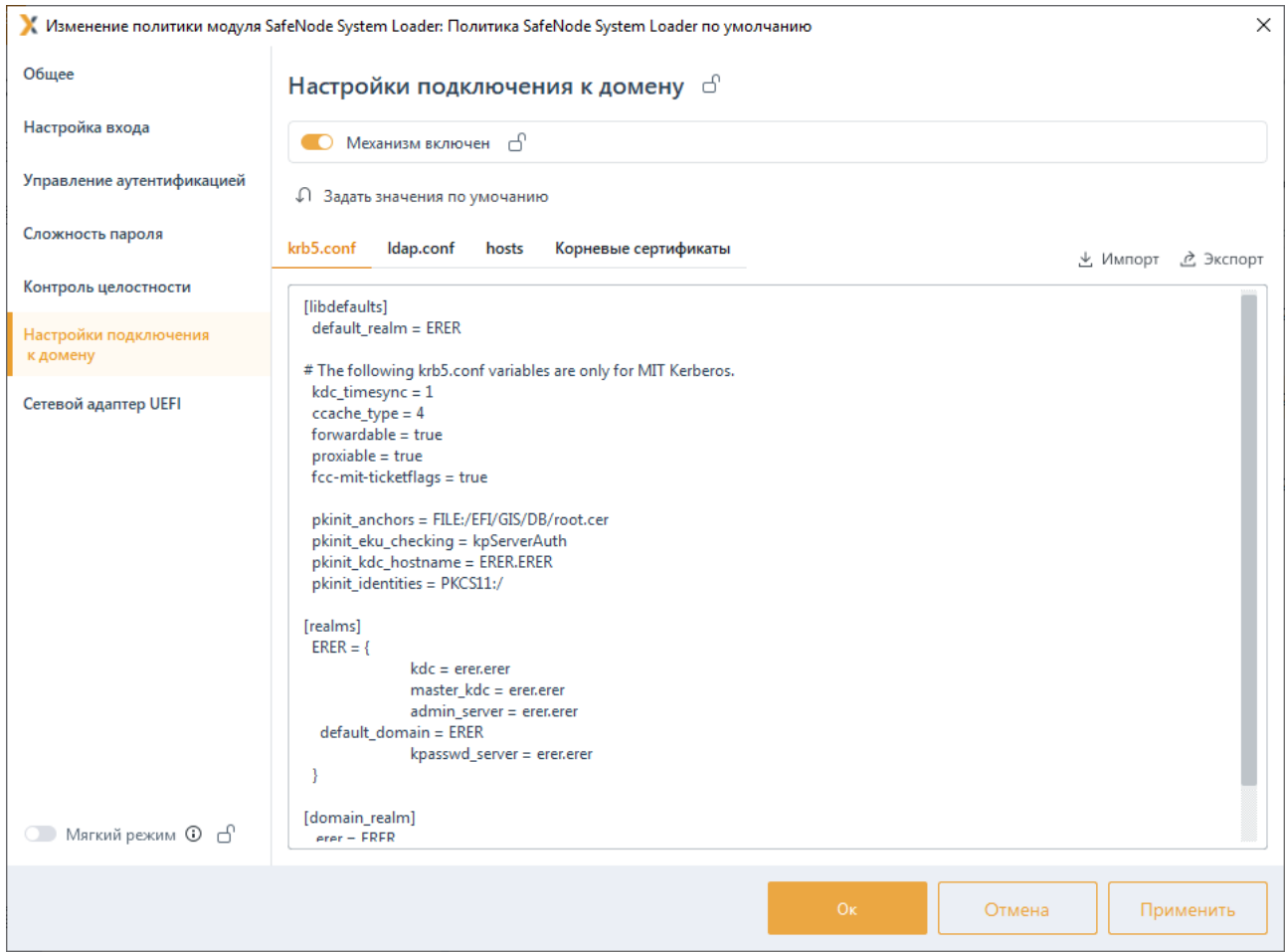

Рисунок 9.22 – Формирование файлов конфигураций вручную

<span id="page-181-0"></span>Для формирования базовой настройки файлов конфигураций hosts, krb5.conf и ldap.conf с помощью автоматической генерации нажмите на кнопку  $\Omega$  Задать значения по умолчанию, в появившемся окне (рисунок 9.[23](#page-182-0)) введите DNS-имя контроллера домена, наименование домена и его IP-адрес в соответствующие поля и нажмите кнопку *Применить*.

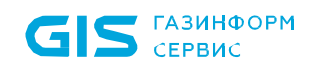

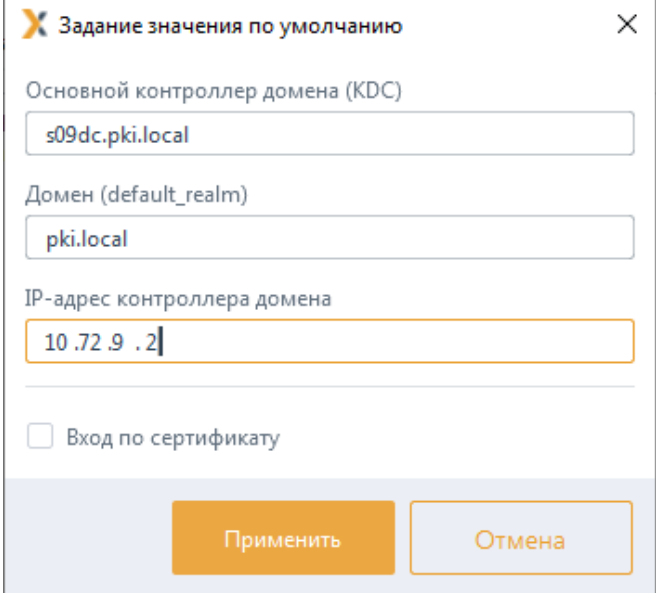

<span id="page-182-0"></span>Рисунок 9.23 – Ввод DNS-имени контроллера домена и наименования домена

В результате в текстовой области отобразятся базовые настройки файлов конфигураций hosts, krb5.conf и ldap.conf (рисунок 9.[24](#page-182-1)).

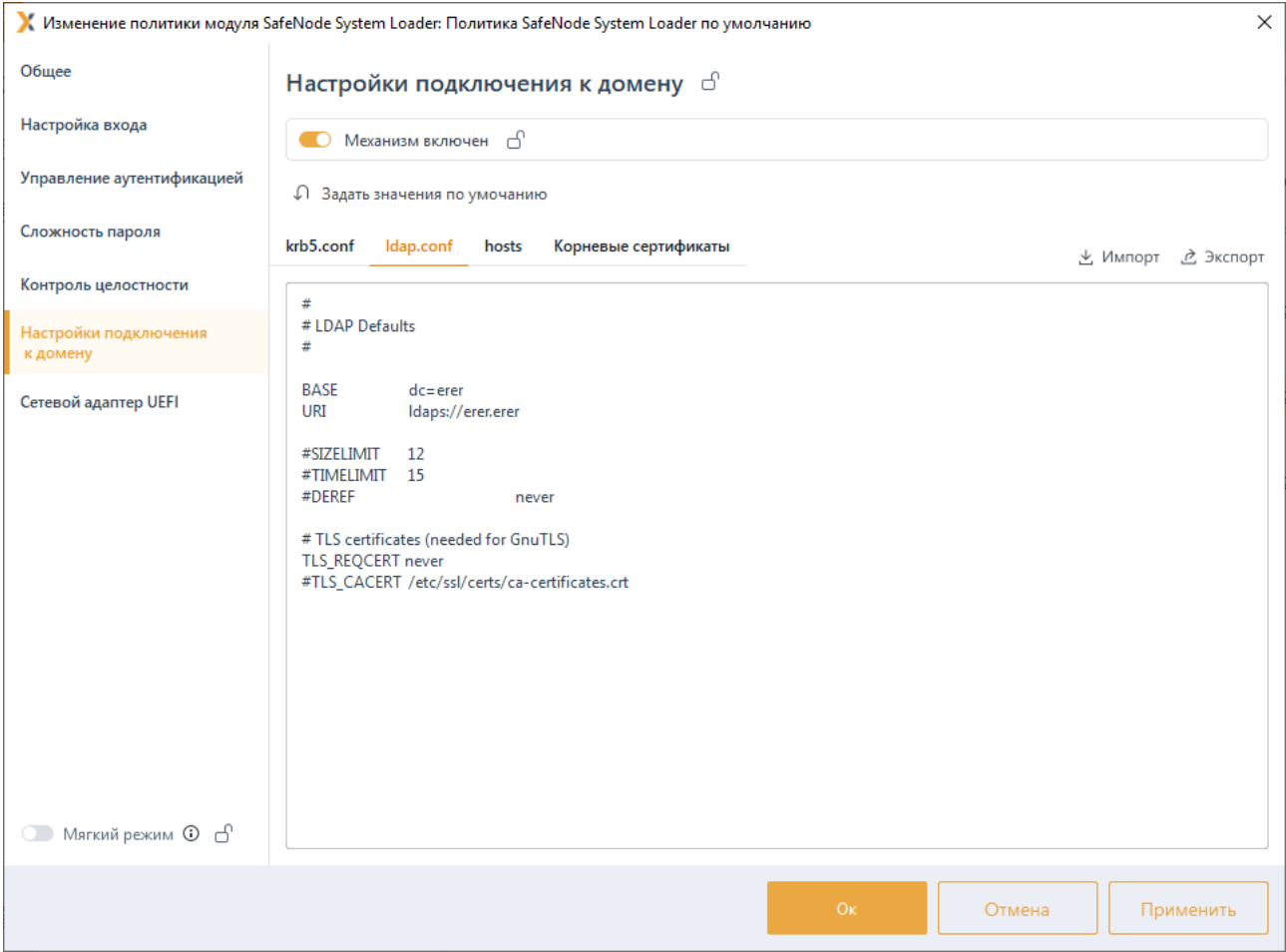

<span id="page-182-1"></span>Рисунок 9.24 – Формирование файлов конфигураций автоматически

По кнопкам  $\stackrel{\text{{\tiny d}}}{=}$  <sup>Импорт</sup> /  $\stackrel{\text{{\tiny d}}}{=}$  <sup>Экспорт</sup> доступен импорт/экспорт файлов конфигураций hosts, krb5.conf и ldap.conf.

Если при аутентификации пользователей, зарегистрированных на сервере LDAP, для входа на клиентские рабочие станции при прохождении дополнительной аутентификации с помощью СДЗ «SafeNode System Loader» будет использоваться сертификат, записанный на токен, необходимо включить возможность входа по сертификату в окне задания значений по умолчанию (рисунок 9.[25](#page-183-0)).

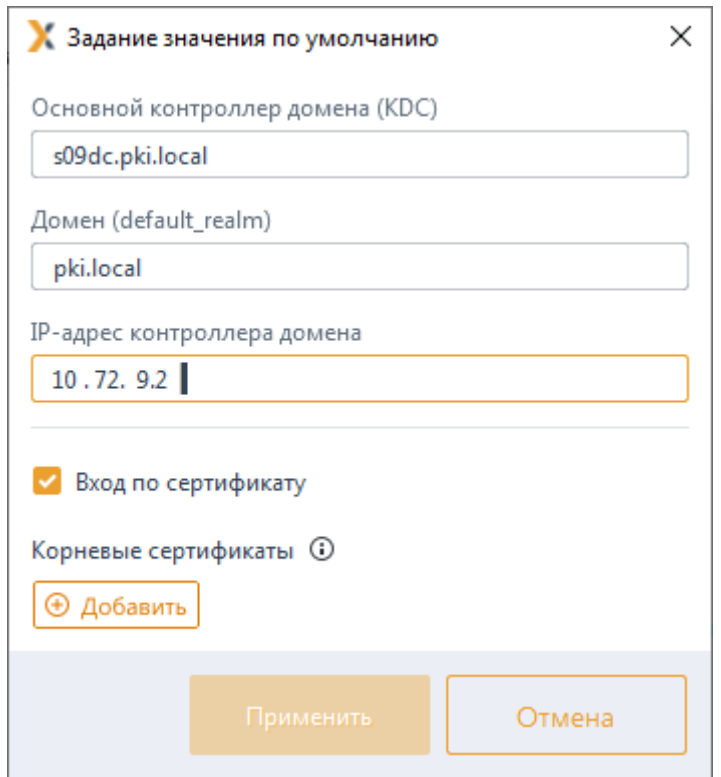

Рисунок 9.25 – Добавление возможности входа по сертификату

- <span id="page-183-0"></span>Необходимо учитывать, что корневой сертификат ЦС нужно предварительно (i) скопировать с центра сертификации и перенести на сервер Блокхост-Сеть:
	- − корневой сертификат ЦС MS CA располагается в оснастке *certmgr.msc* в *Trusted Root Certification Authorities* (перед копированием необходимо выполнить экспорт сертификата в формате *Base64*);
	- корневой сертификат ЦС DogTag располагается в каталоге, куда были сгенерированы сертификаты центра сертификации и подчиненных центров сертификации (при их наличии).

По кнопке <sup>Ф добавить</sup> (рисунок 9[.26\)](#page-184-0) указать путь к необходимому корневому сертификату используемого центра сертификации.

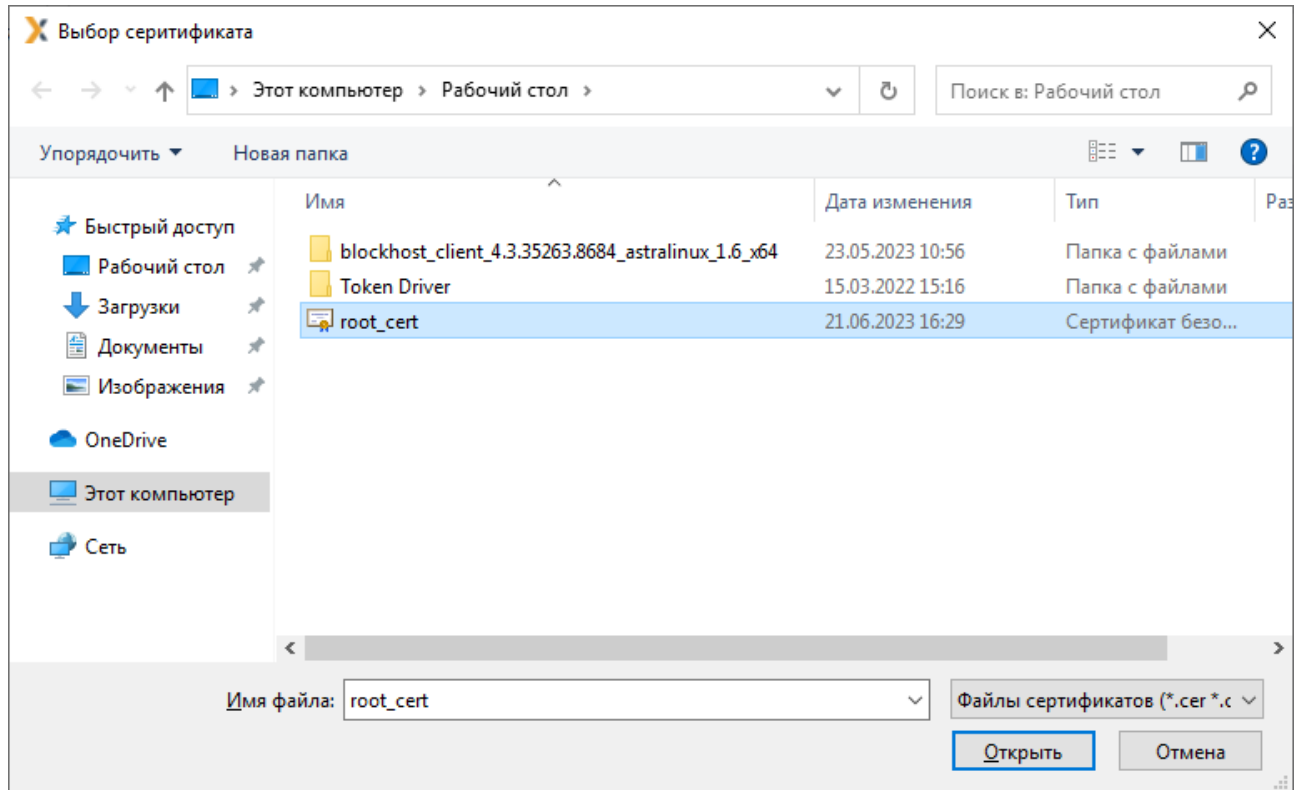

Рисунок 9.26 – Выбор корневого сертификата ЦС

<span id="page-184-0"></span>Нажать *Применить* (рисунок 9.[27](#page-184-1)).

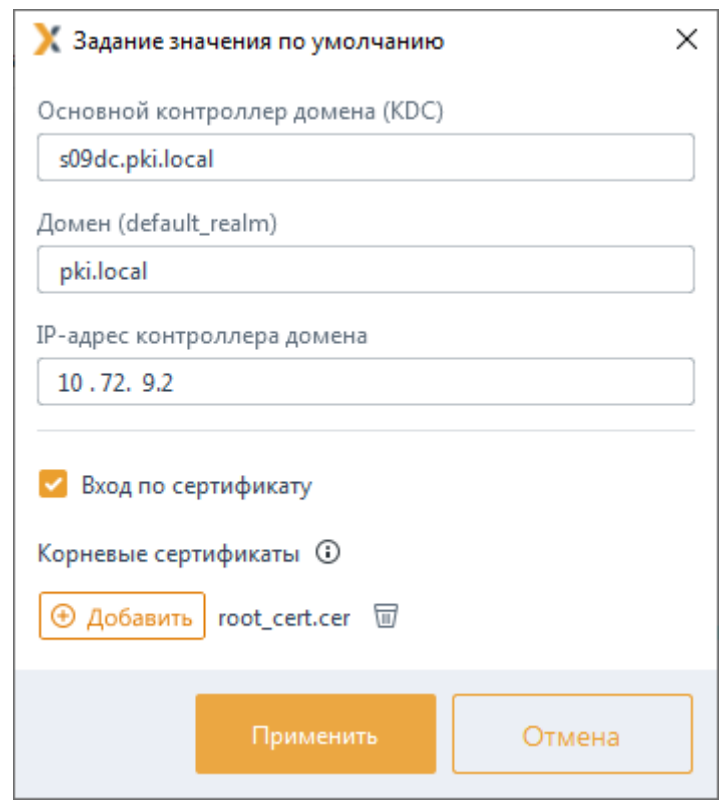

Рисунок 9.27 – Добавление корневого сертификата ЦС

<span id="page-184-1"></span>72410666.00063-04 95 01-01 Во вкладке *Корневые сертификаты* (рисунок 9.[28](#page-185-0)) появится добавленный

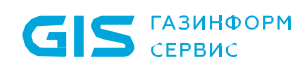

сертификат. Аутентификация пользователей, зарегистрированных на сервере LDAP, будет возможна с использованием сертификата на токене.

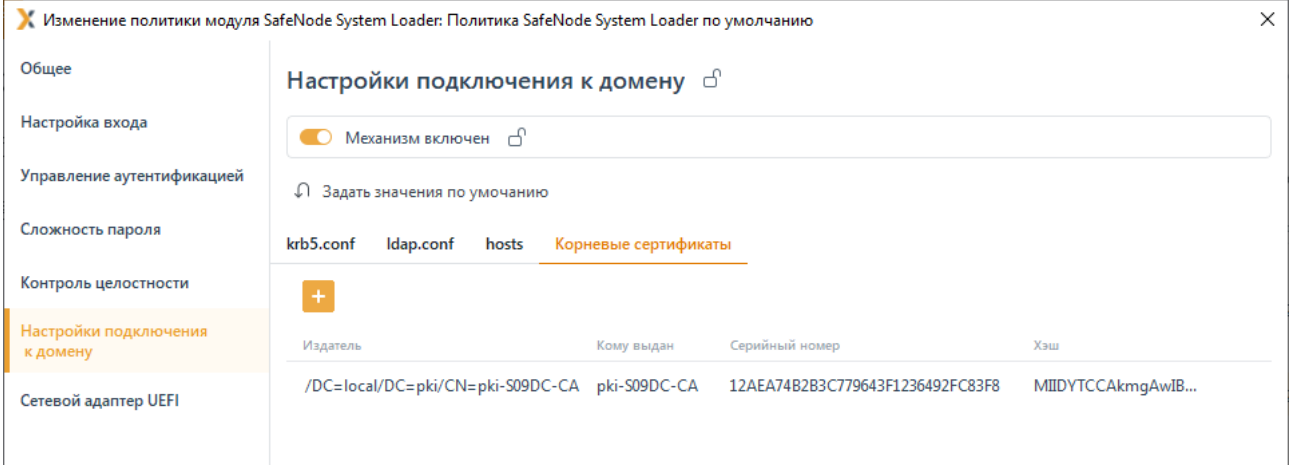

Рисунок 9.28 – Отображение корневого сертификата ЦС

<span id="page-185-0"></span>Для принудительного наследования установленных параметров механизма настроек сети всеми политиками, являющимися дочерними по отношению к текущей, установите «замок» на всем разделе *Настройка сети*.

# **9.6 Сетевой адаптер UEFI**

Раздел политики SafeNode System Loader **«Сетевой адаптер UEFI»** предназначен выбора способа получения сетевых настроек (статически или динамически) на клиентских рабочих станциях под управлением СДЗ «SafeNode System Loader» для взаимодействия клиента и сервера LDAP.

Для выбора способа получения сетевых настроек на клиентских рабочих станциях перейдите в раздел политики **«Сетевой адаптер UEFI»** в режиме изменения политики SafeNode System Loader на сервере или в группе рабочих станций и установите

переключатель в положение **• Механизм включен** (рисунок 9.[29](#page-186-0)).

Получение сетевых настроек на клиентских рабочих станциях под управлением СДЗ «SafeNode System Loader» доступно:

− динамически *Получать IP-адрес автоматически* (IP-адрес, маска подсети и шлюз будут заполнены автоматически);

− статически *Статический IP-адрес* (IP-адрес, маску подсети и шлюз необходимо задать вручную в настройках клиентской рабочей станции (подробное описание настройки приведено в разделе *Сетевой адаптер UEFI*).

Для принудительного наследования установленных параметров всеми политиками, являющимися дочерними по отношению к текущей, установите «замок» на всем разделе *Сетевой адаптер UEFI*.

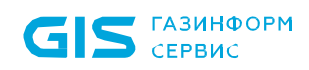

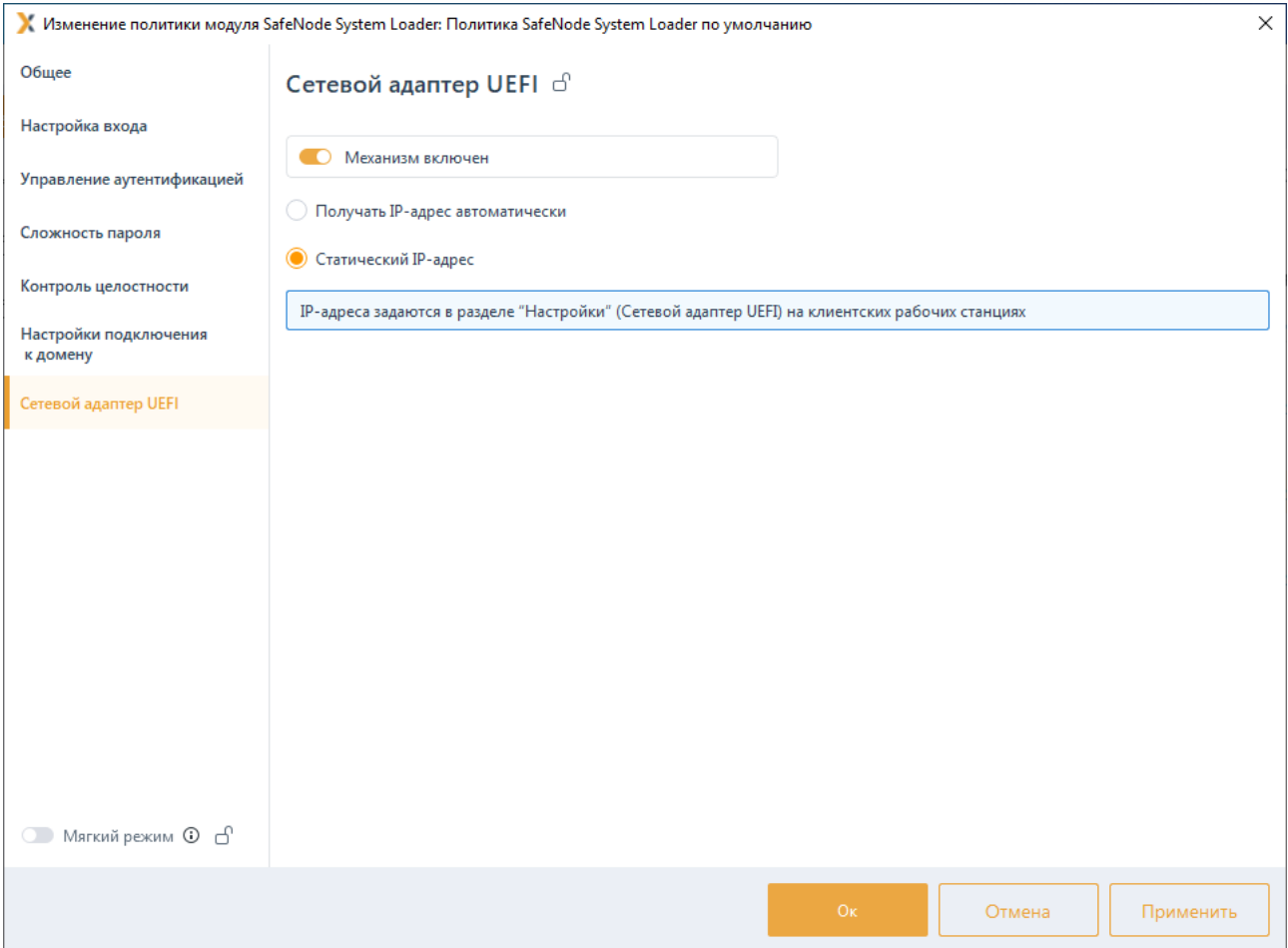

Рисунок 9.29 – Выбор способа получения сетевых настроек

# <span id="page-186-0"></span>**9.7 Мягкий режим работы СДЗ «SafeNode System Loader»**

Мягкий режим работы используется для первичной настройки СДЗ «SafeNode System Loader», до начала эксплуатации, при этом СДЗ «SafeNode System Loader» работает в режиме установки. Данный механизм позволяет получить сведения для выявления ошибок в настройках и корректировки устанавливаемых в политике параметров.

Работа данного механизма заключается в разрешении доступа пользователей к ресурсам, запрещенным настройками СДЗ «SafeNode System Loader» с фиксацией всех запрещенных попыток доступа в журнале аудита. На основании этих событий, администратор безопасности выявляет ресурсы, которые необходимо добавить в список разрешенных для данного пользователя и на основе полученных данных выполняет корректировку настроек СДЗ «SafeNode System Loader».

Для установки мягкого режима работы в режиме изменения политики SafeNode System Loader на сервере или в группе рабочих станций перейдите в параметр **«Мягкий режим»** и установите параметр в состояние *Включен* (рисунок 9.[30](#page-187-0)).

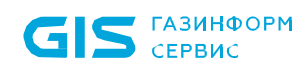

188

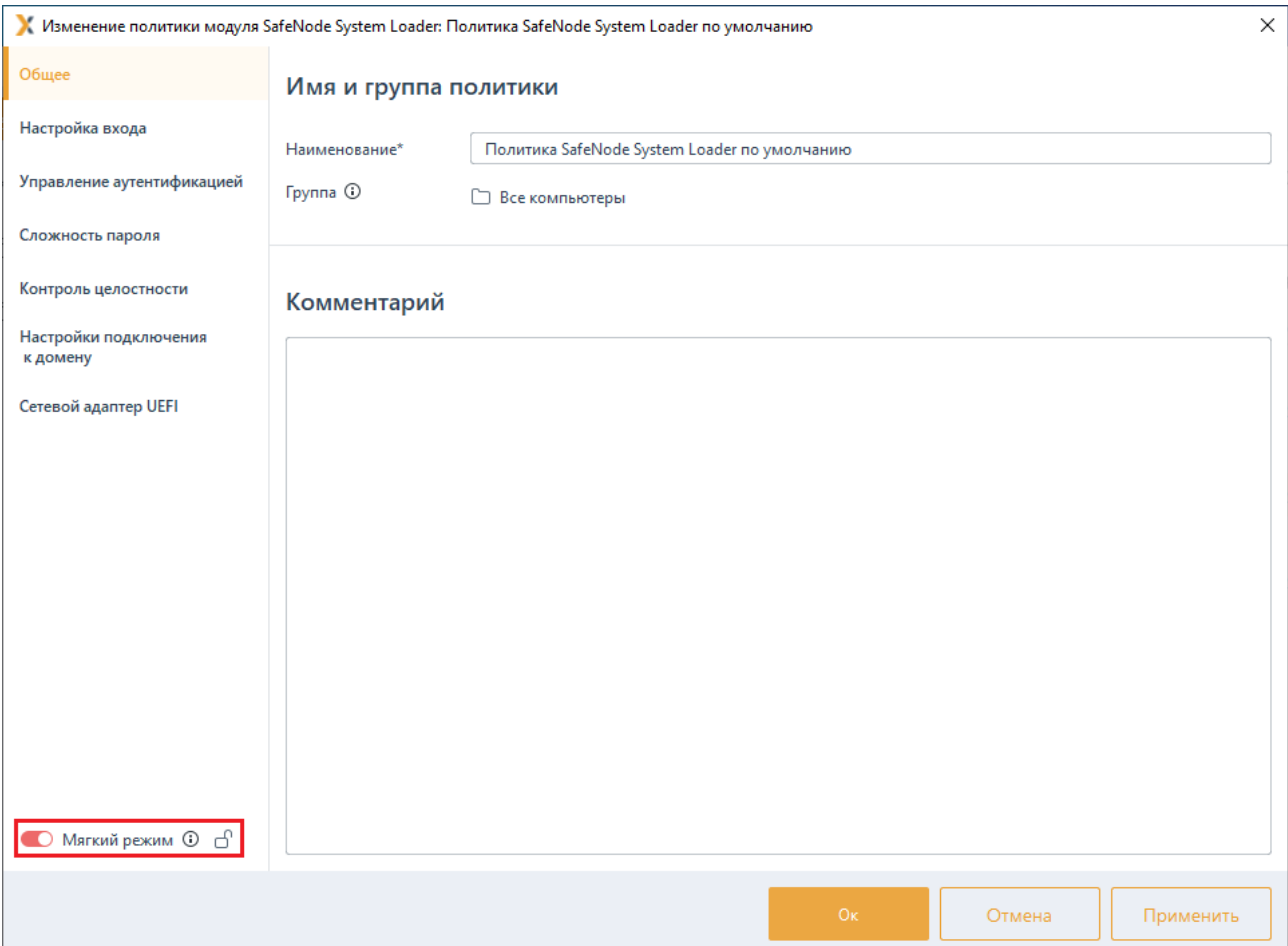

Рисунок 9.30 – Мягкий режим работы SafeNode System Loader

<span id="page-187-0"></span>Для принудительного наследования возможности использования мягкого режима работы всеми политиками, являющимися дочерними по отношению к текущей, установите «замок» на параметре **«Мягкий режим»**.

# 10 Настройки сервера

Настройки сервера предполагают управление параметрами работы серверов непосредственно на самих серверах, локально.

Настройки сервера задаются во вкладке *Настройки* (рисунок [10.1\)](#page-189-0) при выборе в иерархии сервера.

Для локальной настройки на серверах доступны следующие параметры:

**Резервные копии** – настройка параметров резервного копирования всех политик и настроек (за исключением локальных настроек клиентских рабочих станций) вручную или в автоматическом режиме.

**Автоархивация событий** – настройка параметров автоархивации событий, собранных с клиентских рабочих станций и подчиненных серверов.

− *Кеш событий* – настройка параметров кеша событий для временного хранения событий подчиненных серверов/клиентских компьютеров.

− *Построение иерархии серверов* – настройка присоединения сервера в иерархию в качестве головного или подчиненного сервера.

**Экспорт событий в SIEM** – настройка параметров экспорта событий в SIEM.

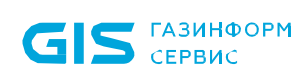

|                            | К Блокхост-Сеть 4                          |         |                              |                       |                                          | — | $\Box$ | X       |  |  |  |  |
|----------------------------|--------------------------------------------|---------|------------------------------|-----------------------|------------------------------------------|---|--------|---------|--|--|--|--|
| ஃ                          | Менеджер иерархий                          |         |                              |                       |                                          |   |        |         |  |  |  |  |
| $\kappa_0^\uparrow \pi$    | 56<br>$\frac{m}{  \mathbf{r}  }$<br>$\Box$ | $Q$ $C$ | 图 W102                       | <b>■0</b> ♀1 Онлайн ● |                                          |   |        | $\circ$ |  |  |  |  |
| 問                          | 图 W102<br>$\overline{\mathbf{v}}$          |         | Общее<br>Политики            | Настройки             | События<br>Лицензии<br>Статистика        |   |        |         |  |  |  |  |
|                            | • • Все компьютеры                         |         | Настройки сервера            |                       | Резервные копии                          |   |        |         |  |  |  |  |
| $\textcolor{red}{\boxdot}$ | localhost                                  |         | Резервные копии              |                       |                                          |   |        |         |  |  |  |  |
|                            |                                            |         | Автоархивация событий        |                       | Журнал<br>Настройки                      |   |        |         |  |  |  |  |
|                            |                                            |         | Кеш событий                  |                       | Q Поиск                                  |   |        |         |  |  |  |  |
|                            |                                            |         | Построение иерархии серверов |                       | <b>• Создать копию</b><br>↑ Восстановить |   |        |         |  |  |  |  |
|                            |                                            |         | Экспорт событий в SIEM       |                       |                                          |   |        |         |  |  |  |  |
|                            |                                            |         |                              |                       |                                          |   |        |         |  |  |  |  |
|                            |                                            |         |                              |                       |                                          |   |        |         |  |  |  |  |
|                            |                                            |         |                              |                       | Резервные копии отсутствуют              |   |        |         |  |  |  |  |
| 圁                          |                                            |         | Применить                    | Отмена                |                                          |   |        |         |  |  |  |  |
| දලි3                       |                                            |         |                              |                       |                                          |   |        |         |  |  |  |  |

Рисунок 10.1 – Локальные настройки сервера

## <span id="page-189-1"></span><span id="page-189-0"></span>**10.1 Резервные копии**

Резервное копирование предназначено для создания вручную или в автоматическом режиме копии всех политик и настроек (за исключением локальных настроек клиентских рабочих станций) на выбранном сервере.

При выполнении резервного копирования сохраняются следующие данные:

политики выбранного сервера, подчиненных серверов и клиентских рабочих станций;

- события аудита сервера, подчиненных серверов и клиентских рабочих станций;
- − настройки сервера;
- информация об учтенных токенах и о принадлежности токенов пользователям;
- − инсталляционные пакеты, задачи и агенты системы развертывания;
- − иерархия групп и клиентов Блокхост-Сеть;

190

− информация о лицензиях.

Во вкладке *Журнал* (рисунок [10.](#page-190-0)2) отображаются все резервные копии, сохраненные на выбранном в иерархии сервере:

- **Имя** наименование сохраненной резервной копии;
- − *Директория* место сохранения резервной копии на сервере;
- − *Время* время создание резервной копии;
- − *Размер* размер резервной копии;

Статус – отображение статуса выполнения процесса создания резервной копии.

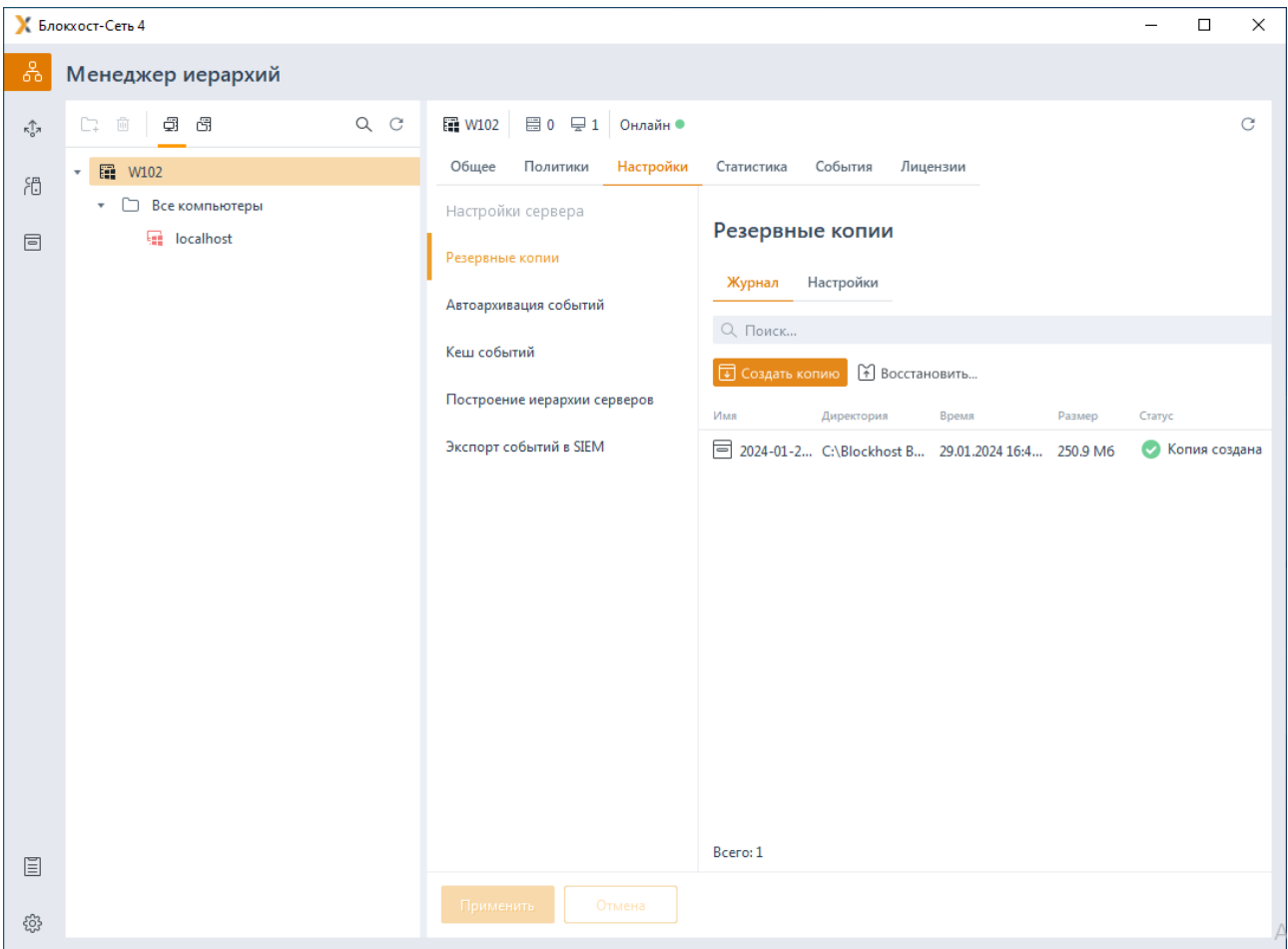

Рисунок 10.2 – Список резервных копий сервера

<span id="page-190-0"></span>Во вкладке *Настройки* (рисунок 10.3) возможно:

задать пароль по умолчанию, который будет использоваться при создании резервной копии вручную или автоматически в поле *Пароль по умолчанию*;

задать директорию, в которую будут сохраняться резервные копии по умолчанию;

191

настроить автоматическое создание резервных копий;

изменить параметры удаления резервных копий, установив максимальное количество дней, в течении которых хранится резервная копия, в параметре *Удалять резервные копии старше, дней* (по умолчанию срок хранения резервных копий ограничен 90 днями);

изменить параметры отображения записей в списке резервных копий, установив необходимое значение в параметре *Максимальное количество отображаемых записей в журнале* (по умолчанию в журнале отображается 20 копий).

Автоматическое удаление резервной копии по истечению срока ее хранения, 6 заданному в параметре *Удалять резервные копии старше, дней*, выполняется при очередном создании резервной копии вручную или автоматически.

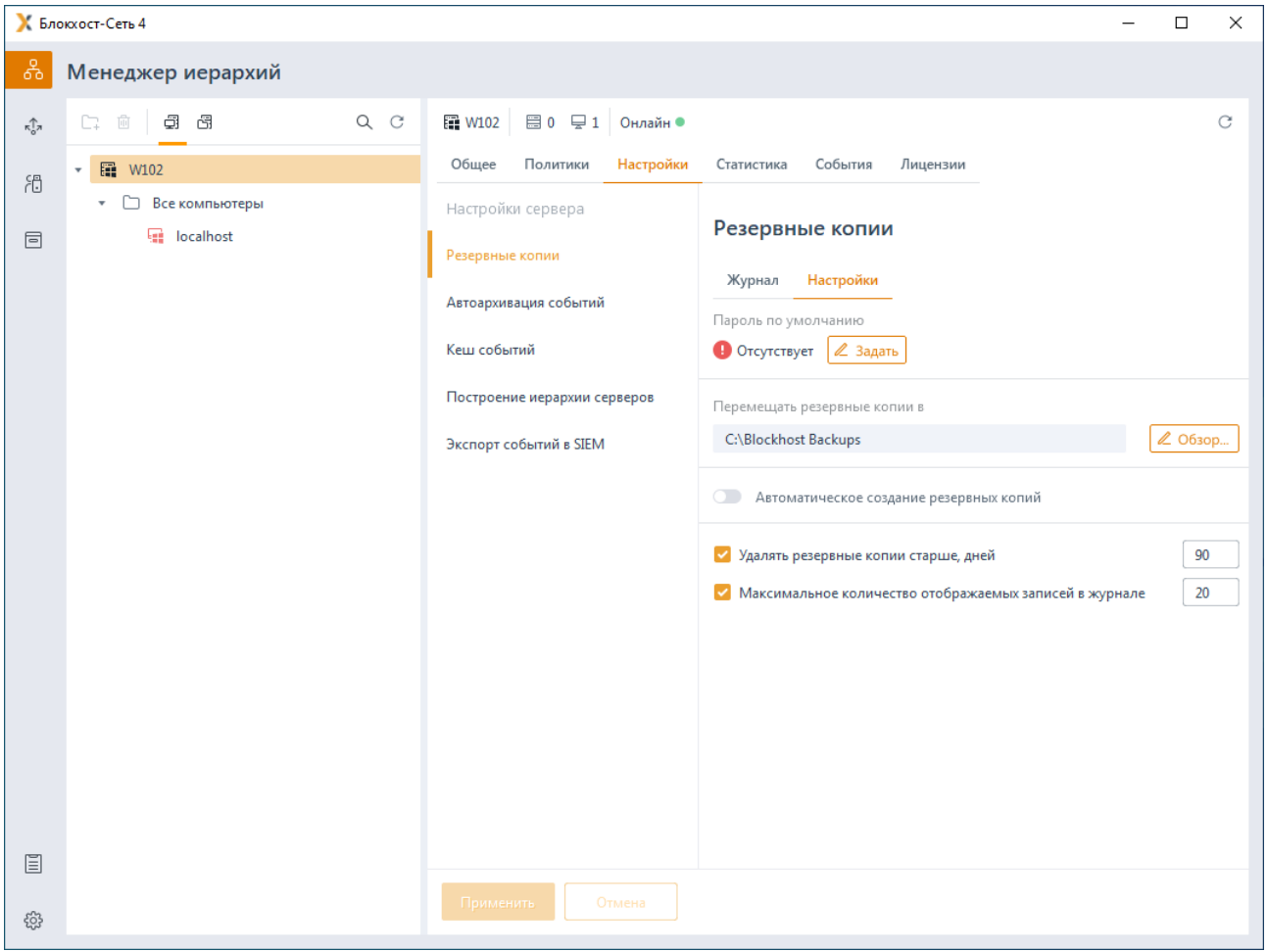

Рисунок 10.3 – Настройка отображения списка резервных копий

<span id="page-191-0"></span>Создание резервных копий доступно вручную во вкладке *Журнал* и в автоматическом режиме во вкладке *Настройки*.

## **10.1.1 Создание резервных копий вручную**

Для создания резервной копии вручную во вкладке *Настройки* сервера перейдите в раздел **«Резервные копии***»* (рисунок [10.](#page-190-0)2), во вкладку *Журнал* и нажмите на кнопку **• Создать копию** 

Выберите директорию, в которой будет сохранена резервная копия (рисунок [10.](#page-192-0)4) и нажмите на кнопку *Создать*.

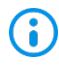

Резервные копии сохраняются на выбранном сервере, вне зависимости от того, на какой рабочей станции запущена консоль управления.

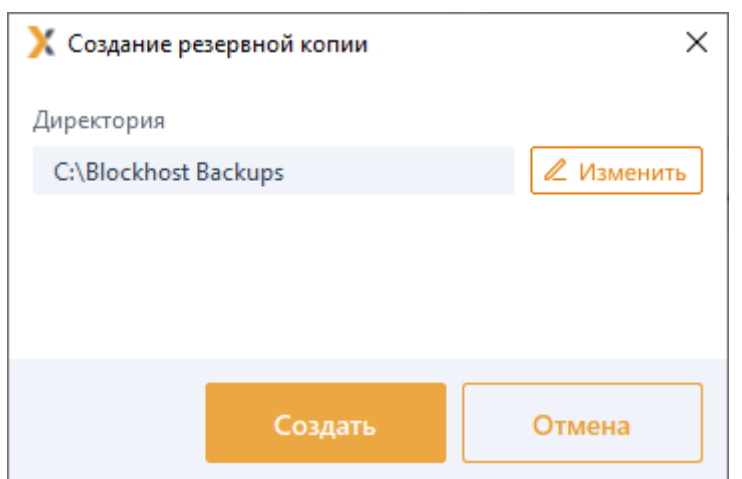

Рисунок 10.4 – Выбор директории для сохранений резервной копии

<span id="page-192-0"></span>Установите пароль для резервной копии (рисунок [10.](#page-192-1)5) и нажмите *Далее*.

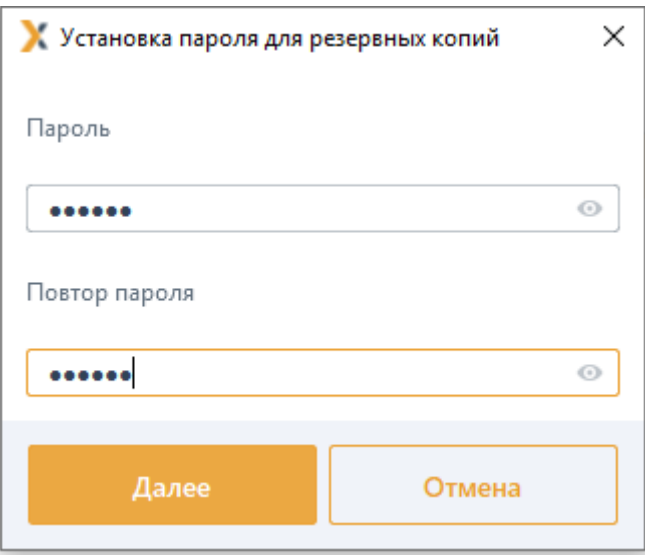

Рисунок 10.5 – Установка пароля для резервной копии

<span id="page-192-1"></span>Процесс создания резервной копии происходит в «тихом» режиме, позволяя 6 администратору продолжать работу в консоли управления по настройке средства защиты, не дожидаясь окончания создания копии.

## **10.1.2 Удаление резервных копий вручную**

Для удаления резервной копии вручную во вкладке *Список* (рисунок [10.](#page-190-0)2) в списке резервных копии установите курсор на строку резервной копии, которую необходимо удалить и нажмите кнопку **и Удалить** 

Подтвердите удаление резервной копии (рисунок [10.6\)](#page-193-0) и нажмите *Удалить*.

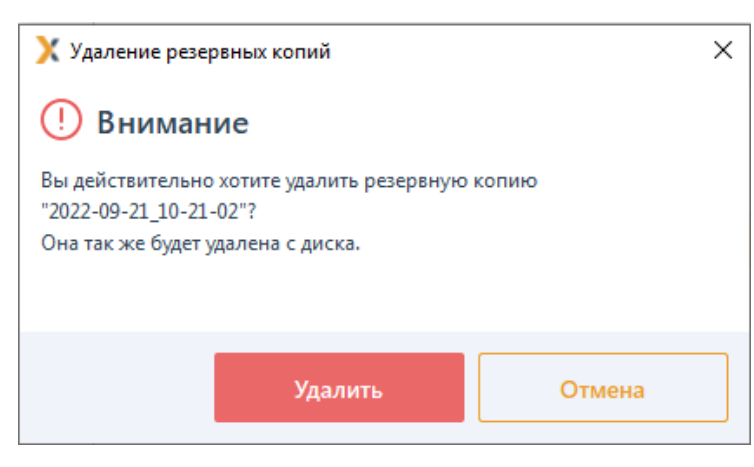

Рисунок 10.6 – Удаление резервной копии

<span id="page-193-0"></span>При выполнении операции удаления резервной копии удаляется как запись из журнала, так и сам файл резервной копии на сервере.

## **10.1.3 Автоматическое создание резервных копий**

Для создания резервной копии вручную во вкладке *Настройки* сервера перейдите в раздел **«Резервные копии***»* (рисунок [10.](#page-191-0)3), во вкладку *Настройки*.

Перед включением механизма автоматического создания резервных копии необходимо в области *Пароль по умолчанию* установить пароль, который будет использоваться при автоматическом сохранении (рисунок [10.](#page-194-0)7).

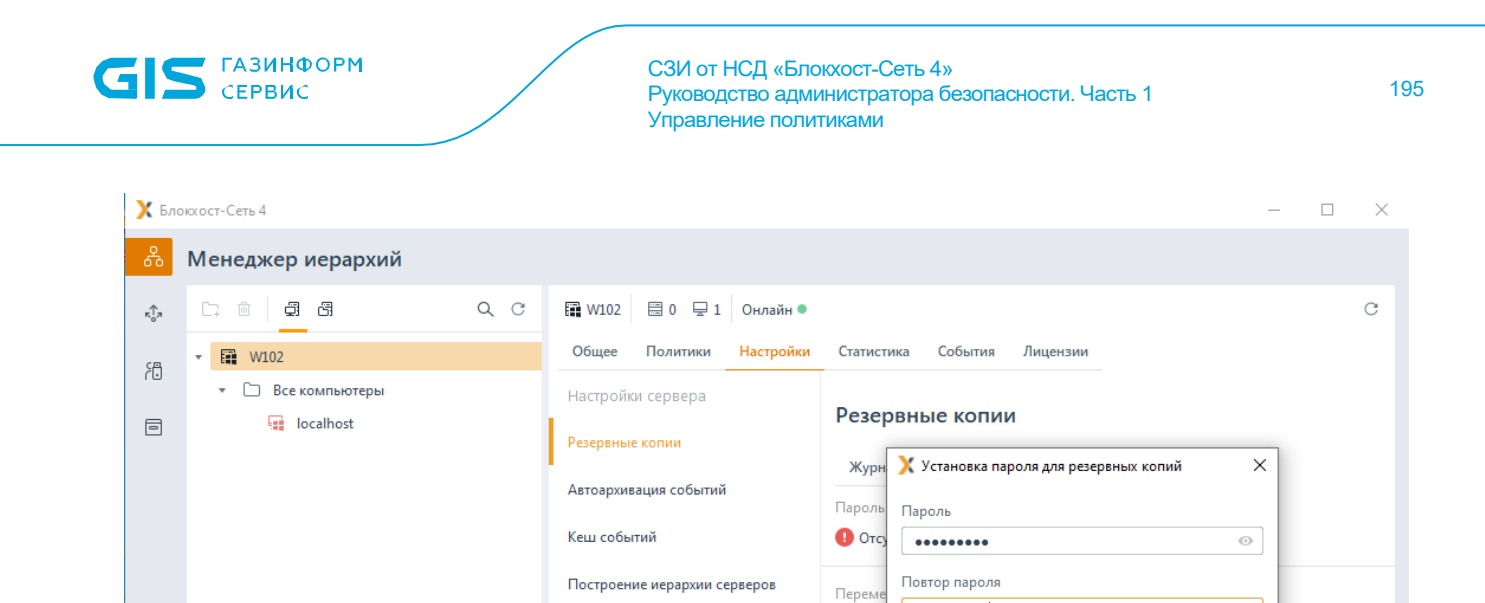

Экспорт событий в SIEM

Рисунок 10.7 – Установка пароля для резервной копии

rpynn:

 $\blacktriangleright$  Max  $\blacktriangleright$   $|\colon ', . ? / \urcorner \sim () ; "\rbrace$ 

Пароль должен содержать от 8 до 16 символов.<br>Пароль должен включать символы как минимум из 3

- специальные символы (@ # \$ % ^ & \* - \_ ! + = [ ] { } <

Отмена

. ру.....<br>- символы верхнего регистра (А-Z) - символы нижнего регистра (а-z)<br>
Удал - числа (0-9)

 $C:\Bbb{B}$ lo

 $\qquad \qquad \Box$ 

 $\odot$ 

 $20630p...$ 

90

 $20$ 

<span id="page-194-0"></span>Включите механизм автоматического создания резервных копий, установив переключатель в положение **Q** Автоматическое создание резервных копий включено (рисунок [10.](#page-195-0)8)

|                                 | К Блокхост-Сеть 4                    |         |                                                                                | X<br>$\Box$    |
|---------------------------------|--------------------------------------|---------|--------------------------------------------------------------------------------|----------------|
| 응                               | Менеджер иерархий                    |         |                                                                                |                |
| $\kappa_{\alpha}^{\uparrow}$    | g)<br>G<br>$\overline{ \psi }$<br>C. | $Q$ $C$ | 图 W102<br>图 0 및 1 Онлайн ●                                                     | $\circ$        |
| 渦                               | 图 W102<br>۰                          |         | Политики<br>Настройки*<br>События<br>Лицензии<br>Общее<br>Статистика           |                |
|                                 | • • Все компьютеры                   |         | Настройки сервера<br>Резервные копии                                           |                |
| $\textcolor{red}{\blacksquare}$ | localhost                            |         | Резервные копии*                                                               |                |
|                                 |                                      |         | Журнал<br>Настройки<br>Автоархивация событий<br>Пароль по умолчанию            |                |
|                                 |                                      |         | H.<br>Кеш событий<br>• Задан                                                   |                |
|                                 |                                      |         | Построение иерархии серверов<br>Перемещать резервные копии в                   |                |
|                                 |                                      |         | C:\Blockhost Backups<br>Экспорт событий в SIEM                                 | ₡ Обзор        |
|                                 |                                      |         | • • Автоматическое создание резервных копий                                    |                |
|                                 |                                      |         | Резервная копия будет создана в 10:00 30.01.2024 по локальному времени сервера |                |
|                                 |                                      |         | Время запуска                                                                  | 10:00          |
|                                 |                                      |         | Повторять каждые, дней                                                         | $\overline{7}$ |
|                                 |                                      |         | √ Удалять резервные копии старше, дней                                         | 90             |
|                                 |                                      |         | ↓ Максимальное количество отображаемых записей в журнале                       | 20             |
|                                 |                                      |         |                                                                                |                |
|                                 |                                      |         |                                                                                |                |
| 圁                               |                                      |         |                                                                                |                |
| දයි                             |                                      |         | Отмена<br>Применить                                                            |                |

Рисунок 10.8 – Настройка автоматического создания резервной копии

<span id="page-195-0"></span>В области *Перемещать резервные копии в* по кнопке *Обзор* выберите директорию, в которую будут сохраняться автоматически созданные резервные копии (рисунок [10.](#page-195-0)8) и нажмите на кнопку *Применить*.

Установите время запуска автоматического создания резервной копии в параметре *Время запуска* и частоту повторения запуска в параметре *Повторять каждые, дней*.

После сохранения настроек по кнопке *Применить* автоматическое создание резервных копий будет выполнять согласно заданному в настройках расписанию.

## **10.1.4 Восстановление из резервной копии**

Для восстановления из резервной копии во вкладке *Настройки* сервера перейдите в

раздел «Резервные копии» (рисунок [10.](#page-190-0)2) и нажмите кнопку **[4] Восстановить...**.

Выберите директорию, из которой будет восстановлена резервная копия (рисунок [10.](#page-196-0)9) и нажмите на кнопку *Восстановить*.

196

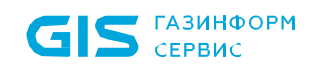

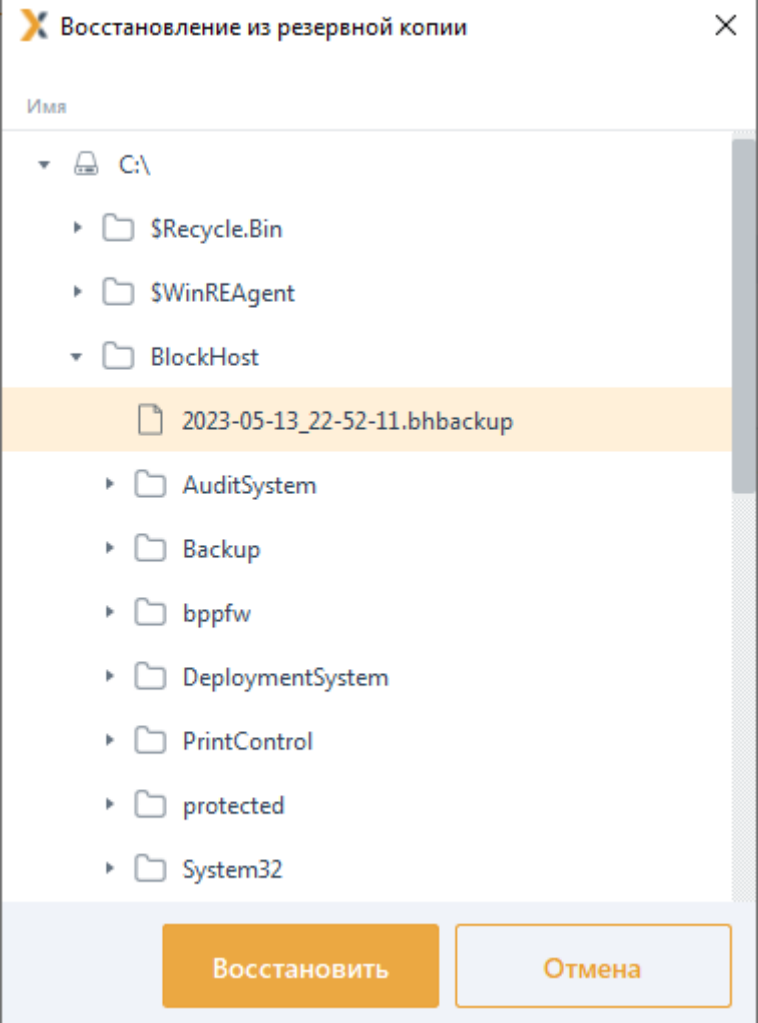

Рисунок 10.9 – Выбор директории для восстановления из резервной копии

<span id="page-196-0"></span>Введите пароль к резервной копии (рисунок [10.10\)](#page-196-1) и нажмите *Восстановить* для запуска процесса восстановления.

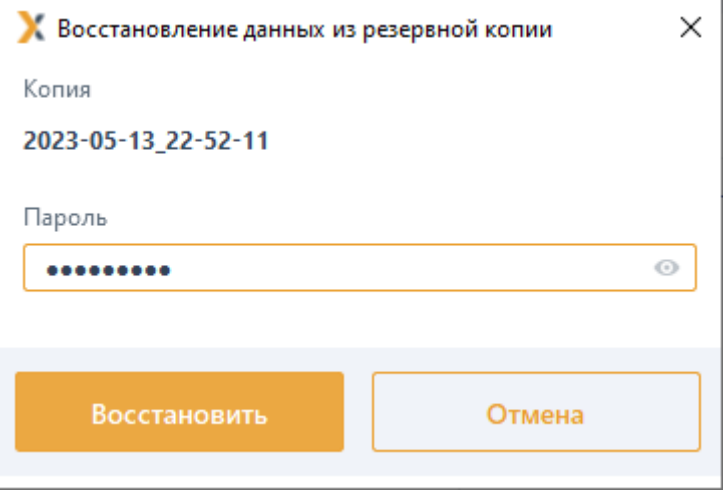

<span id="page-196-1"></span>Рисунок 10.10 – Ввод пароля к резервной копии

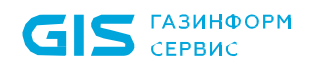

R,

СЗИ от НСД «Блокхост-Сеть 4» Руководство администратора безопасности. Часть 1 Управление политиками

Во время процесса восстановления из резервной копии интерфейс блокируется, администратору необходимо дождаться окончания восстановления данных (рисунок [10.11\)](#page-197-0) для продолжения работы в консоли управления.

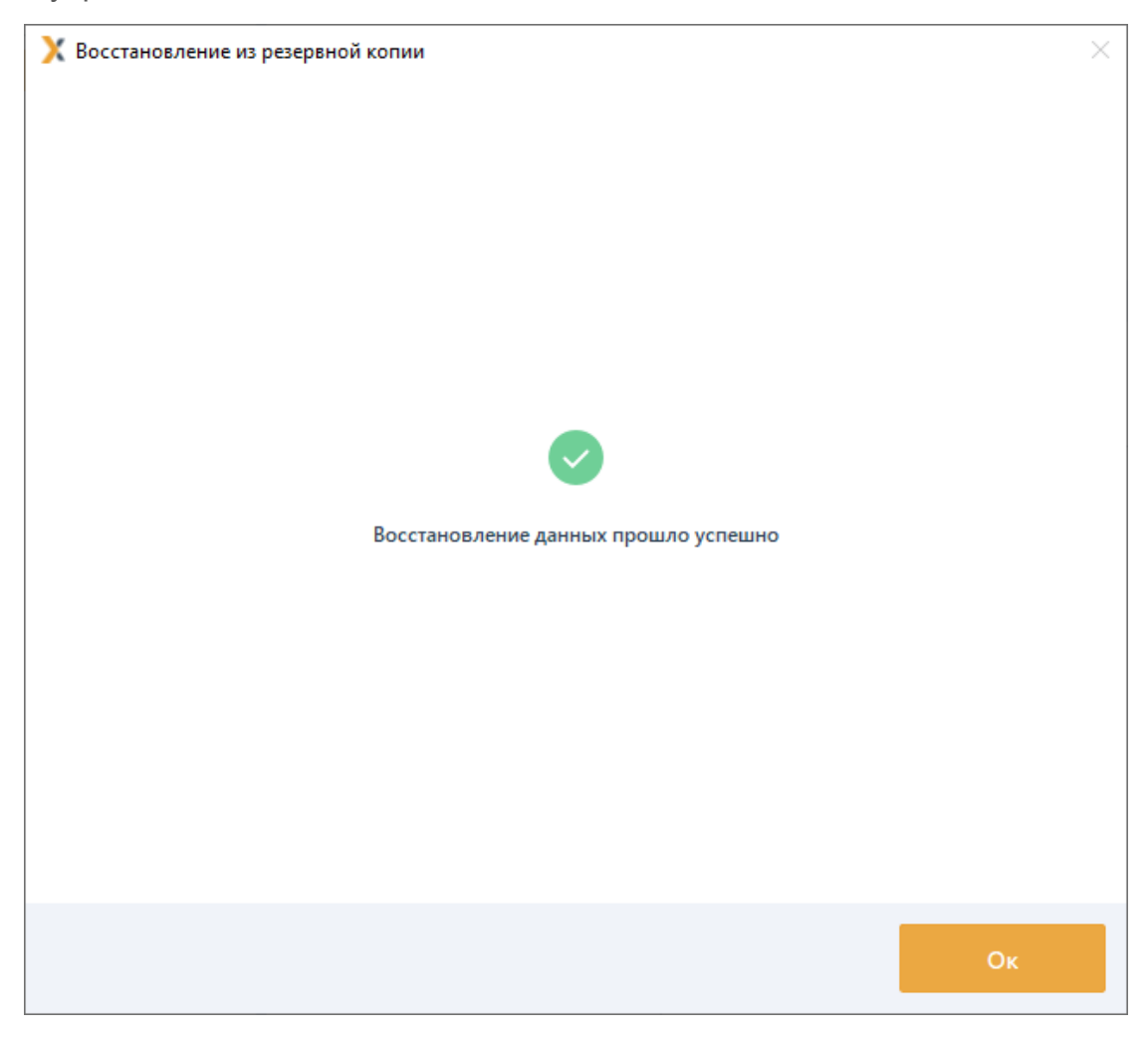

Рисунок 10.11 – Успешное восстановление данных из резервной копии

#### <span id="page-197-0"></span>**10.1.5 Особенности восстановления из резервных копий**

При восстановлении данных из резервных копий необходимо учитывать следующие ограничения:

1) В СЗИ от НСД «Блокхост-Сеть 4» не поддерживается восстановление резервной копии, созданной на сервере под управлением ОС Linux, в сервер под управлением ОС Windows. При попытке восстановления такой резервной копии на сервере под управлением ОС Windows на экран будет выведена ошибка (рисунок [10.12\)](#page-198-0).

Обратная ситуация – восстановление резервной копии, созданной на сервере под управлением ОС Windows, в сервер под управлением ОС Linux поддерживается.

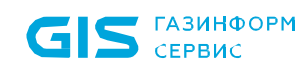

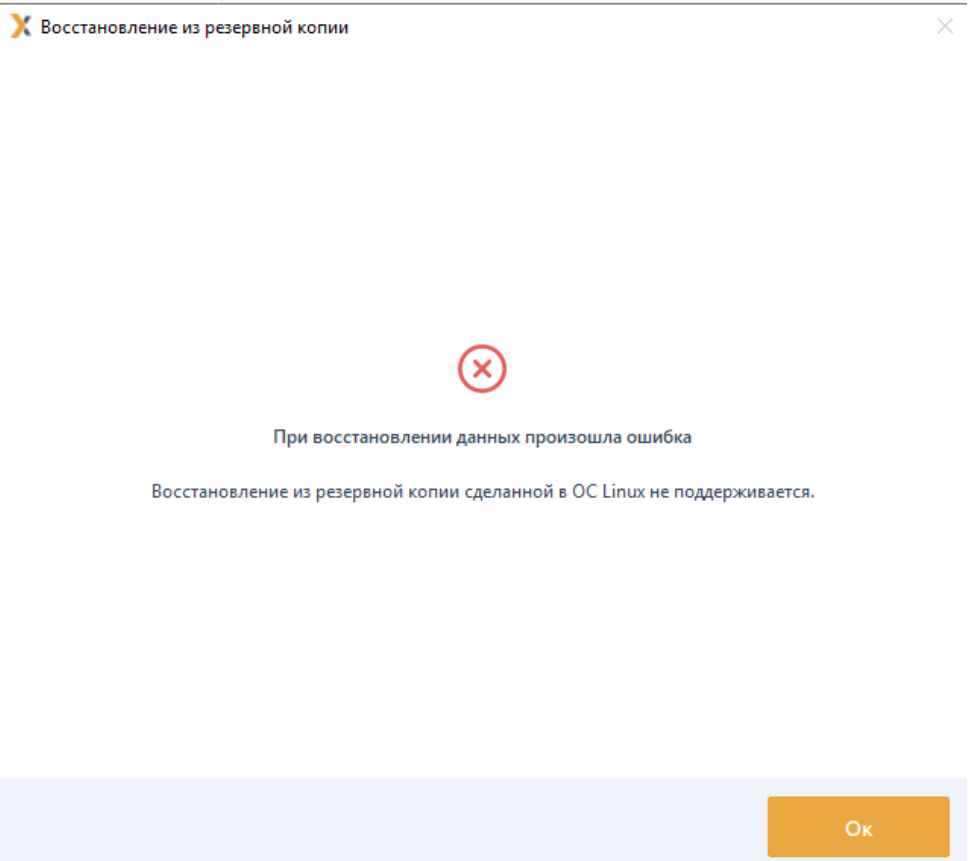

<span id="page-198-0"></span>Рисунок 10.12 – Ошибка при восстановлении резервной копии созданной в ОС Linux

2) При выполнении резервного копирования не сохраняются локальные настройки клиентских рабочих станций.

3) При восстановлении из резервной копии, созданной на сервере под управлением ОС Windows, на сервер под управлением ОС Linux, если в серверной политике *Доступ к серверу* (см. раздел *[Доступ к серверу](#page-141-0)*) были заведены доменные или локальные пользователи, они останутся в политике после миграции, однако возможность использовать учетные записи таких пользователей для аутентификации при входе в консоль управления сервера СЗИ не поддерживается.

Для аутентификации при входе в консоль управления сервера СЗИ под управлением ОС Linux используются только встроенные пользователи Блокхост-Сеть.

4) При восстановлении из резервной копии лицензия СЗИ от НСД «Блокхост-Сеть 4» не переносится, т.к. привязана к конкретному серверу. После восстановления из резервной копии лицензию можно добавить на новый сервер. В этом случае предыдущая лицензия перестанет действовать.

5) При восстановлении из резервной копии автоархивация событий отключена. Для включения автоархивации необходимо настроить механизм автоархивации событий заново (см. раздел *[Автоархивация событий](#page-199-0)*).

## <span id="page-199-0"></span>**10.2 Автоархивация событий**

Автоархивация событий предназначена для настройки параметров архивации событий, собранных с подчиненных серверов и клиентских рабочих станций на выбранном сервере.

При настройке параметров автоархивации устанавливаются время первого запуска механизма автоархивации и интервал запуска, выбираются события для перемещения в архив и действия над ними.

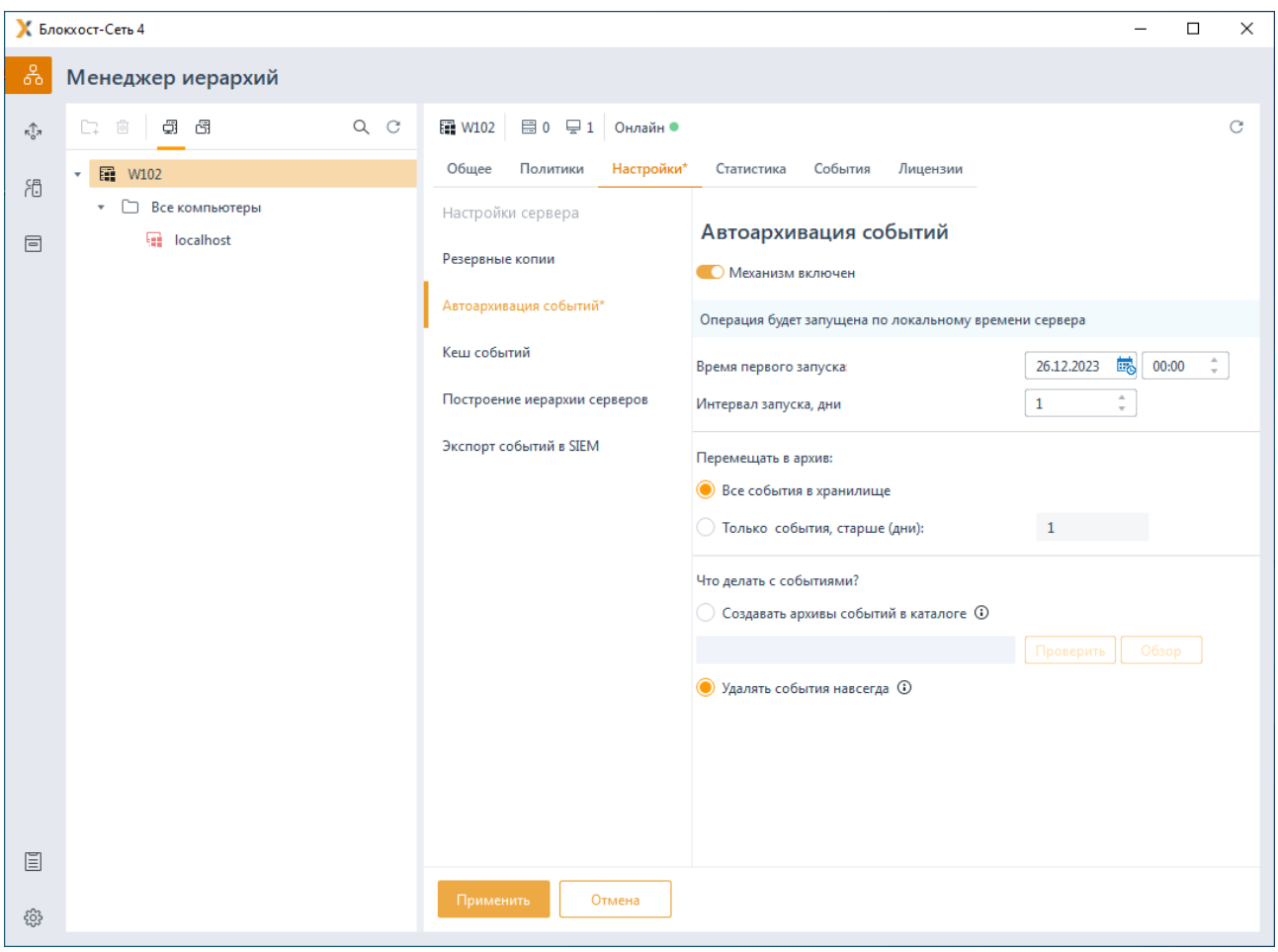

Рисунок 10.13 – Настройка автоархивации хранилища событий на сервере

<span id="page-199-1"></span>Для настройки автоархивации событий во вкладке *Настройки* сервера перейдите в раздел **«Автоархивация событий***»* (рисунок [10.13\)](#page-199-1) и включите механизм автоархивации событий, установив переключатель в положение • Механизм включен

Выполните настройку параметров автоархивации событий:

− *Время первого запуска* – ввод даты и времени первоначального запуска архивации хранилища событий на сервере (по локальному времени выбранного сервера);

**Интервал запуска, дни** – период, заданный в днях, между окончанием предыдущей архивации событий на сервере и началом следующей (допустимые значения 1-365);

**Перемещать в архив** – возможность выбора событий для перемещения в архив:

- *Все события в хранилище* для перемещения в архив всех событий, находящихся в хранилище;
- *Только события, старше (дни)* –для перемещения в архив только тех событий, которые хранятся на сервере начиная с даты, предшествующей текущей дате на введенное в поле количество дней, и по текущее время (допустимые значения 1-365);
- − Выбор действий над событиями хранилища, отмеченными для архивации:
	- *Создавать архивы событий в каталоге* создание архива событий, хранящихся на сервере в каталоге по указанному пути;
	- *Удалять события навсегда* удаление событий, хранящихся на сервере (подробно удаление событий описано в разделе *«Удаление событий аудита»*).

При создании архива событий в каталоге возможно проверить заданный путь к каталогу по кнопке *Проверить*. Если при проверке искомый каталог не будет найден появится сообщение об ошибке (рисунок [10.14\)](#page-200-0).

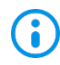

При необходимости создания архива событий в новом каталоге заранее создайте каталог по указанному пути.

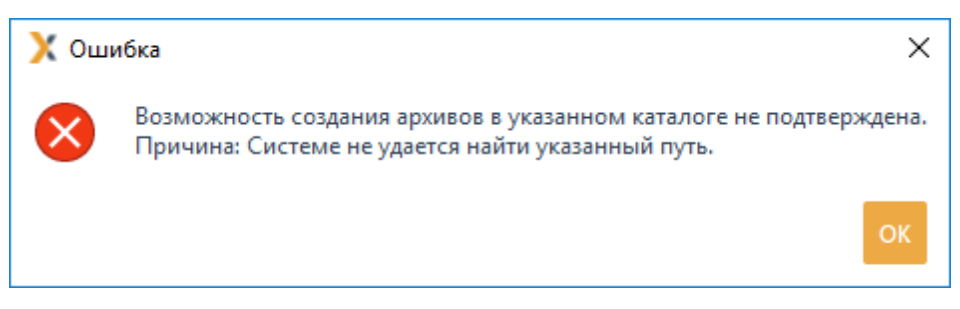

Рисунок 10.14 – Ошибка при создании архива событий в каталоге

<span id="page-200-0"></span>При создании архива событий на сетевом ресурсе, путь к нему прописывается G вручную в UNC формате. Например: \\Server\Share\[ArchiveFolder](file://Server/Share/ArchiveFolder)

## **10.2.1 Удаление событий аудита**

В разделе *Автоархивация событий* возможно выполнить удаление событий аудита, собранных с подчиненных серверов и клиентских рабочих станций на выбранном сервере.

72410666.00063-04 95 01-01 Для удаления событий аудита во вкладке *Настройки* сервера перейдите в раздел

**«Автоархивация событий»** (рисунок [10.13\)](#page-199-1) и включите механизм автоархивации событий, установив переключатель в положение  $\bullet$  Механизм включен.

Установите параметры удаления событий: время запуска удаления событий, интервал запуска и выбор событий для удаления в соответствии с описанием в разделе *«[Резервные копии»](#page-189-1)*.

Выберите при настройке действий над событиями хранилища *Удалять события навсегда*.

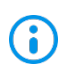

При удалении событий аудита происходит очистка базы данных событий. Восстановление удаленных событий невозможно!

# **10.3 Кеш событий**

Раздел «**Кеш событий»** (рисунок [10.15\)](#page-201-0), предназначен для настройки размера трансляционной базы данных, использующейся для временного хранения событий, полученных сервером с клиентских рабочих станций и со всех подчиненных ему серверов.

События хранятся в кеше событий до момента передачи на вышестоящий сервер. После передачи событий на вышестоящий сервер, кеш событий очищается.

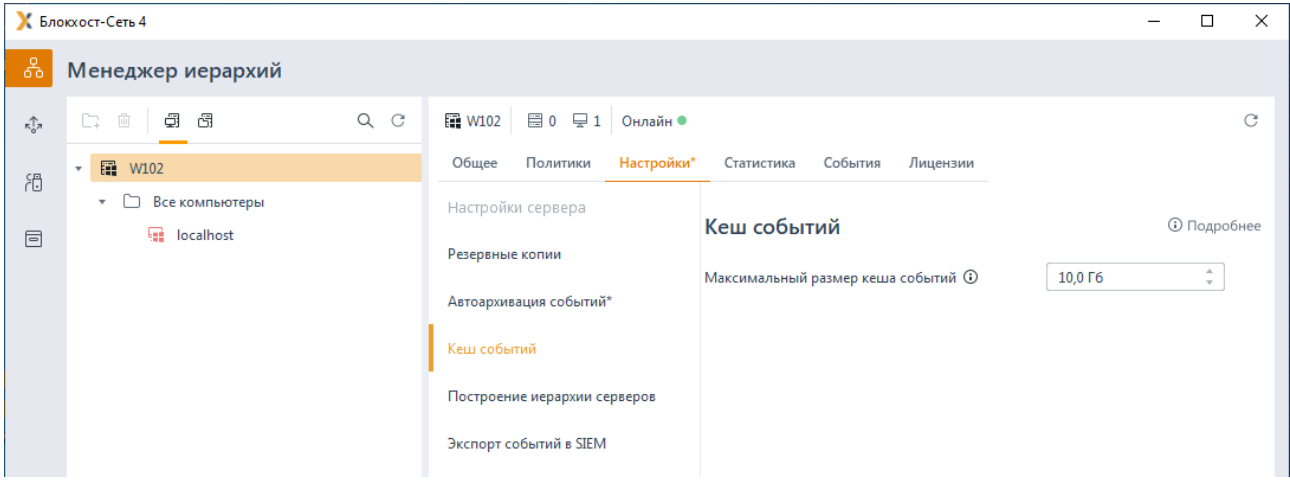

Рисунок 10.15 – Настройка размера кеша событий

<span id="page-201-0"></span>Для настройки максимального размера кеша событий во вкладке *Настройки* сервера перейдите в раздел **«Кеш событий»** (рисунок [10.15\)](#page-201-0) и установить требуемое значение (минимально допустимый размер кеша событий – 100 Гб).

В случае превышения установленного максимального размера кеша событий G сбор событий с клиентских рабочих станций и подчиненных серверов будет приостановлен и возобновится в случае, когда актуальный размер кеша событий станет меньше установленного максимального значения.

## **10.4 Построение иерархии серверов**

Раздел «**Построение иерархии серверов»** (рисунок [10.16\)](#page-202-0), предназначен для просмотра общей информации текущего сервера и присоединения сервера в иерархию в качестве головного или подчиненного сервера.

|                                     | К Блокхост-Сеть 4                        |         | $\overline{\phantom{0}}$                                                                                                    | $\Box$ | $\times$ |
|-------------------------------------|------------------------------------------|---------|----------------------------------------------------------------------------------------------------|--------|----------|
| 옮                                   | Менеджер иерархий                        |         |                                                                                                    |        |          |
| $\kappa_{\rm o}^{\uparrow\uparrow}$ | $\Box + \Box$<br>96                      | $Q$ $C$ | <b>■ W102</b><br>圓 0 무 1 Онлайн ●                                                                                                    |        | C        |
| 尙                                   | <b>■ W102</b><br>۰<br>• • Все компьютеры |         | Политики<br>Настройки*<br>События<br>Лицензии<br>Общее<br>Статистика                                                                                                    |        |          |
| 冒                                   | localhost                                |         | Настройки сервера<br>Построение иерархии серверов<br>Резервные копии<br>Автономный <sup>(1)</sup><br>Статус сервера<br>Автоархивация событий*<br>IP-адрес, порт ©<br>192.168.209.177:59731<br>Кеш событий<br>Выберите вид подключения<br>Построение иерархии серверов<br>Подчинённые серверы<br>Подключение к мастер-серверу<br>Экспорт событий в SIEM<br>Данный сервер не подключен<br>к мастер-серверу<br><b>+ Подключиться</b> |        |          |
| 圁<br>දලි3                           |                                          |         | Отмена<br>Применить                                                                                                    |        |          |

Рисунок 10.16 – Построение иерархии серверов

<span id="page-202-0"></span>Для просмотра информации по текущему серверу во вкладке *Настройки* сервера перейдите в раздел **«Построение иерархии серверов»** или воспользуйтесь пунктом контекстного меню *Построение иерархии серверов.*

В поле *Статус сервера* указывается текущий статус сервера – функционирует сервер в иерархии или автономно.

В поле *IP адрес*, *порт* указывается IP-адрес и номер TCP-порта сервера, по которым будет происходить подключение в иерархию.

## **10.4.1 Настройка подключения подчиненных серверов**

Для включения сервера в иерархию в качестве головного или родительского сервера, необходимо настроить возможность подключения к нему подчиненных серверов.

Для подключения подчиненных серверов к родительскому в области *Выберите вид* 

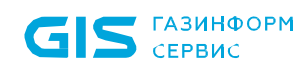

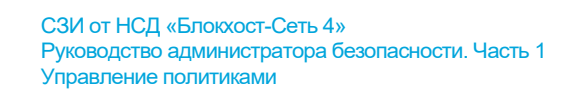

*подключения* перейдите на вкладку *Подчиненные серверы* и нажмите кнопку **+ Подключить** 

(рисунок [10.17\)](#page-203-0).

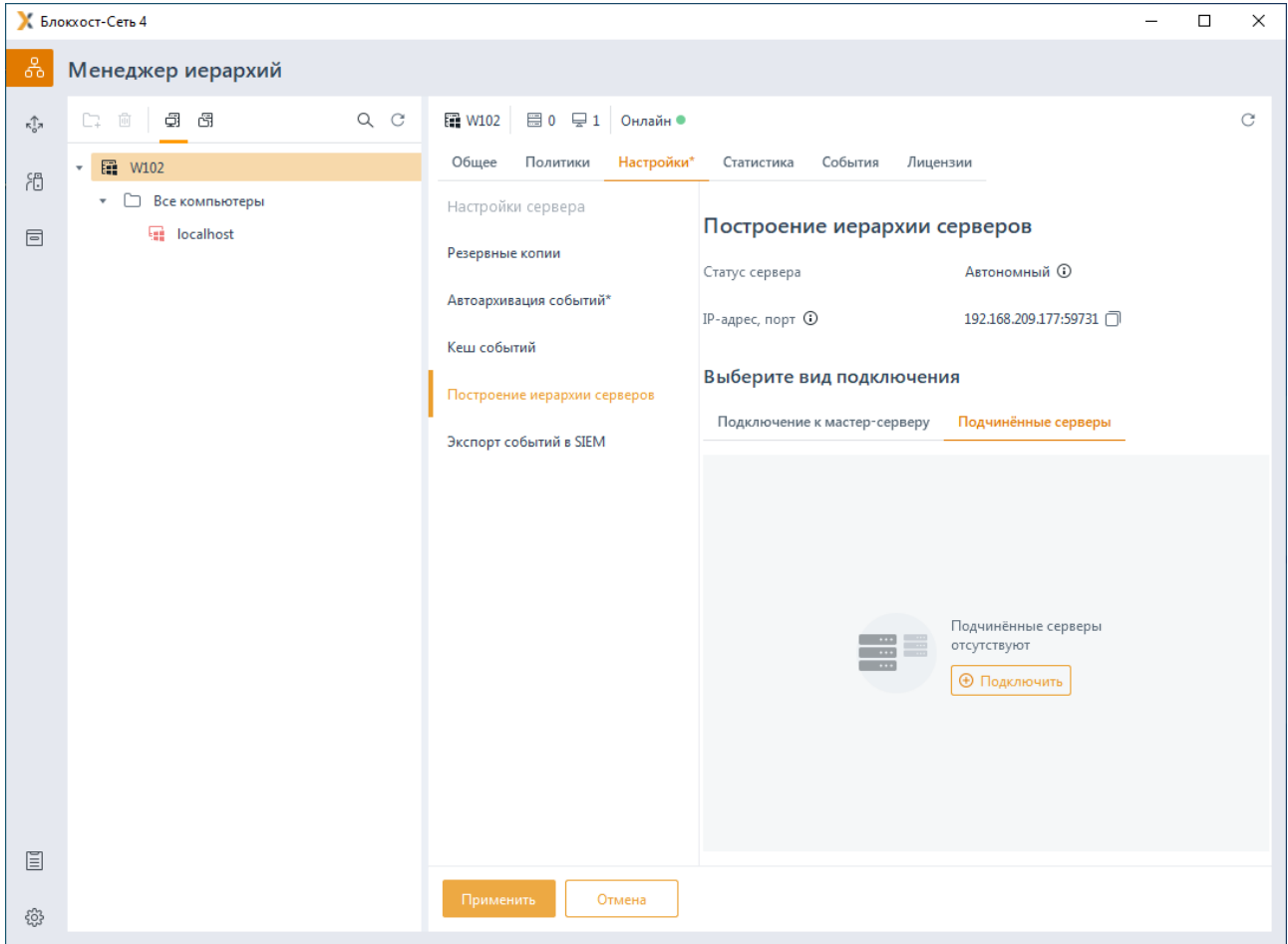

Рисунок 10.17 – Подключение подчиненных серверов

<span id="page-203-0"></span>В появившемся окне мастера подключения подчиненного сервера (рисунок [10.18\)](#page-204-0) необходимо скачать сертификат текущего сервера, который будет головным для подключаемых серверов, и отправить сертификат администратору подчиненного сервера для последующей установки в консоли управления подключаемого подчиненного сервера.

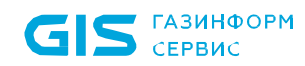

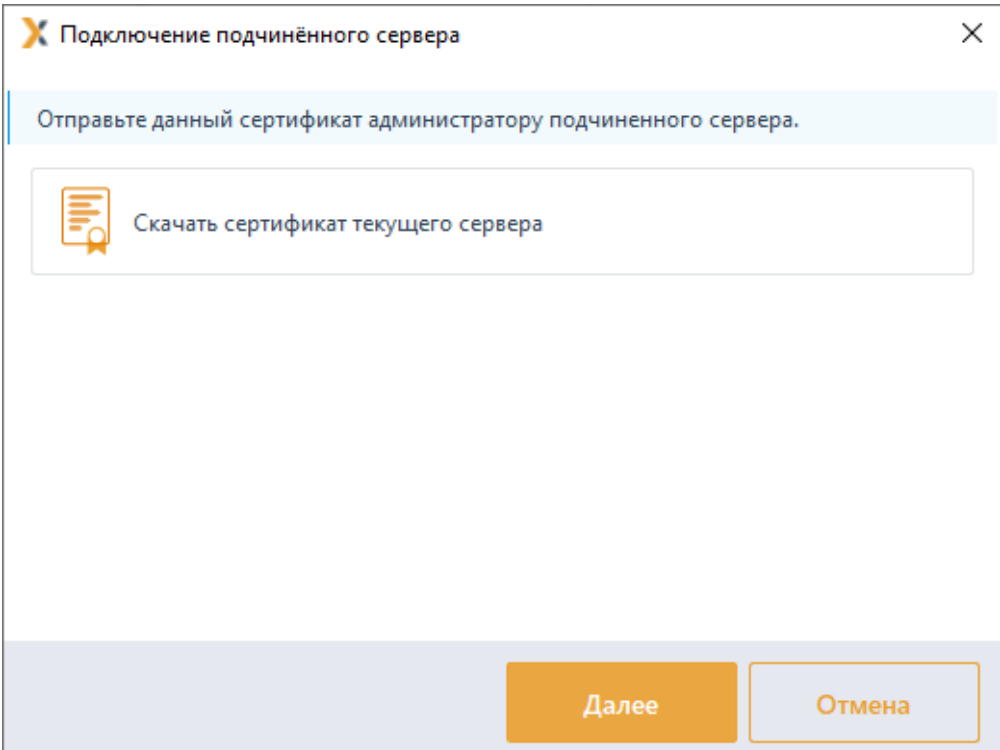

Рисунок 10.18 – Запуск мастера подключения подчиненных серверов

<span id="page-204-0"></span>Перед выполнением последующих действий по подключению подчиненного G) сервера, убедитесь, что сертификат головного сервера был получен и установлен администратором подчиненного сервера (подробнее в разделе *Настройка подключения к мастер-серверу*) и дождитесь получения данных подчиняемого сервера (IP-адрес/DNS-имя) от администратора.

В следующем окне мастера подключения необходимо подтвердить отправку сертификата головного сервера администратору подчиненного сервера (рисунок [10.19\)](#page-204-1) и нажать кнопку *Продолжить*.

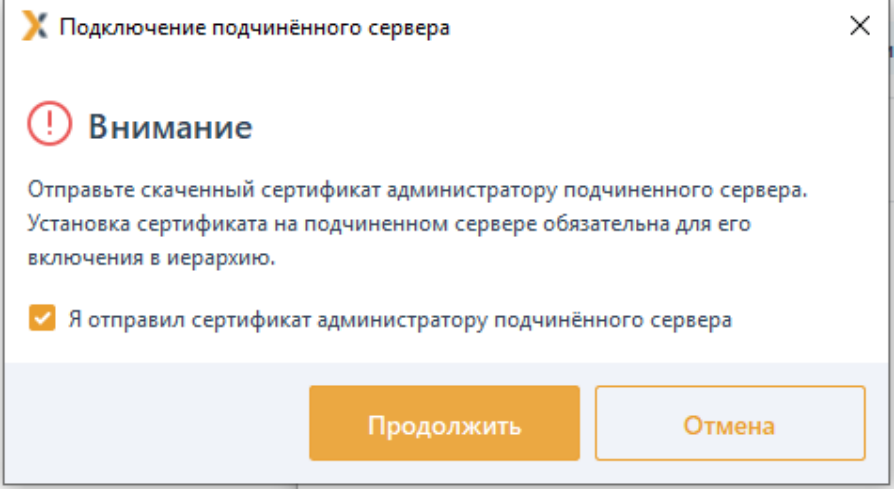

<span id="page-204-1"></span>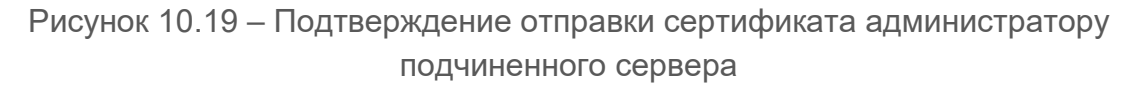

В следующем окне выберите группу для включения в нее подчиненного сервера (рисунок [10.](#page-205-0)20) и нажмите *Далее*.

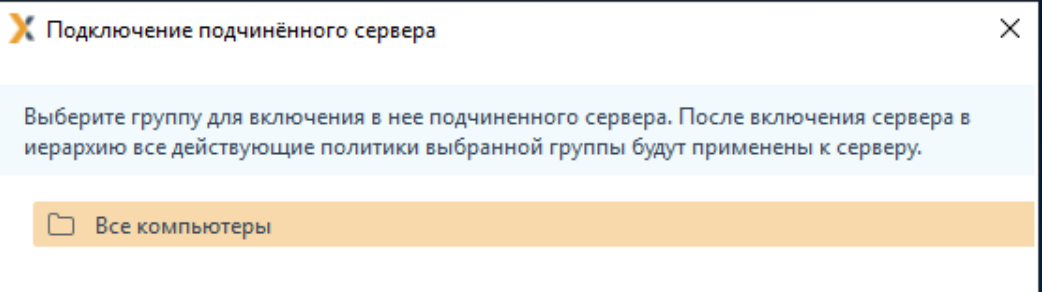

Рисунок 10.20 – Выбор группы для включения подчиненного сервера

<span id="page-205-0"></span>В следующем окне (рисунок [10.21\)](#page-205-1) в поле *IP-адрес/DNS-имя* вставьте данные подключаемого сервера, полученные от администратора подчиняемого сервера. Поле *Порт* заполнено значением по умолчанию, задающимся в мастере настройки Блокхост-Сеть в поле *Порт сервера Блокхост-Сеть для построения иерархии серверов*, при необходимости порт можно изменить.

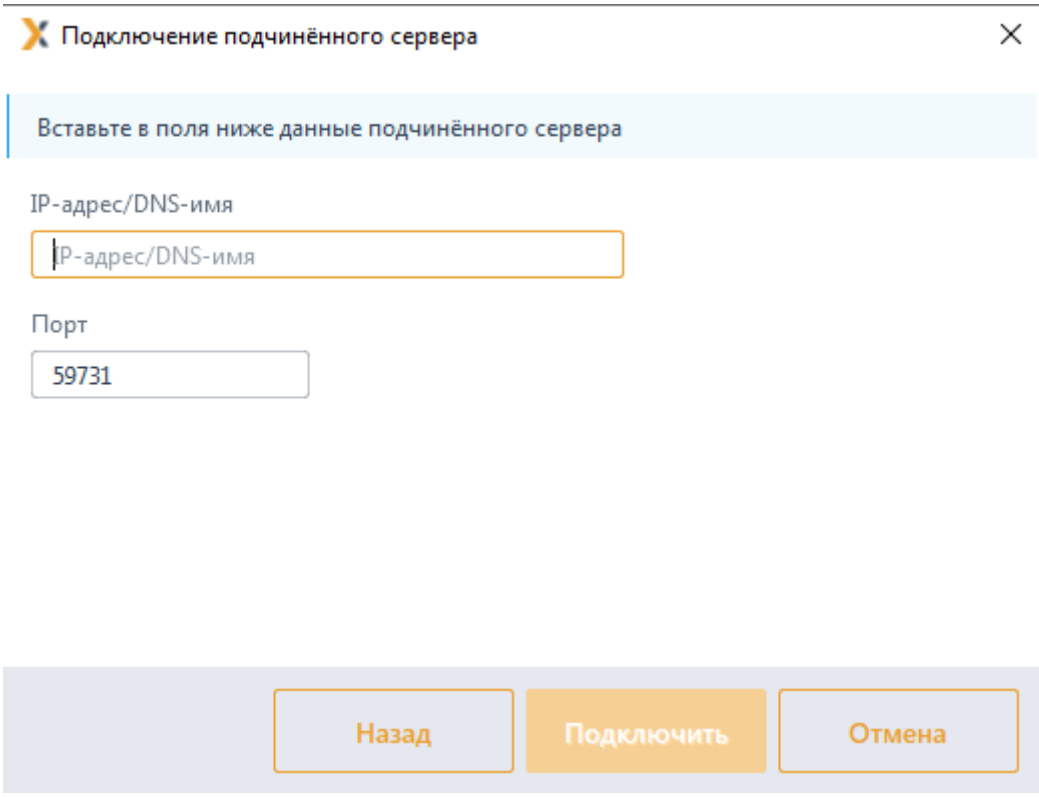

Рисунок 10.21 – Ввод данных подчиняемого сервера

<span id="page-205-1"></span>После нажатия *Подключить* появится окно для подтверждения параметров подключаемого сервера (рисунок [10.](#page-206-0)22). Нажмите *Ок* для включения сервера в иерархию.

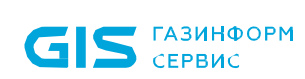

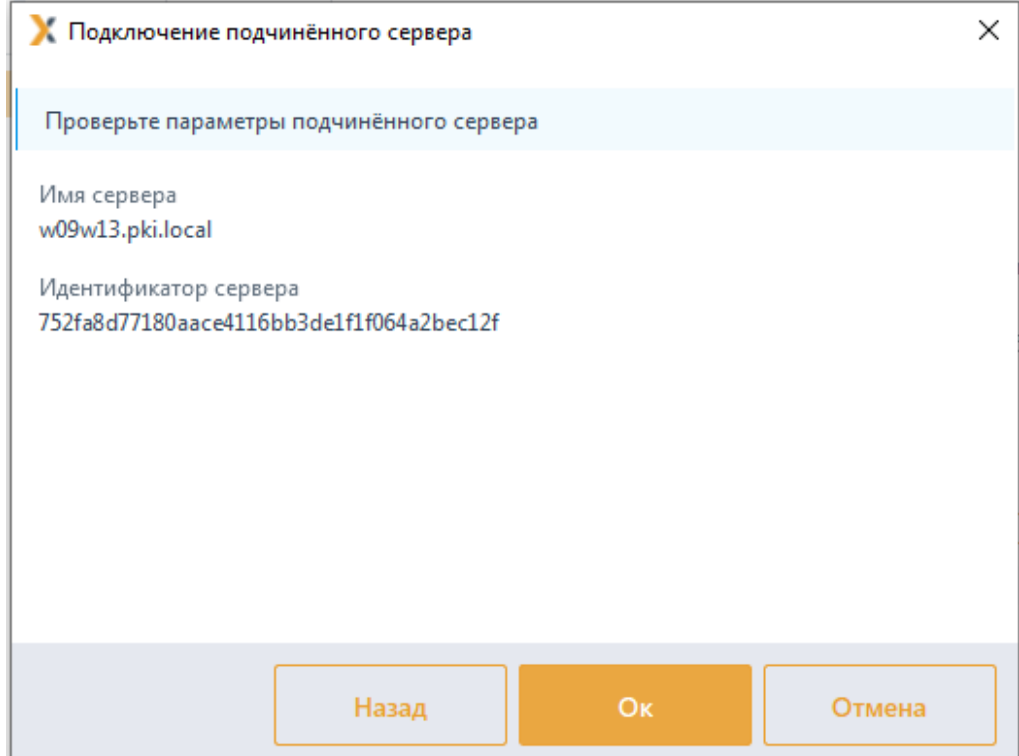

Рисунок 10.22 – Подтверждение параметров подчиняемого сервера

<span id="page-206-0"></span>При успешном завершении операции появится сообщение о добавлении сервера в иерархию (рисунок [10.](#page-206-1)23) и подчиненный сервер будет отображен в иерархии серверов (рисунок [10.](#page-207-0)24).

<span id="page-206-1"></span>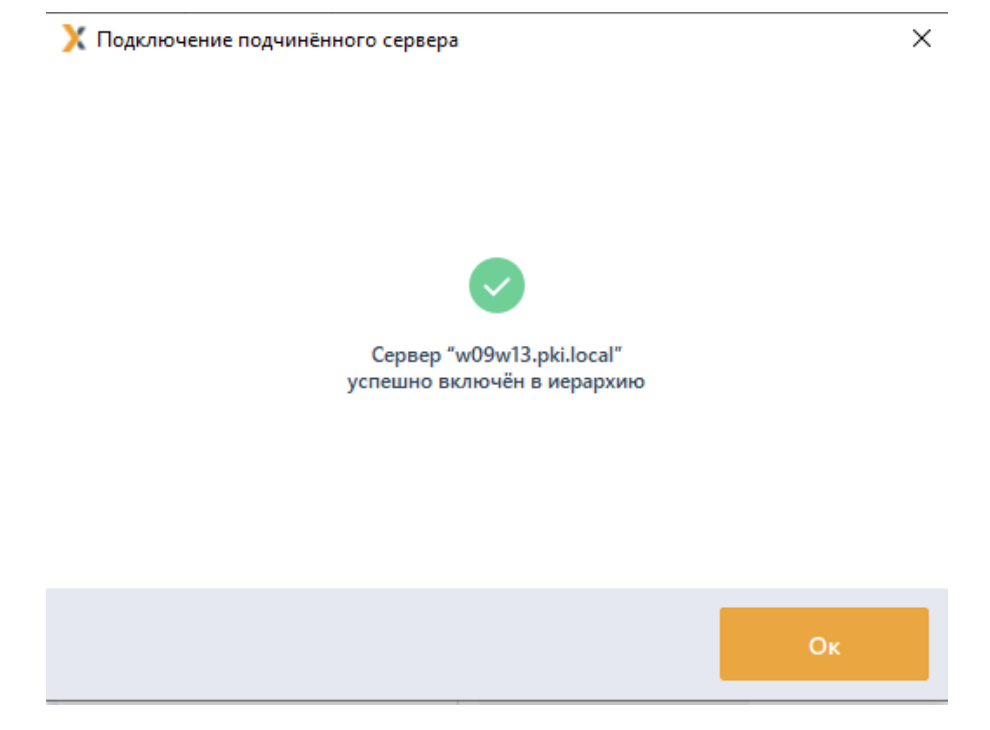

Рисунок 10.23 – Успешное завершение операции подключения сервера

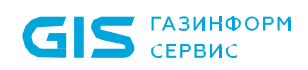

|                                      | К Блокхост-Сеть 4                      | □                                                                                        | $\times$ |
|--------------------------------------|----------------------------------------|------------------------------------------------------------------------------------------|----------|
| డి                                   | Менеджер иерархий                      |                                                                                          |          |
| $\kappa_{\alpha}^{\uparrow\uparrow}$ | $Q$ $C$<br>凾<br>96<br>$\square$        | <b>Cil</b> w09w13<br>目0 早1 Онлайн ●<br>$\circ$                                           |          |
| 問                                    | ▼ 图 SERV1<br>• • Все компьютеры        | Общее<br>Политики<br>Настройки<br>Статистика<br>События<br>Лицензии<br>Настройки сервера |          |
| $\textcolor{red}{\boxdot}$           | <b>El</b> w09w13                       | Построение иерархии серверов<br>Автоархивация событий                                    |          |
|                                      | Все компьютеры<br>Þ.<br>骊<br>localhost | Статус сервера<br>Подчиненный <sup>()</sup><br>Кэш событий                               |          |
|                                      |                                        | IP-адрес, порт ©<br>10.72.9.62:59731 □<br>Построение иерархии серверов                   |          |
|                                      |                                        | Выберите вид подключения<br>Экспорт событий в SIEM                                       |          |
|                                      |                                        | Подключение к мастер-серверу<br>Подчинённые серверы                                      |          |
|                                      |                                        | Подчинённые сервера<br>$\equiv$<br>отсутствуют<br>$\sim$<br>⊕ Подключить                 |          |
| 圁                                    |                                        | Применить<br>Отмена                                                                      |          |
| දලි3                                 |                                        |                                                                                          |          |

Рисунок 10.24 – Отображение подчиненного сервера в иерархии

<span id="page-207-0"></span>Для вывода подчиненного сервера из иерархии перейдите на сервер в менеджере иерархий (рисунок [10.25\)](#page-208-0) и выберите пункт *Вывести из иерархии* в контекстном меню сервера.

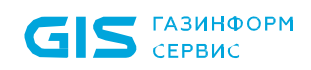

209

|                                     | К Блокхост-Сеть 4                                                      |                   |                              |                                                                    |              |                          | □ | $\times$ |
|-------------------------------------|------------------------------------------------------------------------|-------------------|------------------------------|--------------------------------------------------------------------|--------------|--------------------------|---|----------|
| 옮                                   | Менеджер иерархий                                                      |                   |                              |                                                                    |              |                          |   |          |
| $\pi_{\rho,\pi}^{\uparrow\uparrow}$ | $Q$ $C$<br>凾<br>€<br>6<br>C.                                           | <b>En</b> w09w13  | <b>■0</b> ♀1 Онлайн ●        |                                                                    |              |                          |   | C        |
| 简                                   | <b>ERV1</b><br>$\boldsymbol{\mathrm{v}}$                               | Политики<br>Общее | Настройки                    | Статистика<br>События                                              | Лицензии     |                          |   |          |
| $\Xi$                               | Все компьютеры<br>D<br>$\overline{\mathbf{v}}$ .<br><b>WO9w13</b><br>÷ | Настройки сервера |                              | Построение иерархии серверов                                       |              |                          |   |          |
|                                     | ⊕ Создать политику<br>$\triangleright$ $\Box$ Bce K                    |                   |                              | Статус сервера                                                     |              | Подчиненный <sup>©</sup> |   |          |
|                                     | <b>Formulation Q</b> Запустить внеплановую загрузку событий аудита     |                   |                              | IP-адрес, порт ©                                                   |              | 10.72.9.62:59731         |   |          |
|                                     | Э Вырезать<br>Построение иерархии серверов                             |                   | <b>图 Вывести из иерархии</b> |                                                                    | ючения       |                          |   |          |
|                                     | <b>©</b> О сервере                                                     |                   |                              | ■ Подключить подчинённый сервер                                    | рверу        | Подчинённые серверы      |   |          |
|                                     |                                                                        |                   |                              | □ Скопировать IP-адрес и порт сервера<br>Сертификат мастер-сервера | llige :      |                          |   |          |
|                                     |                                                                        |                   |                              | Мастер-сервер                                                      | 10.72.9.65 : |                          |   |          |
|                                     |                                                                        |                   |                              | © Данные для валидации текущего сервера                            |              |                          |   |          |
|                                     |                                                                        |                   |                              |                                                                    |              |                          |   |          |
|                                     |                                                                        |                   |                              |                                                                    |              |                          |   |          |
|                                     |                                                                        |                   |                              |                                                                    |              |                          |   |          |
|                                     |                                                                        |                   |                              |                                                                    |              |                          |   |          |
|                                     |                                                                        |                   |                              |                                                                    |              |                          |   |          |
|                                     |                                                                        |                   |                              |                                                                    |              |                          |   |          |
| 圁                                   |                                                                        |                   |                              |                                                                    |              |                          |   |          |
| සූ                                  |                                                                        | Применить         | Отмена                       |                                                                    |              |                          |   |          |

Рисунок 10.25 – Вывод подчиненного сервера из иерархии

#### <span id="page-208-0"></span>**10.4.2 Настройка подключения к мастер-серверу**

Для включения сервера в иерархию в качестве подчиненного сервера, необходимо настроить возможность подключения его к родительскому серверу.

Для настройки подключения подчиненного сервера к родительскому в области *Выберите вид подключения* перейдите на вкладку *Подключение к мастер-*

**серверу** и нажмите кнопку <sup>(Ф Подключиться)</sup> (рисунок [10.26\)](#page-209-0).

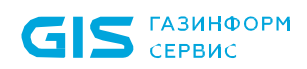

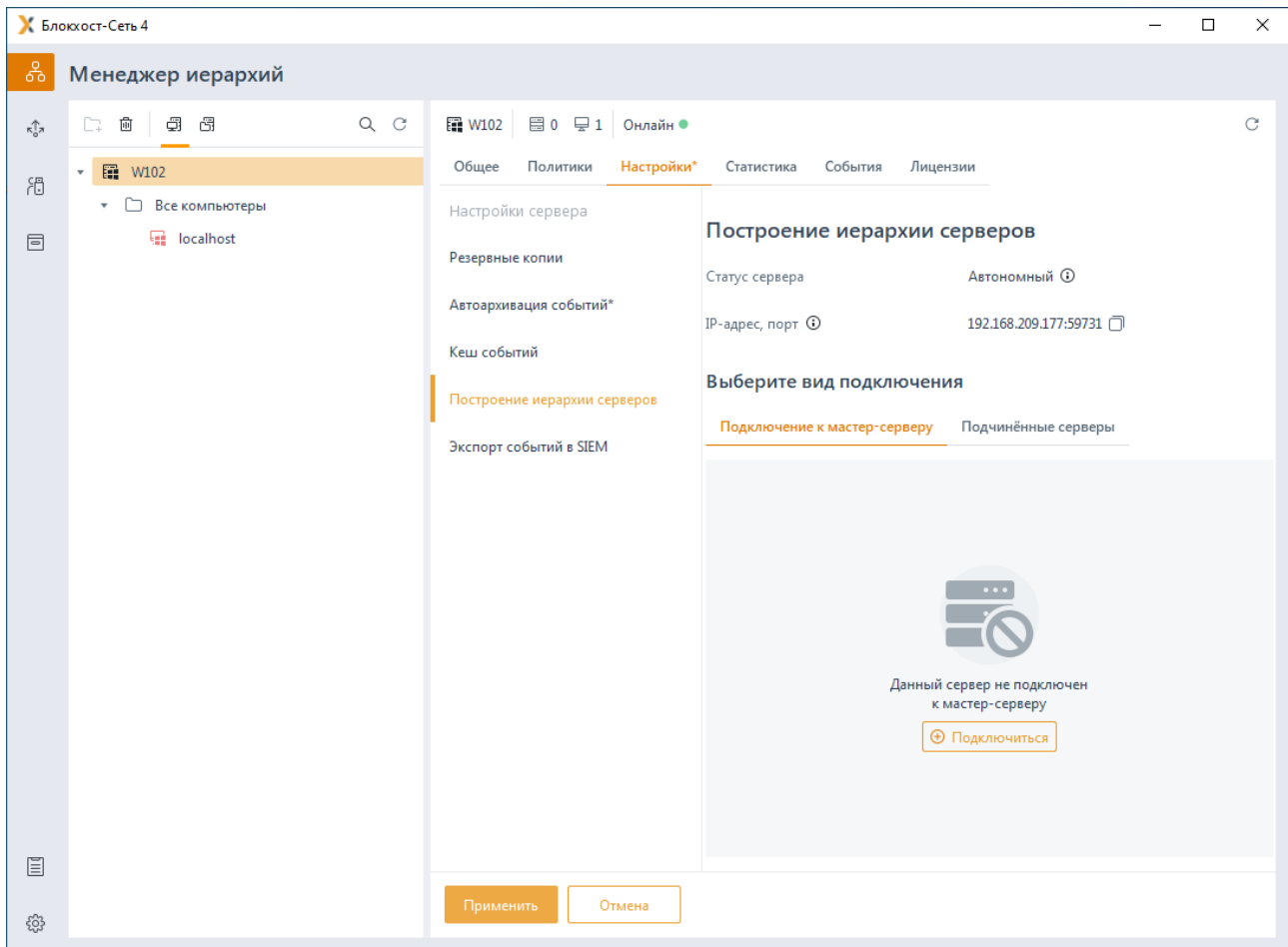

Рисунок 10.26 – Подключение подчиненного сервера к родительскому

<span id="page-209-0"></span>В появившемся окне мастера подключения к родительскому серверу (рисунок [10.](#page-210-0)27)

необходимо по кнопке  $\boxed{\Theta}$  добавить сертификат...) установить сертификат головного сервера, полученного от администратора родительского сервера и нажать кнопку *Продолжить*.

210

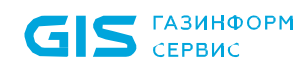

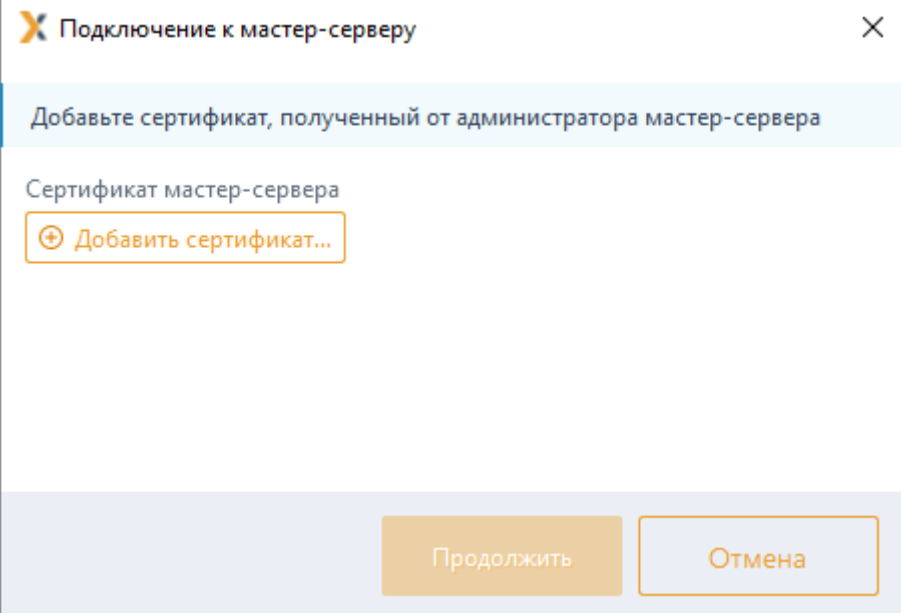

Рисунок 10.27 – Добавление сертификата головного сервера

<span id="page-210-0"></span>В следующем окне отобразятся данные сервера для подключения к родительскому серверу (рисунок [10.](#page-210-1)28). Необходимо скопировать и отправить данные администратору родительского сервера.

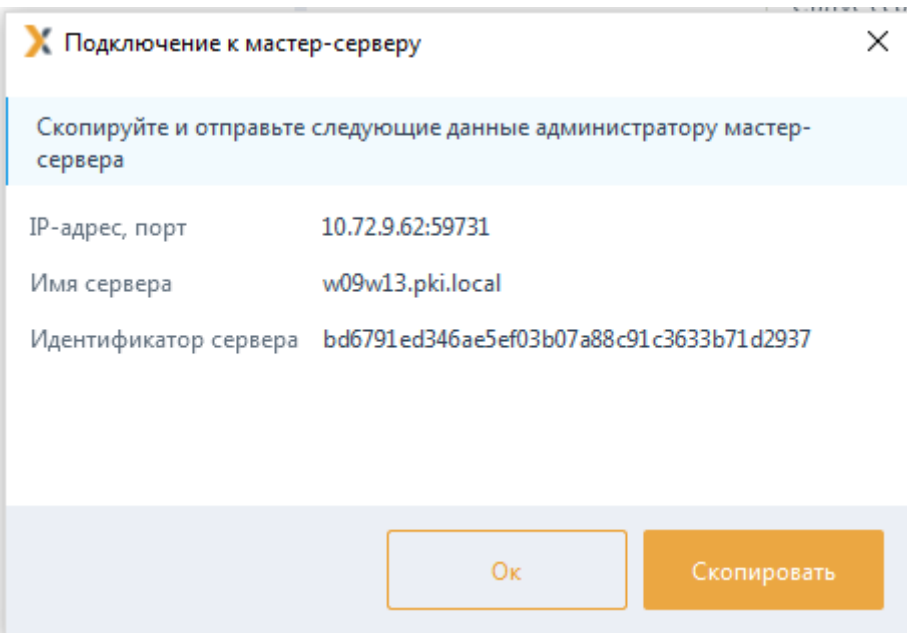

Рисунок 10.28 – Копирование сертификата головного сервера

<span id="page-210-1"></span>В следующем окне появится сообщение о успешном добавлении сертификата (рисунок [10.](#page-211-0)29). Подчиняемый сервер будет добавлен в иерархию после выполнения администратором родительского сервера необходимых настроек (подробнее в разделе *Настройка подключения подчиненных серверов*).

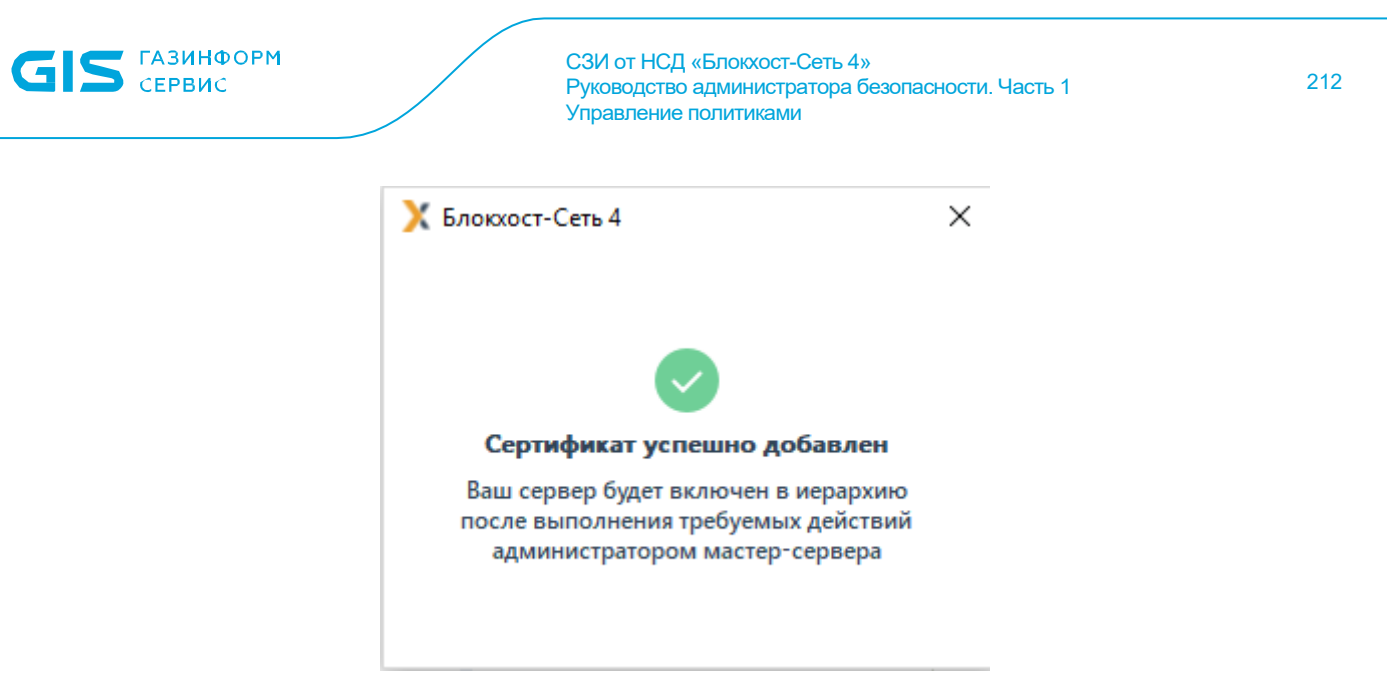

Рисунок 10.29 – Успешное добавление сертификата головного сервера

# <span id="page-211-0"></span>**10.5 Экспорт событий в SIEM**

Раздел **«Экспорт событий в SIEM»** предназначен для настройки параметров экспорта событий аудита в SIEM (рисунок [10.](#page-212-0)30). Настройки раздела отличаются в зависимости от того головной сервер выбран в иерархии или подчиненный.

Включение/выключение механизма экспорта событий аудита в SIEM и выбор (i) событий для экспорта осуществляется только на головном сервере иерархии. Изменение параметров работы механизма на подчиненных серверах не доступно.

Передача событий в SIEM осуществляется в CEF-формате. Формат каждого события можно уточнить в Приложении 1 документа «Средство защиты информации от несанкционированного доступа «Блокхост-Сеть 4». Руководство администратора. Часть 2. Развертывание и аудит».

#### **10.5.1 Экспорт событий в SIEM головного сервера**

При включении механизма экспорта событий аудита в SIEM, на головном сервере активируется механизм, выполняющий передачу событий аудита в SIEM.

При выключенном механизме передачи событий в SIEM головной сервер продолжает выполнять сбор событий аудита с клиентских рабочих станций и подчиненных серверов для сохранения в собственные хранилища событий.

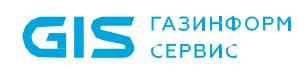

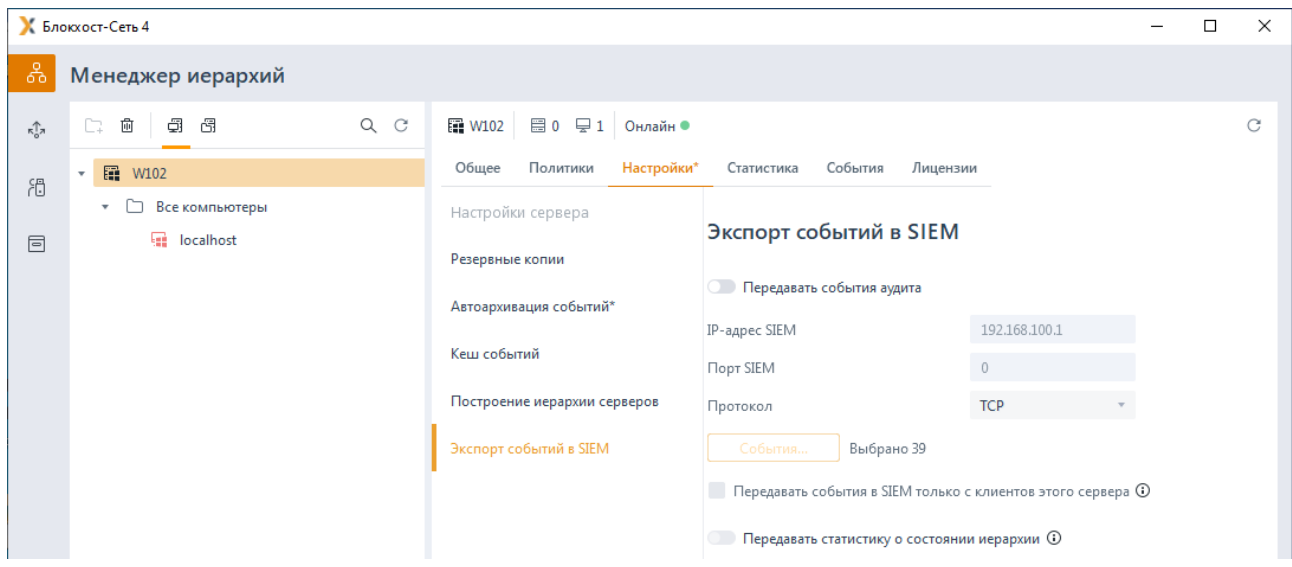

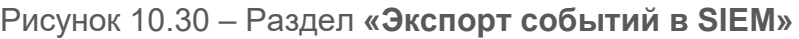

<span id="page-212-0"></span>Для настройки экспорта событий в SIEM во вкладке *Настройки* головного сервера перейдите в раздел **«Экспорт событий в SIEM»** (рисунок 10.29) и включите передачу в SIEM установив флаг в параметре *Передавать события аудита* (рисунок [10.31\)](#page-212-1).

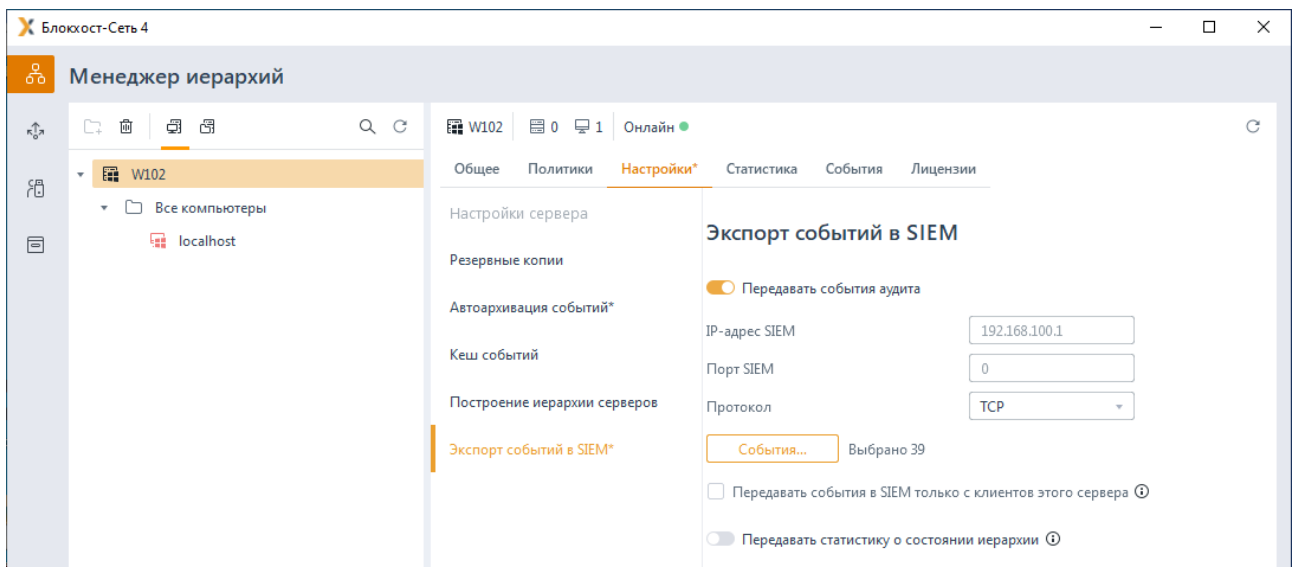

Рисунок 10.31 – Настройка экспорта событий в SIEM

<span id="page-212-1"></span>Определите перечень событий аудита, собираемых с подчиненных серверов и клиентских рабочих станций под управлением ОС Windows/Linux; событий, с клиентских рабочих станций с установленным СДЗ, в окне *Выбор событий аудита для SIEM* (рисунок [10.](#page-213-0)32) по кнопке *События*.

Во вкладке *Windows/Linux* содержится полный список регистрируемых событий, структурированных по разделам.

События, доступные к сбору для клиентских рабочих станций под управлением ОС Windows отмечены пиктограммой **••** в столбце ОС. События, доступные к сбору для

клиентских рабочих станций под управлением ОС Linux отмечены пиктограммой  $\bullet$  в столбце ОС.

Во вкладке *СДЗ (Средство доверенной загрузки)* содержится полный список регистрируемых событий, доступных к сбору для клиентских рабочих станций с установленным СДЗ. События структурированы по разделам.

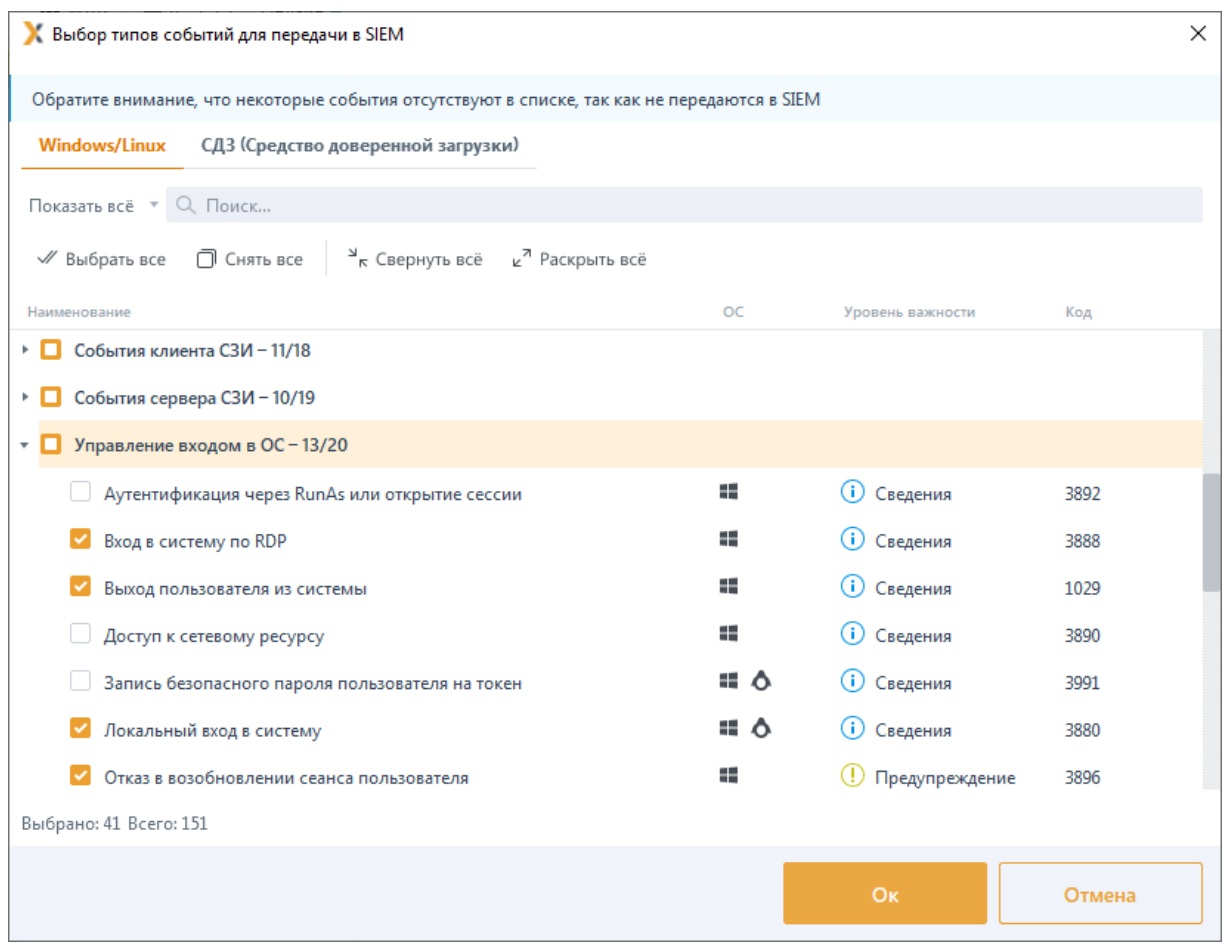

Рисунок 10.32 – Выбор событий для передачи в SIEM

<span id="page-213-0"></span>Настройте параметры для передачи событий в SIEM:

*IP-адрес SIEM* – ввод IP-адреса сервера, на котором установлена SIEM;

− *Порт SIEM* – ввод значения порта, по которому осуществляется работа сервера, с установленной SIEM;

− *Протокол* – выбор протокола для передачи данных в SIEM (TCP или UDP).

При установке флага *Передавать события в SIEM только с клиентов этого сервера* сбор данных в SIEM будет осуществляться только с клиентов головного сервера, не учитывая клиентов подчиненных серверов.

При установке флага *Передавать статистику о состоянии иерархии* в SIEM будут передаваться помимо выбранных событий аудита, данные о типе аутентификации, статусе и режиме работы клиентов в иерархии серверов.

## **10.5.2 Экспорт событий в SIEM подчиненного сервера**

Настройка передачи собираемых событий с подчиненного сервера осуществляется во вкладке *Настройки* подчиненного сервера в разделе **«Экспорт событий в SIEM»** (рисунок [10.](#page-214-0)33).

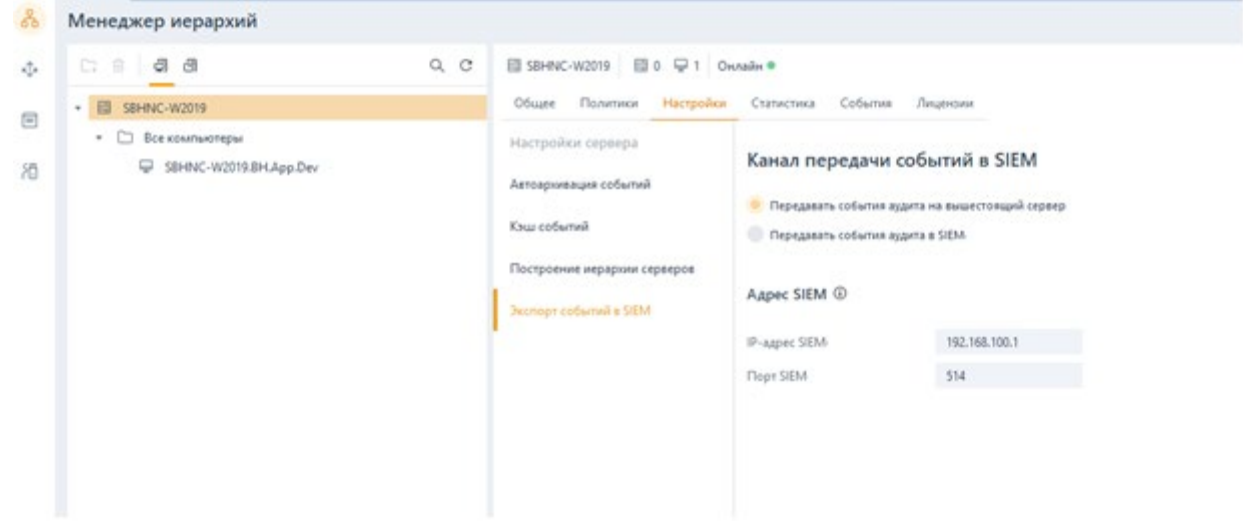

Рисунок 10.33 – Настройка передачи событий подчиненного сервера

<span id="page-214-0"></span>По умолчанию экспорт событий в SIEM с подчиненных серверов осуществляется через родительский сервер (установлен флаг *Передавать события аудита на вышестоящий сервер*). При этом события аудита, собранные текущим сервером со своих клиентских компьютеров и подчиненных серверов, будут переданы на родительский сервер или сохранены в кеш событий (в случае отсутствия родительского сервера).

При включенном на головном сервере механизме экспорта событий в SIEM-систему, на подчиненном сервере возможен экспорт в SIEM напрямую. Для этого необходимо установить флаг *Передавать события аудита в SIEM* и выполнить настройку параметров для передачи событий в SIEM:

*IP-адрес SIEM* – ввод IP-адреса сервера, на котором установлена SIEM;

− *Порт SIEM* – ввод значения порта, по которому осуществляется работа сервера, с установленной SIEM.

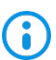

При установке флага *Передавать события аудита в SIEM* сбор данных на родительский сервер не будет осуществляться, события будут передаваться напрямую в SIEM.

# 11 Настройки клиента

Настройки клиента предполагают управление параметрами работы клиентских рабочих станций непосредственно на самих рабочих станциях, локально.

Настройки клиента задаются во вкладке *Настройки* (рисунок [11.1\)](#page-216-0) при выборе в иерархии клиентской рабочей станции.

Настройки клиентских рабочих станций разделены на вкладки *Блокхост-Сеть* и *SafeNode* для управления настройками клиентских рабочих станций под управлением СЗИ от НСД «Блокхост-Сеть 4» и настройками клиентских рабочих станций с установленным и взятым под управление СДЗ «SafeNode System Loader».

На вкладке *Блокхост-Сеть* для локальной настройки на клиентских рабочих станциях доступны следующие механизмы:

**Дискреционный доступ** (настройка доступа пользователей к объектам файловой системы: логическим дискам, каталогам и файлам).

− *Замкнутая программная среда* (формирование списка разрешенных для запуска процессов, доступных для выбранного пользователя на клиентской рабочей станции).

− *Контроль печати* (разграничение прав печати для указанных приложений, простановка специального колонтитула по шаблону печати для указанных приложений).

− *Контроль целостности файлов с восстановлением* (отслеживание изменений в перечне заданных файлов и восстановление их из резервных копий).

− *Мандатный доступ* (настройка доступа пользователя к файловым ресурсам станции с помощью присвоения пользователям и ресурсам определенных меток).

− *Проверка пароля в СЗИ* (настройка возможности входа пользователя в систему с использованием пароля).

− *Пользователи с разрешением на вход в ОС* (формирование списка пользователей, которым будет предоставлена возможность входа на клиентскую рабочую станцию).
|              | K Блокхост-Сеть 4                                                                         |                                                                                                    | $\Box$<br>$\times$ |
|--------------|-------------------------------------------------------------------------------------------|----------------------------------------------------------------------------------------------------|--------------------|
| శి           | Менеджер иерархий                                                                         |                                                                                                    |                    |
| ŵ.<br>闭<br>固 | Q C<br>G<br>C.<br>窗<br>d)<br><b>E2</b> W101<br>v.<br>• Все компьютеры<br><b>Incalhost</b> | W101 Orcharin @<br>Токены<br>События<br>Общее<br>Пользователь<br>Настройки<br>K Enomocr-Cers SafeNode<br>Дискреционный доступ<br>Дискреционный доступ<br>Замюнутая программная<br>Механизм выключен<br>œ<br>среда<br>₩ Удалить<br><b>2</b> Изменить<br>Контроль печати<br>Ини файлов<br>* Ауди Пользователей/пругт<br>Контроль целостности файлов<br>с восстановлением<br><b>ВСЕ ФАЙЛЫ</b><br>Все пользователи<br>Мандатный доступ<br>Проверка пароля в СЗИ<br>Пользователи с разрешением<br>на вход в ОС | c<br>© Под         |
| 目<br>硷       |                                                                                           | Bcero: 1<br>Примента<br>Ottomak                                                                                                    |                    |

Рисунок 11.1 – Локальные настройки клиента Блокхост-Сеть

На вкладке *SafeNode* для локальной настройки на клиентских рабочих станциях доступны следующие механизмы:

− *Пользователи СДЗ (Средства доверенной загрузки)* (удаленное управление разблокировкой пользователей на клиентских рабочих станциях с установленным СДЗ «SafeNode System Loader», заблокированных после выявления и устранения нарушений КЦ или при ошибках в процессе идентификации и аутентификации пользователей);

− *Сетевой адаптер UEFI* (настройка на клиентских рабочих станциях под управлением СДЗ «SafeNode System Loader» сетевого адаптера UEFI для взаимодействия клиента и сервера LDAP при выборе способа получения сетевых настроек статически).

− *Проверка пароля в SafeNode* (настройка возможности входа пользователя в систему с использованием пароля).

− *Пользователи с разрешением на вход в ОС* (формирование списка пользователей, которым будет предоставлена возможность входа на клиентскую

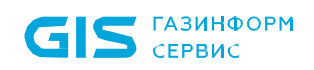

рабочую станцию).

|                               | К Блокхост-Сеть 4                        |                                                    | $\Box$<br>$\times$                              |
|-------------------------------|------------------------------------------|----------------------------------------------------|-------------------------------------------------|
| ಹಿ                            | Менеджер иерархий                        |                                                    |                                                 |
| $\kappa_0^{\uparrow\uparrow}$ | $Q$ $C$<br>画<br>a a<br>C.                | <b>■ W102</b><br>Онлайн ●                          | $_{\rm C}$                                      |
| 凋                             | <b>語 W102</b><br>$\overline{\mathbf{v}}$ | Общее<br>Токены<br>Пользователь                    | Настройки<br>События                            |
| 固                             | • • Все компьютеры<br><b>尼</b> localhost | SafeNode<br><b>X</b> Блокхост-Сеть                 |                                                 |
|                               |                                          | Пользователи СДЗ (Средства<br>доверенной загрузки) | Пользователи СДЗ (Средства доверенной загрузки) |
|                               |                                          | Сетевой адаптер UEFI                               | <b>ДРазблокировать</b>                          |
|                               |                                          | Проверка пароля в SafeNode                         | Имя пользователя<br>$\tau$ Craryc               |
|                               |                                          | Пользователи с разрешением                         | $\lambda$ user1                                 |
|                               |                                          | на вход в ОС                                       | $\approx$<br>ivanov-i@pki.local                 |
|                               |                                          |                                                    | Α<br>Guest@pki.local                            |
|                               |                                          |                                                    |                                                 |
|                               |                                          |                                                    |                                                 |
|                               |                                          |                                                    |                                                 |
|                               |                                          |                                                    |                                                 |
|                               |                                          |                                                    |                                                 |
|                               |                                          |                                                    |                                                 |
|                               |                                          |                                                    |                                                 |
|                               |                                          |                                                    |                                                 |
|                               |                                          |                                                    |                                                 |
|                               |                                          |                                                    |                                                 |
| 圁                             |                                          |                                                    | Bcero: 3                                        |
|                               |                                          | Применить<br>Отмена                                |                                                 |
| සි                            |                                          |                                                    |                                                 |

Рисунок 11.2 – Локальные настройки клиента SafeNode

### $11.1$ Дискреционный доступ

Дискреционный доступ представляет собой настройку доступа всех пользователей к объектам файловой системы (логические диски, каталоги и файлы).

G

Для настройки дискреционного доступа на рабочей станции под управлением ОС Windows предварительно должен быть установлен модуль «Контроль файловой системы». На рабочие станции под управлением ОС Linux данный модуль устанавливается при установке клиента.

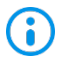

В сообщениях аудита дискреционного доступа в ОС Linux из-за настроек ОС имя доменного пользователя может быть отображено без домена. Чтобы имя отображалось доменом доменного пользователя  $\mathsf C$ необходимо  $\mathsf B$ /etc/sssd/sssd.conf конфигурационном файле установить следующий параметр:

```
use fully qualified names = True
```
Возможны следующие виды доступа пользователей к объектам файловой системы:

Просмотр санкционируется ВОЗМОЖНОСТЬ  $\overline{\phantom{m}}$ чтения пользователем информации из объекта и возможность копирования объекта в любое место файловой системы незапрещенное данным, либо другим механизмом защиты информации.

Изменение – санкционируются действия такие контролируемых пользователей, которые приводят к изменениям информации в объекте: удалению, переименованию и перемещению объекта.

По умолчанию в список объектов файловой системы дискреционного механизма добавлен файловый объект Все файлы, который подразумевает под собой все логические диски, доступные пользователю при работе, с правом полного доступа к ним всех пользователей. Параметры доступа, определенные для файлового объекта Все файлы, будут применены для всех явно не добавленных в список ресурсов дискреционного механизма логических дисков рабочей станции.

Параметры дискреционного доступа, указанные для диска/каталога, автоматически распространяются и на вложенные в него файлы и каталоги. Для изменения параметров доступа к вложенным объектам необходимо добавить их в список объектов дискреционного механизма и указать требуемые параметры доступа.

Дискреционный доступ разграничения доступа построен по принципу - что 6 явно не разрешено, то запрещено.

Разграничение доступа к контролируемым объектам выполняется сочетанием политик доступа к объектам файловой системы операционной системы и СЗИ. При этом необходимо учитывать следующее:

дискреционный механизм дополняет, но не исключает действующей политики разграничения NTFS;

права доступа  $\mathsf{K}$ объектам, заданные дискреционным механизмом, распространяются на вложенные в них папки и файлы, при отсутствии отличных прав доступа к ним;

для исключения вложенного объекта из действующего разграничения доступа, заданного дискреционным механизмом, данный объект указывается с иными правами доступа к нему.

Особенность работы с жесткими и символьными ссылками объектов при настройке дискреционного механизма разграничения доступа описана в Приложении 1 к настоящему документу.

Разграничение доступа к объектам файловой системы представляет собой список объектов с сопоставленными им пользователями и группами пользователей с установленными настройками доступа к объектам: Просмотр и Изменение.

Для настройки дискреционного механизма разграничения доступа во вкладке *Настройки* клиентской рабочей станции перейдите во вкладку *Блокхост-Сеть* в раздел **«Дискреционный доступ»** (рисунок [11.3\)](#page-219-0).

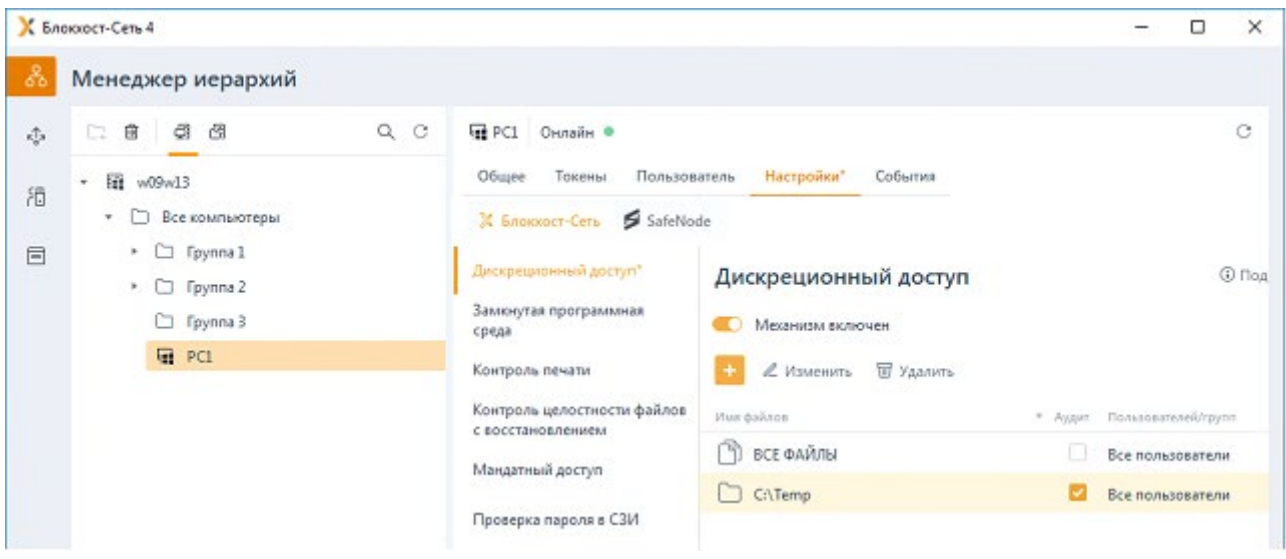

Рисунок 11.3 – Настройка дискреционного механизма

<span id="page-219-0"></span>По кнопке **сеформируйте список файловых объектов для которых необходимо** разграничить доступ (рисунок [11.](#page-219-1)4) и включите механизм дискреционного доступа, установив переключатель в положение **.** Механизм включен .

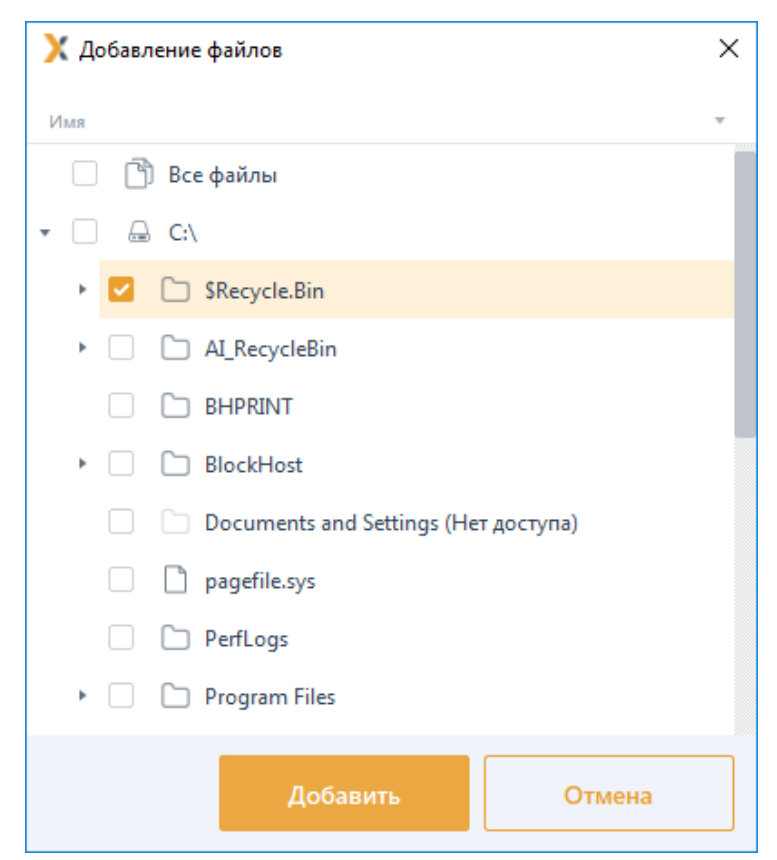

<span id="page-219-1"></span>Рисунок 11.4 – Добавление файлов для разграничения доступа

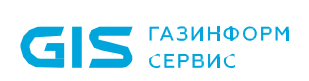

Для добавления пользователей или группы пользователей, которым устанавливается или ограничивается доступ к выбранному файловому объекту, перейдите в строку с

добавленным объектом и нажмите кнопку  $\ell$  Изменить (рисунок 11.3).

В появившемся окне Изменение доступа к каталогу <имя каталога> (рисунок

сформируйте список пользователей или групп пользователей (см. 11.5) по кнопке раздел «Добавление пользователей или групп пользователей») которым необходимо разграничить доступ к выбранному файловому объекту и нажмите Добавить.

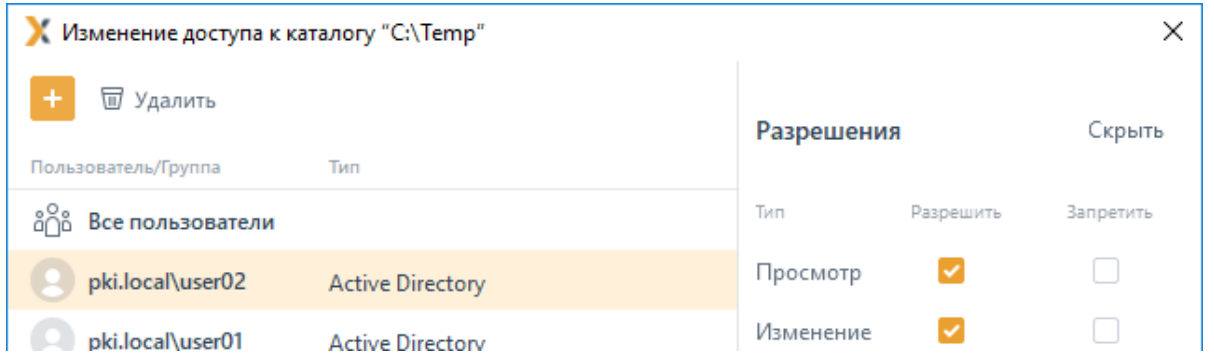

<span id="page-220-0"></span>Рисунок 11.5 – Формирование списка пользователей для разграничения доступа к файлу

При добавлении пользователей в список, по умолчанию им предоставлен доступ на просмотр и изменение выбранного файлового объекта (рисунок 11.5).

В области Разрешения (рисунок 11.5) установите требующиеся ограничения на доступ к выбранному файловому объекту для каждого из добавленных пользователей и нажмите Применить.

Доступ для пользователя с учетом настроек групп, куда входит данный пользователь, вычисляются исходя из правил пересечения прав, описанных в разделе «Пересечение прав».

При необходимости фиксировать в журнале аудита доступ к указанным напрямую объектам файловой системы, установите параметр Aydum в строке с требуемым объектом (рисунок 11.3).

### $11.1.1$ Ограничение доступа к файлам СЗИ

Для рабочих станций под управлением ОС Linux у администратора имеется возможность ограничить доступ к файлам СЗИ используя дискреционное разграничение.

Для добавления в список файлов СЗИ необходимо нажать на кнопку Добавить файлы СЗИ (рисунок 11.6).

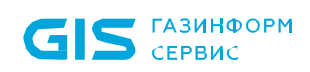

| $\bullet$ .                        |                                                                                                    | Блокхост-Сеть 4                                                                                                    | 2.53<br>$\sim$                    |
|------------------------------------|----------------------------------------------------------------------------------------------------|----------------------------------------------------------------------------------------------------|-----------------------------------|
| ಹಿ                                 | Менеджер иерархий                                                                                    |                                                                                                    |                                   |
| $\kappa_0^{\uparrow\uparrow}$<br>渦 | $\Box$<br>$Q$ $C$<br>勔<br>$\Box_{\pm}$<br>redos6.freeipa.local<br>$\mathbf{v}$<br>• • Все компьютеры | redos6.freeipa.local<br>Онлайн •<br>Общее Токены<br>Настройки<br>События<br>Пользователь                                                                                                    | $_{\rm C}$                        |
| $\Box$                             | $\Box$ localhost                                                                                     | <b>Ж Блокхост-Сеть ≶</b> SafeNode                                                                                                    |                                   |
|                                    |                                                                                                    | Дискреционный доступ<br>Дискреционный доступ<br>Замкнутая программная<br>Механизм выключен<br>среда<br><i>©</i> Изменить <b>W</b> Удалить Добавить файлы СЗИ<br>Проверка пароля в СЗИ<br>Имя файлов<br>• Аудит Пользователей/групп<br>Пользователи с разрешением<br>на вход в ОС<br>$BCE$ $QAMJbI$<br>Все пользователи<br>H. | <b>1</b> Подробнее<br>$\mathsf Q$ |
| $\Box$                             |                                                                                                    | Bcero: 1                                                                                                    |                                   |
| සි                                 |                                                                                                    | Применить<br><b>Отмена</b>                                                                                                    |                                   |

Рисунок 11.6 – Добавление файлов СЗИ

<span id="page-221-0"></span>Рекомендуемые для ограничения файлы СЗИ будут добавлены в список (рисунок [11.](#page-221-1)7).

|                    |                                                                                                    |                                                                                                    | Блокхост-Сеть 4                                                                                                    |                                                                                                    | $\mathbf{x}$<br>$\mathcal{L}^{\mathcal{G}}$ |
|--------------------|----------------------------------------------------------------------------------------------------|----------------------------------------------------------------------------------------------------|----------------------------------------------------------------------------------------------------|----------------------------------------------------------------------------------------------------|---------------------------------------------|
| ಹಿ                 | Менеджер иерархий                                                                                   |                                                                                                    |                                                                                                    |                                                                                                    |                                             |
| $\pi_0^2 \pi$<br>冶 | $Q$ $C$<br>€<br>්<br>圙<br>C.<br>For redos6.freeipa.local<br>٠<br>Все компьютеры<br>$\Box$ localhost | Fe redos6.freeipa.local Онлайн •<br>Общее<br>Токены<br>Пользователь<br>SafeNode<br><b>X</b> Блокхост-Сеть | Настройки*<br>События                                                                                                    |                                                                                                    | C                                           |
| $\Box$             |                                                                                                    | Дискреционный доступ*<br>Замкнутая программная<br>среда<br>Проверка пароля в СЗИ                          | Дискреционный доступ<br>Механизм выключен<br>a n<br>™ Удалить<br>Добавить файлы СЗИ<br><b>2 Изменить</b>                                                                                                    |                                                                                                    | <b>1</b> Подробнее<br>$\alpha$              |
|                    |                                                                                                    | Пользователи с разрешением<br>на вход в ОС                                                                | Имя файлов<br>ñ<br>ВСЕ ФАЙЛЫ<br>/opt/Blockhost/server/transfer.db<br>/opt/Blockhost/server/certificate<br>רו<br>/opt/Blockhost/server/auditserverParameters<br>/opt/Blockhost/server/TokenSystem.db<br>/opt/Blockhost/server<br>/opt/Blockhost/console<br>n<br>/opt/Blockhost/client/sys_s.key<br>/opt/Blockhost/client/sys_s.crt<br>/opt/Blockhost/client/sys.key<br>/opt/Blockhost/client/sys.crt<br>/opt/Blockhost/client/policy.db | Пользователей/групп<br>• Аудит<br>Все пользователи<br>Все пользователи<br>Все пользователи<br>ø<br>Все пользователи<br>Все пользователи<br>Все пользователи<br>Все пользователи<br>Все пользователи<br>Все пользователи<br>Все пользователи<br>Все пользователи<br>Все пользователи |                                             |

<span id="page-221-1"></span>Рисунок 11.7 – Список добавленных файлов СЗИ

Для добавленных файлов СЗИ для псевдонима Все пользователи будет действовать следующее дискреционное разграничение доступа:

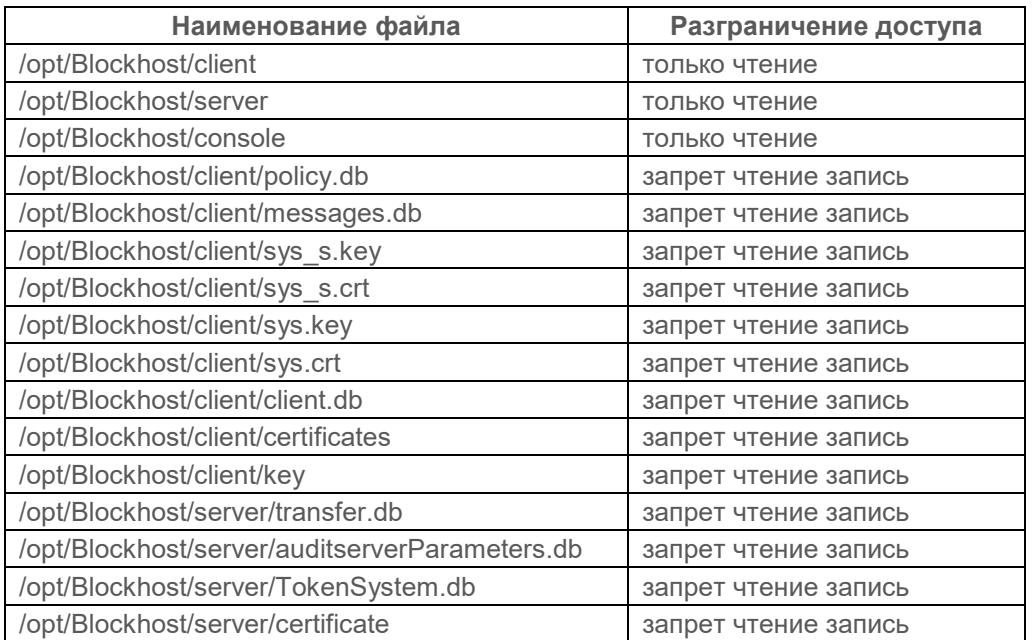

### $11.2$ Замкнутая программная среда

Механизм «Замкнутая программная среда» позволяет сформировать список разрешенных для запуска процессов, доступных для выбранного пользователя на клиентской рабочей станции.

Механизм замкнутой программной среды (ЗПС) работает по принципу «белого списка». При настроенном механизме ЗПС СЗИ от НСД «Блокхост-Сеть 4» отслеживает все обрашения пользователя на запуск процессов и, в случае отсутствия процесса в списке разрешенных для этого пользователя, блокирует его запуск.

Замкнутая программная среда может быть сформирована вручную путем добавления процессов в список разрешенных для выбранных пользователей или автоматически (все процессы, необходимые пользователю, анализируются в течение некоторого временного промежутка во время работы пользователя, и по завершению анализа добавляются в список ЗПС автоматически).

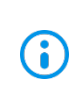

Список разрешенных процессов в обязательном порядке должен включать системные процессы, необходимые для запуска и функционирования операционной системы клиентской рабочей станции.

После создания списка разрешенных процессов выбранные пользователи смогут запускать только те процессы, которые добавлены в список. При запуске процесса из списка разрешенных для пользователя формируется событие аудита на запуск программы.

Запуск процессов, отсутствующих в списке разрешенных для пользователя будет запрещен. При попытке запуска процесса, отсутствующего списке разрешенных для пользователя, формируется событие аудита на запрет запуска.

Для настройки ЗПС во вкладке *Настройки* клиентской рабочей станции перейдите во вкладку *Блокхост-Сеть* в раздел **«Замкнутая программная среда»** (рисунок [11.](#page-223-0)8).

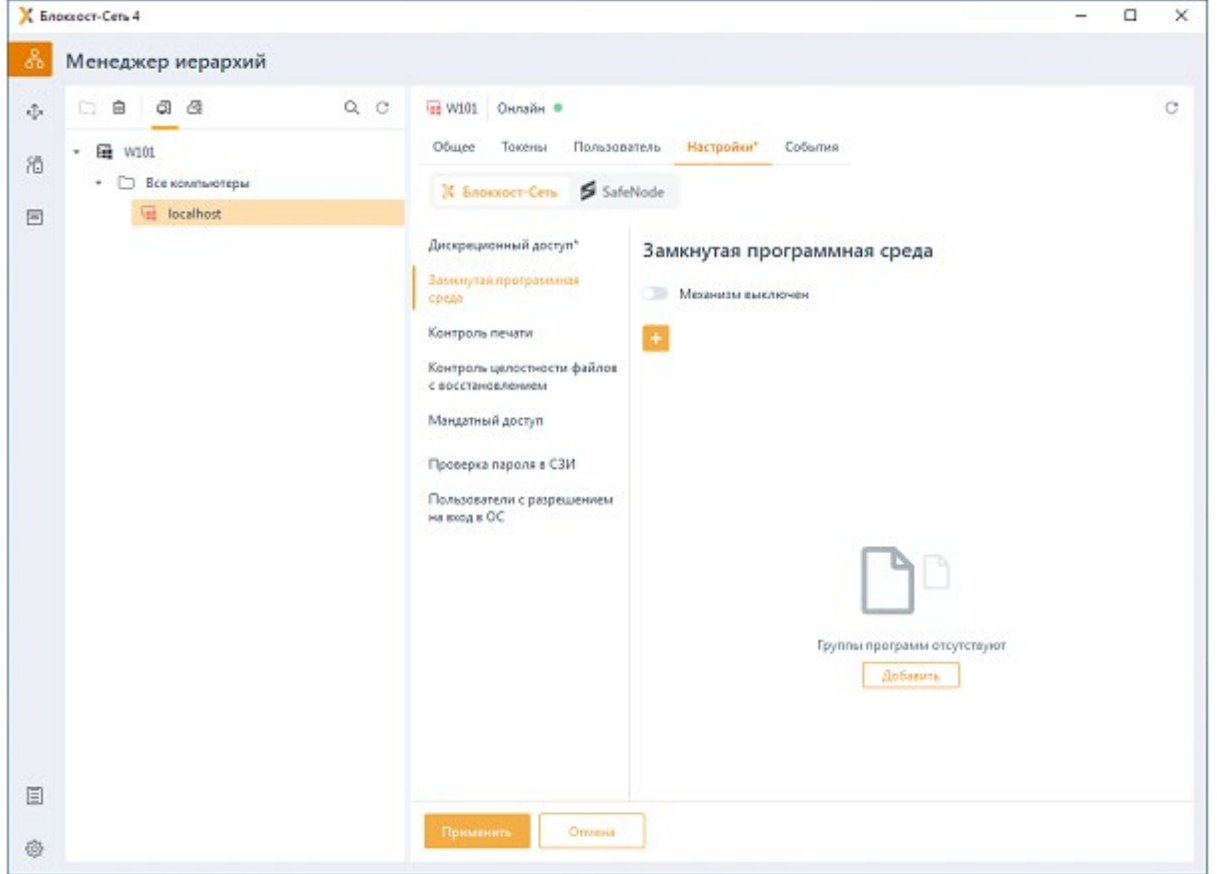

Рисунок 11.8 – Замкнутая программная среда

<span id="page-223-0"></span>Включите механизм ЗПС, установив переключатель в положение • механизм включен,

и по кнопке выберите способ формирования замкнутой программной среды: вручную по кнопке *Стандартный режим* или автоматически по кнопке *Режим автоформирования среды* [11\(](#page-223-2)рисунок [11.](#page-223-1)9).

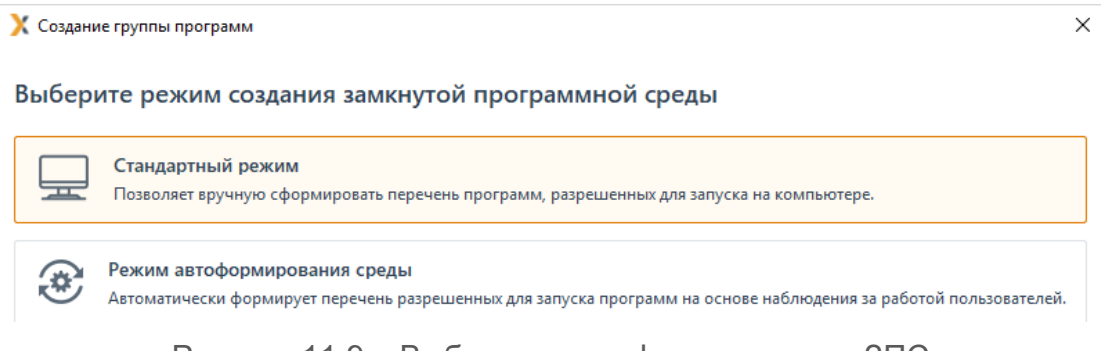

Рисунок 11.9 – Выбор режима формирования ЗПС

<span id="page-223-1"></span><u>.</u>

<span id="page-223-2"></span><sup>11</sup> При отключенном механизме ЗПС режим автоформирования среды работать не будет.

### $11.2.1$ Стандартный режим формирования ЗПС

Стандартный режим формирования ЗПС позволяет вручную добавить необходимые процессы в список разрешенных для выбранных пользователей.

Для формирования среды в стандартном режиме выберите в окне создания группы программ (рисунок 11.9) Стандартный режим и нажмите Далее.

В появившемся окне (рисунок 11.10) во вкладке Наименование введите имя создаваемой группы программ. Группа программ представляет собой сущность, включающую соотношение списка пользователей к списку процессов, разрешенных к запуску для пользователей.

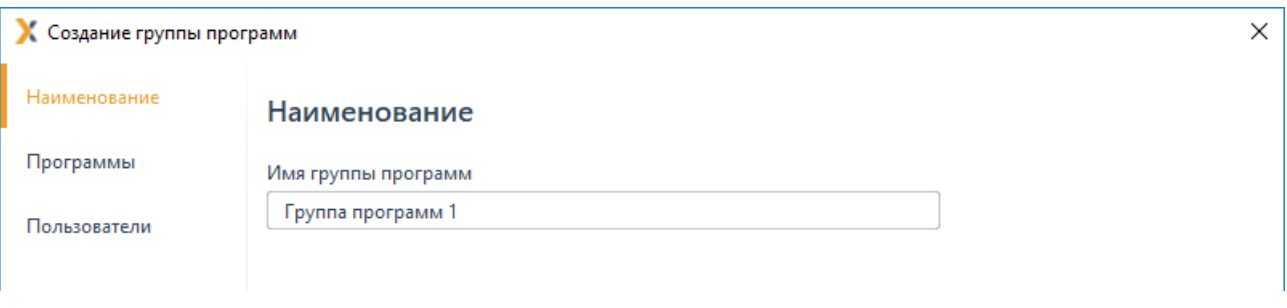

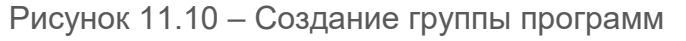

<span id="page-224-0"></span>Во вкладке Программы (рисунок 11.11) по кнопке формируется список процессов, доступных к запуску для заданного в категории списка пользователей.

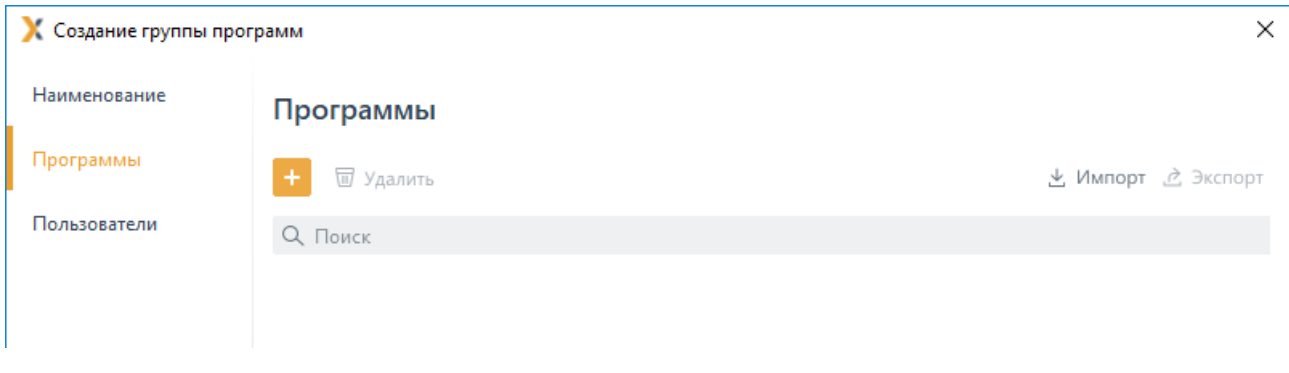

Рисунок 11.11 – Вкладка Программы

<span id="page-224-1"></span>В окне добавления процессов/программ (рисунок 11.12):

во вкладке Приложения доступны к выбору все исполняемые файлы, зарегистрированные в приложениях, установленные на клиентской рабочей станции;

во вкладке Запущенные процессы доступны к выбору все процессы, запушенные зарегистрированными пользователями на клиентской рабочей станции (системные процессы, запущенные из-под системных учетных записей, не отображаются в списке):

во вкладке Файловая система доступны к выбору файлы с расширением «.ехе» из файловой системы клиентской рабочей станции.

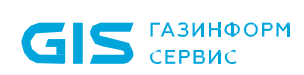

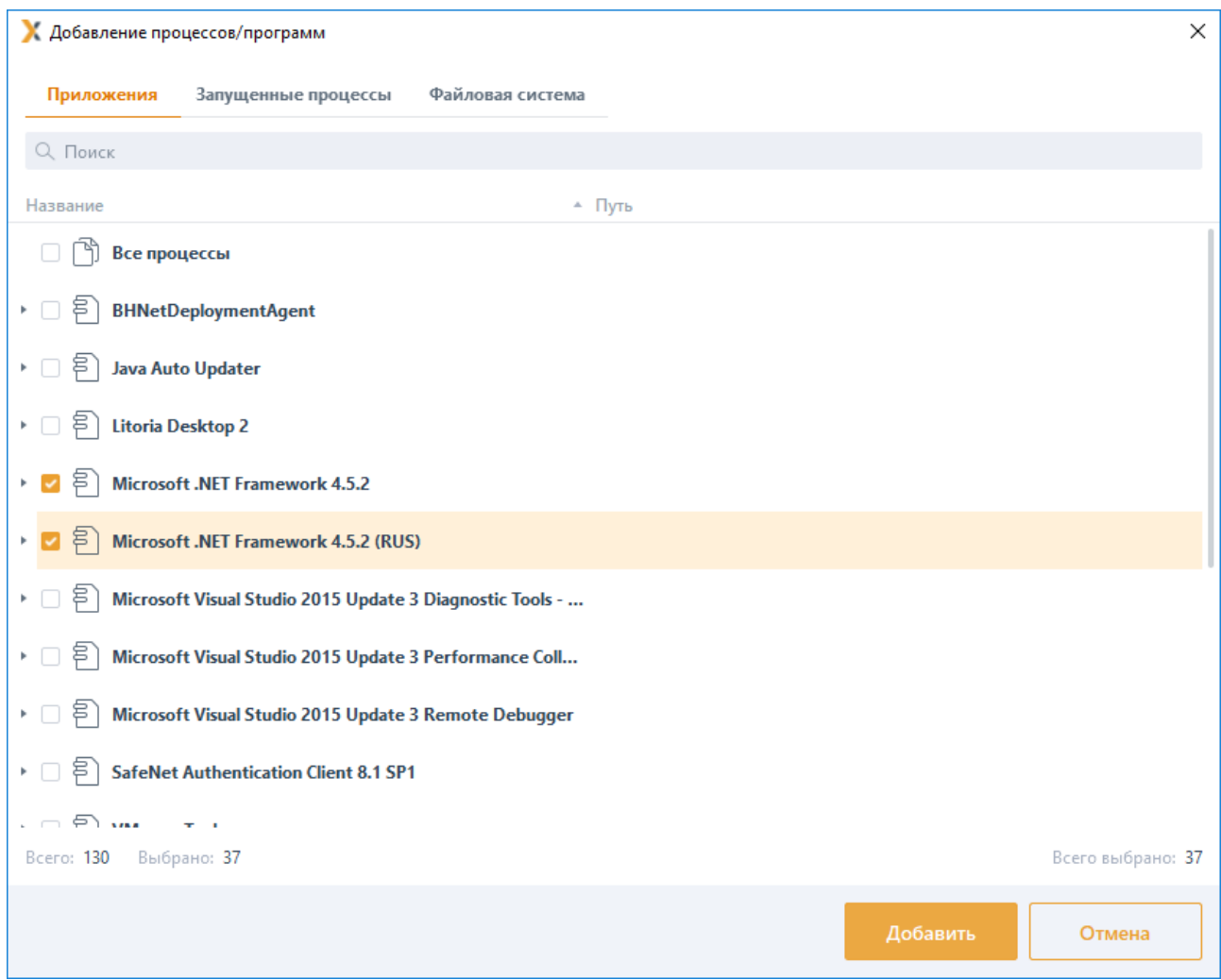

Рисунок 11.12 – Формирование списка процессов

<span id="page-225-0"></span>Во вкладке *Пользователи* (рисунок [11.13\)](#page-225-1) по кнопке формируется список учетных записей пользователей, которым разрешен запуск процессов, заданных в группе программ (см. раздел *«Добавление пользователей или групп пользователей»*).

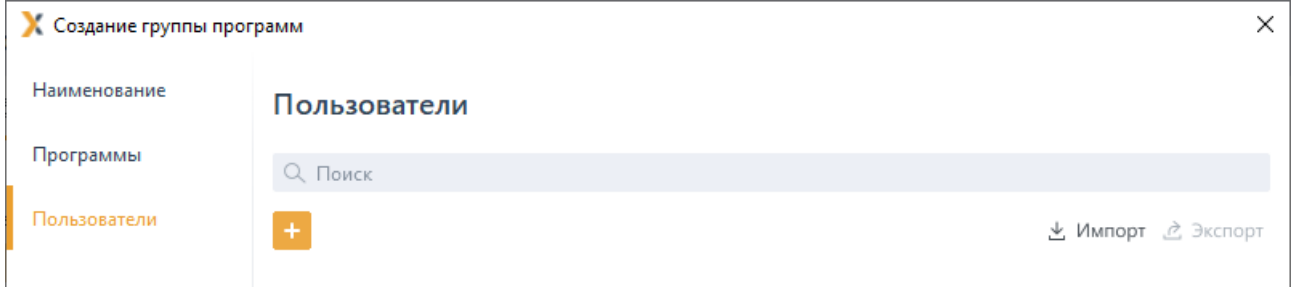

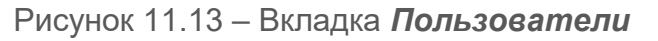

<span id="page-225-1"></span>По кнопкам  $\stackrel{\text{4}}{=}$  <sup>Импорт</sup> /  $\stackrel{\text{3}}{=}$  <sup>Экспорт</sup> возможен импорт/экспорт списка пользователей и списка процессов.

## 72410666.00063-04 95 01-01

226

По окончании формирования соотношения пользователь <-> процесс сохраните созданную группу программ по кнопке Создать. В списке категорий раздела «Замкнутая программная среда» появится созданная группа (рисунок 11.14) с указанием количества включенных в нее пользователей и сопоставленных им процессов.

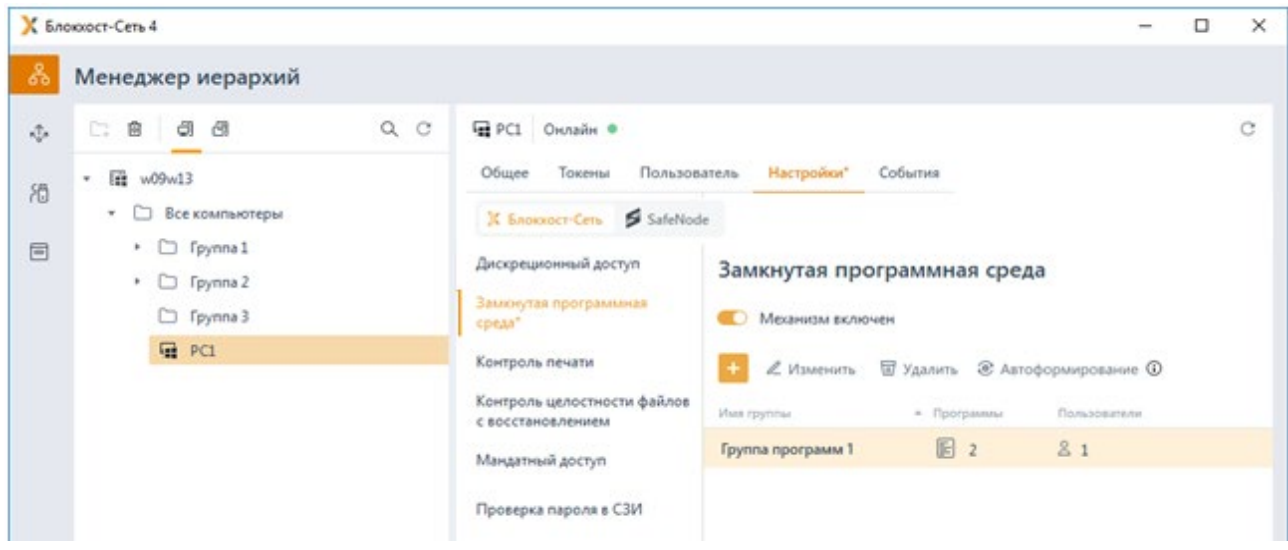

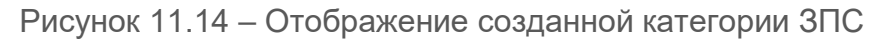

### <span id="page-226-0"></span> $11.2.2$ Режим автоформирования среды

Режим автоформирования среды позволяет установить точный перечень процессов. запускаемых во время обычных действий пользователя на рабочей станции (запуск приложений, работа с документами, доступ к локальным и сетевым ресурсам), а также процессов, необходимых для работы ОС (в противном случае пользователь, к которому применено ограничение, не сможет работать в системе).

Для автоформирования среды выберите в окне создания групп программ (рисунок 11.9) Режим автоформирования среды и нажмите Далее.

В появившемся окне (рисунок 11.15) введите имя создаваемой группы и по кнопке сформируйте список пользователей, для которых будет осуществляться сбор сведений об используемых процессах (см. раздел «Добавление пользователей или групп пользователей»).

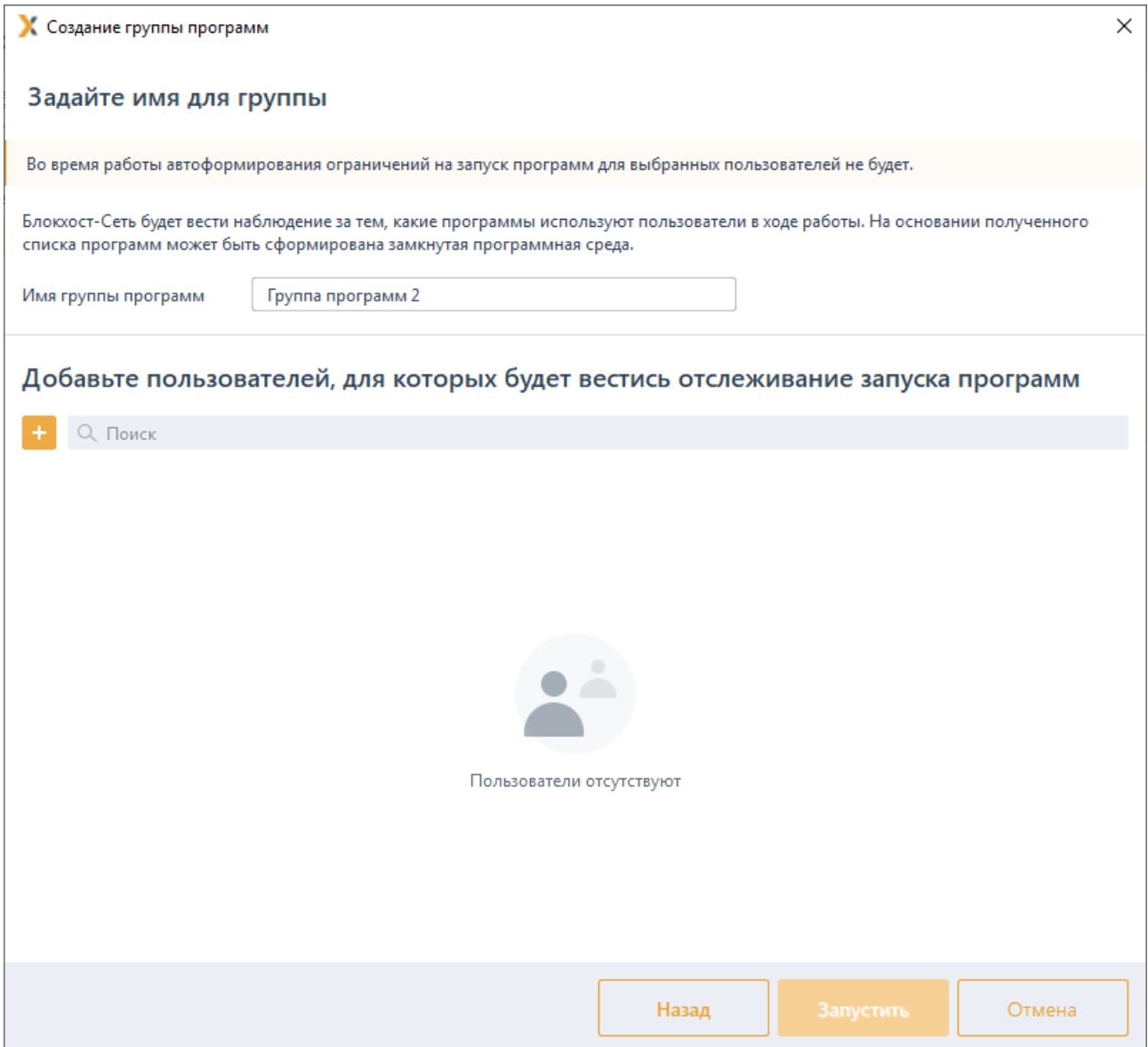

Рисунок 11.15 - Создание группы с автоформированием среды

<span id="page-227-0"></span>По окончанию добавления пользователей сохраните группу программ и запустите режим автоформирования среды по кнопке Запустить. В списке категорий раздела «Замкнутая программная среда» появится созданная группа (рисунок 11.16) с указанием количества включенных в нее пользователей и запущенных процессов, выявленных в ходе работы пользователей.

Во время запуска режима автоформирования среды у выбранных пользователей не будет запрета на запуск процессов, но все запущенные процессы будут фиксироваться в журнале аудита.

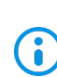

клиентских рабочих станциях под управлением  $OC$ Ha Linux при автоформировании замкнутой программной среды МОГУТ возникать блокировки при перезагрузке и в процессе работы, так как некоторые системные приложения запускаются и работают из-под других пользователей,

которые не были добавлены в список пользователей ЗПС. В этом случае необходимо добавить разрешение на процесс вручную или добавить пользователя, из-под которого запускается процесс в список.

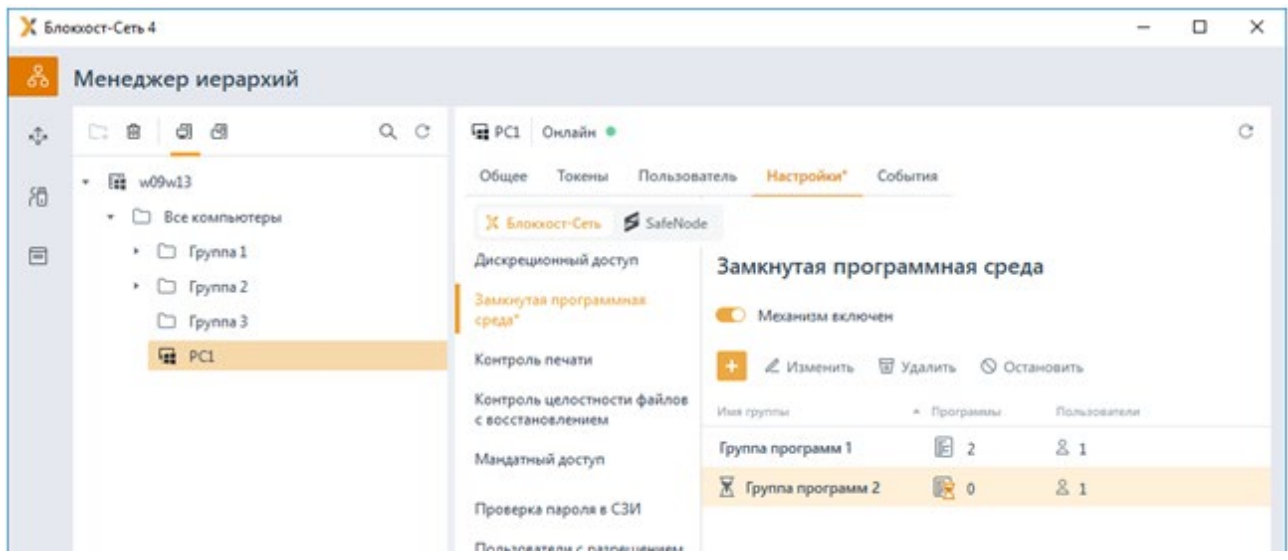

Рисунок 11.16 – Отображение группы с автоформированием среды

<span id="page-228-0"></span>По прошествии времени, достаточного для анализа всех процессов, запускаемых в ходе работы пользователя, остановите режим автоформирования среды по кнопке (рисунок [11.17\)](#page-228-1) или выбором в контекстном меню группы *Завершить автоформирование.*

| К Блоккост-Сеть 4                                                                                                    |                                                                                                    |                                                                                                    | □ | $\times$ |
|----------------------------------------------------------------------------------------------------|----------------------------------------------------------------------------------------------------|----------------------------------------------------------------------------------------------------|---|----------|
| ಹಿ<br>Менеджер иерархий                                                                                                    |                                                                                                    |                                                                                                    |   |          |
| $\Box$ $\Box$ $\Box$ $\Box$ $\Box$<br>$Q$ $C$<br>÷<br>目<br>w18PKI07<br>e<br>Все компьютеры<br>٠<br>箱<br>· □ 「pynna 1<br>w18PK07.diff.pki<br>▼ □ Группа 3<br>C) Fpynna 2 | w18PK007.diff.pki Oнлайн ·<br>Общее Токены<br>Пользователь<br>X Snowocr-Cers SafeNode<br>Настройки клиента<br>Дискреционный доступ"<br>Замютутая программная<br>среда"<br>Контроль печати<br>Контроль целостности файлов<br>с восстановлением<br>Мандатный доступ | Настройки" События<br>Замкнутая программная среда<br><b>В Механизм включен</b><br>∠ Изменить <sup>©</sup> Удалить © Остановить<br>Имя группы<br>Пользователи<br>- Программы<br>图 1<br>8.1<br>Группа программ 1<br>82<br><b>X</b> Группа программ 2<br>殿 0 |   | G        |

Рисунок 11.17 – Остановка режима автоформирования среды

<span id="page-228-1"></span>Появится окно со списком процессов, которые были запущены заданными в категории пользователями во время сеанса работы при включенном режиме автоформирования среды (рисунок [11.18\)](#page-229-0).

При необходимости можно откорректировать сформированный список разрешенных к запуску процессов, сняв флаг с процессов, запуск которых должен быть запрещен.

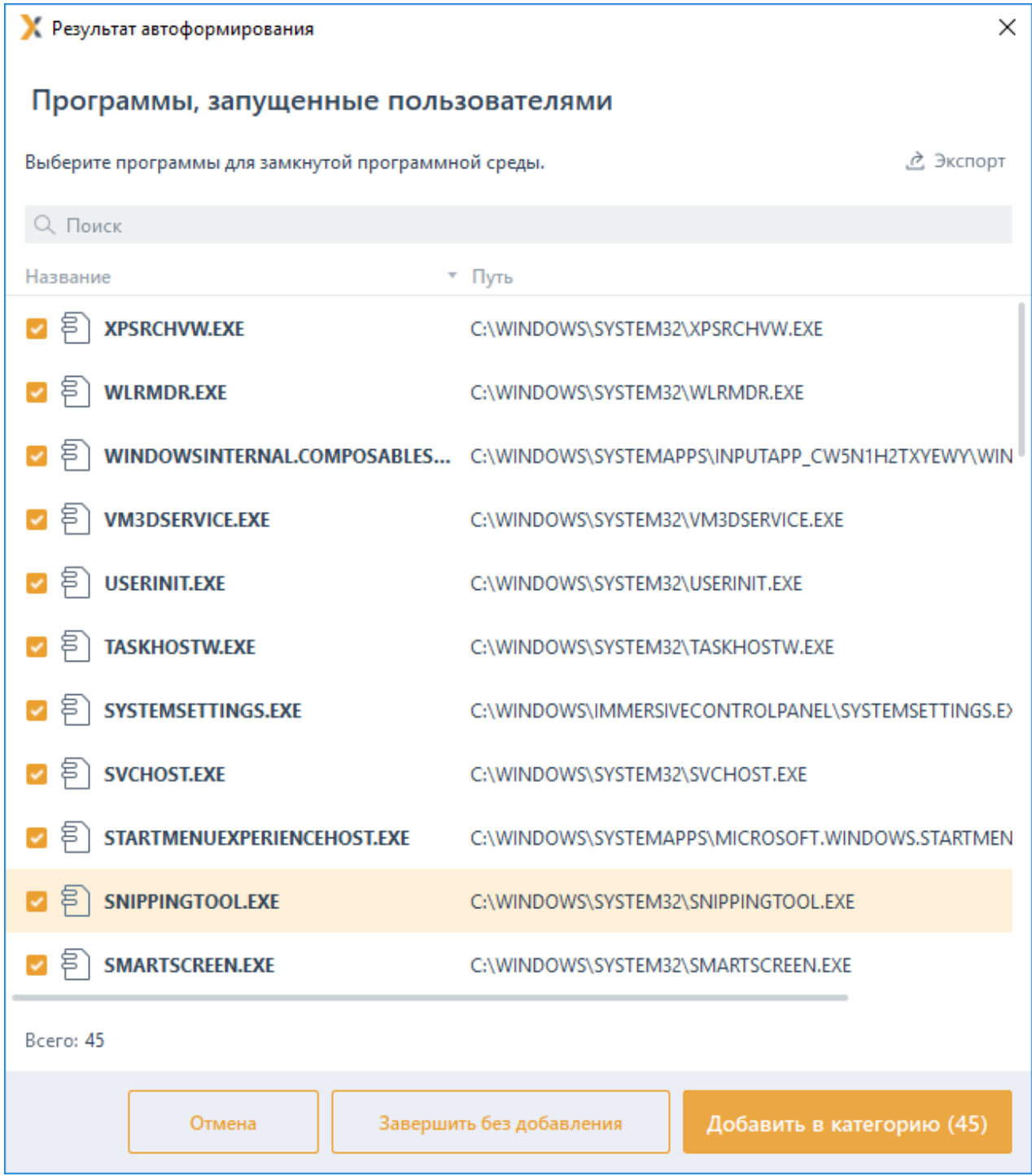

<span id="page-229-0"></span>Рисунок 11.18 – Список программ, запущенных в режиме автоформирования среды

Важно отметить, что для любой группы программ, сформированной вручную стандартным режимом формирования ЗПС, возможно запустить автоформирование среды.

Для любой группы программ, сформированной в режиме автоформирования среды, можно добавить процессы вручную, открыв группу на редактирование.

После создания списка разрешенных процессов заданные в группе пользователи

## 72410666.00063-04 95 01-01

0

230

смогут запускать только те процессы, которые добавлены в список. Запуск процессов, отсутствующих в списке разрешенных для пользователя будет запрещен.

# **11.3 Контроль печати**

Механизм **«Контроль печати»** позволяет управлять расширенными возможностями контроля печати на клиентской рабочей станции, в частности: разграничение прав печати для указанных приложений, простановка специального колонтитула по шаблону печати для указанных приложений, ведение расширенного аудита печати.

Особенности настройки СЗИ для корректной работы механизма контроля печати описаны в Приложении 2 к настоящему документу.

Разграничение прав печати для указанных приложений реализуется путем формирования списка процессов с правом на печать на конкретной клиентской рабочей станции. Печать из процессов, не добавленных в список, будет невозможна.

Расширенный аудит позволяет выполнять аудит успешной печати из процессов, добавленных в список разрешенных к печати и/или аудит отказа от печати из процессов, не добавленных в сформированный список.

Простановка специального колонтитула по шаблону печати позволяет добавлять на страницы распечатываемого документа дополнительные сведения, настраиваемые по шаблону печати. Настроенный шаблон будет применен к распечатываемым документам из сформированного списка процессов с правом на печать, если установлена соответствующая настройка.

Если в клиентской политике для рабочей станции включен базовый аудит печати (раздел «**Аудит печати»**) и расширенный контроль печати одновременно, настройки расширенного контроля печати действуют в приоритетном порядке.

По умолчанию в списке процессов с правом на печать добавлен элемент *Все процессы,* который подразумевает, что все процессы клиентской рабочей станции доступны к печати.

Для настройки расширенного контроля печати во вкладке *Настройки* клиентской рабочей станции перейдите во вкладку *Блокхост-Сеть* в раздел **«Контроль печати»** (рисунок [11.19\)](#page-231-0).

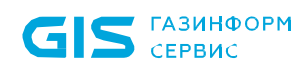

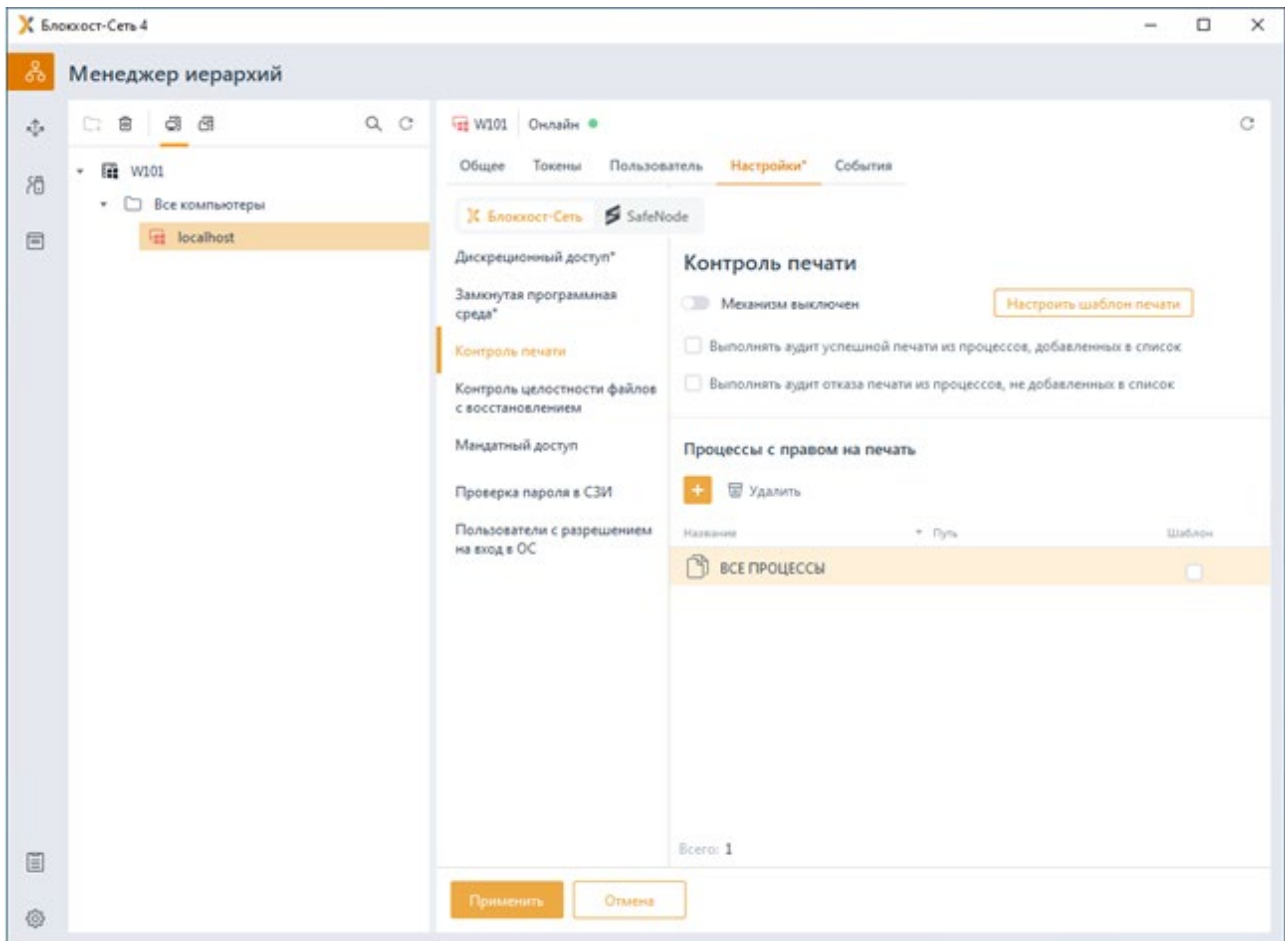

Рисунок 11.19 – Контроль печати

<span id="page-231-0"></span>Включите механизм контроля печати, установив переключатель в положение

**и по механизм включен** и по кнопке <sup>++</sup> сформируйте список процессов с правом на печать и (рисунок [11.](#page-232-0)20).

232

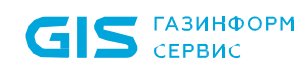

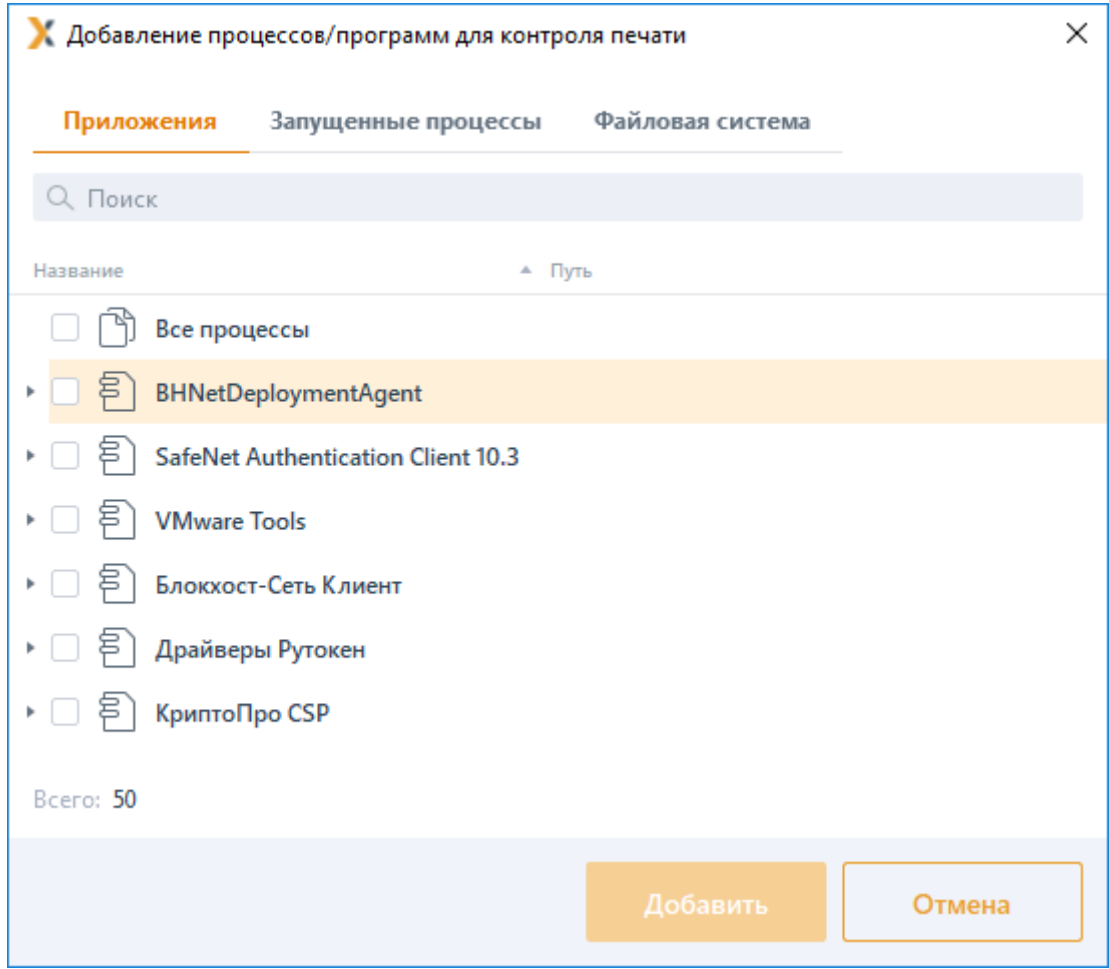

Рисунок 11.20 - Добавление процессов с правом печати

<span id="page-232-0"></span>Во вкладке Приложения доступны к выбору все приложения, установленные на клиентской рабочей станции и поддерживаемые механизмом контроля печати.

Во вкладке Запущенные процессы доступны к выбору все процессы, запущенные зарегистрированными пользователями на клиентской рабочей станции (системные процессы, запущенные из-под системных учетных записей, не отображаются в списке).

Во вкладке Файловая система доступны к выбору файлы с расширением ехе из файловой системы клиентской рабочей станции.

При необходимости ведения расширенного аудита успешной печати из процессов, добавленных в список разрешенных к печати и/или аудита отказа от печати из процессов, не добавленных в сформированный список, установите соответствующие параметры Выполнять аудит успешной печати из процессов, добавленных в список и/или Выполнять аудит отказа печати из процессов, не добавленных в список

Регистрируемое событие содержит:

дату и время совершенной печати (или попытки печати);

## 72410666.00063-04 95 01-01

233

- наименование принтера;
- имя пользователя, запустившего процесс печати;
- − наименование рабочей станции;
- − приложение из которого производилась печать;
- размер, количество страниц, наименование и метку документа.

## **11.3.1 Настройка шаблона печати**

В СЗИ от НСД «Блокхост-Сеть 4» реализована возможность выборочной простановки специального колонтитула по шаблону при печати документов из списка сформированных процессов.

Настроенный шаблон будет применен к распечатываемым документам из сформированного списка процессов, если установлен соответствующий флаг *Шаблон* в строке с процессом.

При печати документа с использованием шаблона на каждой странице документа выводится специальный колонтитул, который может содержать следующие поля:

- − дату/время печати;
- имя файла документа;
- − уровень конфиденциальности документа;

порядковый номер в формате «текущий номер страницы из общего числа листов»;

- имя пользователя, производившего печать документа;
- имя рабочей станции, с которой производилась печать документа;
- имя принтера, с которого производилась печать документа.

Для настройки содержимого колонтитулов, выводимых при печати документа из процессов с правом на печать, перейдите в окно *Редактирование шаблона печати* по кнопке **(Настроить шаблен печати** (рисунок [11.21\)](#page-234-0).

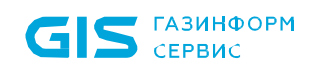

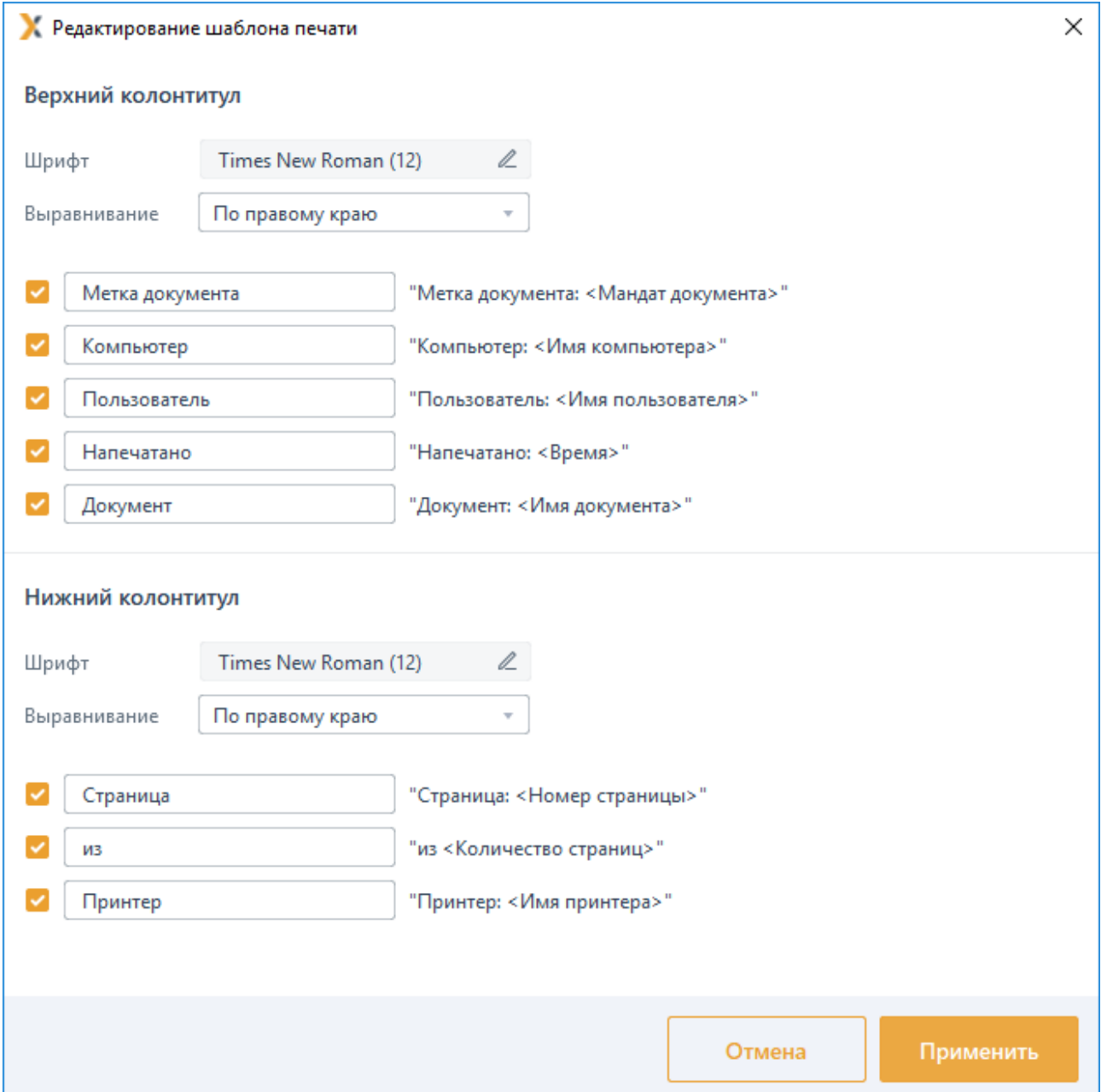

Рисунок 11.21 – Настройка шаблона печати

<span id="page-234-0"></span>Список маркеров шаблона печати и их описание:

## **Верхний колонтитул:**

− *Шрифт* – выбора шрифта, которым будет напечатан верхний колонтитул (шрифт, начертание, размер шрифта, эффекты и система письма).

− *Выравнивание* – каким образом верхний колонтитул будет размещен на странице (по левому краю, по центру, по правому краю).

− *Метка документа* – добавление в верхний колонтитул мандатной метки

документа, выводимого на печать. [12](#page-235-0)

− *Компьютер* – добавление в верхний колонтитул имени рабочей станции, с которой была произведена печать.

− *Пользователь* –добавление в верхний колонтитул имени пользователя, под учетной записью которого была произведена печать.

**Напечатано** – добавление в верхний колонтитул даты вывода документа на печать.

− *Документ* – добавление в верхний колонтитул имени файла документа, который был отправлен на печать.

## **Нижний колонтитул:**

− *Шрифт* – выбор шрифта, которым будет напечатан нижний колонтитул (шрифт, начертание, размер шрифта, эффекты и система письма).

− *Выравнивание* – каким образом верхний колонтитул будет размещен на странице (по левому краю, по центру, по правому краю).

**Страница** – добавление в нижний колонтитул номера текущей страницы, выводимой на печать.

− *из* – добавление в нижний колонтитул общего количества страниц, отправленных на печать.

**Принтер** – добавление в нижний колонтитул имени принтера, на котором производится печать.

При печати документа из списка процессов, разрешенных к печати, с использованием шаблона, документ будет выглядеть следующим образом (рисунок [11.](#page-236-0)22).

-

<span id="page-235-0"></span><sup>12</sup> Обозначение мандатной метки документа и последующих маркеров можно оставить заданным по умолчанию, например: «*Метка документа:*», изменить или удалить, оставив поле пустым.

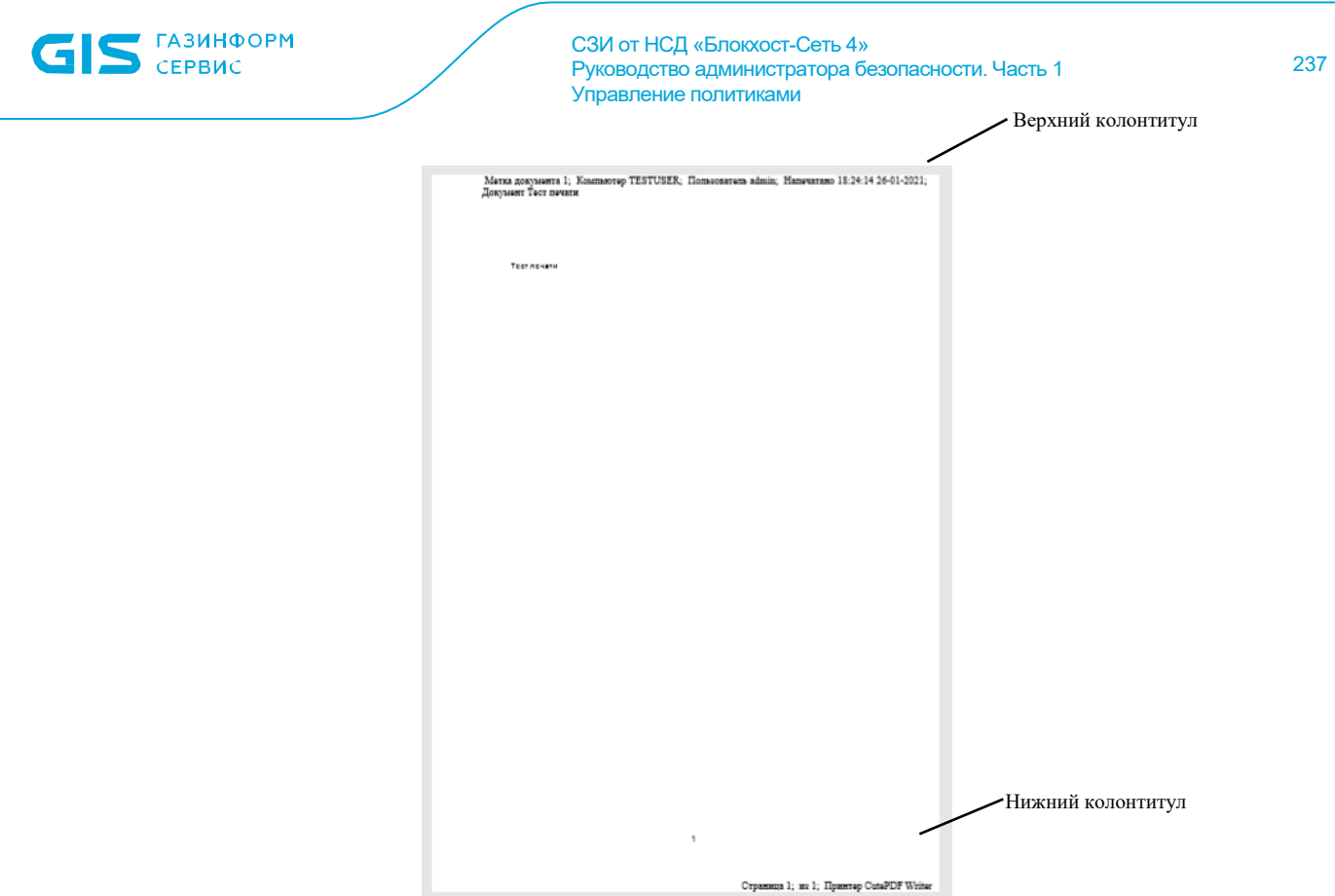

Рисунок 11.22 - Печать документа с настроенным шаблоном

### <span id="page-236-0"></span> $11.4$ Контроль целостности файлов с восстановлением

Механизм «Контроль целостности файлов с восстановлением» позволяет своевременно обнаруживать и устранять несанкционированное изменение контролируемых объектов файловой системы путем их восстановления их резервных копий до исходного состояния.

Неизменность контролируемых файлов проверяется каждый раз при запуске СЗИ. Целостность поставленных на контроль файлов обеспечивается путем проверки контрольных сумм, вычисленных при постановке файлов на контроль. Период проверки контрольных сумм задается администратором безопасности на основе требований политики безопасности. При несоответствии полученных контрольных сумм файлов эталонным значениям происходит восстановление контролируемых файлов: файлы заменяются их исходными версиями из резервной папки.

Не рекомендуется ставить на контроль файлы большого объема (>500 Mb). G) Так как при периодической проверке вычисленных контрольных сумм файлов, в зависимости от используемого аппаратного обеспечения, возможно снижение производительности системы вплоть до некоторого «зависания» компьютера.

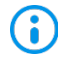

Файлы нулевой длины (имеющие размер 0 байт) невозможно поставить на контроль целостности!

Для настройки параметров контроля и восстановления файлов во вкладке

*Настройки* клиентской рабочей станции перейдите во вкладку *Блокхост-Сеть* в раздел **«Контроль целостности файлов с восстановлением»** (рисунок [11.](#page-237-0)23).

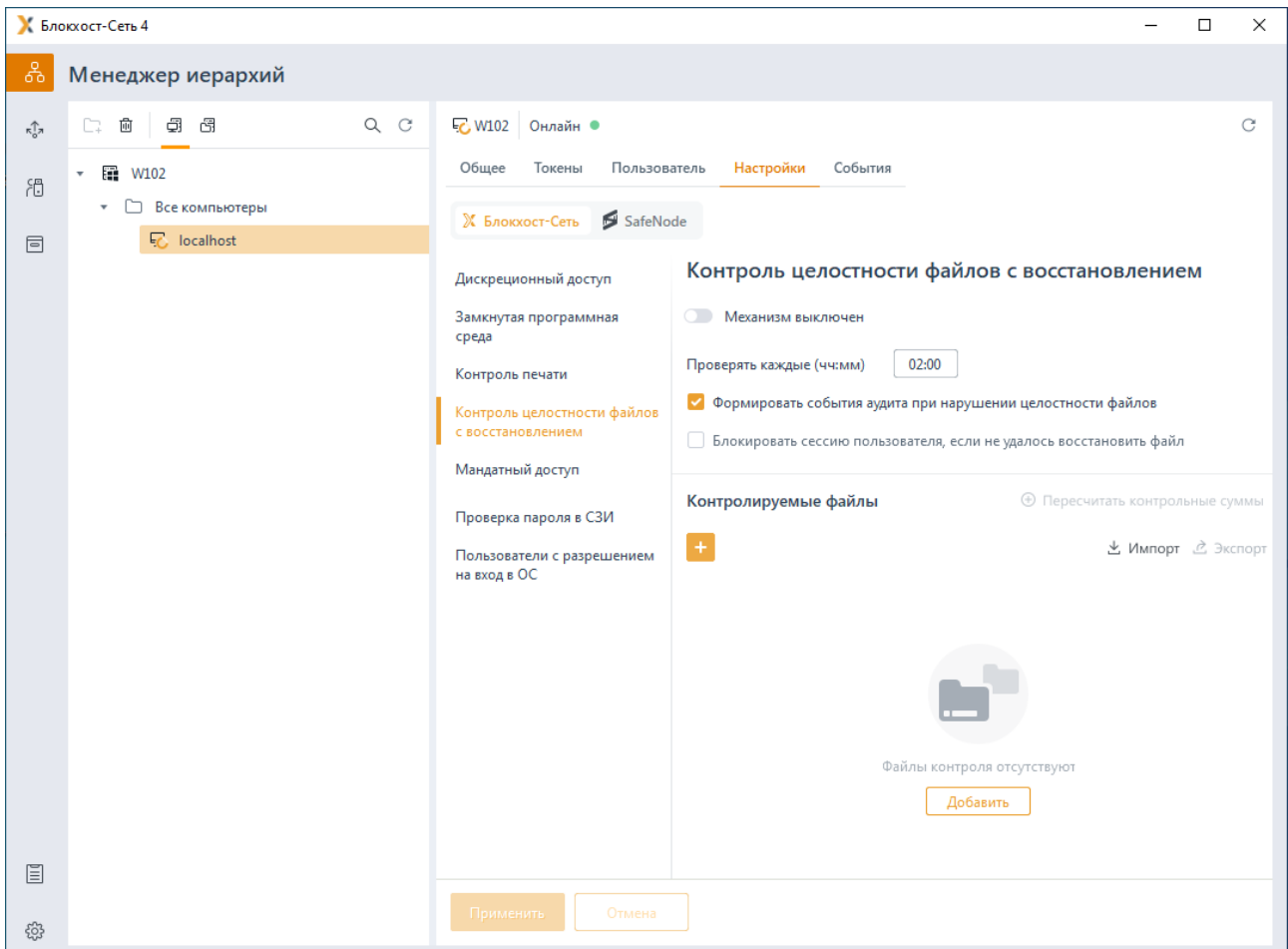

Рисунок 11.23 – Контроль и восстановление файлов

<span id="page-237-0"></span>По кнопке **в с**формируйте список файлов для постановки на контроль и включите механизм контроля и восстановления файлов, установив переключатель в положение • • • • Механизм включен

Задайте периодичность проверки целостности файлов, установив время в параметре *Проверять каждые (чч:мм*). По умолчанию проверка целостности осуществляется каждые 2 часа.

По кнопкам  $\stackrel{\ast}{\sim}$  Импорт /  $\stackrel{\ast}{\sim}$  Экспорт доступен импорт/экспорт списка файлов для контроля и восстановления.

При необходимости фиксировать в журнале аудита выявленные изменения в контролируемых файлах и их восстановление, установите параметр *Формировать события аудита при нарушении целостности файлов.*

При выявлении нарушений целостности в контролируемых файлах, если восстановить контролируемый файл в исходное состояние не удалось, возможно

## 72410666.00063-04 95 01-01

блокировать сессию пользователя установкой параметра Блокировать сессию пользователя, если не удалось восстановить файл.

Администратор может выполнить пересчет контрольных сумм файлов, в которых были выявлены нарушения, по кнопке <sup>® Пересчитать контрольные суммы</sup> (рисунок 11.23).

После пересчета КС файлов, при последующей проверке целостности КС файлов соответствуют эталонным значениям, фиксация событий в журнале аудита не производится.

### **Мандатный доступ**  $11.5$

Мандатный механизм разграничения доступа - это специфический режим контроля доступа пользователя к файловым ресурсам станции с помощью присвоения пользователям и ресурсам определенных меток - совокупности уровней доступа и категорий.

Уровень доступа - это числовое значение от 1 до 10, которое присваивается учетным записям пользователей и файловым ресурсам в соответствии с уровнем допуска пользователя или уровнем конфиденциальности ресурса (чем числовое значение уровня доступа больше, тем выше степень конфиденциальности). По умолчанию всем пользователям и ресурсам присваивается уровень доступа 0.

Категория - это символьное значение от А до L, которое позволяет задать ограничения на доступ пользователей к файловым ресурсам не иерархически, а напрямую, сопоставлением категории пользователя и категории ресурса.

Принципы разграничения доступа при использовании уровней доступа:

если уровень доступа пользователя совпадает с уровнем доступа ресурса (УДп=УДР), то пользователь получает полный доступ к ресурсу;

если уровень доступа пользователя меньше уровня доступа ресурса (УДп<УДР), то пользователь получит доступ только на запись, но не получит доступ на чтение, в том числе и на просмотр содержимого ресурса;

если уровень доступа пользователя выше уровня доступа ресурса (УДп>УД<sub>Р</sub>), то пользователь получит права чтения и просмотра ресурса, но не получит право на запись.

определении При уровня доступа ресурса соблюдается правило G наследования: все вложенные в него объекты (любой степени вложенности) получают тот же уровень только в том случае, если им не определен никакой другой уровень.

Принцип разграничения доступа при назначении категорий:

если категория, назначенная пользователю, включают в себя все категории ресурса (КП=КР), то пользователь получает полный доступ к ресурсу;

если категория, назначенная пользователю, не совпадает с категорией ресурса (КП≠КР), то пользователь не имеет доступ к ресурсу.

Пользователь или ресурс может иметь только один уровень доступа, и неограниченное число категорий.

Мандатное разграничение доступа заключается в сопоставлении метки, присвоенной пользователю (комбинация уровня доступа пользователя и доступных ему категорий) метке файлового ресурса:

если уровень доступа пользователя не меньше уровня доступа ресурса, к которому выполняется попытка доступа, и категории, доступные пользователю, включают в себя все категории ресурса, то пользователь получит права чтения и просмотра ресурса;

если уровень доступа пользователя совпадает с уровнем доступа ресурса и категория, назначенная пользователю, включают в себя все категории ресурса, то пользователь получает полный доступ к ресурсу.

Для настройки мандатного механизма разграничения доступа во вкладке *Настройки* клиентской рабочей станции перейдите во вкладку *Блокхост-Сеть* в раздел **«Мандатный доступ»** (рисунок [11.](#page-239-0)24).

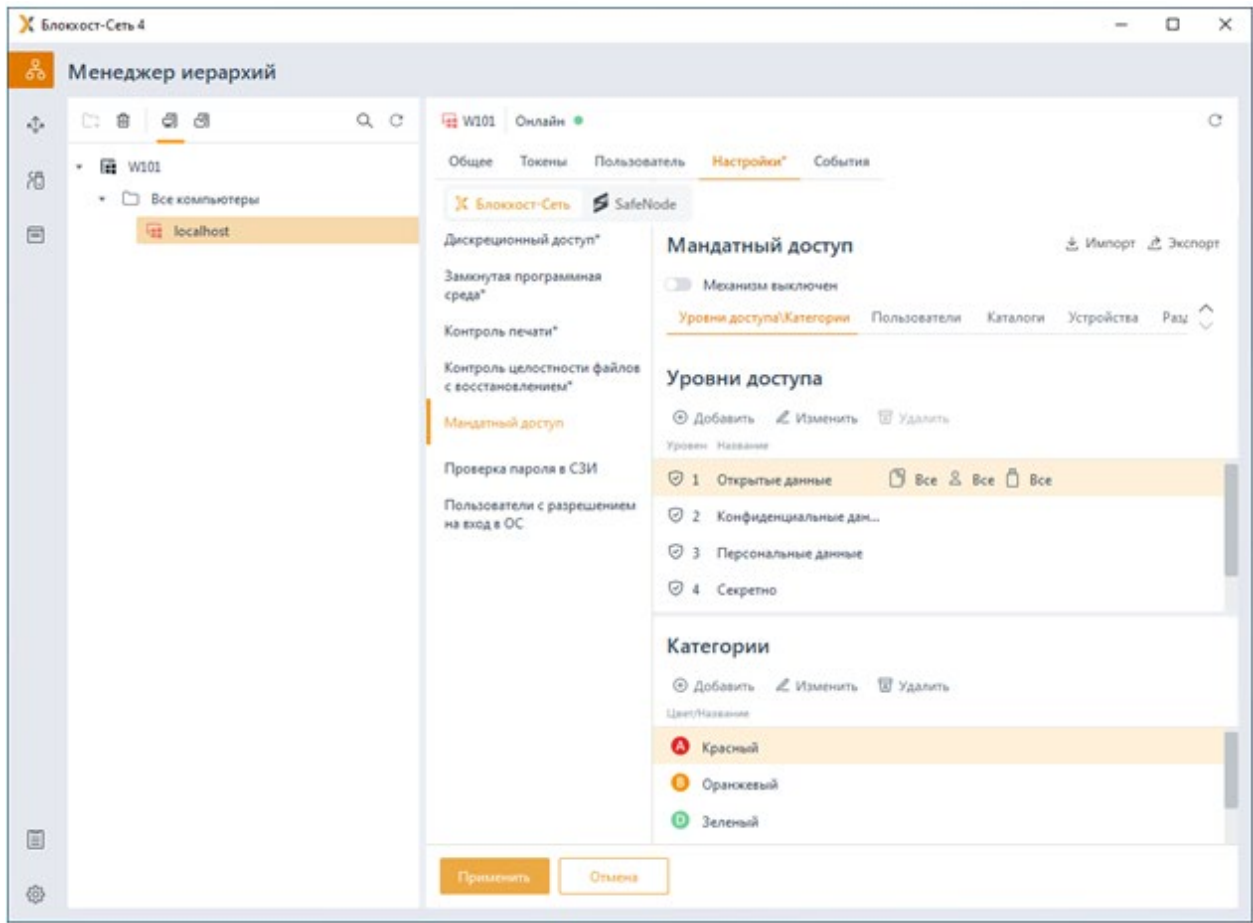

<span id="page-239-0"></span>Рисунок 11.24 – Настройка мандатного механизма

Включите мандатный механизм. установив переключатель в положение • • • Механизм включен

#### $11.5.1$ Справочник уровней доступа и категорий

Вкладка Уровни доступа/Категории представляет собой справочник уровней и категорий, доступных к назначению для пользователей и файловых ресурсов.

По умолчанию в справочнике уровней доступа уже созданы 5 уровней доступа, в справочнике категорий созданы 5 категорий (рисунок 11.24).

Уровень доступа Открытые данные со значением 1 недоступен для удаления. Этому уровню доступа по умолчанию сопоставляются все ресурсы (объекты файловой системы жестких дисков и подключаемых накопителей), которые присутствуют на рабочей станции в момент установки клиентской части СЗИ.

Для добавления уровня доступа или категории в справочник в области Уровни доступа/Категории нажмите кнопку ® Добавить.

При добавлении уровня доступа появится окно Создание уровня доступа в котором задается наименование уровня доступа и выбирается из списка числовое значение, соответствующее добавляемому уровню (рисунок 11.25). При этом в списке числовых значений не будут отображаться числа уже заведенных в справочнике уровней.

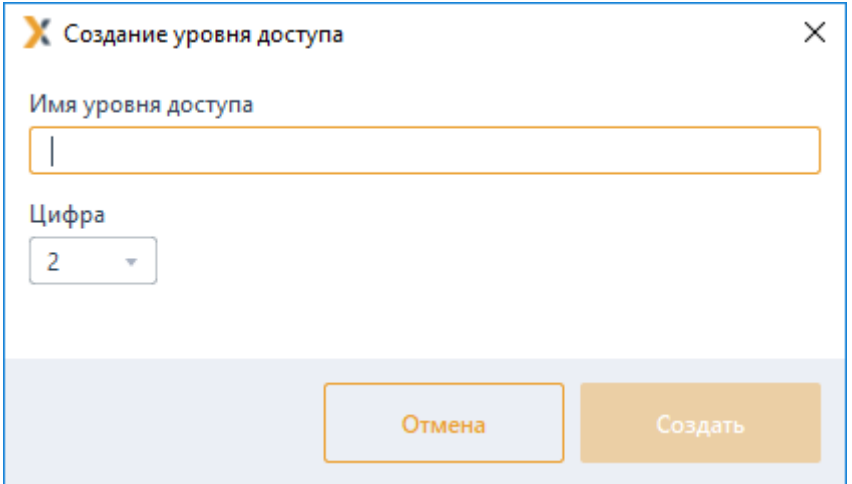

Рисунок 11.25 - Создание уровня доступа

<span id="page-240-0"></span>При добавлении категории появится окно Создание категории в котором задается наименование категории и выбирается из списка символьное обозначение категории (рисунок 11.26). При этом в списке символьных обозначений не будут отображаться символы уже заведенных в справочнике категорий.

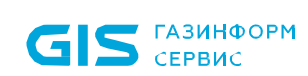

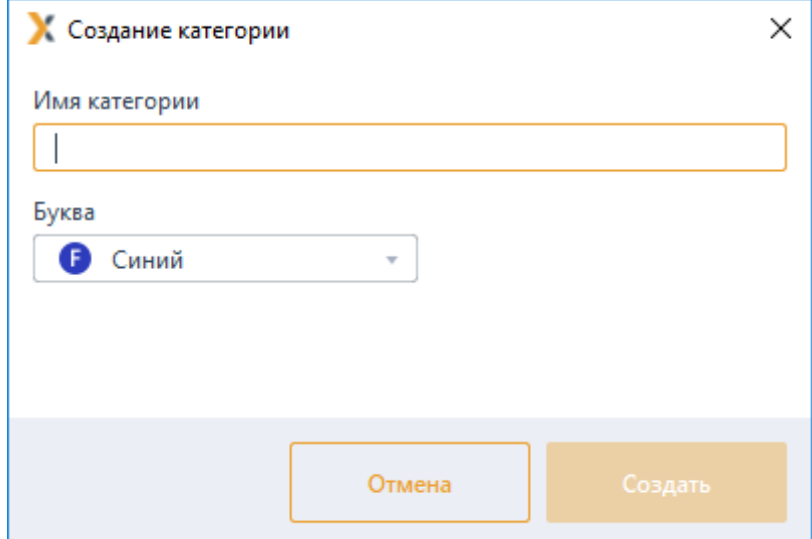

Рисунок 11.26 - Создание категории

#### <span id="page-241-0"></span> $11.5.2$ Присвоение меток пользователям

Для работы с конфиденциальными ресурсами пользователи должны иметь соответствующую метку, задаваемую комбинацией числового значения уровня доступа и множеством категорий. Метка присваивается пользователю в разделе «Мандатный доступ» во вкладке Пользователи.

По умолчанию в списке пользователей добавлен псевдоним Все пользователи с присвоенной меткой с уровнем доступа 1 без назначенных категорий, означающий, что все локальные и доменные пользователи клиентской рабочей станции имеют доступ ко всем ресурсам с аналогичным уровнем доступа.

Для добавления пользователя в список нажмите кнопку ® добавить (рисунок 11.27) и в появившемся окне (см. раздел «Добавление пользователей или групп пользователей») добавьте **УЧЕТНУЮ** запись локального или доменного пользователя, которому необходимо присвоить метку.

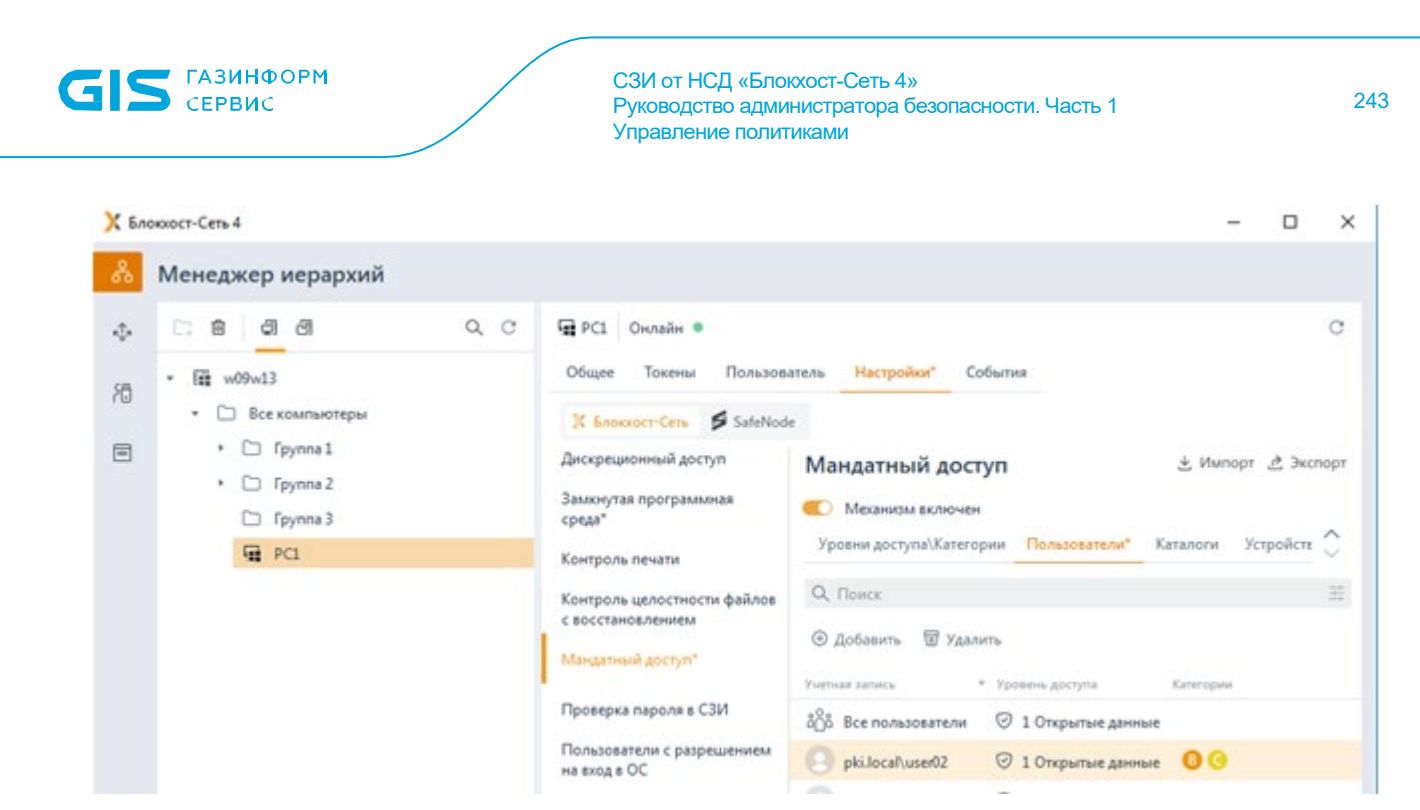

Рисунок 11.27 - Добавление пользователей

<span id="page-242-0"></span>Для назначения метки пользователю выберите в списке пользователя, которому нужно назначить метку и нажмите  $\frac{88}{100}$  назначить метку. В появившемся окне (рисунок 11.28) выберите из списка уровень доступа и по кнопке Выбрать добавьте категории, разрешенные пользователю.

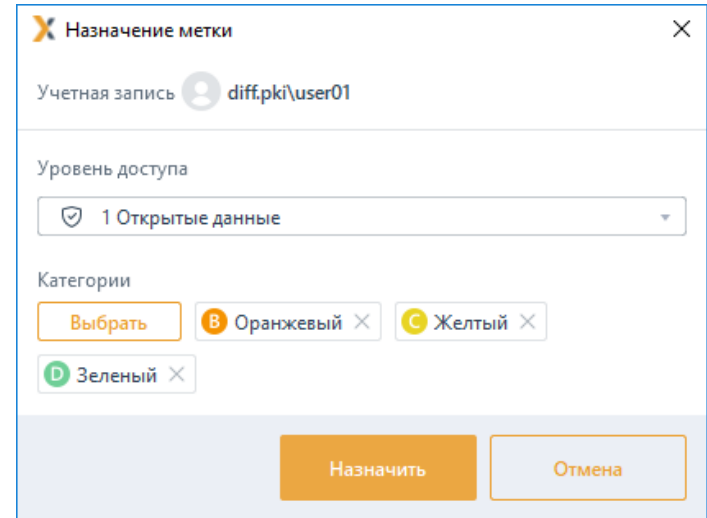

Рисунок 11.28 - Назначение пользователю уровня доступа и категорий

#### <span id="page-242-1"></span> $11.5.3$ Сопоставление меток каталогам

Для разграничения доступа к каталогам (файловым объектам и логическим дискам). необходимо присвоить им соответствующую метку, задаваемую комбинацией числового значения уровня доступа и множеством категорий. Метка присваивается в разделе «Мандатный доступ» во вкладке Каталоги.

По умолчанию в списке каталогов добавлен элемент Все каталоги с присвоенной меткой с уровнем доступа 1 без назначенных категорий, подразумевающий под собой

## 72410666.00063-04 95 01-01

все логические диски с расположенными на них объектами (файлами и каталогами), которые доступны пользователю при работе в операционной системе.

Метка присвоенная каталогу автоматически распространяется и на вложенные в него объекты (файлы и каталоги). Для изменения метки вложенных объектов необходимо явно присвоить им необходимую метку.

Для добавления каталога в список нажмите кнопку ® Добавить (рисунок 11.29) и в появившемся окне добавьте файловый объект, которому необходимо присвоить метку.

|         | К Блоккост-Сеть 4                                                                             |                                                                              | $\times$<br>α                                                                               |
|---------|-----------------------------------------------------------------------------------------------|------------------------------------------------------------------------------|---------------------------------------------------------------------------------------------|
| శ       | Менеджер иерархий                                                                             |                                                                              |                                                                                             |
| ŵ.<br>闭 | $\alpha$<br>d)<br>$\circ$<br>國<br>自<br>C.<br>u b<br>疆<br>w09w13<br><b>Все компьютеры</b><br>٠ | PCL Ownailw ®<br>Пользователь<br>Токены<br>Общее<br>K Enororer-Cers SafeNode | c<br>Настройки"<br>События                                                                  |
| 目       | $\cdot$ $\Box$ fpynna 1<br>$\cdot$ $\Box$ Группа 2<br>□ Tpymna 3                              | Дискреционный доступ<br>Замюнутая программная<br>среда"                      | 上 Импорт 色 Экспорт<br>Мандатный доступ<br>Механизм включен<br>$\blacksquare$<br>八           |
|         | 量 PCI                                                                                         | Контроль печати<br>Контроль целостности файлов<br>с восстановлением          | Уровни доступа\Категории Пользователи" Каталоги" Устройств<br>$\checkmark$<br>æ<br>Q. Поиск |
|         |                                                                                               | Мандатный доступ"<br>Проверка пароля в СЗИ                                   | <b>© Добавить W</b> Удалить<br>* Уровень доступа<br>Karanor<br>Категории<br>Аудит           |
|         |                                                                                               | <b>Allen</b>                                                                 | Ñ<br>o<br>◎ 1 Открытые данные<br>Все каталоги                                               |

Рисунок 11.29 - Добавление каталогов и файловых объектов

<span id="page-243-0"></span>Для назначения метки выберите в списке каталог или файловый объект, которому нужно назначить метку и нажмите  $\frac{88}{90}$  Назначить метку. В появившемся окне (рисунок 11.30) выберите из списка уровень доступа, и по кнопке Выбрать добавьте категории, сопоставляемые выбранному ресурсу.

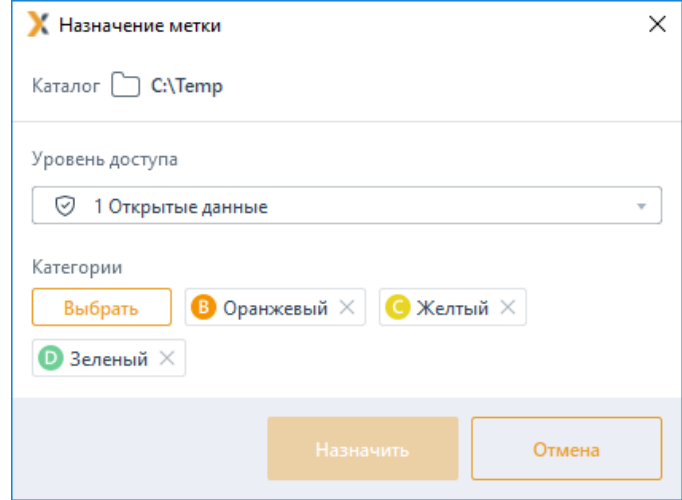

<span id="page-243-1"></span>Рисунок 11.30 – Сопоставление уровня доступа и категорий выбранному каталогу

При необходимости фиксировать в журнале аудита доступ к заданному каталогу, установите параметр Аудит в строке с требуемым ресурсом (рисунок 11.29).

Особенности работы с жесткими и символьными ссылками при настройке мандатного механизма разграничения доступа описаны в Приложении 1 к настоящему документу.

#### $11.5.4$ Сопоставление меток устройствам

Для разграничения доступа к USB-устройствам, необходимо присвоить им соответствующую метку, задаваемую комбинацией числового значения уровня доступа и множеством категорий. Метка присваивается в разделе «Мандатный доступ» во вкладке Устройства.

Устройства во вкладке структурированы по следующим классам USB-устройств:

устройства хранения данных (съемные USB-носители);

vстройства (WPD-устройства: телефоны, переносные фотокамеры,  $\blacksquare$ музыкальные проигрыватели).

По умолчанию в списке устройств добавлены элементы Все устройства хранения данных и Все переносные устройства с присвоенной меткой с уровнем доступа 1 без назначенных категорий, подразумевающий под собой все USB-устройства с расположенными на них объектами (файлами и каталогами), которые доступны пользователю.

Для добавления устройства в список нажмите кнопку  $\oplus$  добавить (рисунок 11.31) и в появившемся окне (рисунок 11.32) добавьте устройство, которому необходимо присвоить метку.

<span id="page-244-0"></span>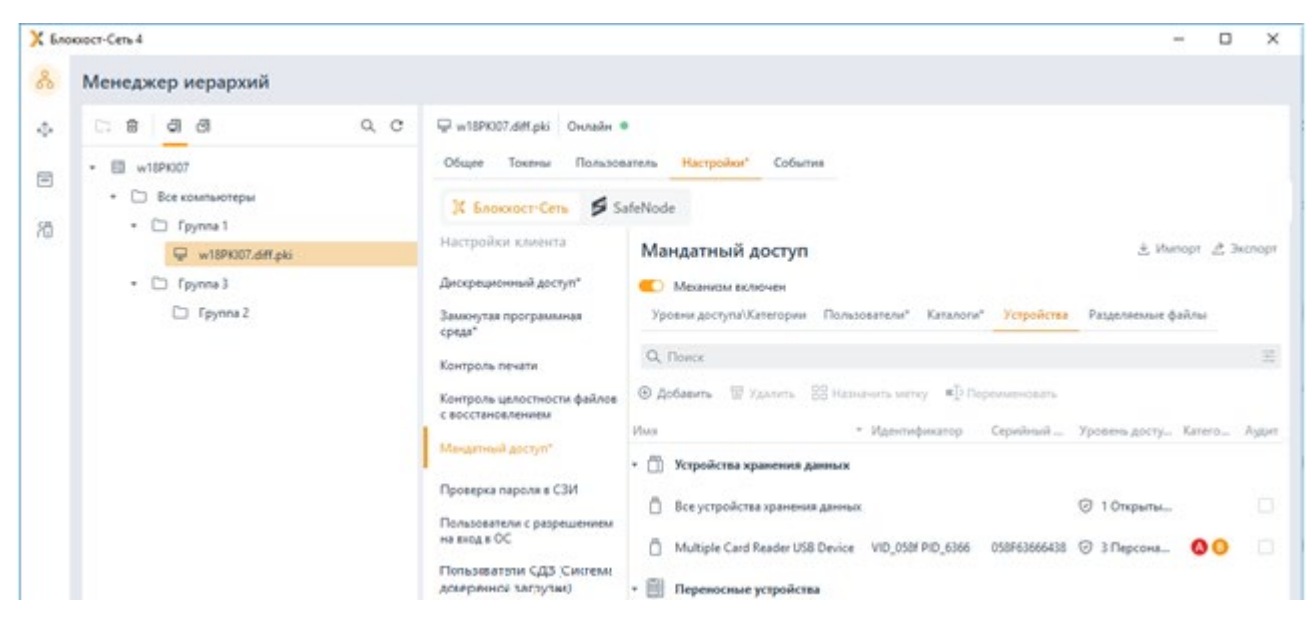

Рисунок 11.31 – Вкладка Устройства

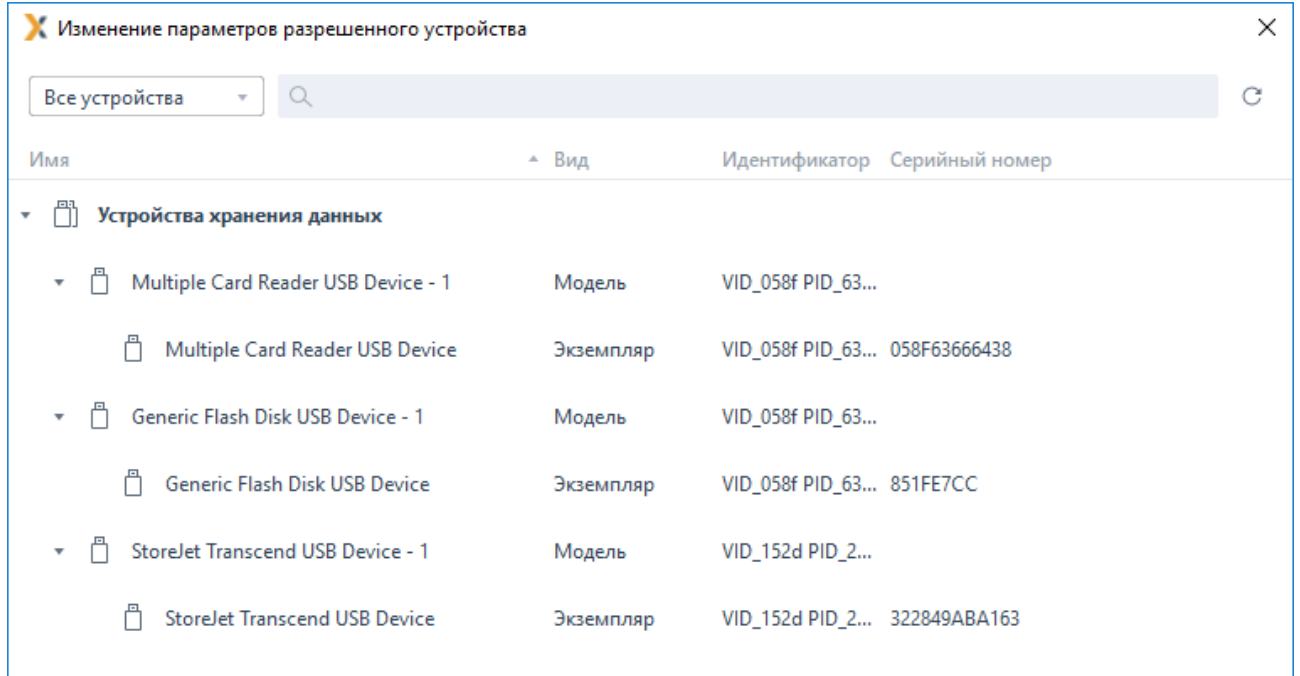

Рисунок 11.32 - Добавление устройств

<span id="page-245-0"></span>Для назначения метки выберите в списке устройство, которому нужно назначить метку и нажмите ВВ Назначить метку. В появившемся окне (рисунок 11.33) выберите из списка уровень доступа, и по кнопке Выбрать добавьте категории, сопоставляемые выбранному устройству.

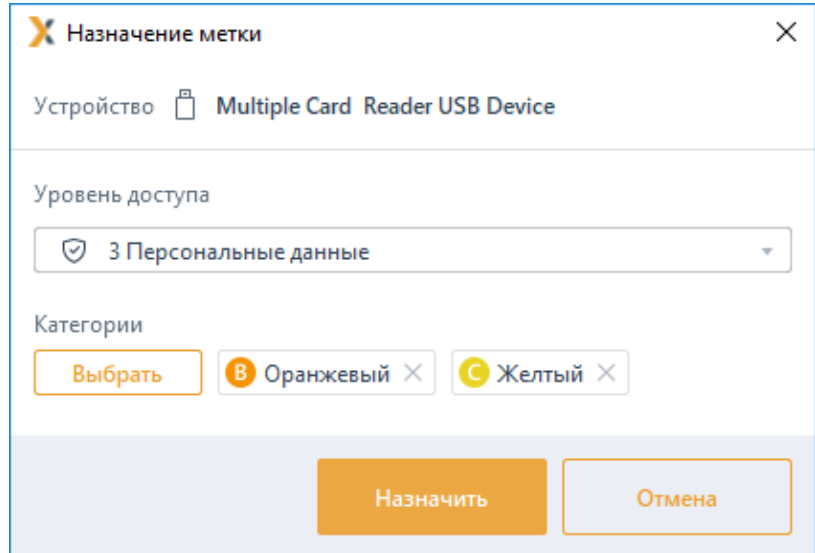

<span id="page-245-1"></span>Рисунок 11.33 – Сопоставление уровня доступа и категорий выбранному устройству

При необходимости фиксировать в журнале аудита доступ к заданному устройству, установите параметр Аудит в строке с требуемым устройством (рисунок 11.31).

### $11.5.5$ Разделяемые файлы

Некоторые приложения (например, приложения, входящие в пакет программ Microsoft

Office: Microsoft Word, Microsoft Excel), для улучшения быстродействия своей работы и с целью сохранности данных создают временные файлы. Для работы с такими временными файлами, приложениям, создавшим их, требуется полный доступ к файлам и каталогам, в которых эти файлы создаются, независимо от мандатной метки вошедшего пользователя.

Для предоставления приложениям доступа к таким файлам и каталогам необходимо присвоить им динамическую мандатную метку, равную мандатной метке вошедшего пользователя путем добавления таких файлов и каталогов в список раздела «Мандатный доступ» во вкладке Разделяемые файлы (рисунок 11.34). В результате такого назначения приложения получат полный доступ к добавленным файлам и каталогам, независимо от мандатной метки родительского ресурса.

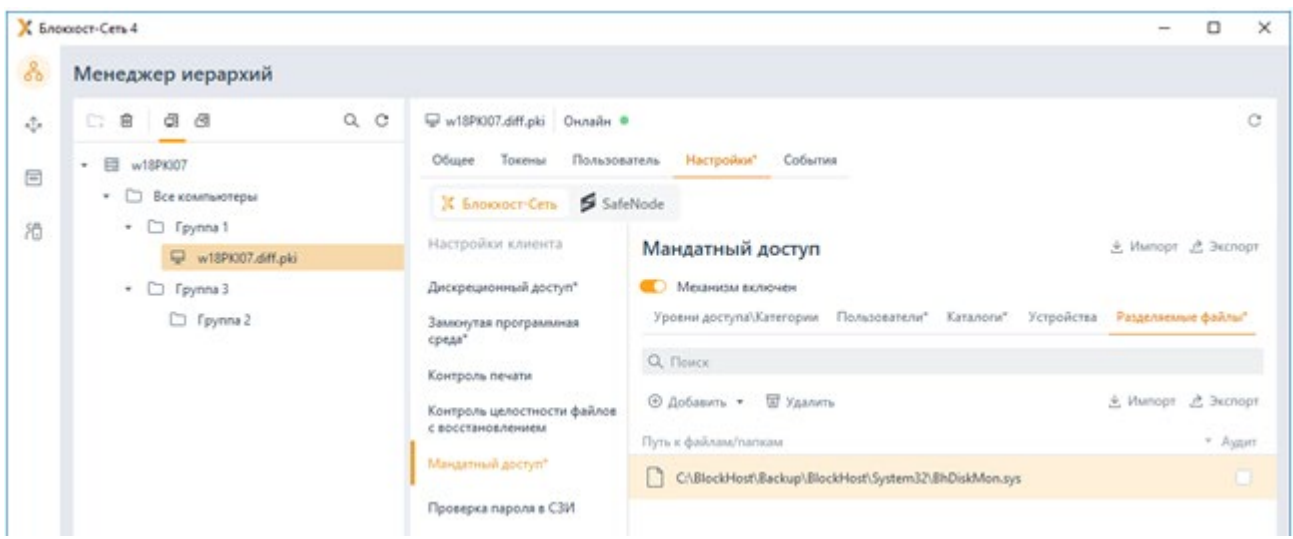

Рисунок 11.34 - Добавление разделяемых файлов

<span id="page-246-0"></span>Для определения файлов и каталогов, доступ к которым требуется приложениям, необходимо предоставить возможность работы клиентской рабочей станции в мягком режиме (раздел «Мягкий режим работы») в течении времени, достаточного для выполнения пользователем своих обычных операции на рабочей станции (запуск приложений, работа с документами, доступ к локальным и сетевым ресурсам).

Во время работы в мягком режиме в журнале аудита фиксируются все запрещенные попытки доступа к ресурсам. На основании анализа событий журнала аудита клиентской рабочей станции, администратор безопасности выявляет список файлов и каталогов, доступ к которым требуется приложениям, и вносит их в список разрешенных во вкладке Разделяемые файлы.

Добавление файлов и каталогов в список разрешенных доступно:

по кнопке <sup>® добавить</sup> (рисунок 11.34) выбором необходимых файлов в окне добавления файлов (рисунок 11.4);

вручную по кнопке Добавить вручную (рисунок 11.35) вводом пути к нужному

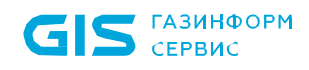

# файлу или каталогу (рисунок [11.36\)](#page-247-1);

− с помощью импортирования сформированного списка по кнопке  $\stackrel{\text{\tiny d}}{=}$  Импорт (рисунок [11.](#page-248-0)37).

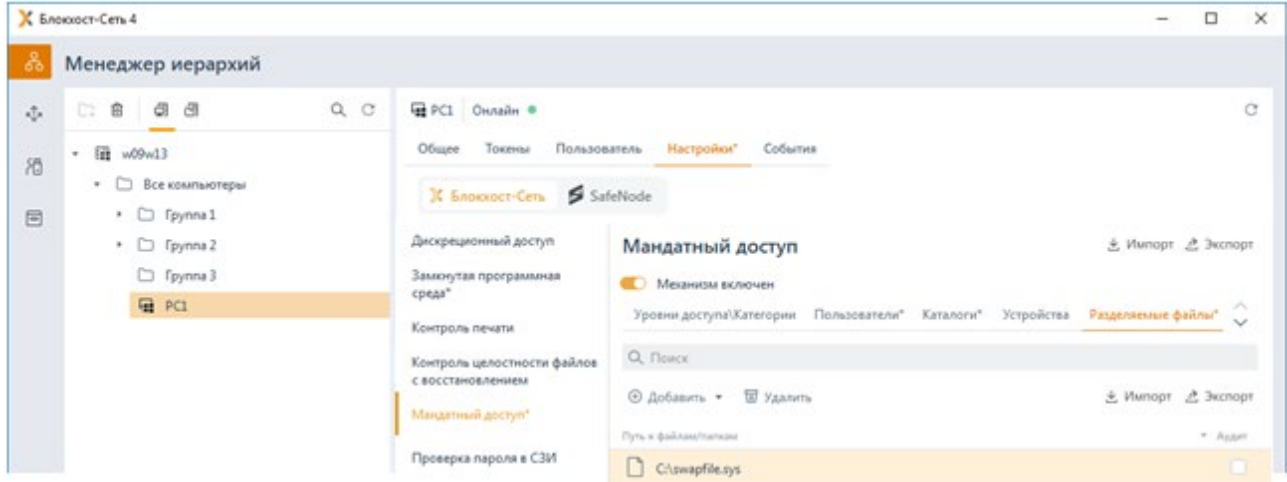

<span id="page-247-0"></span>Рисунок 11.35 – Добавление разделяемых файлов вручную

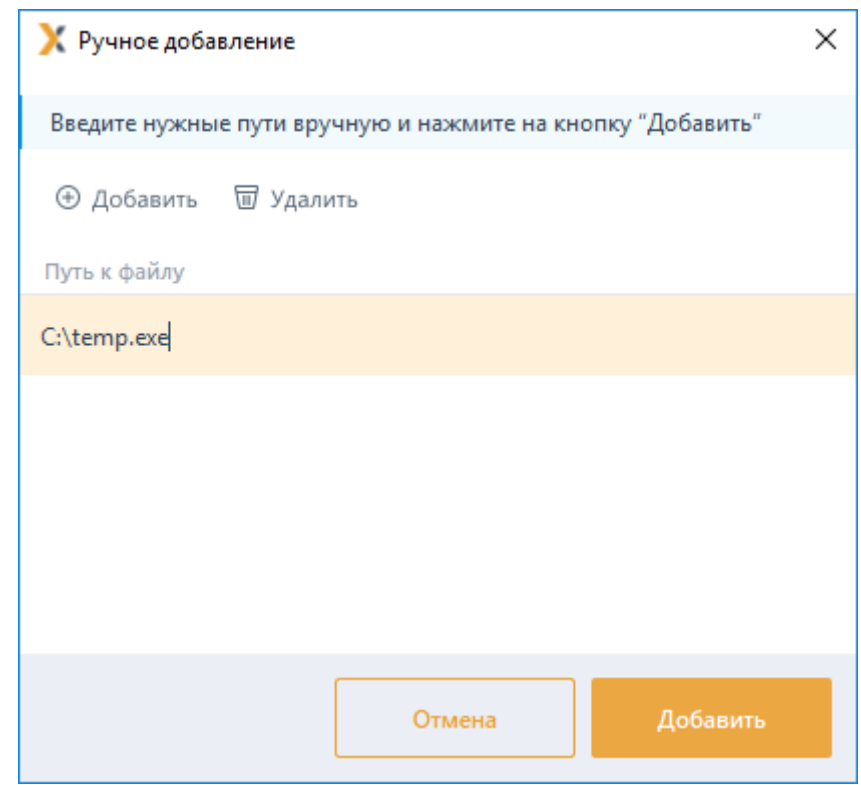

<span id="page-247-1"></span>Рисунок 11.36 – Ввод пути к разделяемому файлу или каталогу вручную

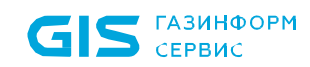

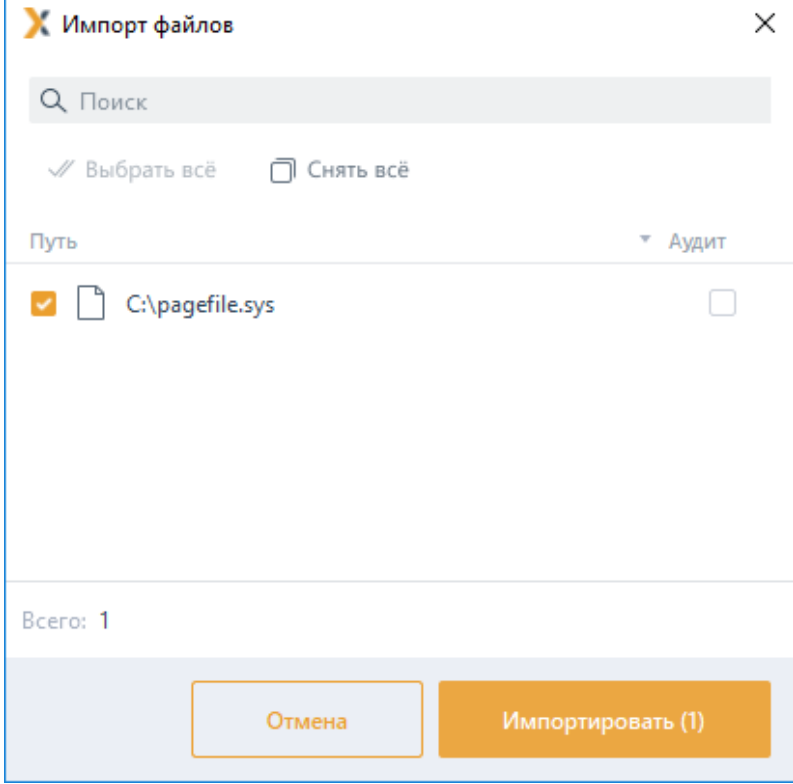

Рисунок 11.37 – Импорт списка разделяемых файлов и каталогов

<span id="page-248-0"></span>По кнопке  $\geq$  Экспорт возможен экспорт сформированного списка файлов и каталогов, доступ к которым требуется в работе приложений.

При необходимости фиксировать в журнале аудита доступ к файлу или каталогу из списка, установите параметр *Аудит* в строке с требуемым ресурсом (рисунок [11.](#page-246-0)34).

## **11.5.6 Ограничения при использовании мандатного разграничения доступа**

Cодержимое каталогов с временными файлами затирается по завершению сеанса работы пользователя. Необходимо быть внимательным при настройке этого механизма, чтобы в процессе работы СЗИ не была удалена нужная информация и не нарушилась работа установленных в системе приложений.

Разделяемые файлы и каталоги доступны к добавлению в список разрешенных только с системных дисков.

При использовании мандатного разграничения сетевой доступ на устройства хранения данных блокируется во избежание утечки информации.

При запуске приложений под учетной записью другого пользователя (использование команды *RunAs*), сессия запускается с мандатной меткой текущего пользователя.

Во избежание утечки информации администратор обязан:

установить на контроль целостности все файлы, добавленные в список

разделяемых файлов (постановка файлов на контроль целостности описана в разделе Контроль целостности файлов с восстановлением);

настроить запрет на доступ ко всем устройствам, кроме USB-устройств классов Устройства хранения данных. Переносные устройства и Устройства ввода (настройка запрета на доступ к устройствам описана в разделе Контроль устройств).

### Проверка пароля в СЗИ  $11.6$

Раздел «Проверка пароля в СЗИ» позволяет задать список пользователей, для которых будет задействован особый режим аутентификации – вход по паролю. В этом случае доменный или локальный пароль пользователя при первом входе пользователя сохраняется в базу данных СЗИ, и при последующих входах пользователя введенный пароль сверяется с копией, хранящейся в базе данных СЗИ. Если введенный и сохраненный в БД пароли не совпадают, пользователю будет отказано во входе.

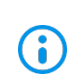

Настройка проверки пароля В СЗИ для клиентских рабочих станций под управлением ОС семейства Linux аналогична проверке для ОС семейства Windows приведенной в данном разделе.

Установить настройки входа пользователя по паролю возможно только в том случае, если вышестоящим сервером установлено разрешение на данную настройку в разделе «Управление входом в ОС» клиентской политики (подробное описание приведено в пункте «Управление настройками входа»).

Для настройки входа пользователя по паролю во вкладке Настройки клиентской рабочей станции перейдите во вкладку Блокхост-Сеть в раздел «Проверка пароля **в СЗИ»** (рисунок 11.38).

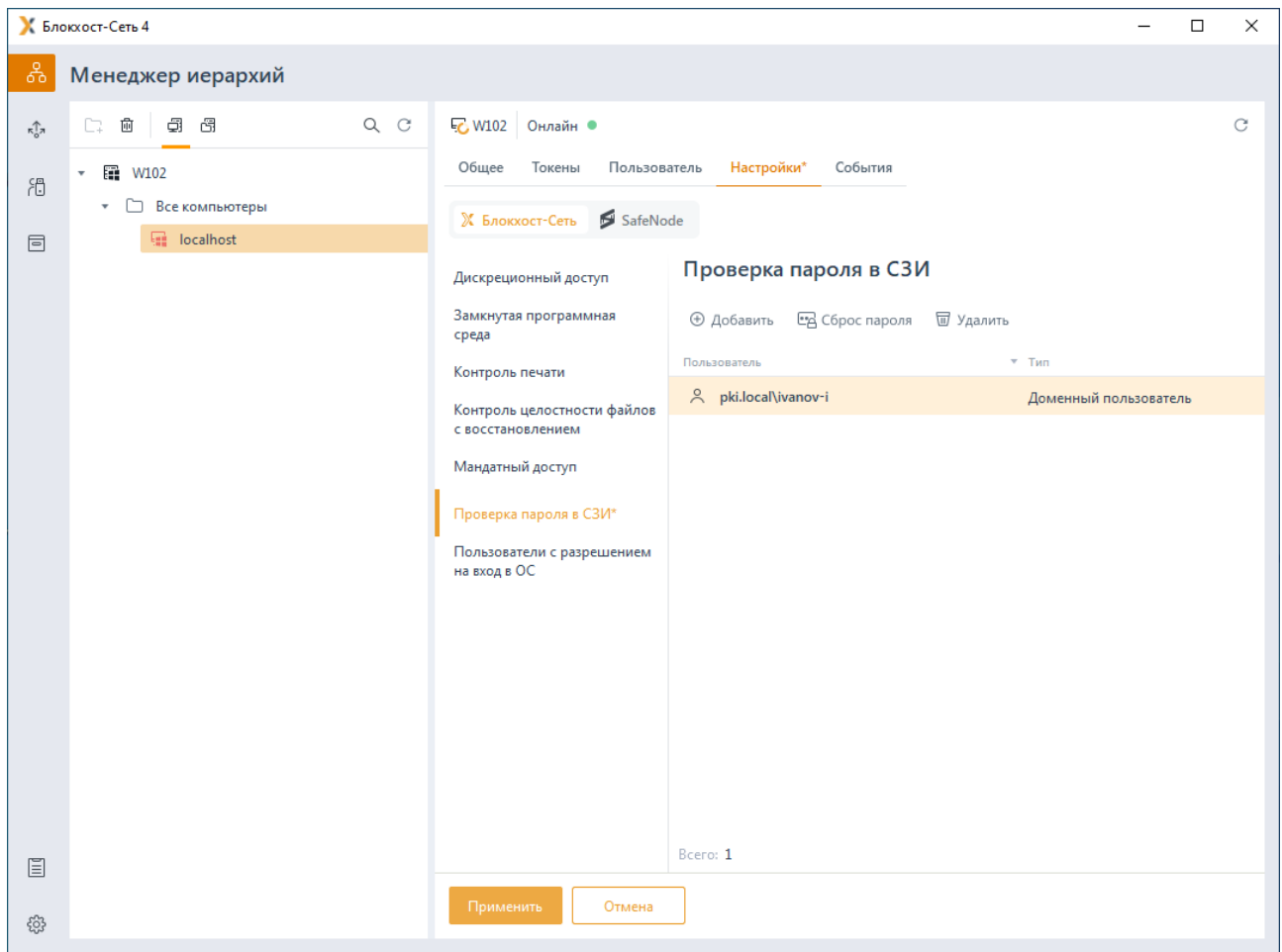

Рисунок 11.38 – Настройка аутентификации по паролю

<span id="page-250-0"></span>Для добавления пользователей по кнопке <sup>Ф добавить</sup> сформируйте список пользователей которым необходимо установить возможность входа по паролю (см. раздел *«Добавление пользователей или группы пользователей»*) и нажмите *Добавить*.

В разделе **«Проверка пароля в СЗИ»** можно добавлять в список только 6 отдельных пользователей, входа по паролю для группы пользователей недоступен.

Для всех пользователей в списке будет принудительно включен режим входа по паролю с сохранением копии пароля в базе данных СЗИ, даже если клиентскими политиками предписан иной тип аутентификации на клиентской рабочей станции.

Администратор имеет возможность выполнить сброс пароля пользователя, сохраненного в БД СЗИ, по кнопке <sup>год Сброс пароля</sup> (рисунок [11.](#page-250-0)38). Необходимость сброса пароля может возникнуть в случае ошибки при синхронизации текущего пароля, предъявляемого пользователем при входе, с паролем пользователя, сохраненным в БД СЗИ.

После выполнения операции сброса пароля (рисуно[к 11.](#page-251-0)39) автоматически запустится

## 72410666.00063-04 95 01-01

251

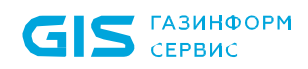

мастер синхронизации паролей и при первом входе пользователя в ОС, предъявленный им пароль будет записан в БД СЗИ.

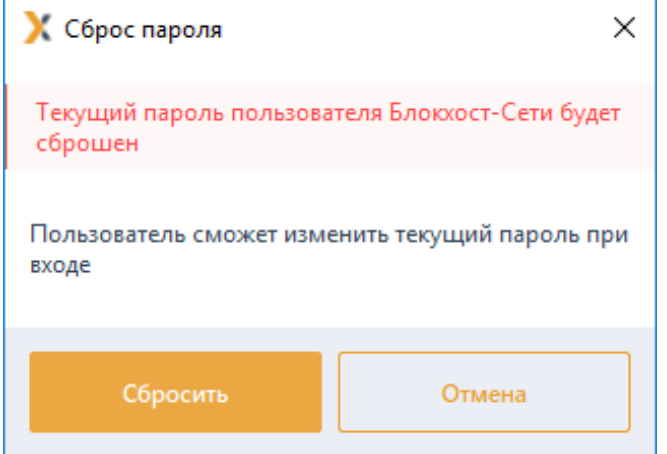

Рисунок 11.39 – Сброс пароля пользователя

# <span id="page-251-0"></span>**11.7 Пользователи с разрешением на вход в ОС**

Раздел **«Пользователи с разрешением на вход в ОС»** позволяет задать список пользователей, которым будет предоставлена возможность входа на клиентскую рабочую станцию. Пользователям, не добавленным в список, при попытке входа на клиентскую рабочую станцию будет отказано во входе.

Задать ограничивающий список пользователей возможно только в том случае, если вышестоящим сервером установлено разрешение на данную настройку в разделе **«Управление входом в ОС»** клиентской политики (подробное описание приведено в пункте *«Управление настройками входа»*).

Для создания ограничивающего списка пользователей во вкладке *Настройки* клиентской рабочей станции перейдите во вкладку *Блокхост-Сеть* в раздел **«Пользователи с разрешением на вход в ОС»** (рисунок [11.](#page-252-0)40).
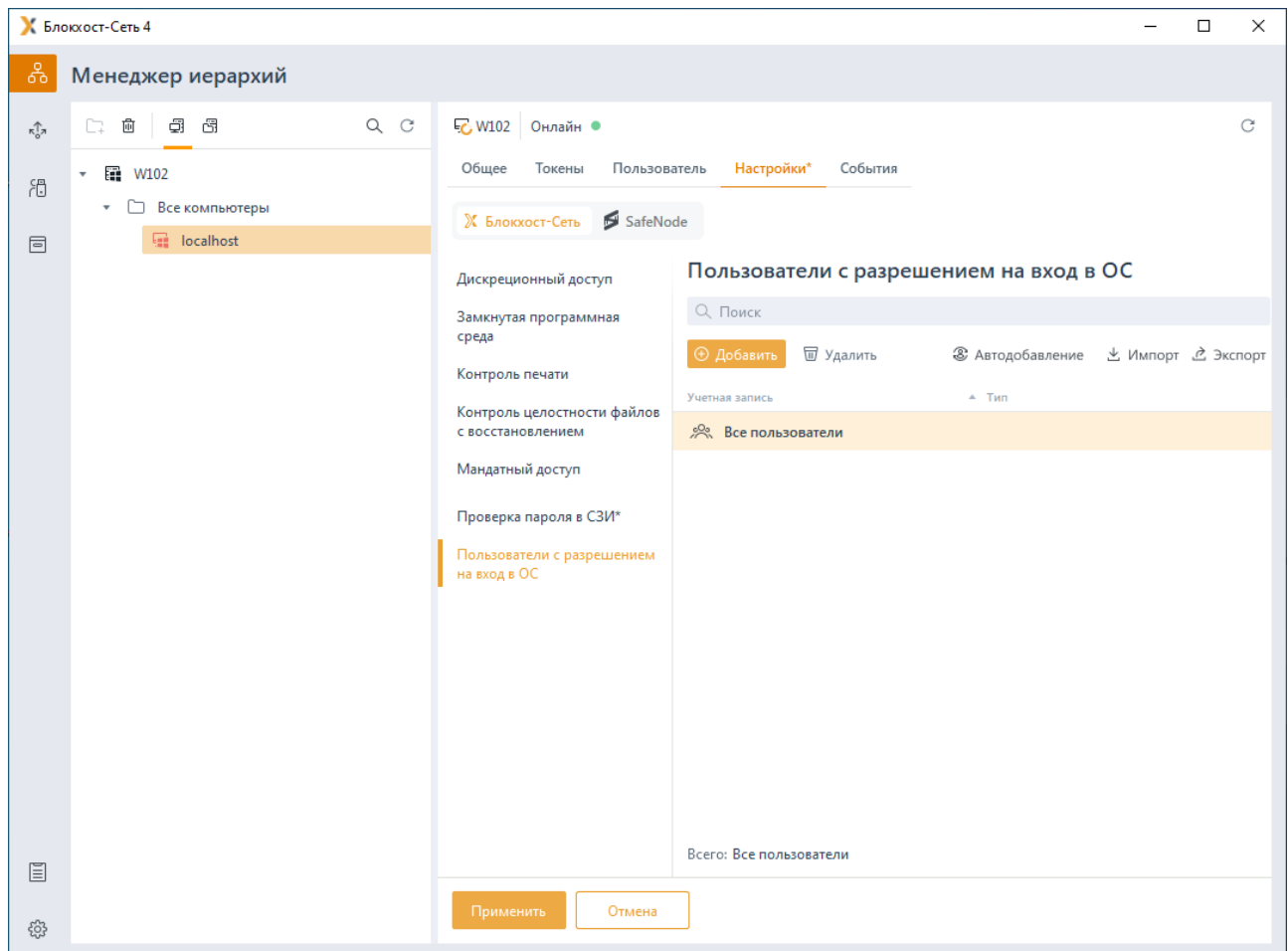

Рисунок 11.40 – Создание ограничивающего списка пользователей для рабочей станции

По умолчанию в ограничивающем списке пользователей добавлен псевдоним *Все пользователи,* который подразумевает, что все локальные и доменные пользователи имеют возможность входа на клиентскую рабочую станцию.

По кнопке **«** сформируйте список пользователей которых необходимо внести в ограничивающий список (см. раздел *«[Аутентификация по цифровому](#page-69-0)  [сертификату на токене»](#page-69-0)*).

По кнопке возможно сформировать ограничивающий список пользователей из списка пользователей, когда либо осуществлявших вход на клиентскую рабочую станцию (рисунок [11.41\)](#page-253-0).

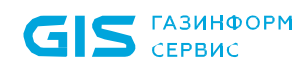

СЗИ от НСД «Блокхост-Сеть 4» Руководство администратора безопасности. Часть 1 Управление политиками

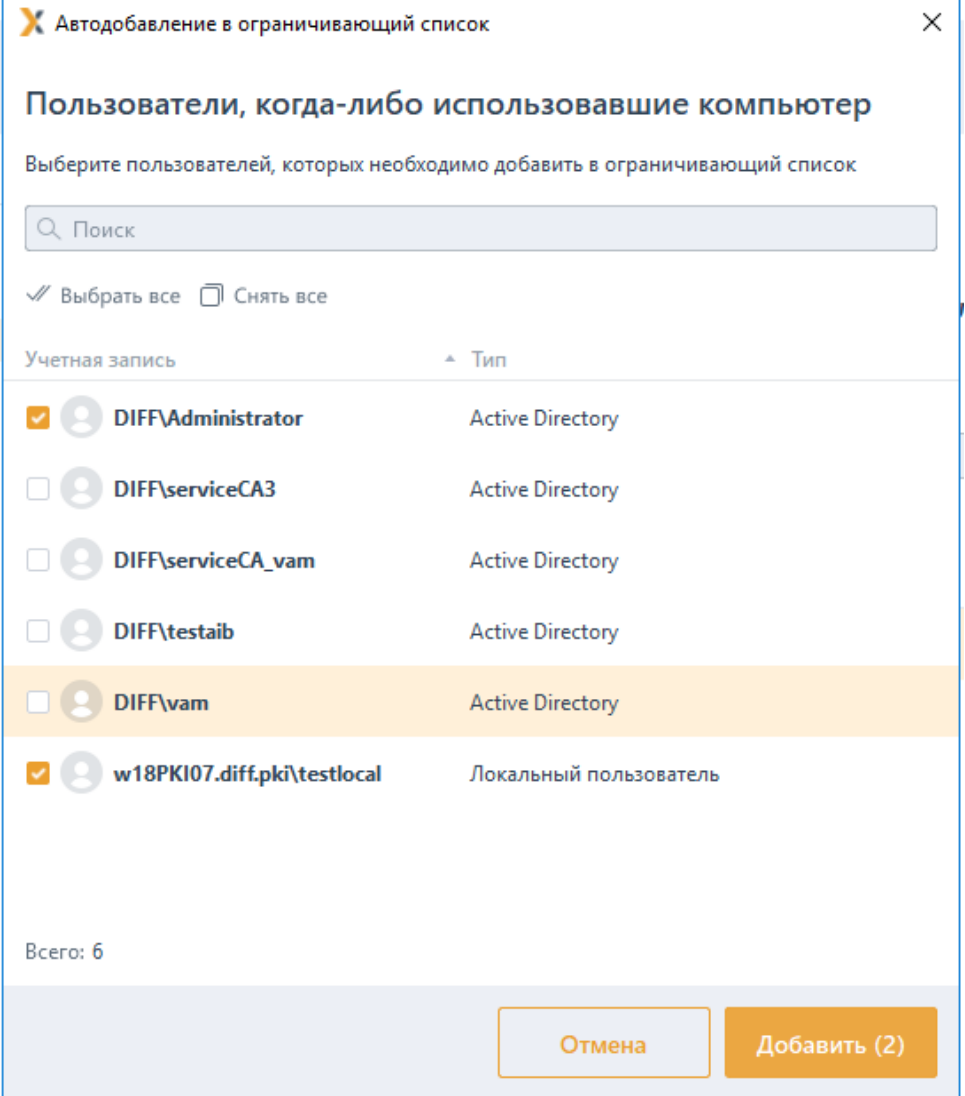

Рисунок 11.41 – Автодобавление в ограничивающий список пользователей

<span id="page-253-0"></span>По кнопкам  $\stackrel{\ast}{\sim}$  <sup>Импорт</sup> /  $\stackrel{\ast}{\sim}$  <sup>Экспорт</sup> возможен импорт сформированного ранее списка или экспорт созданного списка пользователей.

## **11.8 Пользователи СДЗ**

Раздел **«Пользователи СДЗ»** позволяет удаленно управлять разблокировкой пользователей на клиентских рабочих станциях с установленным СДЗ «SafeNode System Loader», заблокированных после выявления и устранения нарушений КЦ или при ошибках в процессе идентификации и аутентификации пользователей.

Для разблокировки пользователей СДЗ во вкладке *Настройки* клиентской рабочей станции перейдите во вкладку *SafeNode* в раздел **«Пользователи СДЗ»** (рисунок [11.](#page-254-0)42).

|                                               | К Блокхост-Сеть 4                                                                              |                                                                                                    |                                                                                                    | $\Box$ | $\times$ |
|-----------------------------------------------|------------------------------------------------------------------------------------------------|----------------------------------------------------------------------------------------------------|----------------------------------------------------------------------------------------------------|--------|----------|
| శి                                            | Менеджер иерархий                                                                              |                                                                                                    |                                                                                                    |        |          |
| $\kappa_{\alpha}^{\uparrow}$<br>简<br>$\equiv$ | €<br>图<br>$Q$ $C$<br>凾<br>n.<br>æ<br>wBHN03<br>$\mathbf{v}$<br>• • Все компьютеры<br>localhost | · wBHN03 Онлайн ●<br>Общее<br>Токены<br>Пользователь<br>X Блокхост-Сеть SafeNode<br>Пользователи СДЗ (Средства<br>доверенной загрузки)<br>Сетевой адаптер UEFI<br>Проверка пароля в SafeNode<br>Пользователи с разрешением<br>на вход в ОС | Настройки<br>События<br>Пользователи СДЗ (Средства доверенной загрузки)<br><b>Pas6локировать</b><br>Имя пользователя<br>" Craryc<br>A User 9_430a25e90c33976118eb86c<br>A User 8_430a25e90c33976118eb86c<br>A User 7_430a25e90c33976118eb86c<br>A User 6_430a25e90c33976118eb86c<br>2 User 5_430a25e90c33976118eb86c • Заблокирован<br>8 User 4_430a25e90c33976118eb86c<br>A User 3_430a25e90c33976118eb86c<br>8 User 2_430a25e90c33976118eb86c |        | C        |
| $\Xi$                                         |                                                                                                |                                                                                                    | & User 1_430a25e90c33976118eb86c<br>& User 19<br>& User 18<br>& User 17<br>Bcero: 20                                                                                                    |        |          |
| සි                                            |                                                                                                | Применить<br>Отмена                                                                                                    |                                                                                                    |        |          |

Рисунок 11.42 - Разблокировка пользователей СДЗ

<span id="page-254-0"></span>В списке пользователей отобразятся все пользователи, добавленные на клиентских рабочих станциях с установленным СДЗ «SafeNode System Loader».

В строке пользователя, заблокированного в результате выявленных нарушений КЦ или ошибок в процессе идентификации и аутентификации, отобразится статус Заблокирован. Для разблокировки пользователя нажмите на кнопку

После разблокировки при входе на рабочую станцию до загрузки ОС пользователю будет доступен ввод идентификационных и аутентификационных данных в соответствии с назначенной политикой аутентификации.

### Сетевой адаптер UEFI  $11.9$

Раздел «Сетевой адаптер UEFI» позволяет настроить на клиентских рабочих станциях под управлением СДЗ «SafeNode System Loader» сетевой адаптер UEFI для взаимодействия клиента и сервера LDAP при выборе способа получения сетевых настроек статически.

Задать настройки сетевого адаптера возможно только в том случае, если вышестоящим сервером установлено разрешение на данную настройку в разделе «Сетевой адаптер UEFI» политики SafeNode System Loader (подробное описание приведено в пункте «Cemesou adanmep UEFI» политики SafeNode System Loader).

### 72410666.00063-04 95 01-01

Если в политике SafeNode System Loader не установлено разрешение настройка сетевого адаптера будет недоступна (рисунок 11.43).

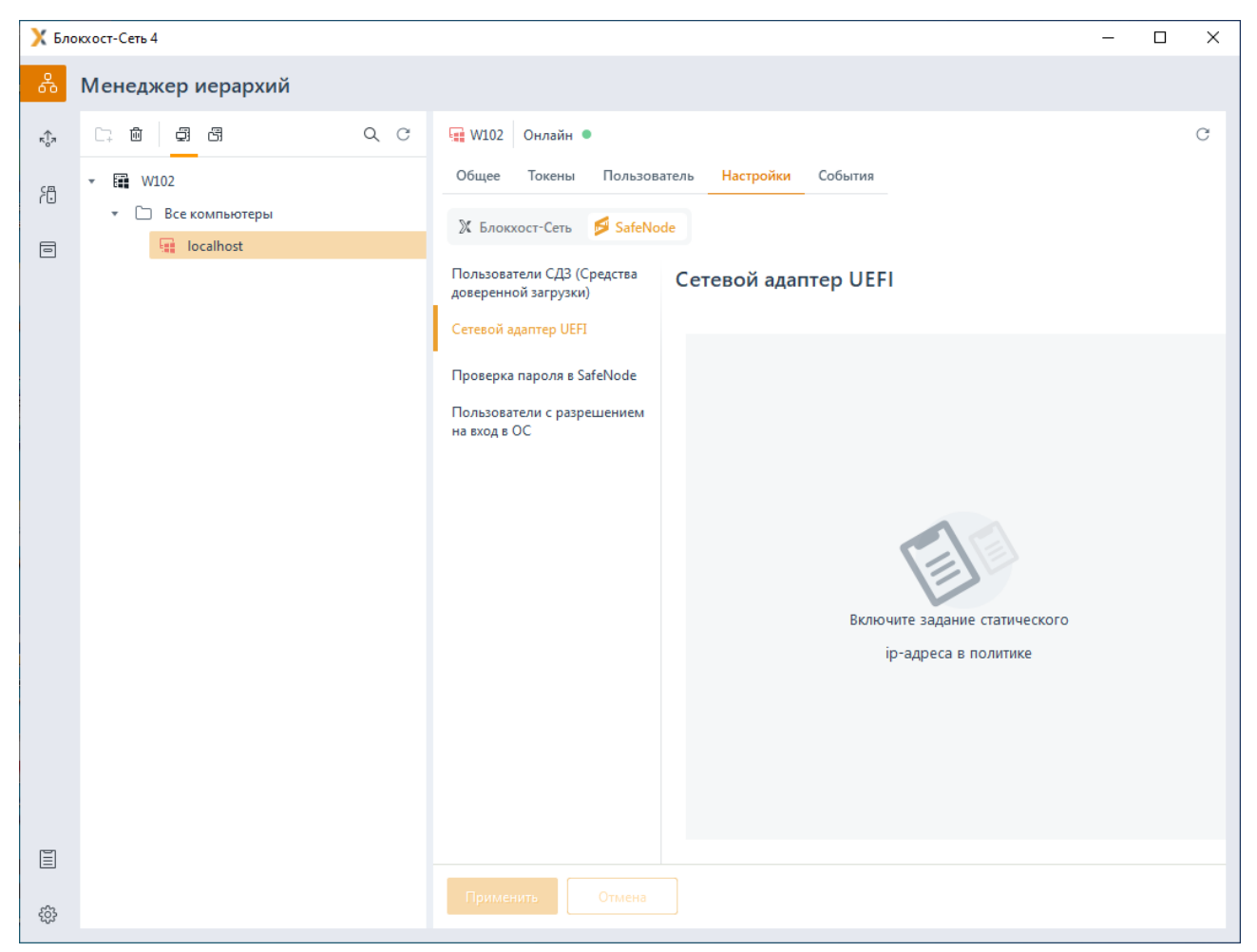

Рисунок 11.43 - Настройка сетевого адаптера недоступна

<span id="page-255-0"></span>Для настройки сетевого адаптера во вкладке Настройки клиентской рабочей станции перейдите во вкладку SafeNode в раздел «Сетевой адаптер UEFI» и включите настройку сетевого адаптера. установив переключатель  $\mathsf{B}$ положение • • Настроить сетевой адаптер (рисунок 11.44).

Введите вручную в настройках клиентской рабочей станции IP-адрес, маску подсети и шлюз в соответствующих полях и нажмите кнопку Применить (рисунок 11.44).

|                                      | K Snowocr-Cers 4                                                       |                                                                                                    |                                                       |                                                                                                    | $\overline{\phantom{m}}$ | $\Box$ | ×          |
|--------------------------------------|------------------------------------------------------------------------|----------------------------------------------------------------------------------------------------|-------------------------------------------------------|----------------------------------------------------------------------------------------------------|--------------------------|--------|------------|
| శి                                   | Менеджер иерархий                                                      |                                                                                                    |                                                       |                                                                                                    |                          |        |            |
| $\sqrt[4]{\epsilon}$<br>85<br>固<br>圓 | $Q$ $C$<br>CT.<br>窗<br>00<br>• 图 W102<br>• Все компьютеры<br>localhost | W102 OHnailH ®<br>Пользователь<br>Общее<br>Токены<br>X Enoxocr-Cens SafeNode<br>Пользователи СДЗ (Средства<br>доверенной загрузки)<br>Сетевой адаптер UEFI<br>Проверка пароля в SafeNode<br>Пользователи с разрешением<br>на вход в ОС | Настройки<br><b>IP-адрес</b><br>Маска подсети<br>Шлюз | События<br>Сетевой адаптер UEFI<br>• Настроить сетевой адаптер<br>10 80 9 10<br>255.255.255.0<br>10 80 92 54 |                          |        | $_{\rm C}$ |
| 0                                    |                                                                        | Применить<br>Orsaena-                                                                                                    |                                                       |                                                                                                    |                          |        |            |

Рисунок 11.44 – Настройка сетевого адаптера

<span id="page-256-0"></span>После установки настроек сетевого адаптера получение сетевых настроек клиентской рабочей станцией будет осуществляться по заданному статическому IP-адресу и параметрам.

## **11.10 Проверка пароля в SafeNode**

Раздел **«Проверка пароля в SafeNode»** позволяет задать список пользователей, для которых будет задействован особый режим аутентификации – вход по паролю. В этом случае пароль доменного или локального пользователя SafeNode при первом входе сохраняется в базу данных СДЗ, и при последующих входах пользователя введенный пароль сверяется с копией, хранящейся в базе данных СДЗ. Если введенный и сохраненный в БД пароли не совпадают, пользователю будет отказано во входе.

Настройка проверки пароля в SafeNode доступна только в случае, если на клиентской рабочей станции установлено и взято под управление СДЗ «SafeNode System Loader». При отсутствии СДЗ на клиентской рабочей станции настройка будет невозможна (рисунок [11.](#page-257-0)45).

257

## **GIS** CEPBUC

СЗИ от НСД «Блокхост-Сеть 4» Руководство администратора безопасности. Часть 1 Управление политиками

6

Добавление пользователей в раздел «Проверка пароля в SafeNode» включает у пользователя проверку пароля, но не добавляет пользователя в список доступа на рабочую станцию. Для входа доменных пользователей и пользователей SafeNode System Loader по паролю необходимо добавить пользователей в список раздела политики «Управление аутентификацией» дополнительных настроек аутентификации (подробное описание без добавления пользователей в политику описано в разделе «Добавление доменных пользователей и пользователей SafeNode System Loader»).

| К Блокхост-Сеть 4                                                                                                    |                                                                                                    | $\Box$ | $\times$    |
|----------------------------------------------------------------------------------------------------|----------------------------------------------------------------------------------------------------|--------|-------------|
| ஃ<br>Менеджер иерархий                                                                                                    |                                                                                                    |        |             |
| $Q$ $C$<br>$\Box \quad \blacksquare$<br>$\Box$<br>$\kappa_0^{\uparrow\uparrow\pi}$<br>▼ 图 wBHN03<br>渦<br>• • Все компьютеры<br>localhost<br>$\qquad \qquad \qquad \qquad \qquad \qquad \qquad \qquad \qquad \qquad$ | - wBHN03 Онлайн ●<br>Общее Токены<br>Пользователь<br>Настройки События<br>SafeNode<br>≫ Блокхост-Сеть<br>Пользователи СДЗ (Средства<br>Проверка пароля в SafeNode<br>доверенной загрузки)<br>Сетевой адаптер UEFI<br>Проверка пароля в SafeNode<br>Пользователи с разрешением<br>на вход в ОС<br>■<br>На компьютере не установлен/не взят<br>под управление модуль<br>SafeNode System Loader |        | $\mathbf C$ |
| $\mathbf{E}$<br>ද්රි                                                                                                    | Применить<br>Отмена                                                                                                    |        |             |

Рисунок 11.45 – Настройка проверка по паролю SafeNode недоступна

<span id="page-257-0"></span>Установить настройки входа пользователя по паролю возможно только в том случае, если вышестоящим сервером установлено разрешение на данную настройку в разделе «Управление аутентификацией» клиентской политики (подробное описание приведено в пункте «Управление аутентификацией») (рисунок 11.46).

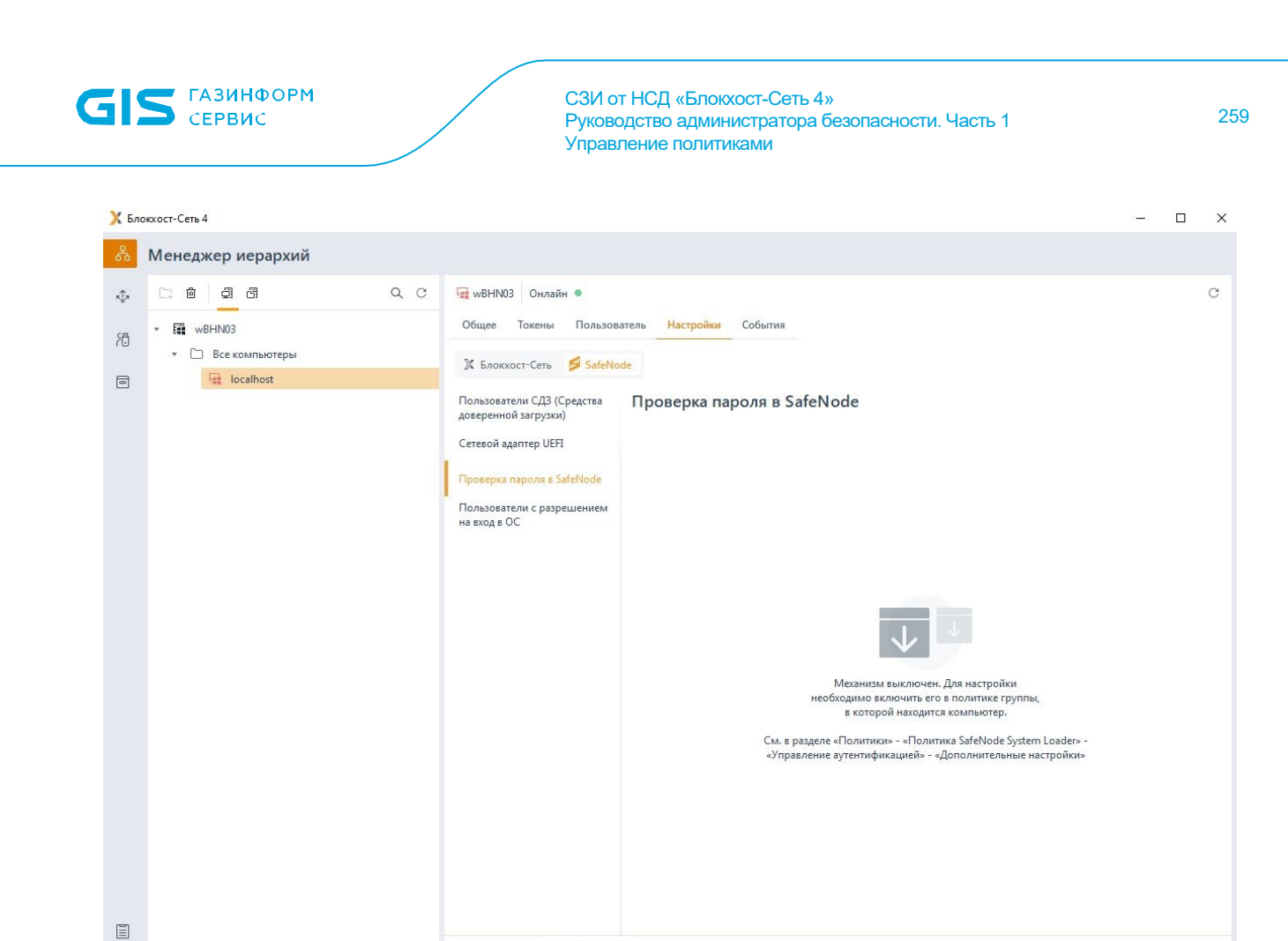

Рисунок 11.46 – Механизм проверки пароля выключен в политике

Для настройки входа пользователя по паролю во вкладке *Настройки* клиентской рабочей станции перейдите во вкладку *SafeNode* в раздел **«Проверка пароля в SafeNode»** (рисунок [11.](#page-259-0)47).

<span id="page-258-0"></span>සි

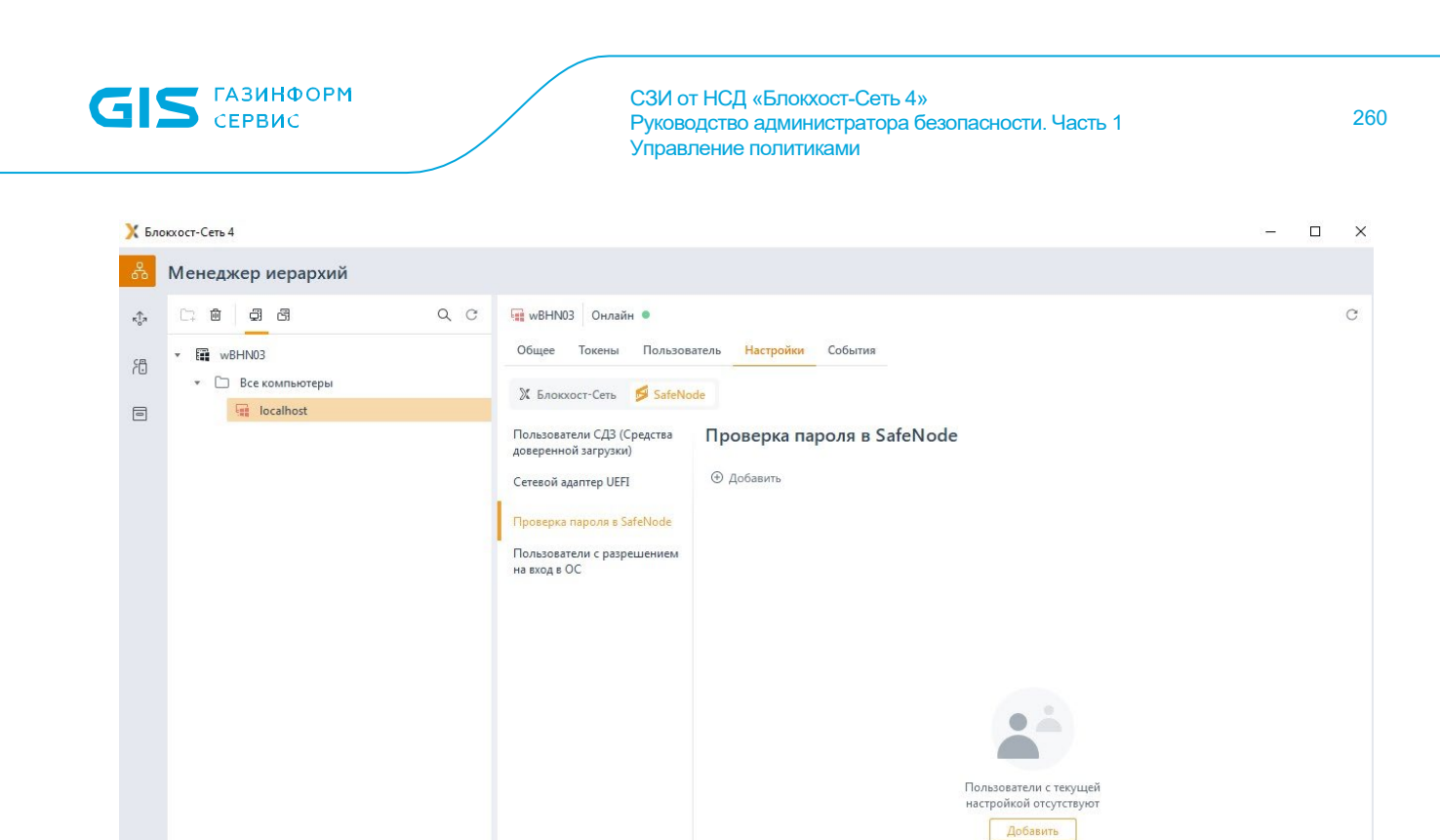

Рисунок 11.47 – Настройка аутентификации по паролю

<span id="page-259-0"></span>Для добавления пользователей по кнопке  $\bigoplus$  Добавить сформируйте список пользователей которым необходимо установить возможность входа по паролю.

При добавлении локальных пользователей SafeNode, после нажатия кнопки *Далее*, (рисунок [11.48\)](#page-260-0) необходимо задать пароль для пользователей (рисунок [11.](#page-261-0)49).

 $\quad \ \ \, \boxdot \quad \ \ \,$ සි

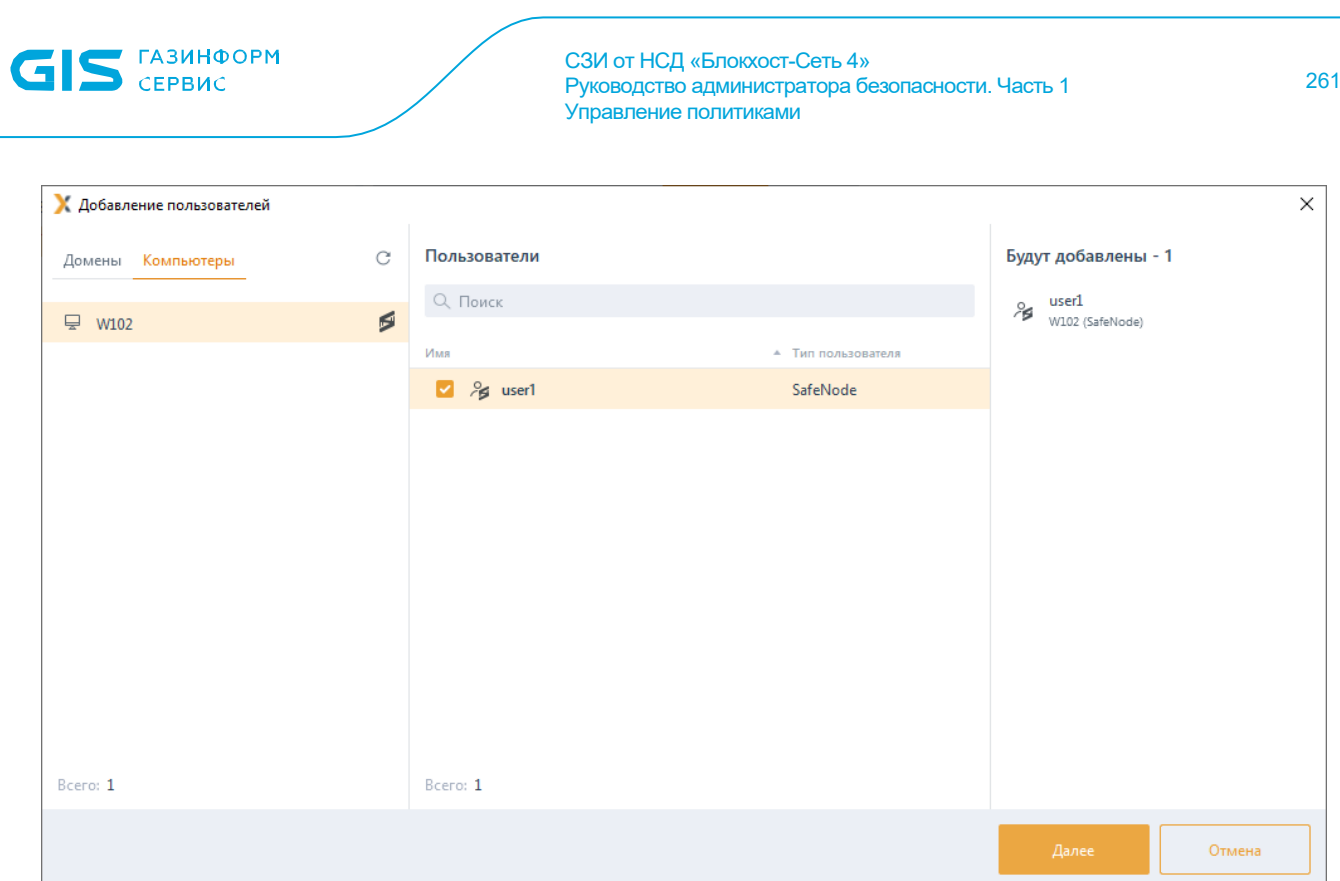

Рисунок 11.48 – Добавление пользователя SafeNode

<span id="page-260-0"></span>С помощью переключателя в верхней части вкладки можно выбрать единый пароль для всех добавляемых пользователей SafeNode (рисунок [11.](#page-261-0)49 а) или установить отдельный пароль для каждого пользователя (рисунок [11.](#page-261-0)49 б).

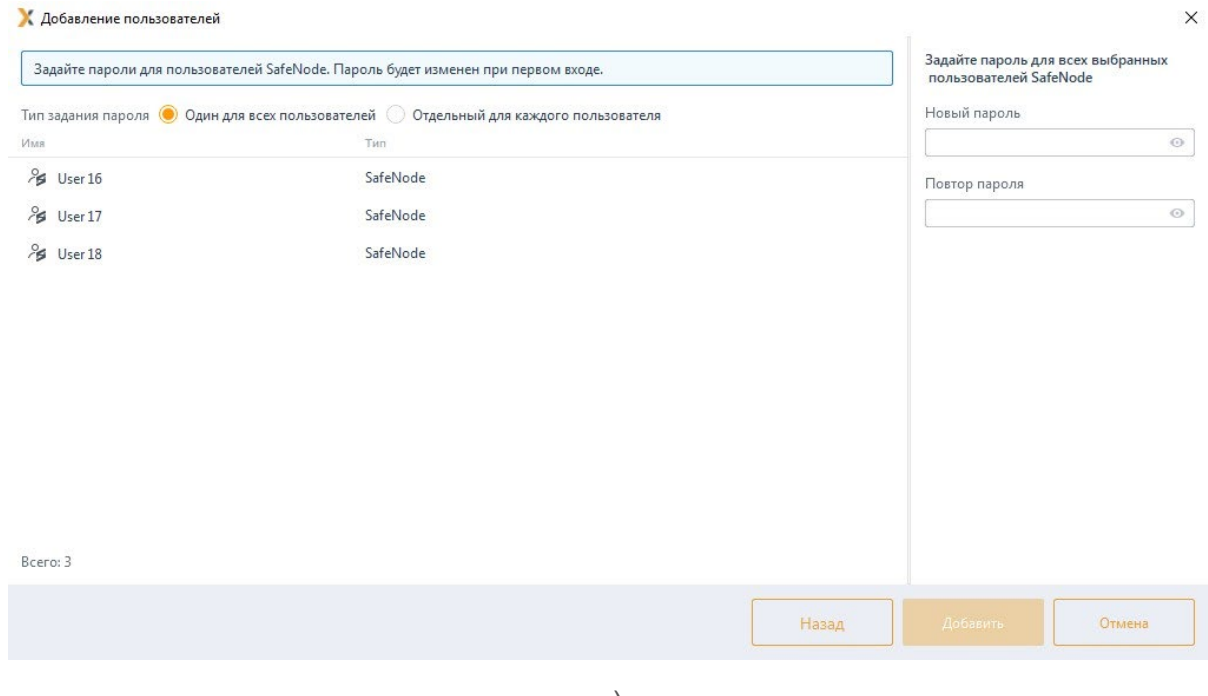

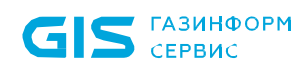

Bcero: 3

СЗИ от НСД «Блокхост-Сеть 4» Руководство администратора безопасности. Часть 1 Управление политиками

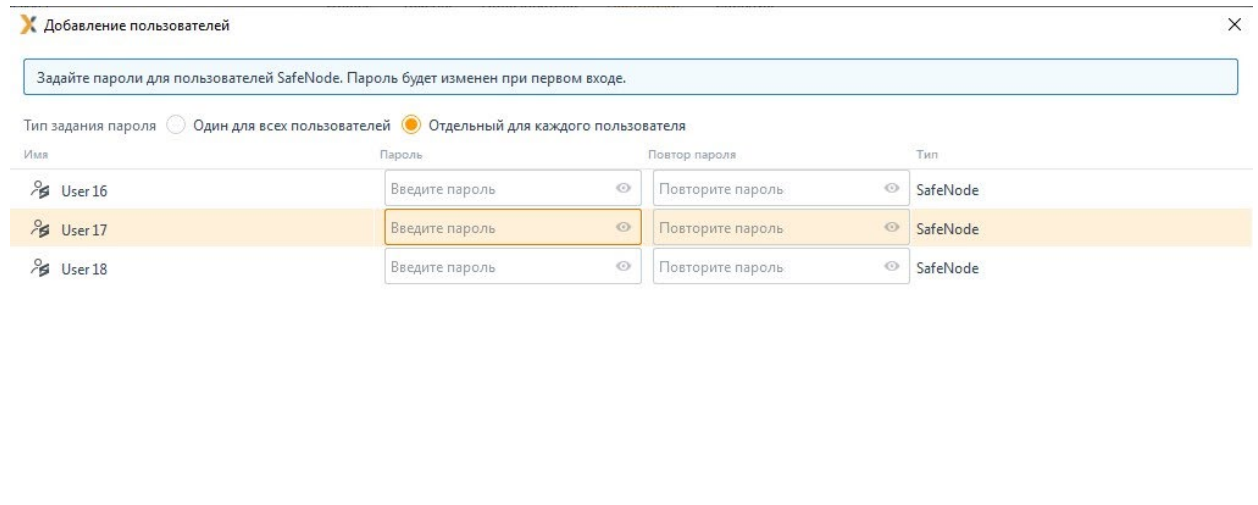

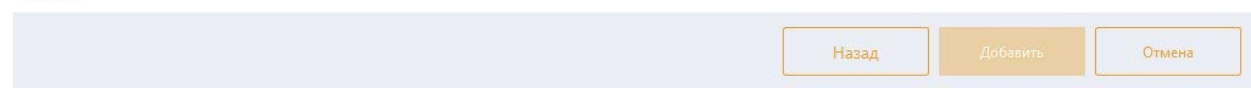

б)

Рисунок 11.49 – Задание пароля для пользователей SafeNode

<span id="page-261-0"></span>После добавления пользователей нажмите *Добавить* (рисунок [11.](#page-262-0)50).

| К Блокхост-Сеть 4<br>$\Box$<br>$\times$<br>$\overline{\phantom{0}}$ |                                                                |                                                    |                                                  |                             |  |  |               |  |  |
|---------------------------------------------------------------------|----------------------------------------------------------------|----------------------------------------------------|--------------------------------------------------|-----------------------------|--|--|---------------|--|--|
| 옮                                                                   | Менеджер иерархий                                              |                                                    |                                                  |                             |  |  |               |  |  |
| $\kappa_{\rm o}^{\uparrow\uparrow}$                                 | $Q$ $C$<br>g,<br>් පි<br>画<br>C.                               | W102<br>Онлайн ●                                   |                                                  |                             |  |  | $\mathcal{C}$ |  |  |
| 凋                                                                   | <b>■ W102</b><br>$\overline{\mathbf{v}}$<br>• • Все компьютеры | Общее<br>Токены<br>Пользователь                    | Настройки*<br>События                            |                             |  |  |               |  |  |
| $\textcolor{red}{\boxdot}$                                          | localhost                                                      | X Блокхост-Сеть SafeNode                           |                                                  |                             |  |  |               |  |  |
|                                                                     |                                                                | Пользователи СДЗ (Средства<br>доверенной загрузки) | Проверка пароля в SafeNode                       |                             |  |  |               |  |  |
|                                                                     |                                                                | Сетевой адаптер UEFI                               | ₩ Удалить<br><b>+ Добавить</b><br>С Сброс пароля |                             |  |  |               |  |  |
|                                                                     |                                                                | Проверка пароля в SafeNode*                        | Пользователь                                     | $\overline{\mathbf{v}}$ Тип |  |  |               |  |  |
|                                                                     |                                                                | Пользователи с разрешением                         | <b>S</b> user1<br>SafeNode                       |                             |  |  |               |  |  |
|                                                                     |                                                                | на вход в ОС                                       | $\approx$<br>pki.local\ivanov-i                  | Доменный                    |  |  |               |  |  |
|                                                                     |                                                                |                                                    |                                                  |                             |  |  |               |  |  |
|                                                                     |                                                                |                                                    |                                                  |                             |  |  |               |  |  |
|                                                                     |                                                                |                                                    |                                                  |                             |  |  |               |  |  |
|                                                                     |                                                                |                                                    |                                                  |                             |  |  |               |  |  |
|                                                                     |                                                                |                                                    |                                                  |                             |  |  |               |  |  |
|                                                                     |                                                                |                                                    |                                                  |                             |  |  |               |  |  |
|                                                                     |                                                                |                                                    |                                                  |                             |  |  |               |  |  |
|                                                                     |                                                                |                                                    |                                                  |                             |  |  |               |  |  |
|                                                                     |                                                                |                                                    |                                                  |                             |  |  |               |  |  |
|                                                                     |                                                                |                                                    |                                                  |                             |  |  |               |  |  |
| 圁                                                                   |                                                                |                                                    | Bcero: 2                                         |                             |  |  |               |  |  |
| දලි3                                                                |                                                                | Применить<br>Отмена                                |                                                  |                             |  |  |               |  |  |
|                                                                     |                                                                |                                                    |                                                  |                             |  |  |               |  |  |

Рисунок 11.50 – Добавление пользователям аутентификации по паролю

<span id="page-262-0"></span>Для всех пользователей в списке будет принудительно включен режим входа по паролю с сохранением копии пароля в базе данных СДЗ, даже если клиентскими политиками предписан иной тип аутентификации на клиентской рабочей станции.

Администратор имеет возможность выполнить сброс пароля пользователя, сохраненного в БД СДЗ, по кнопке <sup>год Сброс пароля</sup> (рисунок [11.](#page-262-0)50). Необходимость сброса пароля может возникнуть в случае ошибки при синхронизации текущего пароля, предъявляемого пользователем при входе, с паролем пользователя, сохраненным в БД СДЗ.

После выполнения операции сброса пароля (рисуно[к 11.51\)](#page-263-0) автоматически запустится мастер синхронизации паролей и при первом входе пользователя в ОС, предъявленный им пароль будет записан в БД СДЗ.

|                                                | К Блокхост-Сеть 4                                                                             |                                                                                                    |                                                                                                    |                                                                                                    |                                | $\Box$ | $\times$ |
|------------------------------------------------|-----------------------------------------------------------------------------------------------|----------------------------------------------------------------------------------------------------|----------------------------------------------------------------------------------------------------|----------------------------------------------------------------------------------------------------|--------------------------------|--------|----------|
| ౘ                                              | Менеджер иерархий                                                                             |                                                                                                    |                                                                                                    |                                                                                                    |                                |        |          |
| $\kappa_0^{\uparrow\uparrow}$<br>問<br>$\equiv$ | $Q$ $C$<br>面<br>⊕<br>G<br>n.<br>WBHN03<br>¥.<br>□ Все компьютеры<br>$\mathbf{v}$<br>localhost | - wBHN03 Онлайн ●<br>Общее<br>Токены<br>Пользователь<br>X Блокхост-Сеть SafeNode<br>Пользователи СДЗ (Средства<br>доверенной загрузки)<br>Сетевой адаптер UEFI<br>Проверка пароля в SafeNode*<br>Пользователи с разрешением<br>на вход в ОС | Настройки*<br>Проверка пароля в SafeNode<br><b>Ф</b> Добавить<br>eg C6poc<br>Пользователь<br>A pki.local\user6<br>8 pki.local\user5<br>) pki.local\user12<br>유 pki.local\ivanov-a<br>유 pki.local\ipaadmin<br>A pki.local\caadmin<br>& pki.local\administrator<br>A pki.local\Guest<br>& User 18<br>& User 17 | События<br>К Сброс пароля<br>Имя пользователя<br>User 18<br>Новый пароль<br>Повтор пароля<br>Применить<br>Отмена<br>Доменный<br>SafeNode<br>SafeNode | $\times$<br>$\odot$<br>$\odot$ |        | C        |
| 冒                                              |                                                                                               |                                                                                                    | & User 16<br>& User 15<br>Bcero: 12                                                                                                    | SafeNode<br>SafeNode                                                                                                    |                                |        |          |
| භී                                             |                                                                                               | Применить<br>Отмена                                                                                                    |                                                                                                    |                                                                                                    |                                |        |          |

Рисунок 11.51 – Сброс пароля пользователя

### <span id="page-263-0"></span> $1111$ Пользователи с разрешением на вход в ОС

Раздел «Пользователи с разрешением на вход в ОС» позволяет задать список пользователей, которым будет предоставлена возможность входа на клиентскую рабочую станцию. Пользователям, не добавленным в список, при попытке входа на клиентскую рабочую станцию будет отказано во входе.

Настройка разграничения входа в ОС доступна только в случае, если на клиентской рабочей станции установлено и взято под управление СДЗ «SafeNode System Loader». При отсутствии СДЗ на клиентской рабочей станции настройка будет невозможна (рисунок 11.52).

Добавление пользователей в раздел «Пользователи с разрешением на G вход в ОС» включает пользователя в ограничивающий список, но не добавляет пользователя в список доступа на рабочую станцию. Для входа доменных пользователей и пользователей SafeNode System Loader по паролю необходимо добавить пользователей СПИСОК ПОЛИТИКИ  $\overline{B}$ раздела аутентификацией» «Управление без дополнительных настроек аутентификации (подробное описание добавления пользователей в политику  $\overline{B}$ разделе «Добавление доменных пользователей описано И пользователей SafeNode System Loader»).

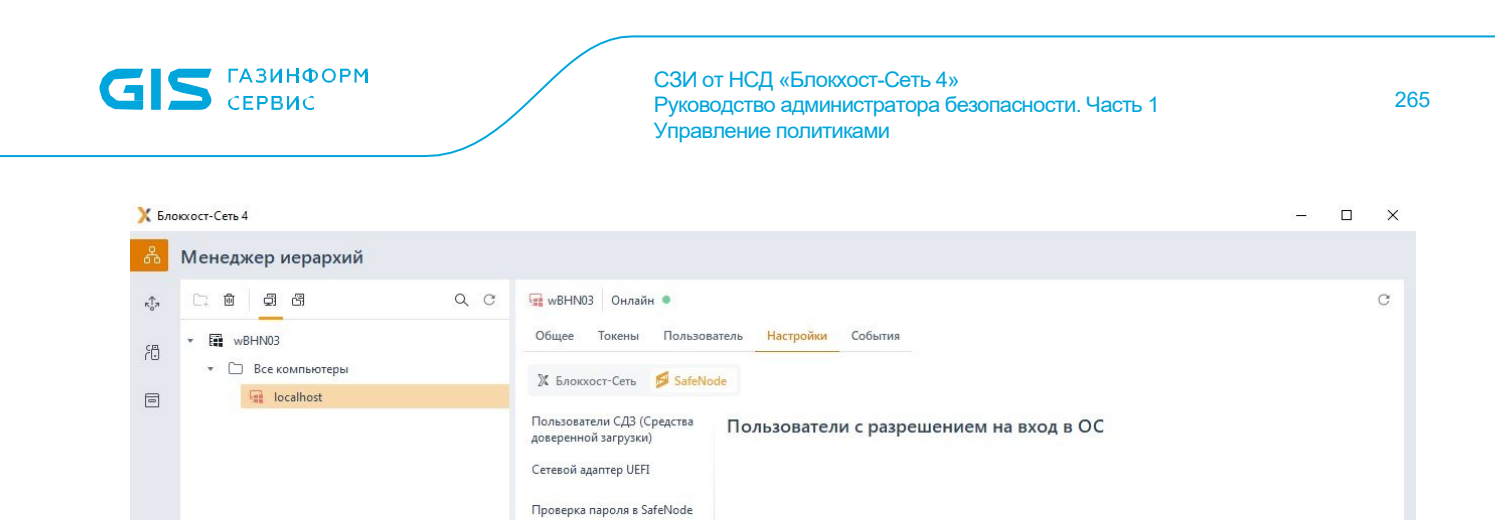

Пользователи с разрешением<br>на вход в ОС

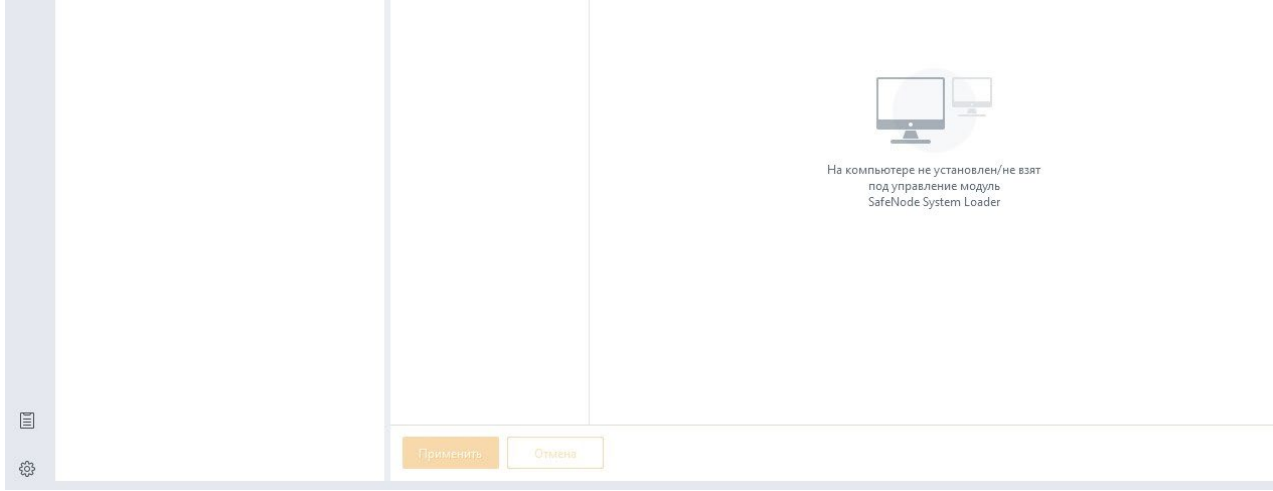

Рисунок 11.52 – Настройка разграничения доступа в ОС недоступна

<span id="page-264-0"></span>Задать ограничивающий список пользователей возможно только в том случае, если вышестоящим сервером установлено разрешение на данную настройку в разделе **«Управление аутентификацией»** клиентской политики (подробное описание приведено в пункте *«Управление аутентификацией»*) (рисунок [11.](#page-265-0)53).

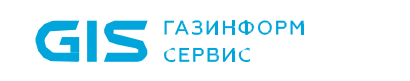

СЗИ от НСД «Блокхост-Сеть 4» Руководство администратора безопасности. Часть 1 Управление политиками

266

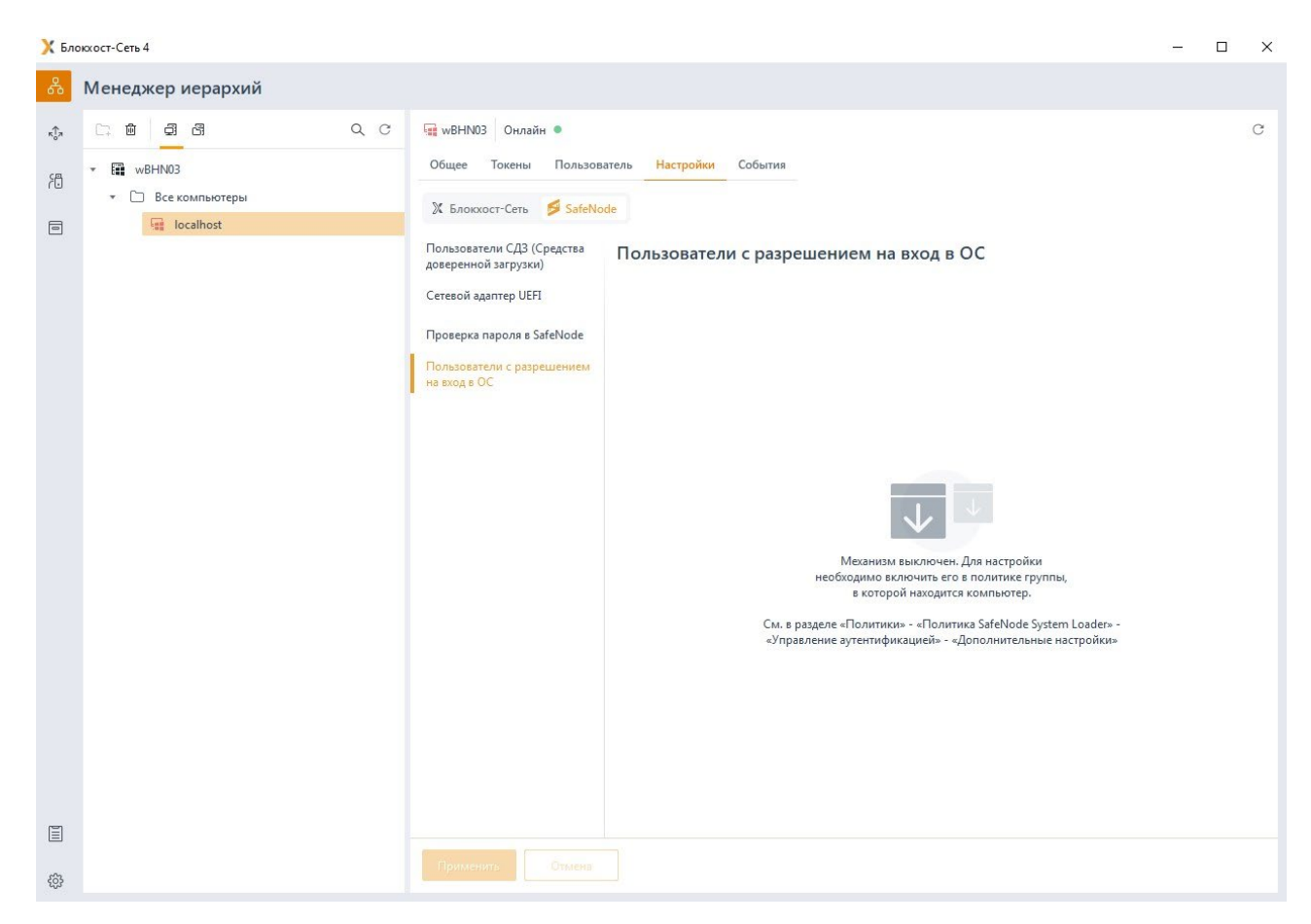

<span id="page-265-0"></span>Рисунок 11.53 – Механизм разграничения доступа в ОС выключен в политике

Для создания ограничивающего списка пользователей во вкладке *Настройки* клиентской рабочей станции перейдите во вкладку *SafeNode* в раздел **«Пользователи с разрешением на вход в ОС»** (рисунок [11.](#page-266-0)54).

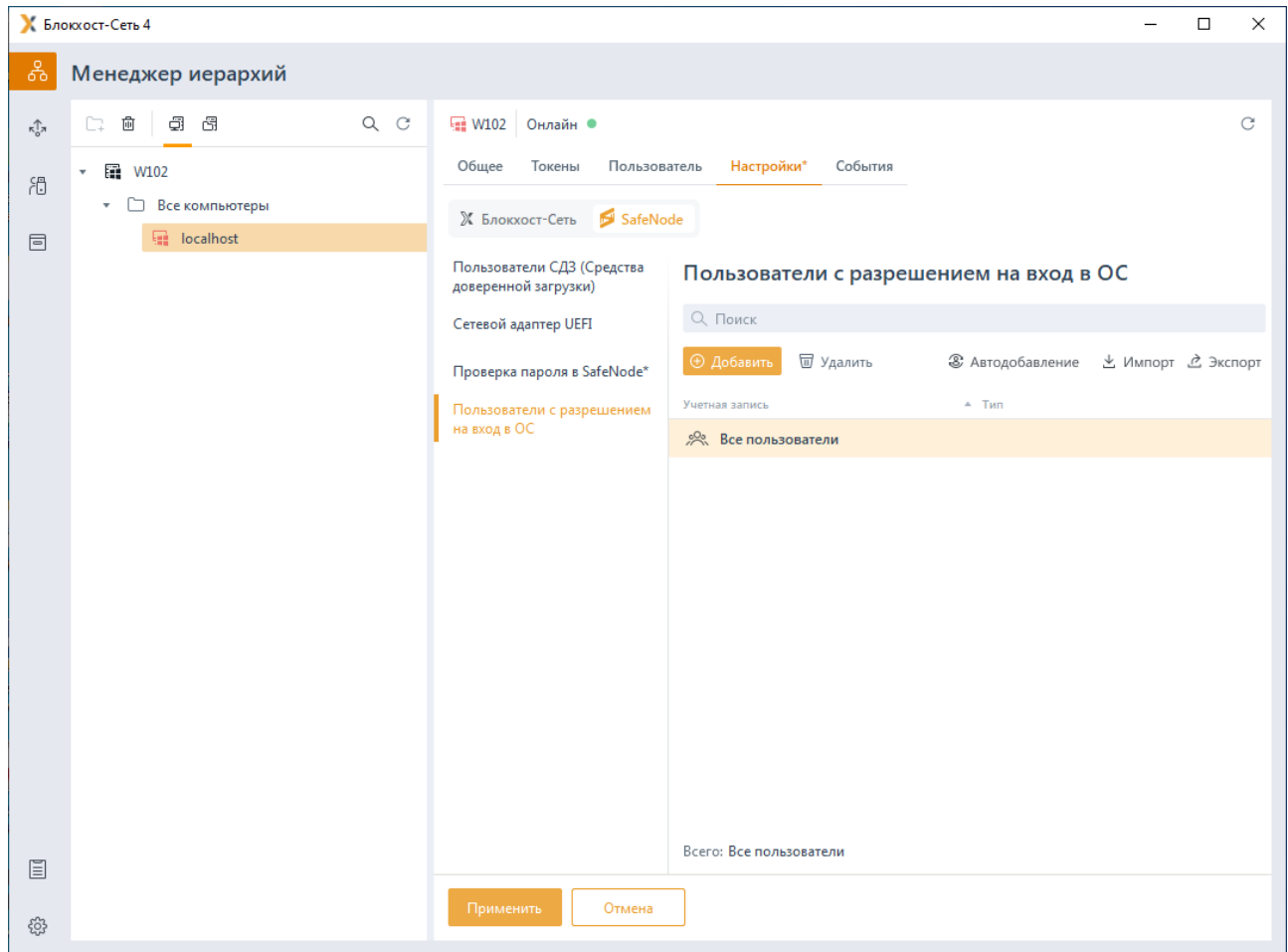

<span id="page-266-0"></span>Рисунок 11.54 - Создание ограничивающего списка пользователей для рабочей станции

По умолчанию в ограничивающем списке пользователей добавлен псевдоним Все пользователи, который подразумевает, что все локальные и доменные пользователи имеют возможность входа на клиентскую рабочую станцию.

По кнопке Добавить сформируйте список пользователей, которым необходимо разграничить доступ в ОС.

Для добавления доступны:

доменные пользователи (во вкладке Домены). Для добавления доменного пользователя во вкладке Домены выберите нужный домен или, при отсутствии необходимого домена в списке, добавьте его по ссылке • добавить домен (рисунок  $11.55$  a).

пользователи SafeNode (во вкладке Компьютеры). Для добавления локального пользователя перейдите во вкладку Компьютеры и выберите рабочую станцию, локального пользователя которой требуется добавить (рисунок 11.55 б). Возможна фильтрация выбираемых рабочих станций для поиска машин только в состоянии Онлайн, или ввод имени рабочей станции для поиска по иерархии.

### 72410666.00063-04 95 01-01

− группы пользователей *Все пользователи* (во вкладке *Псевдонимы*). Псевдоним *Все пользователи* подразумевает всех доменных и пользователей SafeNode клиентской рабочей станции (рисунок [11.](#page-268-0)55 в).

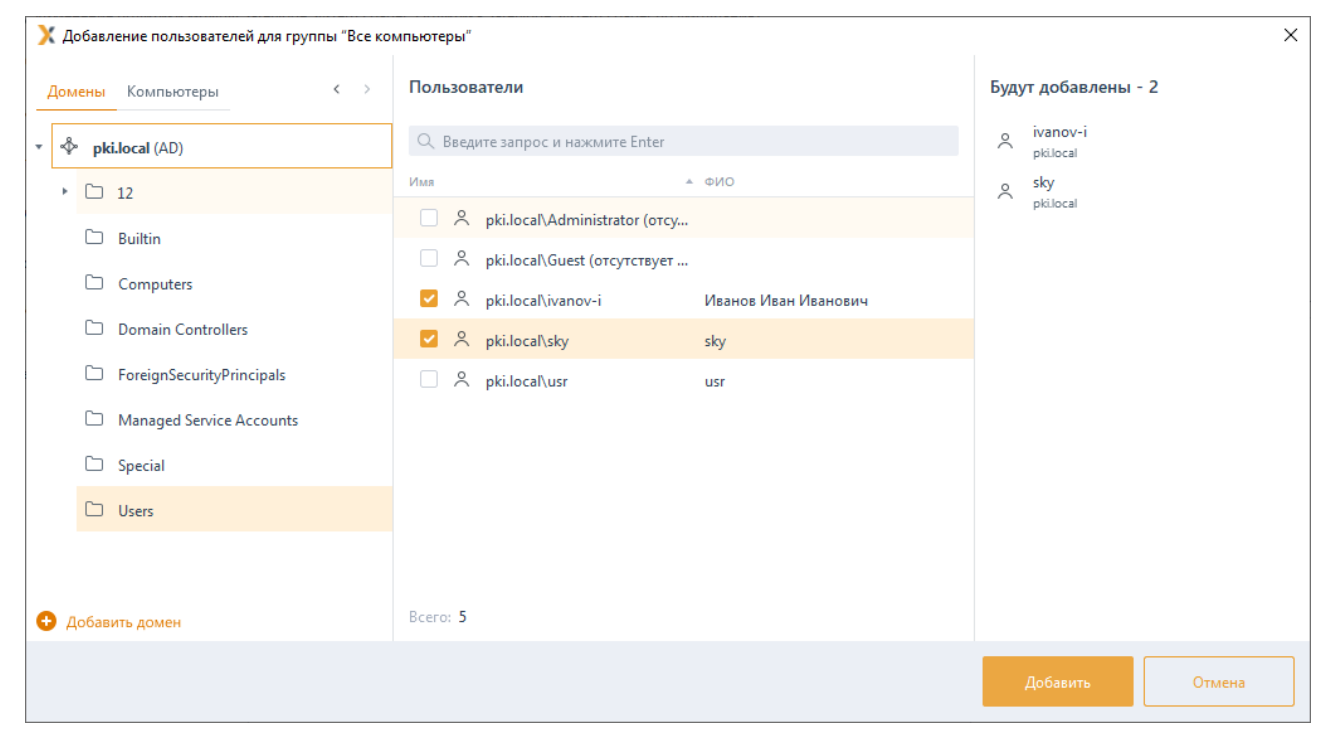

а)

#### **Х** Добавление пользователей  $\times$ Пользователи Будут добавлены - 3  $\mathcal{C}$ Домены Компьютеры Q Поиск User 16  $\approx$ WBHN03 ø wBHN03 (SafeNode) User 17 Имя -<br>- Тип пользователя  $\approx$ wBHN03 (SafeNode) / Pg User 12\_430a25e90c33976118eb86cdb7... SafeNode User 18<br>WBHN03 (SafeNode) / Pg User 13\_430a25e90c33976118eb86cdb7... SafeNode 86cdb7... SafeNode 8 User 15 SafeNode 8 User 16 SafeNode 8 User 17 SafeNode **2** % User 18 SafeNode 8 User 19 SafeNode / Vser 1\_430a25e90c33976118eb86cdb72... SafeNode 24 User 2 430a25e90c33976118eb86cdb7... SafeNode Bcero: 1 Bcero: 20 Отмена

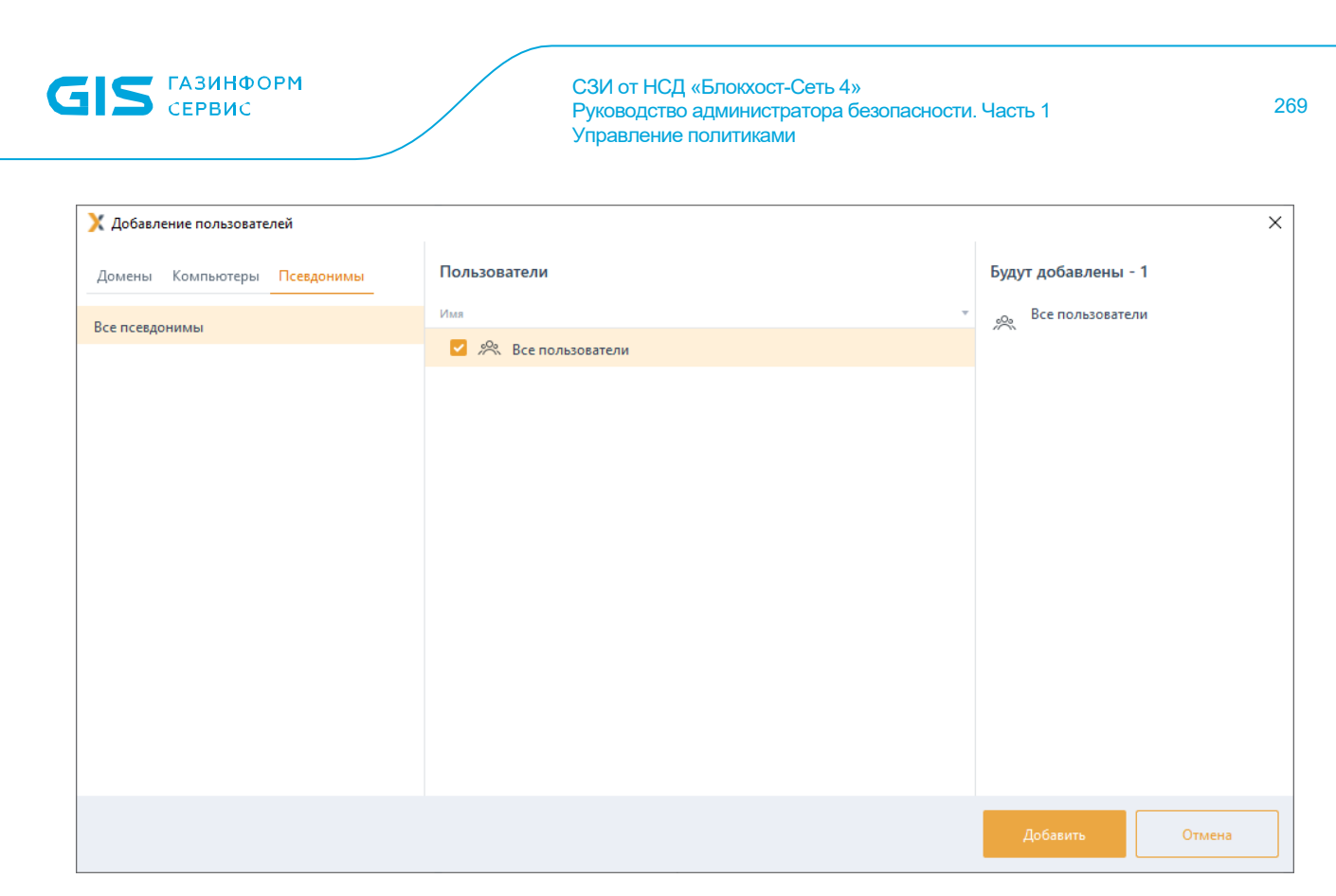

в)

Рисунок 11.55 – Добавление пользователей

<span id="page-268-0"></span>После нажатия кнопки *Добавить*, добавленные пользователи отобразятся в списке пользователей окна *Пользователи с разрешением на вход в ОС* (рисунок [11.](#page-266-0)54).

По кнопке возможно сформировать ограничивающий список пользователей из списка пользователей, когда либо осуществлявших вход на клиентскую рабочую станцию (рисунок [11.56\)](#page-269-0).

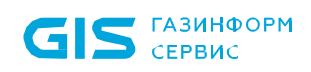

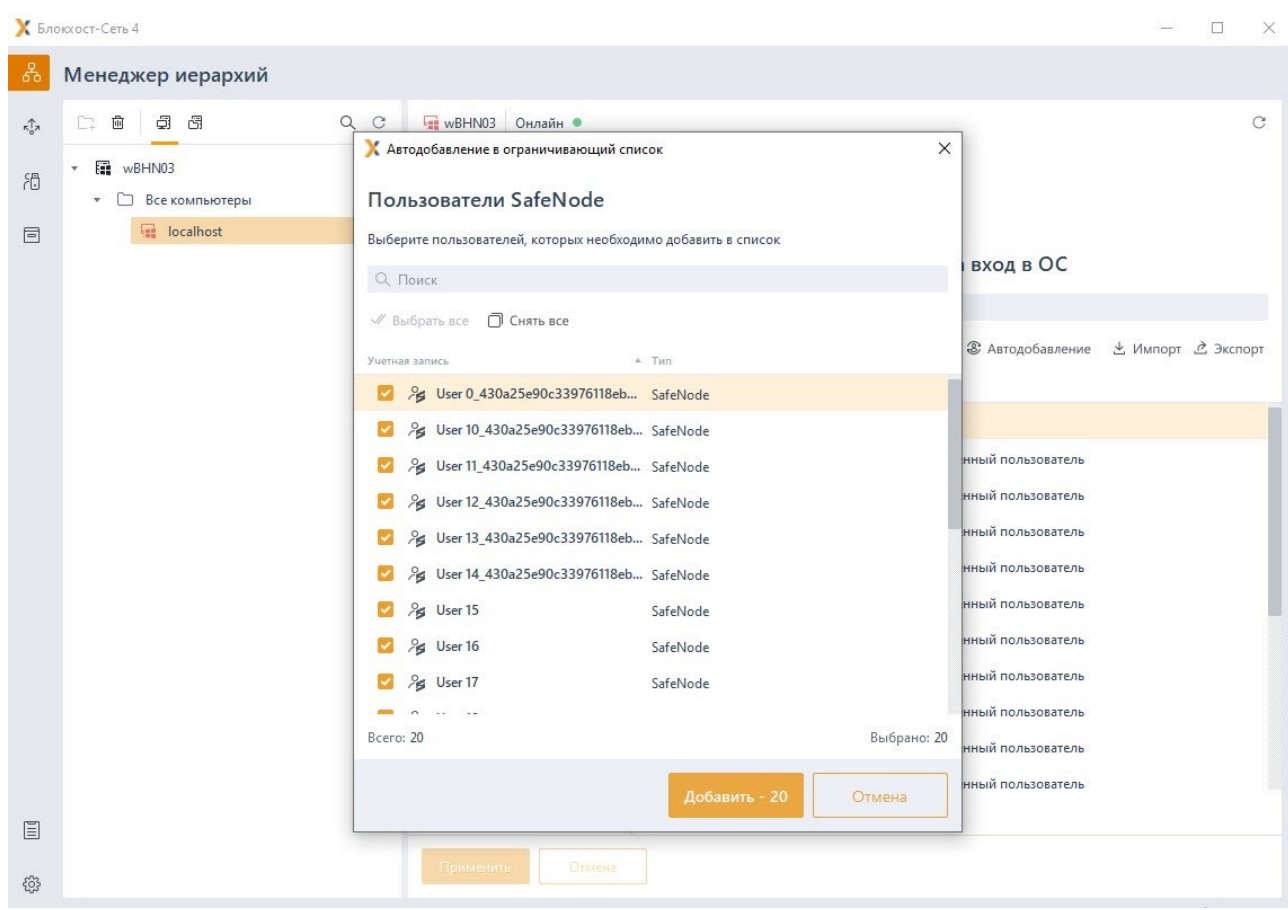

Рисунок 11.56 – Автодобавление в ограничивающий список пользователей

<span id="page-269-0"></span>По кнопкам  $\stackrel{\ast}{\sim}$  <sup>Импорт</sup> /  $\stackrel{\ast}{\sim}$  Экспорт возможен импорт сформированного ранее списка или экспорт созданного списка пользователей.

# Перечень сокращений

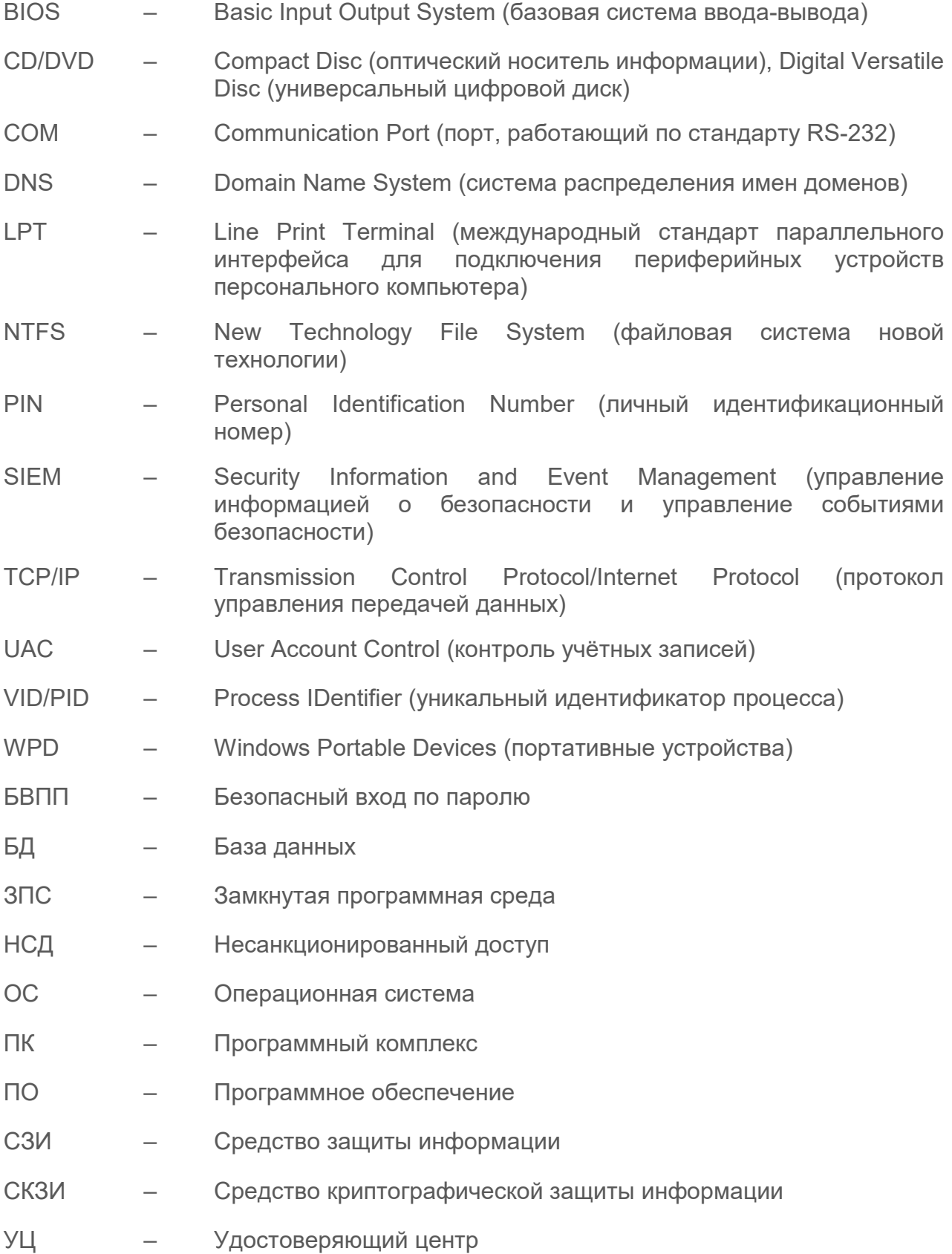